# **Dymola** Dynamic Modeling Laboratory

User Manual Volume 2

March 2017 (Dymola 2018)

The information in this document is subject to change without notice.

Document version: 22. Important additions/corrections compared with the previous Dymola documentation "September 2016 (Dymola 2017 FD01)" (doc. version 21) are marked in the margin.

© Copyright 1992-2017 by Dassault Systèmes AB. All rights reserved. Dymola® is a registered trademark of Dassault Systèmes AB. Modelica® is a registered trademark of the Modelica Association.

Other product or brand names are trademarks or registered trademarks of their respective holders.

Dassault Systèmes AB Ideon Gateway Scheelevägen 27 – Floor 9 SE-223 63 Lund Sweden

E-mail: <http://www.3ds.com/support><br>
URL: http://www.Dymola.com [http://www.Dymola.com](http://www.dymola.com/) Phone: +46 46 270 67 00

## **Contents**

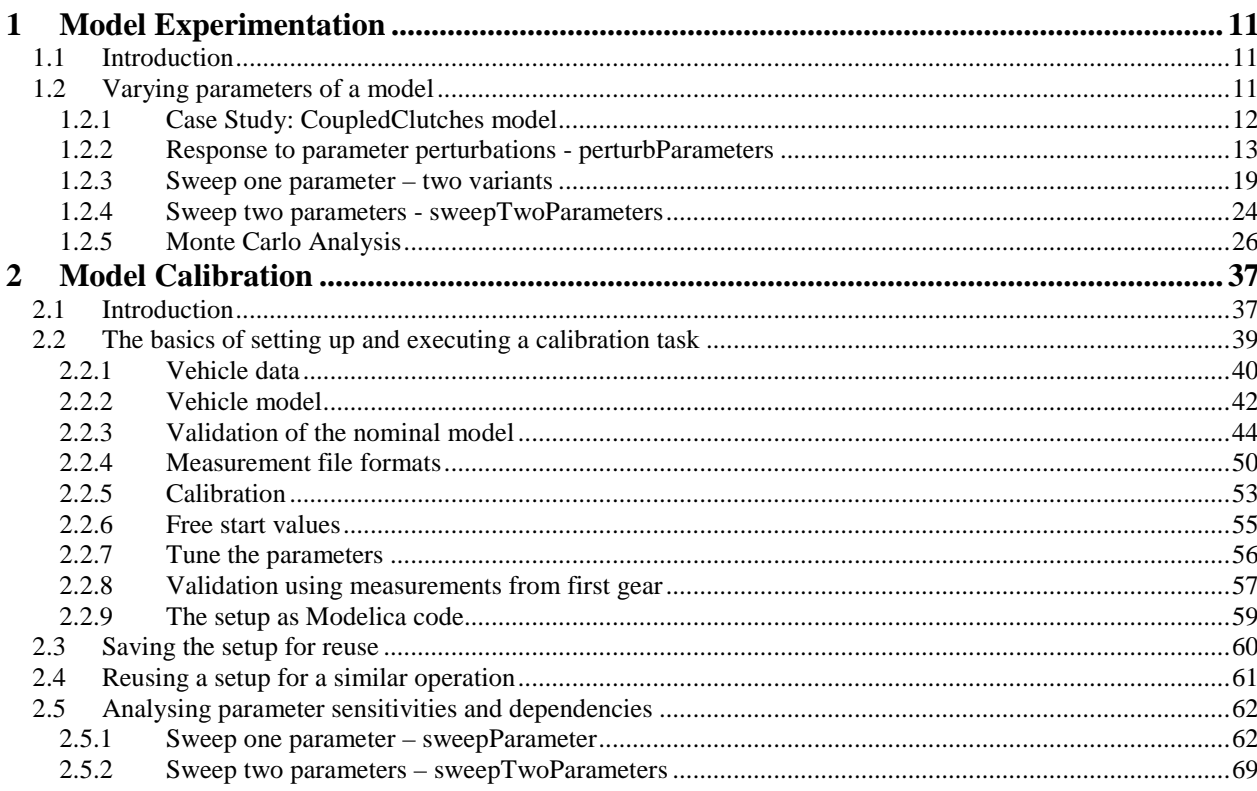

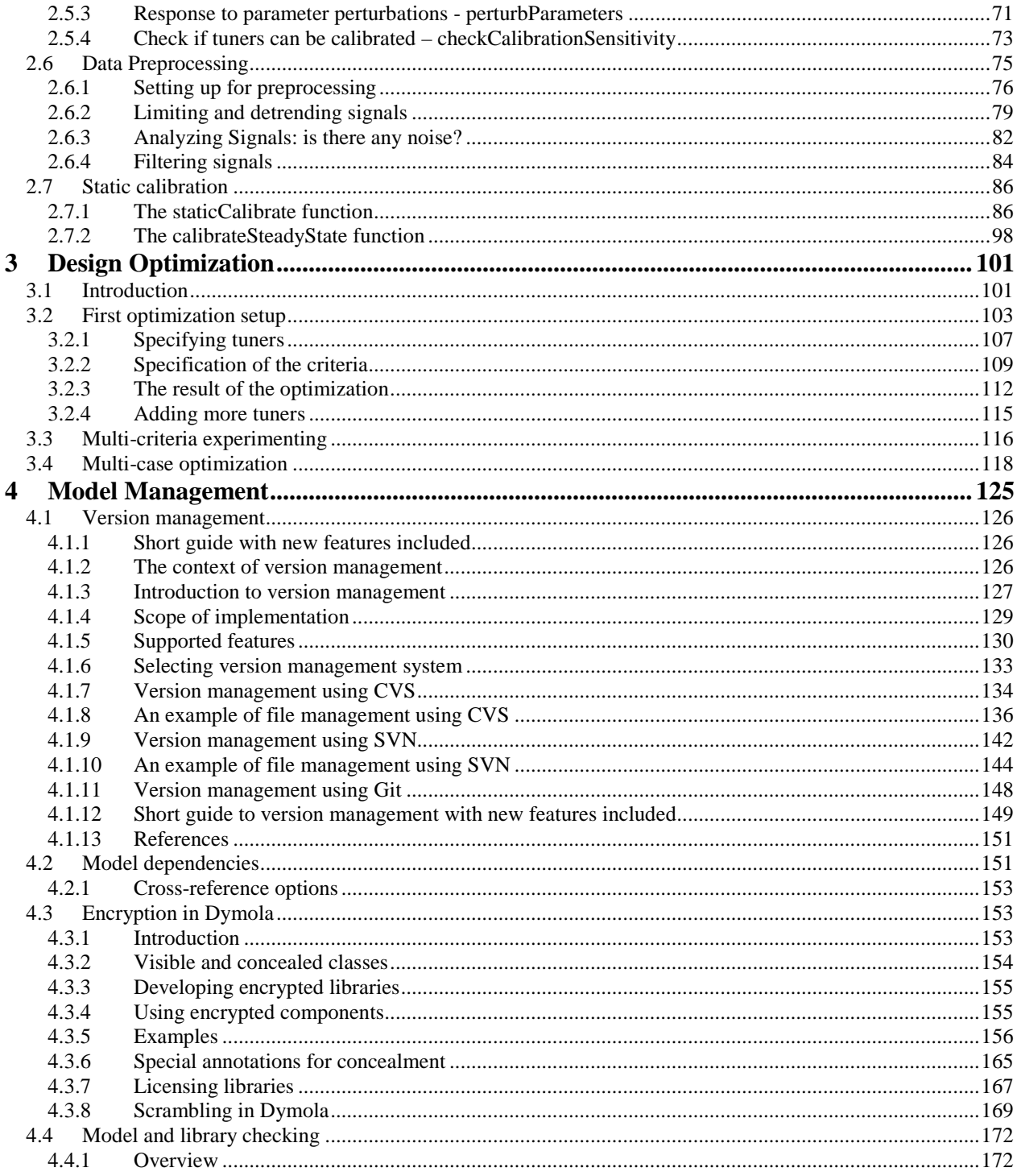

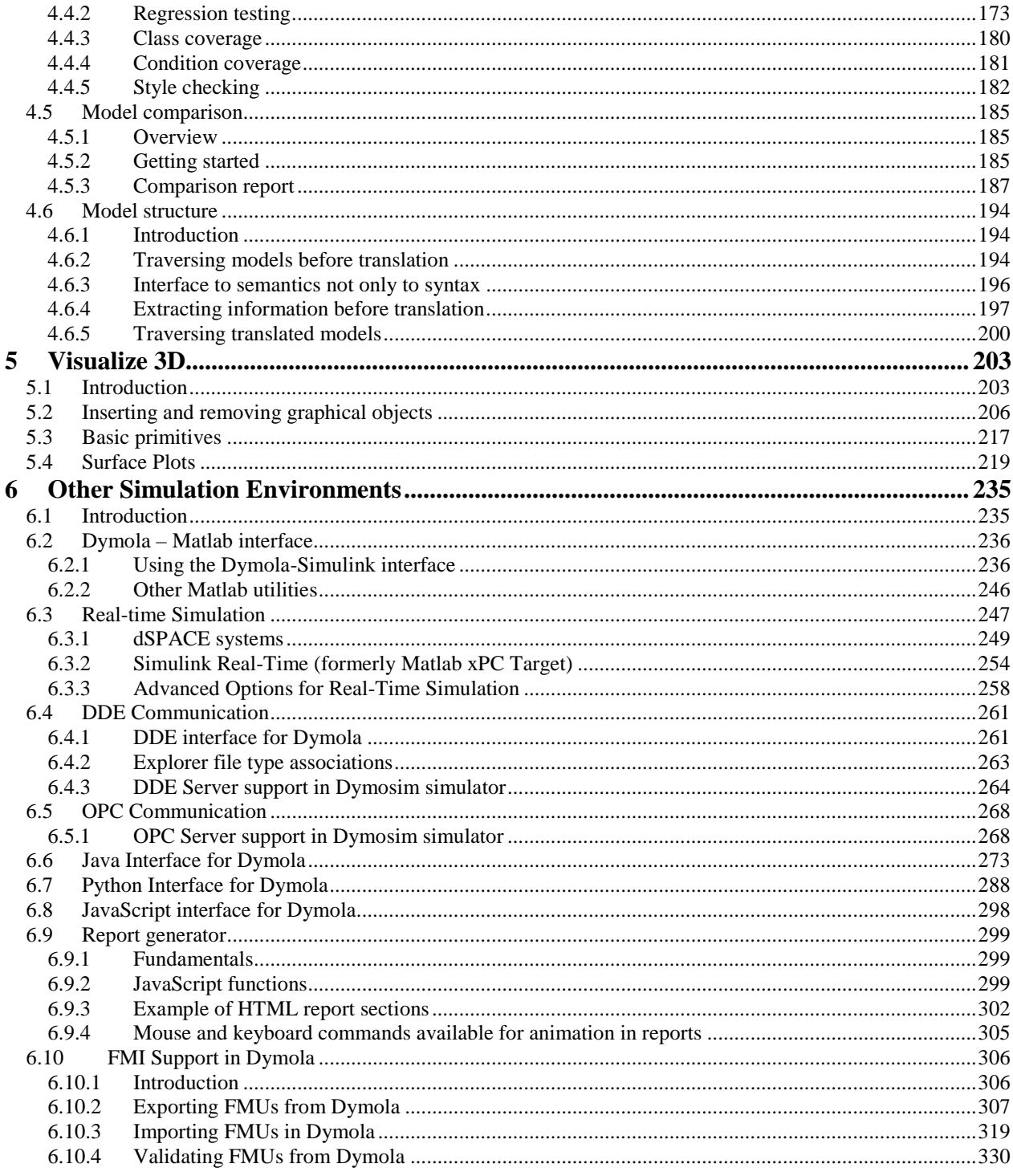

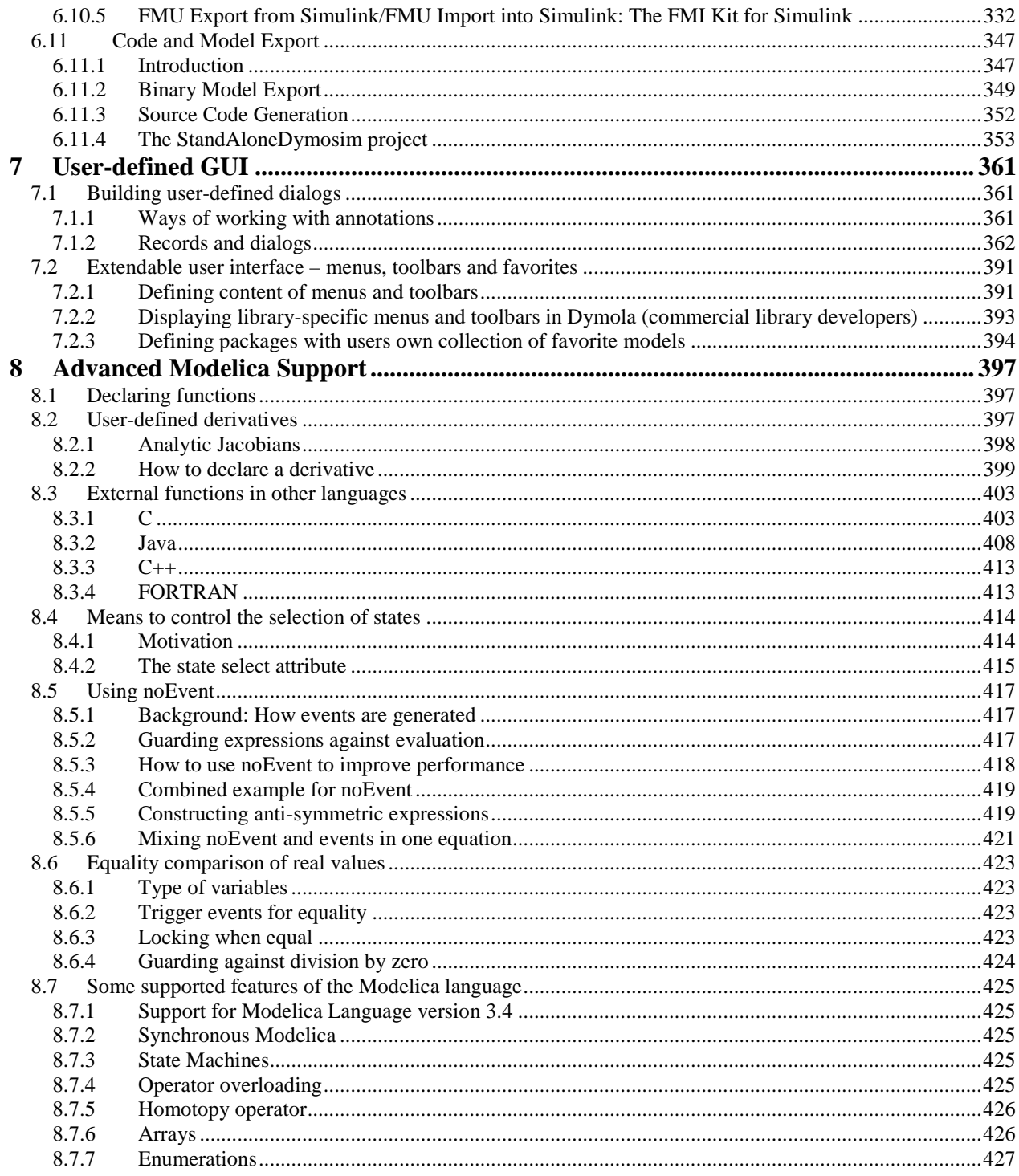

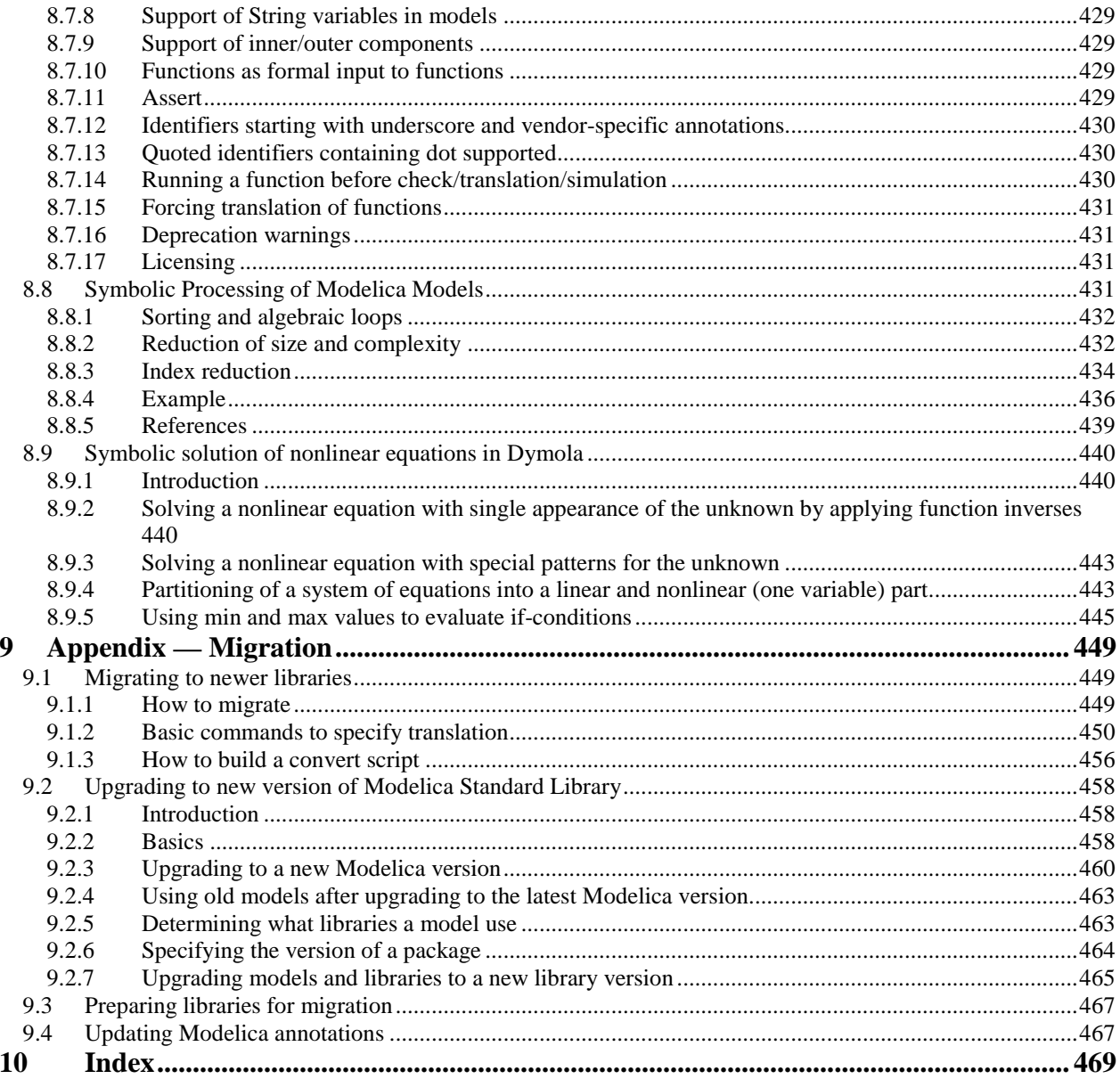

# 1 MODEL EXPERIMENTATION

### <span id="page-10-0"></span>1 Model Experimentation

### <span id="page-10-1"></span>1.1 Introduction

Dymola provides the Experimentation package as a feature of the Design package. The main purpose of this package is to allow the user to vary parameters of the system to get an intuitive knowledge of the behavior of the model. Some of the functionalities of this package are related to other functions of the Calibration package. Please see chapter "Model calibration".

The main difference is that those are coupled to the calibration setup, while the functions in Experimentation are independent and can be used to illustrate phenomena of the system. One of the functionalities of Experimentation package is essentially different: Monte Carlo simulation.

### <span id="page-10-2"></span>1.2 Varying parameters of a model

The Experimentation package provides several ways of analyzing the behavior of a model. The main functions are perturbParameters, sweepParameter, sweepOneParameter, sweepTwoParameters and MonteCarloAnalysis.

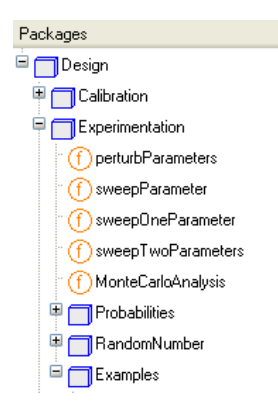

The functions perturbParameters, sweepParameter and sweepTwoParameters have corresponding functions in the Calibration package and can be used for more general parameter studies. The main difference in this package compared to Calibration is that the resulting output is the response of the model. We give a short overview of these functions now.

The functions sweepOneParameter and MonteCarloAnalysis complete the set, giving the possibility of plotting the response at the end of the integration interval and random draws of numbers for the parameters in Monte Carlo simulations. The example studied for this package is the model Design.Experimentation.Examples.CoupledClutches. This example is an extension of Modelica.Mechanics.Rotational.Examples.CoupledClutches.

#### <span id="page-11-0"></span>1.2.1 Case Study: CoupledClutches model

The model CoupledClutches is composed by four rotating inertias J1, J2, J3 and J4 coupled by three clutches that make them interact. The diagram looks as follows.

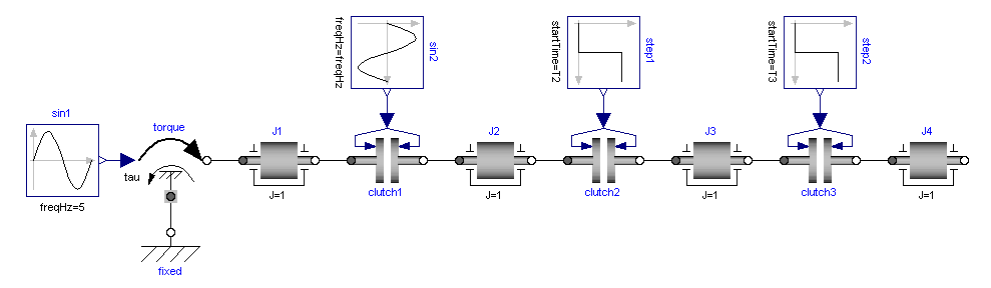

The parameters of the model to explore are the inertial values J1.J, J2.J, J3.J and J4.J. The observed variables are the rotational speeds  $J1.w$ ,  $J2.w$ ,  $J3.w$  and  $J4.w$ . The setups of the functions are very similar and their description will therefore be brief.

The demo CoupledClutches can be reached either in Modelica Standard Library, as Modelica.Mechanics.Rotational.Examples.CoupledClutches or in the Design library, as Design.Experimentation.Examples.CoupledClutches. It is really the same demo, but opening it using the last path will also give access to a number of commands that corresponds of some of the cases below.

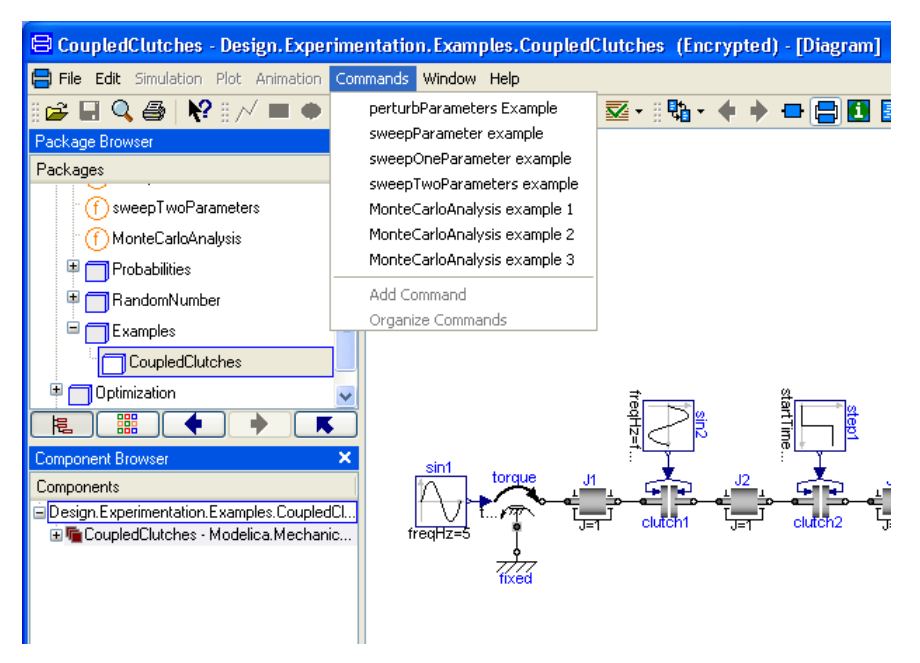

Selecting any of these commands will pop up the relevant function with variables etc already selected. The only thing to do then is to click the button **Execute** to see the result. Please note that all cases are not handled by the commands, and not some minor adapting of e.g. curve legends after executing the command. More curves than needed might also be shown.

It is a good idea to open the CoupledClutches example from the Design package before continuing.

#### <span id="page-12-0"></span>1.2.2 Response to parameter perturbations perturbParameters

Let us check the behavior of the model if we perturb the nominal values of the parameters.

(Shortcut: Use the command **perturbParmeters Example** as described in the beginning of this chapter.)

The function perturbParameters must be visible in the package browser. If not, expand Design and then Experimentation by clicking on the  $+$  in front of them. Now you can rightclick on perturbParameters and select **Call Function …**. The following menu pops

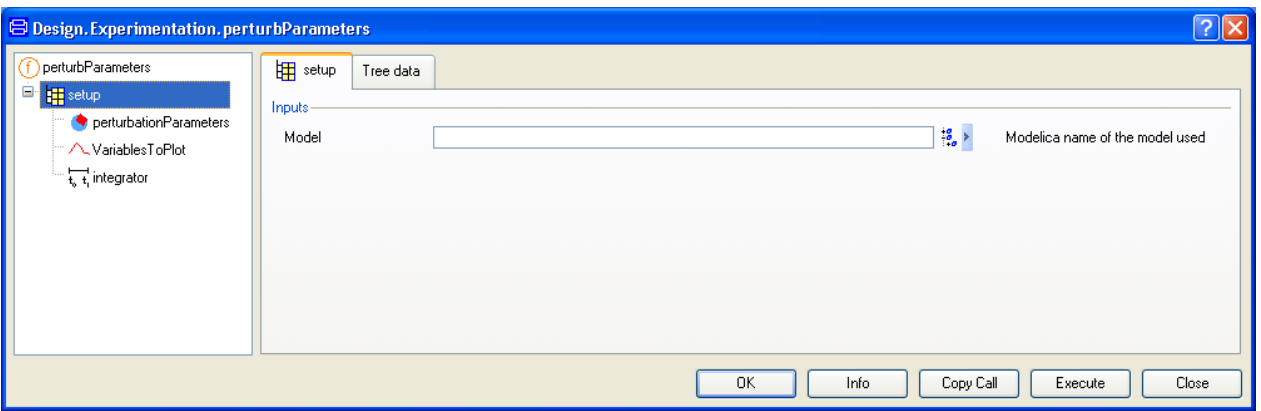

ă,

Now, to specify the model to use, click on **Edit** icon to the right of the input field. A package browser pops up. Use it to select the model.

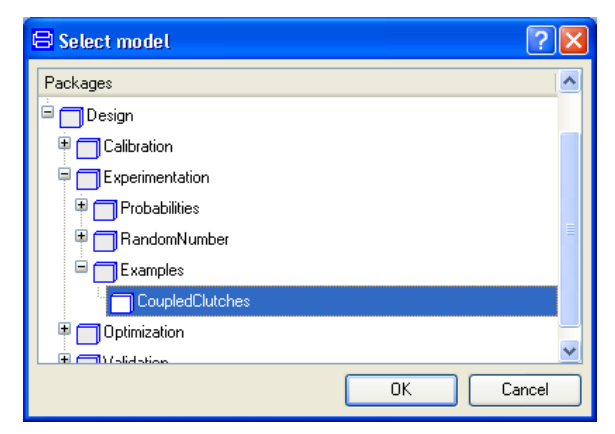

Click **OK**. The model is now translated in order to gather information needed to build browsers and selectors to support the remaining setting up. If Dymola already has a translated model, then this model appears as the default model.

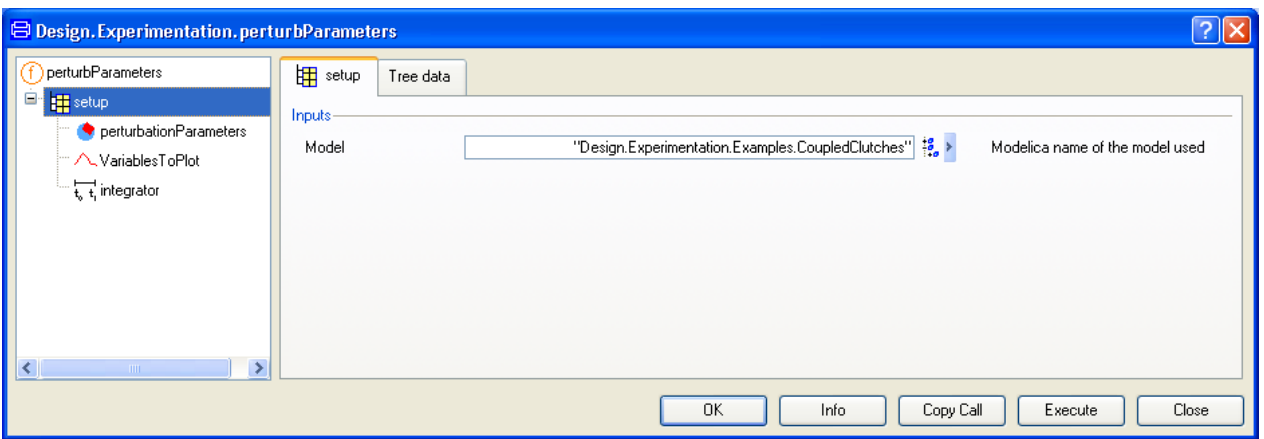

The next task is to select the parameters to perturb and the variables to observe and plot. Click on **perturbationParameters**. The following menu pops up.

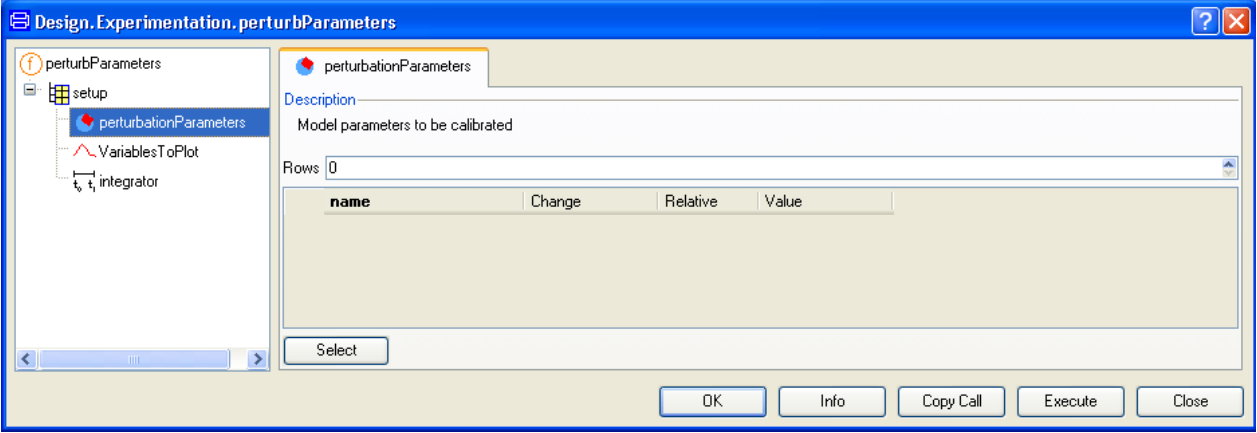

Click on the **Select** button. The following browser pops and the parameters J1.J, J2.J, J3.J and J4.J can be selected as perturbation parameters. Their nominal value is 1 for all of them. The perturbation is by default 10 percent.

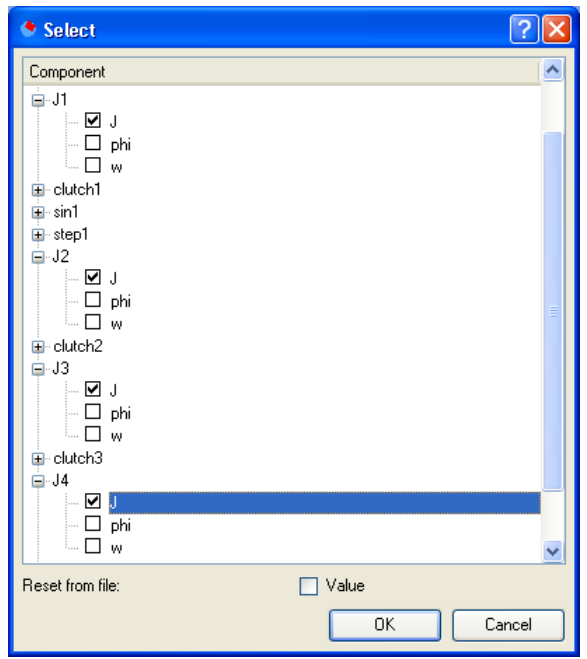

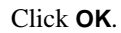

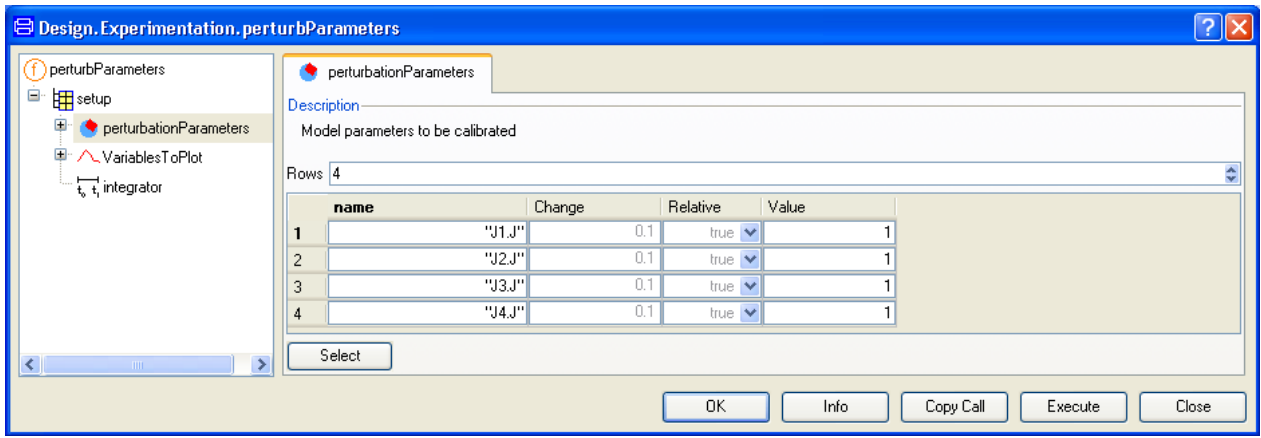

We can select a percent change of absolute change if we like. In the setup presented, the parameters are perturbed 10 percent from their nominal value.

Now, let us select the variables to plot. Click on **VariablesToPlot** and then clicking on **Select variables to plot** button we get a variable browser where the selection of J1.w, J2.w, J3.w and J4.w is possible. The resulting menu looks as following.

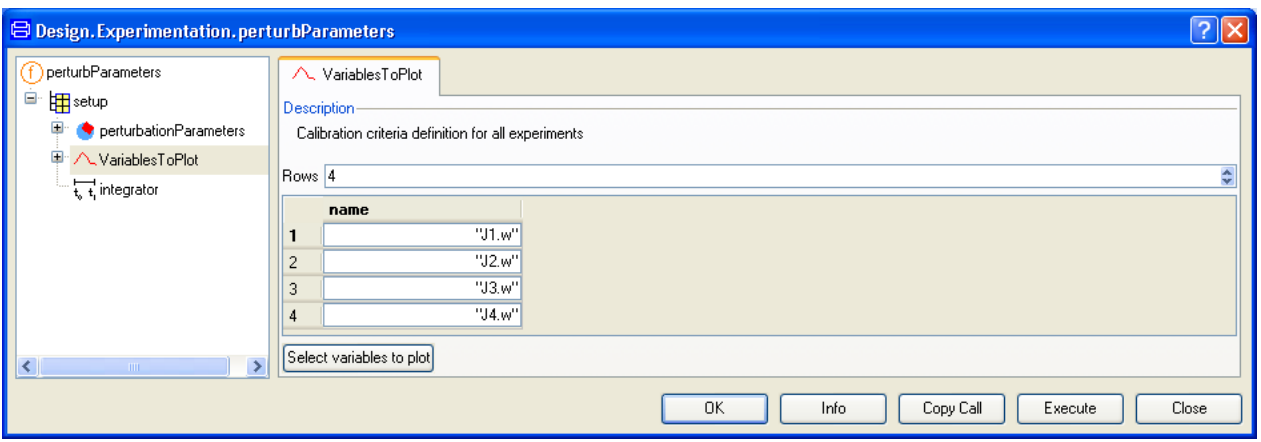

Finally, the setup for the integrator is to be done. Click on **integrator** in the left pane and set the stop time to 1.2.

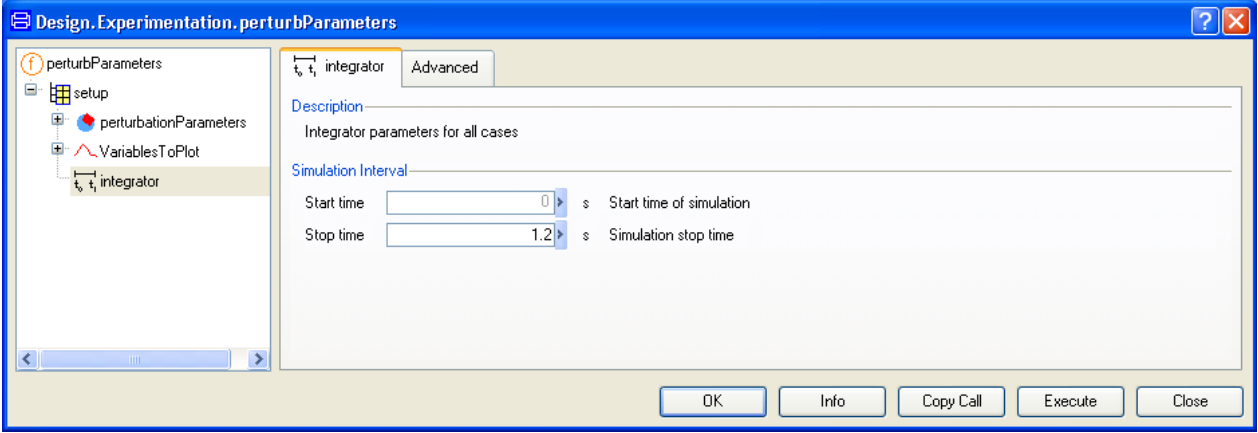

Click on the **Advanced** tab and select the default tolerance for the integrator lowered to 1e-6.

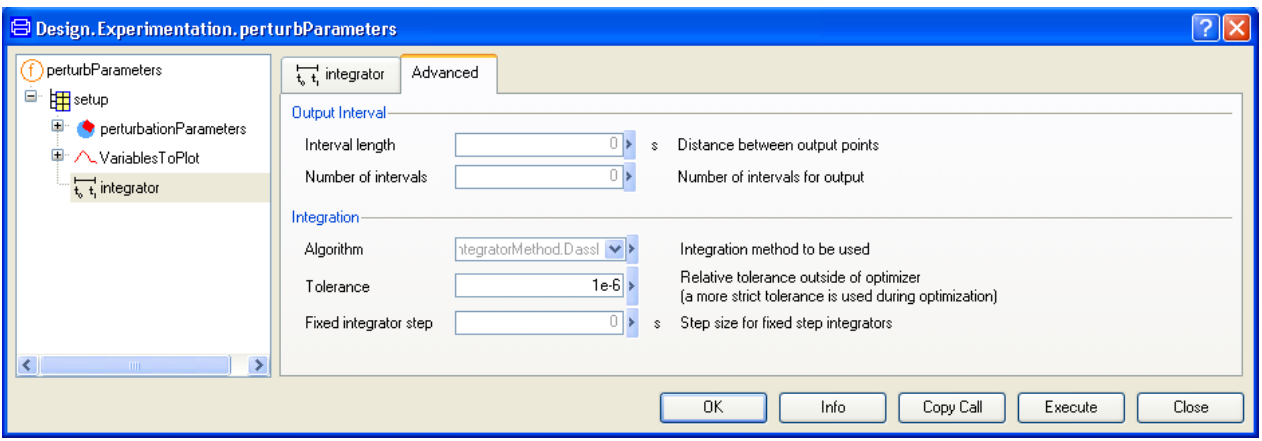

Now we can run the command. Click on **Execute**. After the simulations, and moving the curves and legends to the appropriate place (some curves are on top of each other), we get the following sequence of images.

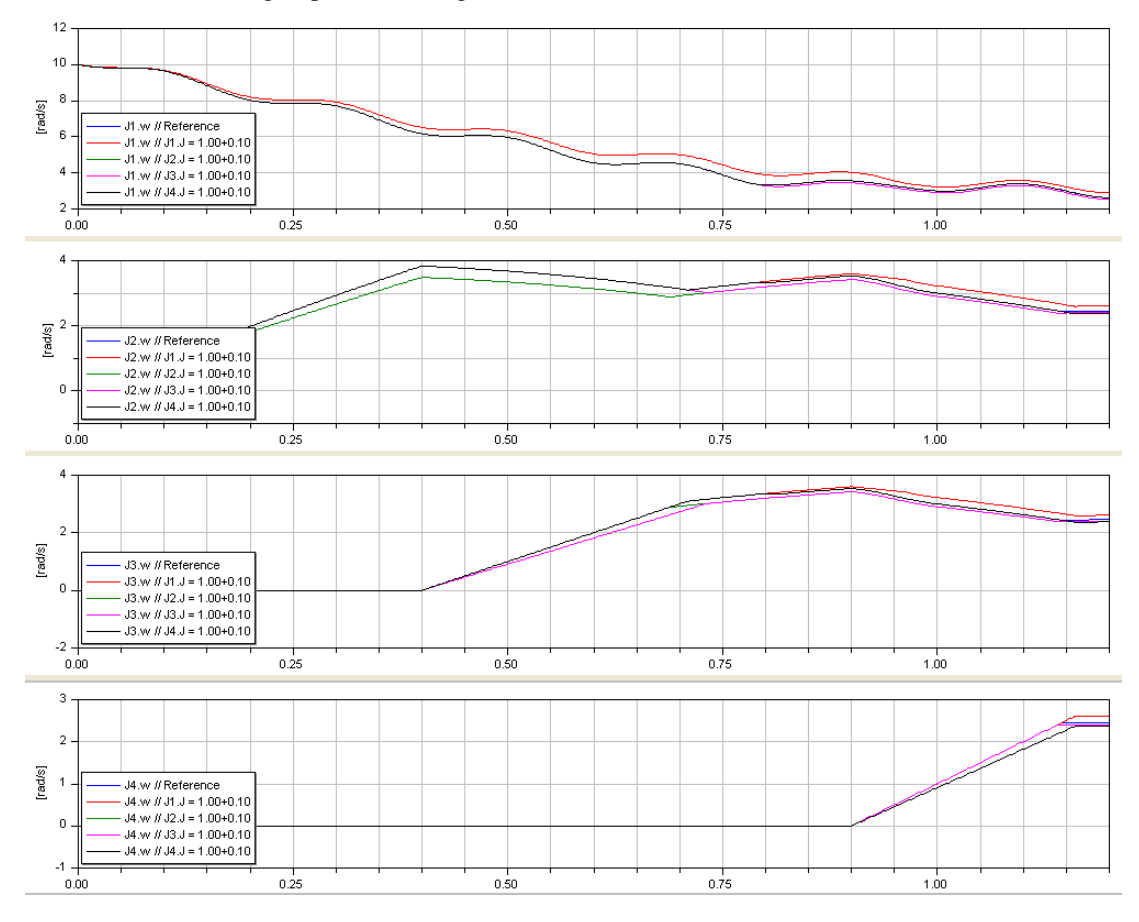

The plots show the variation of every variable when varying the parameters J1.J, J2.J, J3.J and J4.J 10 percent, one at a time. We observe, for instance, in the first plot that only the variation of J1.J affects the response on J1.w.

#### <span id="page-18-0"></span>1.2.3 Sweep one parameter – two variants

The phenomenon described before can be observed in another fashion. We can sweep one parameter and observe the result along the whole interval form 0 to 1.2, or just at the final time of 1.2 seconds. These variants are implemented in two functions; sweepParameter and sweepOneParameter.

#### sweepParameter

The setup of this function is very similar to perturbParameters.

(Shortcut: Use the command **sweepParameter example** as described in the beginning of this chapter.)

If the previous example has been executed, go back to Modeling mode and right-click on the function **sweepParameter** in the Experimentation package. Select **Call Function…**. The model is already filled in (if not it has to be selected as in previous example).

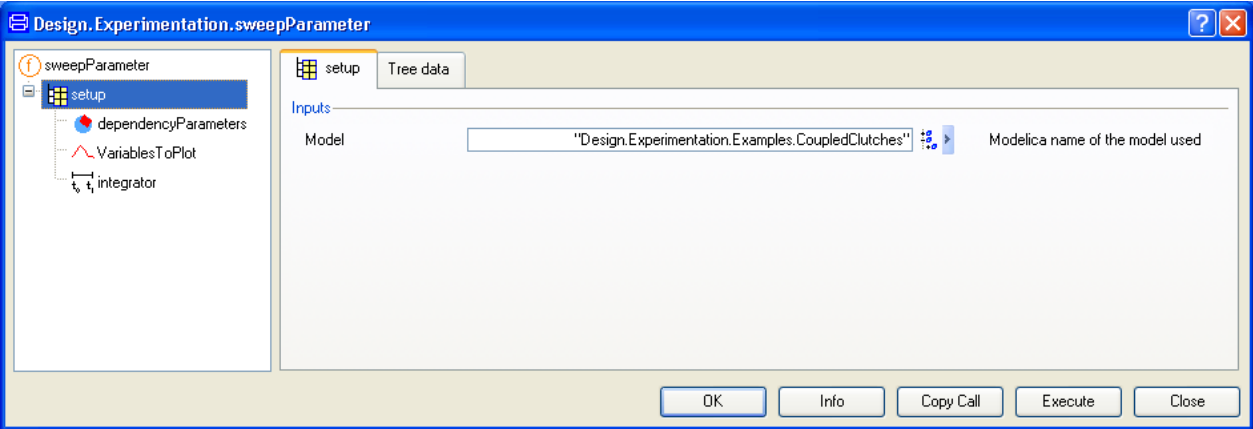

We have to select the dependency parameter and the variable to plot. The way is the same as in the previous example.

The first thing to do is to specify dependencyParameters (click on **dependencyParameters** in the left of the menu). The **Select** button can be used to select J1.J. The result will be:

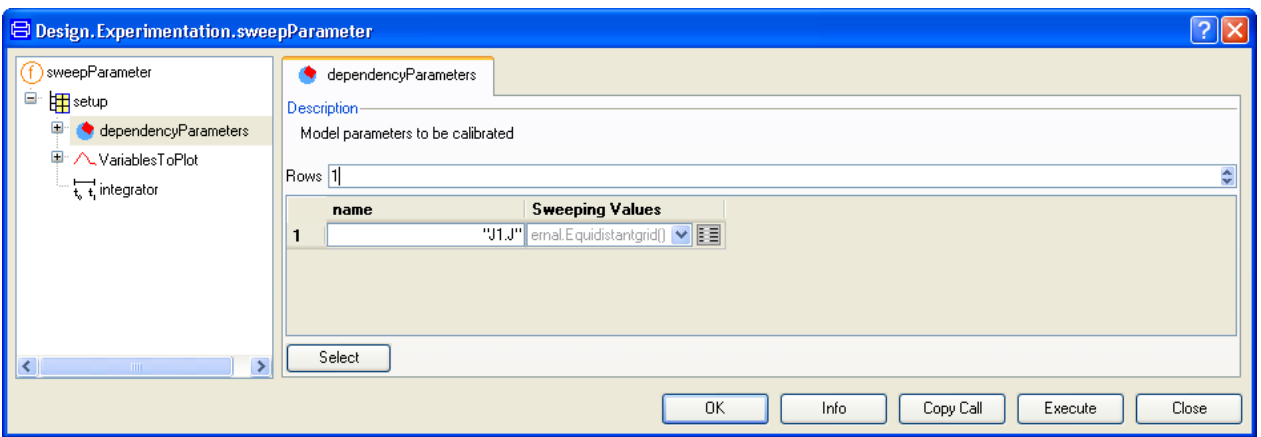

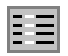

The **Edit** icon to the right of the Sweeping Values column can be used to select five equidistant values between 0.9 and 1.3 for J1.J.

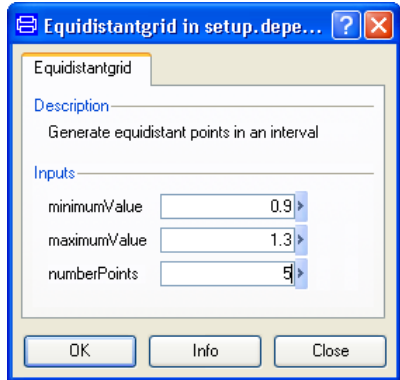

Click **OK**. The result will be

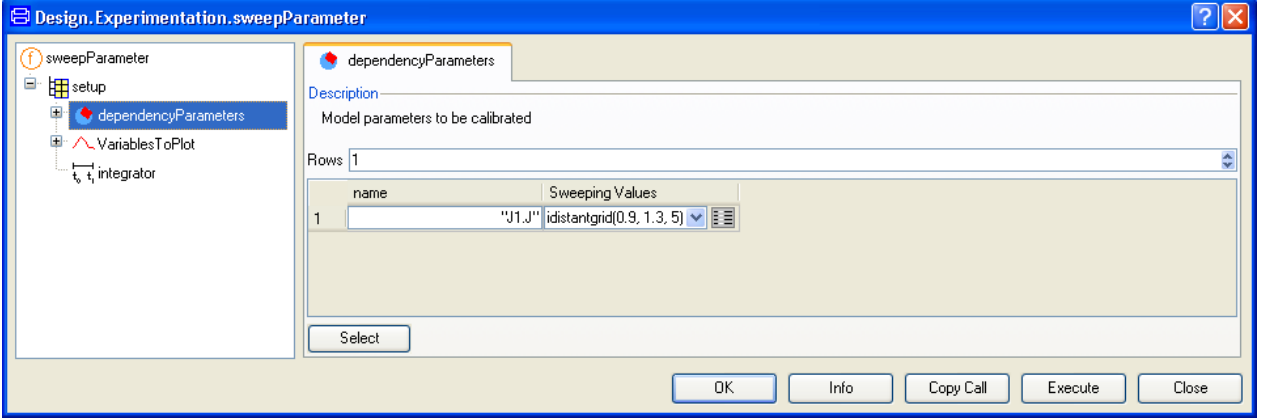

Use **VariablesToPlot** to select the variable to plot (like in previous example) in this case the variable should be J1.w

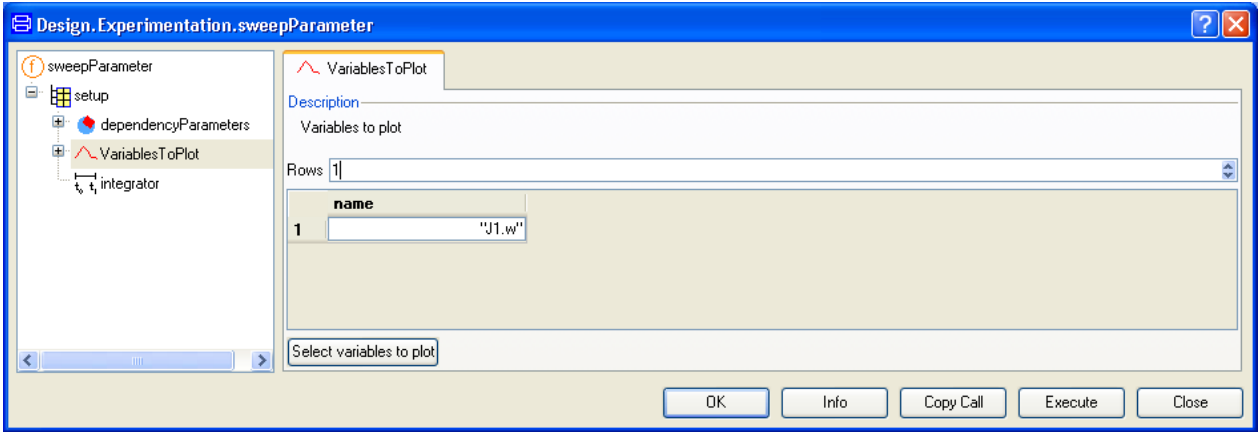

Don't forget to set the Stop Time to 1.2 in the **integrator** setup and the tolerance to 1e-6 (like in the previous example)! Press **Execute** and the result follows.

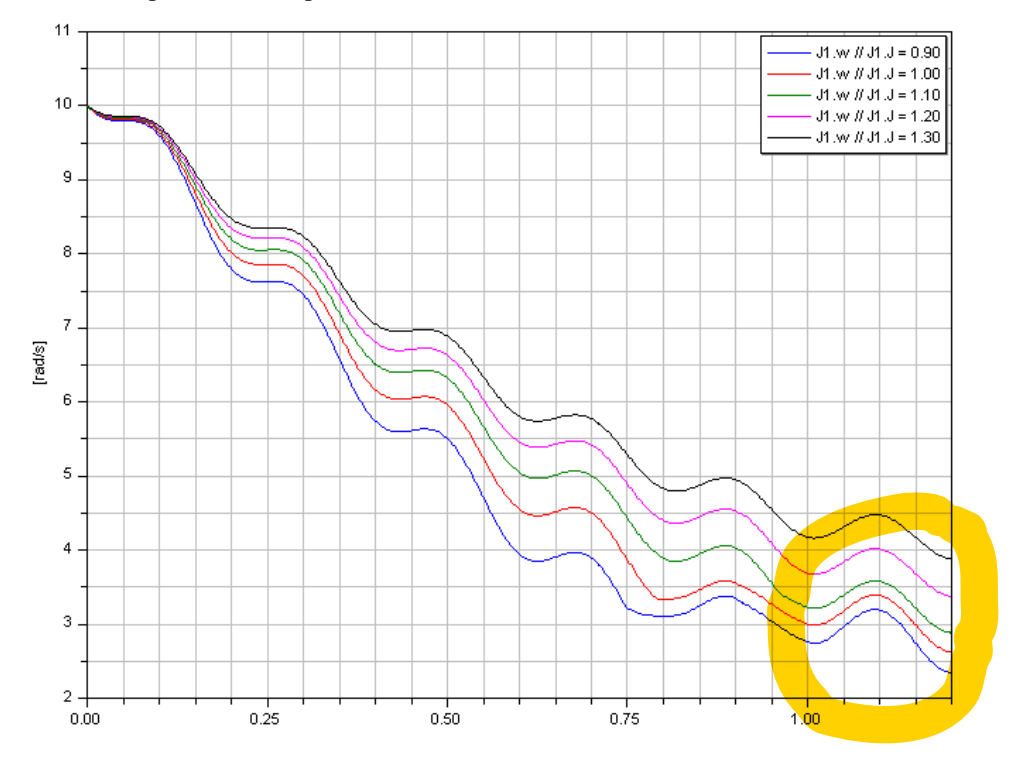

Let us observe now J1.w and vary J2.J. Exchange in the setup J1.J with J2.J, in **dependencyParameters** setup. Don't forget that the Sweeping Values has to be set again.

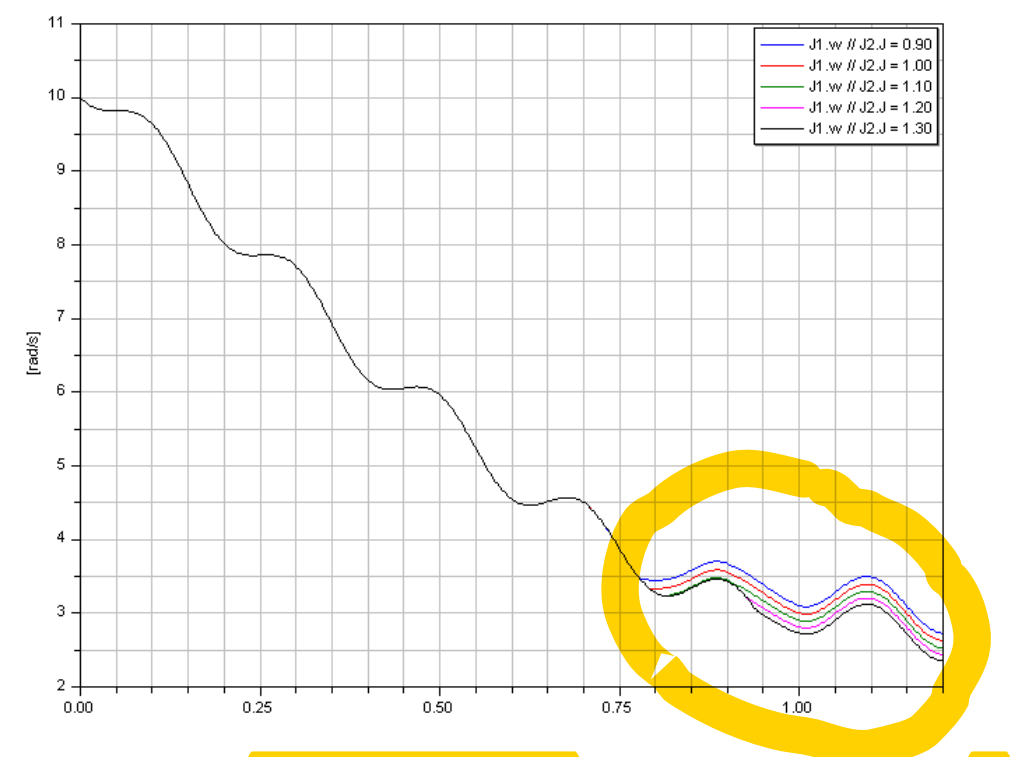

Press **Execute** again. (This example is not included in the demo commands in the beginning of this chapter.)

The response J1.w is less sensitive at the beginning of the interval to variations of J2.w. At the end, when all inertias are coupled, the variation is larger.

#### sweepOneParameter

If our interest is just the response at end point of the interval, we use sweepOneParameter. This setup is the same as for sweepParameter.

(Shortcut: Use the command **sweepOneParameter example** as described in the beginning of this chapter.)

Just choose J1.J as dependency variable in the same way, take 51 values between 0.9 and 1.3 and use J1.w as variable to plot. The following curve is obtained when the command is executed. Once more, don't forget to set the Stop Time to 1.2 in the integrator setup and the tolerance to 1e-6.

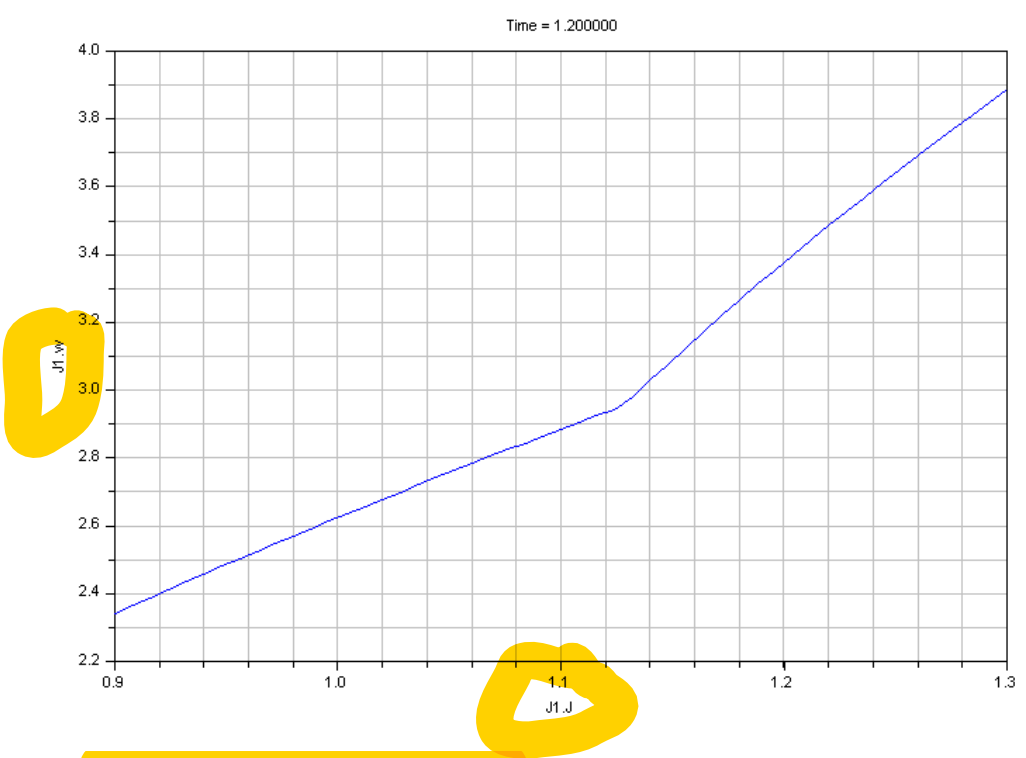

This curve relates at  $t=1.2$  the parameter J1.J and the response J1.w. The same situation can be depicted for J2.J as parameter and J1.w as response. (This case is not covered by any command in the beginning of this chapter.)

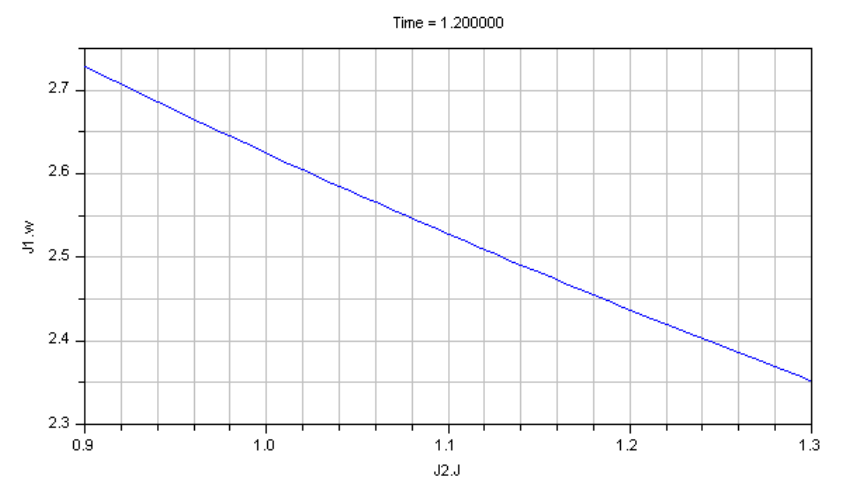

#### <span id="page-23-0"></span>1.2.4 Sweep two parameters sweepTwoParameters

To study the dependence of one response with respect to two parameters at the end of the integration interval, the function sweepTwoParameters is to be used. The setup is almost identical to sweepParameter and sweepOneParameter. The only difference is that two dependency variables are to be selected instead.

(Shortcut: Use the command **sweepTwoParmeter example** as described in the beginning of this chapter.)

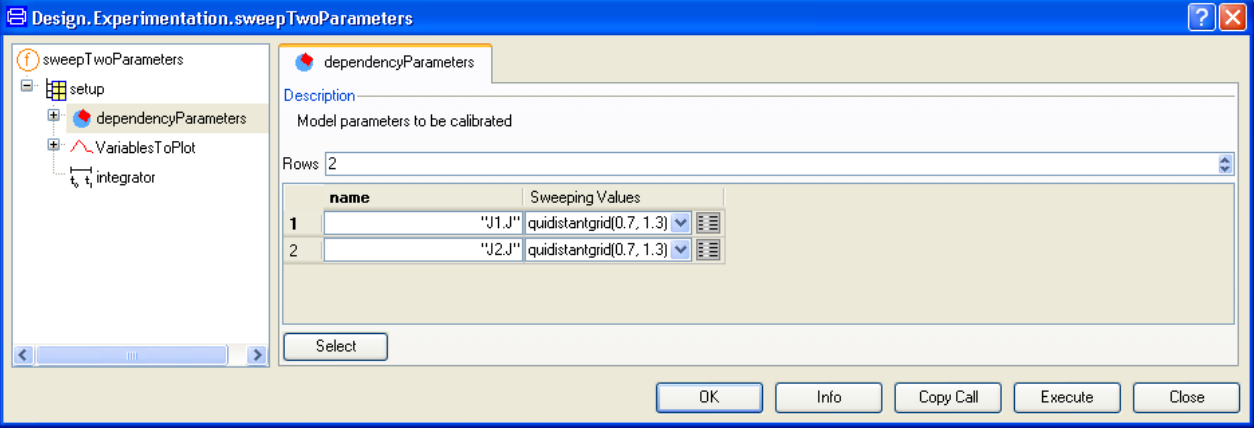

We observe now **J1.w against J1.J and J2.J.** The values chosen for J1.J and J2.J are eleven values between 0.7 and 1.3 for both variables. Even for this case, the Stop time is 1.2 and the tolerance is 1e-6 in the integrator tab.

(Please note that this case is not covered by the demo command in the beginning in this chapter, the next case is however covered.)

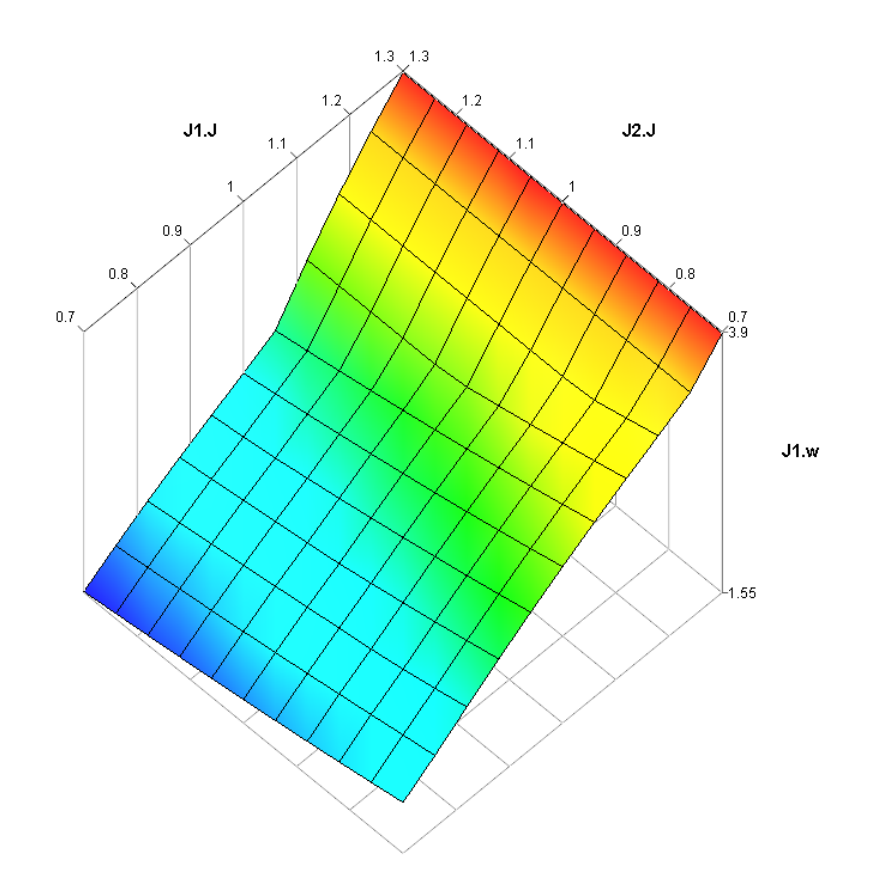

Observing J2.w gives the following result.

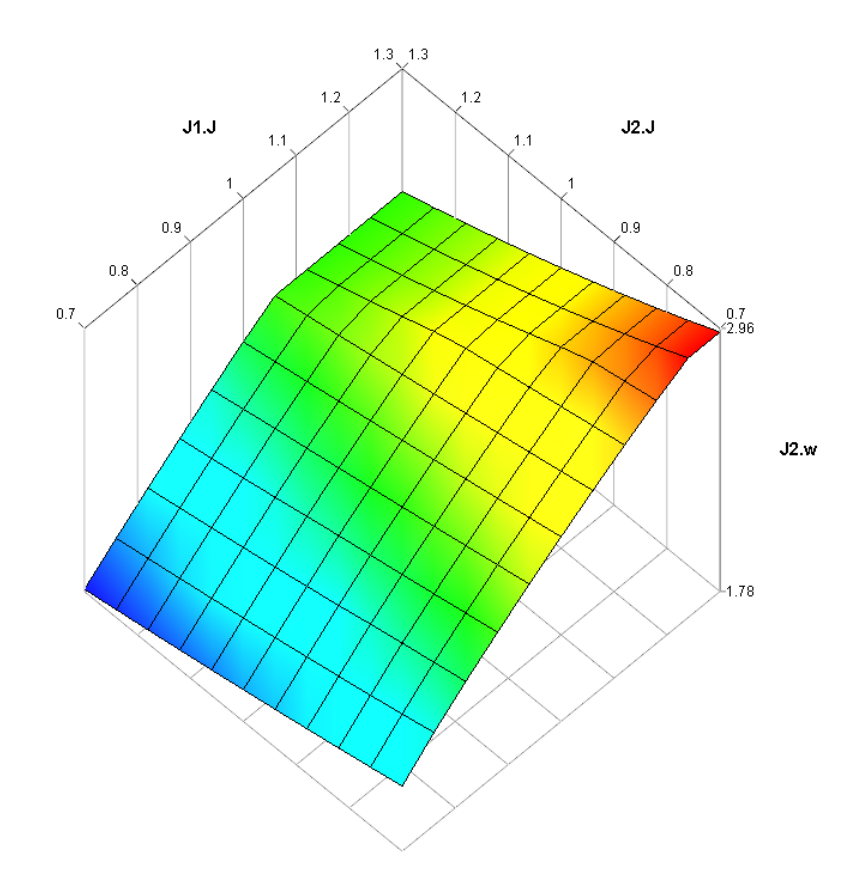

### <span id="page-25-0"></span>1.2.5 Monte Carlo Analysis

Monte Carlo Analysis is widely used to explore the behavior of a model when the input parameters are multidimensional. We will set up now the command MonteCarloAnalysis to observe the model response when varying J1.J, J2.J, J3.J and J4.J at the same time.

(Shortcut: Use the command **MonteCarloAnalysis example 1**, as described in the beginning of this chapter.)

Right-click on the function **MonteCarloAnalysis** in the Experimentation package and select **Call Function....** A menu pops up. Since we so far started by defining the setup, please click on **setup** in the browser to the left. Select the model (if not preselected) like in previous examples. The result will be:

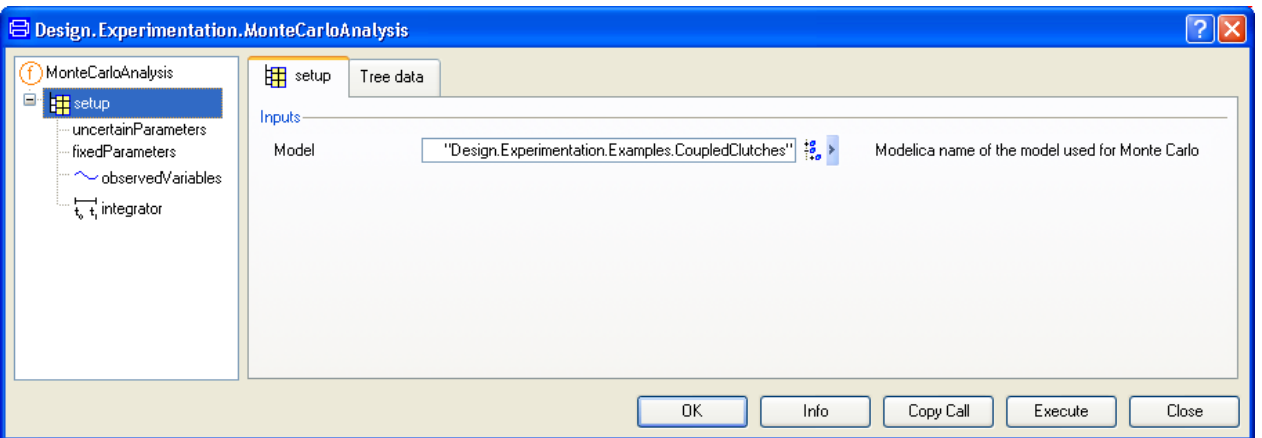

The task now, as before, is to select the uncertain parameters. Click on **uncertainParameters** and click on the **Select** button. Select the browser J1.J to J4.J.

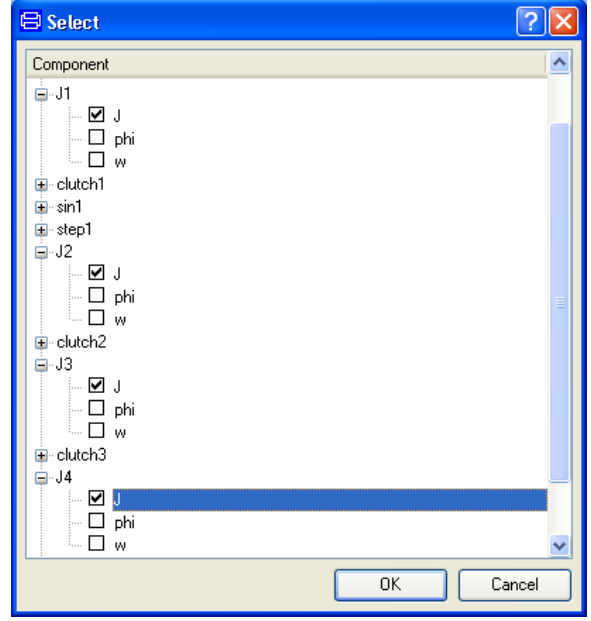

Click **OK**. The next step is to select a random distribution for every inertia.

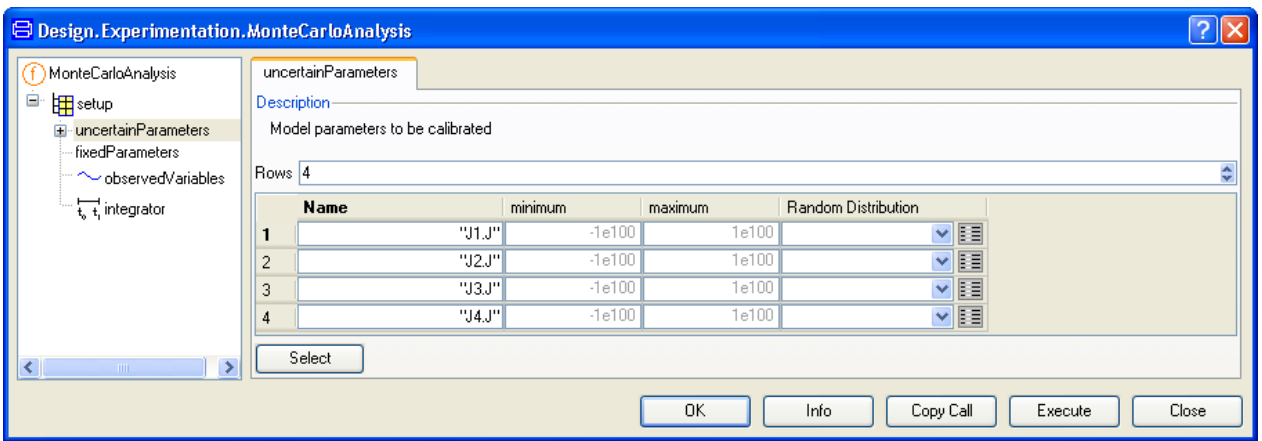

Click on the arrow of the combo box and select **randomNormal** for J1.J. Another menu pops up asking for values for **Mean Value** and **Standard Deviation**. Those values characterize the normal distribution to be used. Set mean to 1 and standard deviation to 0.1.

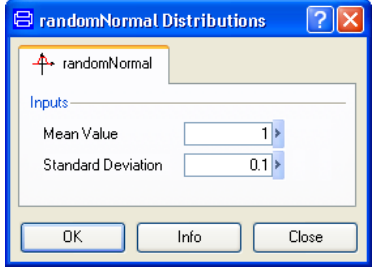

Click **OK**. Repeat the same process for J2.J to J4.J.

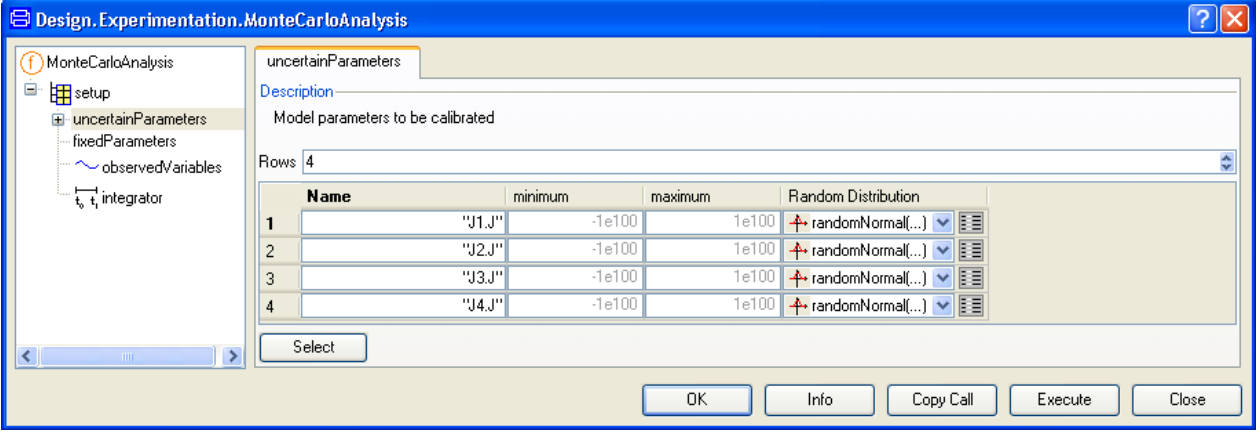

The setup for **fixedParameters** is used if we want to specify other simulation situations than the nominal values written in the model. For instance, if the initial angle J1.phi is specified and different from zero, we should add it there. In our case, we don't have such fixed parameters so we just go directly to observed variables. Click on **observedVariables** and press the button **Select observed variables**. Mark in the browser J1.w, J2.w, J3.w and J4.w.

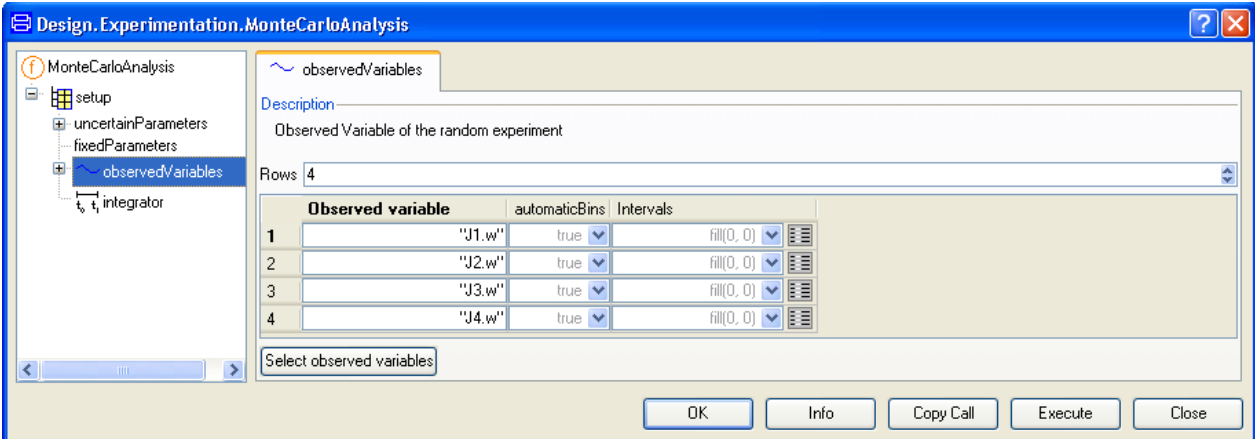

The flag **automaticBins** set to true allows the algorithm to choose automatically an appropriate set of bins, according to the maximum and minimum values observed in the result. It takes also into account the total number of samples to set the appropriate resolution. Set the integrator stop time once more to 1.2. To set up the type of desired result, click on **MonteCarloAnalysis** in the browser in the left pane of the window.

We set the number of draws in the field **Number of random samples**. As we want to plot the result of every draw, only twenty draws are needed. Check also **Plot the results of every draw** to obtain the plot of the responses and the density of probability.

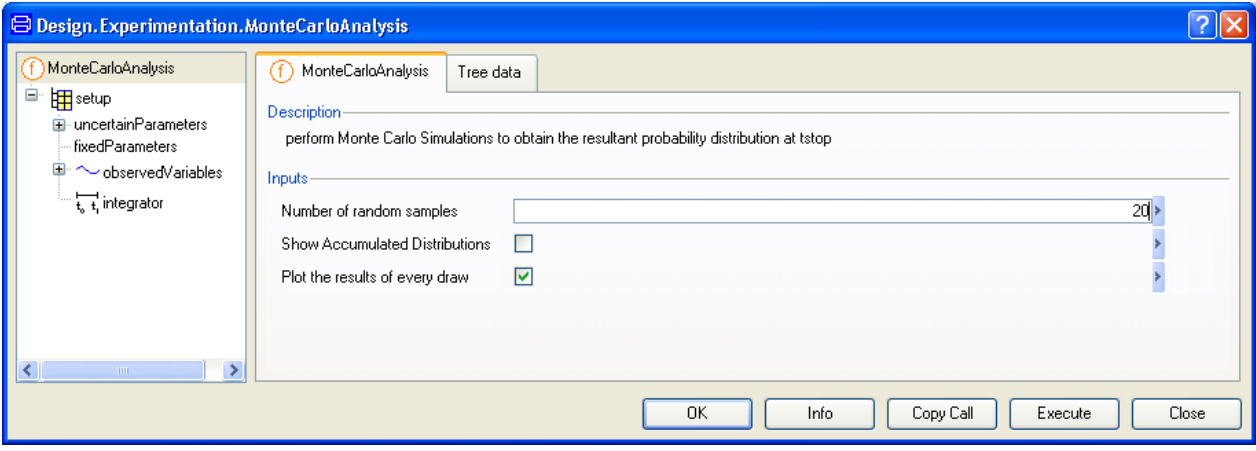

Click on **Execute**. The result will be a number of plot windows. The first (that is, you have to minimize the ones on top to see it) plot will look similar to the following:

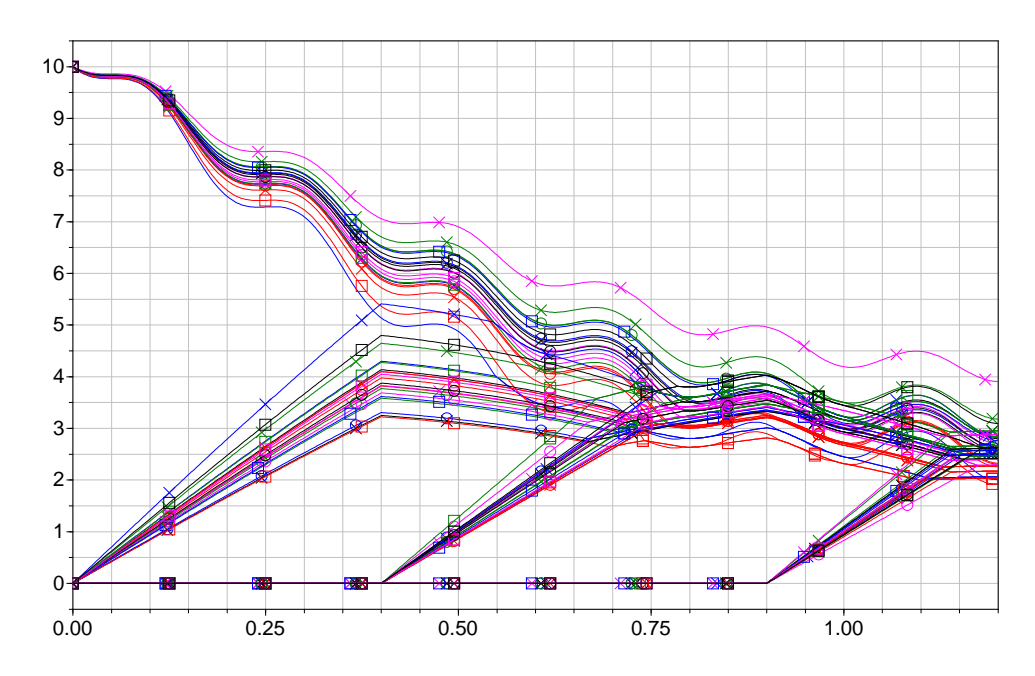

In this graph we observe the variation of slope and behavior produced by random sampling of the values of J1.J, J2.J J3.J and J4.J in time.

If the plots of the density of probability or accumulated probability are important, we change the setup to plot those with more samples. To plot the densities, we take five thousand samples and uncheck the flag **Plot results of every draw**. Press **Execute** to obtain the plots (this corresponds to using the command **MonteCarloAnalysis example 2** as described in the beginning of this chapter). Please note that making 1000 draws takes some time.

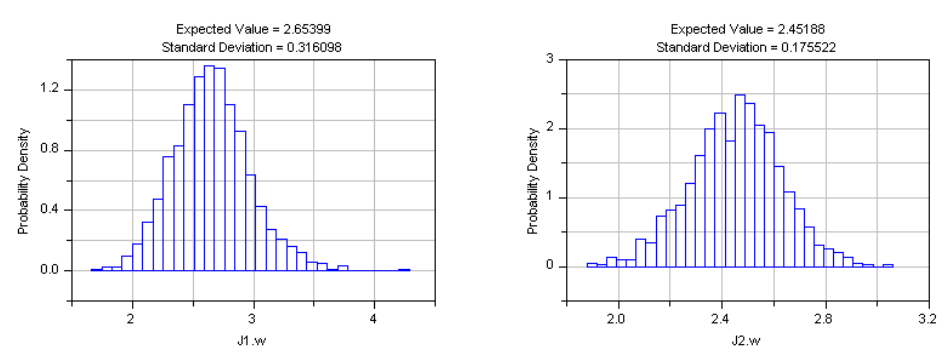

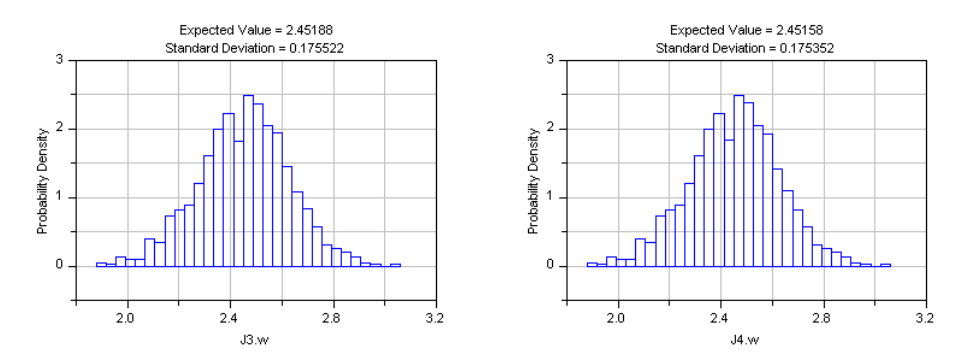

To plot the accumulated distributions, check the flag **Show Accumulated Distributions**.

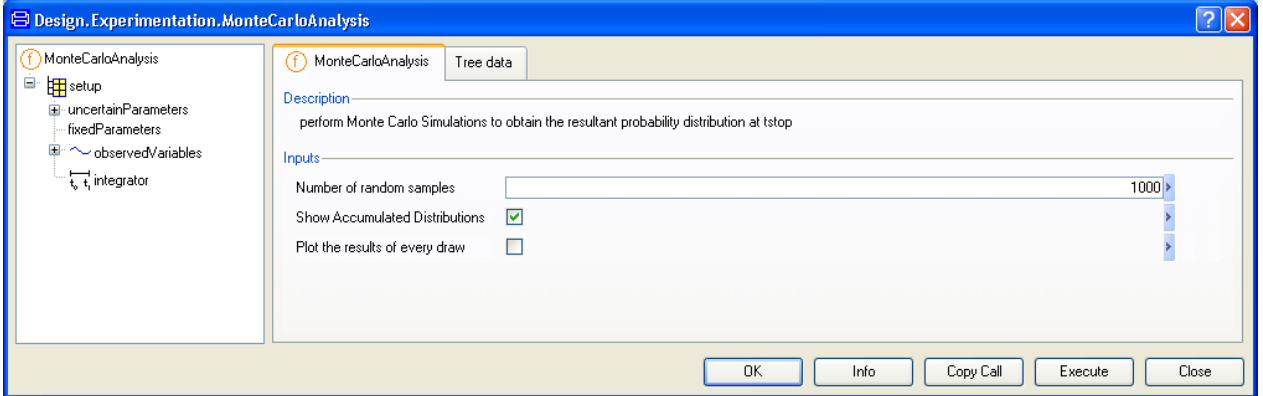

Click on **Execute**. (This corresponds to using the command **MonteCarloAnalysis example 3** as described in the beginning of this chapter.) The result plots follow.

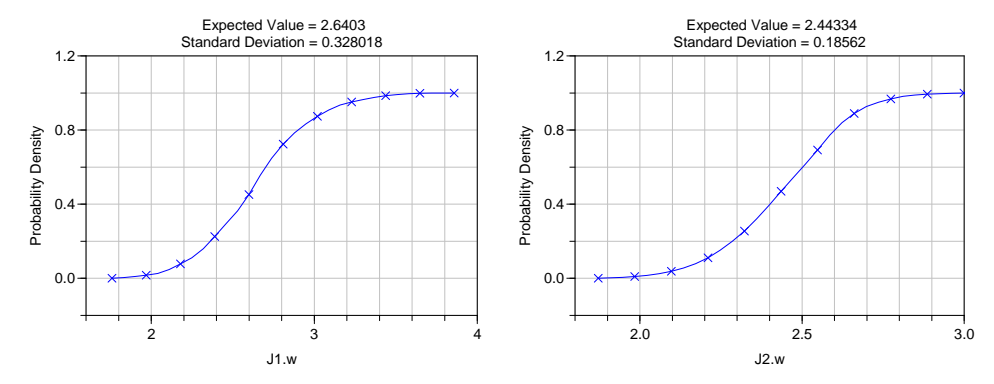

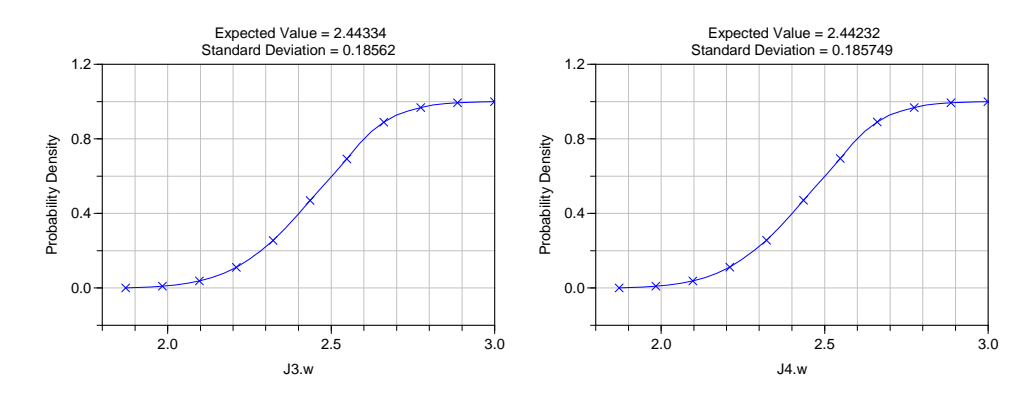

#### Random Distributions available and their parameters

The following table reviews briefly the random distributions in Experimentation package that can be used together with MonteCarloAnalysis.

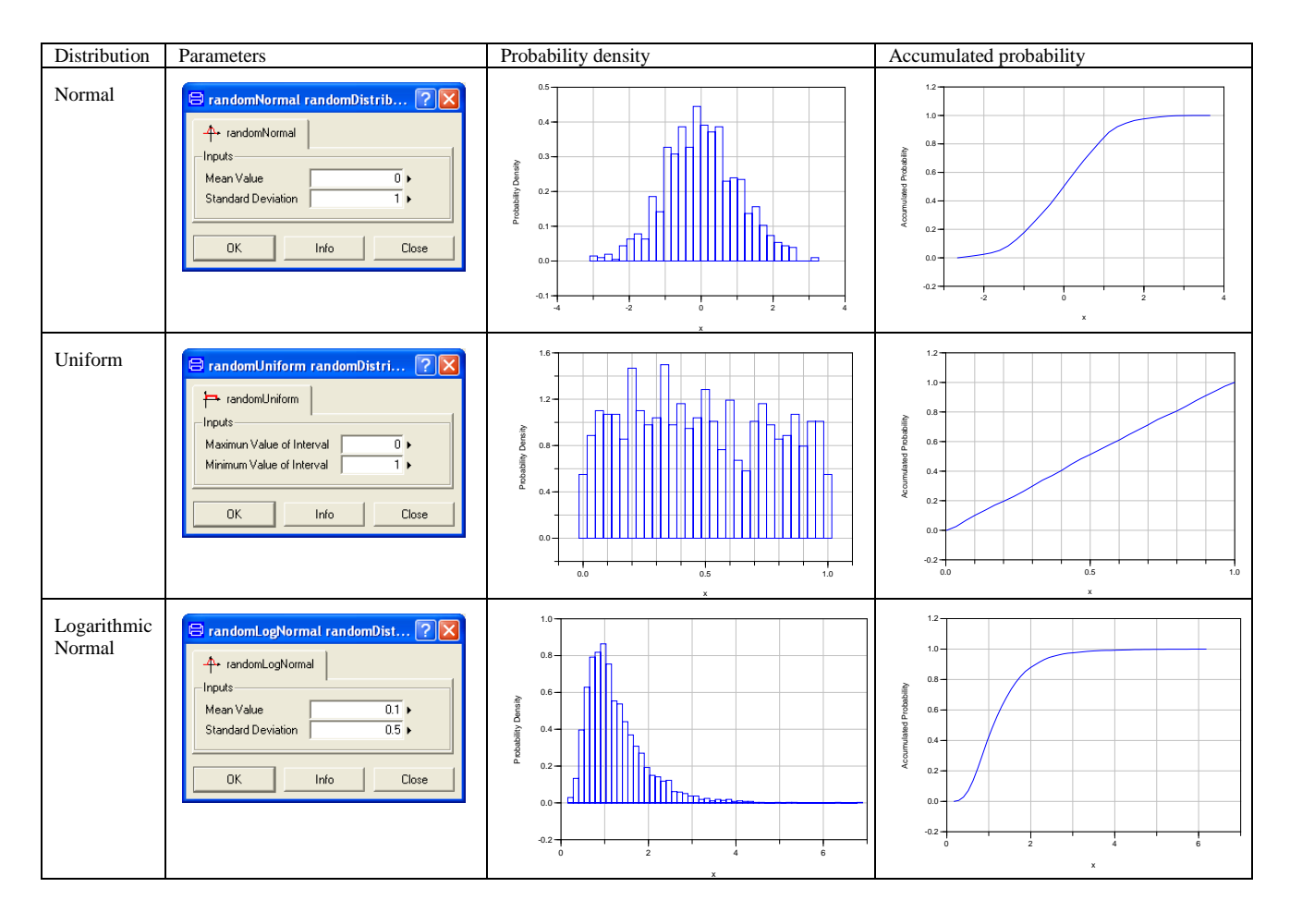

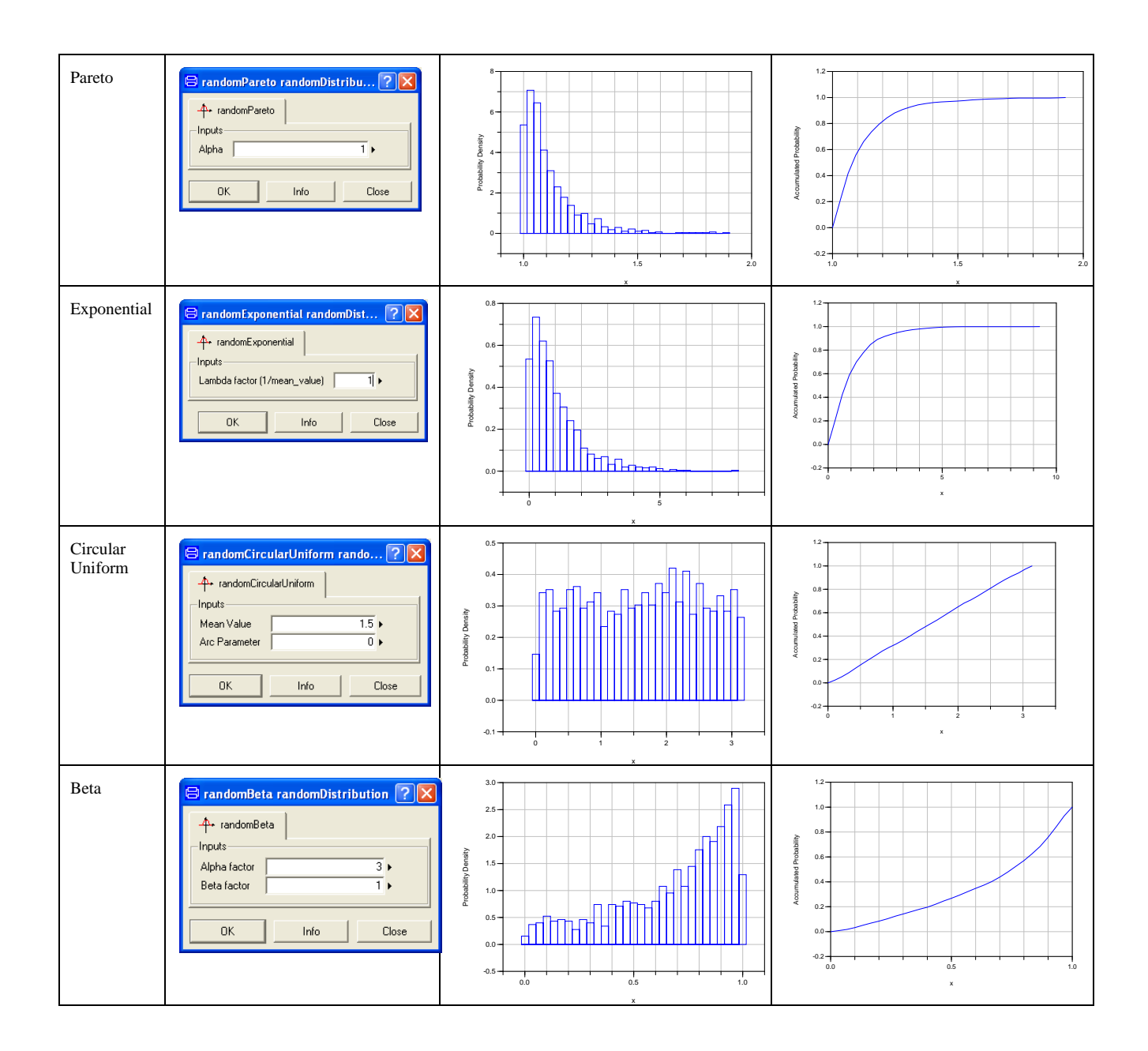

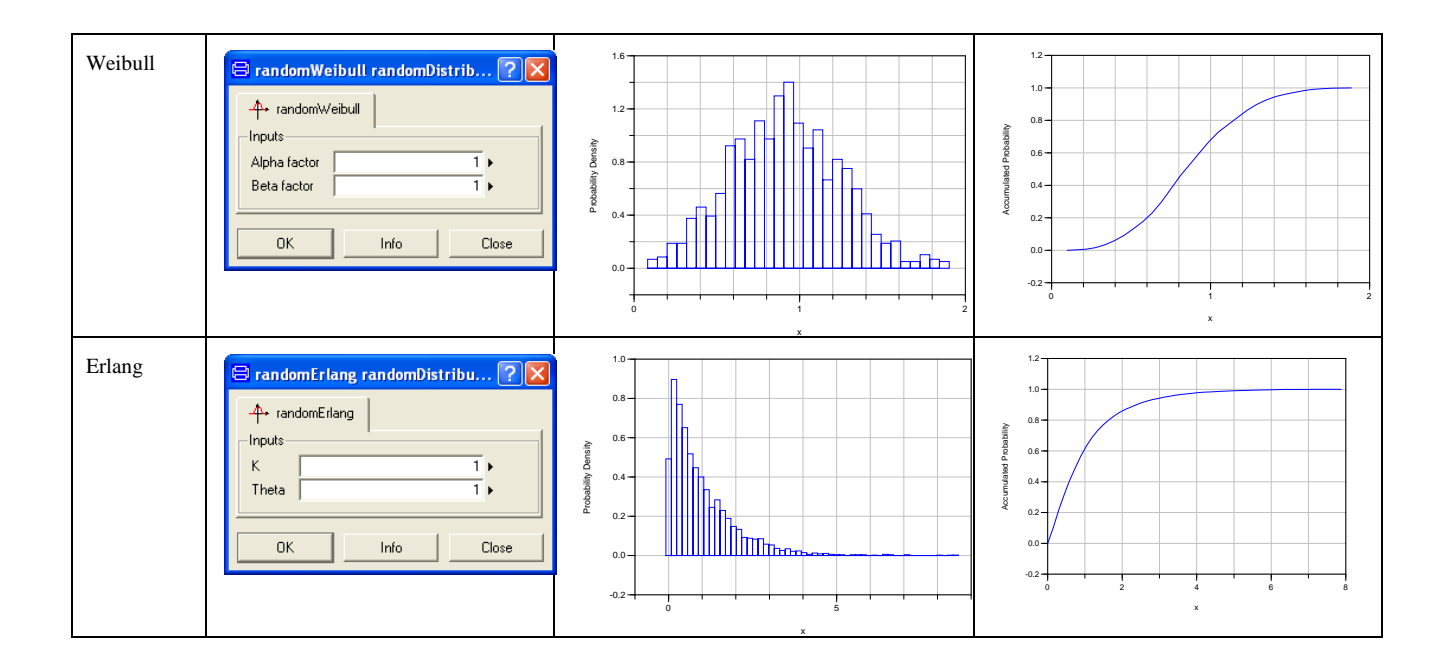

# 2 MODEL CALIBRATION
# 2 Model Calibration

## 2.1 Introduction

Dymola includes features to perform integrated computer experiments with Modelica models. This document describes the features to calibrate and to assess models. The functions described in this document are parts of the Design.Calibration package. There is no licensing for Model Calibration.

Consider a Modelica model describing a physical system. Such a model includes typically many parameters, which have to be set. Some parameter values can be found from design sheets. Some parameters such as physical dimensions may be easy to measure on the system. Direct measurements of the weights of the parts are more difficult since it requires the system to be dismounted. Moreover, it is for example not simple to measure the inertia of a part. Friction and loss parameters are good examples of parameters that often are unknown.

Model calibration (parameter estimation) is the process where measured data from a real device is used to tune parameters such that the simulation results are in good agreement with the measured data. The parameters that we tune are often referred to as tuners. Dymola varies the tuners and simulates when it searches for satisfactory solutions. Mathematically, the tuning procedure is an optimization procedure to minimize the error between the simulation results and the measurements.

When tuning parameters from measurements, a basic question is "Which parameters can be estimated from the measurements available?" Changing a parameter to be estimated must of course influence the output. However, this is not enough. Two or several parameters may influence the result in a similar way such that it is not possible to estimate them individually. Dymola includes function to analyze and to plot parameter sensitivities. When a set of parameters have been tuned, it is recommendable to validate the model and the tuned parameters against other measured data to check that there is a good agreement between the simulation result and the new measurements. For a specific series of measured data it is possible to get good fits by increasing the model complexity and the number of tuned parameters. However, this does not guarantee that the result is that good for other operating conditions.

To load the package Design.Calibration, select **File > Libraries** and select **Design**. When the library is opened, expand Design and then Calibration by clicking on the  $+$  in front of them. The result in the package browser will be:

#### The functions of Design.Calibration.

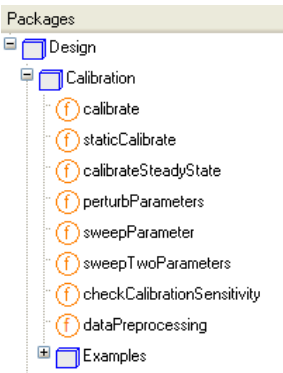

The function Design.Calibration.calibrate is the main function for calibration and validation of models<sup>[1](#page-37-0)</sup>. There is also a set of functions for analyzing parameter sensitivities and dependencies of calibration tasks. For parameter studies in general see chapter "Model Experimentation". The function Design.Calibration.calibrate supports easy setup of calibration to tune static characteristics.

The content of this chapter is the following:

In section [2.2](#page-38-0) starting on page [39](#page-38-0) the basics of setting up and executing a basic calibration task is described with a number of examples based on a simple car model describing translational motion available in the Design library.

Section [2.3](#page-59-0) starting on page [60](#page-59-0) describes how to store a setup for later reuse.

Section [2.4](#page-60-0) starting on page [61](#page-60-0) describes how to reuse a setup for a similar operation.

-

<span id="page-37-0"></span><sup>&</sup>lt;sup>1</sup> The optimization method used by the function is a least-square fit with regularization to ensure that it does not get stuck due to redundant tuners.

Section [2.5](#page-61-0) starting on page [62](#page-61-0) describes a number of functions to analyze parameter sensitivities and dependencies. The functions sweepParameter, sweepTwoParameters, perturbParameters and checkCalibrationSensitivity are described in this section.

Section [2.6](#page-74-0) starting on page [75](#page-74-0) describes data preprocessing, the process of adjust the data eliminating noise, zones where the model is not valid and erroneous or not representative measurements. The function used is dataPreprocessing.

Section [2.7](#page-85-0) starting on page [86](#page-85-0) describes static calibration. Two cases are described. One case is the calibration of completely static models (to tune static characteristics of components such as pipes, valves, throttles etc). Such models are always in steady-state. The function to use is staticCalibrate. The other case is steady-state calibration to tune steady-state cases for which either dynamics is ignored or each case is simulated until steady-state is obtained. The function used is calibrateSteadyState.

# <span id="page-38-0"></span>2.2 The basics of setting up and executing a calibration task

We have acceleration and speed measurements from a BMW 645i at full throttle as shown in the plot below. For further information we refer to Auto Mobil, Issue 1, 2005.

Acceleration and speed measurements from a BMW 645i at full throttle.

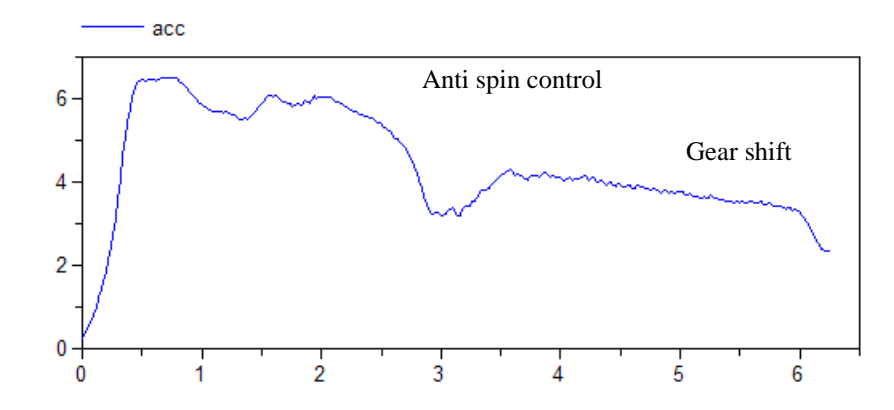

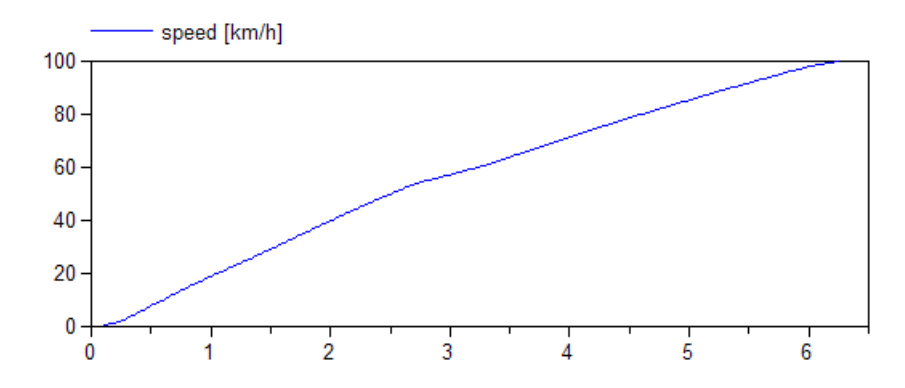

Anti spin control and gear shifting make the acceleration curve complex. Here we will focus on the time interval 3.8-6 seconds when the second gear is engaged.

We need to describe how the generated torque makes the car move. Thus we need to make a simple power train model including gearbox and rotating elements which make the wheels rotate.

### 2.2.1 Vehicle data

By searching on the web we can find the following data for the car

#### Data for a BMW 645i.

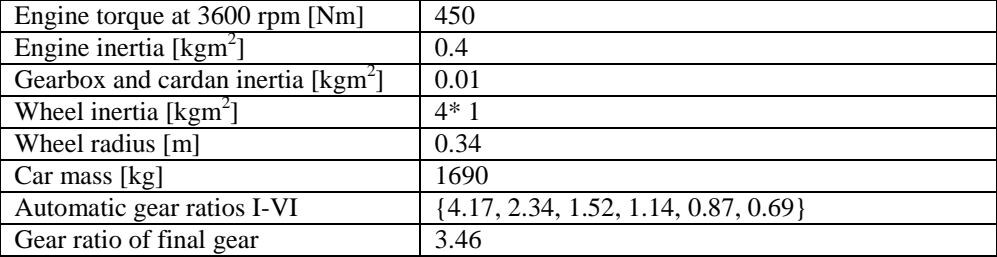

The wheel radius is calculated for  $245/45$  R18 W saying that the radius is  $18\degree/2 + 0.45\degree/245$  $= 0.338$  m.

Engine characteristics at full throttle for a BMW 545i were found at

http://www.e60.net/information/options/engines/my2004\_545i

#### Engine characteristics at full throttle for a BMW 545i.

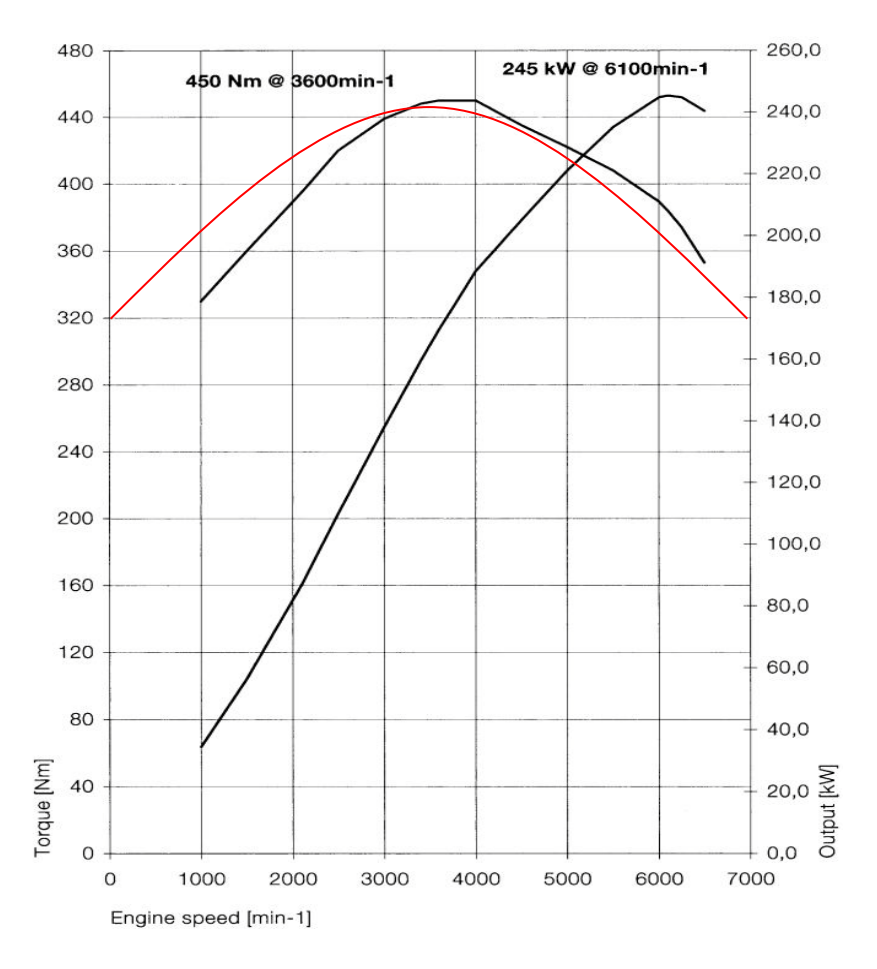

BMW 545i and BMW 645i have the same 4.4-liter V8 engine. The black lines in the plot above show the torque and power characteristics.

As a first approximation we fit a quadratic characteristic:

tau = tau\_0 +(tau\_max-tau\_0)\*(1-((w-w\_max)/w\_max)^2);

The parameter w\_max is 3600\*2π/60 rad/s and tau\_max is 450 Nm. Choosing tau\_0 to 320 gives the red curve in the plot above.

The velocity and acceleration measurements are stored simply as a csv file in Program Files (x86)\Dymola 2018\Modelica\Library\Design 1.0.6\Acceleration measurements.csv

#### The measurements stored as a csv file.

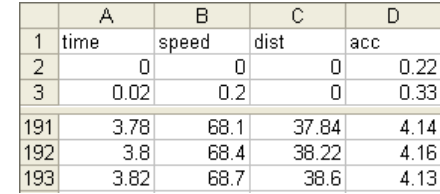

The first row of the file includes the column headings and then the data follow. Dymola supports plotting of such a csv file. Select **Plot > Open Result…** and a file browser pops. Use it to select the csv file. The file and its variables appear in the variable browser and can be plotted in the usual way.

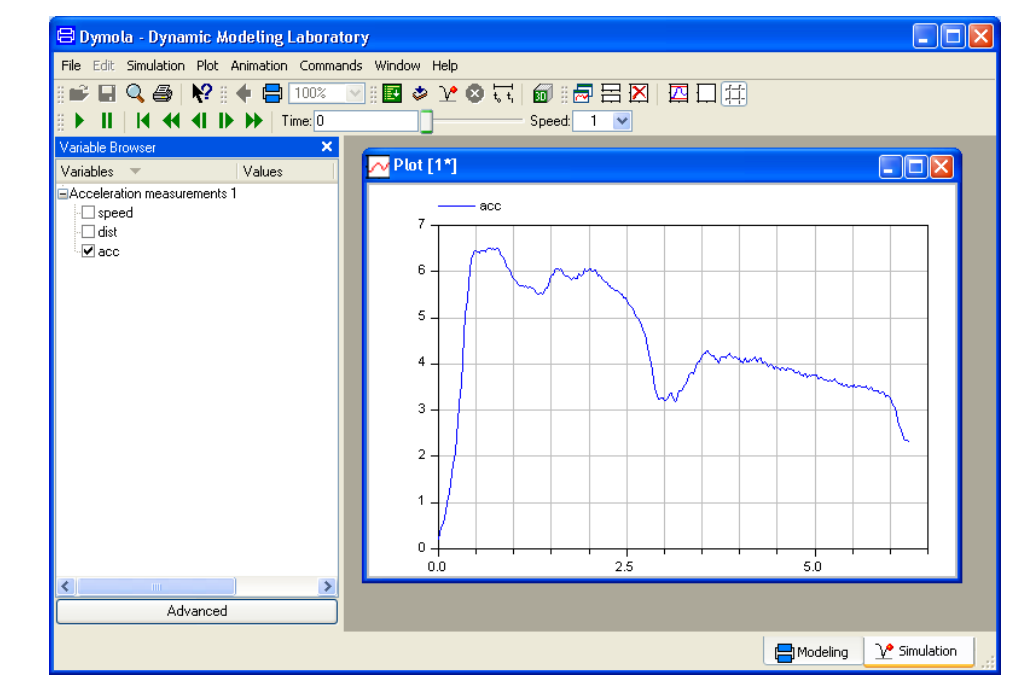

### 2.2.2 Vehicle model

The model we are going to build is available as:

Design.Calibration.Examples.SimpleCar

Useful modeling components are found in

Modelica.Mechanics.Rotational Modelica.Mechanics.Translational

#### Plotting the measured data in Dymola.

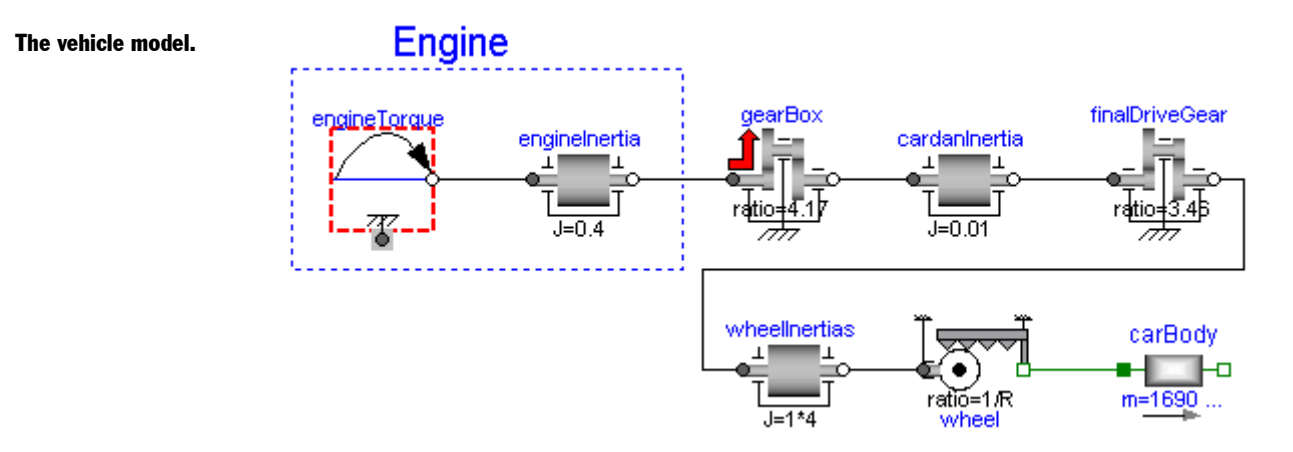

To the left there is the engine driving the gearbox, which is connected to the cardan system giving a final drive to the four wheels. The rotational motion of the wheels results in a translational motion of the car. Let R be the wheel radius then 1/R gives the ratio between the driving rotational motion and the resulting translational motion where R is the wheel radius. The model defines

**parameter** Real R=0.34;

and binds the parameter wheel.ratio  $= 1/R$ . Setting of parameters are indicated by the diagram. Additionally the mass of the car, carBody.m is set to 1690+70+50 kg to include the weight of the driver and measurement equipment.

The quadratic torque characteristics at full throttle is modeled by extending from

```
Modelica.Mechanics.Rotational.Interfaces.PartialSpeedDependentT
orque
```
and adding the quadratic torque characteristics and the definitions of its parameters

```
model Engine 
   extends
Modelica.Mechanics.Rotational.Interfaces.PartialSpeedDependentT
orque;
   parameter Modelica.SIunits.Torque tau_0;
  parameter Modelica. SIunits. Torque tau max;
   parameter Modelica.SIunits.AngularVelocity w_max;
equation
   tau = - (tau_0 + (tau_max-tau_0)*(1-((w-w_max)/w_max)^2));
end Engine;
```
Please, note minus sign for the torque to specify that the torque is a driving torque and not a reaction torque.

The parameters of the component engineTorque are then set as shown by its parameter dialog (double-click on the component):

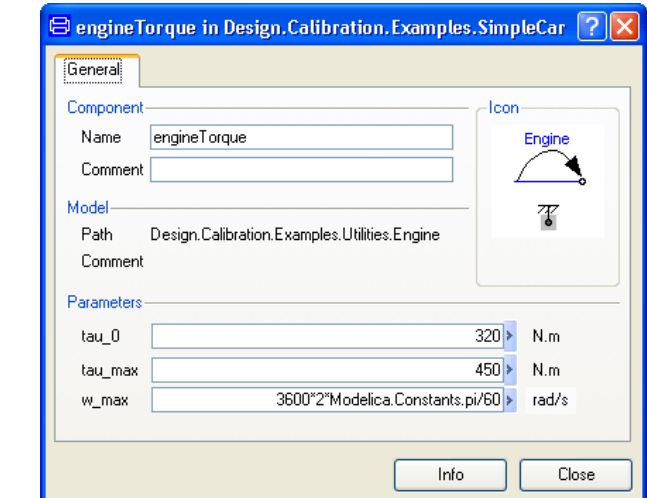

### 2.2.3 Validation of the nominal model

Let us first check how the model with nominal parameters compares with measured data. Validation is set up very similar to calibration. A basic difference is of course that no tunable parameters need to be specified for the validation. The functions described in this document are parts of the Design package. If you have not loaded the Design package by now, please see the section "Introduction" above on how to do it.

The following section corresponds to using the command **Commands > Validation of original model**.

To set up the calibration, select Design.Calibration.calibrate in the package browser. Rightclick and select the command **Call function…**

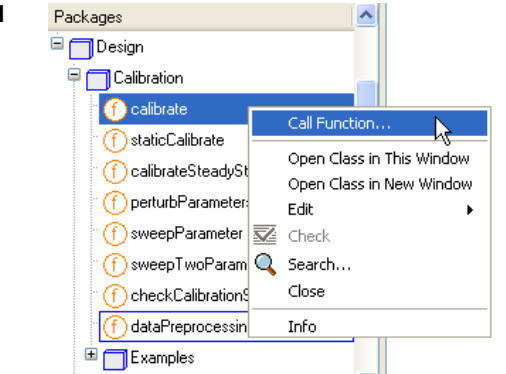

The following menu pops up:

Selecting calibrate and right-clicking.

The parameter settings for engineTorque.

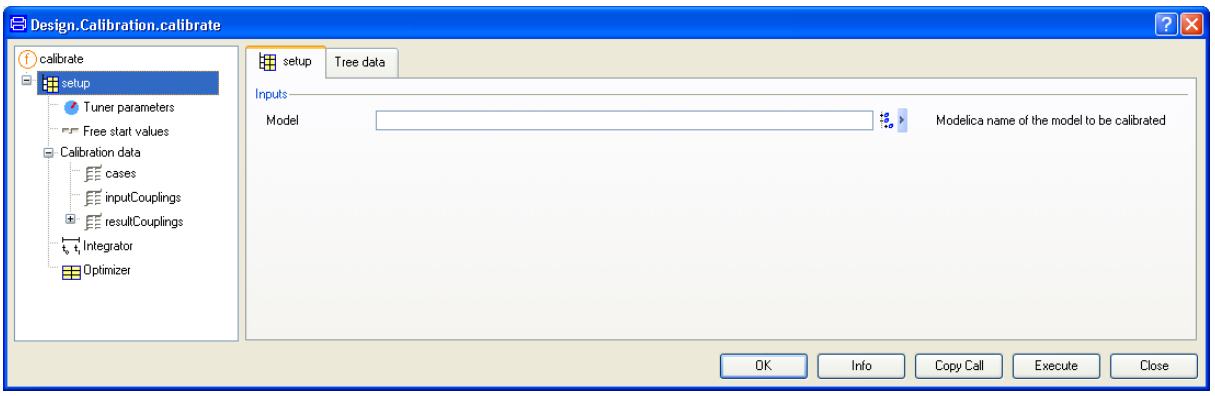

### j.

To specify the model to be calibrated, click on the Browser icon to the right of the input field. A package browser pops up. Use it to select the model.

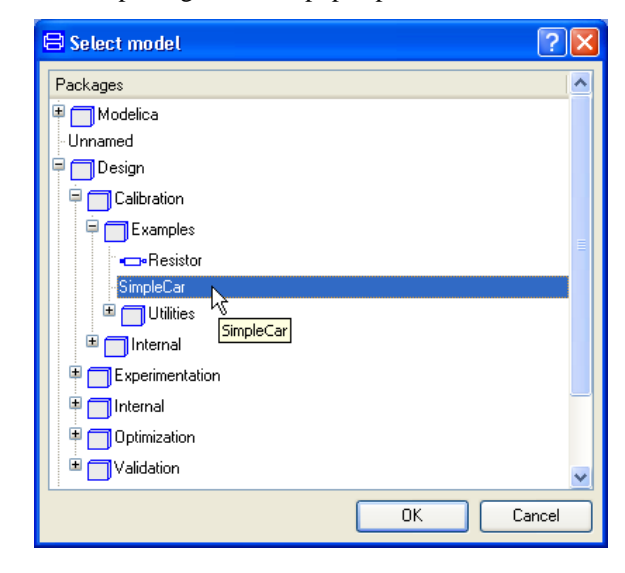

Click **OK**. The model is now translated in order to gather information needed to build browsers and selectors to support the remaining setting up of the calibration task. If Dymola already has a translated model, then this model appears as the default model.

Selecting model to calibrate.

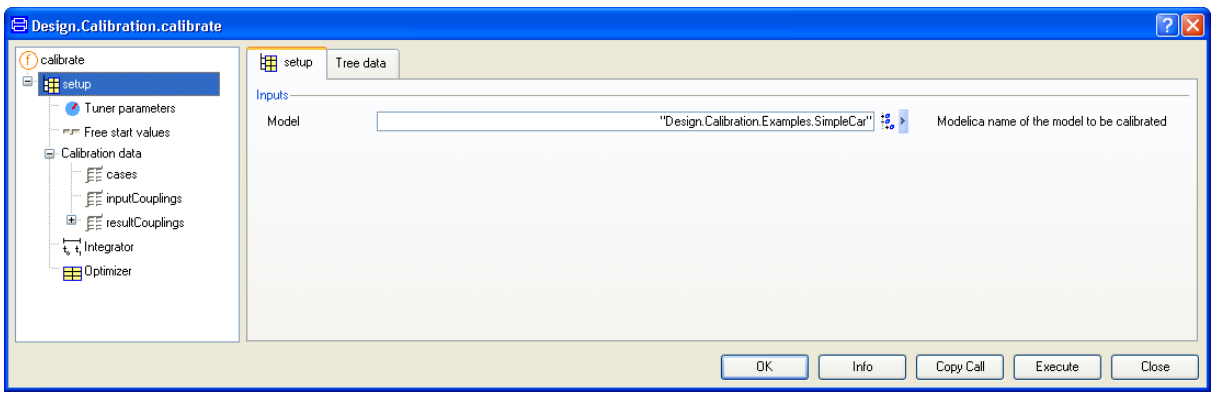

The next task is to specify the measurements and how they are stored. Consider the tree browser to the left. Select **cases** under **Calibration data**.

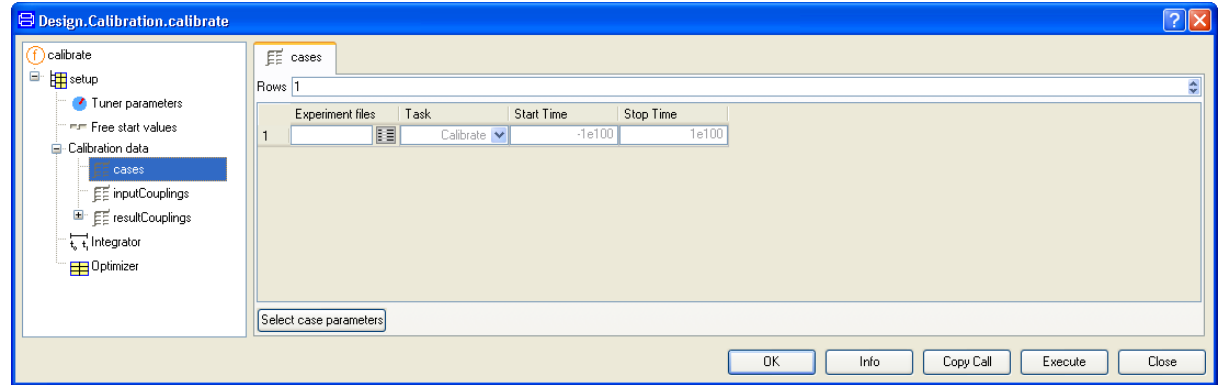

眰

To introduce an experiment file, click on the **Edit** icon of the first element in the **Experiment files** column. A file browser pops up. Use it to select the file *Program Files (x86)*\Dymola 2018\Modelica\Library\Design 1.0.6\Acceleration measurements.csv.

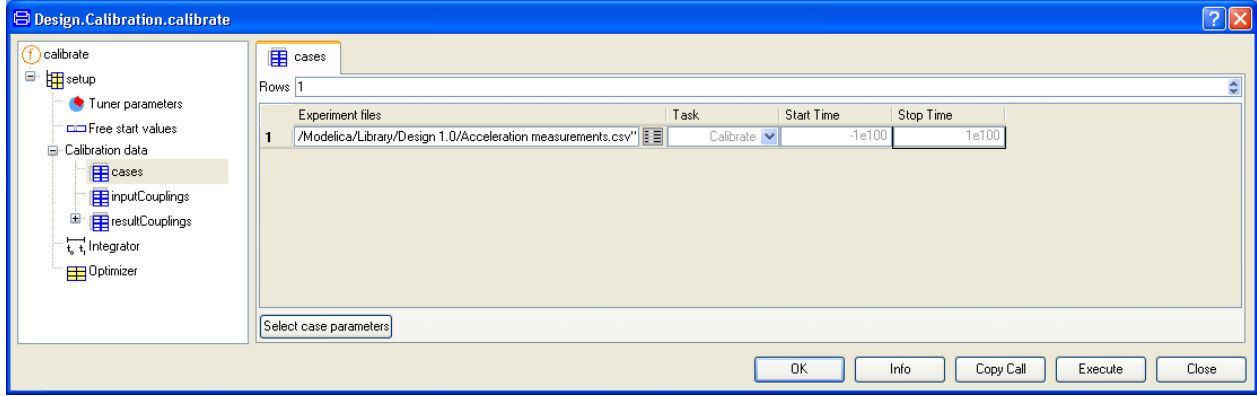

If we had had more measurement files we had increased the number of rows and selected more measurement files. In this case the measurements are stored in a csv file as described above. Dymola supports some common ways of storing measurements, see further below. An advanced user can replace the calibration data input with a routine accessing data in different formats, without having to change the underlying calibration routines.

The different cases may need individual parameter settings or individual initial values for some of the states. Recall that we are to use the measurements from the time interval 3.8-6 seconds when second gear is engaged. Thus we need to use the gear ratio of the second gear and an initial velocity. To enter this information, click on **Select case parameters**. Use the browser to select carBody.v and gearBox.ratio.

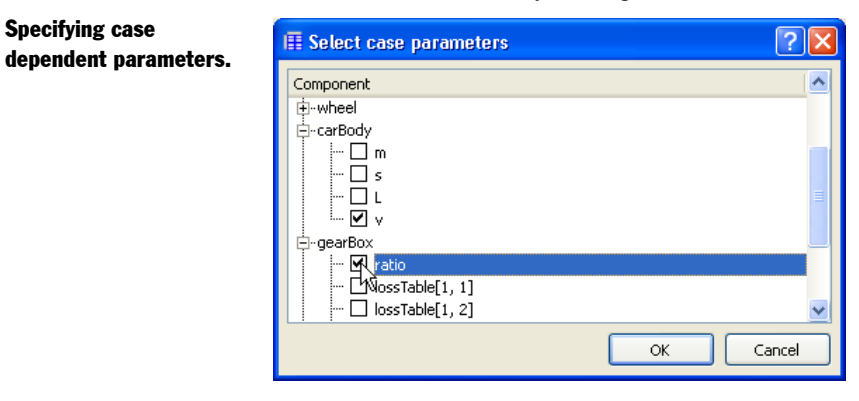

Specifying case

Click **OK**. The default values appear in the new columns.

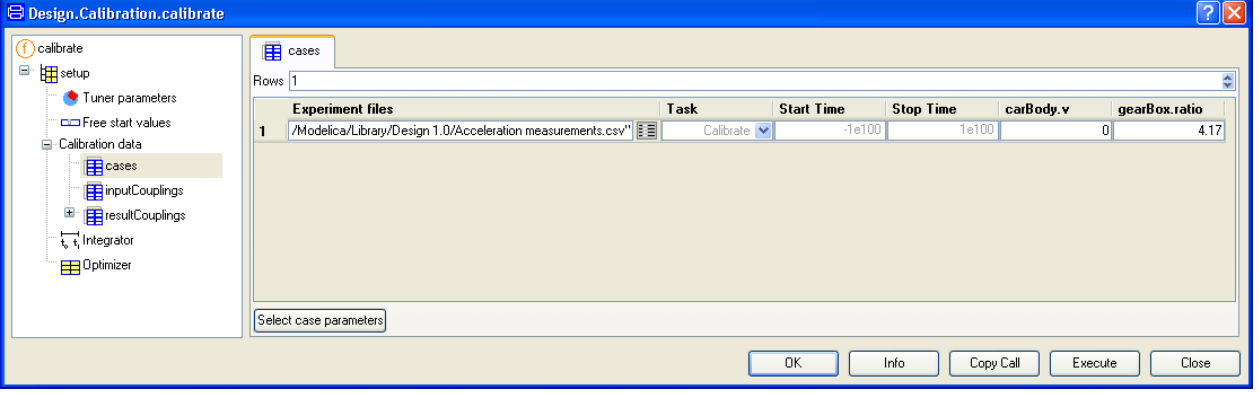

From the measurement file we can find that the velocity at time 3.8s is 68.4 km/hour  $=$ **68.4/3.6** m/s.

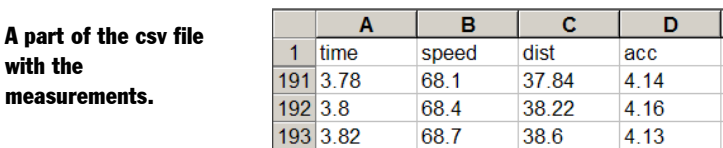

Enter this value for carBody.v and set gearBox.ratio to have the value of the second gear, namely **2.34**. Enter also start time (**3.8**) and stop time (**6**) and set **Task** to **Validate**.

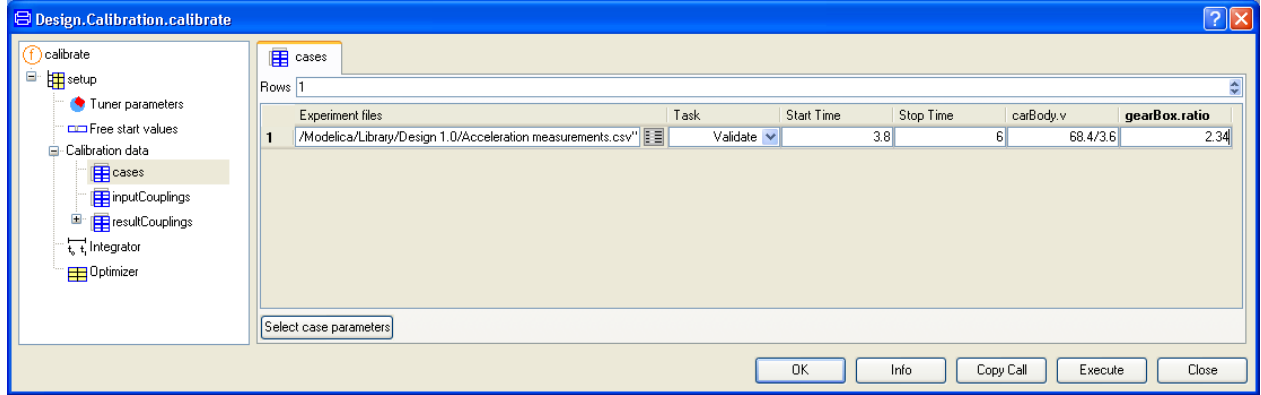

The files may include input signals to drive the model, parameter values to be used and measured data that the model shall reproduce. In this case the file includes measured speed, distance and acceleration for each 20 ms in the time interval 0-6.24 seconds. The acceleration measurements will be used for the calibration criterion. To specify that click on **resultCouplings** in the browser to the left

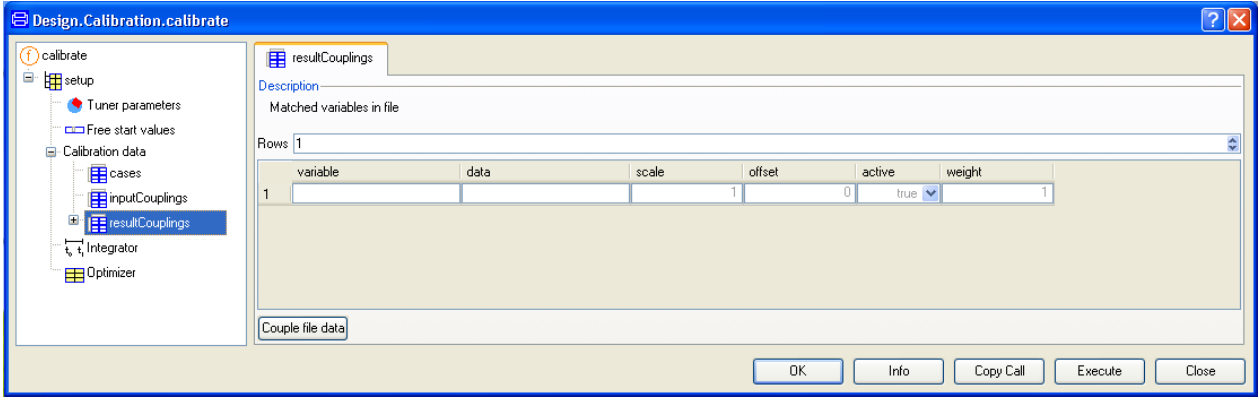

Click on **Couple file data**.

Couple the accelerator variable carBody.der(v) with measured acceleration "acc".

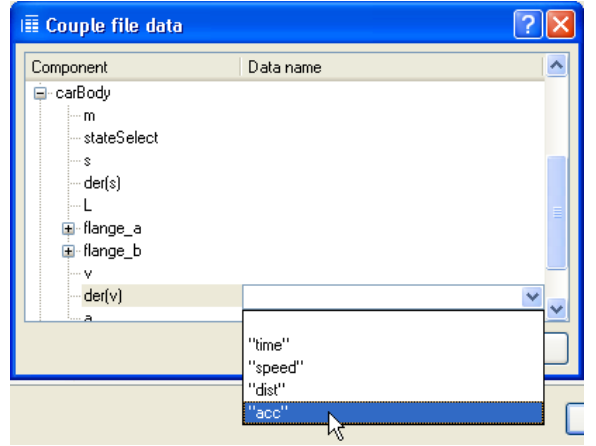

Use the browser to select the car acceleration, **carBody.der(v)**, and then right-click click to the right to see the names of the data series in the input files. Select **"acc"**. We could also have chosen carBody.a, because carBody.a = carBody.der(v). Click **OK**.

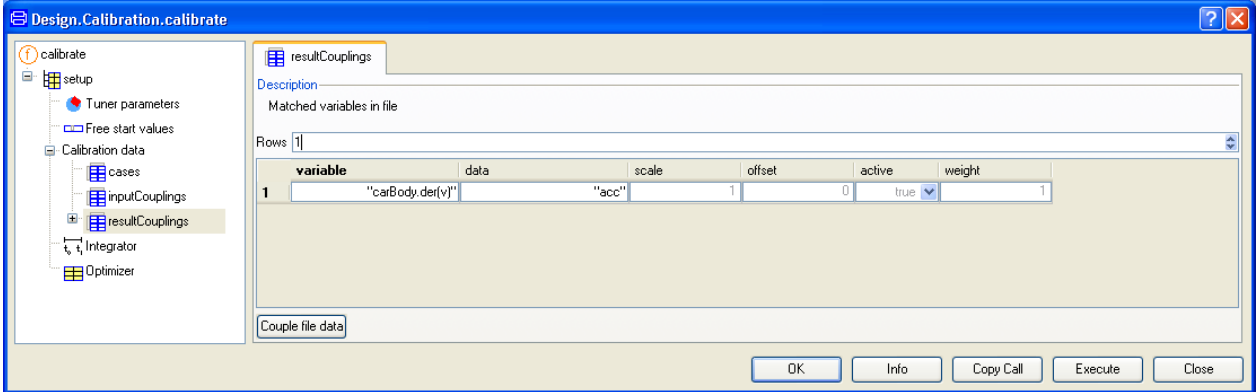

We have now specified that the difference between carBody.der(v) and the data column "acc" shall be used as the criterion for calibration. If the measured data are given in some unit different than that used in the model, the **Scale** column allows scaling of the measurements: variable = data  $*$  scale + offset

In case the deviations of several variables shall be used to specify the criterion, the **Weight** column allows the user to give them different weights.

The model SimpleCar has no inputs. In case the model has inputs, click on **inputCouplings** and couple them to the file data in a similar way as done for the outputs.

The **Integrator** element allows specification of a global simulation interval.

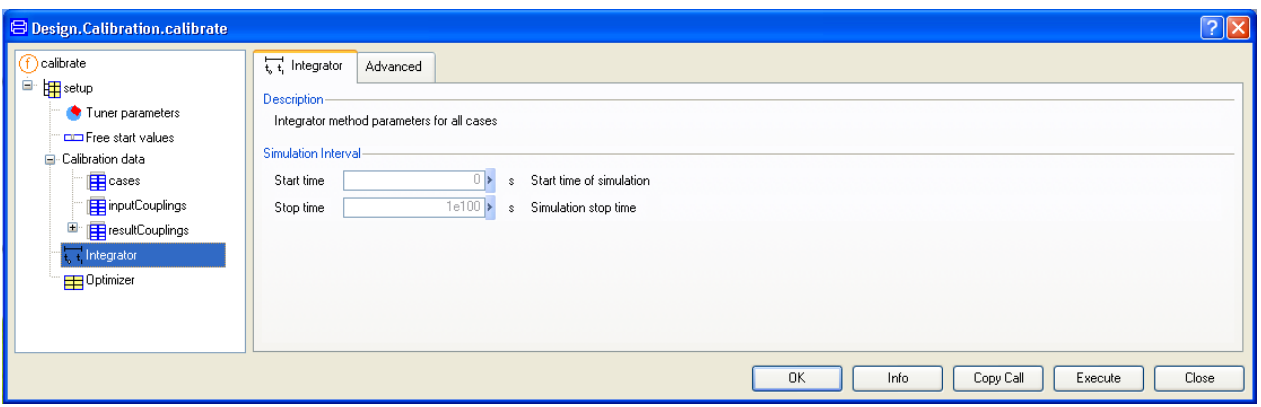

To perform the validation, click **Execute**.

Comparing measured acceleration with simulated acceleration before calibration.

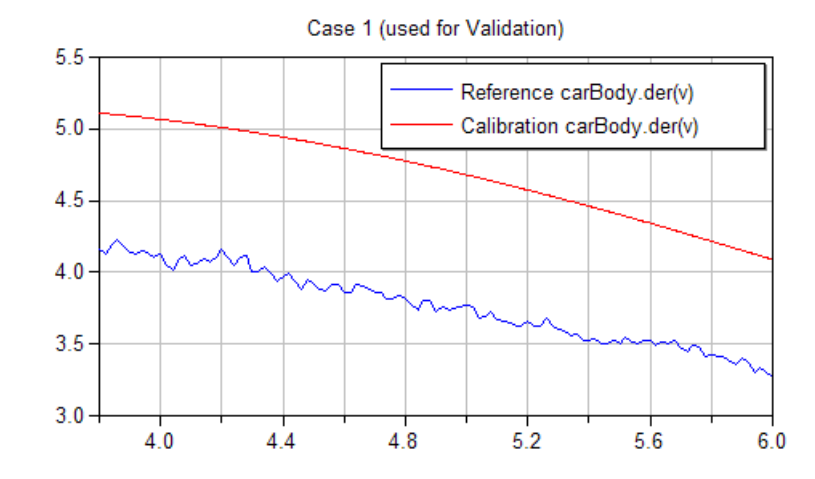

The result is plotted above. The curves have similar shapes, but there is an offset. The model gives a higher acceleration than measured. This may make you think of losses not being modeled. Soon we will discuss calibration – please do not shut down any window, the next section "Measurement file formats" describes how working with a Matlab file differs from working with a csv file. If you want to continue with calibration etc directly please jump the next section.

(If you by mistake have shut down the window, please see the tip to get back in section ["Saving the setup for reuse"](#page-59-0) on page [60.](#page-59-0))

### 2.2.4 Measurement file formats

In the example above the measurements are stored in a csv file as described. Dymola supports some common ways of storing measurements and allows users to specify their own storage formats. The measurement files must have the same format.

In case the measurement data are stored in (Matlab 4) mat files, we need to specify the name of the matrix containing the measurement data to be used and the data are referred by column number. The acceleration measurements are also available as a .mat file. Let us use this file instead.

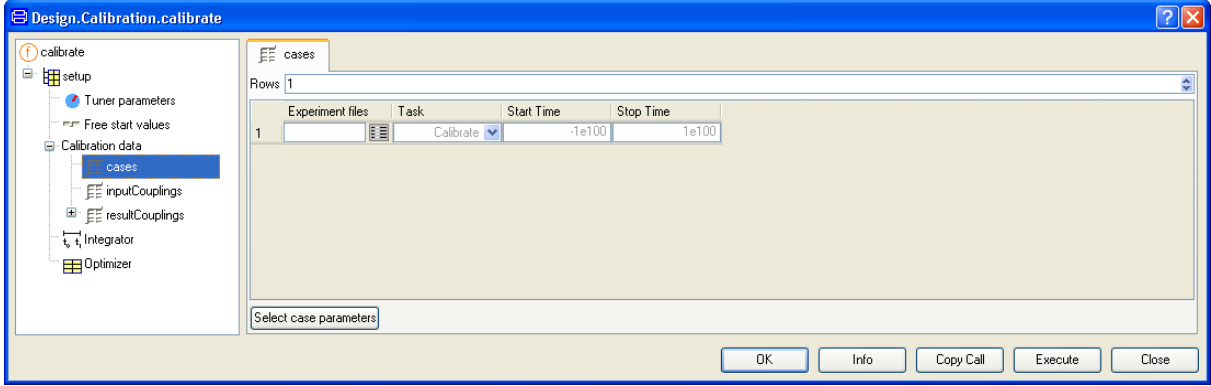

As previously, click on **cases**. Click on the **Edit** icon of the first element in the **Experiment files** column. A file browser pops up. Use it to select the file

*Program Files (x86)*\Dymola 2018\Modelica\Library\Design 1.0.6\Acceleration measurements.mat

Dymola then pops a menu to select the appropriate matrix. After selection (in this case no alternative is possible) it will look:

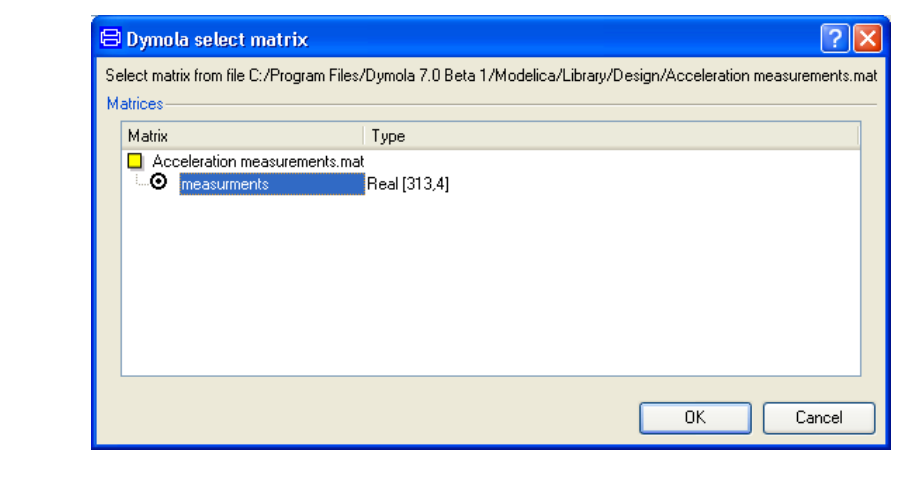

Click **OK**.

#### Selecting matrix.

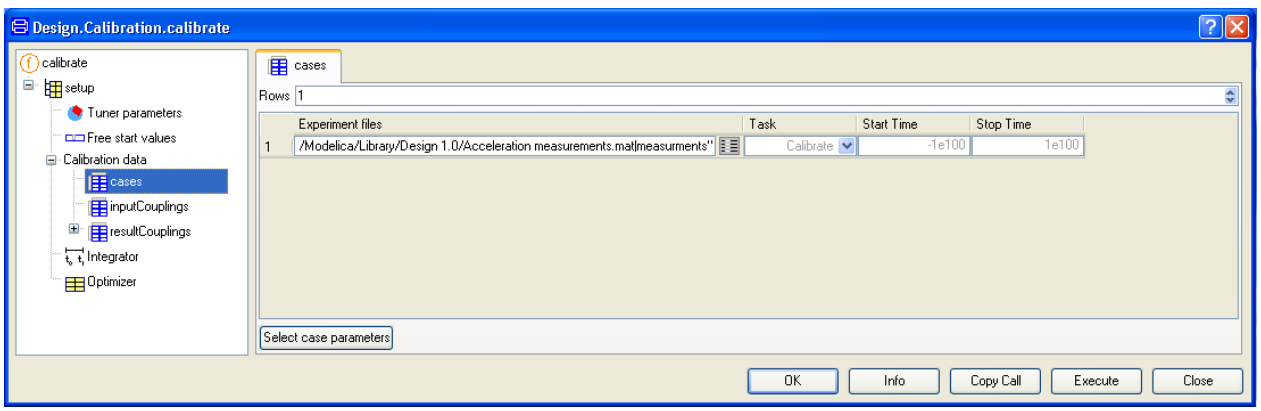

Proceed as previously to select case parameters, setting their values and start and stop time. The specification of result couplings is slightly different, because the data is referenced by column number. The acceleration measurements is column 4.

#### Couple model variable and data.

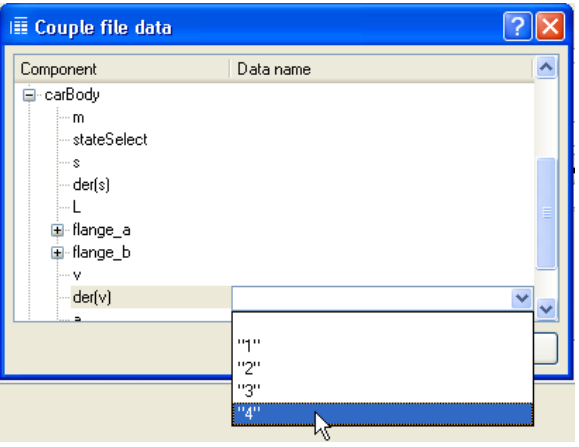

The result of the coupling now becomes

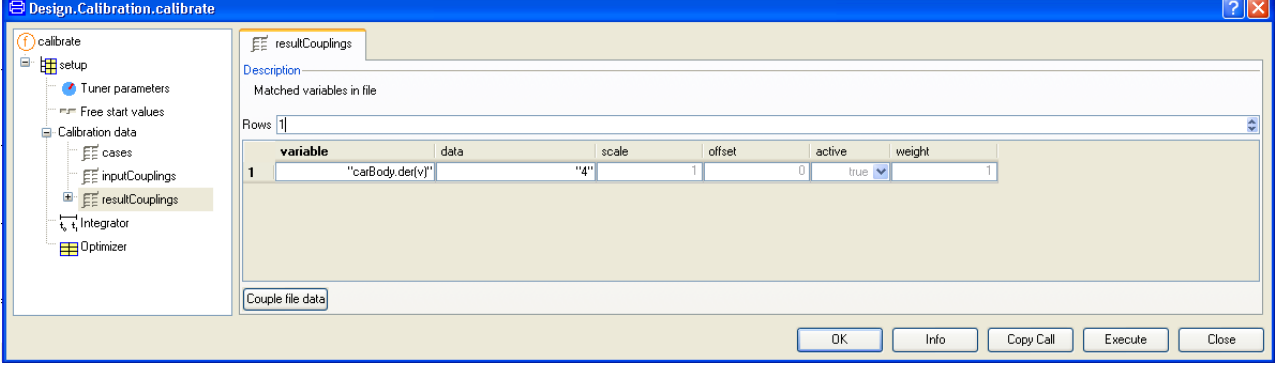

The data field has **"4"** instead of **"acc"**.

The simulation results of Dymola are stored as .mat files, which includes information on the name of the variables. If such trajectory files are used as measurement files then the information on variable names are used. The user will not be prompted for matrix name. When coupling inputs or results, the browser will display variable names.

### 2.2.5 Calibration

The task of a calibration is to tune some parameters to obtain a better agreement between measured behavior and behavior predicted by the model. Thus, we need to address the question, which parameters to tune. When deciding which parameters to tune, it is good to consider the question: Which parameter values are most uncertain? In the model above, friction and losses in the gearbox elements have been neglected. Frictions and other losses are good examples where calibration is useful. There are for instance losses in both gearBox and finalDriveGear, however, having only measurements of the translational motion of the car, it is not possible to decide the individual losses of these two elements. Thus, it is necessary to aggregate all losses to one element and gearBox is selected, since it has provisions to model efficiency. The efficiency is given by gearBox.lossTable[1,2], see the documentation of Modelica.Mechanics.Rotational.Components.LossyGear.

The parameter tau 0 was manually selected to 320, so it is a good candidate for tuning.

Dymola supports an interactive explorative approach to this problem. Dymola has powerful functions to perform parameter sweeps and to analyze parameter sensitivities and possible couplings between parameters with respect to the result variables to eliminate irrelevant parameters and to diagnose over- parameterization. However, let us come back to these later and first try tuning the two parameters.

We continue with the initial example where a .csv file was used as measurement file. If you happen to have shut down the window below, you can use the command **Commands > Validation of original model** to get back the needed setup

The final result of this section ("Calibration") and the section "Validation using measurements from first gear" below can also be obtained using the command **Commands > Calibration with validation**.

Clicking on **cases** in the browser of that window should give:

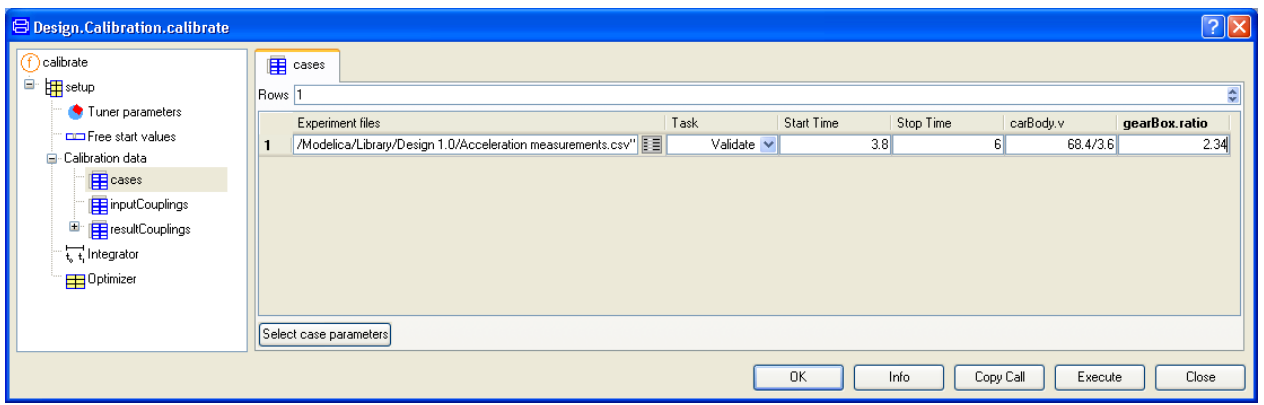

First we have to set the task to Calibrate. Click on **cases** (if not done already) in the tree browser to the left and then set the column **Task** to **Calibrate**.

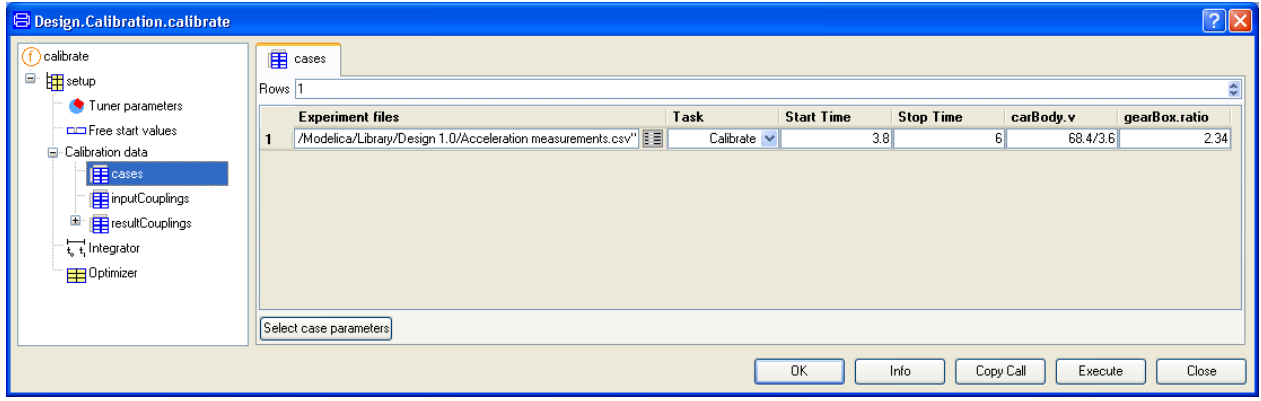

Select **Tuner parameters** in the browser.

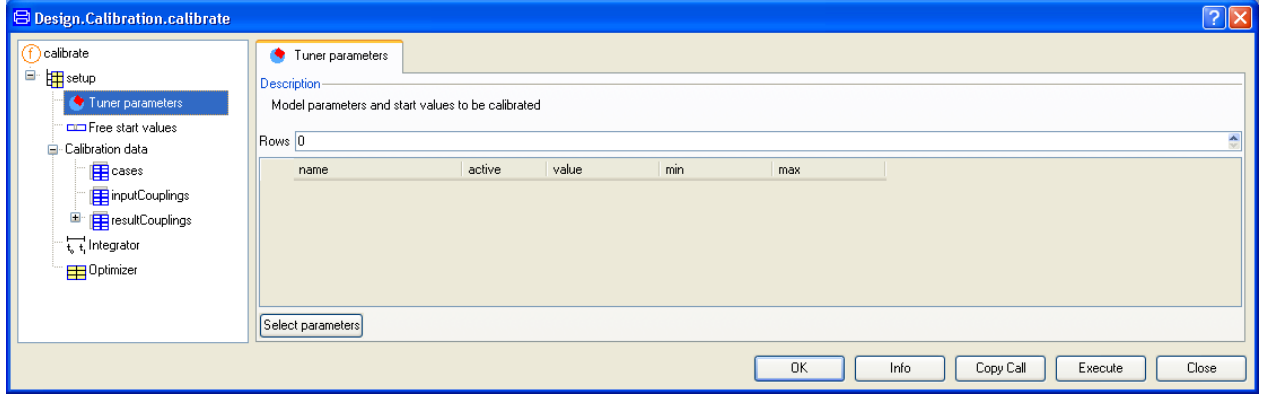

Click **Select parameters**. A menu pops. Select

#### **gearBox.lossTable[1, 2]**

and

#### **engineTorque.tau\_0**

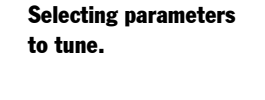

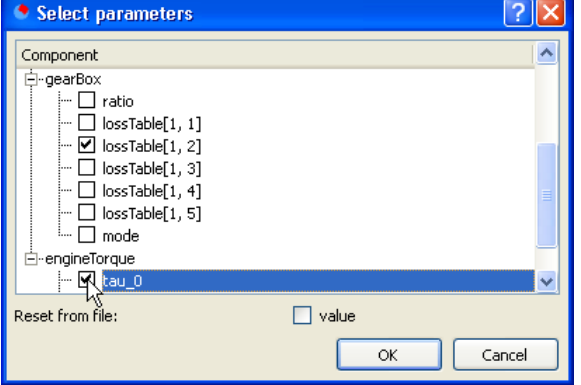

#### Click **OK**. The result will be

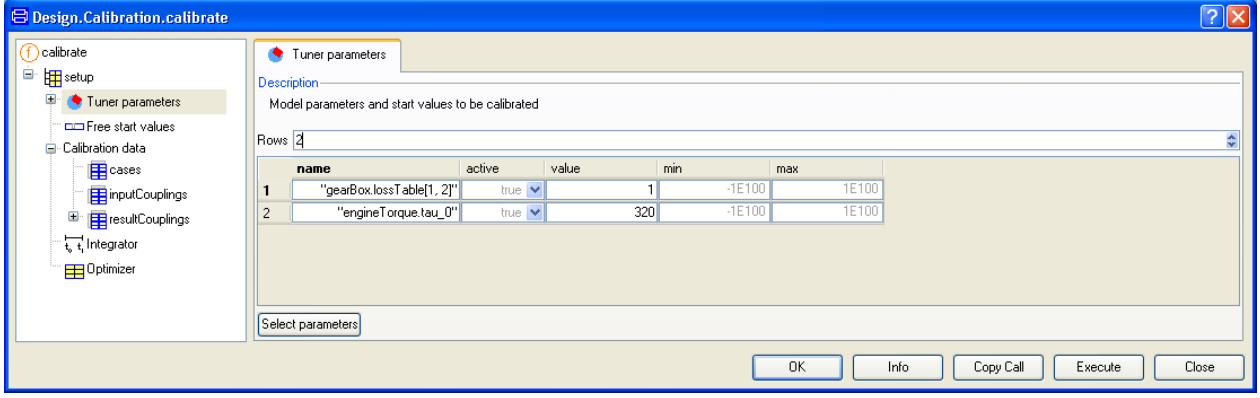

Please do not close any window, continue to the next section.

### 2.2.6 Free start values

The start value of a state may be unknown. By including the state as a tuner, the start value is estimated automatically. However, in case we have several measurement series, it may be necessary to tune or estimate these initial values individually for each calibration case. Dymola supports individual tuning of parameters and start values of states and they are specified as freeStartValues. Clicking on **Free start values** in the browser of the window will give:

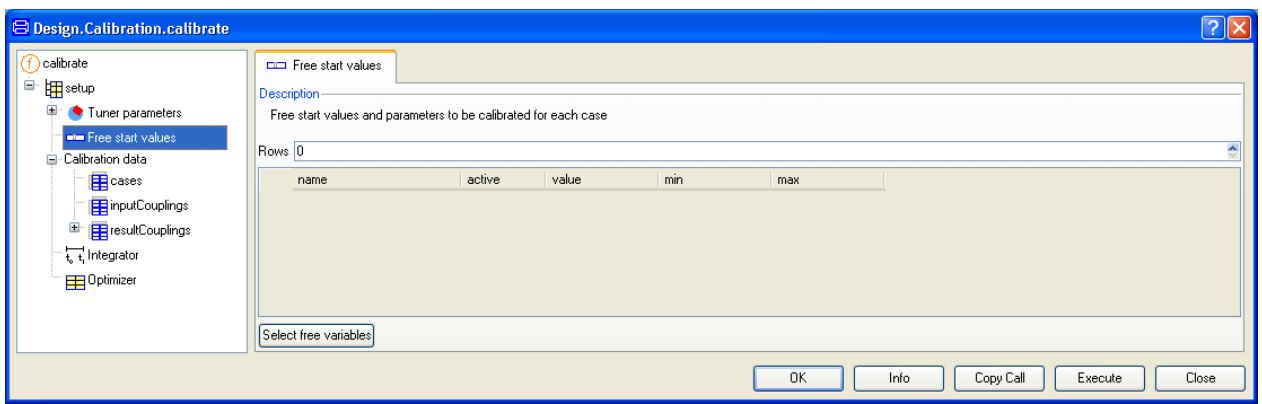

Such parameters or states are selected by clicking **Select free variables** button which pops a variable selector as when selecting case parameters or tuners. The variable selector includes parameters and states. These values are also tuned for cases having Task = Validate.

### 2.2.7 Tune the parameters

It is time to do the first calibration. Click **Execute**. During the calibration, results are plotted. After 25 fast iterations, we obtain the result.

The tuning result.

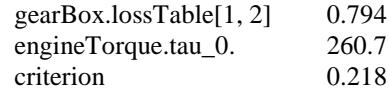

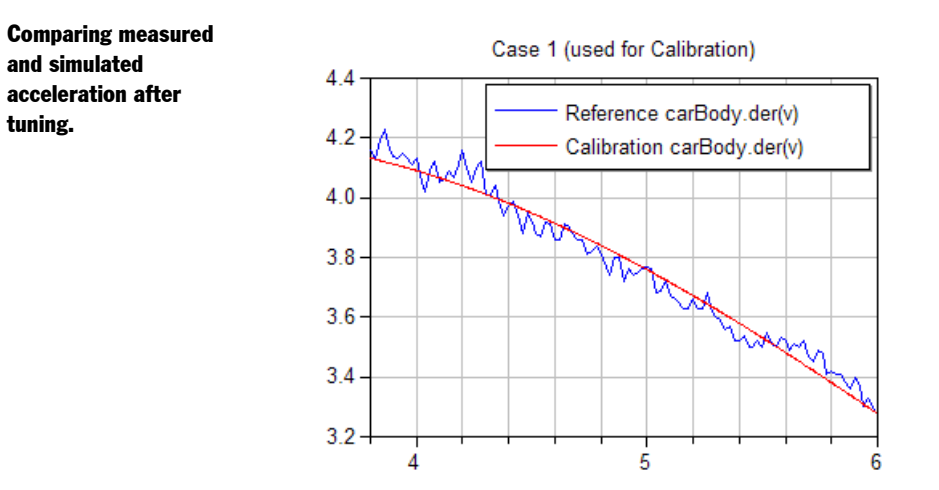

A passenger car has normally an efficiency of 0.90 at high gears in normal operation. The measurements are made at full throttle to give maximum acceleration. It means for example that the tires are slipping say 4%, which of course is increasing the losses.

It is very easy to add new tuners. Just select **Tuner parameters**, click **Select parameters** and select new parameters. By changing active from true to false or vise versa it is easy to experiment with different set of tuners. Having a parameter as an inactive turner is a good way to set a parameter to have a value different from the value given by the model.

### 2.2.8 Validation using measurements from first gear

The result of the above section "Calibration" and this section is also available using the command **Commands > Calibration with validation**.

It is recommended to validate against other measuremnts. Unfortunately, we do not have another measurement series in this case, but for validation we can use the data from the time interval where first gear is used.

**B** Design.Calibration.calibrate  $\sqrt{2}$ (f) calibrate **E** cases <sup>E</sup> **in** setup Rows<sub>1</sub> é Tuner narameters **Experiment files** Task **Start Time Stop Time** carBody.v gearBox.ratio Free start values Modelica/Library/Design 1.0/Acceleration measurements.csy" EE Calibrate V  $3.8$  $\overline{\epsilon}$ 68.4/3.6  $234$  $\mathbf{1}$ Calibration data ■ <mark>匣</mark> cases FinputCouplings E **E** resultCouplings t, t, Integrator **Example:** Optimizer Select case narameters Copy Call  $\overline{\alpha}$ Info Execute Close

We do this by specifying another case. Click on **cases**.

Put the cursor in the input field for **Rows** and press the arrow up key on the keyboard once to increase the value by one. You may also use the arrow up of **Rows** to increase Rows to 2.

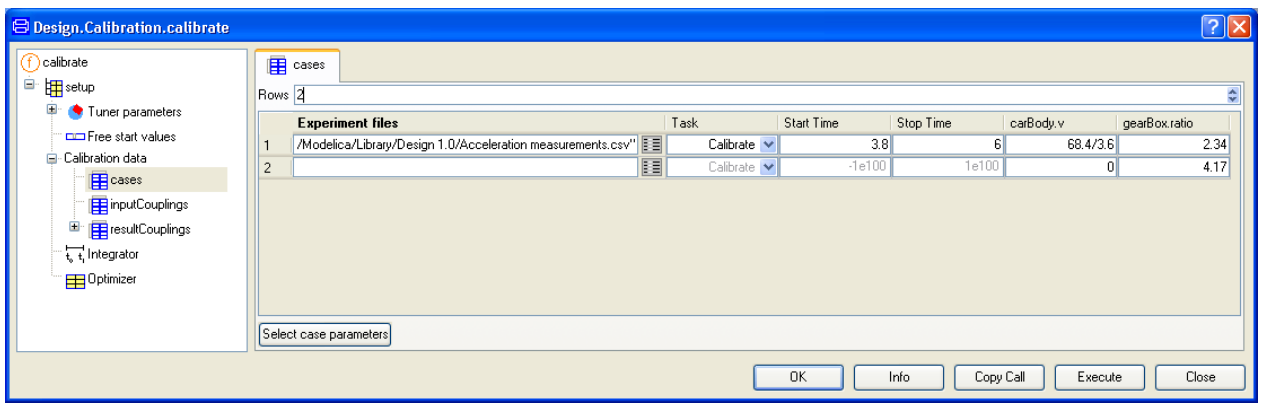

As previosly, use the **Edit** button of Experiment files to select experiment file. You can also copy and paste the file name (using **Ctrl + C** and **Ctrl + V**). Enter the values for start time (2.0), stop time (3.0), carBody.v (39.9/3.6) and gearBox.ratio (4.17) as illustrated below. Do not forget to set Task to Validate.

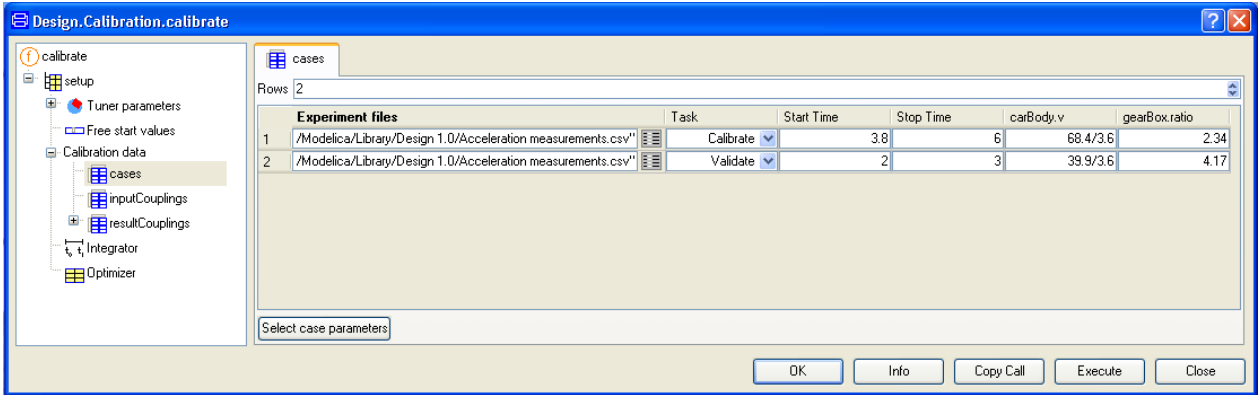

Click **Execute**. The calibration starts and gives the same results as previously, but also the plot below for the validation case (the criterion is 13.88).

**Comparing** measurement and simulated acceleration to validate mode.

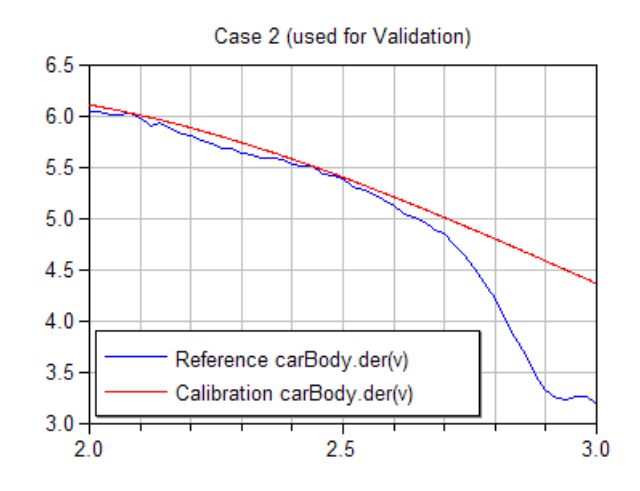

The agreement for the interval 2.0-2.7 s is very good. If we rerun the validation having set the stop time of the second case to 2.7, the criterion is 0.44. As indicated above the tires are slipping when the car is run to accelarate as fast as possible. If the wheels slip too much, the anti spin control system gets active and the result is reduced acceleration after 2.7 seconds as shown by the measured data.

As illustrated, Dymola supports a flexible and incremental way of working. We need not define this total setup in one step. First we made the model and validated the nominal model against the measured data, then selected turners and calibrated. Finally we validated the calibrated model. Dymola also provides support for sentivity analysis (see below).

### 2.2.9 The setup as Modelica code

The calibration setup is represented in Modelica in the following way. It is a function call, where nested record constructors build the needed input arguments.

```
Design.Calibration.calibrate(Design.Internal.Records.ModelCalibrationSetup(
   Model="Design.Calibration.Examples.SimpleCar",
   tunerParameters={
     Design.Internal.Records.TunerParameter(name= "gearBox.lossTable[1, 2]", Value=1),
    Design.Internal.Records.TunerParameter(name="engineTorque.tau 0", Value=320)},
   calibrationData=Design.Calibration.Internal.Dynamic_common(
     Design.Internal.Records.DynamicCommonCalibrationCases(
       experimentNames={"Acceleration measurements.csv", 
                         "Acceleration measurements.csv"},
      task={1,2},startTime={3.8,2},
      stopTime={6.0,3},
       parameterNames={"carBody.v","gearBox.i"},
       parameterValues=[68.4/3.6,2.34; 39.9/3.6,4.17]), 
   resultCouplings={Design.Internal.Records.DynamicCalibrationResultCoupling(
     variable="carBody.der(v)", data="acc")}),
   integrator=Design.Internal.Records.CalibrationIntegrator(stopTime=6.2),
   optimizer=Design.Internal.Records.Optimizer()))
```
# <span id="page-59-0"></span>2.3 Saving the setup for reuse

Note: This cannot be done for SimpleCar, because it is read-only. After an execution of a command we can save it in the model for later reuse. Select **Commands > Add command**. A menu pops up:

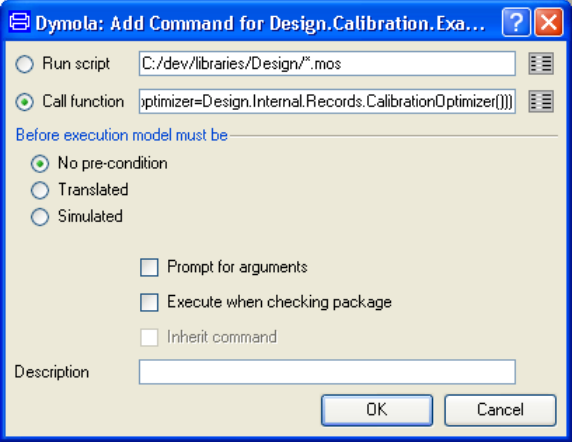

Tick **Prompt for arguments** and enter a description, which will be used in the commands menu. Since the model needs to be translated in order to get the select browsers we tick that model shall be **Translated**. This is not critical, only a matter of convenience. If we do not tick **Translated**, then when a browser needs to be popped, Dymola will give a prompt pointing out that the model needs to be translated. If we just select the command and then click **Execute** there will be no prompt, but function is executed as expected. The model is translated when needed. The **Edit** button next to the function call allows you browse or edit the function call once more.

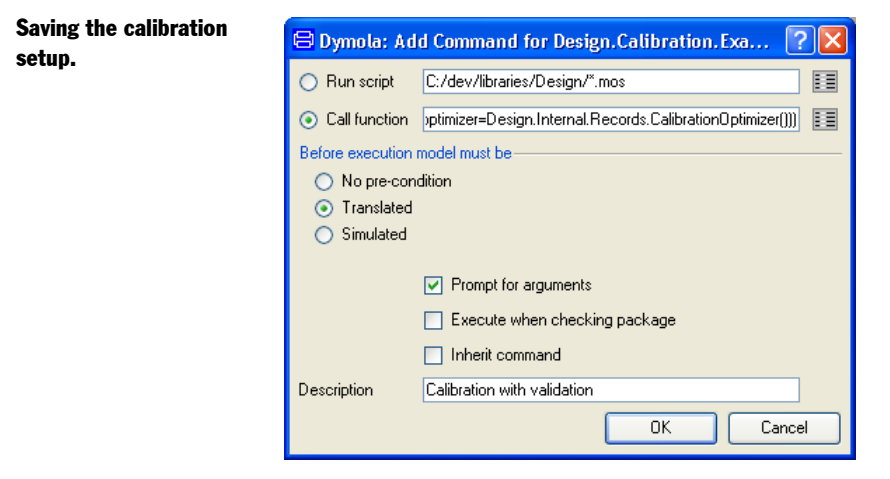

Click **OK**. (More about this menu can be read in "Dymola User Manual Volume 1", chapter "Developing a model", section "Editor command reference – Modeling mode", sub-section "Main window: Commands menu".)

A function call menu as for calibrate has an **Execute** button. Clicking this button start an execution of the function and the menu stays popped. If we click **Close**, the menu is closed without any execution. If we click **OK**, the function is executed and the menu is closed. You click **OK** by mistake when you meant **Execute**, you can fix the situation. Click in the command input line. Press the arrow up once to scroll back in the commands given. Click right mouse button and select **Edit Function Call** and the function call menu pops. This can be done for any function call in the command log.

# <span id="page-60-0"></span>2.4 Reusing a setup for a similar operation

A setup can be reused for a similar operation. Assume that we just have made a calibration. The menu is then (if clicking on **setup** in the browser).

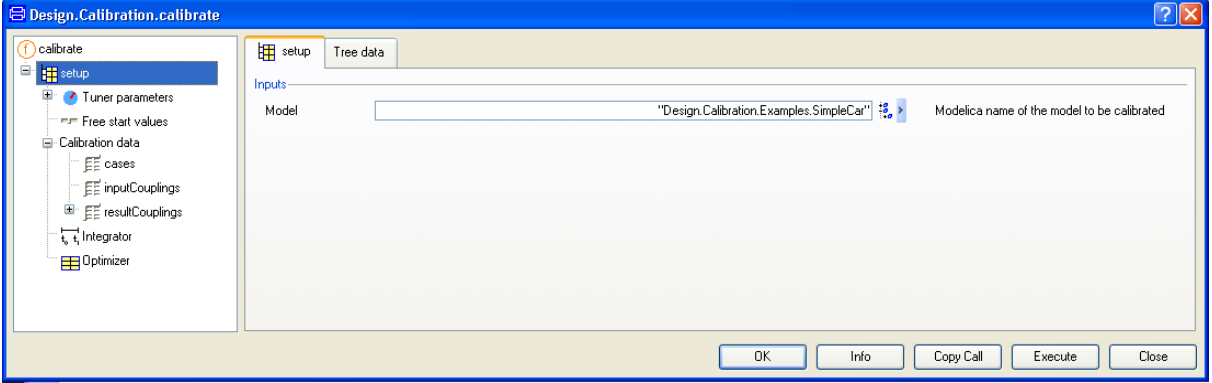

Select **calibrate** (at the top in the tree browser) and right-click to get the context menu.

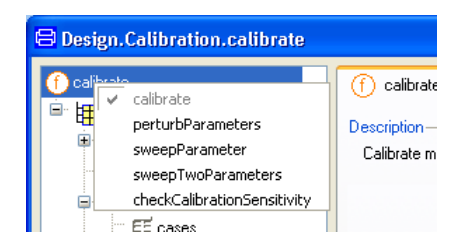

The menu offers a selection of analysis and plotting functions that can exploit the calibration setup. We will describe these functions further below.

# <span id="page-61-0"></span>2.5 Analysing parameter sensitivities and dependencies

Dymola provides a set of functions to analyze parameter sensitivities and dependencies. Below the functions perturbParameters, sweepParameter, sweepTwoParameters and checkCalibrationSensitivity will be described.

### 2.5.1 Sweep one parameter – sweepParameter

The function sweepParameter sweeps a tuner and plots the responses.

As an example open the model (if not already open) Design.Calibration.Examples. SimpleCar by using the command **File > Libraries > Design** and then using the package browser to open Examples.SimpleCar

Now select the command **Commands > Calibration with validation**. When the calibrate window has opened, select **calibrate** (at the top in the tree browser *in that window*), rightclick and select **sweepParameter**.

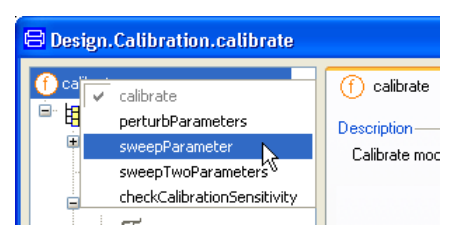

The sweepParameter menu changes since additional parameters needs to be provided.

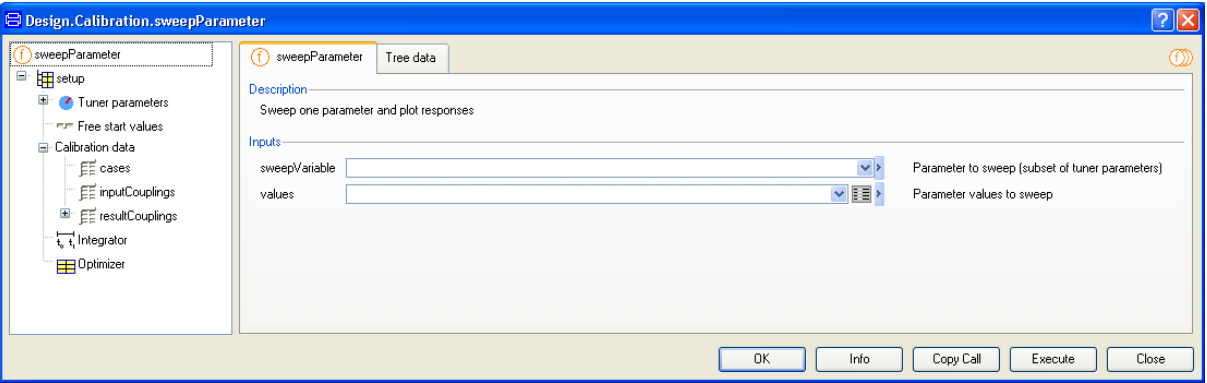

Select gearBox.lossTable[1,2] in the combobox of **sweepVariable** and select **Equidistant grid** for **values**. When doing the last selection, a new menu pops up:

Selecting grid for parameter sweep.

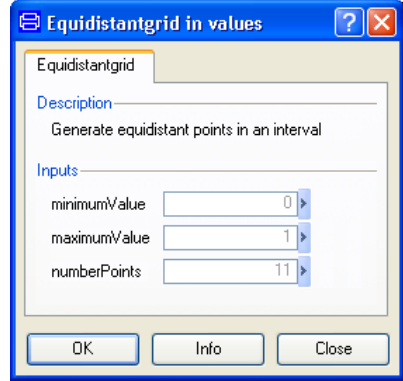

Enter minimum and maximum values and number of points (0.5 for the minimum value and 6 for the number of points is used for the plot below) and click **OK**.

Click on **cases** in the browser. It will show that we sweeps two cases.

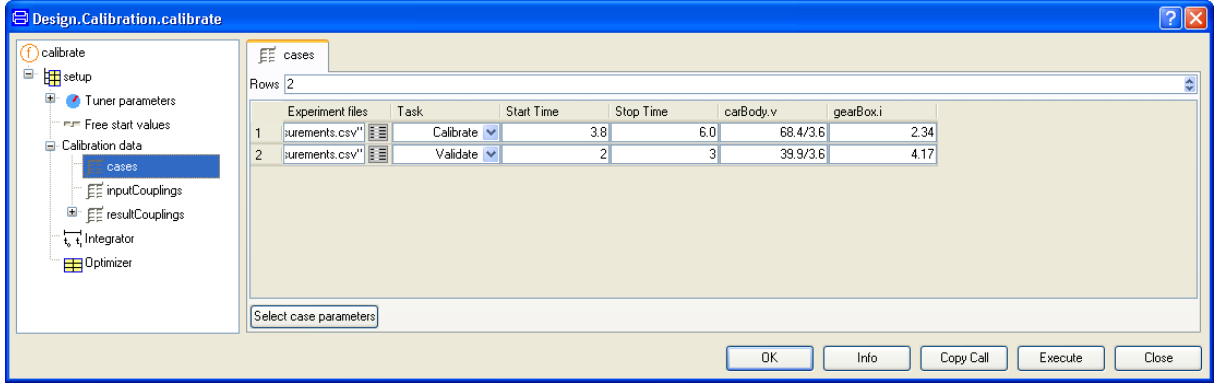

The Validate case is not interesting now, so decrease the number of rows to 1. The result will be:

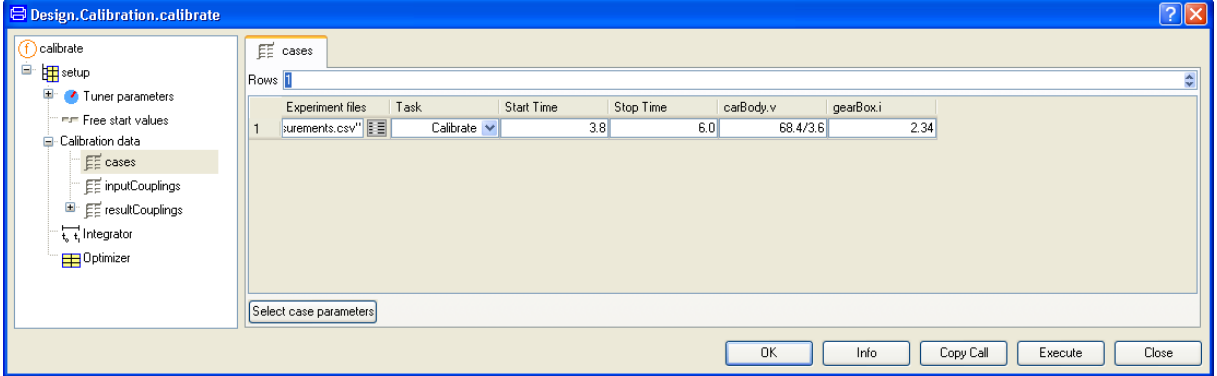

Click **Execute**. The result is plots of the result variables, which in this case is the acceleration. As expected, higher efficiency gives higher acceleration.

Simulated acceleration when sweeping gearbox loss (x-axis is time, y-axis is acceleation).

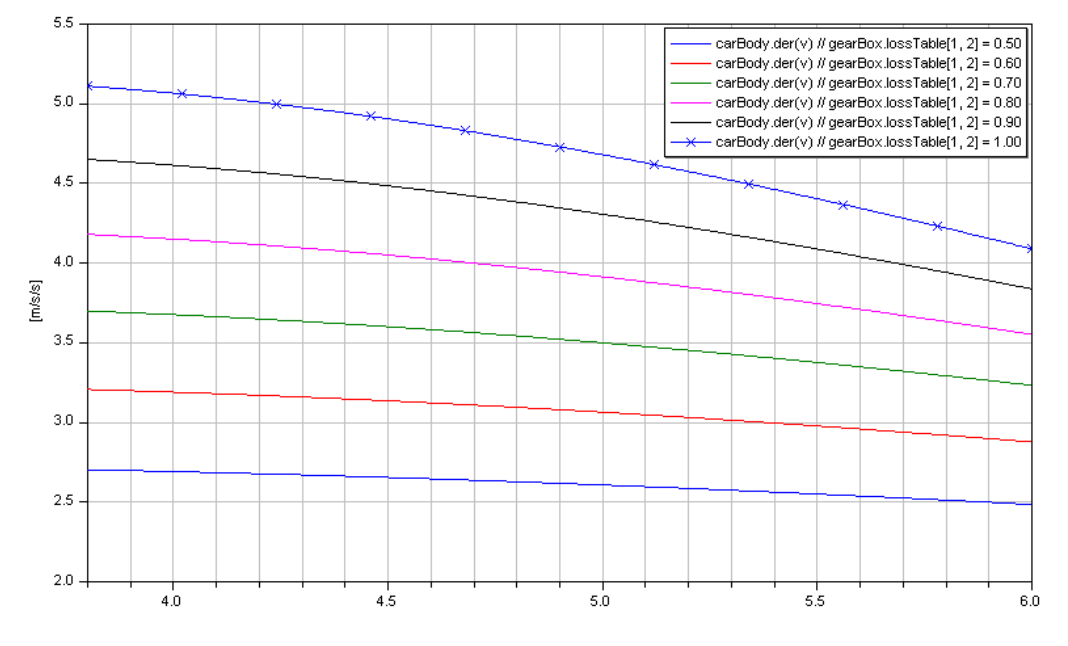

All results of the simulations are available for access in the variable browser.

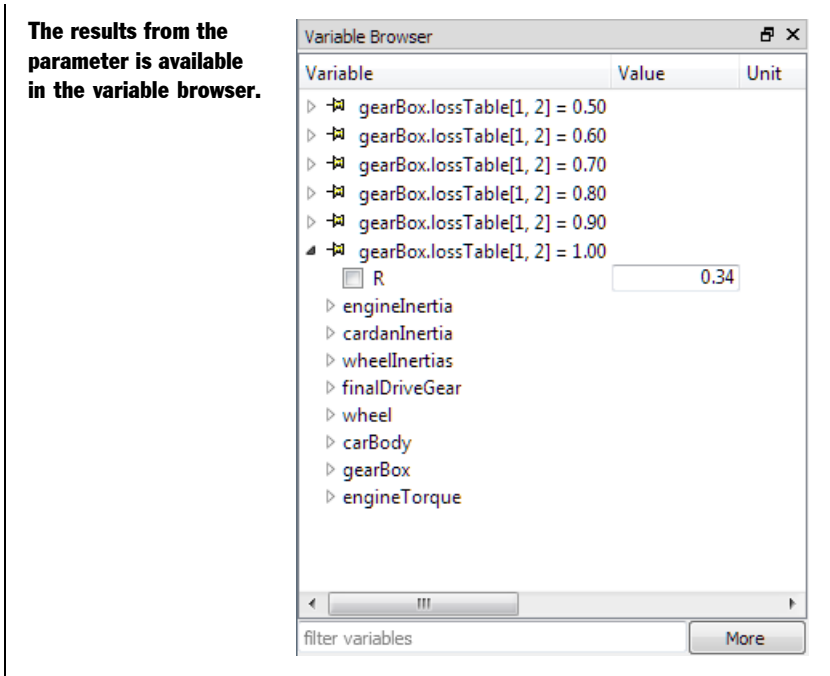

To look what signal is plotted, **carBody** can be expanded by clicking on the **+** before it. The result in the variable browser will be:

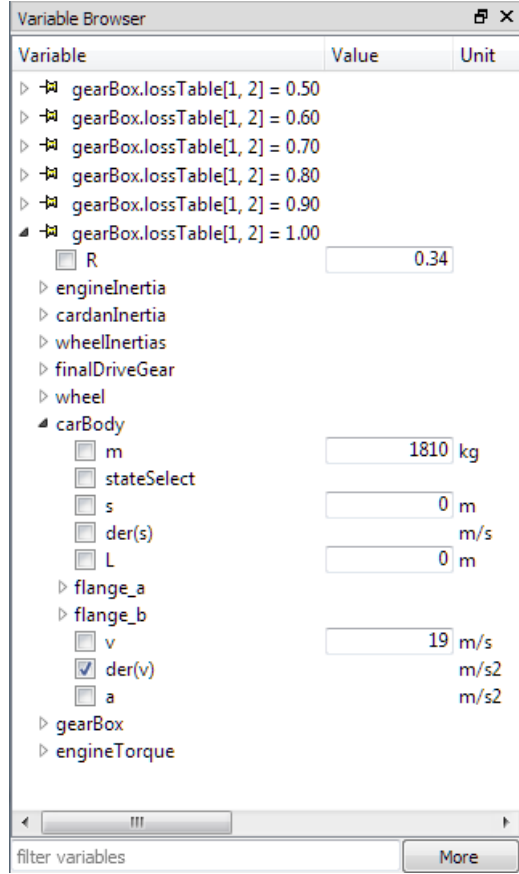

All Dymola's plotting facilities can be used to produce other plots from the sweep. It is e.g. easy to get a similar plot with the velocity of the car. Click on **More** and tick **Compare results**. Then select **carBody.v** – and deselect **carBody.der(v)** to not get too many curves.

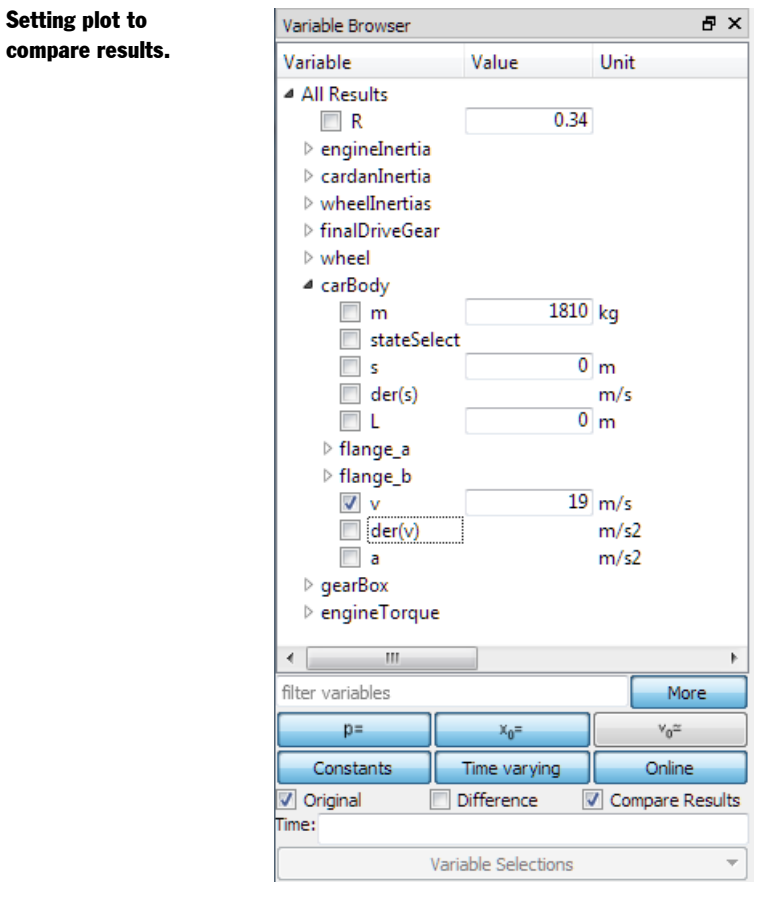

and the plot becomes (after having moved the legend square to the bottom left, see later):

#### Plotting the velocites from the sweep.

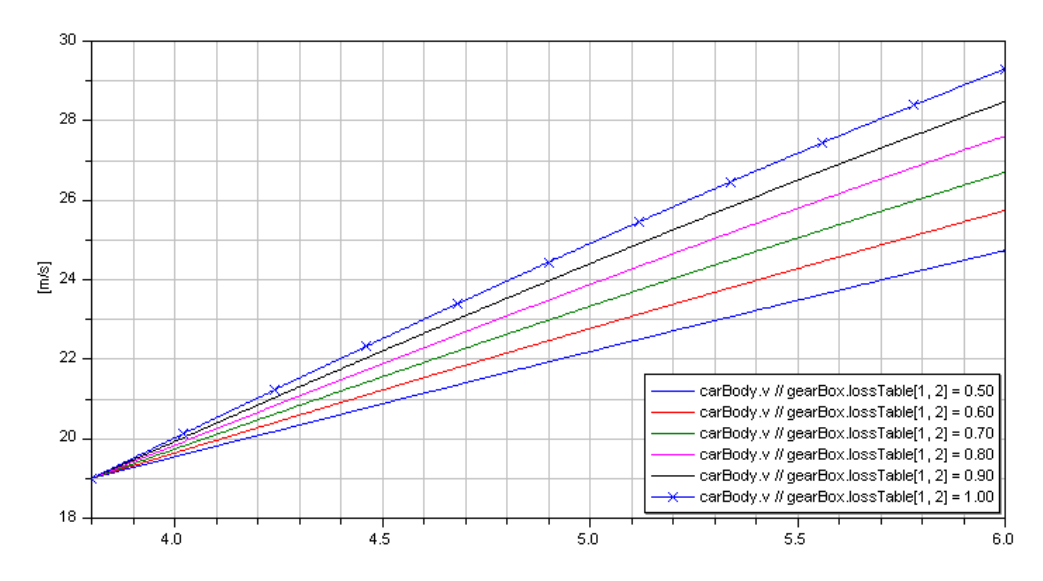

The velocites are in m/s, but it is easy to get them in km/h. The easiest way is to right-click on a curve and use the context menu command **Display Unit** to select **km/h**.

#### e Copy  $Ctrl + C$ Copy Path Copy Point Rescale for Curve  $X$  Erase Del Erase All But This Color k, Line Style b, Marker Style í. Thickness k, **Right Vertical Axis** 5.50 **Show Component Plot Dependencies Display Unit**  $\blacktriangleright$  $\bullet$  $m/s$ **Signal Operators** k km/h パ  $mm/s$  $\Sigma$  Plot Expression... Setup...

Another way is to use **Setup…** in the above context menu (or using **Plot > Setup…**) and use the **Display unit** drop-down menu in the **Variables** tab.

Using context menu to select display unit.

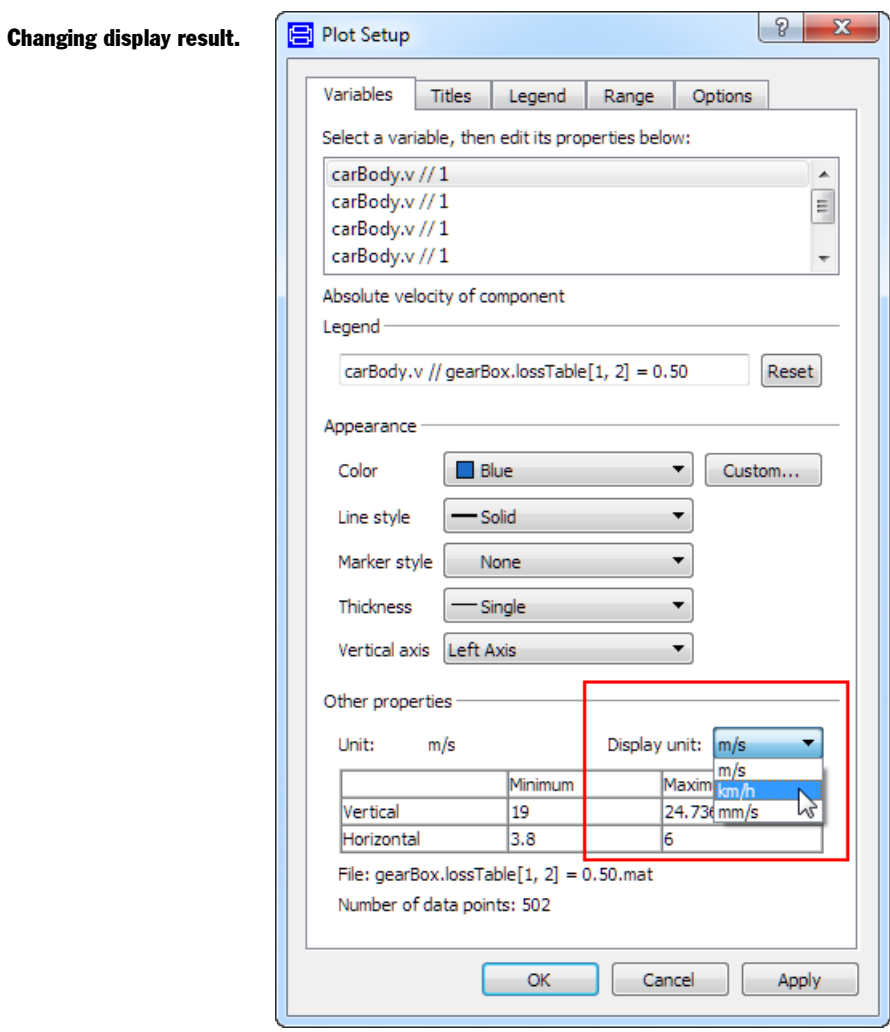

Whatever method used, the plot becomes now

#### Plotting velocities in [km/h]. The x-axis is time.

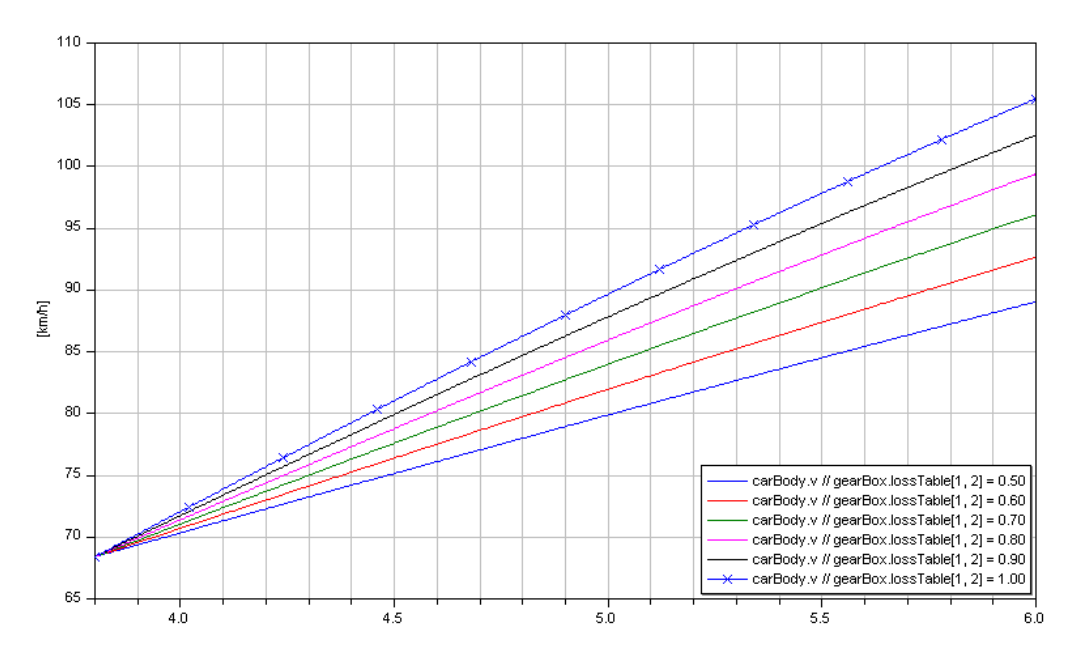

The plot window has a lot of other possibilities, e.g. zooming, displaying values etc., please see Dymola User Manual Volume 1, chapter "Simulating a model", section "Model simulation", sub-section "Plot window interaction". (The **Setup** menu above can be used for many things as well, e.g. to change the placement of the curve legend using the **Legend** tab.)

In the beginning of this example we de-selected one of the two cases available in the demo, the validation case. If both cases have been selected, two plots would have been the result, and the corresponding signals should also have been visible in the variable browser.

### 2.5.2 Sweep two parameters – sweepTwoParameters

The function sweepTwoParameters sweeps two tuners and produces a 3D plot of the criterion.

As an example open the model (if not already open) Design.Calibration.Examples. SimpleCar by using the command **File > Libraries > Design** and then using the package browser to open Examples.SimpleCar

Now select the command **Commands > Calibration with validation**. When the sweepParameter window has opened, select **calibrate** (at the top in the tree browser *in that window*), right-click and select **sweepTwoParameters**.

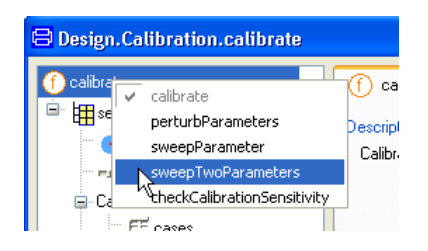

The menu changes

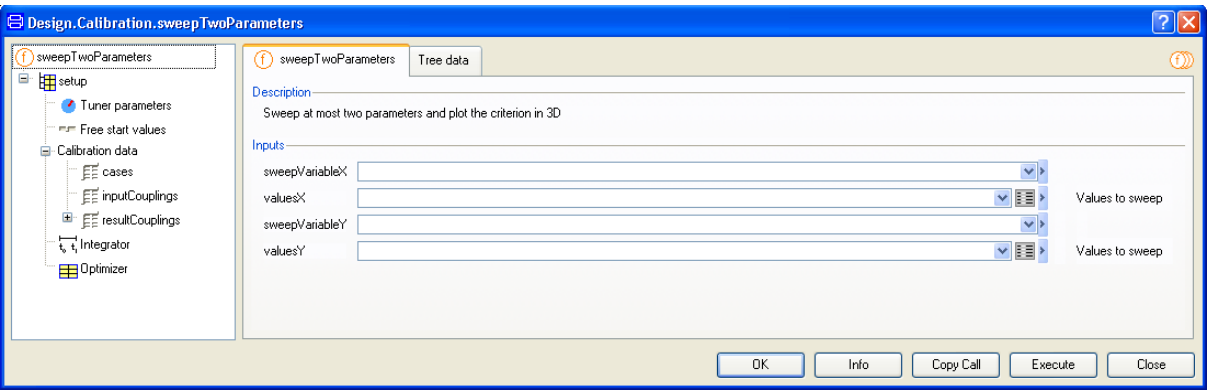

Since we have just two tuners, we select the efficieny as **sweepVariableX** and 11 values in the interval 0.5-1. We select tau\_0 as **sweepVariableY** and 11 values in the interval 200-300. The result of this will be (for a more detailed description on how to select start values etc please see previous section if needed).

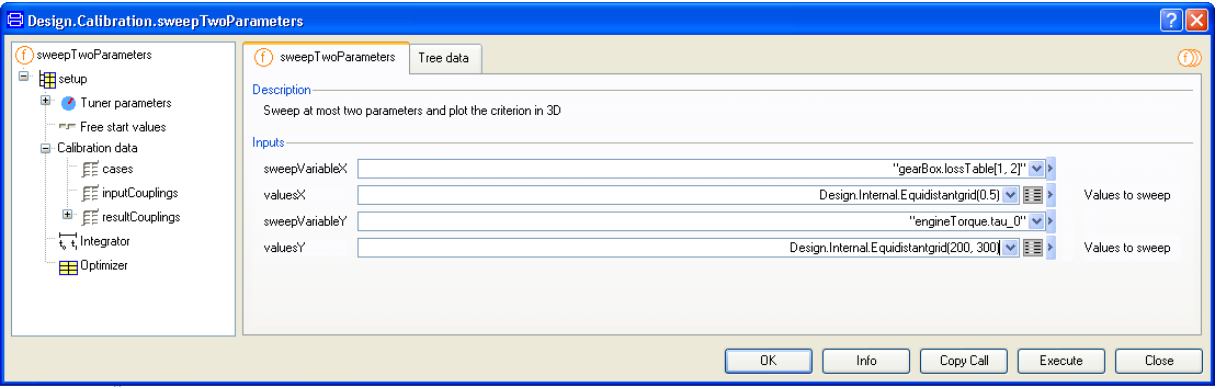

Click **Execute** and Dymola produces the plot below:

The criterion for different values of the tuners.

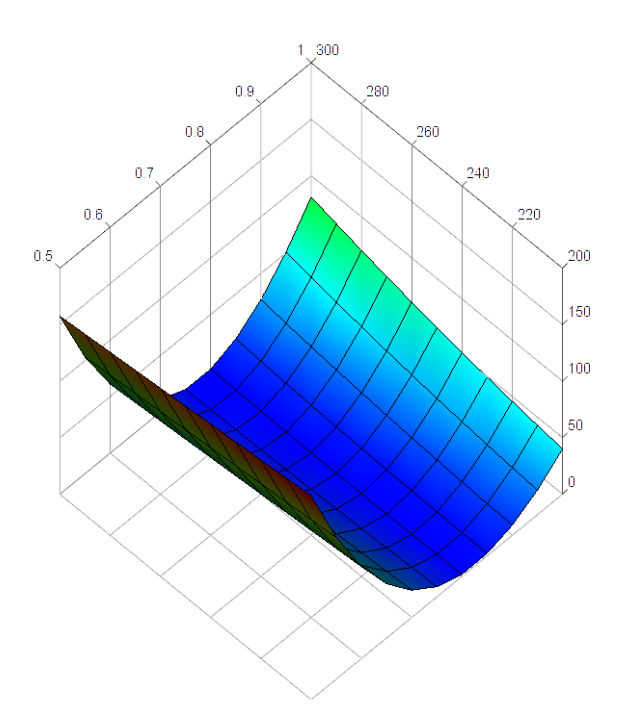

### 2.5.3 Response to parameter perturbations perturbParameters

The function perturbParameters plots the responses to perturbations in the tuners.

As an example open the model (if not already open) Design.Calibration.Examples. SimpleCar by using the command **File > Libraries > Design** and then using the package browser to open Examples.SimpleCar

Now select the command **Commands > Calibration with validation**. When the sweepParameter window has opened, select **calibrate** (at the top in the tree browser *in that window*), right-click and select **perturbParameters**.

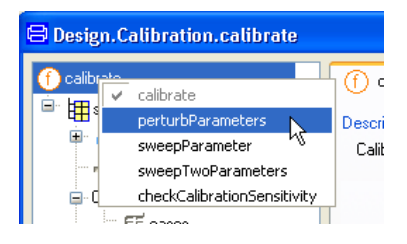

The menu changes. The function exploits the setup of calibration, but needs some additional input, perturbationParameters, which by default are the same as the tuner parameters of setup. When executing the function it perturbs the parameters in turn. The default pertubation is 10%. Note that the efficiency has a nominal value of 1 meaning a default

perturbation to 1.1, which is not a physical value. Thus, we change it to  $-10\%$  to get an efficiency of 0.9. The menu after the change look like:

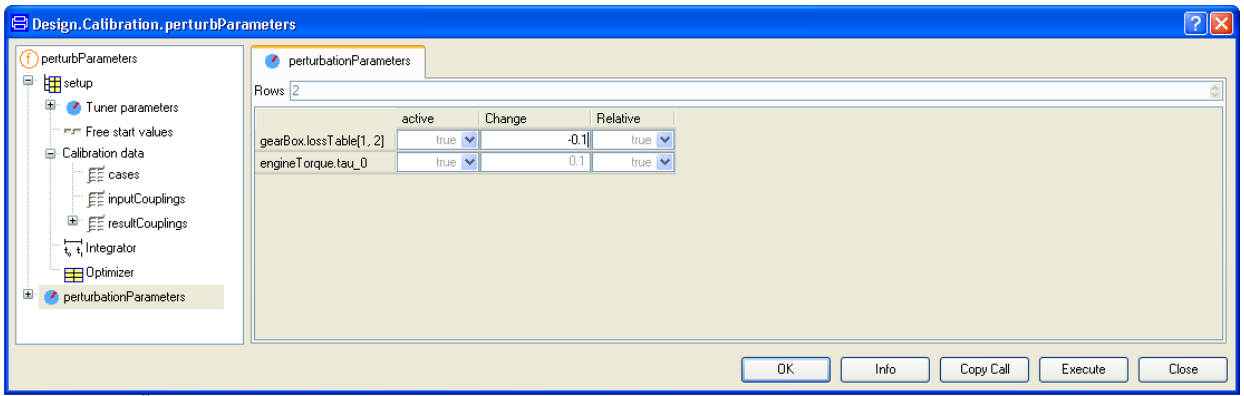

Click on **Execute**. The results are plots of the result variables as shown below (the legends have been moved also).

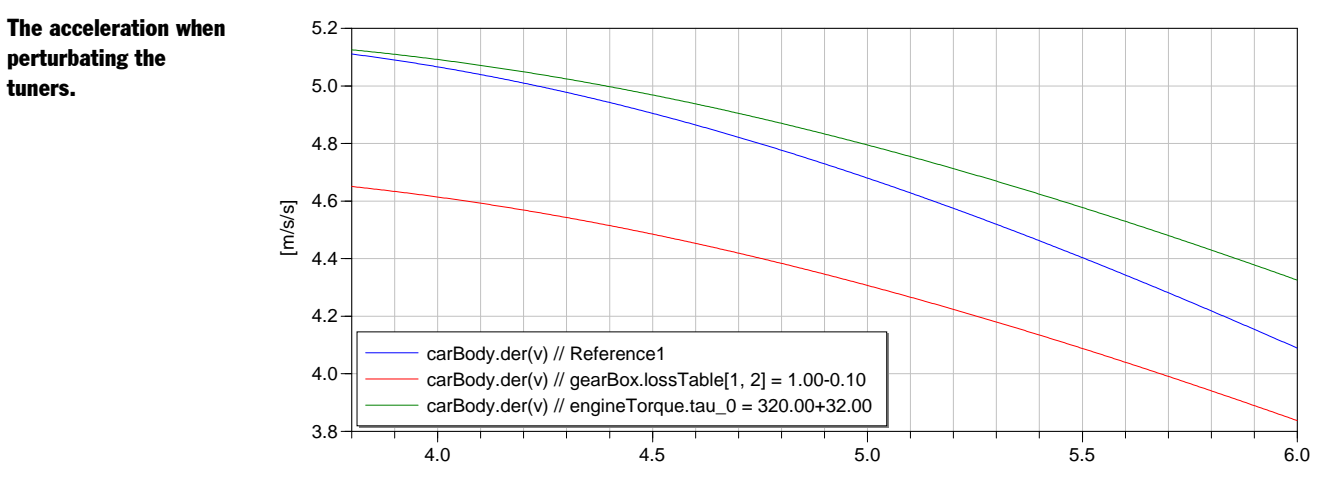

Both tuners influence the acceleration. The responses for the validation case are also plotted (the legends have also been moved)

72

perturbating the

tuners.
The acceleration for the validation case when perturbing the tuners.

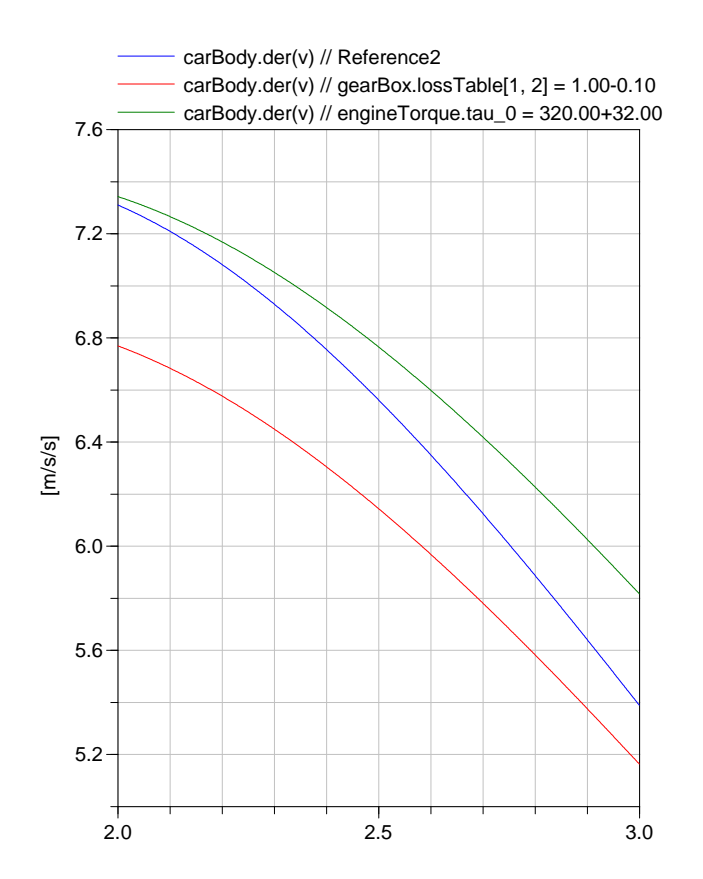

### 2.5.4 Check if tuners can be calibrated – checkCalibrationSensitivity

When tuning parameters from measurements, a basic question is "Which parameters can be estimated from the measurements available?" Changing a parameter to be estimated must of course influence the output. However, this is not enough. Two or several parameters may influence the result in a similar way such that it is not possible to estimate them individually.

Assume that our nominal model is the correct model and we had used it to produce a "measurement" file. If we make small perturbations of the values of some parameters and use the "measurement" file for calibration, we would like the result of the calibration procedure to be that the perturbed parameters are tuned to their original values. The function checkCalibrationSensitivity checks if this is the case. If not, it lists tuners that do not influence the criterion and linear combinations of parameters where changes of the appearing parameters do not influence the criterion, if the linear expression remains constant.

As an example open the model (if not already open) Design.Calibration.Examples. SimpleCar by using the command **File > Libraries > Design** and then using the package browser to open Examples.SimpleCar

Now select the command **Commands > Calibration with validation**. When the sweepParameter window has opened, select **calibrate** (at the top in the tree browser *in that window*), right-click and select **checkCalibrationSensitivity**.

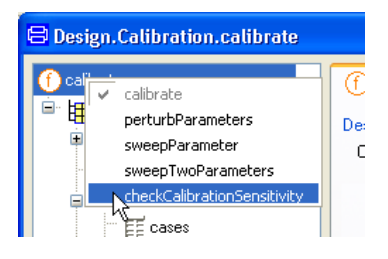

The menu changes. Click **Execute**. Dymola outputs a positive message in the Command window:

The result of checking calibration sensitvity.

The calibration criteria are sensitive for small variations around the nominal values in all tuner parameters and in all their linear combinations.

Let us try some other tuners. Can we tune the engine and cardan inertia? Click on **Tuner parameters** in the browser in the checkCalibration window. Select them as tuners by remowing the present tuners by setting the **Rows** to 0, then use **Select parameters** to select the new tuners. The result in the menu will be:

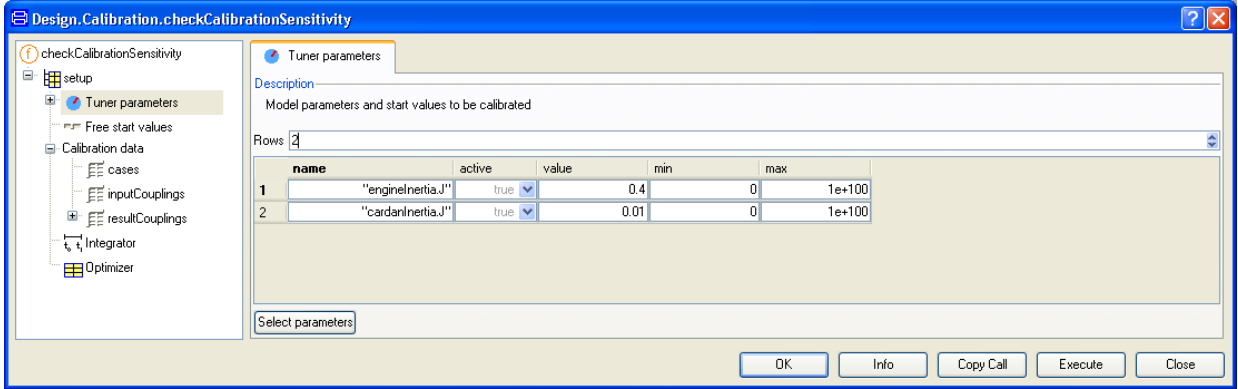

Click **Execute**. Dymola outputs the message

The calibration criteria are insensitive for small variations around the nominal values in the following linear parameter combinations:

-engineInertia.J-0.1826\*cardanInertia.J

The message says that if we change the two values, but keep

-engineInertia.J-0.1826\*cardanInertia.J

constant, then the criterion does not change. In other words we cannot tune the inertias individually, but we can tune the combination given. The engine and the cardan are rigidly coupled. It means that the inertia for those to bodies sensed from the engine is

 $J_e + J_e / i^2$ 

where  $J_e$  is the inertia of the engine and  $J_c$  is the inertia of the cardan and is *i* is the gear ratio. Using  $i = 2.34$ , we get

$$
J_e + J_c / i^2 = J_e + 0.1826 J_c
$$

This is consistent with what Dymola told us. In fact the engine, cardan, wheels and the car body are rigidly connected. It means that we can only estimate a total inertia for example reduced to the engine side or a mass equivalent reduced to car body. Let us specify the inertias and the car mass as tuners.

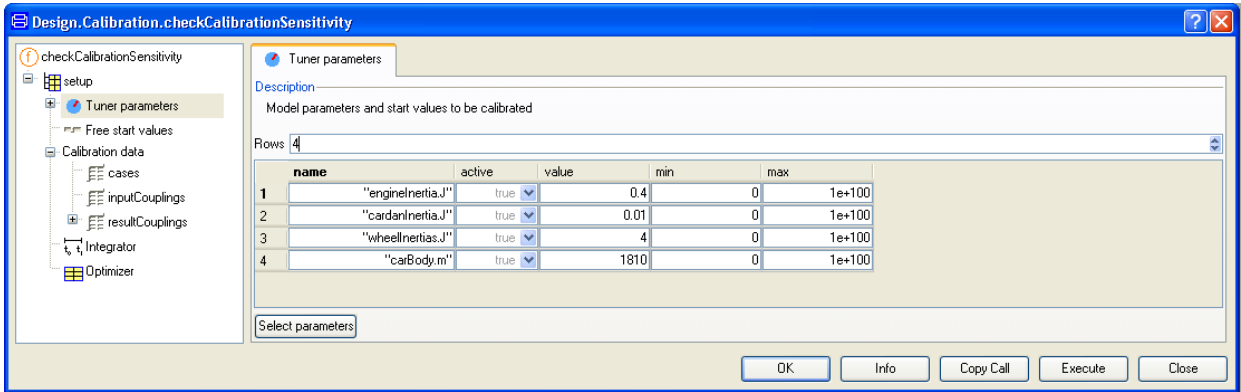

Clicking Execute gives the expected answer

The calibration criteria are insensitive for small variations around the nominal values in the following linear parameter combinations:

-engineInertia.J-0.0018\*carBody.m-0.1826\*cardanInertia.J-0.0153\*wheelInertias.J

If we multiply by  $-1$ , this is the total inertia reduced to the engine side.

## 2.6 Data Preprocessing

The quality of the calibration process is directly related to the quality of the measured data used as input to the calibration tool. Any factor that perturbs the data will cause directly distortion of the final result of the calibration tool. It is important then to preprocess the data, that is, to adjust the data eliminating noise, zones where the model is not valid and erroneous or not representative measurements.

The Design.Calibration package incorporates the function dataPreprocessing with this objective: preprocess data for calibration.

## 2.6.1 Setting up for preprocessing

Select dataPreprocessing in the package browser under Design.Calibration. Rightclick and select the command **Call function…**

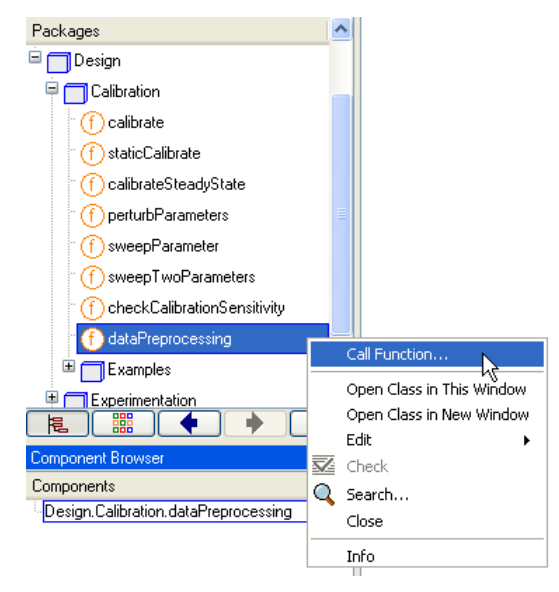

The dialog of dataPreprocessing pops. We select now the file we want to process and the file that will contain the output.

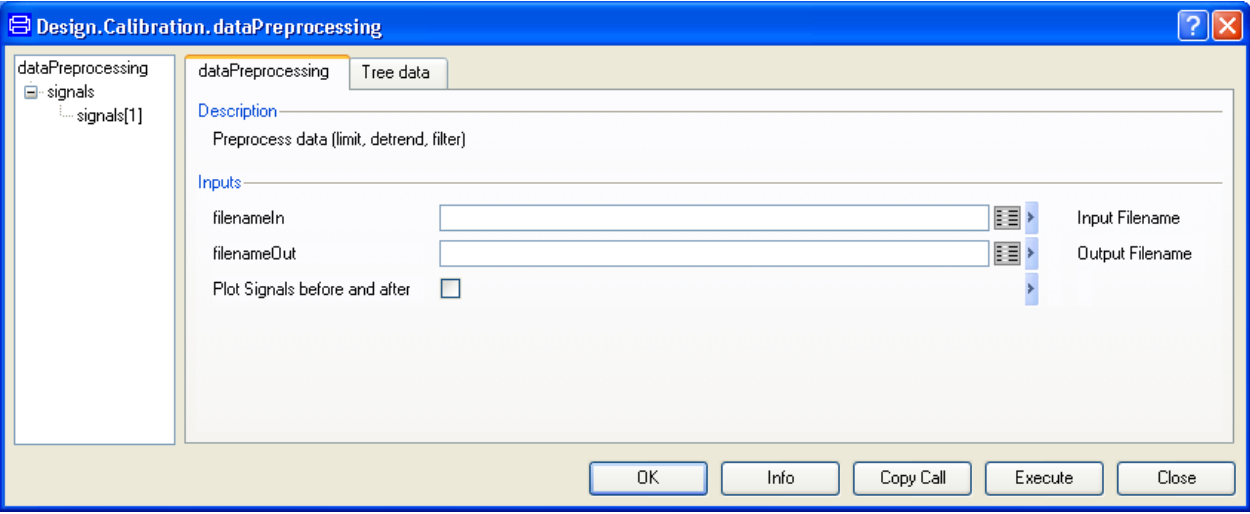

To introduce an experiment file, click on the Edit icon in the **Input Filename**. A file browser pops up. Use it to select the file

…/Design 1.0.6/Acceleration measurements.mat.

A menu for selection of appropriate matrix will pop up. In this case there is only one selection possible:

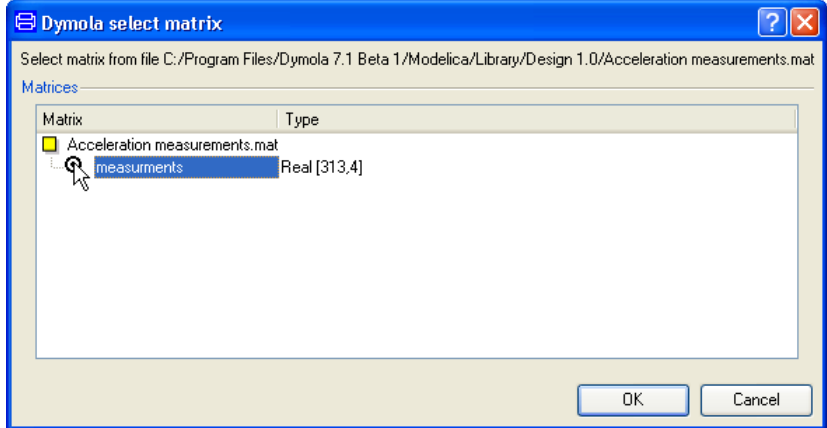

After clicking **OK** the window will look like:

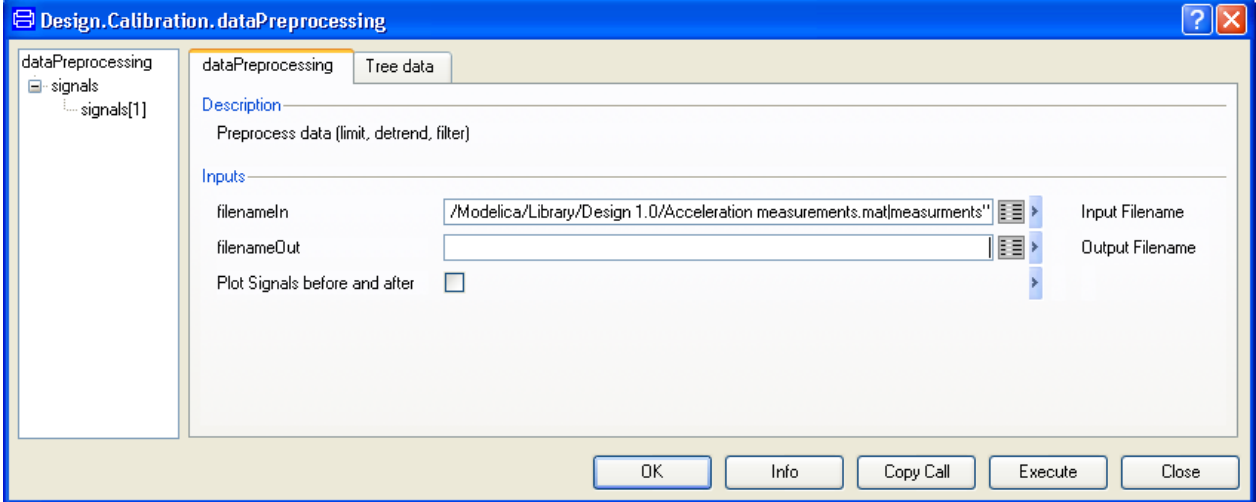

The same procedure has to be repeated to select an output file. In this case, the file does not exist. We choose as name for this example

…/Design 1.0.6/Acceleration measurementsfiltered.mat.

and check the field **Plot Signals before and after** to obtain a plot of the original signal and the result of the preprocessing.

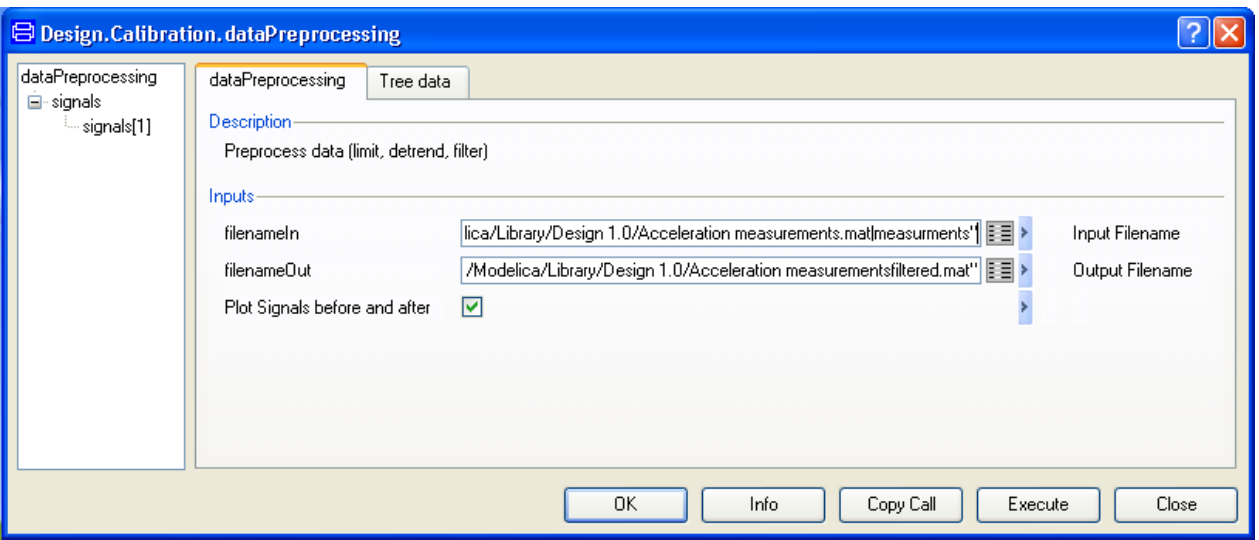

It is possible to overwrite the original file; there is no restriction for that. This means that the original data is gone, and no possibility of recovery is possible. A good practice is always to change the name slightly, since we might want to adjust later on the preprocessing parameters.

We select now a signal from the file. Since the input filename is a .mat file, we don't have access to the name of the variables, but we know the position of the acceleration signal, that is, number four in the matrix. Choose **4** from the combo box in **Signal Name**.

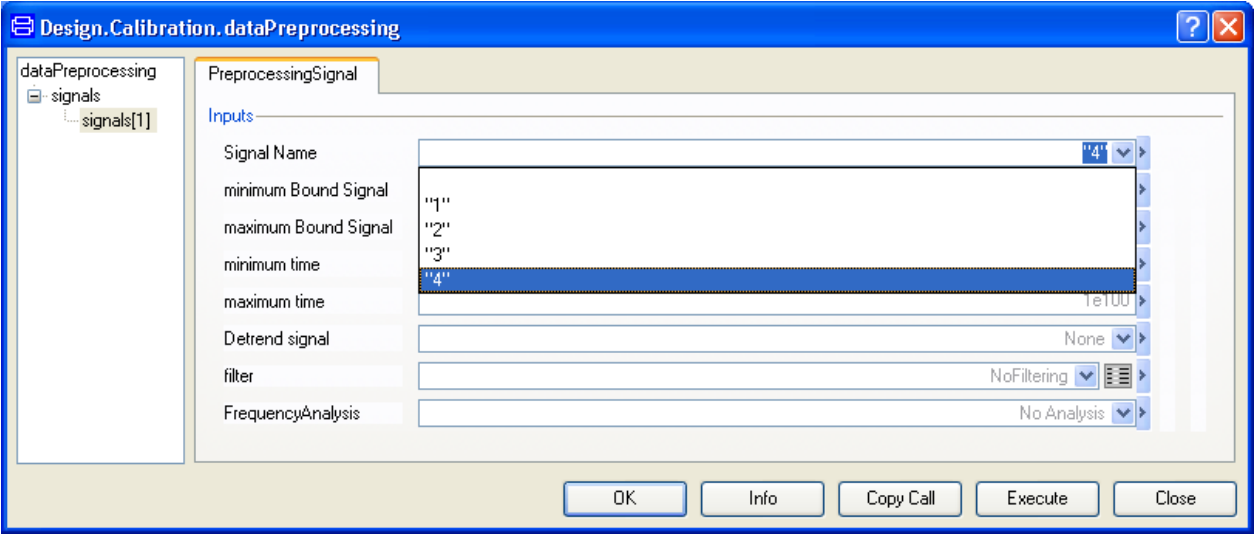

The dataPreprocessing tool assumes for .mat files that time is in the first column always. This is a cornerstone of the function, since all functionalities are relying on time. This is very important. If we instead choose to process a .csv file, we get the names in the combo box. We can simply then select "acc". And dataPreprocessing will seek the keyword "time" and "Time".

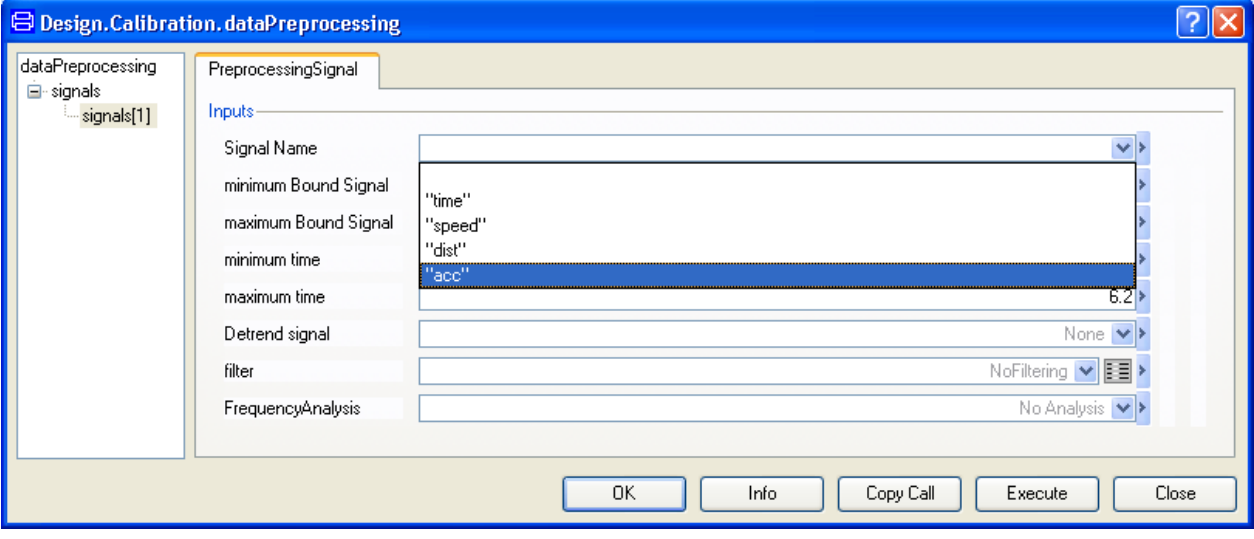

We are ready now to run the preprocessor function. We start limiting and detrending functions.

## 2.6.2 Limiting and detrending signals

Limiting and detrending the signals is also very important. To limit a signal in time and amplitude it is enough to write the desired values in the fields **minimum Bound Signal** and **maximum Bound of Signal** for the amplitude and **minimum time** and **maximum time** for time axis. The data outside of these limits is taken away and interpolated or extrapolated linearly.

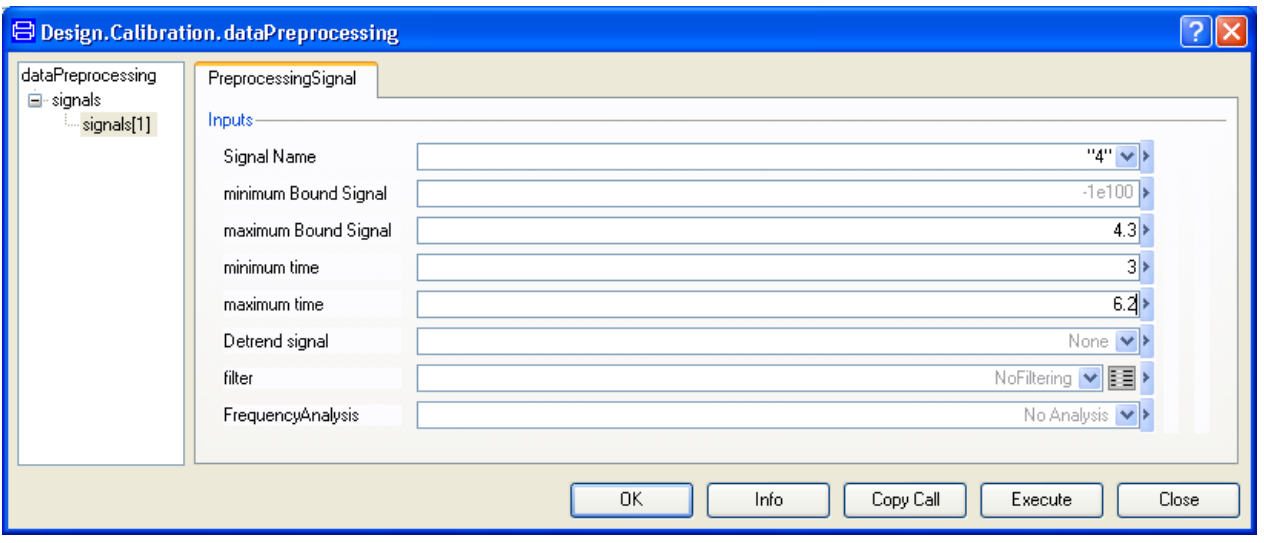

Just to demonstrate this feature, take as limits the interval [-1e100,4.3] for the amplitude and [3,6.2] for time. Press **Execute** and the result is presented.

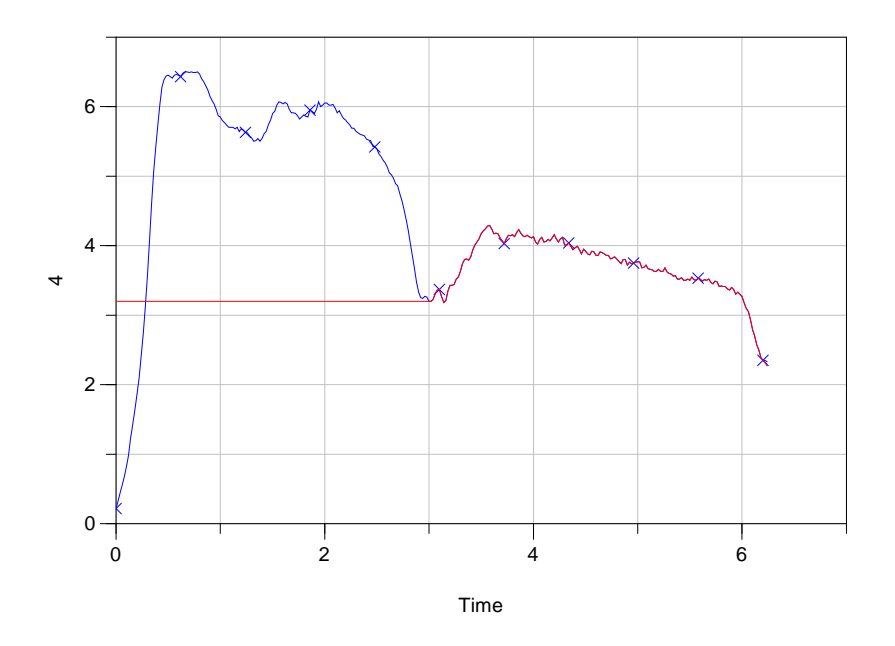

All values outside of the range have been substituted by linear interpolation. Now, we choose **Line(y=a\*x+b)** in the combo box **Detrend signal**. This will fit in least squares sense a straight line and subtract it form the data.

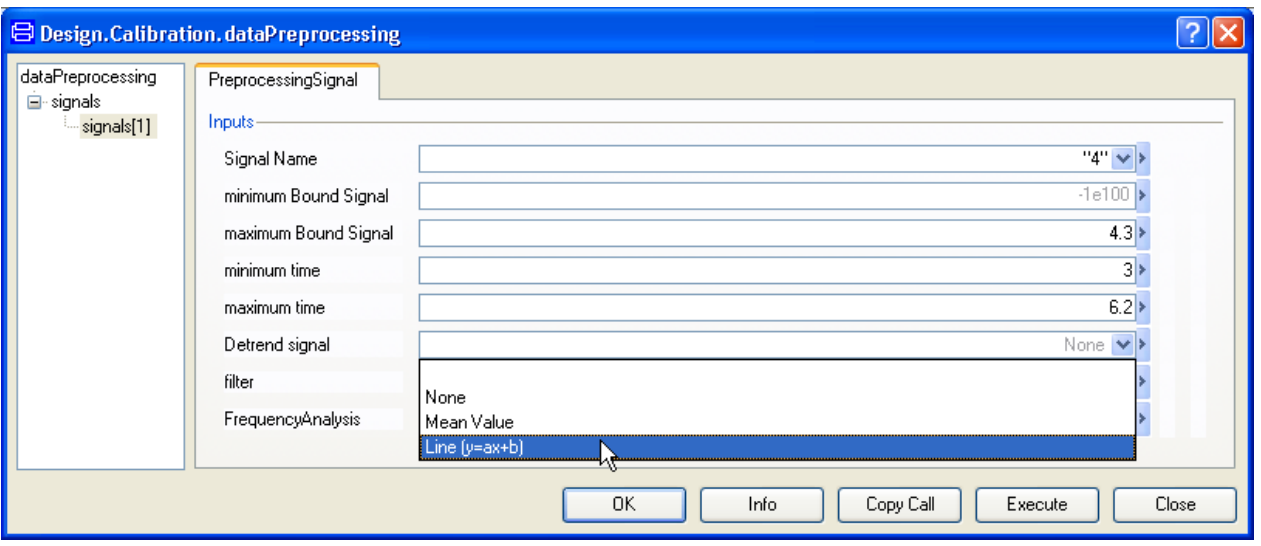

Press **Execute** and the result follows.

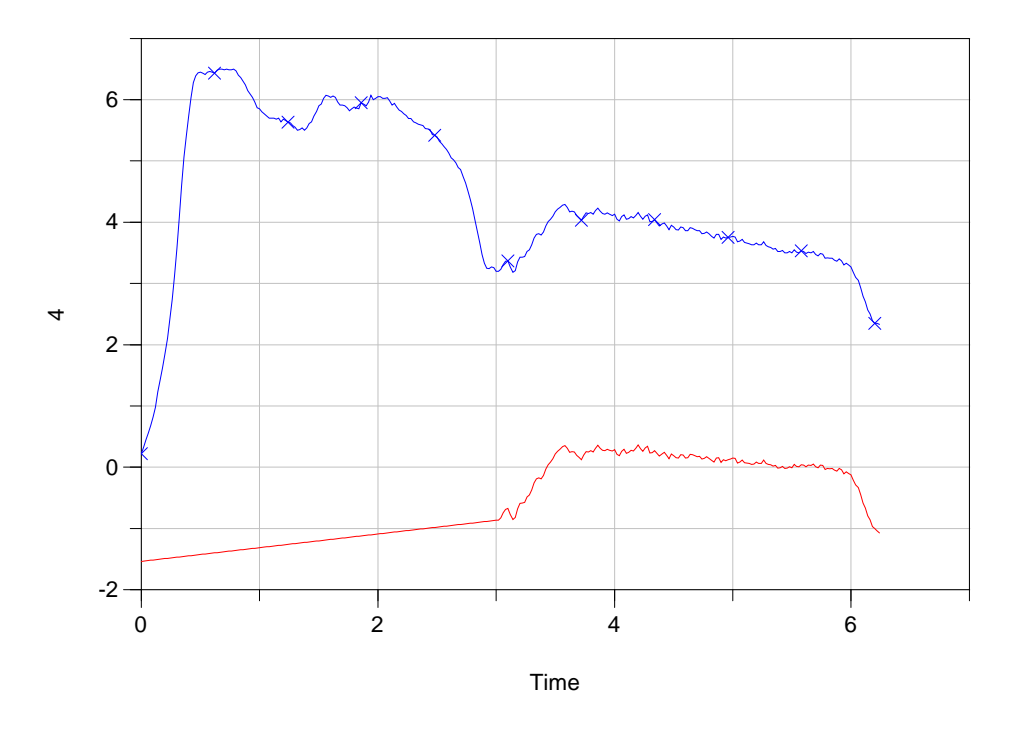

We observe the resulting curve. The other possibility for detrending is **Mean Value**, which subtracts the mean value of the function. Reset the values of the limits and set detrending to **None**. We are now into frequency analysis and filtering of signals.

## 2.6.3 Analyzing Signals: is there any noise?

Let us analyze the function in the frequency domain. The point now is to filter out noise. Such a noisy perturbation is normally easy to get in the measured data and complicates later on the calibration process unnecessary. Select **Fourier** from the combo box of **FrequencyAnalysis**.

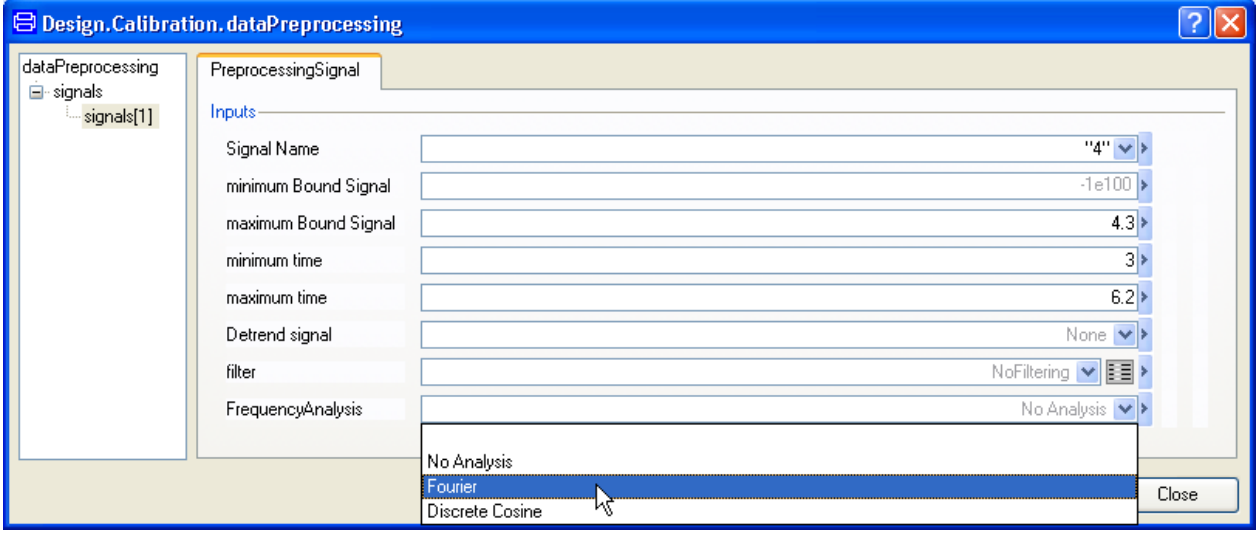

We are about to perform the discrete Fourier transform (DFT) of the acceleration signal. The DFT is defined as follows. Assume we have N samples of a function  $x_n = x(t_n)$  at  $t_n = nT_s$ , where  $T_s$  is the sampling time. The DFT is a set of complex numbers  $c_k$  such that  $(i \omega_k n T_s)$ 1  $\sum_{k=1}^{N} c_k \exp(i\theta)$  $v_n - \sum_{k=1}^n c_k \exp\left(\frac{\hbar \omega_k n}{s} \right)$  $x_n = \sum c_k \exp(i \omega_k nT)$  $=\sum_{k=1}$ 

for all sampling  $x_n$  points and frequencies  $\omega_k = \frac{2}{\lambda}$ *s k NT*  $\omega_k = \frac{2\pi k}{\pi}$ , and i the imaginary unit. The coefficients  $c_k$  can be calculated explicitly by matrix-vector multiplication or by more effective algorithms in case of large amounts of data.

The frequencies are discrete equidistant points distributed in the interval  $\left[0, \frac{2\pi}{T_s}\right]$ . Since

the complex exponential function  $\exp(i \omega_k n T_s) = \exp \left( \frac{i 2 \pi k n}{N} \right)$ *N*  $(\omega, nT) = \exp \left( \frac{12\pi}{n} \right)$  $= \exp\left(\frac{i 2\pi k n}{N}\right)$  is periodic, we choose a

representation in the interval  $\left[-\frac{\pi}{T_s}, \frac{\pi}{T_s}\right]$ , to have the highest frequencies farther at the

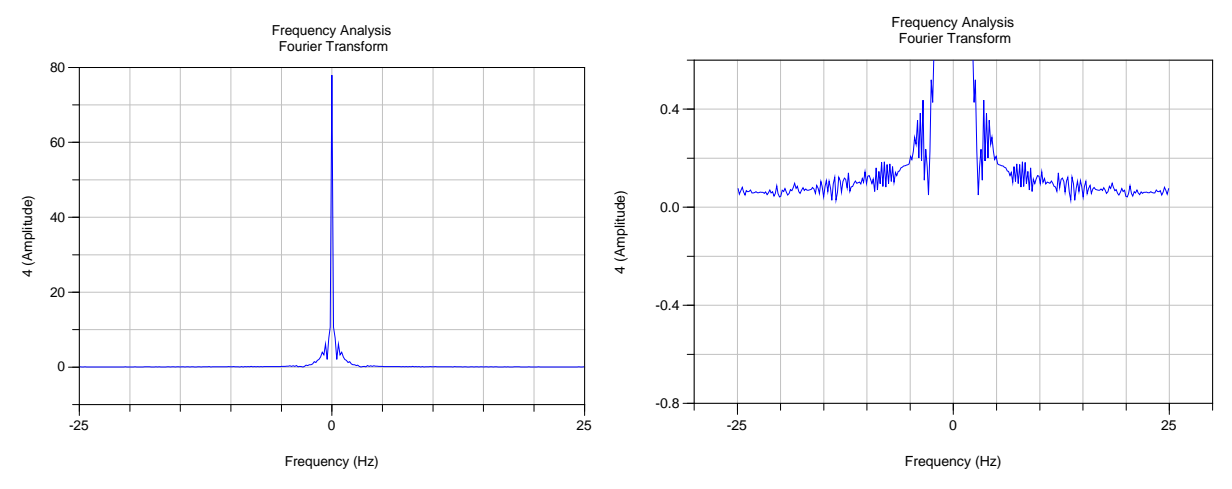

boundary, instead of in the middle of the graph. Now, we press **Execute** and obtain the graph at the left side. The right side graph is a zooming.

Since the coefficients are complex numbers, we present their modulus. In the log of the command window we observe also the following report

Processing signal 4

Signal 4 has the 99.5341% of its power under 2.21519 Hz

This is an important piece of information. The tool detected that the energy of the signal is almost condensed in the interval [−2.2159, 2.2159]. In the graphs before (right) we observe

the behavior of the coefficients, and it is less smooth and more erratic outside of the interval reported by the tool.

We can therefore suspect that additive noise is present in this range of frequencies. We can now design a filter and get rid of these noisy oscillations.

## 2.6.4 Filtering signals

Back to the GUI, click on **filter** combo box and choose **FilterDesign**.

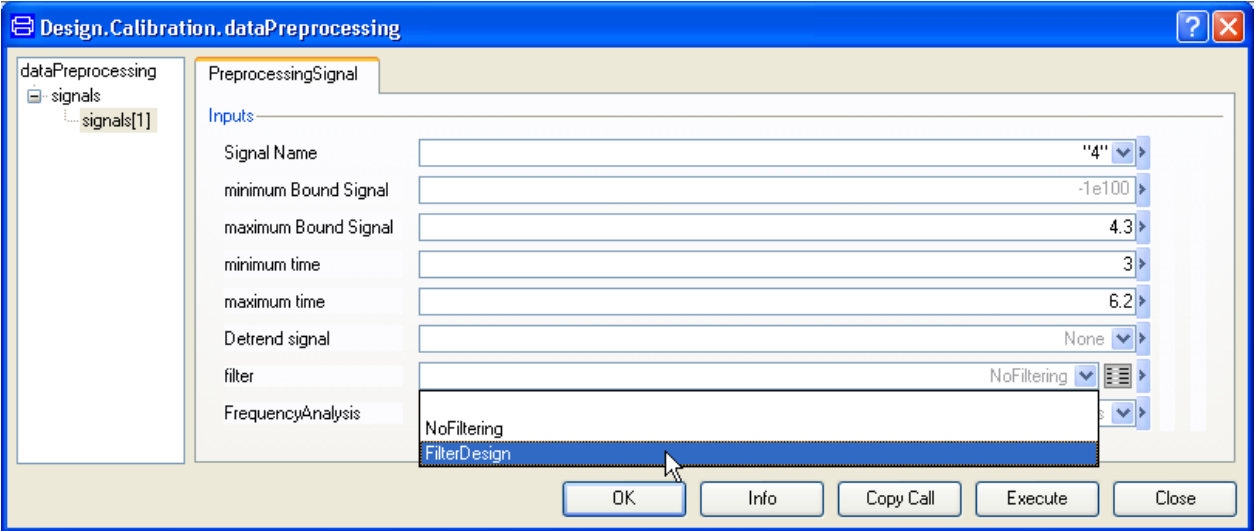

The GUI for filter Design from the LinearSystems library pops up now.

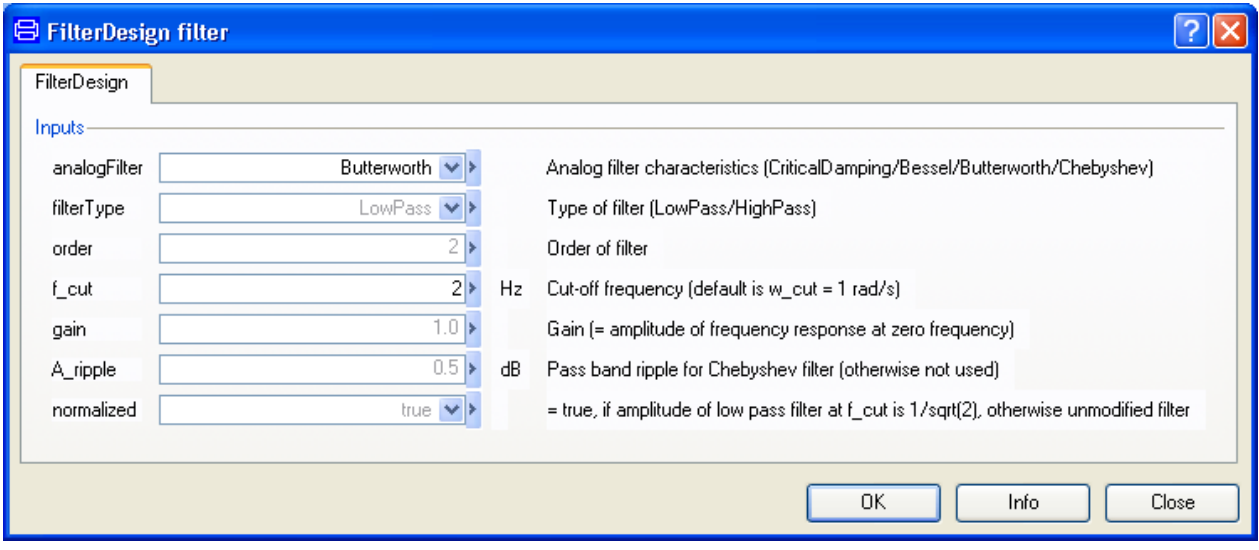

We choose a Butterworth filter in **analogFilter** and as cut frequency we choose 2 Hz. It is enough to choose 2 Hz and not exactly 2.2159 since the filter is not ideal and we will smooth out the spectrum of the signal around those frequencies too. The type of the filter has to be low pass since the signal is clustered around zero frequency. Press **OK**. Then **Execute** in the main GUI. The resultant spectra are presented.

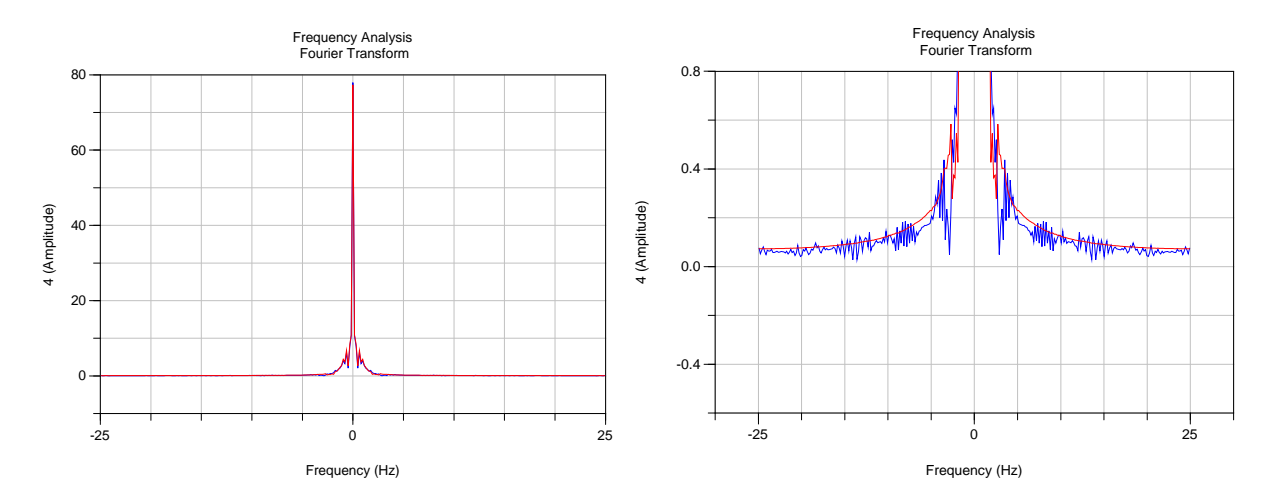

We observe how high oscillatory modes are smoothed out. This means that the signal in time is also smoother. The result is presented in the next picture.

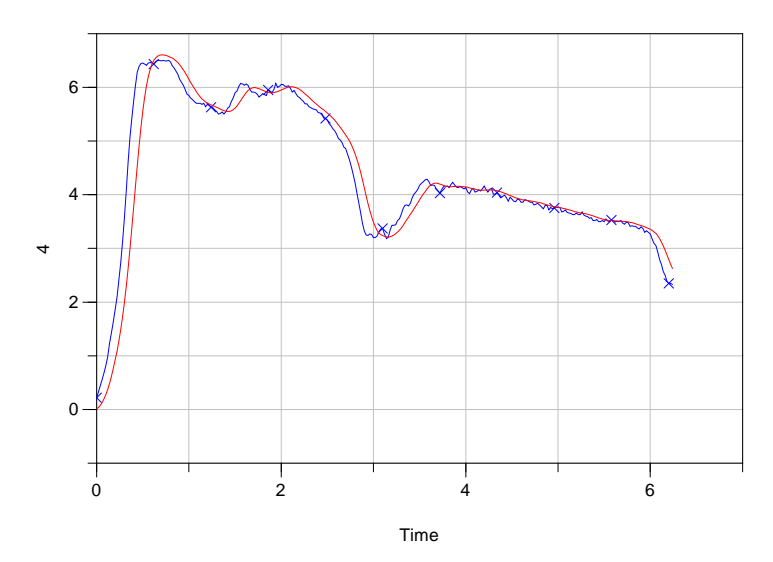

The filtered signal (red) has less noise than the original one (blue). This makes the calibration process easier. The filters are constructed using the Linear Systems library (opening "Types" and then "AnalogFilter"). These are discretised versions of continuous systems, with a discretisation in such a way that the ramp response is exact. The possible filters are four: Critically damped, Bessel, Butterworth and Chebyshev.

## 2.7 Static calibration

Two cases of static calibration exist.

A typical purpose of a static calibration is to tune static characteristics of components such pipes, valve, throttles, pumps, nonlinear resistors, frictions etc. Such models are completely static (always in steady-state). The function staticCalibration should be used in this case.

The other purpose of static calibration is to handle models in steady-state, either by giving steady-state initial conditions or by specifying a suitable stop time (where the user is assumed to guarantee that the solution has reached steady-state). The function calibrateSteadyState should be used in this case.

Dymola's GUI supports setting up such calibrations without building a corresponding test rig model. The GUI allows simple redefinition of a variable to be an input. The measured data for such an input and of course also for an original input can then be specified to have a common value for all cases or to have a case dependent value read from a file.

Assume that we want to find a static relation from the variable v to w of the model and that we have measurements for v and w and all inputs of the model. First we need to decide a parameterized shape or in other words we need to come up with a function  $w = f(p, v)$  where p is a parameter vector. In many cases we can use polynomials. In general it is nontrivial to come up with a good function that fits the data well. However, in this case it is possible to use the model and the measured data to back calculate w for each case. Dymola supports the setup of such a calculation is in a straightforward way very similar to the setup of the transient calibration. Having w makes the relation much more explicit and easier to visualize and inspect. Just by plotting w against v, we can get a good estimate of the chances to get a good result. If the plot shows that the points seem to be lying on a line, the chance is much better than when the plot looks like a random scatter. Such a plot may also give us good insight in what kind of functional relation we should use. Classic pen and paper approaches as plotting in lin-log or log-log diagrams can be used to find out if exponential or potential relations could be useful.

This document uses calibration of a resistor model to illustrate how a static calibration task is setup. More advanced uses are described in H.Olsson, J. Eborn, S.E. Mattsson and H.Elmqvist: Calibration of Static of Static Models using Dymola. Proceedings of the 5<sup>th</sup> International Modelica Conference, Vienna, Austria, 2006, vol 2, pp. 615-620 (available for download from www.Modelica.org).

#### 2.7.1 The staticCalibrate function

The staticCalibrate function should be used for completely state-less (static) models. For steady-state models, please see the function calibrateSteadyState.

To load Design.Calibration, select **File > Libraries** and click **Design**.

The staticCalibrate function.

Packages P<sub>n</sub>Design **D**Calibration (f) calibrate staticCalibrate (f) calibrateSteadyState (f) perturbParameters (f) sweepParameter (f) sweepTwoParameters (f) checkCalibrationSensitivity (f) dataPreprocessing Examples

#### Example

(The first example below corresponds to the command **Commands > Resistor example 1** in the package Design.Calibration.Examples.Resistor. However, you have to select **Calibration data** in the browser in the pane to the left in the window that pops and browse yourself for the Resistor measurements.csv file; see just below for the path.)

Assume that we have measurements of the voltage across and the current through a resistor. The file Program Files (x86)\Dymola 2018\Modelica\Library\Design 1.0.6\Resistor measurements.csv contains the measurement data.

The first row of the file includes the column headings and then the data follow.

Data for a session.

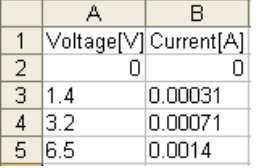

We now want to estimate the resistance. Thus we need a resistor model. There is one in the Modelica Standard Library: Modelica.Electrical.Analog.Basic.Resistor

Since it is a model from the Modelica Standard Library, it is a read-only model. To allow us to store the calibration setup in connection with the model, we make a copy of it. It can be done in the following way: Select the resistor model of the Modelica Standard Library in the package browser. Right-click and select **New > Duplicate Class…**. Let us call the model Resistor as proposed by the menu. Click **OK**.

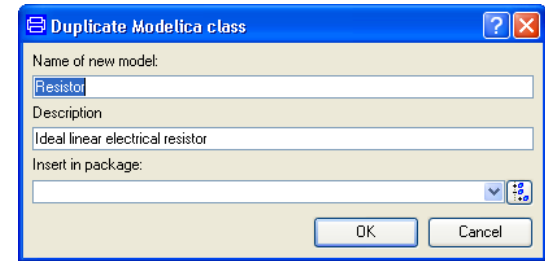

We now have a resistor model. To set up the calibration, select staticCalibrate in the package browser. Right-click and select **Call Function…**.

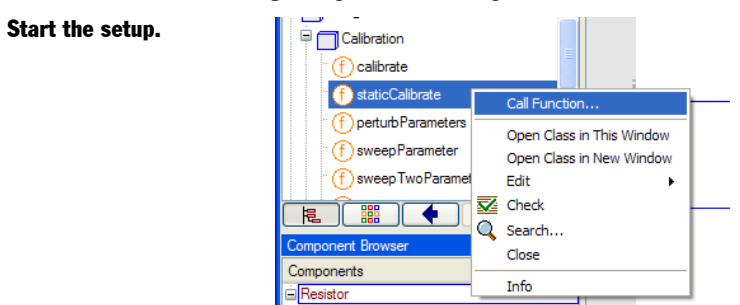

A menu pops up.

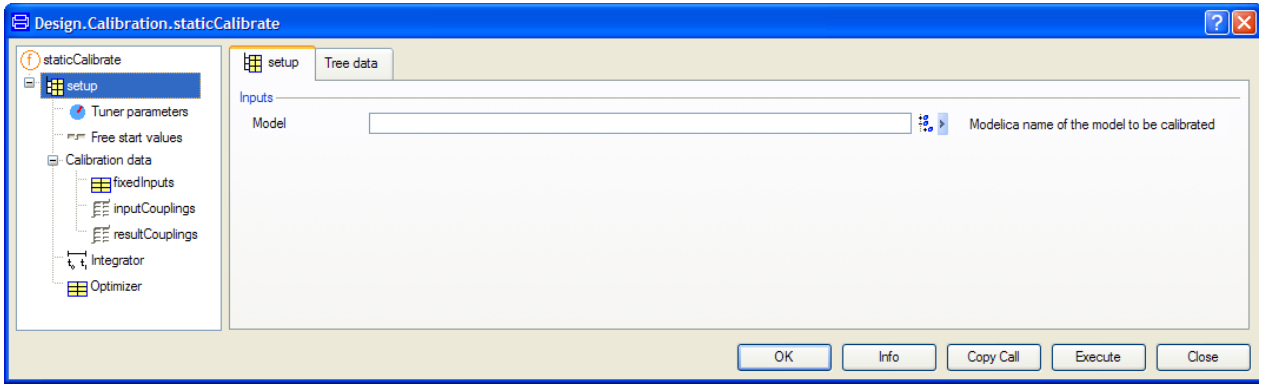

To specify the model to be calibrated, click on the **Edit** icon to the right of the **Model** input field. A package browser pops up. Use it to select the model.

Making a resistor model for calibration. Selecting the model to calibrate.

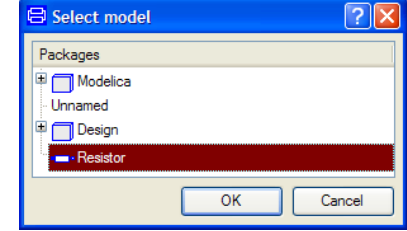

Click **OK**. The model is now translated in order to gather information to support the further setup of the calibration task. Dymola finds that the resistor model is incomplete (the model has two more variables than equations) and pops a variable browser.

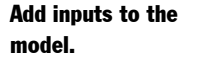

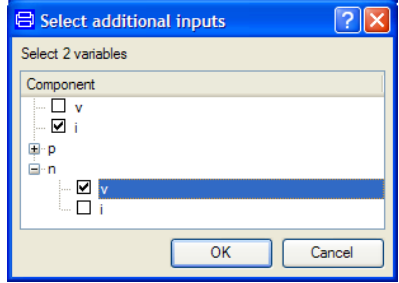

The resistor model cannot be simulated as it is. We need to provide sources driving the component. In real life we need a test bench or a rig. We could have built such a rig model in Dymola using the GUI for model building. We then would have to define a new model, drag in the resistor component and source components and connect them. The availability of appropriate source elements with compatible connectors may be a problem. In this case we could have constructed a test-circuit with a current source driving the resistor being grounded at the n-pin and measuring the resulting voltage across the resistor. The static calibration feature of Dymola provides a powerful solution to this problem. The translate procedure determines which variables that are not uniquely defined and displays them in a browser and asks us to turn 2 variables of them to inputs in order to make the problem wellposed. In this simple way it is specified which variables that are to be driven from external source. In this case we tick the current, i, through the resistor and the voltage n.v to be given. When clicking **OK**, the model is translated assuming the specified variables to be inputs in addition to other possible inputs of the model component. This rigging is found to be OK. (There will be a warning that a parameter does not have a value, but this is not important here.)

The next task is to specify how the measurements are stored. Click on **Calibration data** in the tree browser to the left.

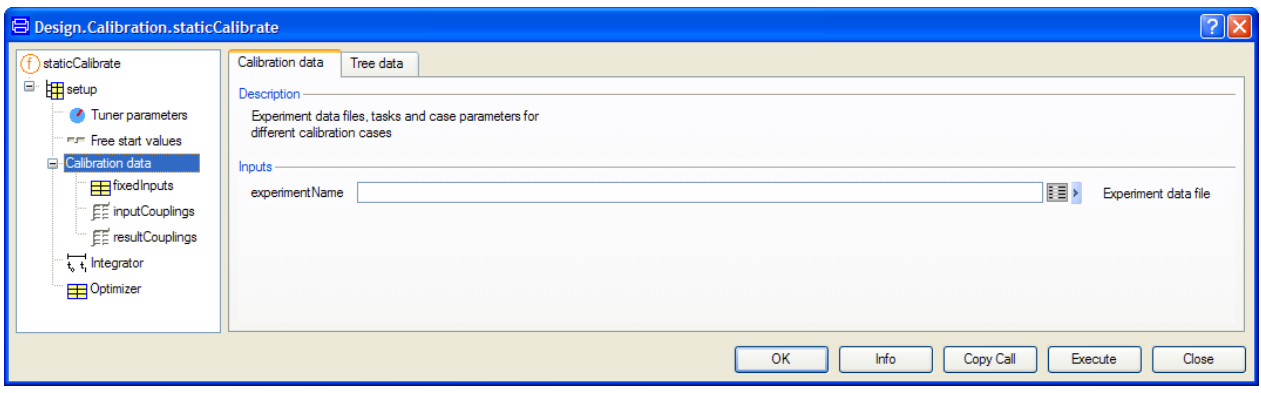

For static calibration it is assumed that all measurements are stored in one file. Click on the **Edit** icon of **experimentName**. A file browser pops up. Use it to select the file Program Files (x86)\Dymola 2018\Modelica\Library\Design pola \Modelica\Library\Design 1.0.6\Resistor measurements.csv.

#### **Fixed Inputs**

We now need to specify those inputs that have the same value for all cases.

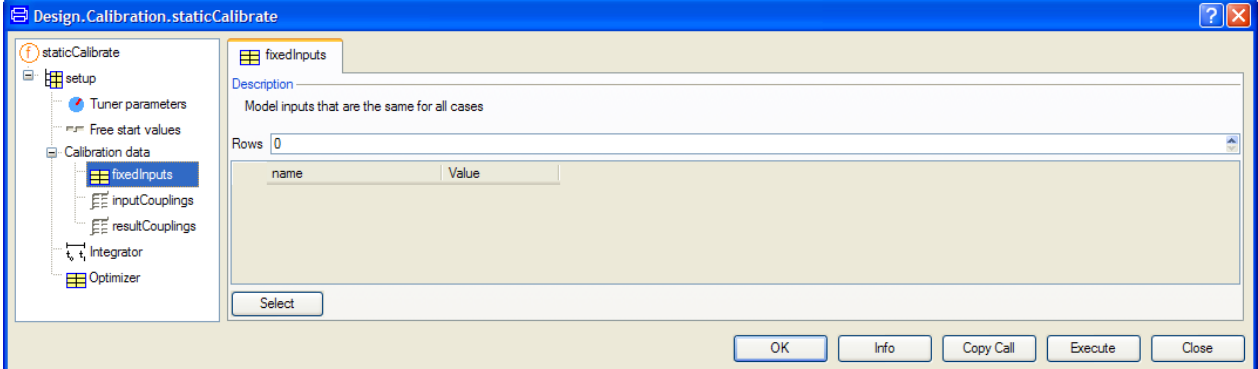

Click on **fixedInputs** in the tree browser. For the resistor calibration we have the grounding of the n-pin to specify. Click on **Select** and a browser including all inputs are popped.

Specify grounding.

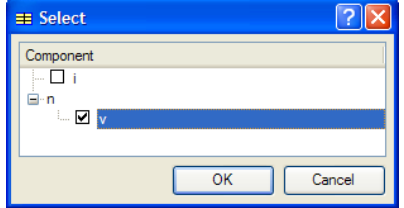

Tick **n.v**. Click **OK**. (Since the value should be 0, no input of value is needed here.)

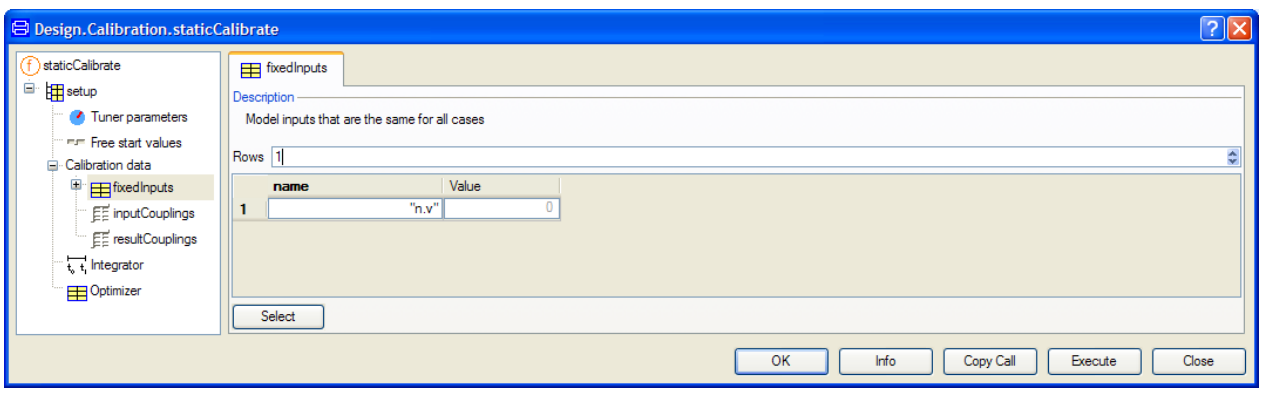

#### **Input Couplings**

Menu to couple inputs.

To couple case dependent sources to the inputs, click on **inputCouplings** in the tree browser.

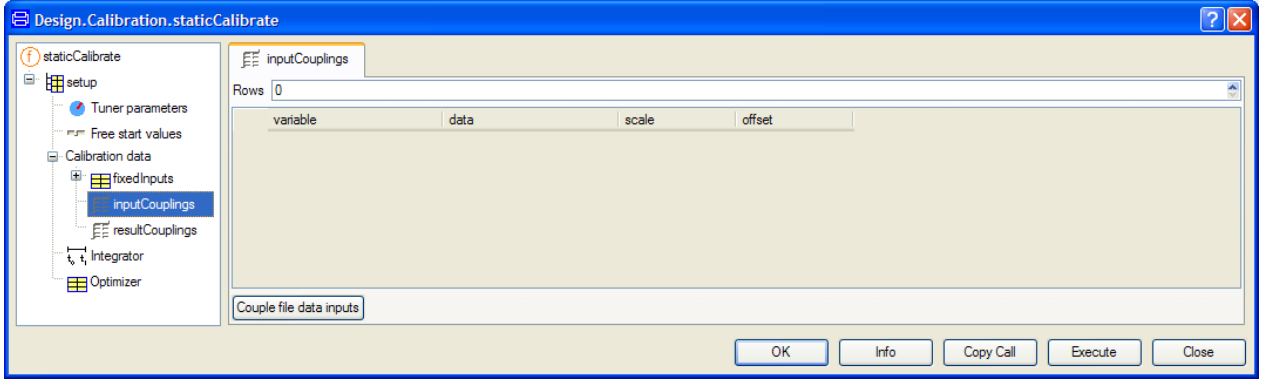

Click **Couple file data inputs** and a browser including all inputs is popped.

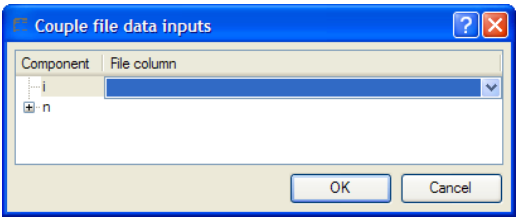

The right column allows us to specify where to find the source of the inputs in the measurement file. Here we should specify the input to i. Click on i or in the right column. A selector appears in the right column. Select "Current [A]" as it is called in the csv file.

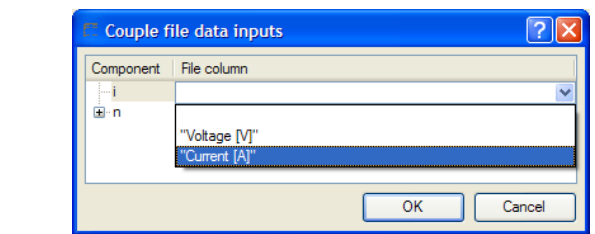

Click **OK**. The result of coupling file data to the inputs is displayed as

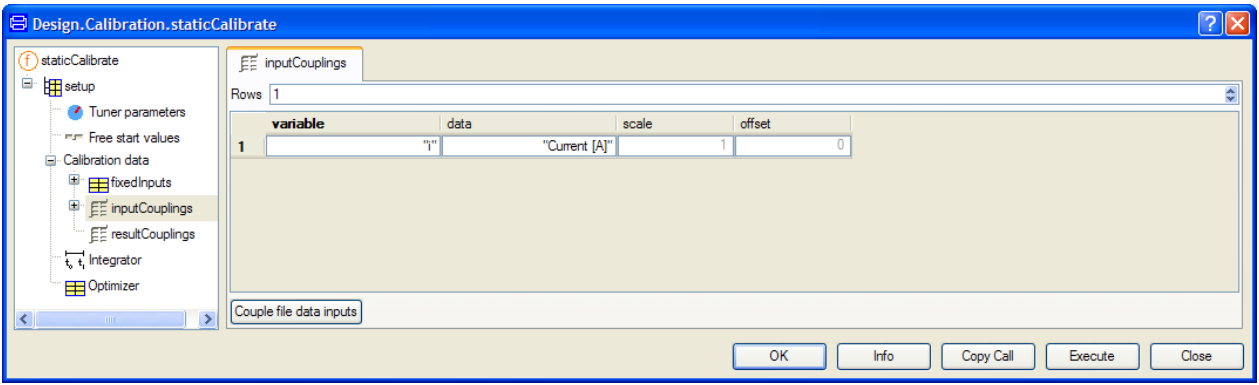

The input of the model as well as the measured current are given in the SI unit, A, so there is no need for scaling. In case of different units being used, the menu supports rescaling (variable  $=$  data\*scale  $+$  offset). For example if the measurements of the current had been given in mA, we had needed to downscale them by a factor of 1000 by setting scale to 0.001.

#### **Result Couplings**

The measurements of the voltage across the resistor are to be used for the calibration criterion. To specify this, click on **resultCouplings** in the tree browser.

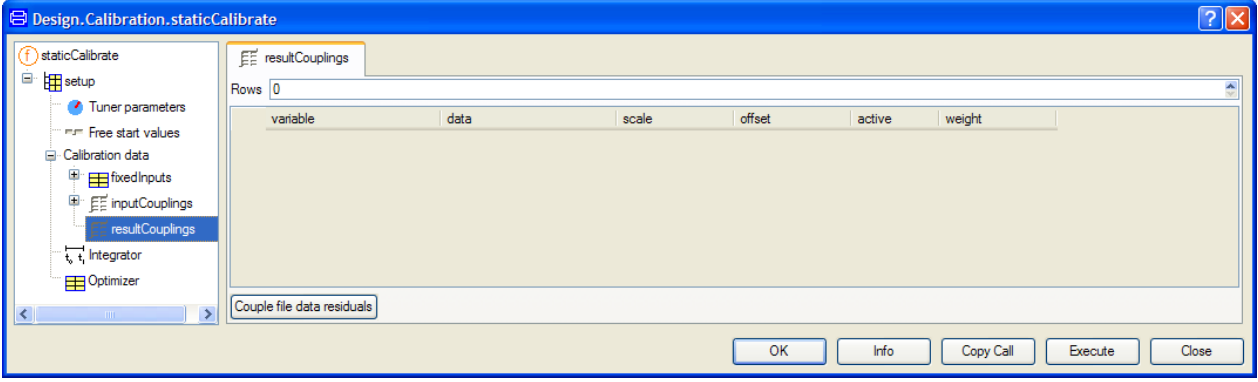

Couple current as

input.

Click **Couple file data residuals**. A browser similar to that for connecting file data inputs is popped.

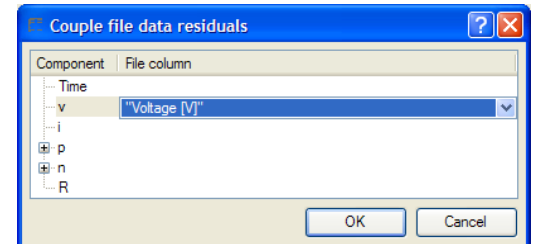

Select **v** to be compared with "Voltage [V]" in the csv file. Click **OK**. These measurement data are given V so no need for scaling.

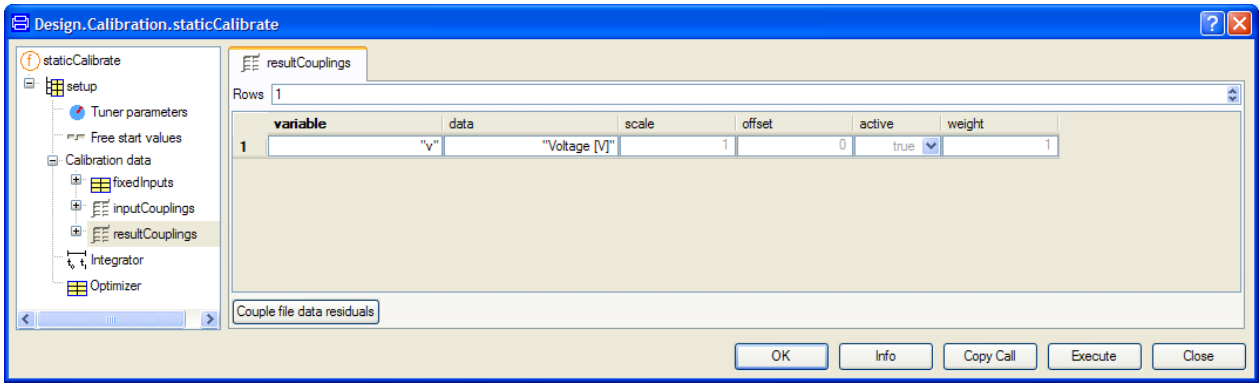

We have now specified the instrumentation or the rigging of the experiments.

#### **Tuner parameters**

For the calibration task we need to specify which paramers to tune. Click on **Tuner parameters** in the tree browser.

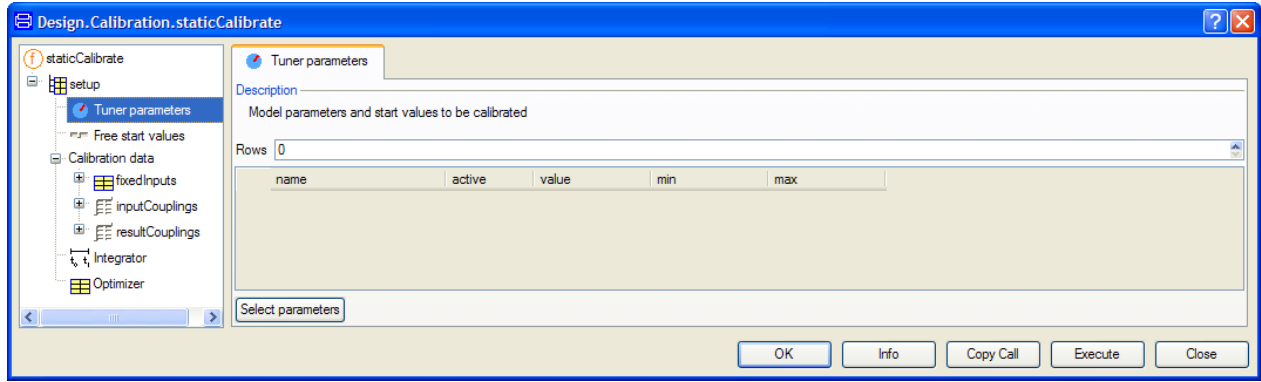

#### Click **Select parameters**.

Select resistance for tuning.

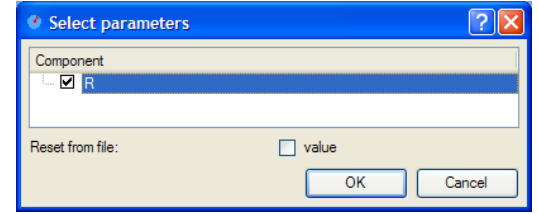

The model has a only one parameter, namely R representing the resistance. Tick it and click **OK**.

It is time to do the first calibration. Click **Execute**. After 13 fast iterations we obtain the result.

Tuning result.

 $R = 4611.4$ 

with the error being 0.0083 and a plot comparing measured reference and simulated voltage from tuned model for the different cases (the legend of the plot has to be moved to see the last point).

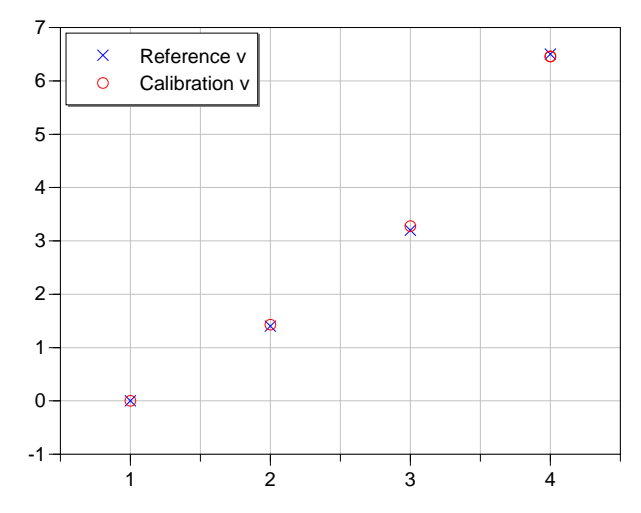

The fit is rather good. To get better insight, it may be of interest to plot versus current. In the variable browser we find two results; the Reference and the simulation result Case. For these two results v is plotted. Put the cursor on either i, right-click and select **i** as independent variable.

Comparing measured and calculated voltage drop after tuning.

The results are easily accessible in the variable browser.

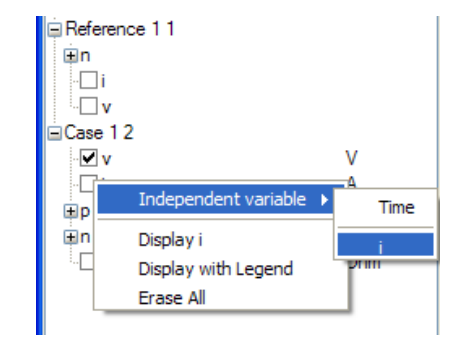

This plot now becomes

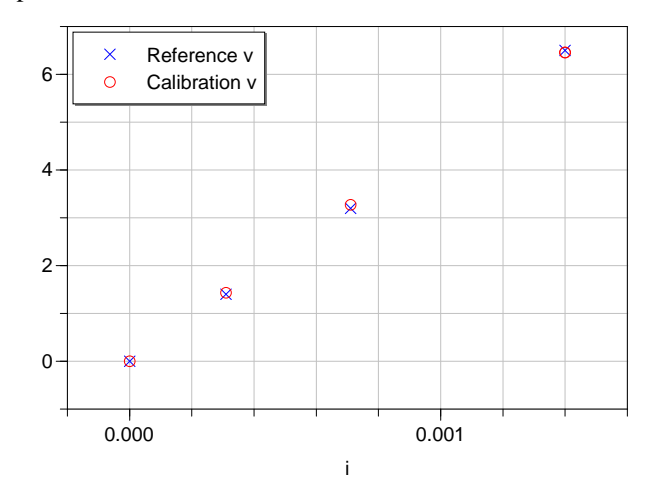

#### Saving the setup for reuse

After an execution of a command we can save it in the model for later reuse as described above. Select **Commands > Add command**. A menu pops up

Current v s voltage drop.

Menu for saving the **B** Dymola: Add Command for Resistor 71  $\bigcap$  Run script snerik/My Documents/DevTest/Calibration/New/\*.mos 医 ⊙ Call function |svCalibrationMatch(variable="v", data="Voltage [V]")}))) | Before execution model must be ⊙ No pre-condition  $\bigcirc$  Translated  $\bigcap$  Simulated  $\boxed{\vee}$  Prompt for arguments Execute when checking package  $\Box$  Inherit command Description Calibration of resistance  $\overline{\alpha}$ Cancel

> Tick **Prompt for arguments** and enter a description, which will be used in the commands menu. Do not tick that the model must be translated before execution, because this would mean translation of the model Resistor without the additional inputs and consequently Dymola would generate error messages that the model is singular. (More about this menu can be read in "Dymola User Manual Volume 1", chapter "Developing a model", section "Editor command reference – Modeling mode", sub-section "Main window: Commands menu".)

#### Direct calculation of R from the measurements

There is another way to get insight. The measurements can be used to uniquely back calculate R for each case. Make a copy of

Modelica.Electrical.Analog.Basic.Resistor

as described above. Call it ResistorBase. We need to free R; change the declaration of R

parameter Modelica.SIunits.Resistance R(start=1) "Resistance";

to

Modelica.SIunits.Resistance R "Resistance";

Take ResistorBase and set up a calibration task as done above,

- Select **staticCalibrate** in the package browser, right-click and select **Call function…**
- Select the model to be ResistorBase.
- Select the additional inputs as previously, but also select **v (v, i** and **p.v** should be selected).
- Select **Calibration data** and specify experimentName as previously.
- Specify fixedInputs and give their values as previously.
- Specify inputCouplings and scaling as previously, but couple also v to "Voltage [V]" (no scaling)

setup.

- Do not specify any result Couplings.
- Do not specify any tuners.

Clicking **Execute** produces a result file. Plot R and select i as independent variable. It gives the plot below.

You can also define the setup by starting from the setup of the previous calibration.

- Select the model to be ResistorBase.
- Select the additional inputs as previously, but select also **v (v, i** and **p.v** should be selected).
- Select inputCouplings and select v and couple it to "Voltage [V]". Click **OK**. Scaling is OK.
- Select **resultCouplings**. We want to deselect v. Decrease the number of rows to zero and click **OK**.
- Deselect tuners by decreasing the number of rows to zero (or by clicking **Select parameters** – no parameter is yet selected – and click **OK**).

Clicking **Execute** produces two results Reference and Case 1. Plot R and select i as independent variable. It gives the plot.

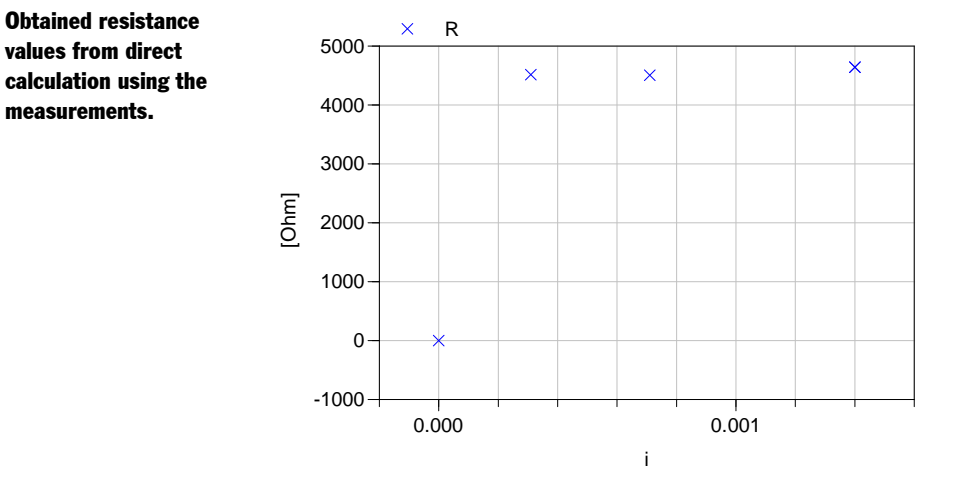

First, we realize that it is not possible to get a unique R when the current is zero. The measurements indicates that the resistance is independent of current. If they had indicated dependencies, this kind of plot can give us hint about useful parameterizations for the relation between voltage and current for our component.

values from direct calculation using the measurements.

## 2.7.2 The calibrateSteadyState function

The calibrateSteadyState function should be used for steady-state models. For completely state-less (static) models, please see the function staticCalibrate.

To load Design.Calibration, select **File > Libraries** and click **Design**.

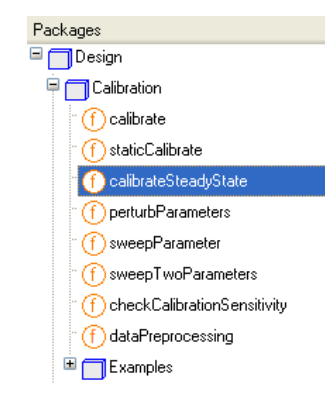

#### Example

The resistor example above can be solved using calibrateSteadyState as well; the only difference in the menus compared with the above example is the **Calibration data** menu:

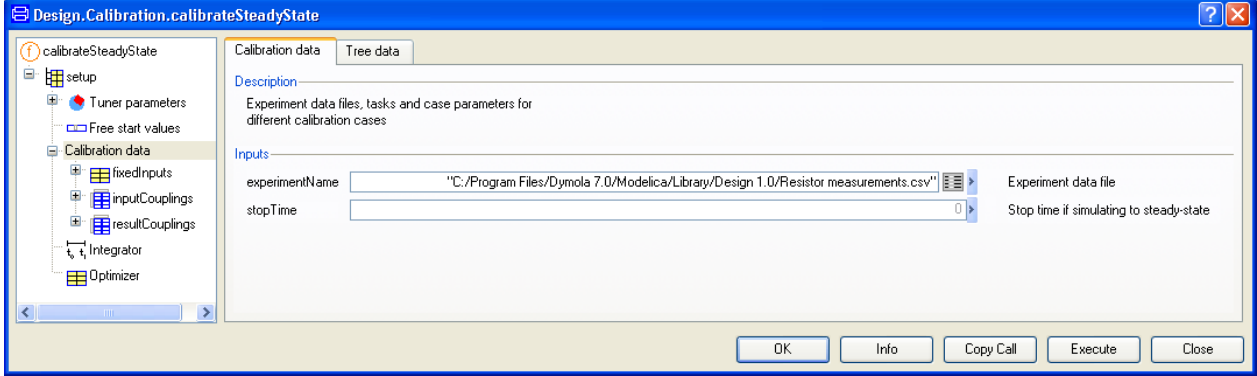

Here also **stopTime** can be specified if a steady-state model should be treated. The time should be specified by the user when a model is not initially in steady-state. The time should be stated in such a way that steady-state conditions can be guaranteed at that time.

The

function.

calibrateSteadyState

# 3 DESIGN OPTIMIZATION

## 3 Design Optimization

**Please note** that a new library, Optimization 2.x, is now available. Optimization 2.x has largely been re-implemented and improved and is not backwards compatible with the Design.Optimization package ("Optimization 1.0") described here.

Both libraries are available and can be used at the same time; existing optimization setups work without changes.

However, wanting to take advantage of the new features, Optimization 2.x has to be used. Please see separate documentation for this free-standing library.

## 3.1 Introduction

Dymola includes features to perform integrated computer experiments with Modelica models. This document describes the features to determine improved values of model parameters by multi-criteria optimization based on simulation runs. The functions and models described in this document are parts of the Design.Optimization package. The DesignOptimization option is required. However, the optimization examples given below can be run without the DesignOptimization option.

Consider a Modelica model describing a technical system that shall be improved. Such a model includes typically many parameters that can still be changed, for example the spring constants of a car, the gear ratio of a gear box, or parameters of a controller. Some parameters might be determined by using heuristic design rules, by adjusting them by "trial

and error" using simulation runs or by using simplified linear models and apply the well established synthesis procedures for linear systems.

Design optimization is an approach to tune parameters such that the system behavior is improved. The parameters that are tuned are often referred to as tuners. Mathematically, the tuning procedure is formulated as multi-criteria parameter optimization: Parameters are calculated to minimize criteria which express in mathematical terms what "improvement" shall mean. Criteria values are usually derived from simulation results, e.g., the overshoot or rise time of a response, but they can also be derived by other analysis procedures, such as frequency responses or eigenvalue analysis.

The typical setup described below consists in defining the most important operating points of a model, and to define criteria for every operating point. This means that usually several simulation runs are needed to compute the criteria values. This setup is called multi-criteria, multi-case optimization. The different operating points are the "cases" under consideration. The major goal is to minimize all criteria and/or to keep them below required bounds. Other types of demands, e.g., criteria that shall be maximized, have to be reformulated.

Since several criteria shall be minimized there is usually no unique mathematical solution. Instead, the criteria have to be weighted with respect to each other and the goal is to find the best compromise solution that minimizes all criteria in the "designer's sense". The "weighting" technique described in the next sections is a proven technology developed by DLR and it has been applied in many industrial projects in the last 10 years.

To load Design.Optimization, select **File > Libraries** and click **Design**.

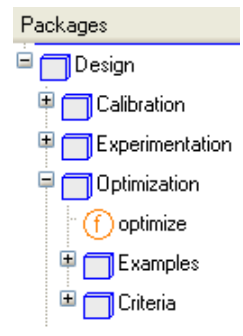

The function Design.Optimization.optimize is the main function for design optimization via multi-criteria, multi-case parameter optimization. There is also a set of functions and of models to define criteria. For parameter studies in general, see chapter "Model Experimentation". To determine model parameters using measurement data, see chapter "Model calibration".

This document uses the design of a control system for a very simple model of an F14 aircraft (see figure below) to illustrate how a basic design optimization task is set up and executed, and how the setup is stored for later reuse.

F14 aircraft used as example.

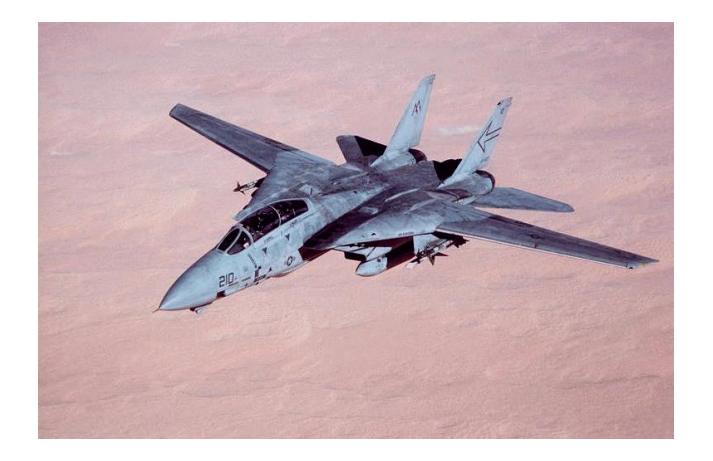

## 3.2 First optimization setup

In this section the first setup of the design optimization of the F14 controllers is shown.

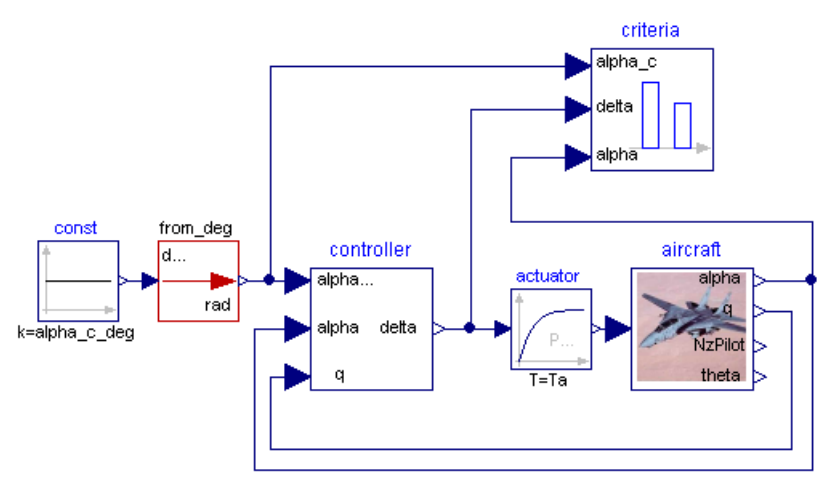

Open model Design.Optimization.Examples.ControllerDesign\_F14.

Component "aircraft" contains the dynamic equations of the aircraft. Component "controller" is the control system for the longitudinal motion, and component "criteria" contains the criteria computation.

This model is used for simulation and analysis of the closed loop step response of the longitudinal motion of a very simple F14 aircraft model. A linear controller with fixed controller parameters is used for tracking the reference motion of the angle of attack, alpha.

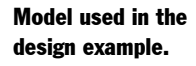

The goal is to determine the controller parameters such that the step response is reasonable in the operation region of the aircraft.

Simulate this model for 10 s and plot alpha<sub>\_c\_deg</sub> (= commanded angle of attack), alpha\_deg (angle of attack), q\_degs (pitch rate) and delta\_deg (elevator deflection):

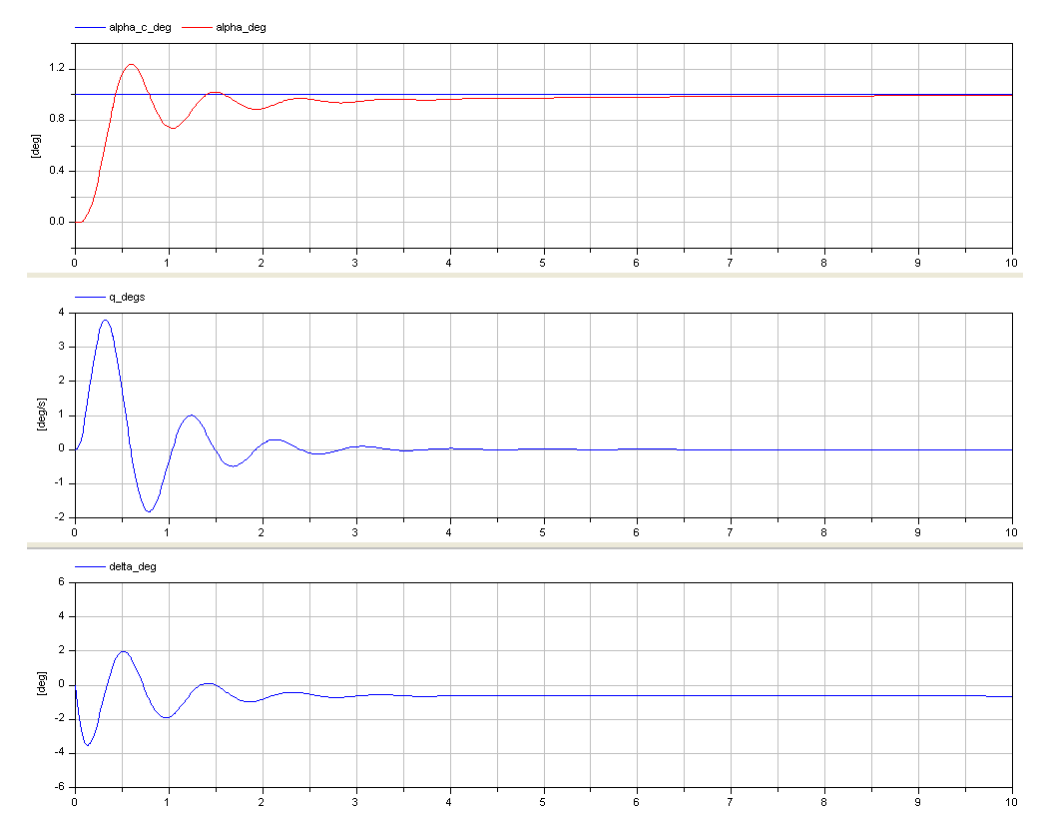

Response to step change in alpha\_deg before tuning.

The controller is shown in the next figure:

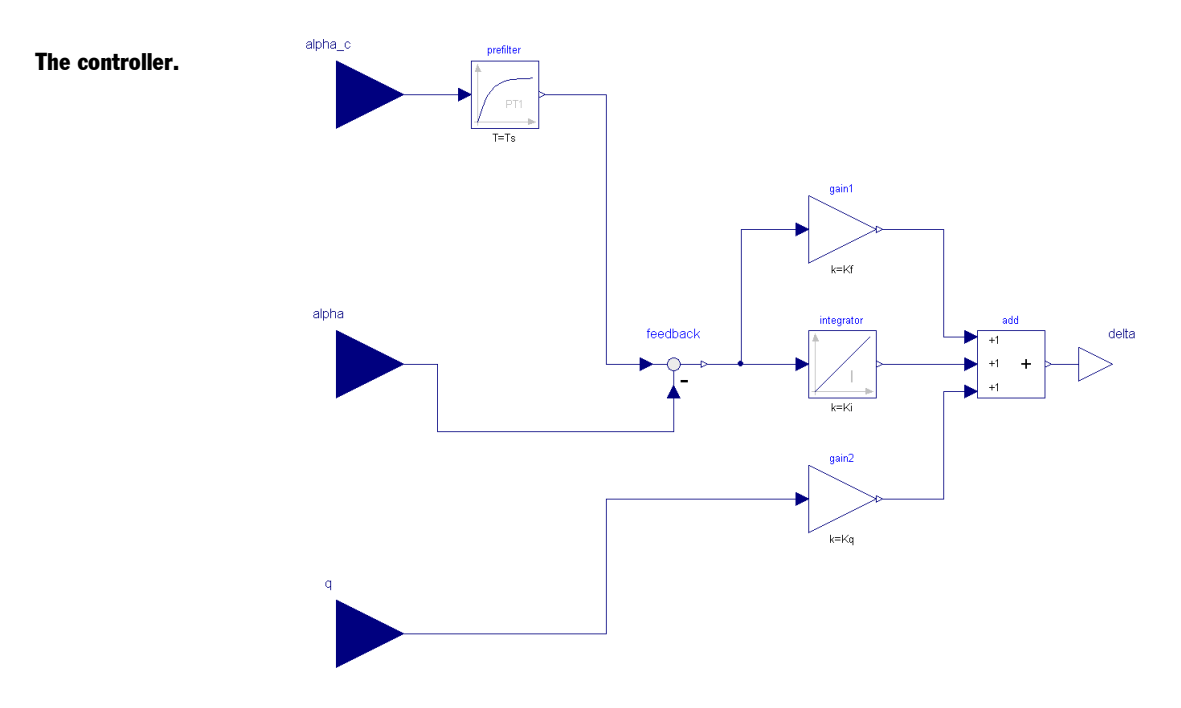

The values of the controller parameters are  $Kf = -6$ ,  $Ki = -2$ ,  $Kq = 0.5$ . The desired reference value for alpha is alpha\_c\_deg =  $1^\circ$ . The initial value for alpha(t) is alpha(0) = 0. This arbitrarily chosen stabilizing set of controller parameters leads to a large overshoot of alpha and a significant maximum elevator deflection. The design objectives will be to reduce overshoot of alpha below 1 % and to reduce the maximum elevator deflection below 2°.

The design problem is now translated into a setup for optimization based parameter tuning. In the **Commands** menu in the toolbar you can find all setups described in this tutorial. We will perform now the setups manually. Right-click on function **optimize** in the package browser and select **Call Function …**:

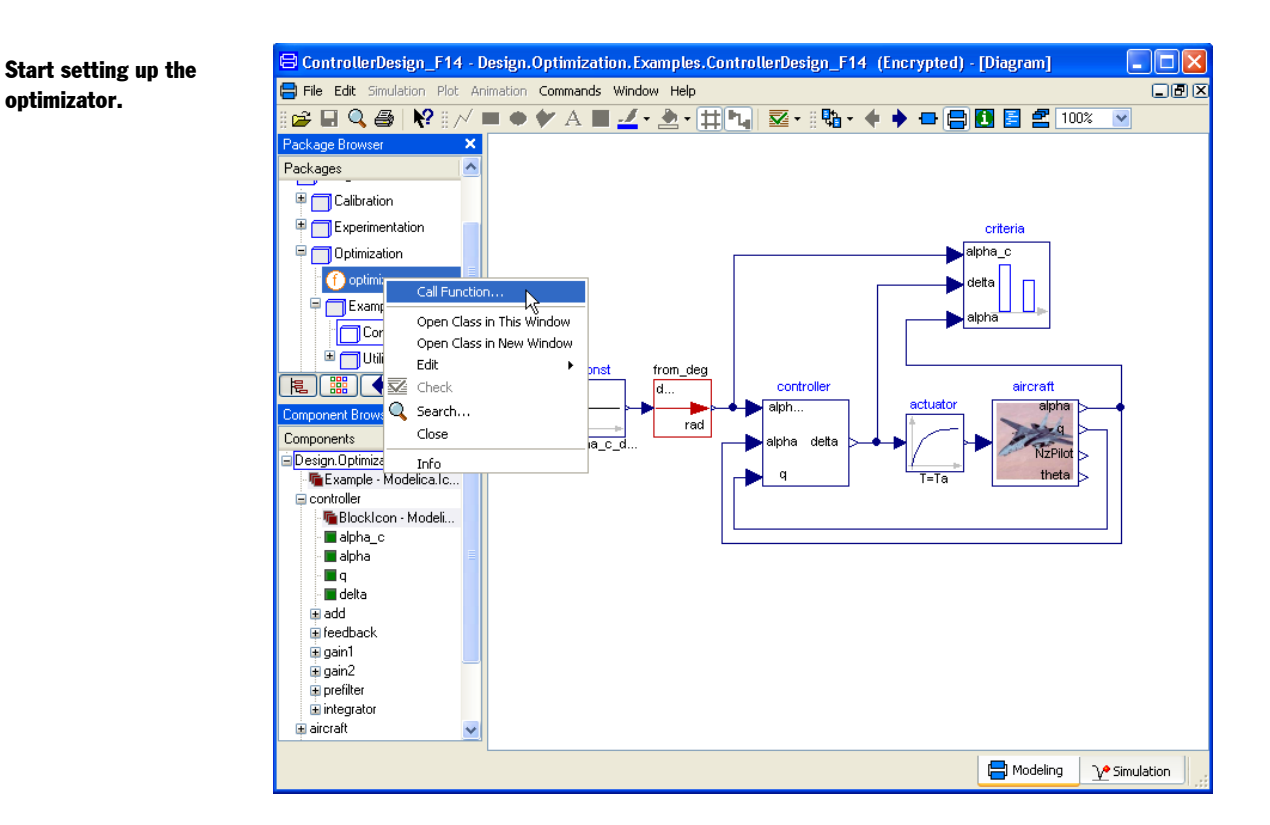

In the appearing dialog window, the model name of the last translated model is automatically inserted (there is also a browser for selecting the model):

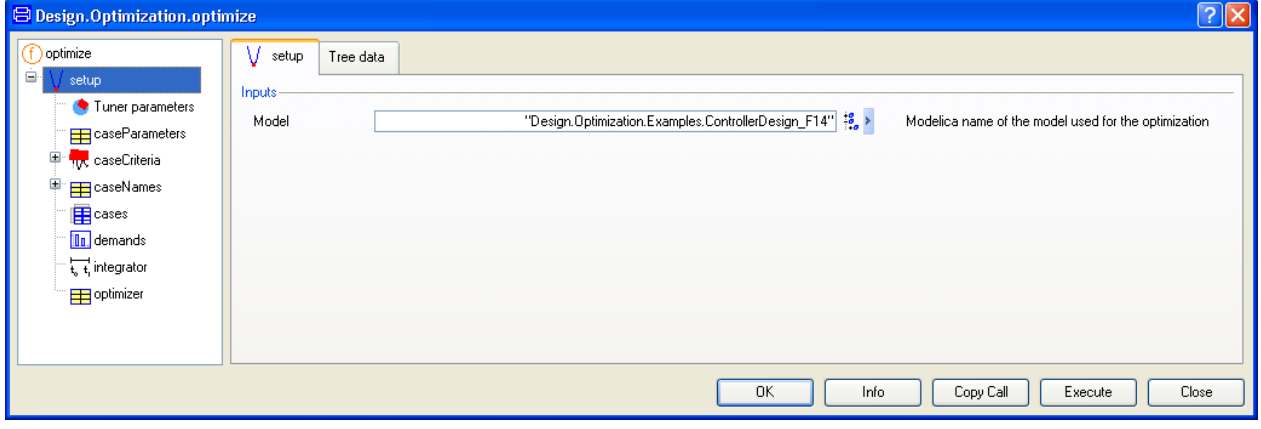

## 3.2.1 Specifying tuners

Select **Tuner parameters** in the left part of the window in order to define the model parameters that shall be determined by the optimizer.

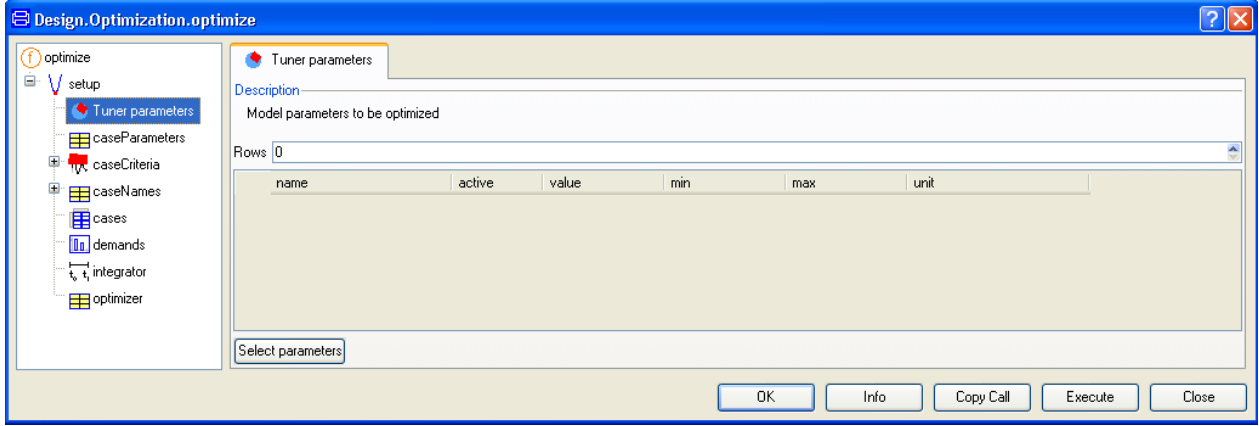

By clicking on the **Select parameters** button a variable tree browser of the selected models opens. Select the controller parameter Kf as a tuner that is being optimized:

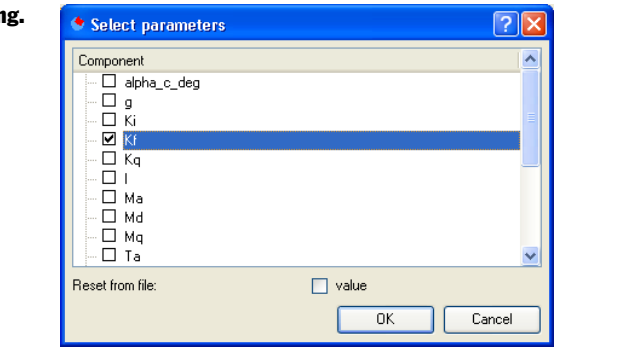

The actual tuner value and the corresponding minimum and maximum values as well as the unit (if defined in the model) are read from the last simulation run.

#### Selecting Kf for tunin

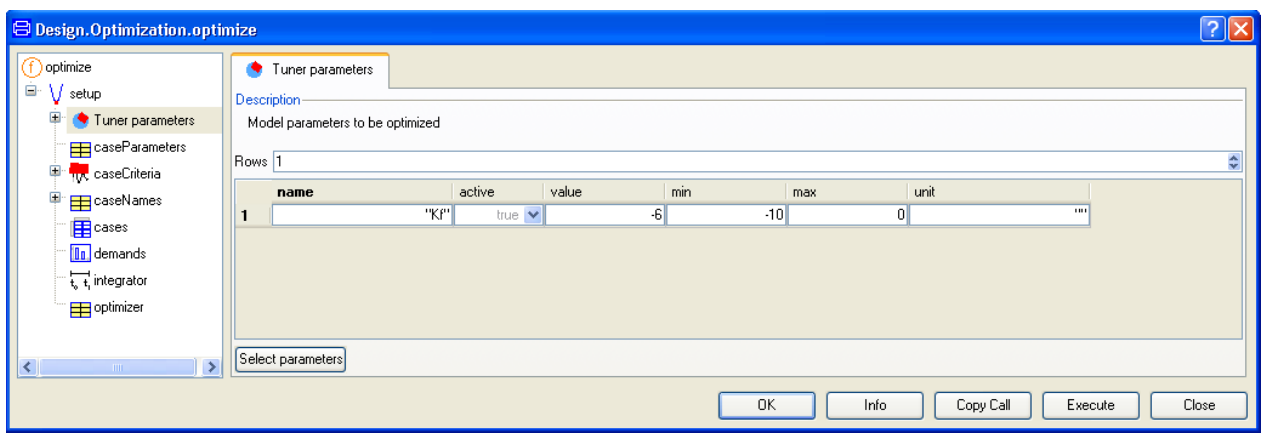

Note that minimum and maximum values should always be defined for tuner parameters in order to ease the task for the optimizer.

Optionally, case parameters can be specified to define the "operating conditions". Here, parameter "alpha\_c\_deg" is selected from the tree browser via **caseParameters** and the button **Select**:

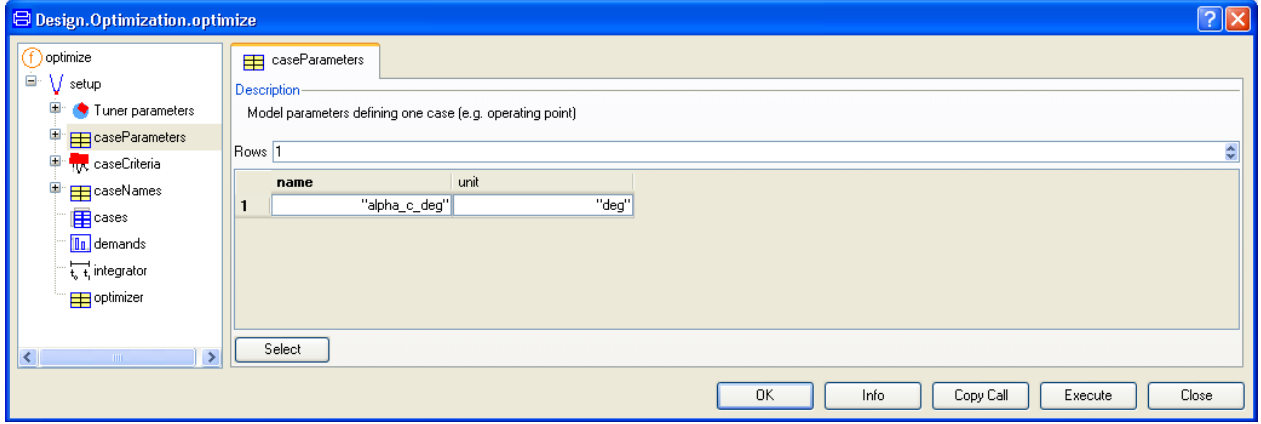

The value of "alpha\_c\_deg = 1" of this operating condition has to be given under **cases**:
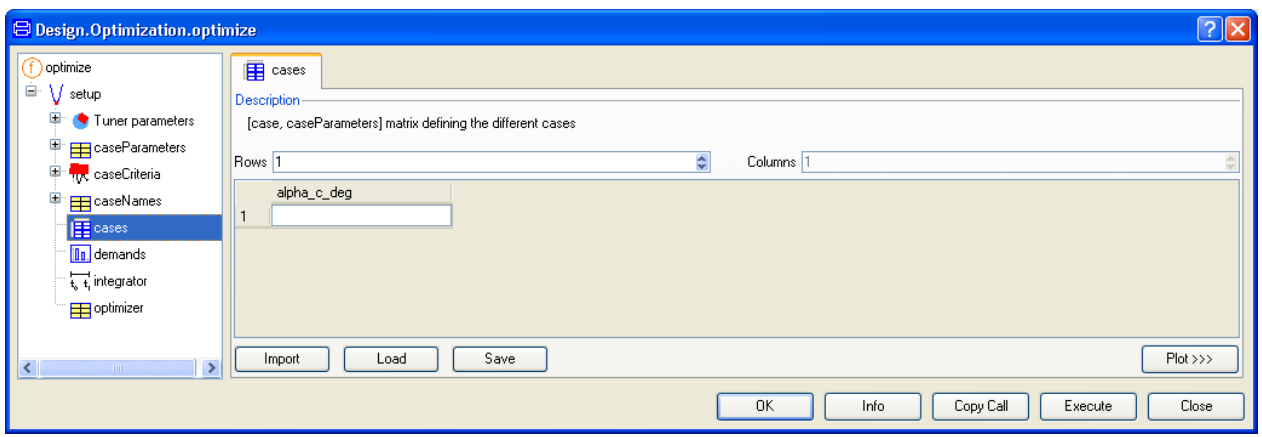

(The buttons **Import**, **Load** and **Save** makes it possible to save the matrix of cases which might be interesting e.g. if the matrix should be treated separately. Concerning **Load** and **Save** they work the same as in the matrix editor (please see "Dymola User Manual Volume 1"; search the index for "Matrix editor"). **Import** makes it possible to load a file of name cases.csv from the current working directory directly. If such a file is not present an error message will be displayed.)

## 3.2.2 Specification of the criteria

In the model ControllerDesign\_F14, criteria blocks from the Design.Criteria sub-library are used to compute how well the controller works (see next figure). In the F14 model, for example the criteria block "Criteria.MaximumDeviation" is used with the component name "maximum" (see figure below). Since in the F14 model the "maximum" block is in a block called "criteria", and the criterion is always the output y from a criteria block, the criterion of the maximum deviation is accessed as "criteria.maximum.y".

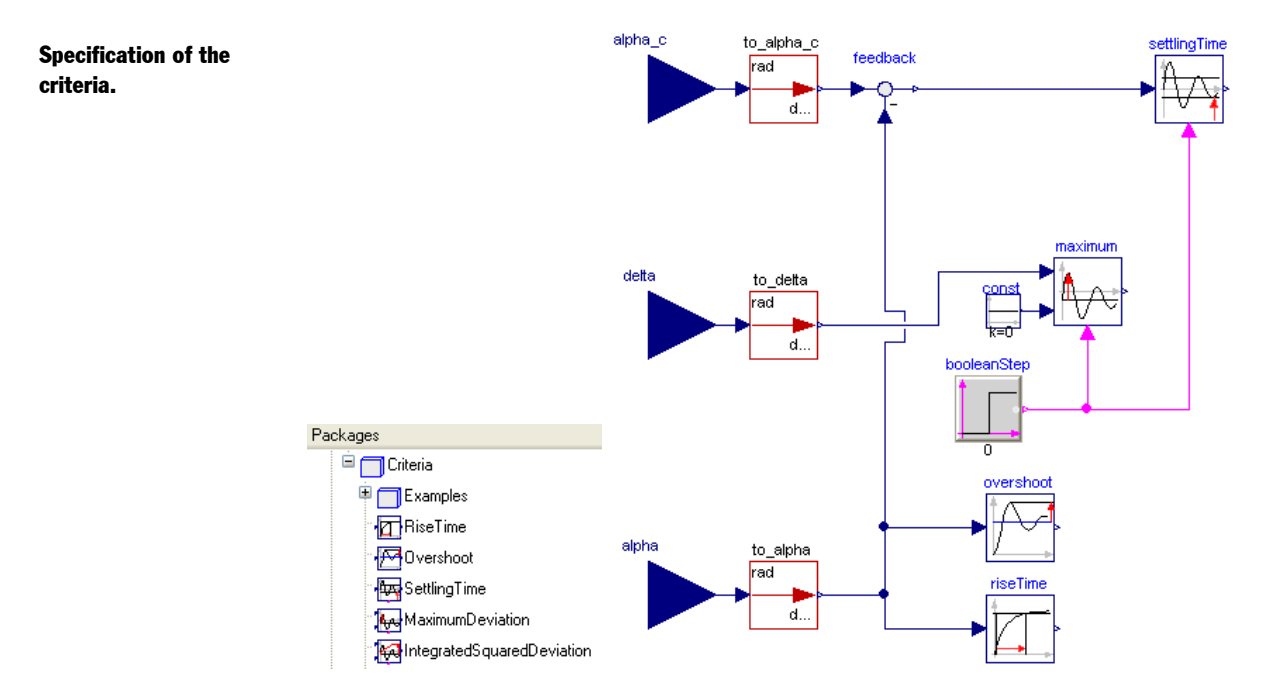

In order to access this variable a bit easier, in the top level text layer of the F14 example an alias variable "maxElevator" is defined as:

**output** NonSI.Angle\_deg maxElevator = criteria.maximum.y "maximum elevator deflection";

In other words, "maxElevator" is the maximum deviation of the elevator signal from zero. In the variable tree browser of **caseCriteria** the used criteria might be defined by selecting again variables (here: "overshoot" and "maxElevator"):

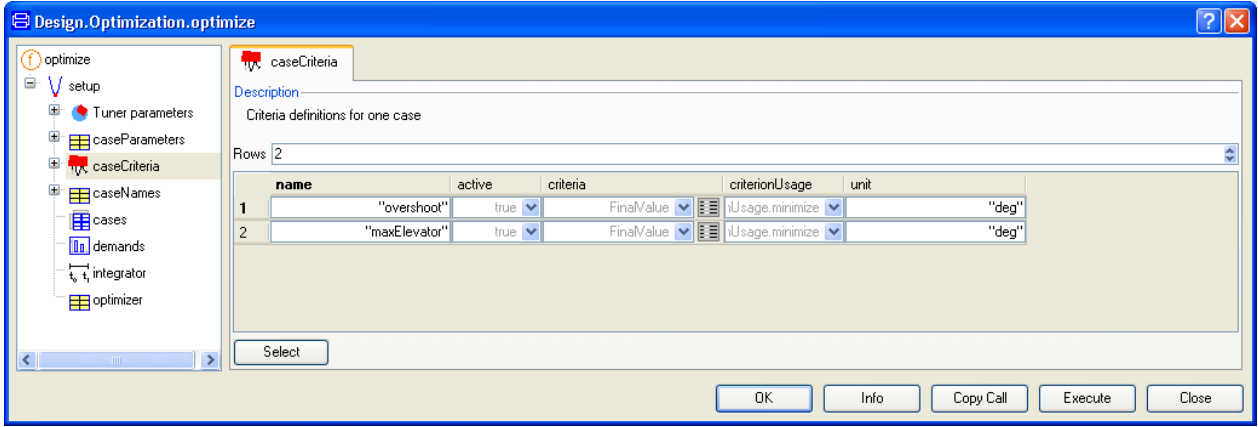

The default value in column "criteria" of the above menu is "FinalValue", i.e., the final value of a variable in the model is used as criterion. Alternatively, this pop up menu also

allows selecting other criteria that are not defined in the model but are deduced from simulation results. In some cases this is more convenient. Criteria based on linearization of the model around an operating point (e.g., maximum real part of all eigenvalues) can only be selected from this menu and cannot be defined in the model (this function criterion is not yet supported). Column "criteriaUsage" remains unchanged for the moment.

As already mentioned, it is possible to define multiple cases representing, e.g., different working conditions. We could provide different names for them using **caseNames**, but for our first optimization run we simply use the default name.

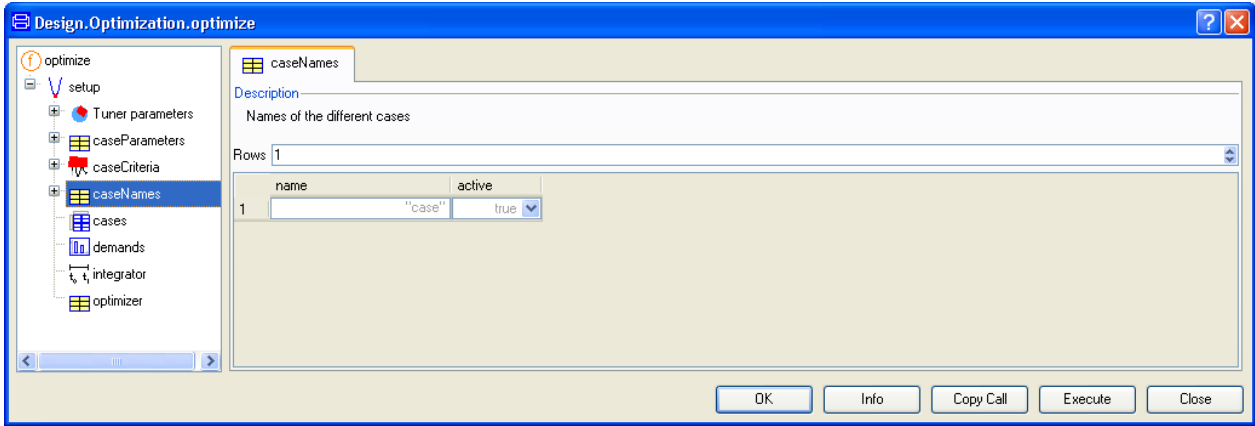

Since we are using several criteria, they have to be weighted with regards to each other. In optimize(), the value "criterion / demand" is minimized, i.e., "demand" is used as scaling factor of "criterion". A demand value has the same unit as the corresponding criterion. For this first setup in **demands**, we use a demand value of  $0.01^{\circ}$  for the overshoot (=1 %) overshoot) and 2° for the maximum absolute elevator deflection:

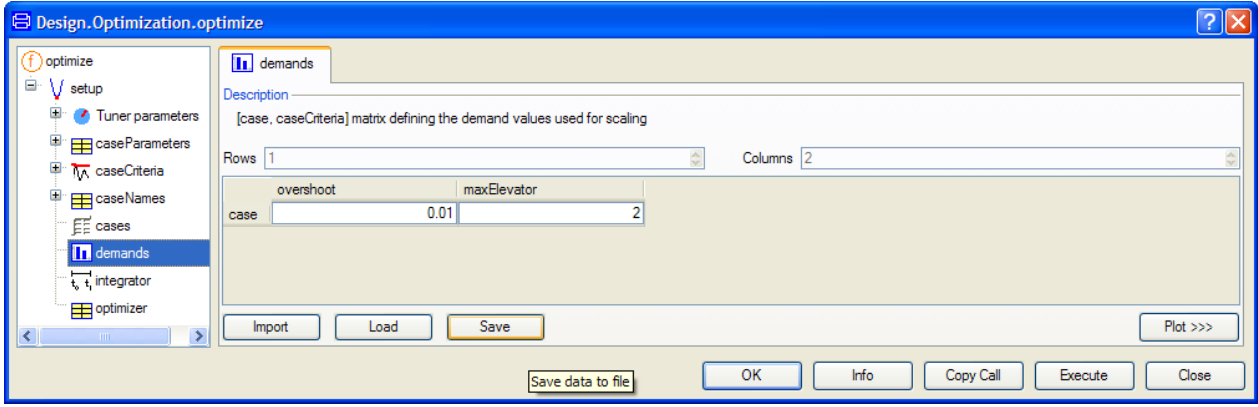

(Concerning the buttons **Import**, **Load** and **Save** they work the same as for "cases"; please see above. The name of the file that **Import** works with is demands.csv.)

Finally, a simulation time of 10 s has to be defined under **integrator**:

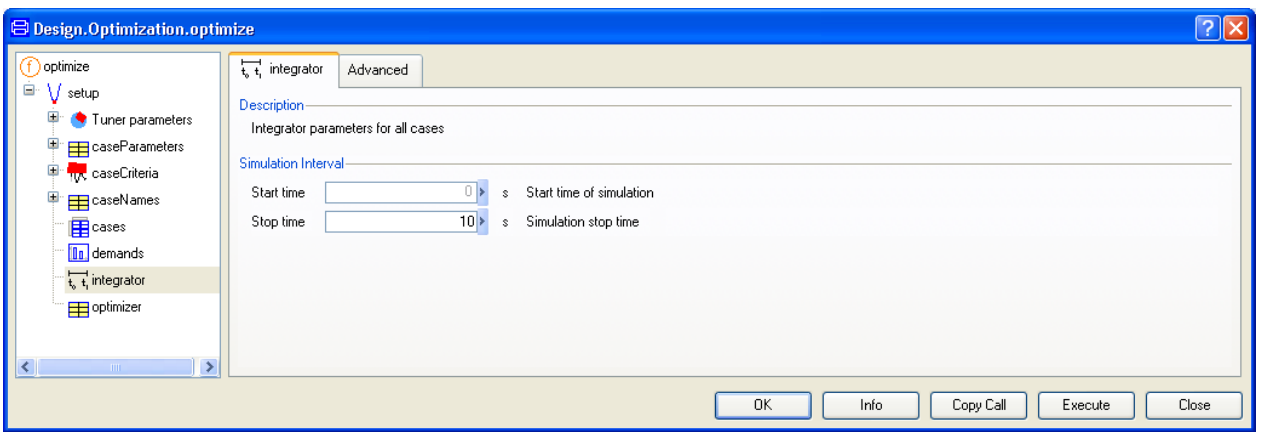

The optimization problem defined and to be solved by the Design package optimizer is now:

**min**( $\text{max}( \text{overshoot}(Kf)/(0.01^{\circ}), \text{maxElevator}(Kf)/(2^{\circ}) )$ , Kf in [-10;0]

By clicking on the **Execute** button, the optimization is started.

The same setup could be obtained by selecting the first command in the **Commands** menu:

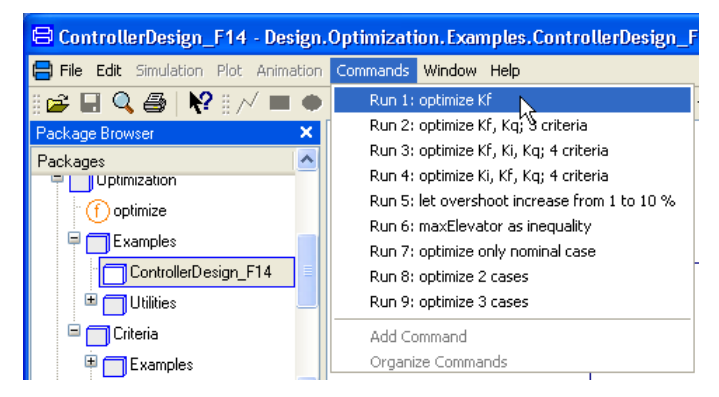

After **Execute** is pressed, the optimization is started.

## 3.2.3 The result of the optimization

The Dymola command log shows the iterations and the final output.

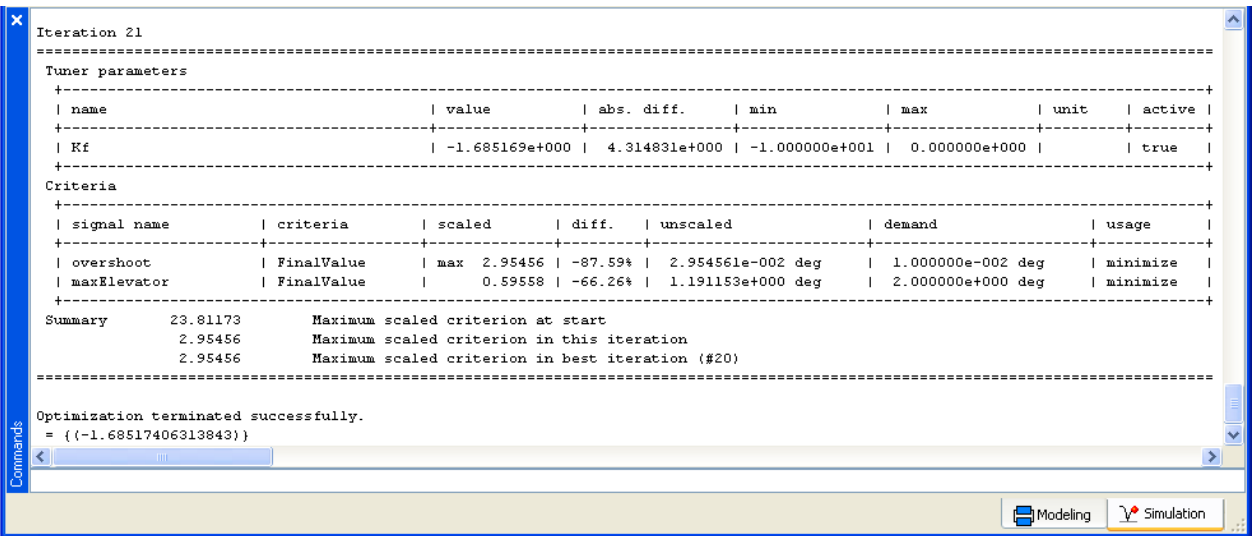

All iterations that are better than all previous ones are shown in the log. The following information is given in the log for iteration 21:

Tuner "Kf" is active (see last column in the figure above) and has the value "-1.68517". This is a change of +4.31 with regards to the value of Kf before the optimization started. The search interval for the optimizer for this tuner is  $[-10 \dots 0]$  (see min/max columns).

There is only one simulation case defined and therefore no additional information is given for the cases.

The scaled criteria "overshoot" is currently the largest of the scaled criteria (due to the "max" in front of the scaled value) and has a scaled value overshoot/demand  $= 2.95456$ . This is a change of  $-87.59$  % with regards to the initial value. The actual value of overshoot  $=$  $0.0295456$  (= 2.95 % overshoot). This criterion is minimized due to "minimize" and has a demand value of 0.01 (see column "demand").

The best values of all tuners are also given in the log as last output. The best value of Kf is -1.68517406313843. It can be seen, that the overshoot is reduced by 87.59 % and the control activity by 66.26 % (see column "diff"). However, by tuning only Kf, the overshoot could not be reduced below the requested demand value of 1 %. Note, the scaled criterion is below 1, if the demand value is fulfilled. Therefore in the next steps the controller parameters Ki and Kq will be also optimized.

After the optimization is finalized, the Design.optimize() menu remains open (when using **Execute**; using **OK** will close the menu). Nothing in the setup has changed. In order that the result of the last optimization run is included in the setup, it is necessary to apply **Reset from file**. To do that, select the **Select parameters** button of **tunerParameters**,

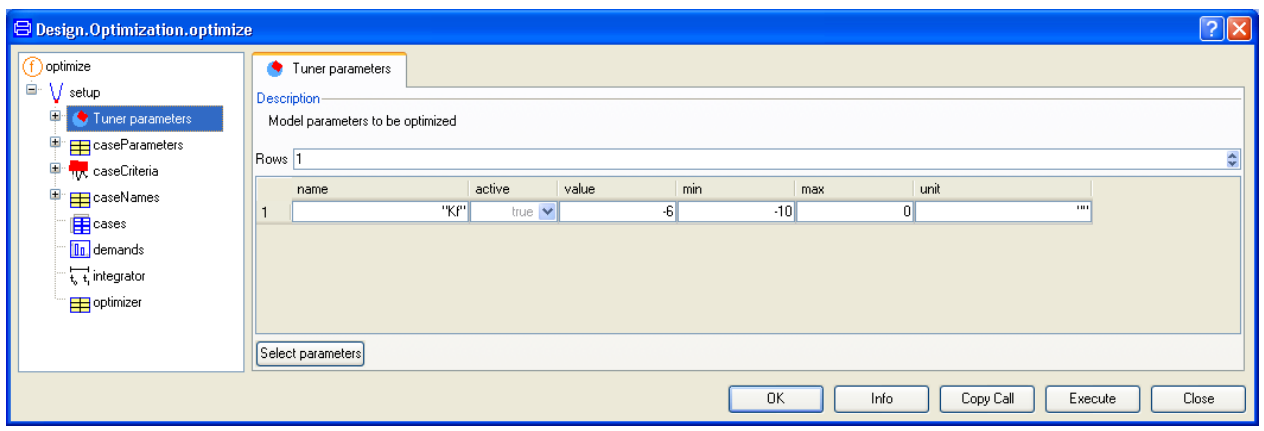

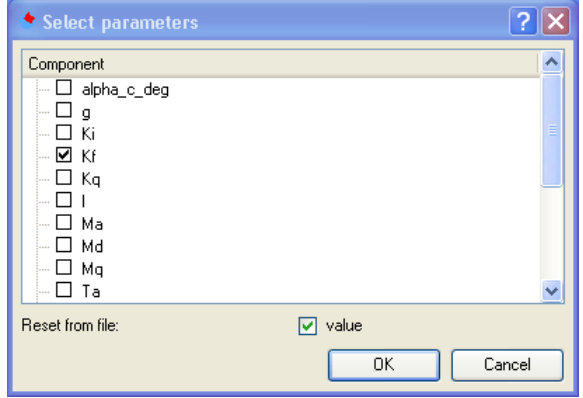

tick **value** to apply **Reset from file** and click on **OK**. This will load the values of all tuners from the last simulation run:

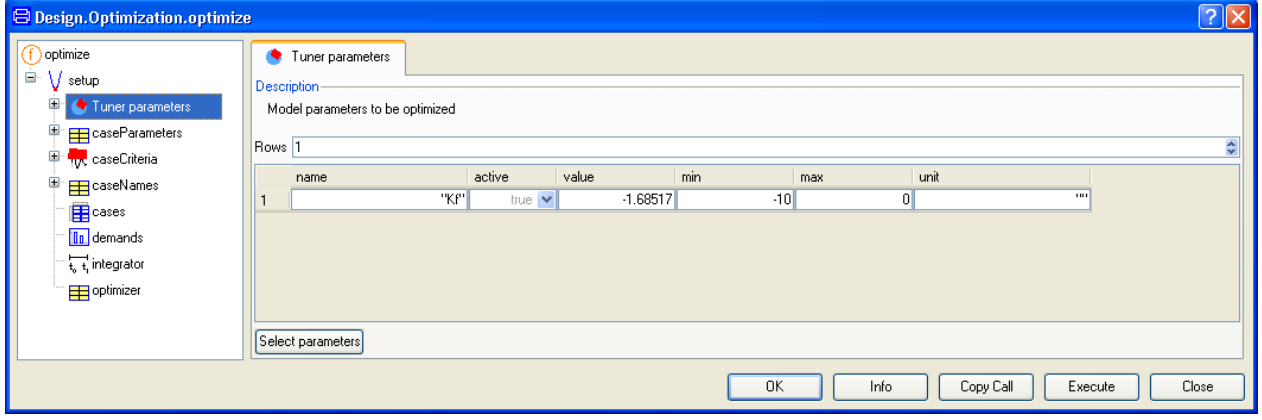

Since the optimizer performs a last simulation run with the best tuner values, these tuner values are the ones from the best iteration of the last optimization.

## 3.2.4 Adding more tuners

The setup is changed such that all controller parameters Kf, Ki, Kq are defined as tuners. Furthermore rise time and settling time are introduced as further criteria. These criteria are introduced to counteract the effect that the reduction of control activity and overshoot may lead to very long rise and settling times in the alpha step response.

The controller parameters Kf and Kq are defined with active = **true** (default value in the second column of the Tuner parameters table). In turn, we set active = **false** for Ki. This means that the value of Ki is not changed by the optimizer. By increasing Kq it should be possible to reduce the overshoot.

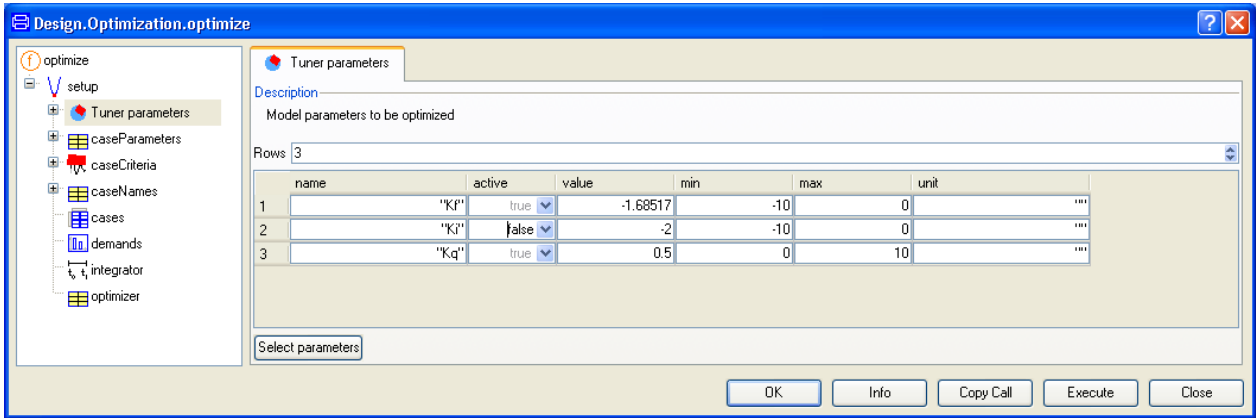

In a first step we set active = **false** for the riseTime and settlingTime criteria (via the second column of the caseCriteria). Therefore, these criteria are shown in the log output, but are not utilized in the optimization.

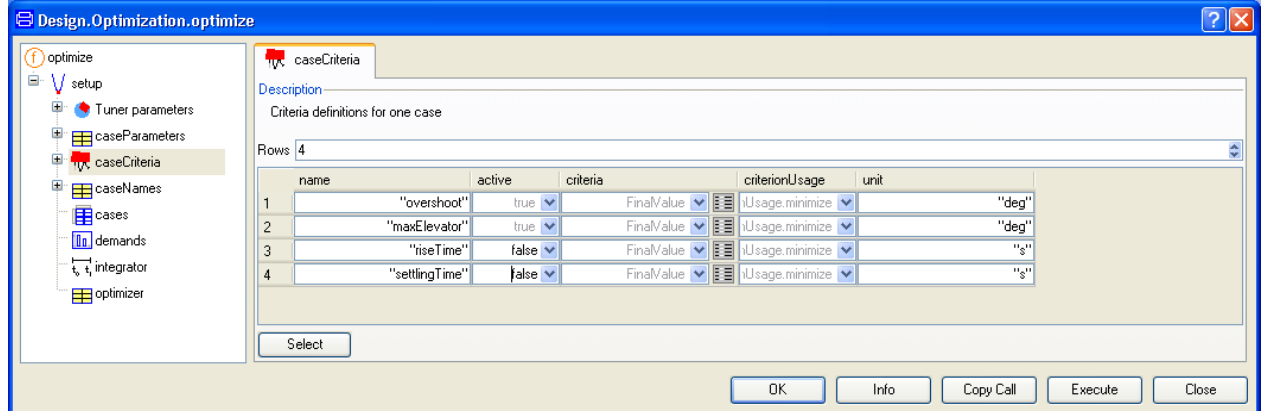

Although the riseTime and the settlingTime criteria are not used in the optimization itself, we have to provide demand values for them (0.5 and 5).

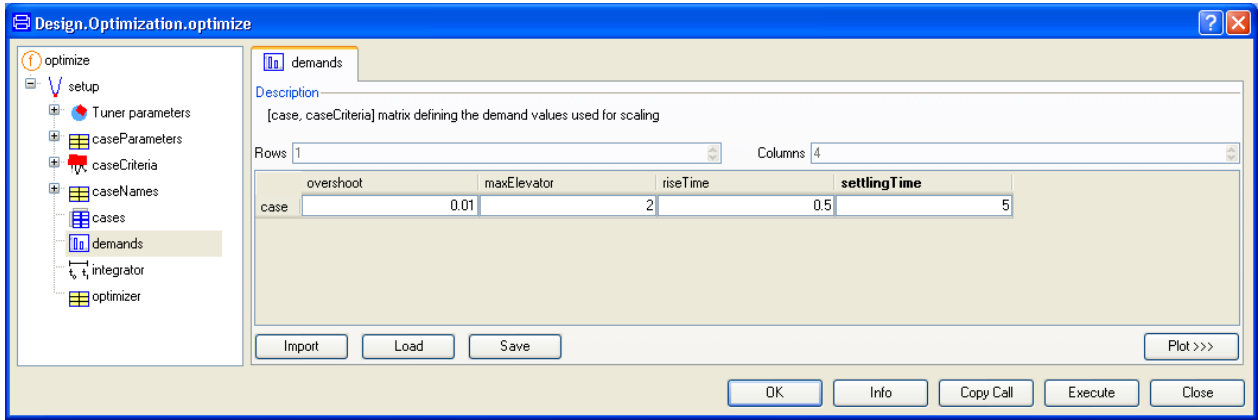

After the optimization run (same as **Commands > Run 2**), Kq has been increased to 0.725384879534943 and Kf has been increased to -1.33686682932122. As a consequence, the overshoot is now below the demand value of 1 %. However due to the high value of Kq the rise time increased.

Finally we update the tuner values again (with the values from the previous optimization run), set the riseTime and settlingTime criteria active and make the controller parameter Ki a tuner as well, i.e., set active = **true** as done in **Commands > Run 3** After the optimization is finished, all demand values are fulfilled.

## 3.3 Multi-criteria experimenting

The Design optimize function provides features for criteria weighting and scaling by demand values as well as the possibility to use criteria as a value to be **minimized** or to use them as **constraints**.

During an optimization run, the optimization criteria are scaled with their demand values, i.e. the value delivered to the optimization method is criterion\_value/demand\_value. By changing the demand value of a criterion, a differently weighted optimization task is defined and therefore normally a different solution is obtained. In the following, the effect of demand value variation on the multi-criteria controller parameter optimization for the F14 aircraft is shown. Furthermore, the effect of using an optimization criterion as inequality constraint is demonstrated.

The controller parameters Kf, Ki, Kq are defined as tuners (using the best values of the last run by **Reset from file**; you may also execute **Commands > Run 4** to achieve this result) and the final values of overshoot, riseTime, settlingTime and maxElevator as optimization criteria (c1(Kf,Kq,Ki)..c4(Kf,Ki,Kq)) with their new demand values  $d_i = \{0.01, 0.5, 2.5, 3\}$ .

For a first optimization of the controller parameters all criteria are defined as minimum (default), i.e. the optimization task is to solve the min-max problem:

**min**( **max**( c1/d1, c2/d2, c3/d3, c4/d4 ) ) over Kf, Ki, Kq

A solution for the controller parameters Kf, Ki, Kq was found (-4.25114383886458, -4.23376396990245, 1.00353017925373) such that all criteria are reduced below their demand values. The scaled criteria all have nearly the same value (within computational accuracy): 0.7829. This result indicates that the solution is a Pareto-optimal solution, where no criterion can be further minimized without degrading at least one other criterion (provided this is not a local minimum).

As a first variation, we will change the demand value for the overshoot criterion from 1 % to 10 %. This means that more overshoot in the alpha step response is allowed and we expect that the other criteria improve. After updating the tuner values by **Reset from file**, we start the optimization (you can get this result also by executing **Commands > Run 5**).

In the command log output of this optimization run you can see that the overshoot increased with the effect that all the other criteria could be improved. We obtain again a Paretooptimal solution among all criteria as their scaled criterion values are nearly identical: 0.73. This demonstrates how different compromise solutions can be found by variation of the demand values.

As a next modification of the optimization task we change the type of the maxElevator criterion (c4) from minimum to inequality:

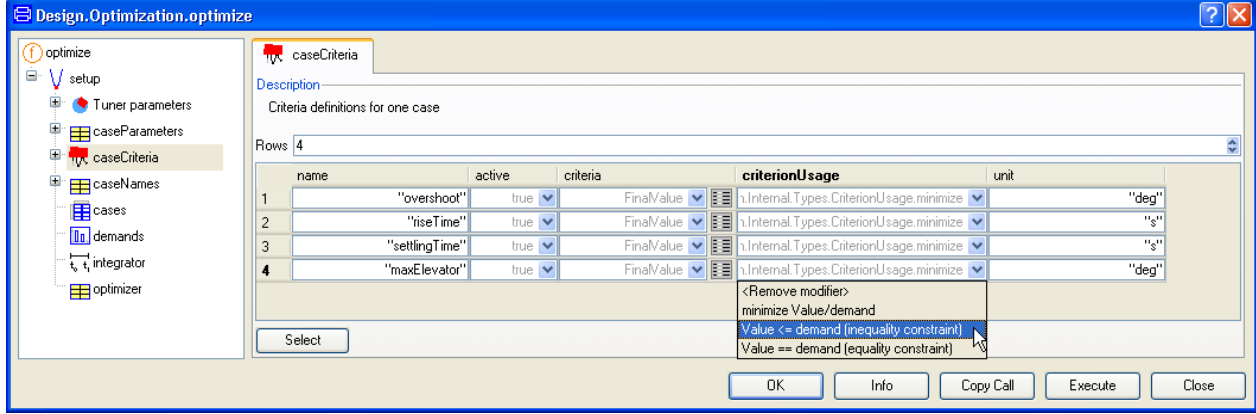

This means, that this criterion is not minimized any more but taken as inequality constraint. The new problem to solve is

**min**( $\text{max}(c1/d1, c2/d2, c3/d3)$ ), subject to  $c4/d4 \leq 1$  over Kf, Ki, Kq

After updating the tuners (**Reset from file**) and starting the optimization, the result is (this result can also be obtained with **Commands > Run 6**):

 ${Kf, Ki, Kq} = {-5.52323683463408, -5.30428567387681, 0.992903708042067}.$ 

The change of the type of the maxElevator criterion from minimum to inequality yields a new controller parameter set. You can see from the simulation results that due to the new

criterion formulation the elevator is now deflected to the maximum allowed value of  $3^{\circ}$ during the step response. This is an increase of 37.18 % in the maximum elevator deflection compared to the solution of the previous optimization (see the command log output). However due to the increased maximum elevator deflection other criteria could be decreased.

## 3.4 Multi-case optimization

In this section, we start a new optimization task in order to extend the controller parameter synthesis to a multi-case optimization. As all aerodynamic parameters Ma, Mq, Md, Za, Zd of the F14 aircraft may vary within  $\pm$  10 % of their nominal value,

 ${Ma, Md, Mg, Za, Zd}_{nominal} = {-5, -7.5, -0.7, -0.67, -0.2},$ 

known worst-case scenarios are simultaneously considered in addition to the nominal case. A controller parameter set stabilizing all these cases shall be found.

First, a simulation with the current controller parameters  $Ki = -2$ ,  $Kf = -1.72$  and  $Kq = 0.5$ for the nominal case is performed. (You have to enter all figures manually in the variable browser, and please note that Advanced is activated, with the Time 10 entered.)

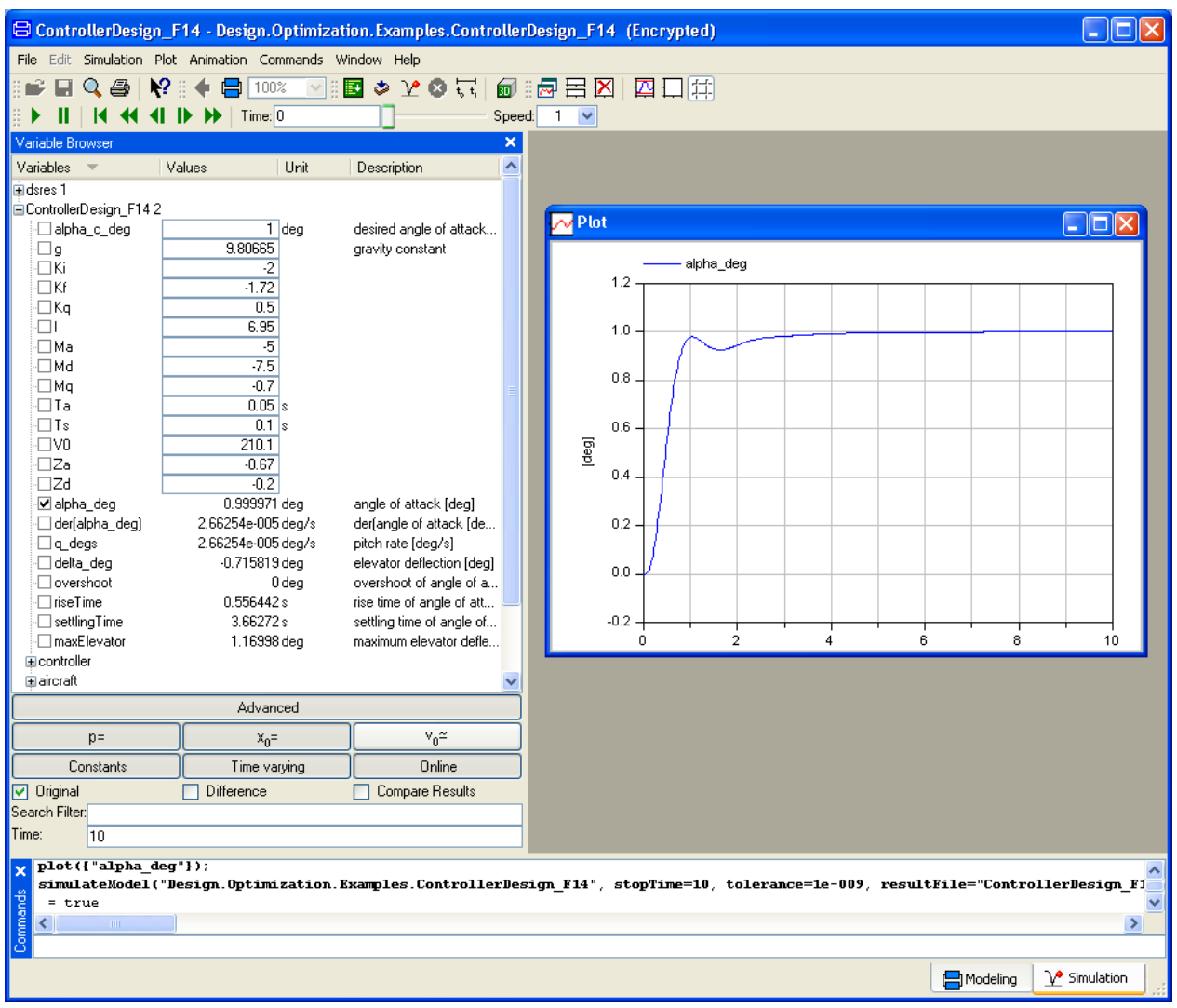

The variable browser shows the corresponding criteria values:

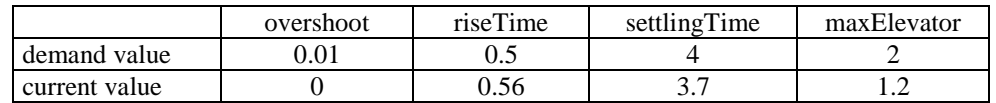

You see that the riseTime criterion is not yet satisfied. Therefore a new optimization task will be defined (you may use **Commands > Run 7** instead). In this particular step we only consider the nominal case.

It should be straightforward to define the tuners {Kf, Ki, Kq} and the criteria {overshoot, riseTime, settlingTime, maxElevator} with the demand values given in the above table.

Further we define the aerodynamics parameters as case parameters.

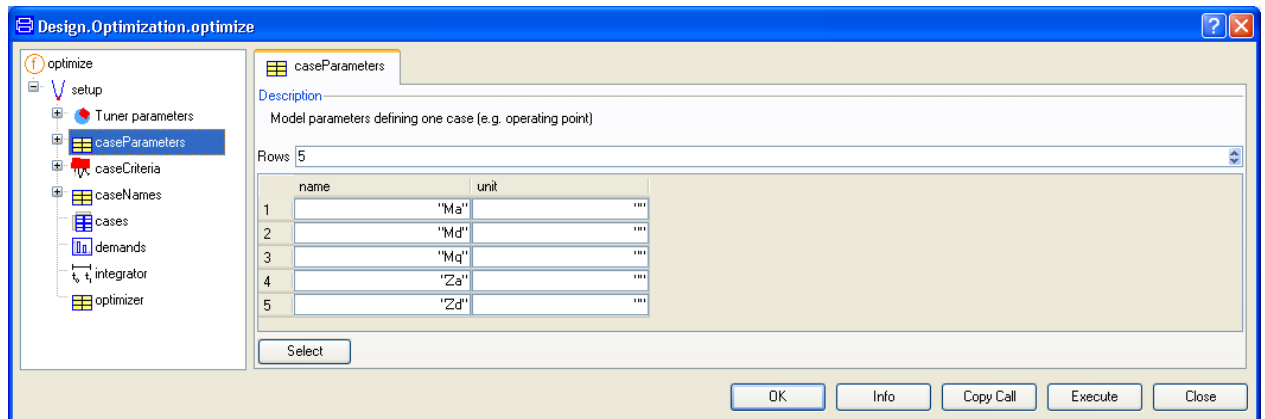

An appropriate name is assigned to the currently considered case.

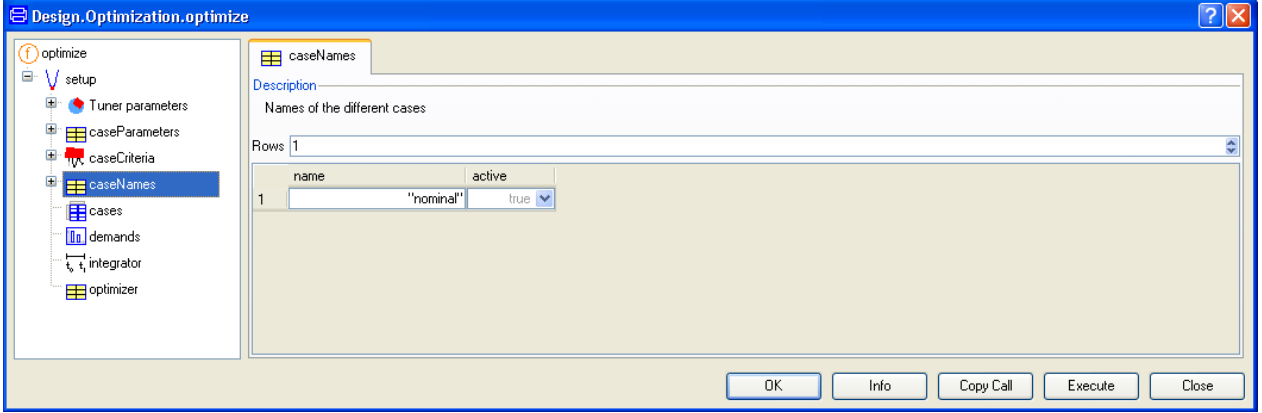

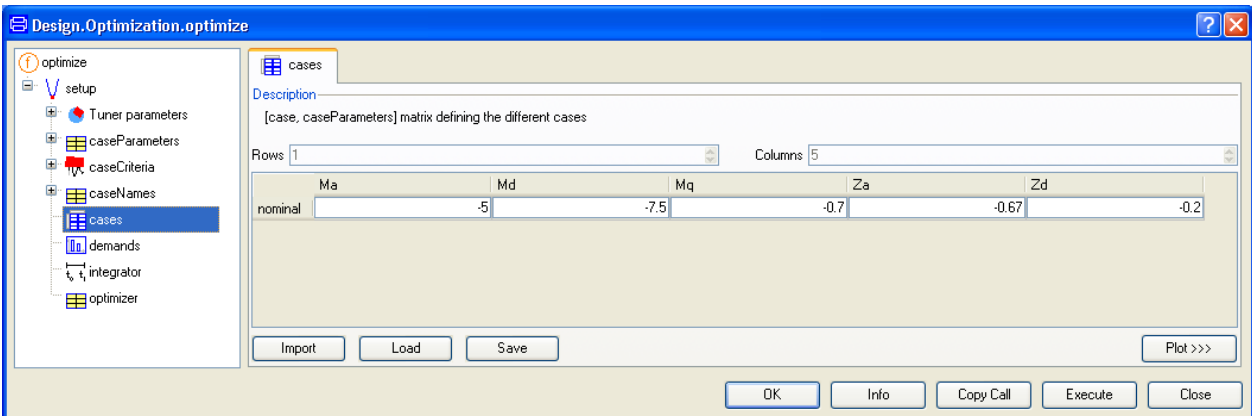

We provide the case parameters' values for the nominal case.

Finally, we set the simulation time (**integrator**) to 10 seconds.

The obtained optimization result satisfies all criteria and gives the following tuner values:

{Kf, Ki, Kq} = {-2.76447041008657, -2.73348741868026, 0.618294701540142}

From a different analysis, it is known, that the obtained controller set does not satisfy the criteria in the case

 ${Ma, Md, Mg, Za, Zd}_{worstOvershoot} = {-4.5, -6.75, -0.63, -0.603, -0.18}$ 

This set of aerodynamic parameters will be used to define a case "worstOvershoot" besides the "nominal" case.

In **caseNames** we define the additional case:

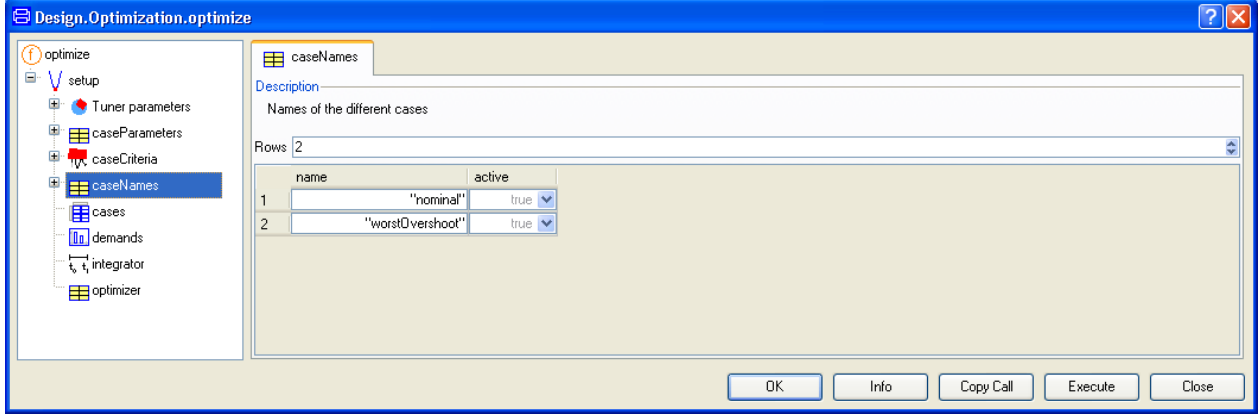

The different values for the parameters defining the new case are given in the cases [case,caseParameters] matrix:

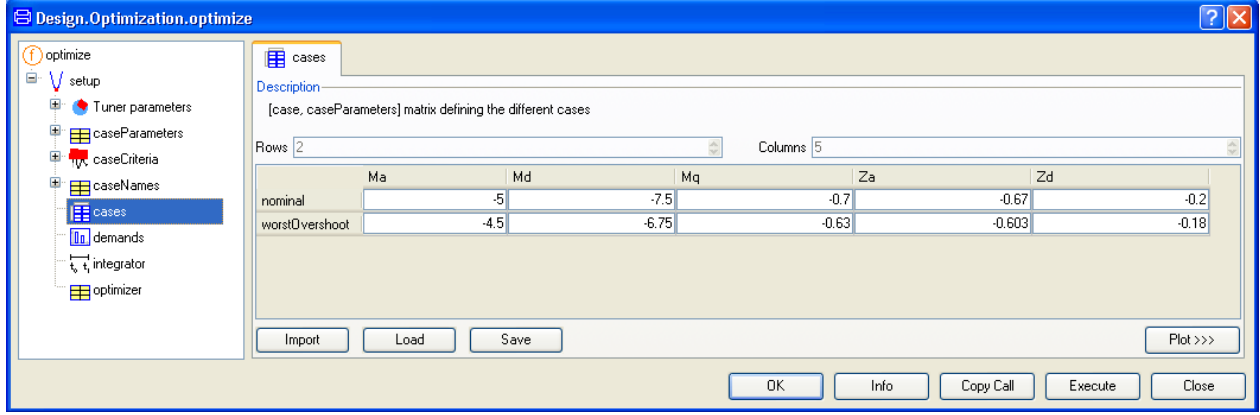

We have to provide demand values for the new case.

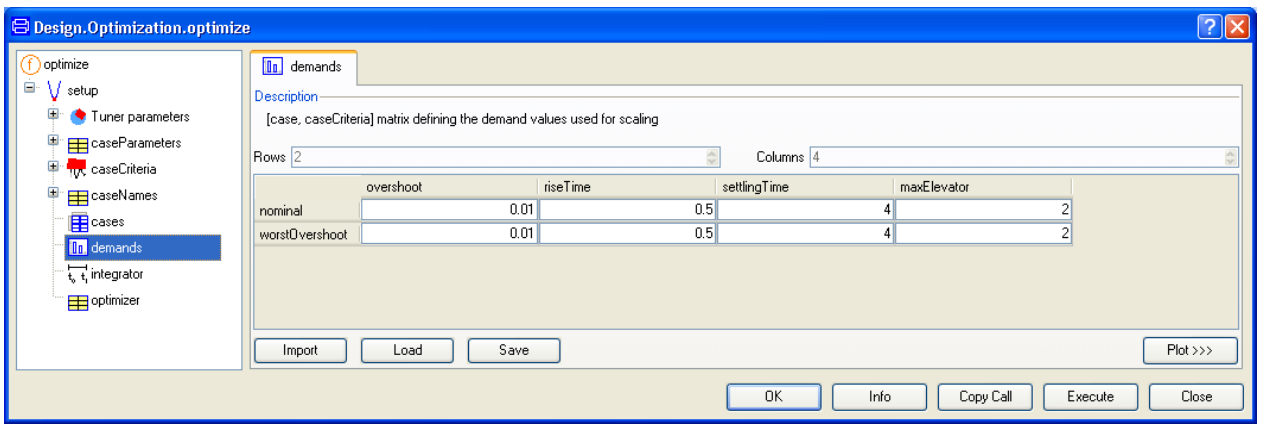

An optimization will be performed now (i.e., after having updated the tuner values using **Reset from file**) for this multi-case scenario. The objective is to find controller parameter values for Ki, Kf, Kq such that all criteria are satisfied simultaneously for both cases "nominal" and "worstOvershoot" (you may execute this optimization task by **Commands > Run 8**).

You can see that for both cases a controller parameter set could be determined that satisfies all criteria:

 ${Kf, Ki, Kq} = {-2.95319084159519}, -2.71504062005572, 0.700519234697927}$ 

Again, it can be shown, that a controller using these parameters is not robust against the uncertainties in the aerodynamic parameters. The settling time criterion is not satisfied for the aerodynamic parameters

 ${Ma, Md, Mg, Za, Zd}_{worstSettingTime} = {-5.5, -6.75, -0.63, -0.737, -0.18}$ 

This set enters the setup as new case "worstSettlingTime". Another optimization step will be performed (do not forget to update the tuner values and to provide demand values for the new case) to determine controller parameter values to simultaneously satisfy all criteria for the three cases "nominal", "worstOvershoot", "worstSettlingTime" (you may execute this optimization task by **Commands > Run 9**). The optimizer is able to find a controller parameter set that satisfies all demands in all three operating points:

 ${Kf, Ki, Kq} = {-3.15272724951542, -3.05878110656018, 0.764835089447917}$ 

By further analysis, it could be shown, that this controller parameter set stabilizes the aircraft robustly to the aerodynamics parameters.

Although the F14 example is very simple, many essential ingredients have been shown. They can all be applied also to much more complicated cases.

# 4 MODEL MANAGEMENT

## 4 Model Management

Note!

The model management package includes version management, automatic documentation of model dependencies, encryption of models, model and library checking, model comparison, and functions for accessing the model structure. There is no licensing for Model Management.

In Dymola 2017 FD01, the Model Management product (MOC) was integrated into the Dymola standard configuration, meaning that Model Management is from that version available without licensing.

Because of this, the checkbox to control if Model Management should be disabled was removed, in the menu **Help > License… > Details**. The default value was that Model Management was disabled. That setting was stored in the setup file.

As a general rule, we never override customer settings, which meant that the stored setting may then block opening the Model Management library in Dymola 2017 FD01 and later versions.

To correct this, check what value the flag Advanced.EnableModelManagement has by executing it in the command input line of the command window. If the value is false, execute Advanced.EnableModelManagement=true; to reenable the feature. This only has to be done once, the updated value is now stored when for example closing Dymola. The setting is saved between sessions.

If again starting Dymola 2017 or earlier, the value of the setting is still false; the change of the value is only performed in the new settings file used by Dymola 2017 FD01 and later.

## 4.1 Version management

## 4.1.1 Short guide with new features included

If you are familiar with version management, and just want a short guide to use the latest features (Dymola 2017 and later) please go to section ["Short guide to version management](#page-148-0)  with [new features included"](#page-148-0) starting on page [149.](#page-148-0)

## 4.1.2 The context of version management

In developing model components for a complex system such as a vehicle, many different kinds of competence are needed. Experts in engines, transmissions and chassis etc. are needed to develop a drive train. Because several people are involved in the process, it becomes essential to break up or decompose the overall problem into modular units during development.

As more people are involved in the process, the development is geographically and chronologically distributed because it is natural to have centers with specific corecompetencies. This implies that the modular units developed must be seamlessly integrated to solve the overall problem, and the partitioning should be able to reflect the organizational structure of the model development teams.

In order to increase quality and reduce development time, tools should be made available to

- Provide a structure for organizing, storing and retrieving information (models, simulation results, documentation, and experiment data).
- Support the exchange of information and simplify reuse of models throughout the organization.
- Ensure that correct information is available to each user (versions of libraries, corresponding experiments).

A version control system provides means to track changes to a set of files. A "commit" operation associates a developer and documentation with each change to the common storage of files. The Modelica text of two versions can be compared, and it is possible to back up to any previous version.

The underlying version control system must be able to support multiple concurrent developers working on the same set of models. Extensive locking of files is undesirable in a collaborative environment, and more recent tools also support concurrent development of closely related parts (with appropriate safety nets). A single physical person may have multiple roles in the development or use of the library; one role as a developer for new features of the library, and one role fixing bugs in a release version of the library.

Traceability is essential for maintaining quality over time. Tool enforcement to document modifications before they become publicly available gives the opportunity to review changes and improves quality. The development history (documentation of changes) may also be needed for tracing model incompatibilities, for example.

Model testing should be integrated with model development, which implies that the version control system must be able to handle test scripts, support utilities and binary test data. Regression testing, where models are simulated and compared with known good simulation results, is very powerful in detecting involuntary changes to model libraries. A failed regression test may cause either a change of a model, or the revision of the test itself.

Multiple libraries are often used together. In this case, version compatibility across libraries becomes essential. It must be possible to "tag" releases of multiple libraries to indicate compatibility at the project level.

Dymola supports storing, retrieving, etc. of models in version control systems such as CVS (Concurrent Versions System), SVN (subversion) or Git. We have deliberately chosen to build on existing version control systems, which offers greater flexibility and better integration than a proprietary system. Because of the textual representation of models in the Modelica language, existing text-based tools can be used, for example, to compare versions. To browse changes in large systems, support in the graphical environment of Dymola would be needed.

The use of public libraries has increased in industry over several years. More recent is "open source development", which can be described as the loosely organized development (typically of software) by several geographically separated parties. Public websites, such as SourceForge, support Open Source development with web-based tools and CVS/SVN. The Modelica Standard Library is maintained as a project on a server.

## 4.1.3 Introduction to version management

If you are familiar with version management, skip this section. This section describes the principles, for details please see later detailed description.

#### General principles

If a version management system is in place (including a suitable local directory structure), the user will always work with a *local copy* of the files in the *repository* (with one exception). Some typical work flows will be:

#### **Making changes to an existing file that the user has not worked with before**

Typically, a user intends to add some code to a file that is included in the version management system. If the user has not worked with this file before, the following will be the work flow:

- 1. The user *checks out* the appropriate file by using a command in the version management system. What will happen is that the version management system will create a *local copy* of the appropriate file on the user's local hard disk.
- 2. The user makes changes in this file copy. When the user saves the changes, the changes are however only saved locally, that is, on the user's own local directory.
- 3. When the user finds it appropriate the changes can be made available to all users of the version management system. This is done by a *commit* command in the version management system. The basic idea of a commit is to save the changed file in the

repository (that can be located in another computer, e.g. a server). However, since many users can work on the same file the operation must be done in two steps. The first step will be that the version management system compares the version of the file initially checked out (copied) to the hard disk of the user and the present version on the repository. Two alternatives occur:

- a. The file version is the same. That means that no changes have been made in the file on the repository since the user checked out the local copy. The second step is easy – the local copy will now be saved in the repository (with an updated version number). The old file on the repository will not be overwritten  $-$  it will always be possible to *revert* to an older version if necessary.
- b. If the versions are not the same it means that *some other user* already has updated that file in the repository. The user gets at warning and can compare the file in the repository and the local file and take proper actions, e.g. merge the changes. The resulting file can then be saved in the repository (with an updated version number). The old file on the repository will not be overwritten  $-$  it should always be possible to *revert* to an older version if necessary.

#### **Making changes to existing files that the user has been working with before**

Being on vacation a couple of weeks, the user is now requested to make another change in a file that the user has been working with before. In this case the user already has the local copy on the hard disk and need not to (can't) check it out, but since other users might have changed files during the vacation, the user *updates* the files using commands in the version management system. An updating command for a certain file means that the version management system compares the version of the local file to the version of the corresponding file in the repository. If the repository holds a file that is newer, the local file is deleted and a new (updated) local file is created. Now the user can start working with that file. The user continues to work like in point 2 and 3 above. Please see those.

#### **Creating new files that should be included in the version management system (available for other users)**

Sometimes the user wants to create a new file that should be available to all users of the version management system. What the user has to do is the following:

- 1. The file cannot be created in "empty space"; it must be created in a directory that has been checked out by a command in the version management system. In most cases such a directory is already available (when creating a new model in Dymola it can be stored where other models are already present that are handled by the version management system). In other words the user has to create a local file in a directory that has been previously defined to hold local copies of files from the repository. Please be cautious – you must *not* try to create any file *directly* in the repository!
- 2. The existence of the file must be made recognized by the version management system otherwise it cannot handle it. This is done using a command in the version management system (Dymola uses the command **Add Model**). Please note that yet no such file is in the repository, but now it is possible to create such a file.

3. Now a *commit* command can be done for this file, which in this case will mean that the file is copied to the repository. Now everything is set, and the user can continue to work as if the file existed in the repository from the very beginning. (This was by the way the exception to the rule to only work with a local copy; in this case the copy was made before making the "original"…)

These are the principles; of course there is more to it. Comments can (should) be made when committing files, files can be compared without committing; version history can be reviewed etc etc. See the following sections for details.

Please note that an ordinary user never works directly with the files in the repository! That is the job of the version management system – the user only works with the local copies – and the version management system.

#### Deploying a version management system

If the version management system is *not* in place, the user must install one. The following will just give the basics; the details are described in later sections. Only basic principles are described (local repository), not e.g. the handling of (distributed) remote servers etc. The idea is to give an idea of what might be done.

- External software might have to be installed. This is the case for SVN and Git, but not for CVS.
- A repository has to be set up, that is, the directory structure that should be used by the management system as the repository must be defined. This is done by certain commands. Definition of environment variables might be included.
- A local copy of the repository structure has to be checked out. This will be where the local files will be modified – the "working directory".

## 4.1.4 Scope of implementation

This is a description of minimal support for version management in Dymola. The strategy is to provide a relatively thin layer on top of an existing version management system, such as, CVS (Concurrent Versions System) SVN (Subversion), or Git.

The added value for the user, compared to using existing graphical user interfaces e.g. WinCVS or TortoiseSVN, is:

- Commands are integrated in the Dymola environment. No need to swap between different applications. Some information is easily accessible in Dymola, e.g. version number and date.
- Some steps have been automated. For example, Dymola knows the filename of the current class, knows if there are files which have been modified, etc.
- Files are automatically reloaded into Dymola after updates from the repository.

However, there is no need to provide a comprehensive version management environment in Dymola. More complex tasks are better performed in specialized tool such as WinCVS, TortoiseCVS, TortoiseSVN or RapidSVN.

## 4.1.5 Supported features

Dymola provides a graphical user interface to the most basic CVS, SVN, and Git commands, where the principal automatic step is to provide the correct file name in which the model the user is located.

The primary commands which can be reached using **File > Version** are (in CVS terminology):

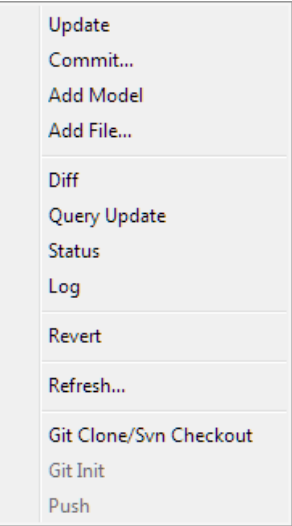

#### Update

Updates your local copy of the file with changes from the repository. If your file has been changed since it was last updated, your changes are merged with the changes made to the repository. After a successful update the file is reloaded into Dymola.

If conflicts arise during the merge, this is noted in the message window, and the file is not reloaded into Dymola.

See section ["Query Update"](#page-130-0) on page [131](#page-130-0) for an explanation of the status code displayed in the message window.

For Git the Update command works as the Git command Pull.

#### Commit...

Updates the repository with changes you have made in your local file. Your file is first checked to make sure that you have an up-to-date copy. You are then asked to enter a description of the changes, which is later available through the Log command.

Note that for Dymola 2017 and later, SVN and Git commits the entire directory, not specific files.

#### Add Model

Makes a new model's file known to the underlying version management system. The user must then perform a Commit on the model.

#### Add File...

Makes an arbitrary file known to the version management system. The user must select the file using a file browser.

#### Diff

Displays the textual differences between your local file and the corresponding version in the repository.

#### <span id="page-130-0"></span>Query Update

Displays which files in the model's directory are

- Locally modified compared to the corresponding version in the repository (marked by "M" before the filename).
- Changed in the repository compared to the version that was checked out ("U" or "P").
- Caused a conflict during an Update operation, or which could potentially create a conflict because it is both locally modified and changed in the repository ("C").
- Added but not yet committed ("A").
- Unknown to the version management system ("?").

Local files are not updated. The repository is not changed.

#### **Status**

Displays version status of the file. The information includes:

- If the file is up-to-date, needs an Update, or has been locally changed.
- Revision of your local file and the repository file.
- A list of all symbolic tags and which revisions they refer to.

#### Log

Displays log messages which were entered every time the file was committed, and a list of all symbolic tags and which revisions they refer to

#### Revert

Deletes your local file and retrieves the latest version from the repository. All changes to your local file are lost.

All version management systems operate on files. An environment which would allow version management of individual models even when several models are stored in the same

file could be implemented on top of external tools, but would be quite complex. However, Dymola can easily map from model to the corresponding filename, and also knows when a model is part of a larger package comprising several files (in which case updates probably should be made on all files).

Also note that CVS can update special "keywords" in the Modelica text, which can be used to automatically insert information in the model documentation. They include version number, date of last change, and a log describing all changes. An example of this is given below.

#### Refresh…

The command can be used to refresh selected files. A menu is displayed:

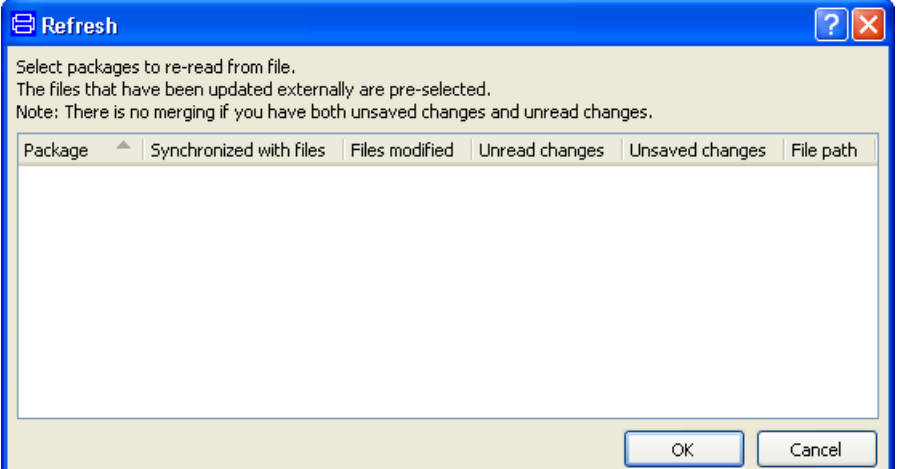

#### Git Clone/Svn Checkout

See section ["Short guide to version management with](#page-148-0) new features included" starting on page [149.](#page-148-0)

#### Git Init

See section ["Short guide to version management with](#page-148-0) new features included" starting on page [149.](#page-148-0)

#### Push

Git command, commits to remote Git repository. For Git Pull, see the Update command above.

#### Conflict handling after update

If several users have modified the file, the "update" command will attempt to merge the changes. If they have modified the same lines of code, CVS will detect a conflict. After a conflict the original modified file is kept as backup, and the merged file contains both sets

of changes marked by special indicators inserted into the text. It is then up to the user to resolve the conflicts.

An important issue here is that Dymola cannot use the file until conflicts have been resolved. Initially we do nothing, i.e., require that the user edits the Modelica file with some external text editor to delete conflicting lines and their indicators. At some future point in time Dymola could be extended to parse Modelica text with CVS conflict indicators, and the resolution could be handled from within Dymola (which of course has better support for analyzing the conflicts). An intermediate step is to rename the file with conflicts and restore the backup; this will at least maintain consistency between the Dymola environment internally and the corresponding file externally.

It should be noted that merge conflicts arise from a people management problem, and are rare in practice. Normally people working on a project do not edit the same code.

#### Version management of non-model files

The discussion of version management is naturally focused on Modelica code, but the facilities also handle parameter sets, experiments and trajectories in large projects.

Parameter sets and experiments can be represented by Modelica models. In this case the experiment extends from the top-level model and provides experiment-specific parameters through modifiers of the extends clause. An alternative is to set up the experiment with a Modelica script file (extension .mos). Trajectories are represented by binary files (extension .mat).

Files which are not Modelica text can be stored in hierarchical Modelica packages. These files are added to the repository using the **Add File...** command. Operations performed on the package will then also operate on the contained .mos and .mat files. Operations supported include **Update**, **Commit** and **Status**.

## <span id="page-132-0"></span>4.1.6 Selecting version management system

Dymola supports three version control systems, CVS, SVN, and Git, and generates the appropriate external commands to perform operations on the version control system. Which system is used is set in **Edit > Options… > Version**.

Setting version management system.

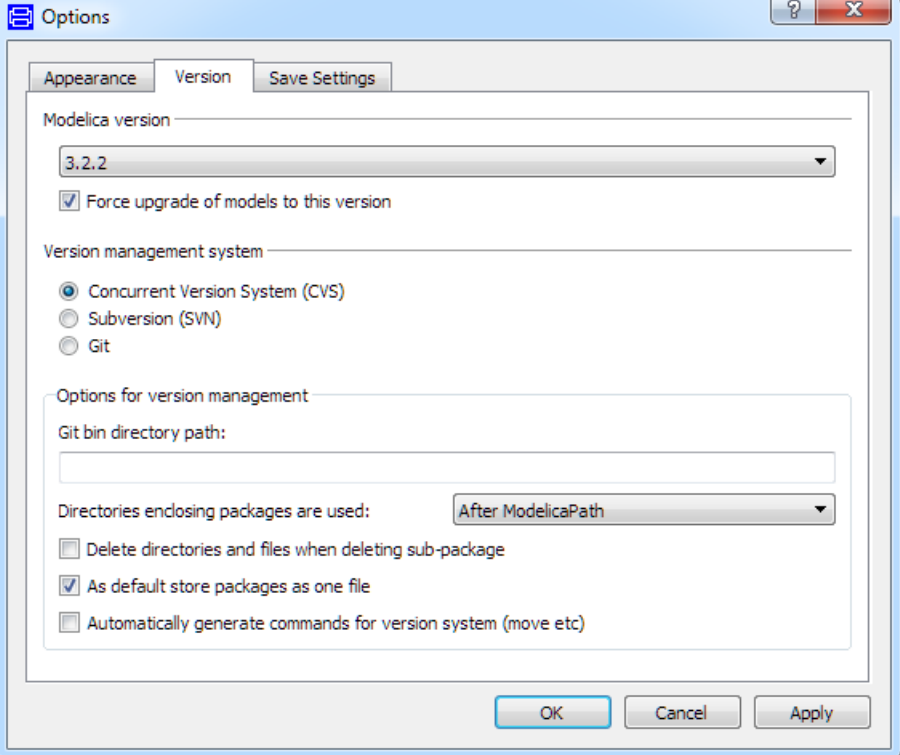

For options for versions management, see section ["Short guide to version management with](#page-148-0) [new features included"](#page-148-0) starting on page [149.](#page-148-0)

The settings for version management system are stored between sessions.

## 4.1.7 Version management using CVS

Version management support in Dymola assumes that there exists a functional CVS environment. In its simplest form there exists a CVS repository on a local disk. More advanced installations maintain a CVS server on a separate UNIX system; one such setup is the use of the SourceForge server to maintain the Modelica standard library. Two examples are given below.

It is worth pointing out that Dymola and the underlying CVS system supports development of libraries maintained at several different servers concurrently. For example, the Modelica standard library may be maintained at SourceForge, other libraries proprietary to the company, and still others by the user on a local disk. In this fashion version management also facilitates effective distribution of updates as they become available from the vendor.

#### Location of the CVS command

<span id="page-134-0"></span>Note: in several places the user is asked to execute the CVS command. The file cvs.exe is located in the Dymola distribution, typically \dymola <version>\bin. A command for initialization of a repository directory CVS. Repository with the full path written might be e.g. Location of the CVS command.

```
"C:\Program Files (x86)\Dymola 2018\bin\cvs" –d \CVS_Repository 
init
```
In order to avoid long paths the path to cvs.exe (in this case  $C:\Per{\circ}$  Files  $(x86)$   $Dymola$  2018 $\binom{bn}{n}$  can be added to the environment variable PATH. This is done the following way:

- Use the Windows **Start** Button, select **Control Panel** and then **System.**
- Select the **Advanced** tab, click on the **Environment Variables** button.
- In the **System Variables** pane, select the variable **Path**. Click on **Edit**.
- Enter a ; to separate from the previous path, and then  $C:\Per\gamma$  Files (x86)\Dymola 2018\bin
- Click **OK** in three consecutive menus.

Please note that a new DOS command window has to be opened after changing the environment variable!

Now the path can be omitted in the commands. For conciseness we will use that form in the following; the command above will now be cvs –d \CVS\_Repository init.

#### Local CVS repository

To set up a local CVS repository, first choose the machine and disk on which you want to store the revision history of the source files. CPU and memory requirements are modest, so most machines should be adequate.

To create a repository with a set of configuration files, run the "cvs init" DOS command to set up an empty repository in the designated directory.

```
mkdir \CVS_Repository
cvs -d \CVS_Repository init
```
These steps complete the initialization of the CVS repository. The "init" command is careful to never overwrite any existing files in the repository, so no harm is done if you run cvs init on an already set-up repository.

Note that if you use a Windows drive letter, you must write a slightly longer repository specification because the "cvs" command interprets the colon after the drive letter:

cvs -d ":local:c:\CVS\_Repository" init

The CVS repository is initially empty. It is necessary to create one or more directories which act as top-level directories for further development. For example, we may create a "models" directory:

```
mkdir \CVS_Repository\models
```
To use a CVS repository it is necessary to initially perform a "checkout" operation:

cvs -d \CVS\_Repository checkout models

This command creates a "models" sub-directory with all models currently stored in the corresponding top-level directory in the CVS repository. It also creates extra directories called "CVS" at each level, which are used to maintain CVS status information. The files inside the "CVS" directories should never be manipulated by hand.

#### Access to servers via CVS

Projects maintained at SourceForge (http://www.sourceforge.net) or other servers can be accessed via CVS. To access a Modelica area via CVS, you set up your CVSROOT when the files are initially checked out, and do a "cvs login" with an empty password. After that the usual CVS commands work as expected.

If you work against a single CVS repository it may be convenient to set the CVSROOT environment variable to the value below, as an alternative to using the -d command line switch:

```
:pserver:anonymous@myproject.sourceforge.net:/cvsroot/modelica
```
To use it you must first login and then check out using these DOS commands:

```
cvs login \frac{1}{2} // enter password<br>cvs checkout models // check out mode
                                    // check out models library
```
These will checkout a Modelica library in the current directory.

## 4.1.8 An example of file management using CVS

In this example we will demonstrate the basic version management operations provided by Dymola. It is divided into several different steps to setup a local CVS repository, to create a new model, and to make changes to an existing model.

#### Setting up the CVS repository

A local CVS repository is set up (we choose to start from the directory  $C:\M$ yWorkspace in this example and we assume Dymola 2018\bin to be located according to the path used below), and then a new top-level directory called "models" is created. Finally the new toplevel directory needs to be checked out in the current working directory.

Execute these DOS commands in the directory  $C:\M$ yWorkspace: DOS commands.

```
mkdir \CVS_Repository
"C:\Program Files (x86)\Dymola 2018\bin\cvs" –d \CVS_Repository 
init
mkdir \CVS_Repository\models
"C:\Program Files (x86)\Dymola 2018\bin\cvs" –d \CVS_Repository 
checkout 
   models
```
The first command creates an empty folder CVS\_Repository at the root level (C:\CVS\_Repository).

The second command declares the folder CVS\_Repository as a CVS repository and creates a folder CVSROOT inside it. (Inside that folder a number of files are created that are used by the cvs system.).

The third command creates an empty folder models in the folder CVS Repository – the resulting folder is  $C:\C{CS}$  Repository\models. (This is one of the few cases when the user tampers with the CVS\_Repository folder - when the folder system for the cvs handling is created.)

The forth command will give the answer cvs checkout: Updating models. The command creates a (very specific) copy of the folder models in the folder MyWorkspace (the result is  $C:\MyWorkspace\models)$ . Please note that inside this folder a new folder CVS is created. This folder is part of the cvs handling – each folder that contains files that should be handled by the cvs system will contain such a folder! This folder should never be tampered with.

The result of these commands is that we have a folder  $C:\MyWorkspace\models$  where we should put the Dymola models that we create. This folder is handled by the cvs system, so cvs commands can be applied to the files inside it.

(Shorter paths in the commands above can be used if the environment variable PATH has been modified; please see above.)

#### Creating a new model

We can start by creating a model in Dymola and saving it in the C:\MyWorkspace\models folder (*not* in C:\CVS\_Repository\models!). For our example we will use the simple model:

```
model Decay
   Real x(start=2);
equation
  der(x) = -x;end Decay;
```
Initially the model is unknown to the version management system. For example, using the command **File > Version > Status** returns this information in the message window:

Information in the no **日 Messages - Dymola** Message window. **Syntax Error** Translation Dialog Error Simulation Version Management C:\Program Files\Dymola\bin\cvs.exe status -v Decay.mo (in directory C:/MyWorkspace/models) File: Decay.mo Status: Unknown cvs.exe status: use 'cvs.exe add' to create an entry for Decay.mo Working revision: No entry for Decay.mo Repository revision: No revision control file Command finished.  $\rightarrow$ Next we perform the command **File > Version > Add Model** to make the model's file Informaton in the known to the version management system. The message in the Message window will be the Message window. following: C:\Program Files (x86)\Dymola 2018\bin\cvs.exe add Decay.mo (in directory C:/MyWorkspace/models) cvs.exe add: scheduling file `Decay.mo' for addition cvs.exe add: use 'cvs.exe commit' to add this file permanently Command finished. The information from the command **File > Version > Status** is now different, but there is no Informaton in the file in the repository yet (not until we commit the file). Message window. C:\Program Files (x86)\Dymola 2018\bin\cvs.exe status -v Decay.mo (in directory C:/MyWorkspace/models) ============================================================ Status: Locally Added<br>New file! Working revision: Repository revision: No revision control file Sticky Tag: Sticky Date: (none)<br>Sticky Options: (none) Sticky Options: Command finished. When we perform **File > Version > Commit...**, the user is asked to enter a log message Informaton in the describing what changes are committed. The lines beginning with CVS are generated to Message window.help us remember the nature of the commit. This is the first version of our test example. CVS: ------------------------------------------------------- CVS: Enter Log. Lines beginning with `CVS:' are removed automatically

CVS: Added Files:

138

CVS: Decay.mo  $CVS:$  --------------

When having entered the log message, save the changes using **File > Save** or **Ctrl + S**, then close the window.

The message after the commit operation has finished looks like this:

```
C:\Program Files (x86)\Dymola 2018\bin\cvs.exe commit Decay.mo
(in directory C:/MyWorkspace/models)
RCS file: \CVS_Repository/models/Decay.mo, v
done
Checking in Decay.mo;
\CVS_Repository/models/Decay.mo,v <-- Decay.mo
initial revision: 1.1
done
Command finished.
```
The output from **File > Version > Status** now contains more information, in particular the version number of the file and the date it was last changed in the repository.

```
C:\Program Files (x86)\Dymola 2018\bin\cvs.exe status -v 
Decay.mo
(in directory C:/MyWorkspace/models)
============================================================
                        Status: Up-to-date
    Working revision: 1.1 Fri Oct 04 09:34:02 2005
    Repository revision: 1.1 \CVS_Repository/models/Decay.mo,v
    Sticky Tag: (none)
   Sticky Date: (none)<br>Sticky Options: (none)
   Sticky Options:
    Existing Tags:
         No Tags Exist
Command finished.
```
It is also possible to view the change log with **File > Version > Log**. The change log contains all messages entered during commit operations.

```
C:\Program Files (x86)\Dymola 2018\bin\cvs.exe log Decay.mo
(in directory C:/MyWorkspace/models)
RCS file: \CVS_Repository/models/Decay.mo, v
Working file: Decay.mo
head: 1.1
branch:
locks: strict
access list:
symbolic names:
keyword substitution: kv
total revisions: 1; selected revisions: 1
description:<br>------------
              ----------------------------
revision 1.1
date: 2005/10/04 09:34:02; author: Dag; state: Exp;
This is the first version of our test example.
============================================================
Command finished.
```
The output from both **File > Version > Status** and **File > Version > Log** contain information specific to the underlying CVS system, which is beyond the scope of this report. For non-expert users it would be beneficial to filter the raw output.

#### Changing an existing model

Starting with the model created above, we now modify it by adding a time constant Ti. The revised Modelica text looks like this:

```
model Decay
   Real x(start=2);
   parameter Real Ti=1;
equation
  der(x) = -x/Ti;
end Decay;
```
After changing the model it must be saved using **File > Save**.

The **File > Version > Diff** command will display the differences between the model stored in the repository and the current model. Changed lines are indicated by "!", added lines by "+" and any removed lines by "-" (this is the so-called "context diff" format).

```
C:\Program Files (x86)\Dymola 2018\bin\cvs.exe diff -c Decay.mo
(in directory C:/MyWorkspace/models)
Index: Decay.mo
============================================================
RCS file: \CVS_Repository/models/Decay.mo, v
retrieving revision 1.1
diff -c -w -r1.1 Decay.mo<br>*** Decay.mo 2005/10/*** Decay.mo 2005/10/04 09:34:02 1.1
                  2005/10/04 09:43:12
***************
*** 1,6 ****
   within ;
   model Decay 
    Real x(start=2);
   equation 
\text{der}(x) = -x; end Decay;
--- 1,7 --- within ;
   model Decay 
    Real x(start=2);
  parameter Real Ti=1;
   equation 
  der(x) = -x/Ti; end Decay;
Command finished.
```
The **File > Version > Query Update** command is used to quickly list which files have been locally modified (indicated by "M") or need to be updated from the repository ("U"). Files that are not included in the version handling will be marked with "?".

```
C:\Program Files (x86)\Dymola 2018\bin\cvs.exe -qn update
(in directory C:/MyWorkspace/models)
```
M Decay.mo ? dsin.txt Command finished.

The **File > Version > Query Update** command does not operate only on the file of the model. Instead it operates on the entire directory and all sub-directories; this makes it particularly useful to concisely review the status of all files in a complex model hierarchy.

The model is then committed to the repository with **File > Version > Commit**, as shown above. If we review the log with **File > Version > Log**, we see that the new revision comment is also listed. The listing also shows the number of changed Modelica text lines.

```
C:\Program Files (x86)\Dymola 2018\bin\cvs.exe log Decay.mo
(in directory C:/MyWorkspace/models)
RCS file: \CVS_Repository/models/Decay.mo, v
Working file: Decay.mo
head: 1.2
branch:
locks: strict
access list:
symbolic names:
keyword substitution: kv
total revisions: 2; selected revisions: 2
description:
----------------------------
revision 1.2
date: 2005/10/04 09:44:57; author: Dag; state: Exp; lines: 
+2 -1Added time constant Ti.
----------------------------
revision 1.1
date: 2005/10/04 09:34:02; author: Dag; state: Exp;
This is the first version of our test example.
============================================================
Command finished.
```
This concludes the demonstration of how models are edited in co-operation with the version management facilities in Dymola.

#### Use of revision information

The underlying CVS system supports expansion of particular keywords, for example to automatically document the revision or commit date of the model. We could for example enter this text in the revision part of the documentation layer of our model:

```
<PRE>
Model revision: $Revision$
Last changed: $Date$
Change log:
$Log$
</PRE>
```
The keywords indicated by \$ will be expanded at the next commit operation. Since this means that the committed file actually will be changed due to the expansion of the keywords, the local copy needs to be updated after the commit. The result after an update is shown in the following example of HTML documentation:

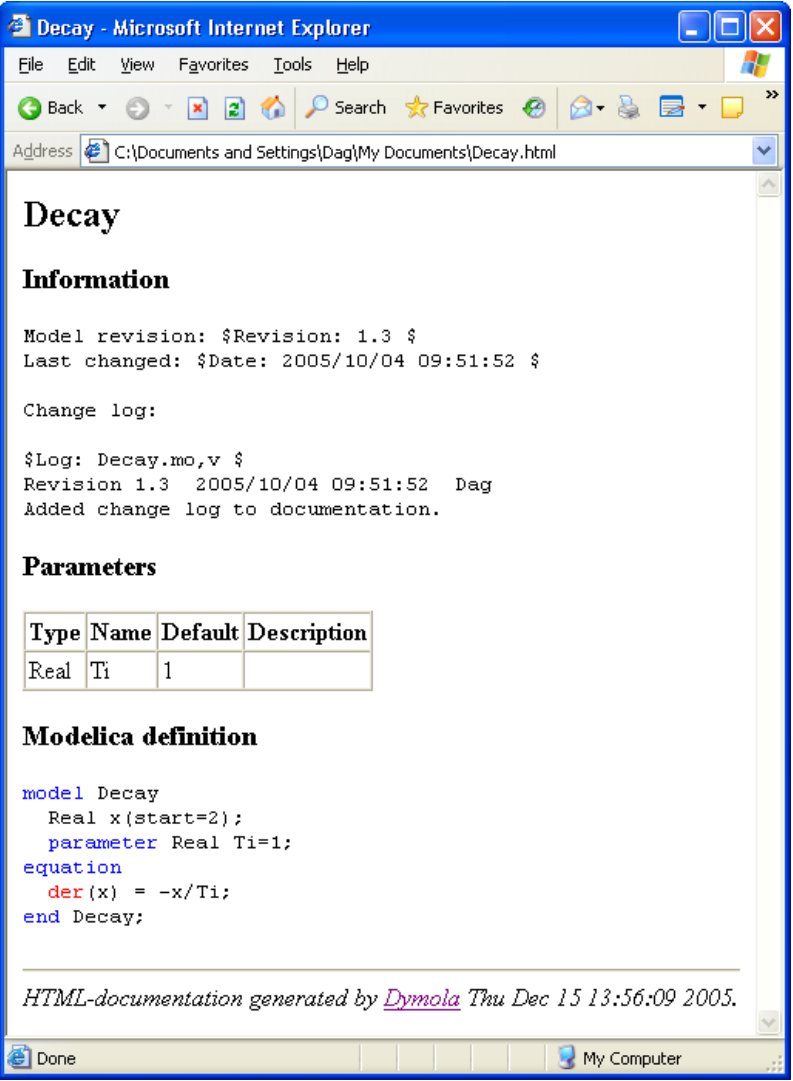

## 4.1.9 Version management using SVN

Version management support in Dymola assumes that there exists a functional SVN (subversion) environment. In its simplest form there exists a SVN repository on a local disk. More advanced installations maintain a SVN server on a separate UNIX system.

It is worth pointing out that Dymola and the underlying SVN system supports development of libraries maintained at several different servers concurrently. For example, the Modelica standard library may be maintained at svn.modelica.org, other libraries proprietary to the company, and still others by the user on a local disk. In this fashion version management also facilitates effective distribution of updates as they become available from the vendor.

- Some SVN operations require input from the user, for example a log message when a file is committed. To enable this feature the user must set either of the environment variables SVN SETUP, EDITOR or VISUAL to the name of a text editor. Windows "notepad" will be sufficient for most uses. SVN editor setup.
- Note: in several places the user is asked to execute SVN commands. The files svn.exe and svnadmin.exe should be available from the Windows Command Prompt or Dymola command input line if you have performed the default installation of SVN (see section ["References"](#page-150-0) on page [151\)](#page-150-0). Please also see the example below. Location of the SVN command.

#### Local SVN repository

To set up a local SVN repository, first choose the machine and disk on which you want to store the revision history of the source files. CPU and memory requirements are modest, so most machines should be adequate.

To create a repository with a set of configuration files, run the "svnadmin create" DOS command to set up an empty repository in the designated directory. For example, DOS command.

svnadmin create \SVN\_Repository

The SVN documentation suggests that you populate the repository with three directories called "branches", "tags" and "trunks". The easiest way to do that is to create these directories locally and then import them: DOS commands.

> mkdir models cd models mkdir branches mkdir tags mkdir trunk  $c<sub>d</sub>$ svn import models file:///SVN\_Repository/models -m "Initial import"

A user name might be requested after the last command. An empty one might be sufficient. SVN will report that it has imported the directories as revision 1. It is worth noting that SVN manages directories as well as files, whereas CVS only manages files directly and implicitly creates directories as needed.

These steps complete the initialization of the SVN repository. Remove the local "models" directory to start over. DOS command.

rmdir /s models

To use a SVN repository it is necessary to initially perform a "checkout" operation to create a local copy with files that can be modified DOS commands.

svn checkout file:///SVN Repository/models/trunk models

This command creates a "models" sub-directory with all models currently stored in the corresponding top-level directory in the SVN repository. It also creates extra directories called ".svn" at each level, which are used to maintain SVN status information. The files inside the ".svn" directories should never be manipulated by hand.

## 4.1.10 An example of file management using SVN

In this example we will demonstrate the basic version management operations provided by Dymola. The example shows the first steps from the CVS-based example above.

Please note that a SVN client must be downloaded and installed first. We assume that this is done. Dymola must be restarted afterwards since the environment variable PATH is modified by the installation. The same goes for any Windows Command Prompt. (If the DOS commands do not work check that the path to svn.exe has been added to the environment variable PATH. For handling of the environment variable PATH, please see section ["Location of the CVS command"](#page-134-0) on page [135.](#page-134-0) The handling is analogue but this path is of course different.

Please note that the location when executing the DOS commands should be the directory  $C:\M$ yWorkspace if the example should be the same as the CVS example above. We use a directory "testmodels" instead of "models" in this example.

Of course SVN must be selected in Dymola as the system to use, please see section ["Selecting version management system"](#page-132-0) on page [133.](#page-132-0)

We must define an environment variable that defines the text editor to use. We choose to use notepad, and choose to define this in the EDITOR environment variable. Please see the section ["Location of the CVS command"](#page-134-0) on page [135](#page-134-0) for a description how to edit environment variables in MS Windows.

Now setup the SVN repository with initial directories, remove the initial local models directory and check it out. In this example the DOS commands (we assume being in the directory  $C:\W$ yWorkspace) would be (please note that the svn import command is so long that two lines are needed in the print below): DOS commands.

```
svnadmin create \SVN_Repository
mkdir testmodels
cd testmodels
mkdir branches
mkdir tags
mkdir trunk
cd ..
svn import testmodels file:///SVN_Repository/testmodels -m 
   "Initial import"
rmdir /s testmodels
svn checkout file:///SVN_Repository/testmodels/trunk testmodels
```
The first command creates a folder SVN\_Repository at the root level  $(C:\S$ VN\_Repository). The folder contains a number of folders and files and will work as the repository. This folder should not be manipulated directly by the user.

The second command creates an empty folder testmodels at the MyWorkspace level. The resulting folder will be C:\MyWorkspace\testmodels.
The third command changes the directory of where the commands are given in the DOS window (the location) to C:\MyWorkspace\testmodels.

The fourth, fifth and sixth command creates three empty folders (branches, tags and trunks) at this level – as example the first command will create the folder C:\MyWorkspace\testmodels\branches.

The seventh command changes the directory of where the commands are given in the DOS window (the location) to  $C:\M$  Workspace.

The eight command (occupying two lines above) imports the directory structure consisting of the folder testmodels and the folders inside it to the SVN repository (please note that there has to be a space before "Initial import"). The visible result of the command will be an answer that folders have been added and that the first version is archived. (The folder structure inside  $C:\S$ VN\_Repository will however not be changed, the folder structure is handled differently in SVN compared to CVS.)

The ninth command removes the folder testmodels and including folders from the directory C:\MyWorkspace. The structure was imported into the SVN system and is not needed anymore. (Please compare with the next command.) You have to answer Y to acknowledge that the command should be executed.

The last command checks out the folder testmodels and including folders. The folder C:\MyWorkspace\testmodels will be recreated (however without the three previous folders inside). This folder is now included in the SVN version handling! This might be seen looking at the folder using explorer – the folder has a sign on it. Looking inside the folder a folder .svn is present. This folder should not be tampered with.

The result of these commands is that we have a folder  $C:\MyWorkspace\textrm{t}$ where we should put the Dymola models that we create. This folder is handled by the svn system, so svn commands can be applied to the files and folders inside it.

Let us assume that we entered username "Dag" when importing the folder testmodels in one of the commands above.

#### Creating a new model

We can start by creating a model in Dymola and saving it in the testmodels directory. For our example we will use the simple model:

```
model Decay
  Real x(start=2);
equation
  der(x) = -x;end Decay;
```
Store the model in  $C:\MyWorkspace$  testmodels. Initially the model is unknown to the version management system. For example, a **File > Version > Status** command returns this information in the message window:

Information in Message window.

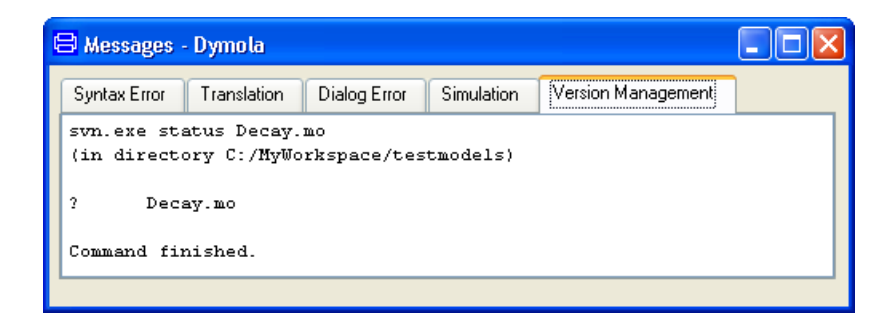

Next we perform the **File > Version > Add Model** command to make the model's file known to the version management system. The system will respond with the message:

svn.exe add Decay.mo (in directory C:/MyWorkspace/testmodels)

A Decay.mo

Command finished.

We can now perform a **File > Version > Query Update** command to get some more information. The system will respond with the message:

svn.exe status –verbose --show-updates (in directory C:/MyWorkspace/testmodels) A  $0$  ? ? Decay.mo<br>1 1 Dag 1 1 Dag . Status against revision: 1

Command finished.

"Dag" is the name user name entered when executing the DOS commands above.

When we perform **File > Version > Commit...**, the user is asked to enter a log message describing what changes are committed. Since we use notepad, the window after entering the comment might look like:

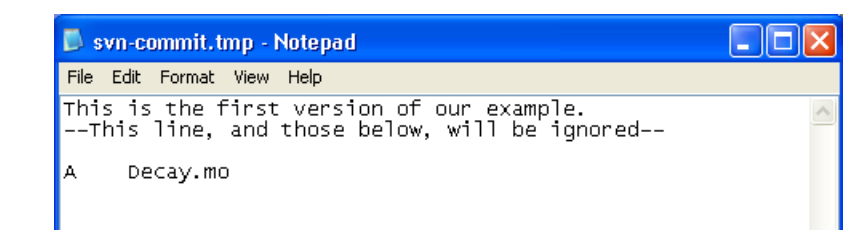

The lines at the end (starting with "--This line") are generated by SVN to help us remember which file is committed. After the text has been entered (e.g. like the first line in the window above) save the changes using **File > Save** or **Ctrl + S**, then close the window.

The message after the commit operation has finished looks like this:

Inserting a commit comment.

```
svn.exe commit Decay.mo
(in directory C:/MyWorkspace/testmodels)
Adding Decay.mo
Transmitting file data .
Committed revision 2.
```
Command finished.

It is also possible to view the change log with **File > Version > Log**. The change log contains all messages entered during commit operations.

```
svn.exe log Decay.mo
(in directory C:/MyWorkspace/testmodels)
            ------------------------------------------------------------
r2 | Dag | 2005-12-15 11:59:22 (Thu, 15 Dec 2005) | 2 lines
This is the first version of our example.
------------------------------------------------------------
```
Command finished.

The output from both **File > Version > Status** and **File > Version > Log** contain information specific to the underlying SVN system, which is beyond the scope of this report. For non-expert users it would be beneficial to filter the raw output.

### Changing an existing model

Changing the model follows the same pattern as for the CVS-based example above. The main difference is that SVN log message are different from those produced by CVS.

# 4.1.11 Version management using Git

Dymola 2017 and later supports Git. Git can be selected as version management system by ticking **Git** in the **Version** tab reached by the command **Edit > Options…**

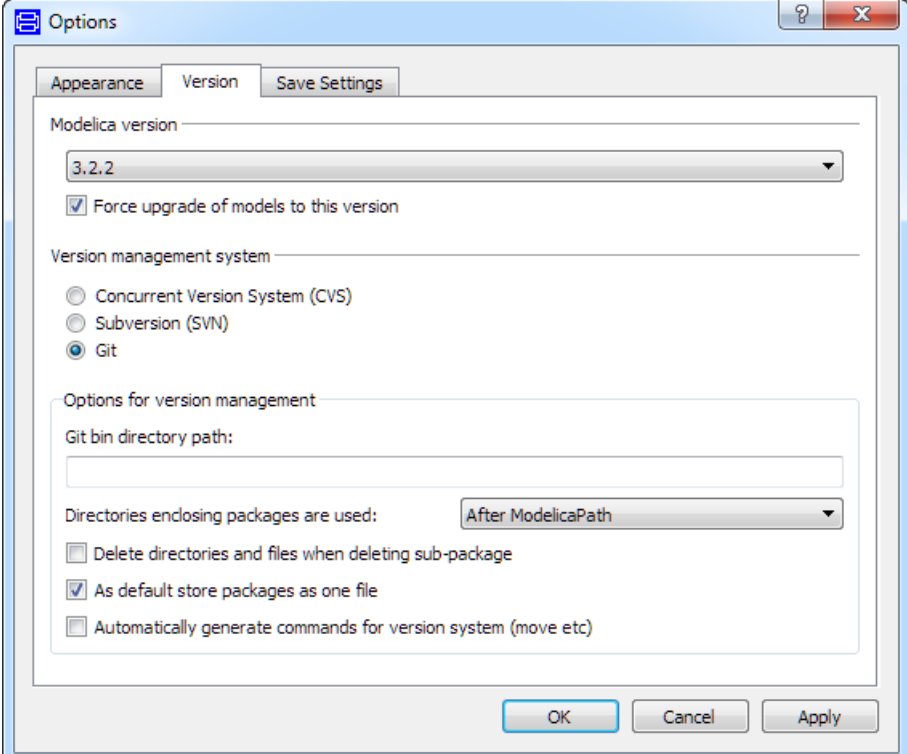

The command **File > Version** displays the available Git commands:

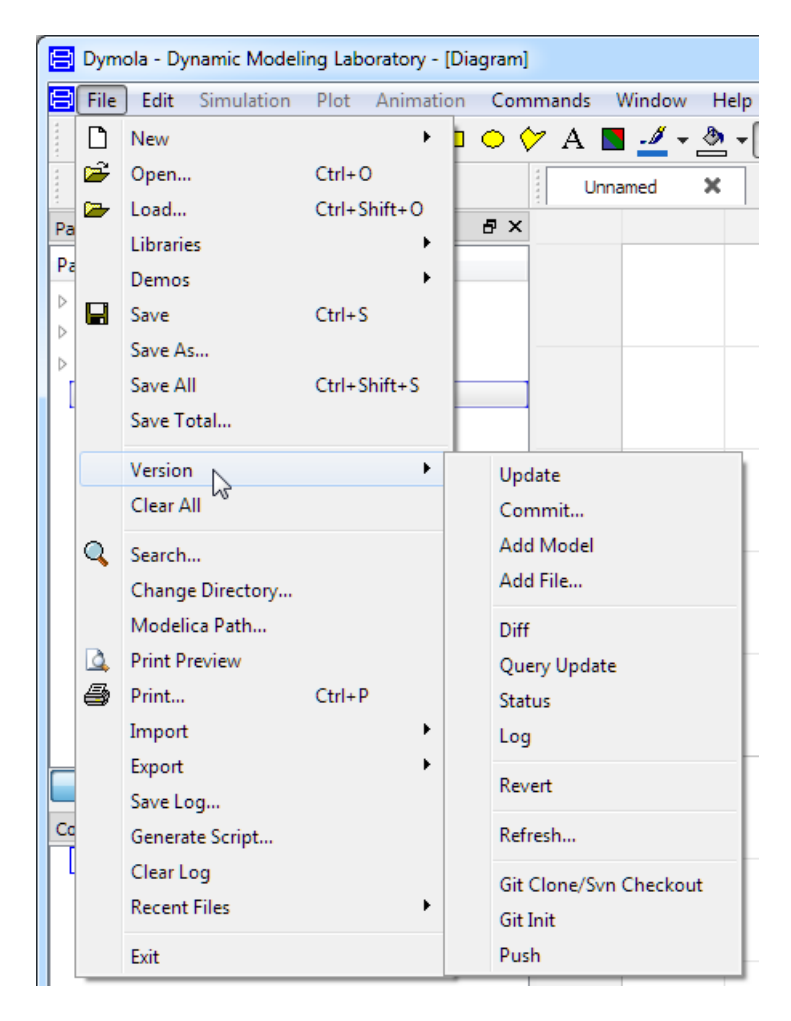

# 4.1.12 Short guide to version management with new features included

To sum up the improvements in version management for Dymola 2017 and later, the following is a short guide to get started with version management in Dymola; in order to keep track of changes during development.

The guide assumes that you are already familiar with the basics of version management. Note that the terminology differs between different systems.

The steps are:

1. Figure out which version management you already are using – or going to use (in the latter case we do not recommend CVS). Select this in **Edit > Options > Version**. For Git you also have to provide the path to the bin-directory. In case you use an unsupported system or do not want to use the support in Dymola go to step 3.

- 2. Now you need a local copy of a repository of changes. If you do not already have one:
	- a. In most cases there is an existing repository for changes stored on a server (or you create one first) – use **File > Version > Git Clone/Svn Checkout** to connect to it. The first line is the URL – for example <https://github.com/HansOlsson/GitModelicaTest.git> for git or <https://svn.modelica.org/projects/Modelica/trunk> for svn. The second line is only needed if you want to give the local copy a different name.
	- b. To experiment you can create a local repository but you should move to server later on. For syn follow the instructions in [https://tortoisesvn.net/docs/nightly/TortoiseSVN\\_en/tsvn-qs-guide.html](https://tortoisesvn.net/docs/nightly/TortoiseSVN_en/tsvn-qs-guide.html) – and use a file-url. For git just use **File > Version > Git Init**.
	- c. If you are starting a new project: plan ahead  $-$  e.g. have a directory containing your library even if there is initially only one; and do not use the version number in the path (so name your directory "MyLibrary" not "MyLibary 1.2.0" – and use a better name than "MyLibrary").
- 3. We now recommend some important changes of settings in **Edit > Options > Version**: The first three options below can also be used without using a version management system in Dymola.
	- a. If you use version management for more than one related package they are normally versioned and stored together. A simple alternative is to just open one of them and rely on **Edit > Options > Directories enclosing packages are used: "Before ModelicaPath"**. The default **"After ModelicaPath"** also works, except if you are developing a library already present in Dymola (such as Modelica Standard Library). Another alternative would be to add the directory containing those libraries to ModelicaPath using **File > Modelica Path**; and store the setting using **Edit > Options > Save Settings > Modelica Path**; the benefit is that you can add entries in **File > Libraries**.
	- b. Dymola normally creates backup files for deleted mo-files. With a version management system that is not needed, so: enable **Edit > Options > Version > Delete …**
	- c. For version management it is usually preferable to have a finer granularity so that each model is stored in its own file. Disable **Edit > Options > As default store packages as one file**. (Note: Some classes cannot be stored in a separate file, and this only controls the default for each package you create later on.)
	- d. For version management you want to keep track of files being added, moved, and deleted automatically. Enable **Edit > Options > Version > Automatically…** This applies both to model-files and images added for equations in the documentation layer. Note: This option does not work for CVS, and must be enabled already when you add/rename/delete the class and is executed when you save your library. This also changes save to always saving entire libraries, not just individual files. If you rename a

package (stored as directory) – please save before renaming any classes inside it. You can also add files manually using **File > Version > Add file**.

4. You can either use Dymola's commands in **File > Version** or an external tool for seeing your changes.

## 4.1.13 References

The primary reference to the CVS version management system is

• Per Cederqvist et al. (1993): "Version Management with CVS".

CVS binaries for several platforms and documentation (including Cederqvist et al.) are available for downloading from the official CVS homepage:

http://www.cvshome.org/

The primary source on Subversion is the homepage. The SVN command line tools used by Dymola are available here.

http://subversion.tigris.org/

Graphical user interfaces to SVN are available for downloading. Two of the more popular are TortoiseSVN (an extension to Windows Explorer)

http://tortoisesvn.tigris.org/

and RapidSVN

http://rapidsvn.tigris.org/

which is a free-standing application.

# 4.2 Model dependencies

Dymola can export documentation of models and packages in HTML format. The HTML documentation contains information extracted from Modelica classes. For example, model parameters and functions inputs and outputs are tabulated for easy reading without any need to understand the Modelica text.

Dymola can also make tables of cross-references in HTML. Such a table clearly shows dependencies to other packages, and in some cases incorrect references can be found. The following is an example from the package Modelica.Blocks.Examples:

These classes have been referenced in this package.

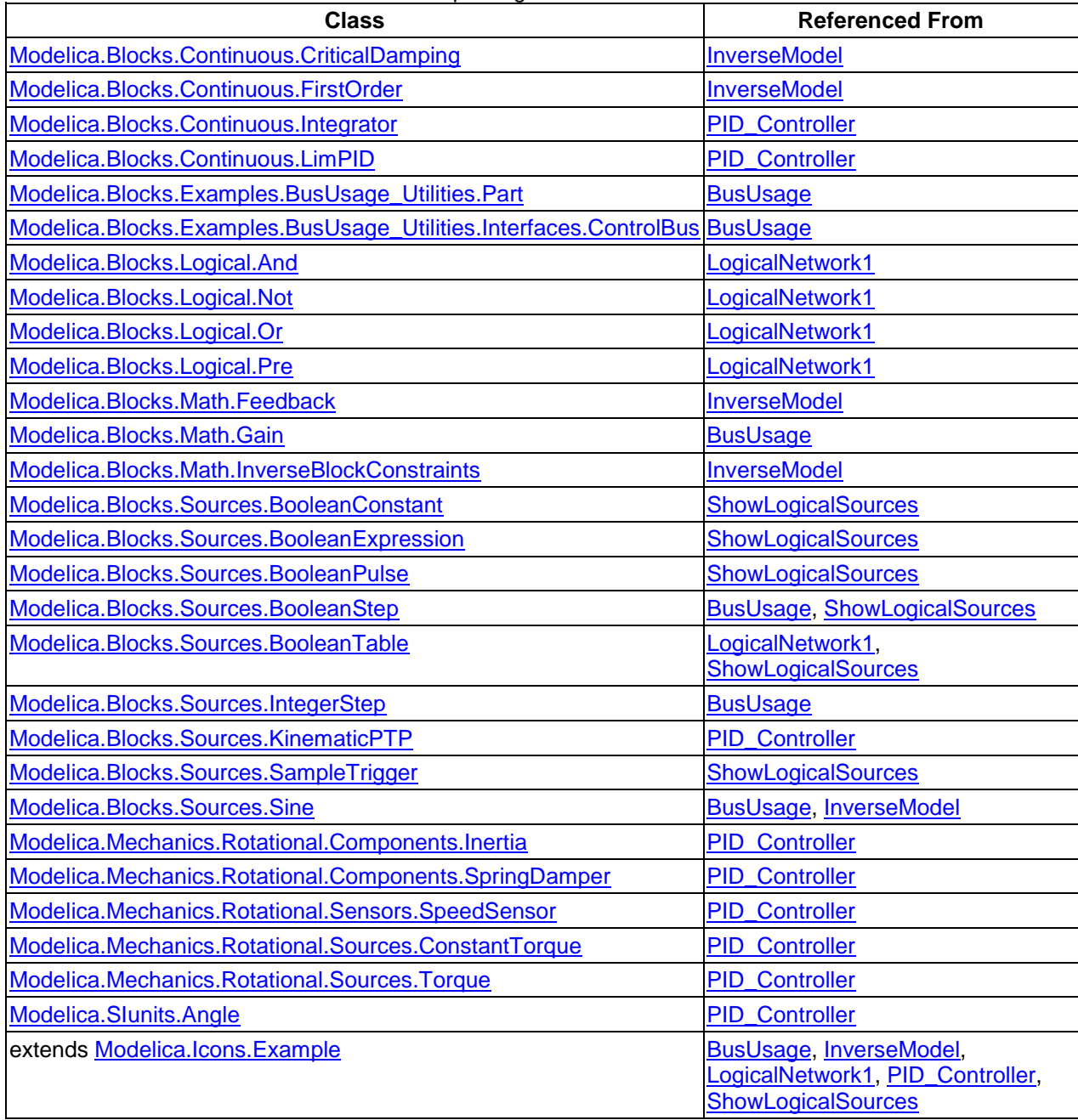

The column to the left shows all classes that have been referenced, for example in import statements or as the type of a component; extends clauses are specially marked. The column to the right shows the class in this package which contains some kind of reference. To see what the reference is, click on the link and view the Modelica text.

# 4.2.1 Cross-reference options

The generation of cross-references is controlled by options in **File > Export > HTML...**, the **Advanced** tab. To be able to select the **Advanced** tab, **Custom** must first be selected in the General tab.

### Per file

Generate cross-references to classes in HTML documentation in each HTML-file. This is typically a sub package in a larger library.

### Top level

Generate cross-references to classes in HTML documentation for top-level package. Because this often is quite large, the cross-references are stored in a separate file which is liked from the top-level HTML file (near the end).

### Full name

Generate HTML cross-references to classes using full name (the default). When checking consistency of referencing to classes, it may be useful to disable this option, because inconsistent naming will show up as multiple cross-reference entries.

# 4.3 Encryption in Dymola

# 4.3.1 Introduction

There are a number of closed simulation packages on the market where you are not able to see the details of the models. Modeling is an art in the sense of describing the relevant aspects of the object under observation. It is thus very important to be able to see what assumptions and approximation the author of a model made.

Dymola is open to view all and possibly modify the details of models by showing graphical representations and, if all details are wanted, the Modelica code itself. However, Dymola also supports concealment of model details, if, for example, a supplier wants to protect proprietary information when shipping models.

A classical way of protecting software is to distribute only executable programs or object code and no source code. This approach is not useful for Modelica models. To achieve robust and efficient simulation, it is important that Dymola can make a global analysis and manipulation of all equations. It is thus highly desirable to give Dymola access to the equations in their original form. Encryption of the textual Modelica representation of the model supports concealment of internal parts such as the equations, while still allowing Dymola internally to access the equations as if the model was not encrypted.

There are also other aspects of protecting models and model libraries. Prevention of unauthorized modification of models, but still having unrestricted viewing and use is supported by including checksums. Another aspect of library protection is to ensure authorized use. In this case, any use of the library is controlled by options in a license file.

## 4.3.2 Visible and concealed classes

The basic idea of the protection of models is to hide some information while making it possible to use the model components.

A protected library typically consists of parts that are open, and other parts that are protected.

Protected parts may require different degree of information hiding, e.g.:

- The model is regarded as a "black box". The icon, its connectors and parameters as well as documentation are available to the user to allow use of the model as a component, but model structure and equations are concealed.
- The model is completely concealed from external use.

Dymola supports concealment by encrypting models or libraries and the use of protected code sections, and special annotations to allow more information to be revealed. The special annotations are grouped in "Protection" group (similar to e.g. "Diagram").

There are several kinds of classes in an encrypted library starting from the most open:

- Example classes that are completely open, such that a user can duplicate it and use it as a basis for their own work. They can still refer to concealed classes.
- Classes that that can be viewed completely (including the entire Modelica text), but cannot be copied.
- Classes where the diagram is visible (but not the text).
- Classes where only the interface is visible. (This is the normal case).
- Concealed classes are completely hidden for the users, who shall not be aware of the existence of such components at all. They are not shown in the package browser and they cannot be inspected.

A class or a component is defined as concealed if one of these conditions is fulfilled:

- It is declared in the protected section of an encrypted class.
- Its lexically enclosing scope is concealed.
- It has the Protection annotation: hideFromBrowser=true.

Dymola supports encryption on file basis, which means that all parts of an encrypted package must be stored in one file. Storing an encrypted package in several files or in subdirectories would reveal structural information. Instead it is possible to reveal the contents of encrypted packages.

# 4.3.3 Developing encrypted libraries

To allow visible components to be used in the normal way to compose models, set parameters and initial values, the developer of such components must make a careful design. The public part must provide all necessary parameters, necessary control of initialization and variables to inspect and plot. Nested modifiers cannot be used to modify concealed parameters.

Instead new parameters have to be declared and propagated down the hierarchy. Parameters for initial conditions need to be introduced and propagated to start values or used in "initial sections".

The procedure for developing an encrypted library is:

- The developer maintains an unencrypted library, which is easy to modify and easy to maintain in a version control system. All parts which should be concealed in the finished library must be declared as protected or using the protection annotation.
- When the unencrypted library has been finished for release, double-click on the package to show it in Dymola.
- Select **File > Export > Encrypted File...** which produces the encrypted file myPackage.moe.
- The encrypted file, i.e., the .moe file, is distributed. The original .mo files for the encrypted parts are never distributed outside of the development group.

It is worth pointing out that external decrypting of a .moe file is not supported by Dymola, but all development work must be performed in the original unencrypted .mo file. In Dymola all encrypted files are by definition read-only.

# 4.3.4 Using encrypted components

Dymola must not reveal any concealed information when encrypted components are used to compose a model and as well as at simulation (unless the library developers has decided otherwise). It means that some commands or operations are disabled or have modified effects or results. Also some diagnostics and error messages must be less informative.

Let us first discuss the use of encrypted components in Modeling mode.

#### File menu

An important and basic restriction is that encrypted components are read-only and cannot be modified. The **File** commands **Save**, **Save All**, **Save As…**, and **Save Total…** are not available for encrypted components. The **Edit > Duplicate** command is only available if duplication is explicitly enabled.

The commands **File > Print**, **File > Export > Image…** and **File > Export > Animation…** are not changed in the meaning that they output what is visible on the screen.

The command **File > Open…** reads encrypted files in the usual way, when the file type "Encrypted Modelica files (\*.moe)" is selected. This file-type is visible for all users – not only the ones who can encrypt models.

#### Package and component browsers

Concealed classes are never shown in the package browser. The component browser does not show components or extends of a concealed class.

### Editor (graphics and text)

Encrypted models are read-only and concealed models are never visible in the editor. Dymola implements the following restrictions on what is shown in the graphical and textual layers of the editor.

- The icon layer is empty for concealed classes. Also, it does not show protected connectors (regardless of encryption). Note that these rules for the icon layer also apply to icons as they are shown in the diagram layer of some other class.
- The diagram layer is as default empty for encrypted classes (not even public ones). However, models enclosed in a package called "Examples" or "Tutorial" are shown as default.
- Modelica text (declarations and equations) is as default empty if the class is encrypted.
- The documentation layer is empty for concealed classes, but is otherwise shown.

The window title says **Encrypted** instead of **Read-Only** for all encrypted classes.

#### Simulation mode

The aim of translating a model is to perform consistency checks and analyze and manipulate the equations to generate efficient code for simulation. This procedure is not affected by the fact that components are encrypted or concealed with the following natural modifications:

- Diagnostics and error messages during translation and simulation do as default not reveal concealed information. Warnings and error messages are issued as for nonencrypted models, but they may be less informative. An extreme is "Error in ConcealedEquation".
- The generated simulation code as default prohibits storing, plotting or other access to simulation results for concealed variables by the use of their names.

## 4.3.5 Examples

#### Encrypted transfer function

To illustrate the basics of using and encrypted model component and how encryption changes error messages, let us develop a simple encrypted model and use it in some simple contexts.

The model Modelica.Blocks.Continuous.TransferFunction defines the transfer function between a scalar input, u, and a scalar output, y. Transfer functions may be realized in different ways. Assume that we have invented a new good way to realize transfer functions and that we have developed a new model MyTransferFunction that exploits our ideas. We have also decided to protect our intellectual property by encrypting the model MyTransferFunction before making it available to others.

The model MyTransferFunction may look like

```
block MyTransferFunction "Linear transfer function"
   extends Modelica.Blocks.Interfaces.SISO;
   parameter Real b[:]={1} "Numerator coefficients.";
   parameter Real a[:]={1,1} "Denominator coefficients.";
protected
   Real x[size(a, 1) - 1] "State";
   parameter Integer na=size(a, 1);
   parameter Integer nb=size(b, 1);
   parameter Integer nx=size(a, 1) - 1;
   Real x1dot;
   Real xn;
equation
  [der(x); xn] = [x1dot; x];[u] = transpose([a])*[x1dot; x];
  [y] = transpose([zeros(na - nb, 1); b])*[x1dot; x];
end MyTransferFunction;
```
(The easiest way to create such a model for testing is:

1. Create a block using **File > New > Block...** Extend Modelica.Blocks.Interfaces.SISO. The dialog will look the following (please note that in order to encrypt this block only it has to be top level, that is, not inserted into any package – if not the whole package should be encrypted):

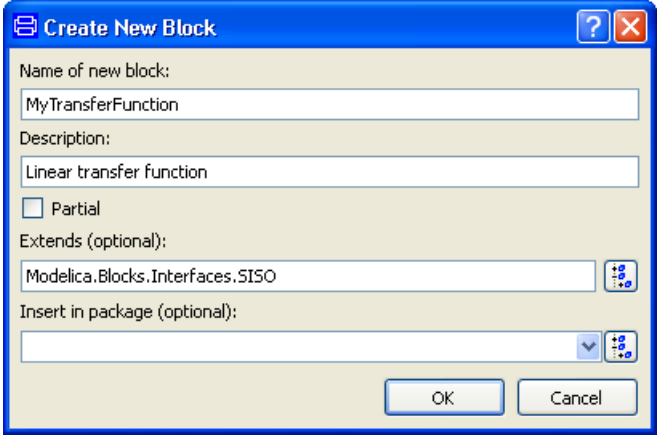

- 2. (optionally) Copy relevant graphics from the icon layer of Modelica.Blocks.Continuous.TransferFunction.
- 3. Enter the code in the Modelica Text layer.
- 4. Use **File > Export > Encrypted File…** to encrypt the block.
- 5. Depending what should be tested below; either MyTransferFunction.mo (not encrypted) or MyTransferFunction.moe (encrypted) should be opened. Please remember that if encrypted models should be opened the **Files of type** must be changed in the file dialog.)

The code part is smaller that the corresponding code in the Modelica Standard Library (the initialization is simplified etc.). However, the important difference for us is that the output. The model in the Modelica Standard Library, declares the state x in the public sections as

**output** Real x[size(a, 1) - 1](start=x\_start) "State of transfer function from controller canonical form";

If it is possible to store the time trajectories of x, it is possible to find out how we realize the transfer function by simulating different transfer functions. In our MyTransferFunction the state is protected, to prevent users to store, plot or otherwise inspect the simulation results for the state.

Let us test the model by creating a package MyPackage, and connecting the input to the source to the sine signal generator of the type Modelica.Block.Sources.Sine. Do not forget that the encrypted version of MyTransferFunction should be used.

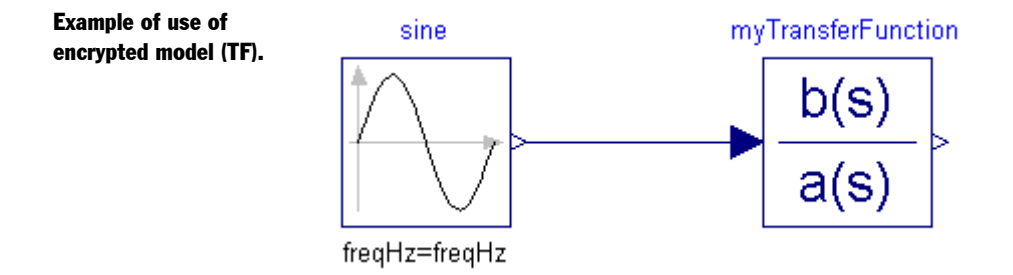

Such a model is built in the usual way by dragging and dropping components and connecting them together. The encrypted model MyTransferFunction is available in the package browser for dragging but it cannot be displayed or inspected in the editor. The connectors are public and thus available for connection. Selecting the component and rightclicking pops the context menu in the usual way and selecting the alternative **Parameters…** displays the parameter window.

Parameters for component of encrypted model.

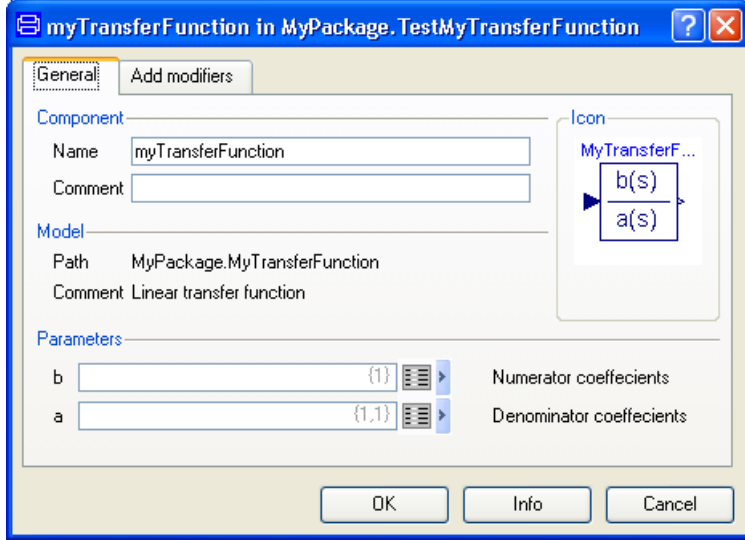

and it is possible to enter values for the coefficient parameters. (The parameter dialog looks the same for the encrypted and un-encrypted model – parameters protected are not shown in either case.)

The result of a simulation is shown below. Please note that the state x components are not available in the variable browser (that is the case also for the unencrypted model since the variables are protected, but for the unencrypted model also protected variables can be shown in the variable browser by the setting **Simulation > Setup… > Output > (Store) Protected Variables**).

Plot for encrypted model – concealed variables are not selectable.

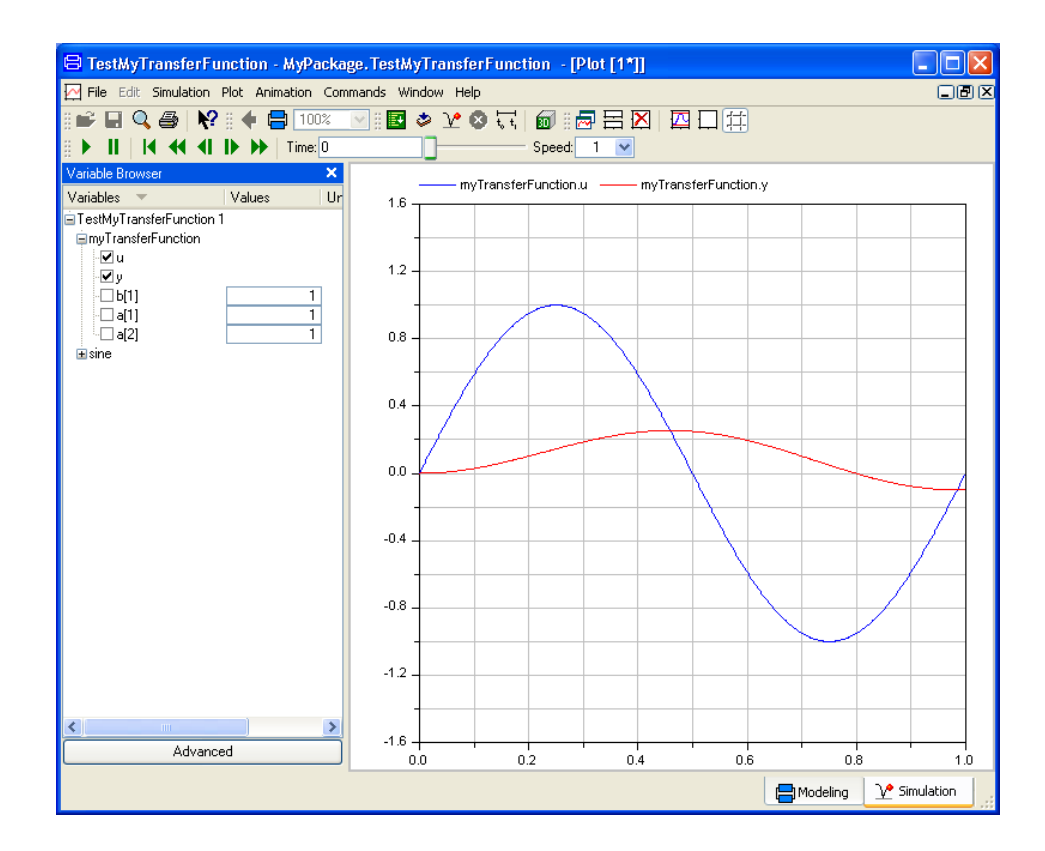

The sine generator may produce multiple output signals, while the transfer function assumes a scalar input. Let us see what happens if we let the sine generator produce two signals. This can be achieved by setting the value of its parameter amplitude to {1, 2}.

Translation gives the error message

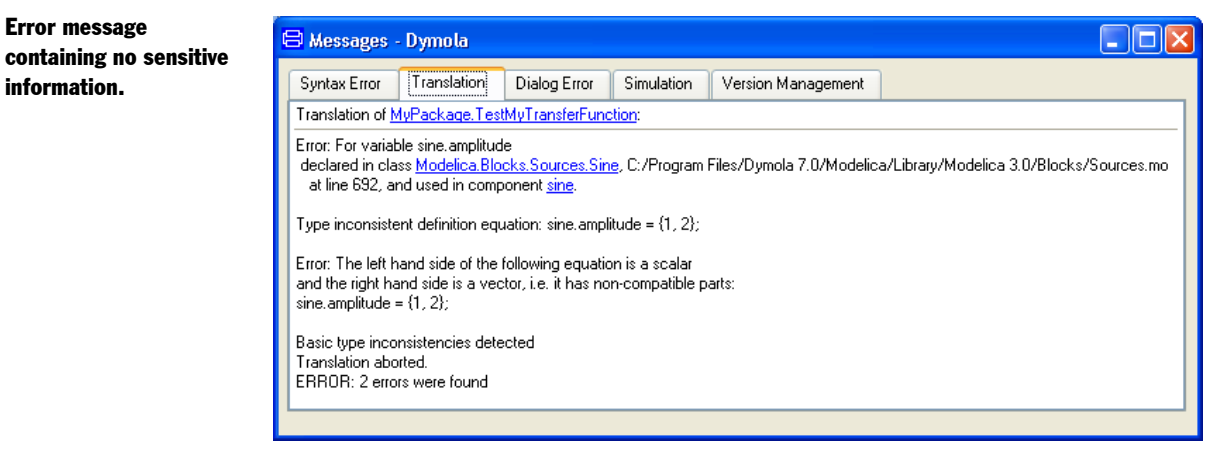

This error message does not reveal any concealed information. In fact the same error message is given also when MytransferFunction is not encrypted.

MyTransferFunction assumes that the transfer function is proper, i.e. the degree of the nominator polynomial is equal to or less than the degree of the denominator polynomial. As shown above the parameter  $a = \{1, 1\}$ . If we set  $b = \{1, 1, 1\}$  and translate, Dymola issues the error message for the encrypted block:

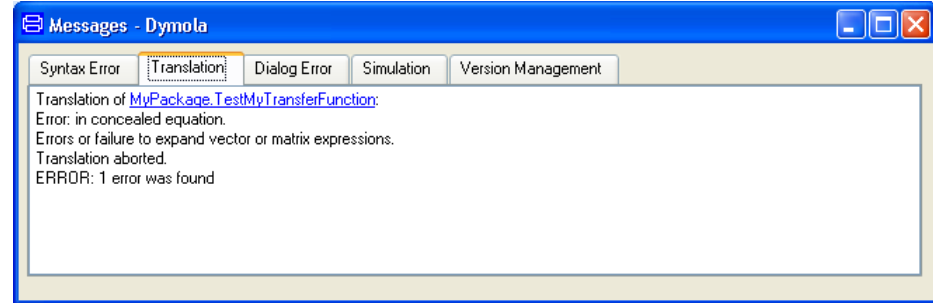

For a non-encrypted MyTransferFunction the error message is more informative

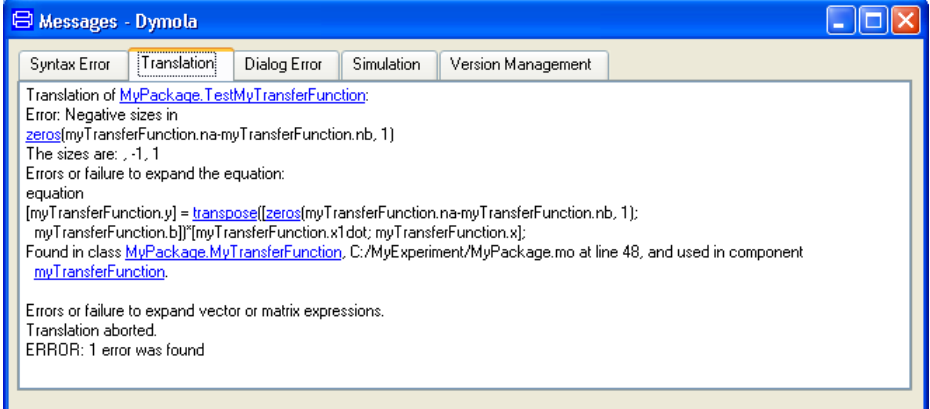

However, such an error message cannot be output for the encrypted version, because its reveals concealed information.

#### Coupled clutches

We will use the example Modelica.Mechanics.Rotational.Examples.CoupledClutches and exchange components to illustrate various possibilities to provide or conceal information.

Let us make a package ConcealedMechanics where we put the components developed. We can use the command **File > New > Package…**.

#### Error message for encrypted block.

Corresponding error message for nonencrypted block.

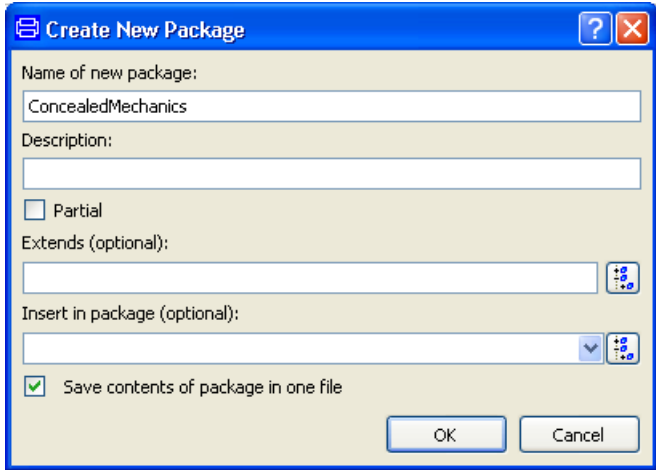

The package will later be encrypted.

Now, let us just make an identical copy of Modelica.Mechanics.Rotational. Components.Inertia, call it InertiaOpen.

It is most simply done right-clicking on the ConcealedMechanics package in the package browser, and then selecting **New > Model…** to insert it into ConcealedMechanics and extending from Modelica.Mechanics.Rotational.Components.Inertia. The dialog will look like:

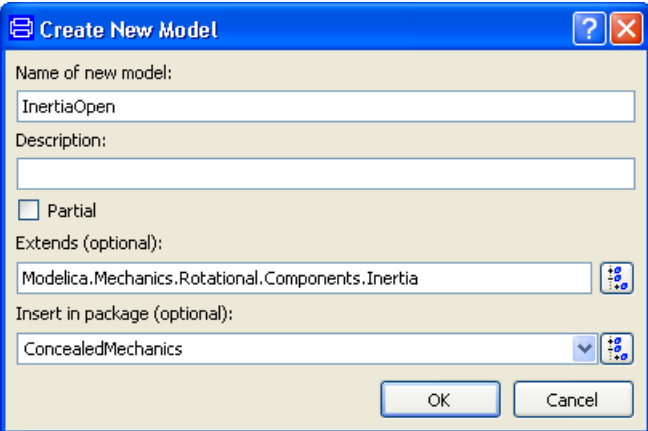

The resulting code when looking at the Modelica Text layer will be:

```
model InertiaOpen
  extends Modelica.Mechanics.Rotational.Components.Inertia;
end InertiaOpen;
```
This model will reveal all public components (by right-clicking on the extended class in the Modelica Text layer) and select the command **Selected Class > Open in New Window**)

```
model Inertia "1D-rotational component with inertia"
   import SI = Modelica.SIUnits;
   parameter SI.Inertia J(min=0, start=1) "Moment of inertia";
   parameter StateSelect stateSelect=StateSelect.default
     "Priority to use phi and w as states";
   SI.Angle phi(stateSelect=stateSelect) 
     "Absolute rotation angle of component";
   SI.AngularVelocity w(stateSelect=stateSelect) 
     "Absolute angular velocity of component (=der(w))";
   SI.AngularAcceleration a 
     "Absolute angular acceleration of component (=der(w))";
```
We could restrict this by putting phi, w and a in a protected section. If doing so, the name of the component also should be changed to e.g. InertiaProtected to reflect the change.

Another approach is to design a new interface and hide the internals of the model. In Dymola we make a new model InertiaHidden extending from Modelica.Mechanics.Rotational.Interfaces.PartialTwoFlanges.

We drag in a component of class Modelica.Mechanics.Rotational.Components.Inertia and connect it.

Model to be encrypted.

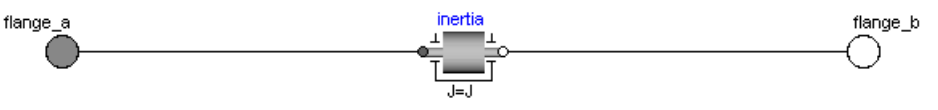

To declare a parameter J we first right-click on inertia (that will pop the context menu of the component) and then select the **Parameters** alternative and set its parameter J to J. To propagate the parameter, right-click in the input field where J was entered (or click the triangle after the field) and select **Propagate…**, then click **OK** button two times.

To make the component inertia protected, we once again right-click on inertia and select the **Parameters** alternative. This time we select the **Attributes** tab and, in the Properties group, activate **Protected**. Click **OK** to validate. The resulting Modelica model is

```
model InertiaHidden
   extends 
Modelica.Mechanics.Rotational.Interfaces.PartialTwoFlanges;
protected
   Modelica.Mechanics.Rotational.Components.Inertia 
    inertia(J=J);
public
   parameter Modelica.SIUnits.Inertia J "Moment of inertia";
equation
   connect(inertia.flange_a, flange_a);
   connect(inertia.flange_b, flange_b);
end InertiaHidden;
```
Save the package ConcealedMechanics and then encrypt it using the command **File > Export > Encrypted File...**

The demo model Modelica.Mechanics.Rotational.Examples.CoupledClutches is read-only but we can copy it. In the package browser, right-click on the demo and use the command

**New > Duplicate class…**. A suitable name for the model is MyCoupledClutches. Since this is just a test, we can accept the model being a top-level model (not inserted in any package).

When changing MyCoupledClutches the encrypted version of the package ConcealedMechanics should be used; the non-encrypted package is now present in the package browser. Right-click on the package, select **Unload**, and accept it. Now the encrypted package can be opened (please remember that if encrypted models should be opened the **Files of type** must be changed in the file dialog).

Now please right-click on J1 and select **Change Class…** Select ConcealedMechanics.InertiaOpen. In the same way, change the class of J2 to ConcealedMechanics.InertiaHidden. When doing that, an error message appears:

Warning message when changing class to a protected one.

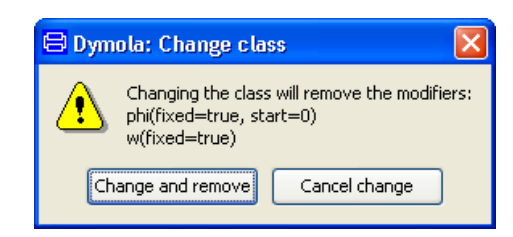

The reason for this warning message is that since now a number of variables are not public anymore; it is not possible to e.g. select start values of them. Use **Change and remove** to accept this.

Now the simulation of the model CoupledClutches gives the following variable browser:

Concealed variables: J1 is public (nonencrypted). J2 is concealed (encrypted). This gives different plot possibilities.

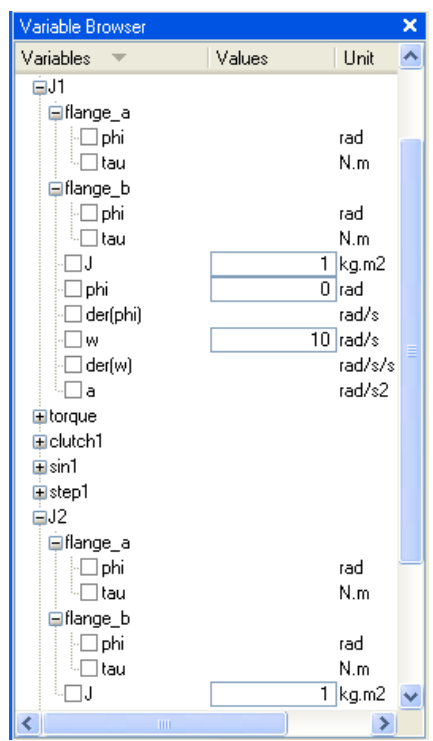

For J1and J2 it is possible to plot the connector variables and set the moment of inertia J.

However, for J1 it is also possible to plot velocity and acceleration. What to do if we would like to plot the velocity of J2? The velocity can be made available by connecting a Speed-Sensor.

For J1 it is possible to set an initial value for w. For J2 the situation is more complex. By just looking at it we cannot tell whether there is some internal initialization. When translating the model Dymola issues a warning that initial conditions are not fully specified. The documentation of InertiaHidden needs thus to include documentation on initial conditions. In this case we know that there are no initial conditions stated for J2, so we may introduce an initial equation section in the CoupledClutches model containing for example

```
initial equation
```

```
 J2.flange_a.phi = ... "start angle";
der(J2.flange a.phi) = ... "start velocity";
```
to specify the initial position and velocity of J2.

## 4.3.6 Special annotations for concealment

These special annotations are all grouped inside:

**annotation**(\_\_Dymola\_Protection(…));

The annotations are designed based on the following basic principles:

- Security by default the default is to not reveal information for encrypted packages. You as the library developer have to enable each of these flags.
- It is more important to protect an entire package than individual classes in the package. The annotation "nested" is used for this purpose, setting e.g. nestedAllowDuplicate = true in a certain package means that a single non-package class in that package can be duplicated but not the whole package. This is useful when e.g. a large amount of examples should have a certain extent of protection, although a specific example should be possible to look at.
- Easy-to-use.
- Simple logic to make it easy to verify the behavior. Thus you can enable duplication, but hide diagrams even though this does not make sense.
- Only applied after encryption thus they can be present in the original library.

The behavior can be summarized in the following table (the missing entries are not implemented):

#### Annotation for making encrypted classes visible.

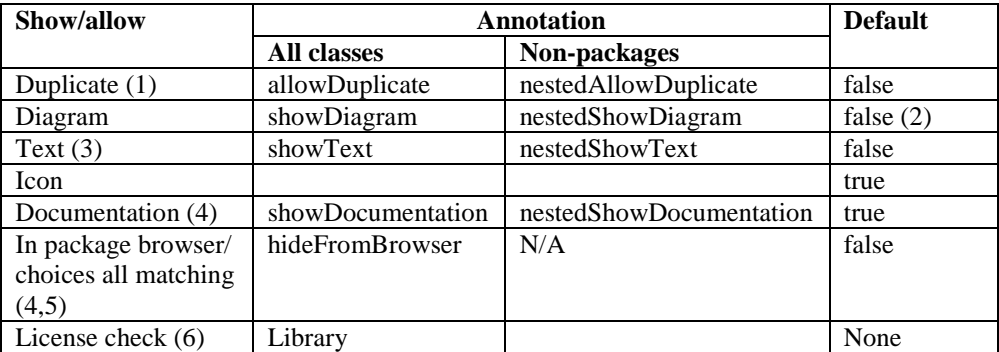

The annotation applies hierarchically to all classes (unless overridden by a similar annotation).

The idea is to use either an all-classes or a non-packages annotation for a certain package, they should be considered as alternatives depending on the functionality wanted. **Note** that if single class(es) in a package should be protected, the top-level package itself should be annotated using non-package annotation, e. g. nestedShowText=true to allow all nonpackage text to be visible unless overridden locally. If using All classes annotation to annotate the top-level package, e. g. showText=true, the classes inside it cannot be protected, they will be visible by inspecting/duplicating the top-level package.

Notes:

- 1. **Please note** that any class being allowed to duplicate is also not protected anymore; any protection annotations in that class is useless since the source code is revealed anyway when looking at the copy of the class.
- 2. However, the default for Examples and Tutorial-packages is showDiagram=true.
- 3. The text window has copying disabled (unless duplicate is allowed), but there are ways of circumventing this.
- 4. If a class is hidden from browser or not shown in documentation layer it is treated as a protected class for HTML-generation. It is thus not possible to export to HTML unless a specific setting is applied (that is valid also before encryption).
- 5. The logic for the browser is reversed ("hide" contrary to the others "show").
- 6. License check of libraries: see next section.

In addition there are several top level settings (also inside Dymola Protection) as follows:

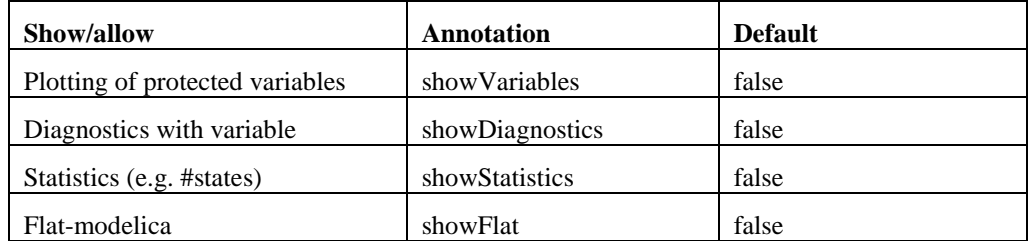

Note that if several encrypted packages are used they must all enable e.g. statistics for the statistics to be shown.

# 4.3.7 Licensing libraries

### Introduction

A licensing mechanism is available for "external" Modelica libraries, i.e. libraries which are not sold and licensed through the Dassault Systèmes channels.

**Note** that below describes third party licensing for node-locked licenses. Licensing of third party libraries is also supported for sharable licenses, however currently only on Windows. Third party library vendors, please contact your support channel/sales representative for additional information, and examples.

The licensing mechanism provides a number of functions:

- The library developer can create/administrate licenses without the help of tool vendor.
- It is possible to update the licensing information without updating the library, and to update the library without changing licensing information.
- It is possible to tie the library license to specified users, identified by license number or computer host-id. For sharable licenses, see note above.

• Start and expiration dates on licenses can be defined.

The licensing scheme is implemented on top of the encryption mechanism in Dymola that prevents the user from inspecting all source code. This is how the licensing mechanism works:

- In the library that will be protected, the developer adds an annotation with an arbitrary key. This key is used to associate the library with a separate authorization file, and will not be visible to the user after library encryption.
- The developer then makes a separate authorization Modelica file which contains the library key, some identification of the user that should be able to read the library (the licensed systems), and possibly start and expiration dates. This file is also encrypted in Dymola and distributed as needed. **Note**:
	- o The encrypted authorization file must be located in the same folder as the encrypted corresponding library.
	- o Dymola allows extension .moe or .mo\_lic for the encrypted authorization file, 3DEXPERIENCE Dymola Behavior Modeling app *only* allows extension .mo\_lic for the encrypted authorization file.
- When Dymola opens the library and sees the key, it also opens the corresponding authorization file, and checks if the user is permitted to open the library. The authorization file is never shown to the user, only used internally by the tool.

The full details of the licensing mechanism can be found in "Modelica Language Specification, Version 3.2", section 17.8.2 "Licensing". The specification can be downloaded from the Modelica website, [http://www.Modelica.org.](http://www.modelica.org/) 

Some comments to the detailed description above:

- The content of the library key string is unspecified, but must match the key of the library.
- The license id currently supported is the Dymola license number or the computer host-id (as shown by Dymola using the command **Help > License…**, the **Details** tab). A license id (e.g. 1234) can be specified as "1234" as well as "lic:1234", a host id (e.g. 0019d2c9bfe7) can be specified as "0019d2c9bfe7" as well as "mac:0019d2c9bfe7".
- In some cases there are multiple host id's (docking stations etc.). In such case you should authorize all such host id's.

Note that a hideFromBrowser annotation is advised to prevent the authorization file from being shown in the Dymola package browser. See example below.

It is important however to note that you cannot use the Dymola annotation \_\_Dymola\_Protection() together with the the general Modelica annotation Protection() in the same file; the solution is to embed the wanted Dymola annotation components in the Modelica one, for example

> annotation(Protection(License=…., Access=…., \_\_Dymola\_showFlat=true, \_\_Dymola\_showVariable=true, …));

Important

### Example (before encryption)

The authorization file and the library are created independently in Dymola, at top level. The command **File > Export… > Encrypted File…** is then used to create encrypted versions of the authorization file and the library. When used, they must be located in the same folder in order for the library to find the authorization file.

The library contains these annotations to specify the library key and the authorization file.

```
// File MyLibrary\package.mo
// (library file before encryption)
package MyLibrary
…
   annotation(Protection(License(
       libraryKey="15783-A39323-498222-444ckk4ll",licenseFile=
       "MyLibraryAuthorization_Dymola.moe")));
end MyLibrary;
```
The authorization file contains annotations that allow execution on three different licensed systems. (The first one uses Dymola license number, the second also has an expiration date and the third uses mac address/host id.):

```
// File MyLibraryAuthorization_Dymola.mo
// (authorization file before encryption)
package MyLibraryAuthorization_Dymola
   annotation(
      __Dymola_Protection(hideFromBrowser=true),
     Authorization(
       libraryKey="15783-A39323-498222-444ckk4ll",
       licensor="Organization A\nRoad, Country",
       license={License(licensee="Organization B, Mr. X",
         id={"lic:1269"}),
       License(licensee="Organization C, Mr. Y",
         id={"lic:511"}, expirationDate="2011-06-30"),
       License(licensee="Organization D, Mr. Z",
         id={"mac:0019d2c9bfe7","mac:0026c6b26950"})
   }));
end MyLibraryAuthorization_Dymola;
```
# 4.3.8 Scrambling in Dymola

Encryption of a package/model is a useful way of making a package useable without revealing information. However, in certain scenarios it is not the ideal choice when sending one (or a few) component models that shall only be used directly.

In such cases the most important information to conceal is data and internal structure, and there is no need to keep "replaceable" components or classes.

The ideal choice would in that case be to send something that:

- Does not contain internal structure and original data.
- Automatically hides all internal components.
- Can be used as any other model in Dymola (including differentiation for state-selection).

• Allows you to see exactly what is sent.

This is accomplished using **File > Export… > Encrypted total model…** and can be done either on a model/block or for a package, where each public non-partial model/block is scrambled individually and then placed together in a package.

Each individual model is scrambled as explained in the next to remove unnecessary information and the resulting file is then encrypted as an additional safety precaution.

Note that the protection annotation for license check is preserved during scrambling, i.e. you can specify this in the model/package before scrambling. However, license checks from enclosing packages are not copied, i.e. if you want to protect a model you should add the annotation on the particular model.

#### Example of scrambling

We continue with the inertia example, but now rewrite the Inertia model by replacing the parameter 'J' by two variables 'r' and 'm' and computing the inertia based on these.

Create the model below as a top-level model (to be able to encrypt it) and extend Modelica.Mechanics.Rotational.Interfaces.PartialTwoFlanges.

```
model InertiaAlternative
   annotation (uses(Modelica(version="3.0")), 
Documentation(info="<html> An inertia of a certain shape with
settable radius.
<html>"));
   extends Modelica.Mechanics.Rotational.Interfaces.
     PartialTwoFlanges;
   parameter Modelica.SIunits.Length r=1 "Radius";
protected
   constant Modelica.SIunits.Mass m=0.5 "Mass";
   Modelica.SIunits.Angle phi "Absolute rotation angle of
     component (= flange_a.phi = flange_b.phi)";
   Modelica.SIunits.AngularVelocity w "Angular velocity";
equation
   flange_a.phi=phi;
  flange b.phi=phi;
  w = der(\phi h i);m*r^2/12*der(w) = flange_a.tau + flange_b.tau;end InertiaAlternative;
```
The mass and the shape should be hidden from the user of the model. By selecting **File > Export… > Encrypted total model…** the model is first scrambled and then encrypted.

The procedure gives the messages:

```
Will encrypt to file C:/MyExperiment/InertiaAlternative.moe.
First scrambling to file 
C:/MyExperiment/InertiaAlternative.tmp.moe
Scrambling InertiaAlternative.
The scrambling should preserve the following top-level 
variables:
  connector flange_a
   connector flange_b
```

```
 parameter r
Scrambling complete, verifying it.
Encrypting.
Encryption complete, file can be found in 
C:/MyExperiment/InertiaAlternative.moe.
```
The scrambling indicate which variables should be kept, and include a tag before the variable to explain why.

Users can examine the Inertia3.tmp.mo file to verify that the no vital information is present (if the file is to be loaded in Dymola, do not forget to first close the present file with the same name by right-clicking on it in the package browser and select **Unload**, otherwise there will be a name conflict):

```
model InertiaAlternative
encapsulated connector r0
Real phi(unit = "rad", displayUnit = "deg") "Absolute rotation 
angle of flange";
flow Real tau(unit = "N.m") "Cut torque in the flange";
 annotation(Hide=true, 
Icon(coordinateSystem(preserveAspectRatio=true, extent={{-100,-
100},{100,100}}, grid={2,2}), 
              graphics={Ellipse(
               extent={100,100},100,100,100,100}lineColor={0,0,0}, fillColor={95,95,95}, 
                fillPattern=FillPattern.Solid)}));
   end r0;
r0 flange_a annotation (Placement(transformation(extent={{-
110,-10},{-90,10}}, rotation=0)));
encapsulated connector r1
Real phi(unit = "rad", displayUnit = "deg") "Absolute rotation 
angle of flange";
flow Real tau(unit = "N.m") "Cut torque in the flange";
 annotation(Hide=true, 
Icon(coordinateSystem(preserveAspectRatio=true, extent={{-100,-
100},{100,100}}, grid={2,2}), 
              graphics={Ellipse(
                extent={{-98,100},{102,-100}}, 
                lineColor={0,0,0}, fillColor={255,255,255}, 
                fillPattern=FillPattern.Solid)}));
   end r1;
r1 flange_b annotation (Placement(transformation(extent={{90,-
10},{110,10}}, rotation=0)));
parameter Real r(unit = "m") = 1 "Radius";
protected 
Real z2;
Real z1;
 annotation(Settings(NewStateSelection=true), 
Documentation(info="<html>
An inertia of a certain shape with settable radius.
\langle/html>") ;
   protected equation
flange_a.phi = z2;
```

```
flange b.phi = z2;
z1 = \text{der}(z2);
0.0416666666666667*r^2*der(z1) = flange a.tau+flange b.tau;
end InertiaAlternative;
```
As can be seen the mass and shape have been constant-evaluated making it impossible to determine their individual values. In addition the names of all internal variables are replaced by scrambled names (if the variable is preserved at all).

The encrypted file only contains this information, but is in addition encrypted. Encryption prevents disclosure of even the scrambled information and also makes the model read-only.

# 4.4 Model and library checking

## 4.4.1 Overview

This section is an overview of the functionality in the Check package.

#### Regression testing

Sometimes, model code modification can cause unintended changes in the model behavior. To catch this type of error regression testing can be used. By simulating and comparing the state variables of a model against a reference data file, changes in the behavior can be detected. With this new feature, a test suite can easily be constructed and the process of regression testing can be automated.

#### Class coverage

To determine how well the test suite for regression testing covers (uses) the classes in the library under test, class coverage analysis is used.

#### Condition coverage

For conditional expressions and Boolean variables, condition coverage analysis can be performed to investigate which branches of conditional equations in the test cases that are ever executed. This can be used to detect "untested code".

#### Style checking

For model development, style checking is introduced to assure that models and libraries are well documented etc.

#### Translation statistics

The translation statistics option is an extension to the normal regression testing of state variables to make testing more powerful and to catch differences that could otherwise be hard to see. Using this option, the statistics of the translated model can be included in the regression testing to detect changes in, for example; the number and sizes of linear and nonlinear system of equations and the number of state variables.

# 4.4.2 Regression testing

It will be shown how to use **checkLibrary** to set up a test suite for regression testing of a library, and how to use the checking utilities included in the package.

Regression testing is the utility for library and model developers to assist with regression testing of libraries. Regression testing is performed to detect unintended changes in the behavior of models due to updates and rewriting of model code.

The package collects all test cases specified by the user, i.e. the models in the library that have the annotation experiment(StopTime=…) set and additional test cases from a test package (if available). After simulating a test case, the results are compared to the reference file. The package takes as comparison signals the possible continuous and discrete state variables of the model.

### Setting up reference files

We will start by setting up reference files for the regression testing.

• Right-click on the function **checkLibrary** in the package Check and select **Call function...** in the context menu. Please keep the default settings with exception of the ones that are changed below.

Dialog of checkLibrary.

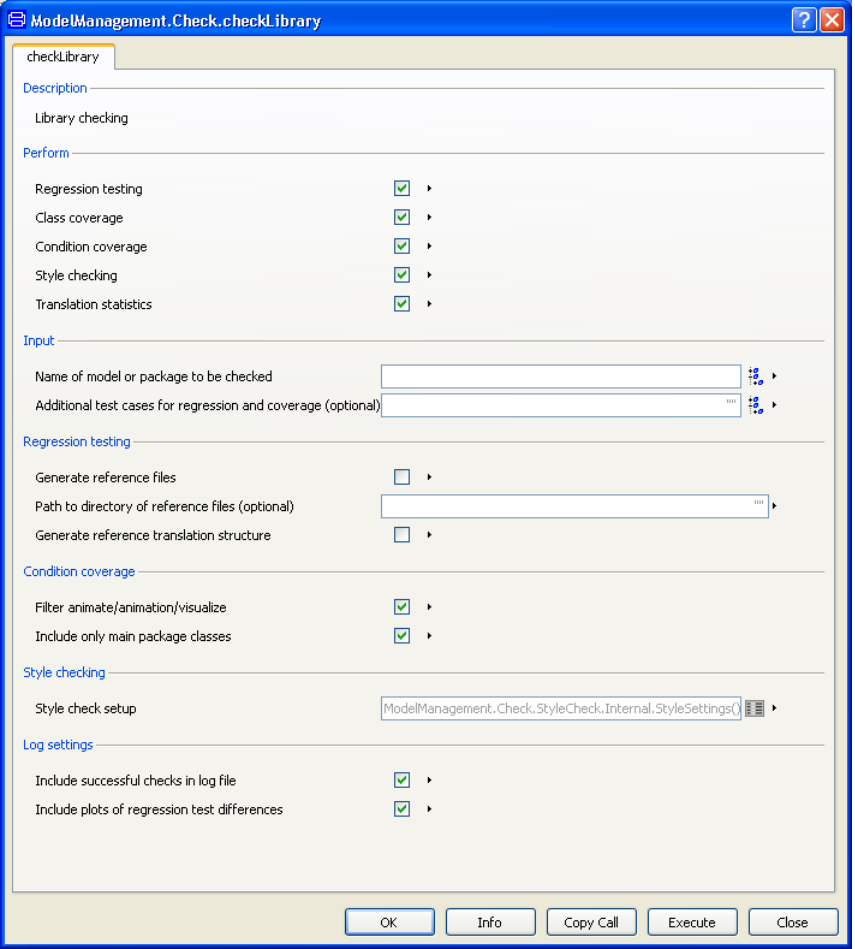

• Select the library or model you want to check by using the browser for **Name of model or package to be checked** in the menu above.

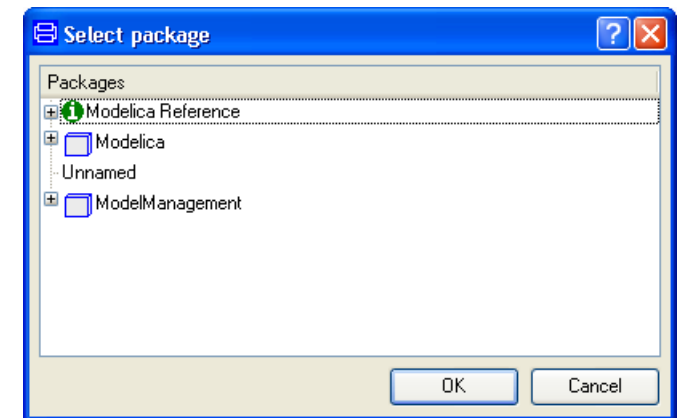

Package selector.

- Check the boxes for **Generate reference files** and **Generate reference translation structure**.
- Use the browser to select additional test cases by using the entry **Additional test cases for regression and coverage (optional)**, if there are any.
- Optionally, specify the path a directory where the reference files should be stored by entering the complete path under **Path to directory of reference files (optional)**. If not specified, the files will be stored in workdir\ReferenceData\*Libraryname*.
- Execute by clicking **OK** or **Execute**.

The package will now generate a set of reference files for the selected library and optional test suite.

In some cases one would like to expand the test suite by adding additional reference files without re-generating the entire test suite reference. This can easily be done by selecting that particular model as the package to generate reference files for, and then specify the old directory of reference files under **Regression testing**.

The new reference file will now end up in the same folder as the old files and the new test case can be included in the test package. The same procedure can be used to replace specific reference files if intended changes in the behavior of a model require a new reference file.

### Performing regression testing

In order to perform regression testing, right-click on **checkLibrary** function to pop a dialog box with the default settings for checking and regression testing. By default, all checks are active.

As before, when generating reference files, choose your library, additional test cases (if any) and specify a path to your directory of reference files, if you are not using the default directory.

Execute the test by clicking **OK** or **Execute**.

The testing will now start and an html log file will be generated in your working directory. A message in the commands window will tell the name and path of the log file generated.

### **Output**

As an example of the output generated from regression testing consider a simple model,

```
model Test 
   annotation (experiment(StopTime=1));
   Real x(start=1);
   parameter Real a = 10;
 equation
  der(x) = -a*x;end Test;
```
Note that the annotation experiment(StopTime=1) have been set to define this model as a test case.

Start by generating a reference file as described previously. (Since this simple example covers only regression testing of one model, please uncheck all items in the group **Perform** except **Regression testing** and **Translation statistics**.) Click **OK**. (By selecting **Execute** the dialog window will be kept displayed after performing the call.)

A log named Test\_Reference\_Log will be generated in the working directory:

Log of reference file generation.

## **Reference files**

Reference files generated for Test

Path to reference files: C:/MyExperiment/Regression testing/ReferenceData/Test

#### **TASKS**

• Reference file generation

**Statistics** 

### **REFERENCE FILES**

· Test: Reference file generated. Reference structure file generated.

#### Top of page

### **STATISTICS**

Reference files generated

Top of page Statistics

Then perform a regression test by right-clicking the checkLibray function again. Select the model, uncheck everything in the **Perform** group except **Regression testing** and **Translation statistics** and click **OK**. A log named Test\_HTML\_log will be generated in the working directory:

#### Log of successful test.

## Library check log

#### **TASKS**

- Regression testing
- Model structure testing

#### Statistics

#### **REGRESSION TEST RESULTS**

· Test: Validation ok. Structural validation ok.

Top of page

#### **STATISTICS**

2 tests performed on 1 test cases. All tests ok, validation of Test, successful.

#### Top of page Statistics

The regression tests (regression and model structure) are successful and this is expected since there should be no differences in the model since nothing has changed in the model code.

Changing the value of the parameter **a** to a=15 causes the regression testing to fail. The results can be seen below.

#### Log of failed test.

## Library check log

#### **TASKS**

- Regression testing
- Model structure testing

#### Statistics

#### **REGRESSION TEST RESULTS**

· Test: Validation failed. Structural validation ok.

Top of page

### **STATISTICS**

2 tests performed on 1 test cases. 1 of 2 tests failed. Validation of Test, not successful.

#### Top of page Statistics

Clicking the link for the validation failed shows the specific log for this test case. A plot is generated to show the difference in the state variable (compared to the reference).

#### Failed validation plot.

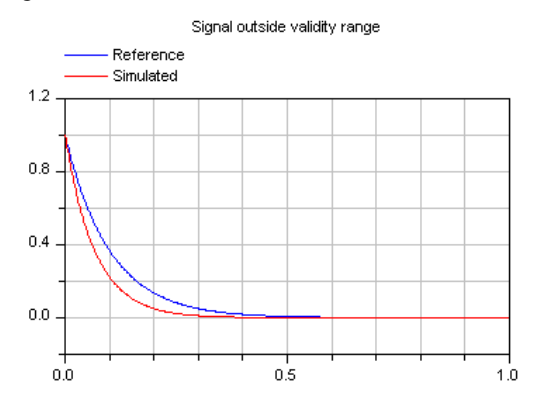

# 4.4.3 Class coverage

The class coverage analysis is performed by default to show how well the test cases cover the classes in a library. A class is considered covered if it is used in a test case, or if a class used in a test case extends from it. The analysis is performed for **models**, **blocks** and **connectors**, (**type**, **record**, **function** and **class** are considered covered by default).

The result of the class coverage analysis is reported in the log file under Class coverage.

There are two ways to present the results:

- List all classes and how many times they are used.
- Only list classes that are never used.

The output is by default the first option and it can be changed by unchecking the checkbox in the dialog box for **checkLibrary** under **Log settings**.

NOTE: The class coverage does not give any result for encrypted libraries.

#### **Output**

As an example, consider the following library, MyLibrary, containing 5 classes, depicted below. The library is available under ModelManagement.Check.Examples.

Library example.

 $\Box$ MyLibrary MvModel MyConnector **Ham** MyRecord MvBlock MuClass

The library contains 5 classes, 3 of which are considered in the class coverage analysis. The classes that are not included in the analysis are MyRecord and MyClass since only blocks, models and connectors are considered as explained above.

Since the package ModelManagement is encrypted, please duplicate the package MyLibrary to be able to run class coverage test on it. (Right-click on MyLibrary, select **New > Duplicate Class....** Click **OK.** Finally save the library; now it can be tested.)

Running regression testing with the option class coverage on the library copy will generate the following section in the log MyLibrary\_HTML\_log:
#### **CLASS COVERAGE** Class coverage log.

1 of 3 classes are covered by the test suite. 2 classes are not covered. Of the not covered classes

- $\bullet$  1 is a block
- $\bullet$  1 is a connector

Listing classes in MyLibrary

- model MvModel, used 1 times.
- connector MyConnector, not used.
- block MyBlock, not used.

#### Top of page Class coverage

The log indicates that the only class that was used in the test suite is MyModel. This is correct since MyLibrary only contains one test case (MyModel is the only model in MyLibrary with experiment.StopTime set). To get complete class coverage one could define a test case, or multiple ones, that uses the classes that are not covered. This can be done either by creating new models in the library or by creating a new TestLibrary containing only test cases. The TestLibrary can then be coupled to the regression as Additional test cases.

## 4.4.4 Condition coverage

Condition coverage analysis is performed to ensure that all conditional parts in model equations are tested. A global merge is performed for the entire test suite so that a condition is considered to be covered if it has been both **true** and **false** in a test case or if it has been **true** in one test case and **false** in another test case in the test suite.

Condition coverage analysis considers:

- Boolean variables
- if conditions in all equations and expressions

NOTE: For encrypted libraries the condition coverage analysis may neglect classes depending on the level of encryption.

## **Output**

Consider a model, MyModel, containing a Boolean variable, **low**,

 $low = x < min$ ;

Running regression testing with the option **Condition coverage** on this model will generate the following section in the log file. (Please work with the copy of the library MyLibrary that was made in the previous section to avoid working with the encrypted MyModel.)

#### Condition coverage log.**CONDITION COVERAGE**

- MyLibrary.MyModel · low is always false
	-

Top of page Condition coverage

This indicates that there is a parameter or variable, low, which always has the value **false**.

## Acknowledgement

The Check package is based on earlier implementations used for several years for testing libraries and Dymola itself.

The condition coverage feature is inspired by Mike Tiller's work described in

Tiller, Michael M. and Burit Kittirungsi: "UnitTesting: A Library for Modelica Unit Testing", Proc. 5th International Modelica Conference 2006, pp. 695—704, Vienna, Austria. See http://www.modelica.org.

## 4.4.5 Style checking

**Style Checking** is a utility for checking of libraries and classes according to the guidelines in the style guide. The intention is to assist a model developer with quality control of the library and to warn when issues regarding the specified quality constraints are not fulfilled.

## **Settings**

To change the default settings for library checking, check **Style check setup** in the group **Style checking**, when calling the main function **checkLibrary**.

It is then possible to edit the setup according to your own requirements. The checks are divided in to three categories; **Class checks**, **Component checks** and **General**. Below is a screenshot of the available settings in the **setup** menu.

#### Stylecheck setup dialog.

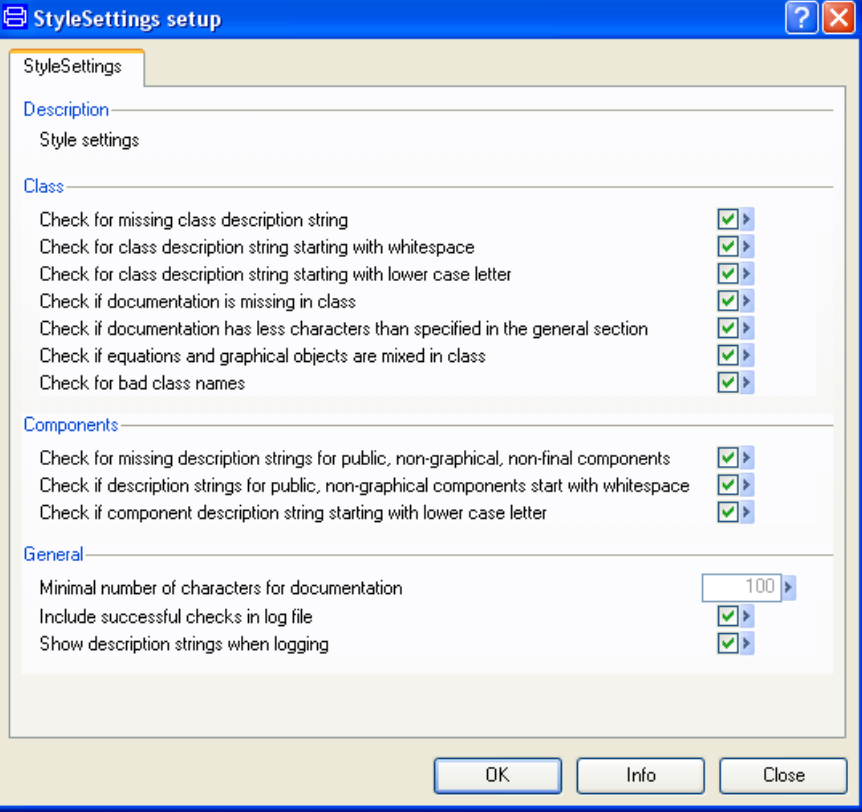

The **styleCheck** can be customized by selecting appropriate checks in the checkboxes.

The rules for the option **Check for bad class names** are:

- Class name shall start with capital letter except for functions that shall start with lower case letter.
- Class name shall not contain "\_". Use names like "IdealDiode" instead of "Ideal\_diode"

Documentation and description strings are not required for type.

## **Output**

Again, consider MyLibrary. The first class, MyModel, intentionally contains style errors.

Below is the Modelica text of that class and to the right, the parameter dialog. In the parameter part of the window one can see that the description strings are missing for parameter **b** and **c**, and that the description strings for the class and parameter **a** starts with a lower case character. These are style errors that will be detected by the style checking feature. The other classes in MyLibrary are implemented with correct style.

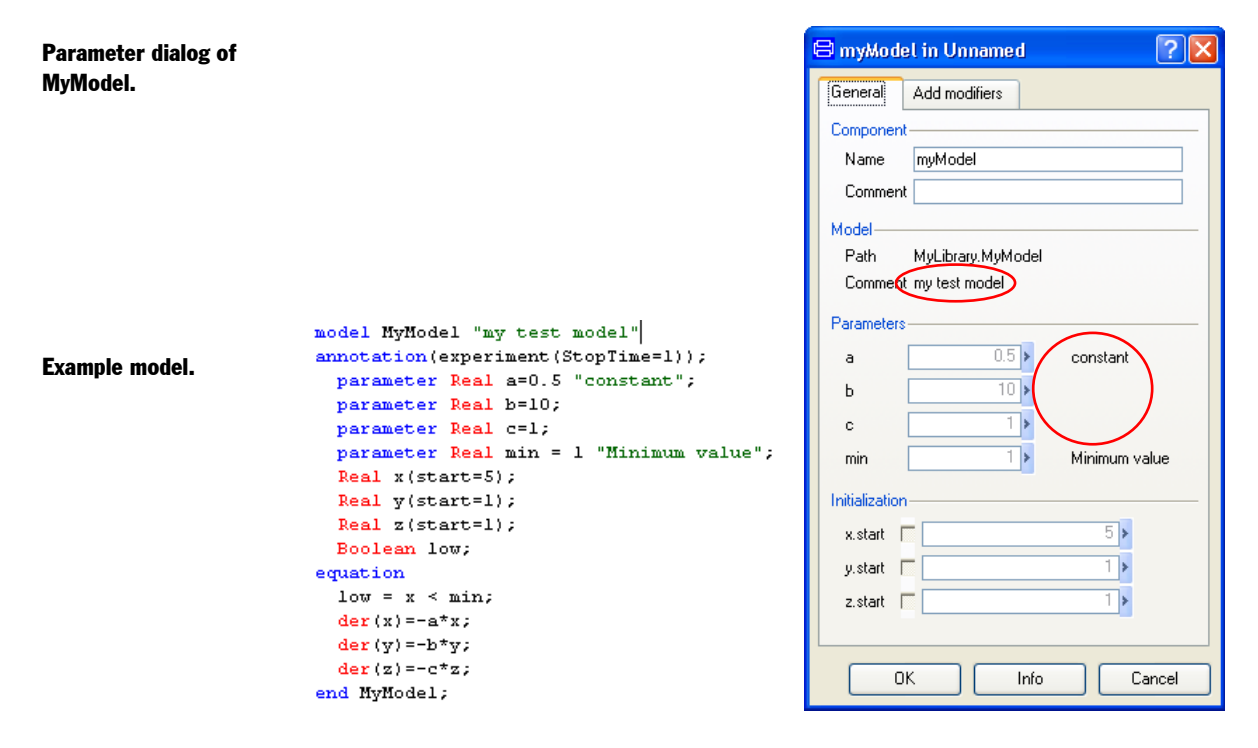

Changing the default settings of the style check by specifying that 5 characters is enough for the documentation, the following style check log is generated when applying the Style Checking to the copy of MyLibrary (in order not to check an encrypted library, see previous sections).

#### Library style check log Style check log.

- MyLibrary.MyModel
	- Documentation missing
	- Class description string beginning with lower case character "my test model"
	- Component description string beginning with lower case character for
		- a "constant"
	- Description string missing for
		- $\bullet$  h
		- $\bullet$  c
- MyLibrary.MyConnector, Check ok
- MyLibrary.MyRecord, Check ok
- MyLibrary.MyBlock, Check ok
- MyLibrary.MyClass, Check ok

The log reports 5 errors for MyModel. In addition to the errors described above it also reports that no HTML documentation exists for the class.

## 4.5 Model comparison

## 4.5.1 Overview

The aim of this package is to create a report with the differences between two classes. The package consists of a main function called compareModels.

To establish the comparison, the function compareModels needs as input parameters the name of the classes to be compared, together with corresponding pseudonyms (the names to be used in the report). The pseudonyms are by default Version 1 and Version 2. Another two input parameters are the check options Compare equations and Compare documentation. The differences between the two classes are presented in a HTML file whose name can be specified.

## 4.5.2 Getting started

This is a short getting started tutorial. It will demonstrate how to use compareModels to report differences in different versions of Modelica models or libraries.

• Make sure that the packages/models to be compared are available in the Package Browser. If not, load them by the **File > Open…** command. To load two different versions of the same package, open the first one, and rename to e.g. name\_a. Then load the second package and rename to e.g. name\_b. Both packages should now be visible in the Package Browser.

**Note:** It is not possible to rename read-only packages; instead you can duplicate and unload the original. The reason the second package is renamed is that there is an issue if the second name is a prefix of the first name.

• Right click the main function compareModels and choose **Call function...** to pop the dialog box depicted below.

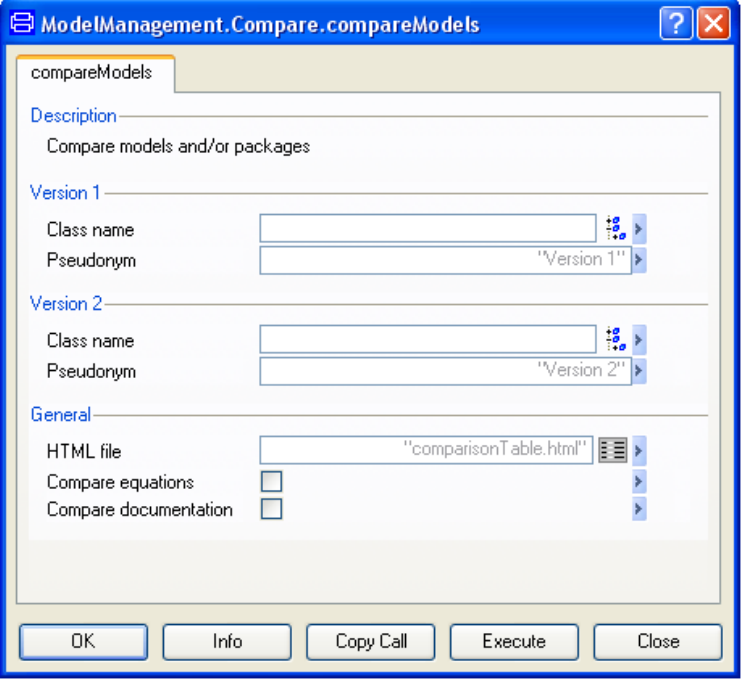

- Now select your models/packages to be compared using the browsers under **Version 1** and **Version 2**.
- Enter the version names to display in the report by entering those names as pseudonyms under **Version 1** and **Version 2**.
- Use the browser to specify or select the output **HTML file** for the report.
- Optionally check the boxes for **Compare equations** and **Compare documentation** to include these features.
- Finally, press **Execute**

## 4.5.3 Comparison report

The comparison report consists of a number of possible tables for each class (in the case of comparing two packages, the classes with the same names are the ones to be compared as follows).

The first table appears when the attributes of the classes differ (for example, if one class is a model and the other one is an encapsulated model) or when components of the classes differ. The components are first compared by their names. For the components that share names, the comparison is based on all possible attributes (input, output, protected, graphical, modifiers, extent annotation, etc). The keywords are shown in the table with bold face. If there is a component which is present in only one of the classes it is expressed in the table as well as its position (extent annotation) in case of being graphical.

The second table presents the differences between the equations and it is created if the option Compare equations is checked.

The next table presents the differences between the documentation and it is created if the option Compare documentation is checked.

The comparisons between the equations of two classes and between their documentations are done using the same algorithm, based only on text comparison and the results of the comparison are also presented in the same fashion. In the tables appear mostly the differences between the texts, given a few common lines as references. The algorithm will recognize added/removed text or strings that have been changed. Moved text is not recognized as such.

In the case of comparing two packages, a last table may be created, containing the classes that only appear in one of the packages (see the last example).

To illustrate how the function compareModels works and the way in which the tables in the HTML file should be interpreted we present here some examples.

## Class Attributes

We call the function **compareModels** with the setup as shown below.

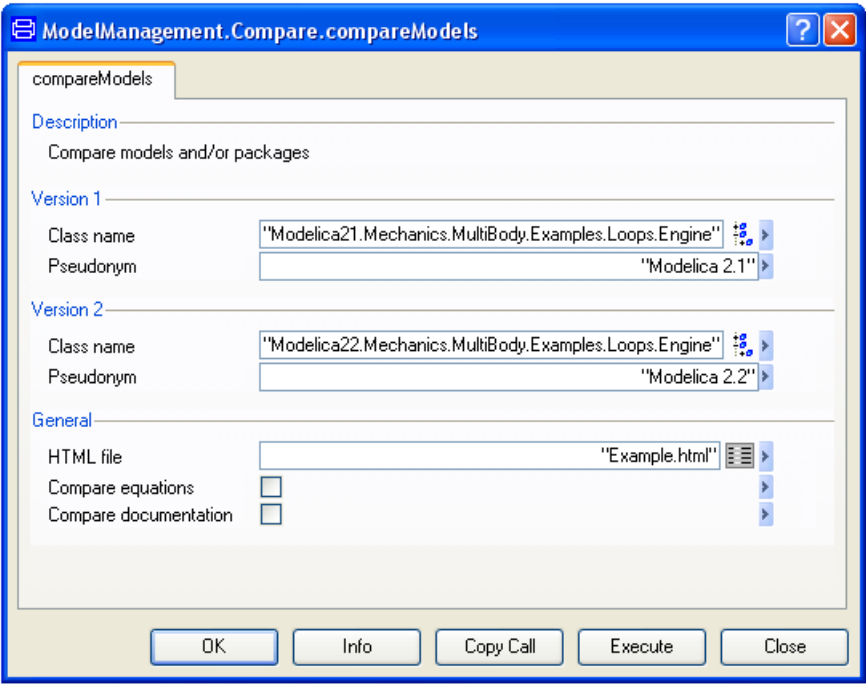

The report is then in Example.html:

model Mechanics.MultiBody.Examples.Loops.Engine

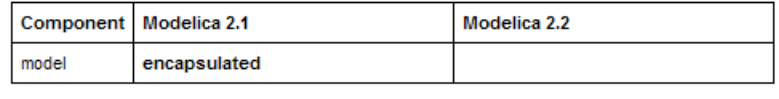

This means that in Modelica 2.1 the model is encapsulated, but not in Modelica 2.2, and this is the only difference that they have (disregarding equations and documentation).

## **Components**

We call the function **compareModels** as follows.

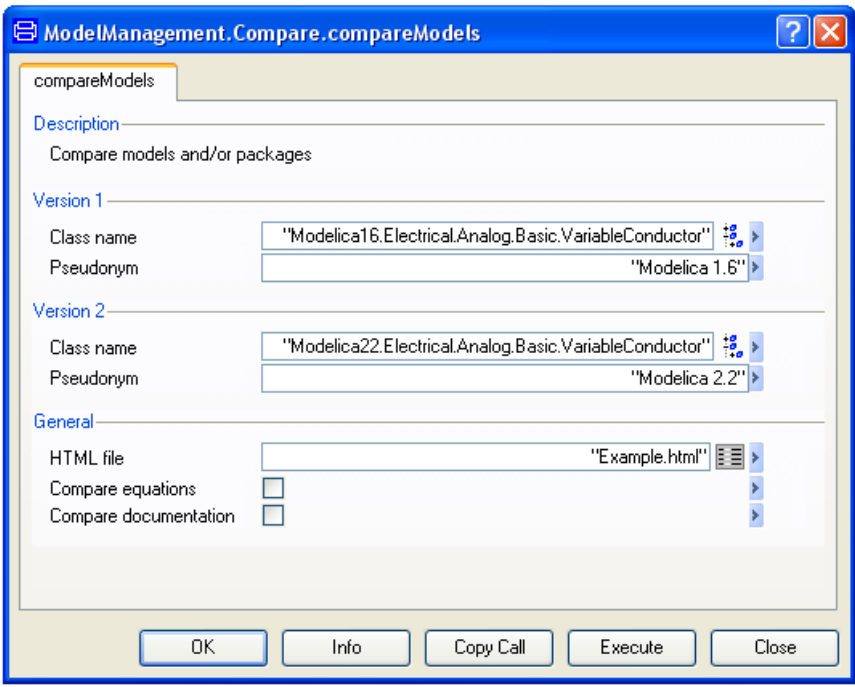

The report is then in Example.html:

model Electrical.Analog.Basic.VariableConductor

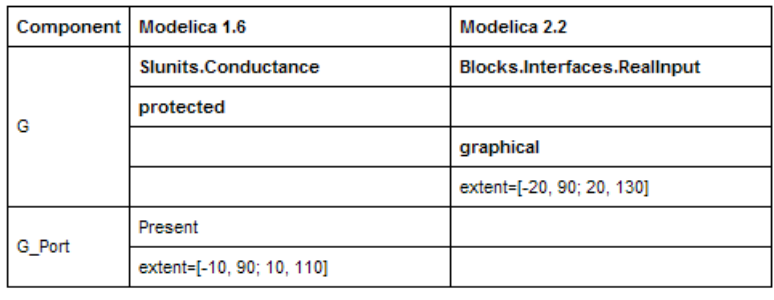

The component G is present in both models.

- In Modelica 1.6 it is defined Modelica16.SIunits.Conductance G among the protected members.
- In Modelica 2.2 it is defined as the public connector component Modelica22.Blocks.Interfaces.RealInput G. In addition in this version it is graphical and its position is indicated with extent.

The component G\_Port is present only in Modelica 1.6. In Modelica 2.2 the simplification of the blocks library allowed G to be used both as input connector and directly in the equations.

## **Equations**

We call the function **compareModels** to compare the HeatingResistor including its equations.

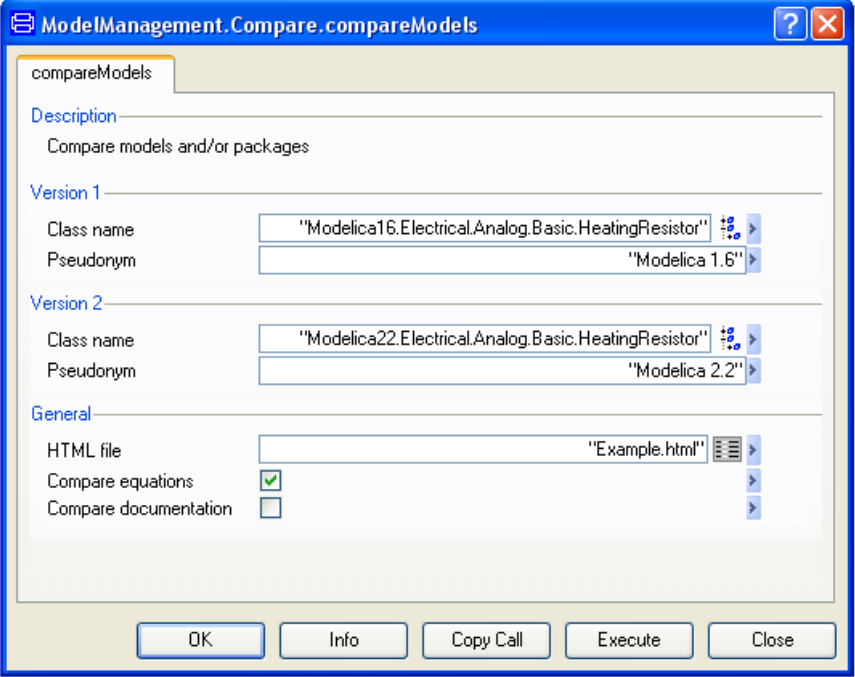

The report is then in Example.html:

#### model Electrical.Analog.Basic.HeatingResistor

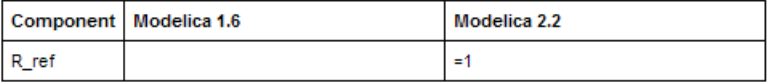

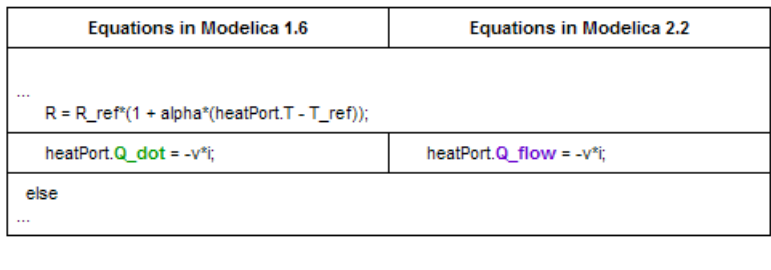

If two equations have differences they are marked in boldface and with different colors. The one-column rows are common equations of the models. A default value has been added and the heat-flow variable was renamed to make it clear that it is not a time-derivative.

## Connections

We call the function **compareModels** for CharacteristicThyristors.

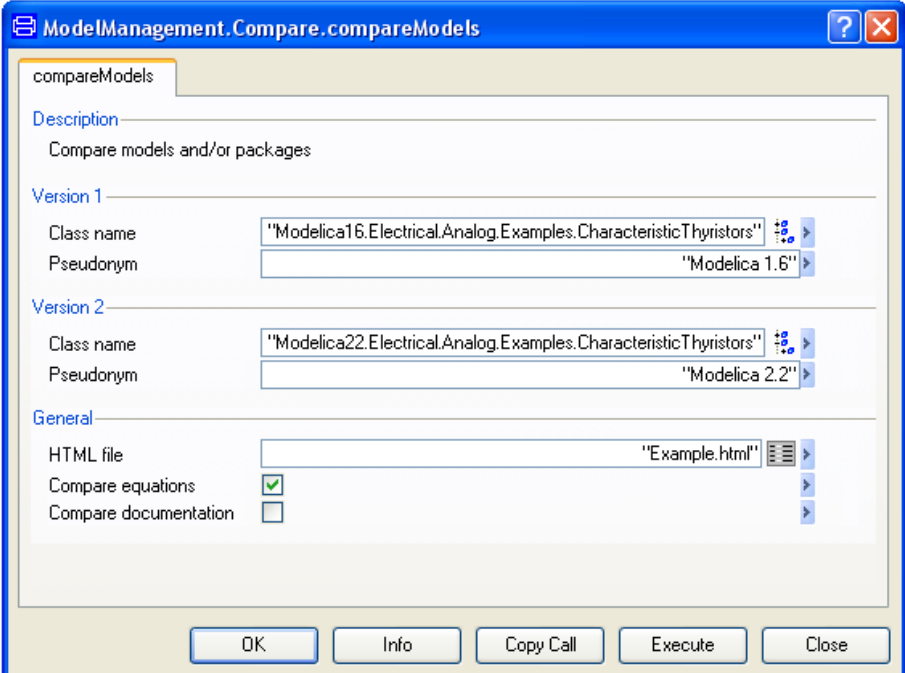

The report is then in Example.html:

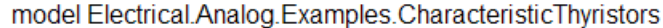

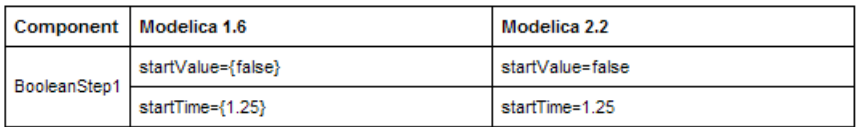

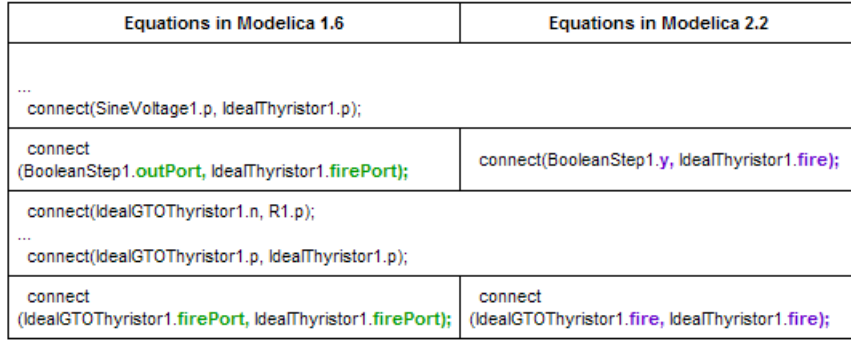

When the connections between the components of the models are different they are presented as equations. The differences are due to the simplification of the blocks library in Modelica 2.

## Documentation

We call the function **compareModels** with "Compare Documentation" enabled.

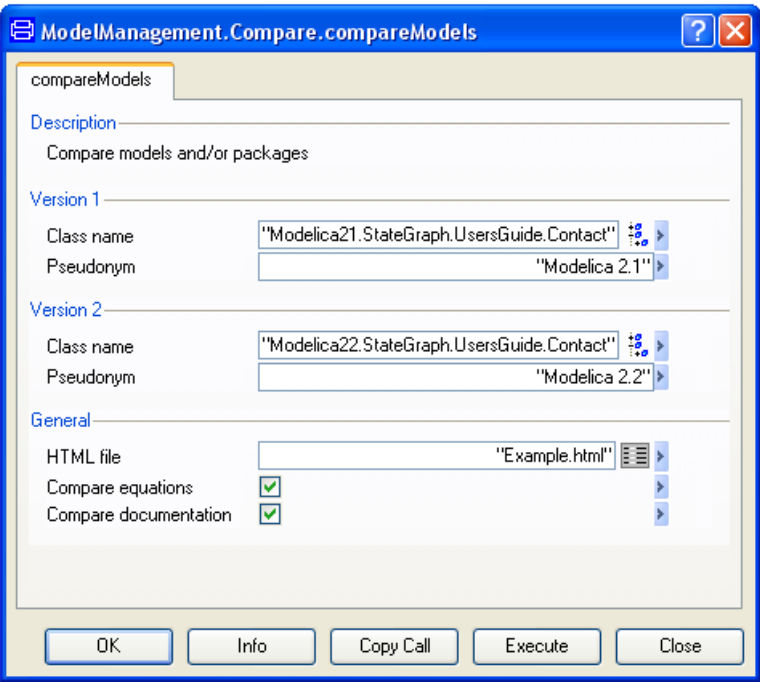

The report is then in Example.html:

class StateGraph.UsersGuide.Contact

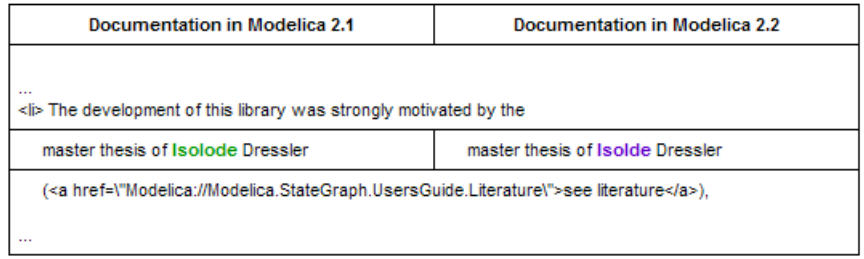

The differences in the documentation are presented in analogous way to the equation differences.

## 4.6 Model structure

## 4.6.1 Introduction

This defines an Application Programmers Interface for traversing Modelica models, extracting information, and some limited forms of modifications of the structure as well.

The API is defined in Modelica and to access it from non-Modelica code it relies on Dymola's interface to other languages.

The basics of the API are routines for accessing information for particular elements, giving the complete list of sub-elements. This allows extraction of the entire model information by recursively traversing the elements. The functions are stateless (i.e. there are no getNextcalls) corresponding to the functional style in Modelica.

There is no mapping from the structure to a complete structure in Modelica. Mapping the entire structure of a model to class-structure would not be possible in current Modelica because the class structure is inherently recursive. However, even if it were possible to replicate the entire class structure as a set of nested records it would not provide an efficient interface to the class structure for simple queries or modifications.

## <span id="page-193-0"></span>4.6.2 Traversing models before translation

In order to provide a useful interface to the classes and components three sets of routines are provided as follows in package ModelManagement.Structure.AST. The common basis is a set comprised of two functions and one record,

The three sets of routines are for classes, extends-clauses and components. In each set there is a routine for obtaining the elements (as an array), a record defining the "attributes" (protected, inner, full class name, …) and a routine for getting the attributes for a specific element.

These interfaces assume that one can use the name of elements in the queries, which is possible in the cases above (technically excluding the obscure case of repeated identical extends-statements which is legal Modelica, but without any reasonable use). Note that Dymola enforces this semantic restriction in Modelica already during parsing of classes, and thus it is safe to base the API-routines on this assumption.

The requirements also include access to the import-statements in the class. For importclauses it is hard to define which name to use as a key (when considering both the qualified and the unqualified import-statements, thus a combined routine has been added that returns an array of records defining the import-statements.

This routine is also present for the other cases and provides an easy to use interface. Such functions are trivial to implement based on the primary routines, and we give a full example below (excluding its documentation):

```
function ComponentsInClassAttributes 
    "Get components of a class" 
    input String className;
    output ComponentAttributes res[:]=
     GetComponentAttributes(className, 
        ComponentsInClass(className));
algorithm 
end ComponentsInClassAttributes;
```
Here the names of the components are constructed by ComponentsInClass and this is then used in a vectorized call (as defined in Modelica) of GetComponentAttributes to get the attributes of all components.

Thus functions exist for all elements of table given on the below (where "elements in class" has a class/package as input and get attributes also exist in a form that returns an array containing the attributes of all elements).

#### Overview of basic interface to class structure

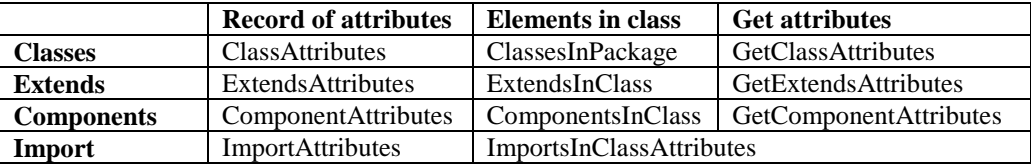

The row headings are the element types and the column headings the different functions (and records)

To make it possible to traverse all classes it is also possible to list all top-level classes (optionally limited to the ones defined in a specific Modelica file).

## Example

The functions in ModelManagement.Structure.AST are documented online with description, and example of use. There is furthermore a small set of examples, and one example is extracting statistics for packages, an example of use is ModelManagement.Structure. AST.Examples.countModelsInPackage("Modelica"); which find all restricted classes and can be used to provide e.g. the following list of accessible classes (excluding protected and partial ones):

#### Statistics for Modelica Standard Library

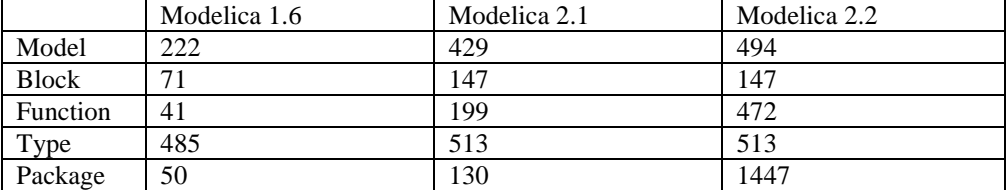

The growth of the standard library in 2.1 is in part due to the fact that ModelicaAdditions libraries were completed and after (in some cases major) revisions included in the Modelica Standard Library. The increase in Modelica 2.2 is to a large extent due to the Modelica.Media library.

## 4.6.3 Interface to semantics not only to syntax

The API above defines basic routines that can be used directly. They also provide the basis for writing functions intended to answer higher-level questions, e.g. to search in a hierarchy for all components declared of a certain class.

Programming such queries require that the API answers questions related to the semantics of the declarations instead of questions based on their syntax (i.e. Dymola must not only parse the Modelica classes to answer the question, but also implement e.g. the semantics of look-up in Modelica).

To clarify this, consider the declaration of T2 in the coupled clutches demo:

**parameter** SI.Time T2;

To obtain information about this declaration we can use the following:

```
ModelManagement.Structure.AST.GetComponentAttributes(
"Modelica.Mechanics.Rotational.Examples.CoupledClutches", "T2")
```
this gives the result:

```
ModelManagement.Structure.AST.ComponentAttributes(
  name = "T2",
   fullTypeName="Modelica.SIunits.Time", 
   isProtected = false, 
  sizes = \{\},
   variability = "parameter", 
   isInput = false, 
  isOutput = false, 
   isInner = false, 
   isOuter = false, 
   isReplaceable = false, 
   isRedeclared = false, 
   isGraphical = false)
```
By returning the full name of the type ("Modelica.SIunits.Time") and not the type-name part of the declaration ("SI.Time") it is straightforward to program this kind of queries and this also made it easier to program the calling interface in other languages.

Obviously advanced users would like to also have access to the exact declaration (including modifiers and annotations), and this is described in the next section.

Basing the API on the semantics is also important for API-routines that modify the classes, since e.g. copying (or moving) a class from one Modelica package to another might require changes to its declarations in order to ensure that the declarations refer to the same classes after the change. This is done automatically by Dymola's GUI and hidden from the user.

## 4.6.4 Extracting information before translation

The ModelManagement.Structure.AST contains routines for extracting information before translation. All of the routines are documented with information including description and examples. Thus examine the information layer of the functions for further information.

## Classes

For classes it is possible to list classes in a package (ClassesInPackage), get attributes (GetClassAttributes), get a list with attributes (ClassesInPackageAttributes) and get the complete text of a class (GetClassText – with or without annotations).

One can thus e.g. extract all classes in package:

```
ModelManagement.Structure.AST.ClassesInPackage(
"ModelManagement.Structure.AST.Examples");
 = {"countModelsInPackage", "givePackagesInPackage", 
     "attributeModelsInPackage"}
```
and extract the complete text (in this case without annotations) of an individual class:

```
ModelManagement.Structure.AST.GetClassText(
"ModelManagement.Structure.AST.GetClassText")
 = "function GetClassText 
   input String fullName;
   input Boolean includeAnnotations=false;
   output String prettyPrinted;
external \"C\" 
prettyPrinted=Dymola_AST_ClassText(fullName,includeAnnotations)
;
end GetClassText;
"
```
## Components

For components it is possible to list components in a class (ComponentsInClass), get the component attributes (GetComponentAttributes), get a list with component attributes (ComponentsInClassAttributes), get modifiers (ComponentModifiers) and the entire text of a component (GetComponentText – with or without annotations).

The modifiers are returned as an array of modifiers:

```
ModelManagement.Structure.AST.ComponentModifiers(
"Modelica.Mechanics.Rotational.Examples.CoupledClutches","J1");
```
Returns

= {"J=1", "phi(start=0)", "w(start=10)"}

Modifiers for the value are indicated with a leading  $\equiv$ :

```
ModelManagement.Structure.AST.ComponentModifiers(
"Modelica.Mechanics.Rotational.Examples.CoupledClutches","T2");
= \{ "=0.4" \}
```
#### Equations and connections

For models it is important to not only examine components, but also equations (EquationBlocks) – in particular connection-equations (Connections).

Both of these routines return a list of strings as follows:

```
ModelManagement.Structure.AST.EquationBlocks( 
"Modelica.Mechanics.Rotational.Examples.CoupledClutches");
```
returns

```
= \{ " connect(sin1.y, torque.tau); ", "
connect(torque.flange_b, J1.flange_a);",
    " connect(J1.flange_b, clutch1.flange_a);", " 
connect(clutch1.flange_b, J2.flange_a);",
   " connect(J2.flange_b, clutch2.flange_a);", " 
connect(clutch2.flange_b, J3.flange_a);",
    " connect(J3.flange_b, clutch3.flange_a);", " 
connect(clutch3.flange_b, J4.flange_a);",
    " connect(step2.y, clutch3.f_normalized);", " 
connect(step1.y, clutch2.f normalized);",
    " connect(sin2.y, clutch1.f_normalized);"}
```
The difference between EquationBlocks and Connections is that Connections only return the connection-equations. It is optional to include the annotations as well.

#### **Annotations**

Extracting information is useful, e.g. to get default simulation stop-time, documentation, and placement of components.

To extract the default stop-time for the r3-robot:

```
ModelManagement.Structure.AST.GetAnnotation(
   "Modelica.Mechanics.MultiBody"+
".Examples.Systems.RobotR3.fullRobot","experiment.StopTime");
```
returns

 $=$   $" = 3"$ 

Since many of the annotations are strings there is direct support for extracting the string itself:

```
ModelManagement.Structure.AST.GetAnnotationString(
"Modelica.Mechanics.MultiBody"+ 
".Examples.Systems.RobotR3.fullRobot","Documentation.info");
```
returns

```
= "<HTML>
m…
```
## Extends and import

Only the basic routines as presented in section ["Traversing models before translation"](#page-193-0) are present.

## Modifying models

In order to modify models it is possible to copy or move a class.

These correspond to the package-browser context menu entries **New > Duplicate Class…** and **Rename…**.

As an example consider making a copy of the Inertia-model:

```
ModelManagement.Structure.AST.CopyClass("Modelica.Mechanics.Rot
ational.Inertia", 
    "Inertia");
= true
```
Looking at the angular velocity(w) in the original component we note that it uses an importstatement from the package:

```
ModelManagement.Structure.AST.GetComponentText(
   "Modelica.Mechanics.Rotational.Inertia", "w");
 = " SI.AngularVelocity w \"Absolute angular velocity of 
component\";"
```
Since the new declaration is not in the same package the declaration is modified to preserve the reference:

```
ModelManagement.Structure.AST.GetComponentText(
    "Inertia", "w");
 = " Modelica.SIunits.AngularVelocity w \"Absolute angular 
velocity of component\";"
```
The class Inertia can then be moved to a new location I2 (if not already present):

```
if not ModelManagement.Structure.AST.ClassExists("I2") then 
   ModelManagement.Structure.AST.MoveClass("Inertia","I2");
end if;
```
Internal references are also updated when moving (in the same way as copying), but references to the old class will not automatically refer to the new name.

## File-system interface

In order to modify and manage models it is necessary to read it from a file (ReadModelicaFile), erase it from memory (EraseClasses), save the model (SaveModel), or save a total model (SaveTotalModel). An example of saving and reading model is:

```
ModelManagement.Structure.AST.SaveModel("U2.mo","Unnamed");
ModelManagement.Structure.AST.EraseClasses({"Unnamed"});
ModelManagement.Structure.AST.ReadModelicaFile("U2.mo");
```
This saves Unnamed in a file, erases it from memory, and reads it back in (i.e. it is back as before).

EraseClasses takes vector of classes in order to be able remove interdependent classes at the same time without having any dangling references.

## 4.6.5 Traversing translated models

During translation (and check) the model is instantiated, i.e. the abstract syntax tree is transformed into a specific structure for the model. To answer questions related to this the package ModelManagement.Structure.Instantiated provides several API-routines. Note that the instantiation can be time-consuming in order to get the complete result, and thus these routines can be slower than the AST-routines.

These routines are used to implement the check in ModelManagement.Check, and can answer questions such as number of equations and unknowns, what are the possible states (discrete and continuous), and which models are used for components (useful for e.g. testcoverage). The content is:

Content of ModelManagement.- Structure.Instantiated.

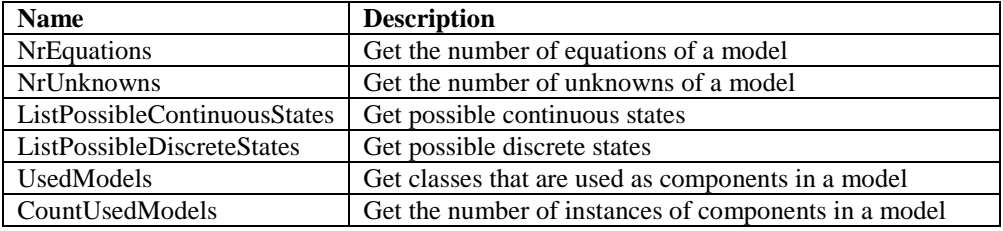

The number of equations and unknowns is counted as for check, and not as for translate. The numbers differ slightly, since during check an external environment for physical connectors is assumed (in order to allow check of models that cannot be translated on their own).

The continuous (and discrete) states are important to verify results. The term possible is used, since for dynamic state-selection all possible states are not active at all points in time.

The counting of used models is split into two routines: one that returns the used models and another that returns the count for specific models.

# 5 VISUALIZE 3D

# 5 Visualize 3D

## 5.1 Introduction

Data visualization in 3D is an important way of representation, and it is adequate for understanding and comprehending model behavior. Dymola includes a 3D graphical tool: Visualize 3D.

Visualize 3D renders 3D scenes and has an associated Modelica package named Plot3D. This package manipulates and sends the graphical data representation of the scene to Visualize 3D. This guide describes how to use Plot3D to obtain graphs and figures with the Visualize 3D tool in Dymola.

To open the Plot3D package, use the command **File > Libraries > Plot 3D**:

Opening the Plot3D package.

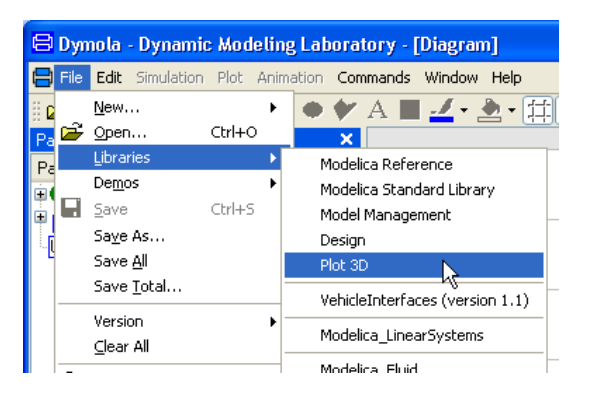

The package browser of Plot3D will look the following:

#### Plot3D packages.

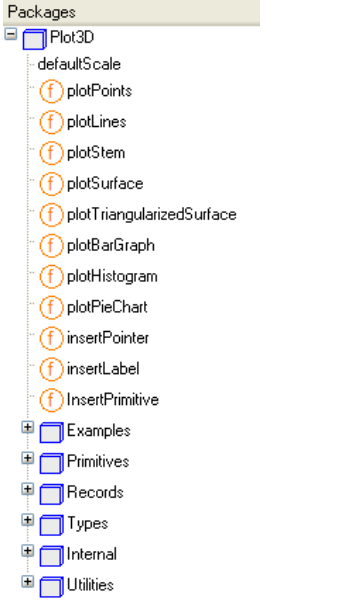

The main functions are at top level of the package: plotPoints, plotLines, plotStem, plotSurface, plotTriangularizedSurface, plotBarGraph, plotHistogram, plotPieChart, insertPointer, insertLabel and insertPrimitive. We recommend strongly using these highlevel functions instead of trying to use the low-level ones in Plot3D.Internal.

The sub-package Plot3D.Primitives contains the basic primitives preset. The sub-packages Records and Types also contain information about the internal representation of a 3D scene. The sub-package Examples contains in its turn some of the examples presented here and we will refer to them later on.

Visualize 3D supports several different types of plots and can be presented separately in their own windows if desired, all integrated in the Simulation tab.

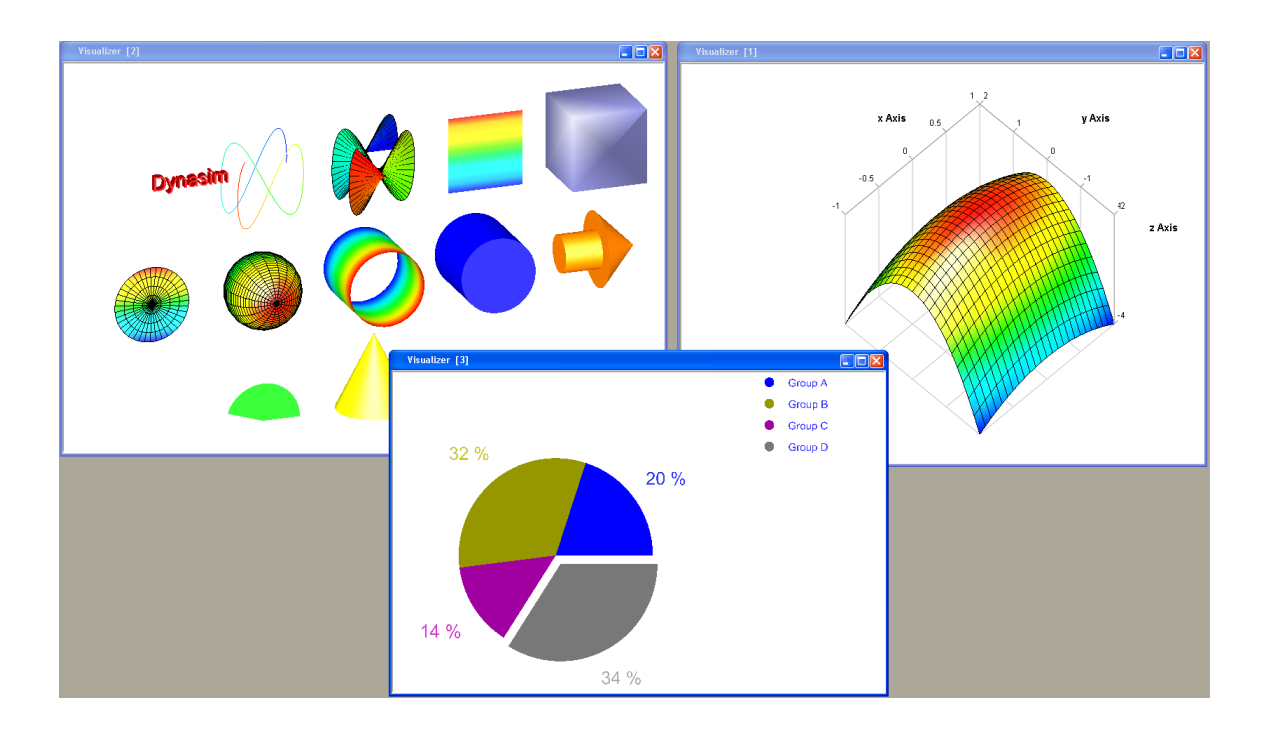

## 5.2 Inserting and removing graphical objects

Visualize 3D has several basic primitives that can be combined to construct more complicated scenes. We will start by constructing a simple solid cylinder by combining a cylinder shell with two disks. We start by using the function Plot3D. InsertPrimitive

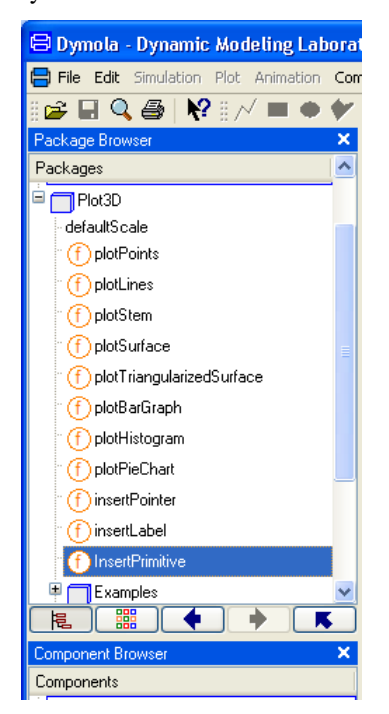

Right-click on it and select **Call Function**. The following dialog will pop up:

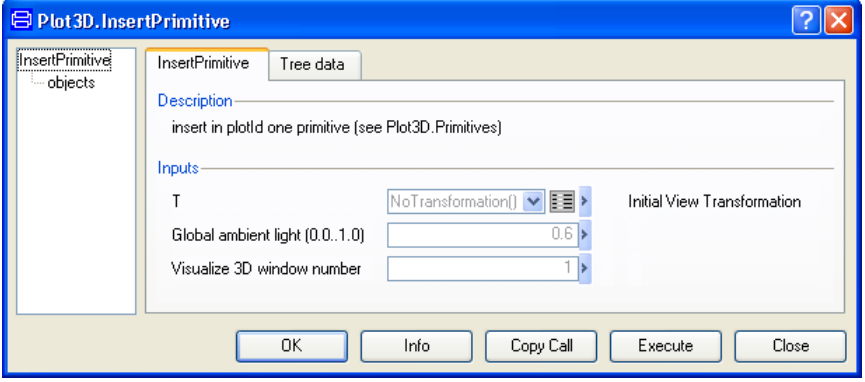

The first elements we observe are the View transform matrix T, the global ambient light and Visualize 3D window number. This number identifies the window we want to add some primitive to. We keep the default values now and click on **objects** field in the tree. There we are to select the primitive forms to be added. Click on the arrow of the combo box and scroll down until **CylinderShell**.

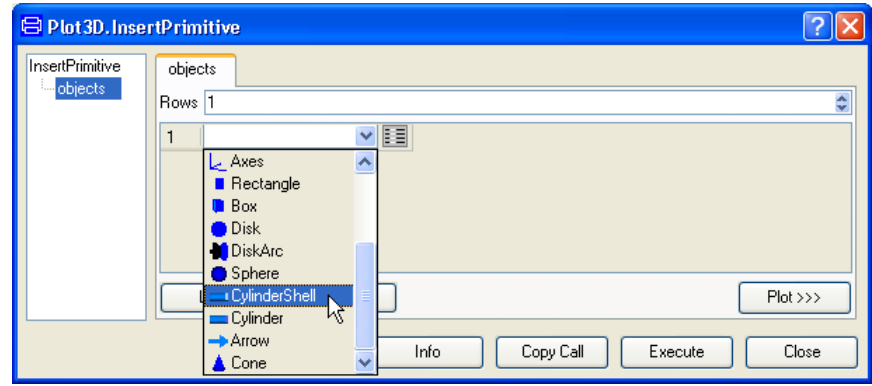

We have now selected a cylinder shell and we can plot it with default values. Press **Execute**. At first sight there is just an empty Visualize 3D window. Actually, we are looking at the shell with zero thickness along its main axis. In order to see the figure, press the **Ctrl** key and move the mouse to rotate along the axes x and y. The figure below shows one possible view of the new created cylinder shell.

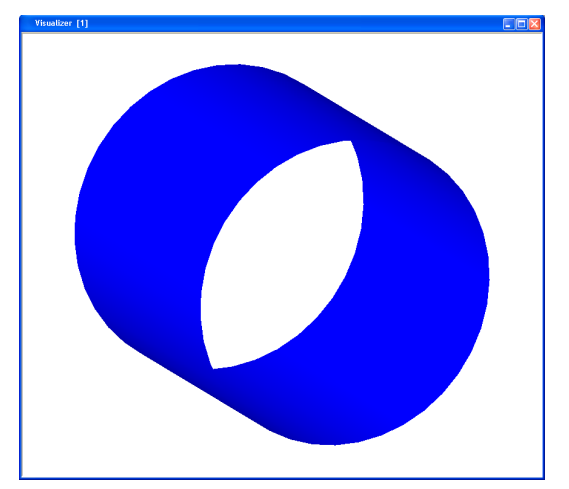

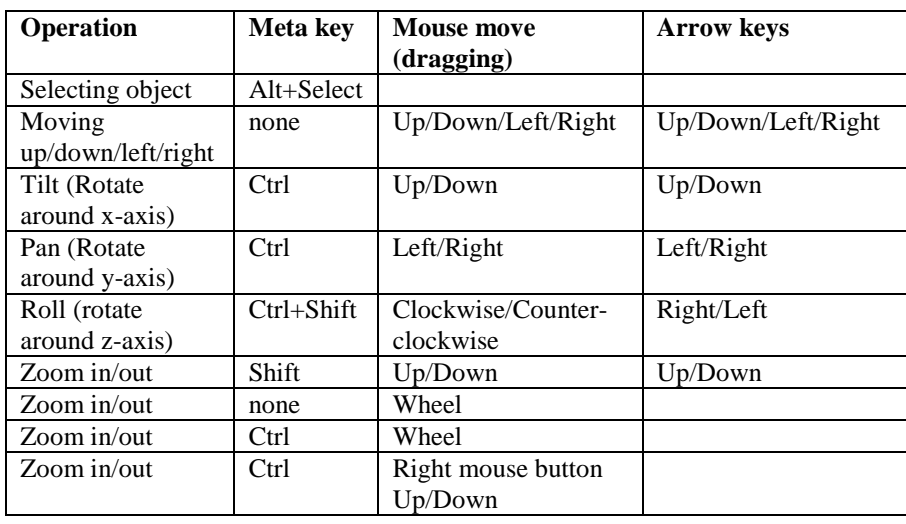

The operation of Visualize 3D can be summarized in the following table:

眭

We can also perform other operations on the cylinder shell. Going back to the dialog window and clicking on the **Edit** icon, we get the following dialog window.

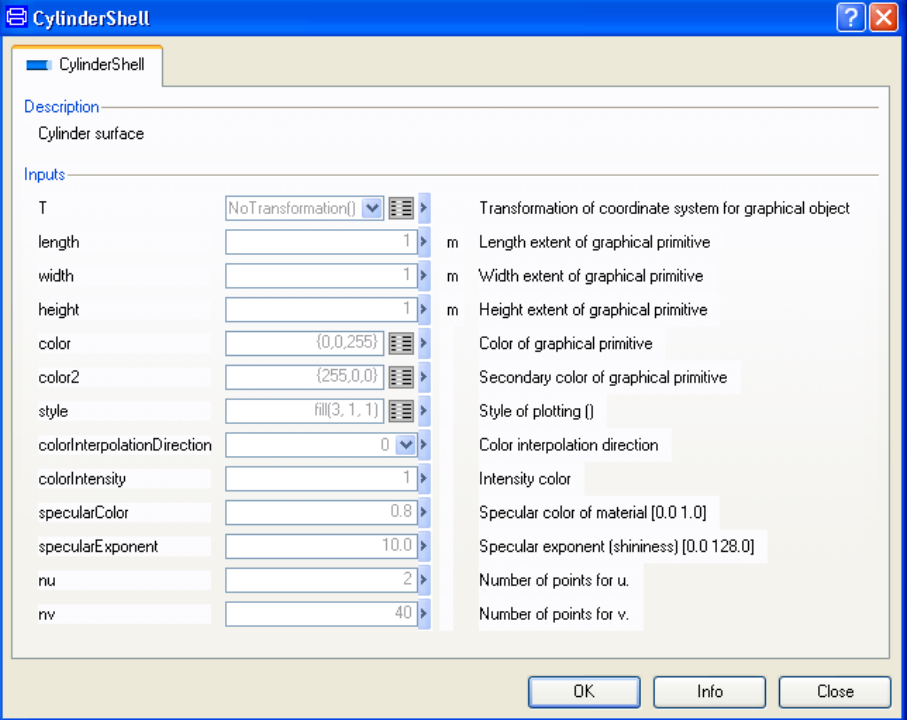

We observe different graphical properties of the cylinder shell primitive. We are now interested in a few: matrix T, length, color, style, colorInterpolationDirection and colorIntensity. Change colorInterpolationDirection to "x direction", press **OK** in the edit menu and press **Execute** once more.

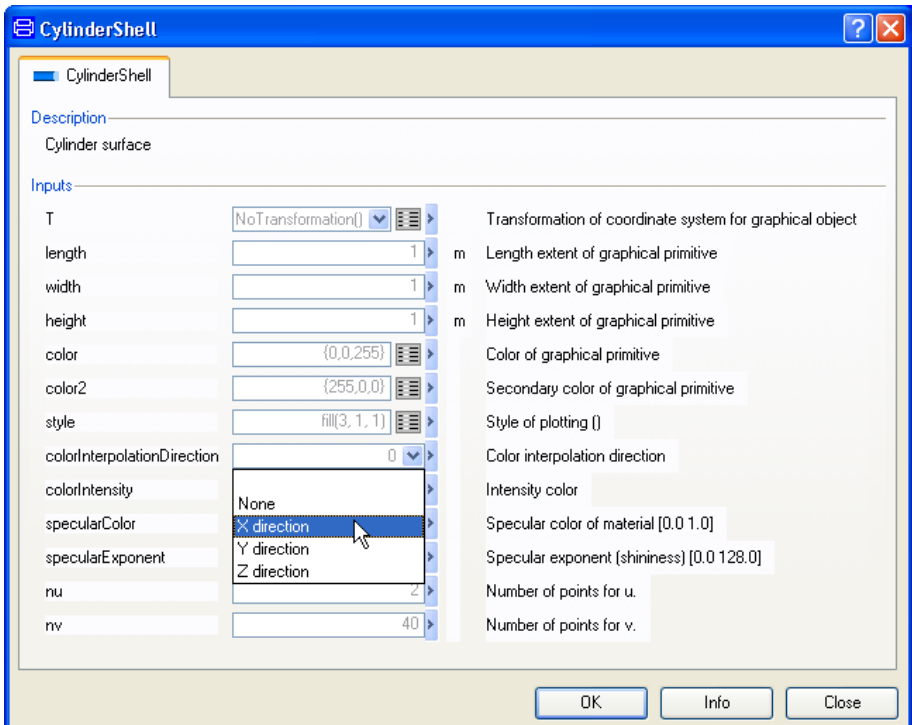

Press the **Ctrl** key and move the mouse. The change is that Visualize3D interpolates the color using the range of the x coordinate of the primitive.

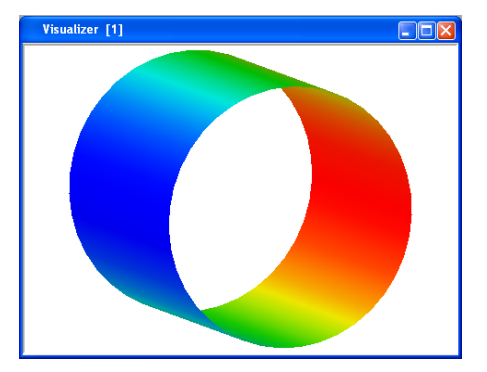

Changing the colorIntensity parameter it is possible to set the brightness of the color scheme applied. This factor is to be in the interval [0,1]. Below we find depicted the cylinder shell for intensityColor=0, 0.5 and 1.

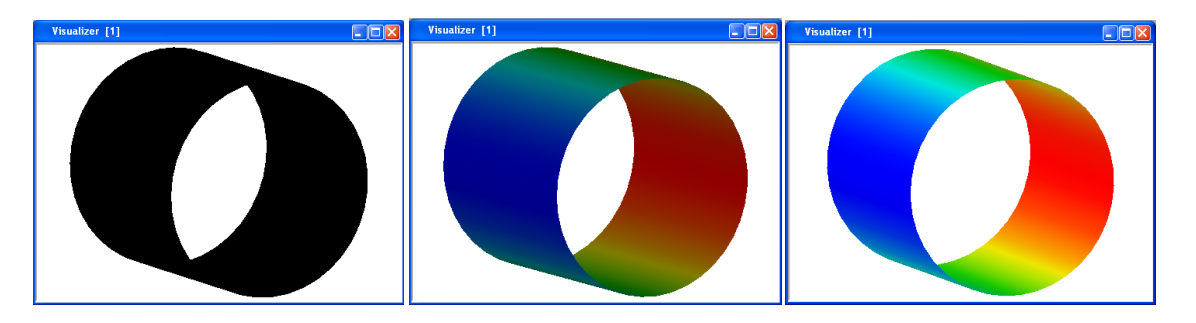

Remember that we are adding primitives; this means that if the intention is to change and paint again, the Visualize 3D window has to be erased. This can be done by right-clicking in the window and selecting **Erase window** in the context menu, as below. This operation will clean the window object list.

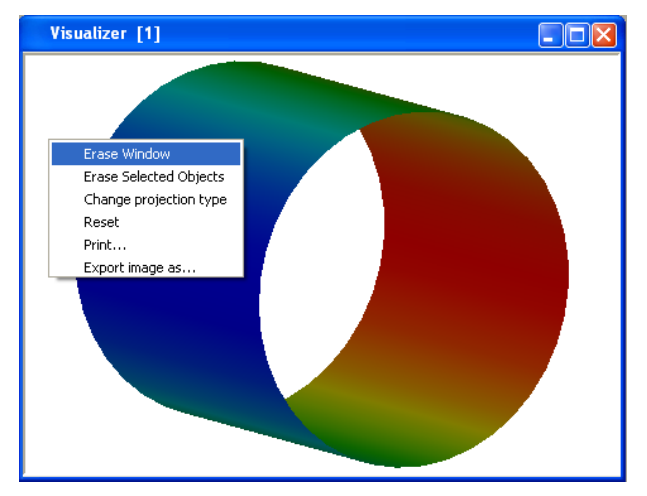

The matrix T is used to perform transforms on just the associated graphical object. Operations like translation, scaling and rotation of the body respect to the global coordinate system are described with this T matrix. These transforms are independent of the global view, and are used to construct the 3D scene. Clicking on the combo box arrow shows the predefined possibilities.

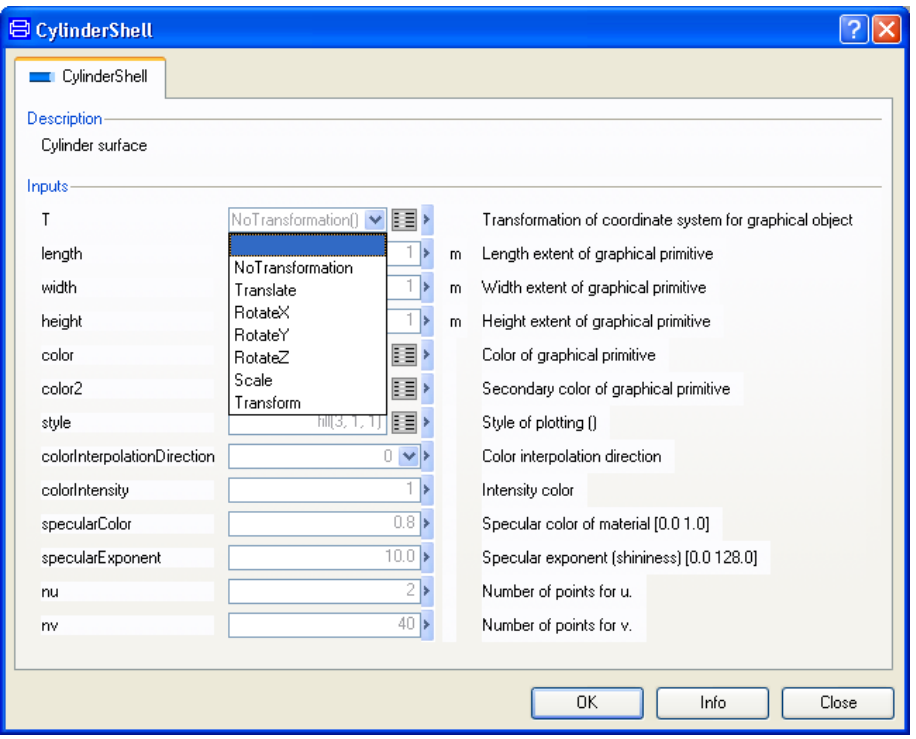

We can select NoTransform, Translate, RotateX, RotateY, RotateZ, Scale and Transform. The most general of the operations is Transform that involves a combination of all the others.

The dialog window for "Transform" is the following:

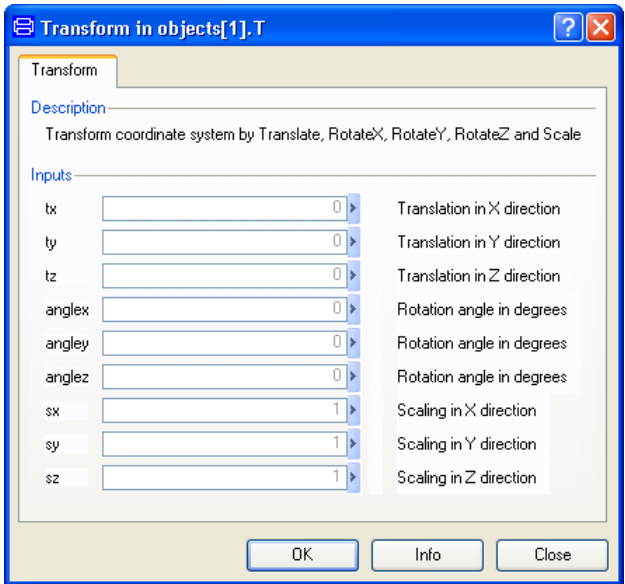

Here we can describe what we want to do with the graphical object. The order is important, since all these operations are not commutative, for instance, it is not the same to rotate and translate as to translate and then rotate. The order preset is scale first, rotate around Z, rotate around Y, rotate around X and then translate.

Let us now add the top and bottom of the cylinder. Again in the dialog window, we change the "CylinderShell" primitive to the "Disk" primitive.

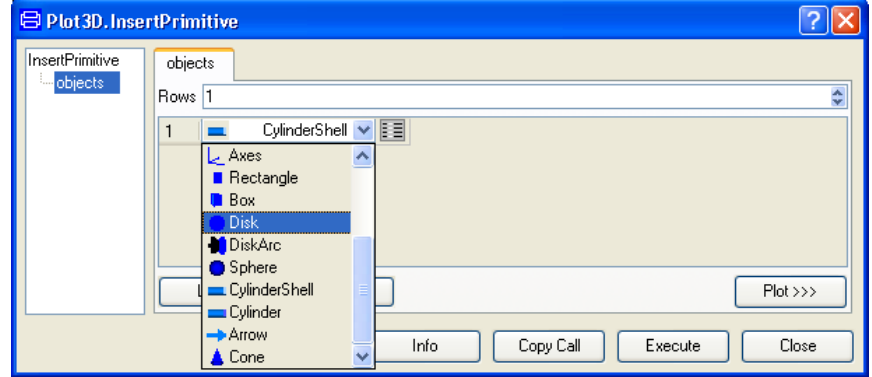

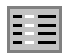

Click on the **Edit** button to pop the menu for the disk.

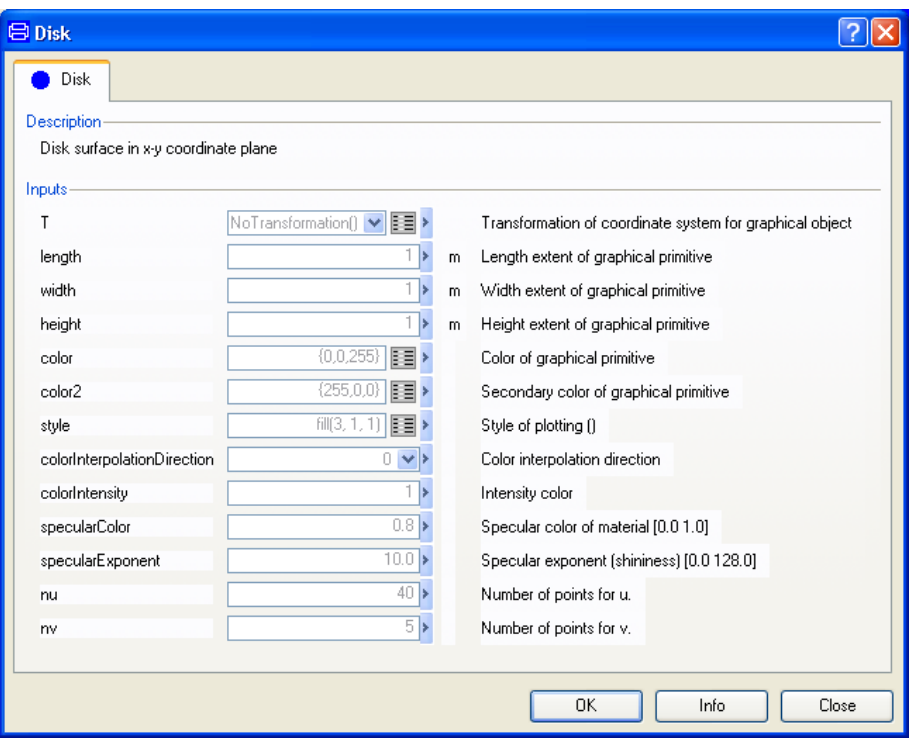

Change the color of the "Disk" by pressing the **Edit** icon of the field "color". We choose in this case the red color to get a good contrast.

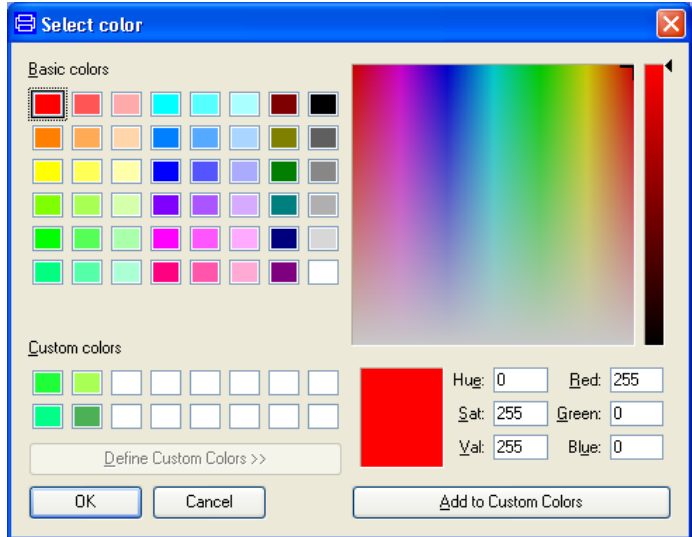

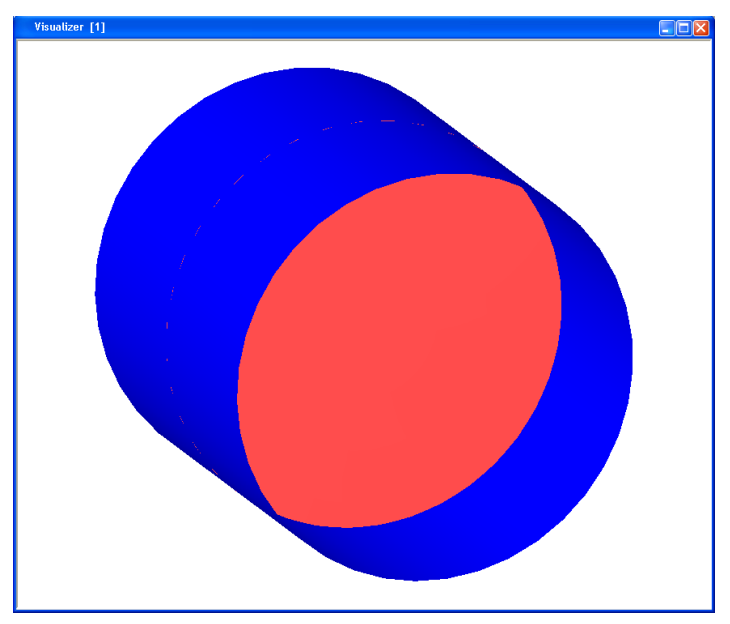

Click **OK** in the color window, click **OK** in the edit window and press **Execute** and finally rotate once more using the **Ctrl** key and moving the mouse. We observe the following result:

The disk is in the middle by default. We want to place the disks on top and bottom of the cylinder shell. We will therefore erase the disk and place it correctly using the translate transform. To erase a graphical object, we have to select it first by clicking on it while pressing the **Alt** key. The selected object will then be delimited by a dotted box.

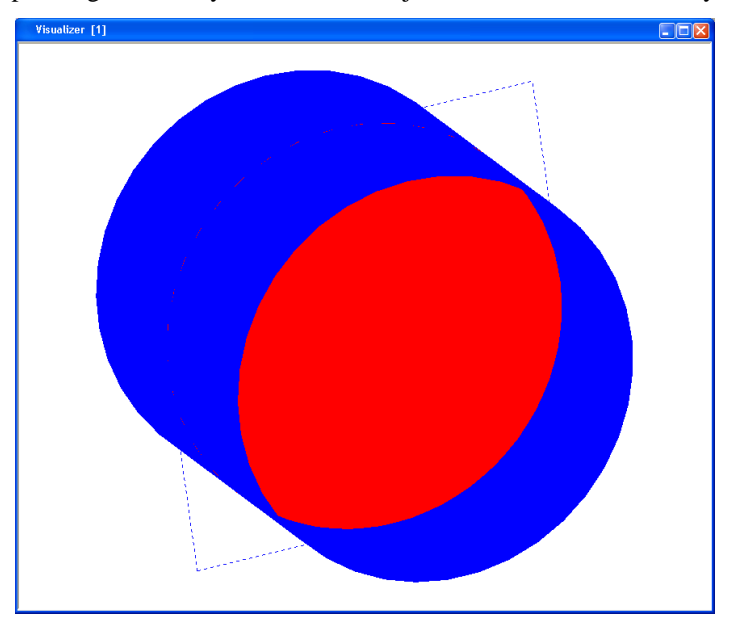

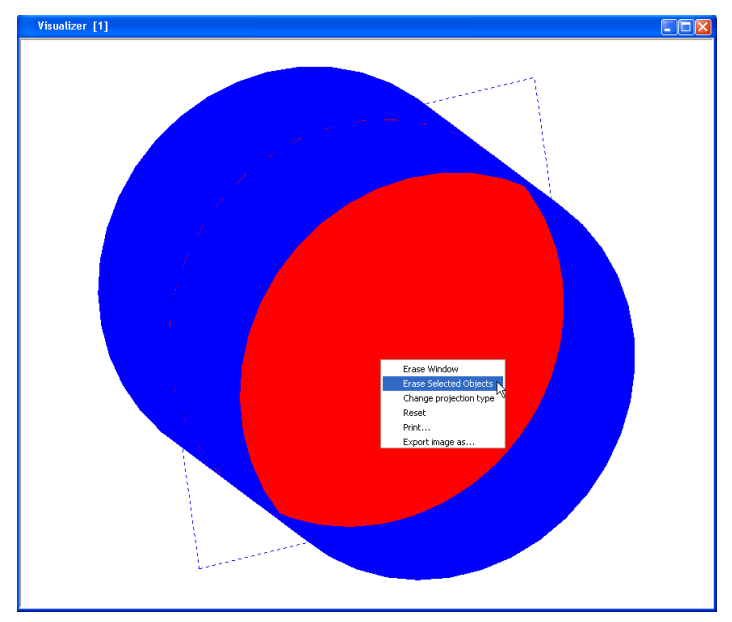

Now we select from the context menu **Erase Selected Objects**, and the disk is erased from the actual view.

To close the cylinder shell, we have then to set the bottom disk at the point  $(0, 0, -0.5)$  and the top disk at (0, 0, 0.5) , since the cylinder has length 1. In the window "Disk", click on the edit icon of "T" and change "NoTransformation" to "Translate" using the arrow in the combo box. A menu will appear. Set "tz" to -0.5 in this menu.

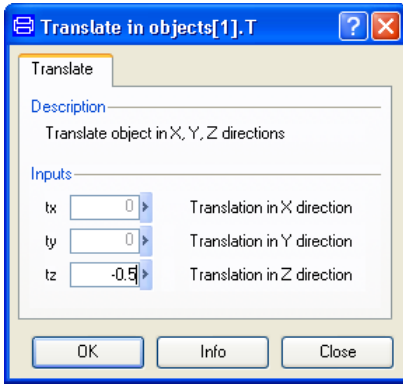

Press **OK** in this menu. It will disappear. Press **Execute**. A bottom disk will appear on the cylinder.

To create a top disk for the cylinder, go back to the "Disk" window; change the color to yellow (to be able to see all components clearly). Then click on the edit icon of "T" change tz to 0.5 and press **OK** and **Execute** again. We obtain now a closed cylinder as below.

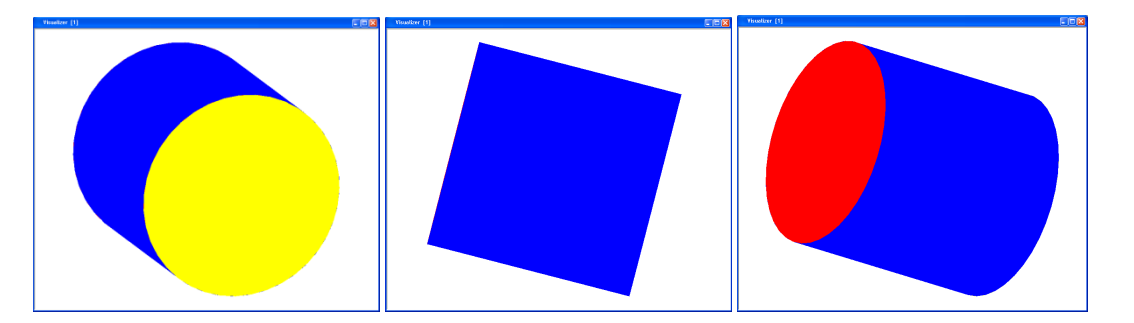

Here we see top, side and bottom of the newly created cylinder. The primitive Plot3D.Primitives.Cylinder is constructed with this technique, encapsulating all necessary steps to get a uniform color, size and other properties.

The context menu of the visualizer window can be summarized as:

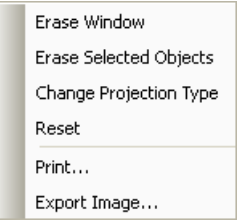

**Erase Window** will erase all objects in the window.

**Erase Selected Objects** will erase the selected objects.

**Change projection type** will toggle between orthogonal projection (angles are preserved) and perspective projection.

**Reset** will reset the objects in the window.

**Print…** will print the window.

**Export Image...** saves an image of the contents of the visualizer window (without window borders) as a .png, .xpm or .jpg file. The user is prompted for a file name.

The image is identical to the image shown in the window, so the size and representation can be changed by first resizing the window.

Exported images are included in the command log.
## 5.3 Basic primitives

The basic predefined primitives included in Plot3D are presented in the figure below.

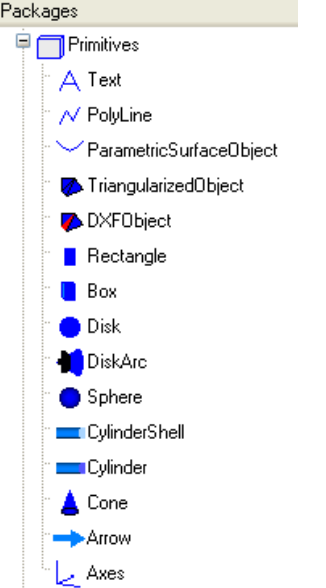

In the package Plot3D.Examples.Primitives, the functions BasicPrimitives1 and BasicPrimitives2 produce 3D scenes with the primitives.

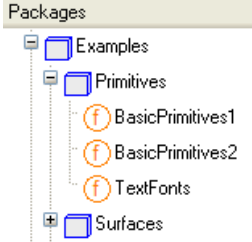

Click right on BasicPrimitives1 and then **Call Function...**. Then, press **Execute**. The resulting 3D scene is the following.

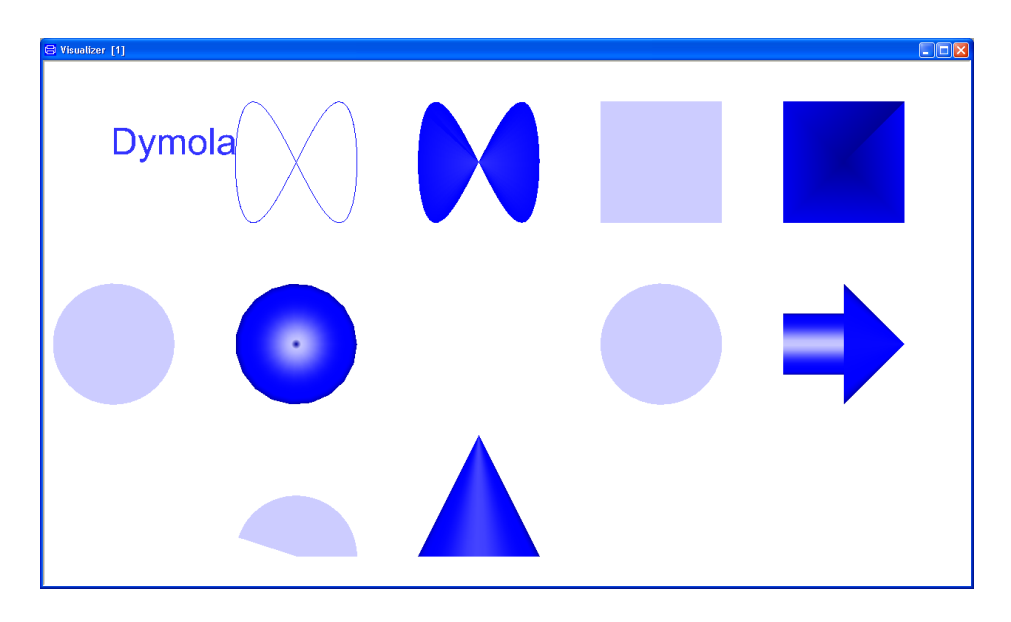

Notice that the cylinder shell has no thickness. BasicPrimitives2 is another example showing some of the features of Visualize 3D. Repeat for BasicPrimitives2 as before to get the following 3D scene.

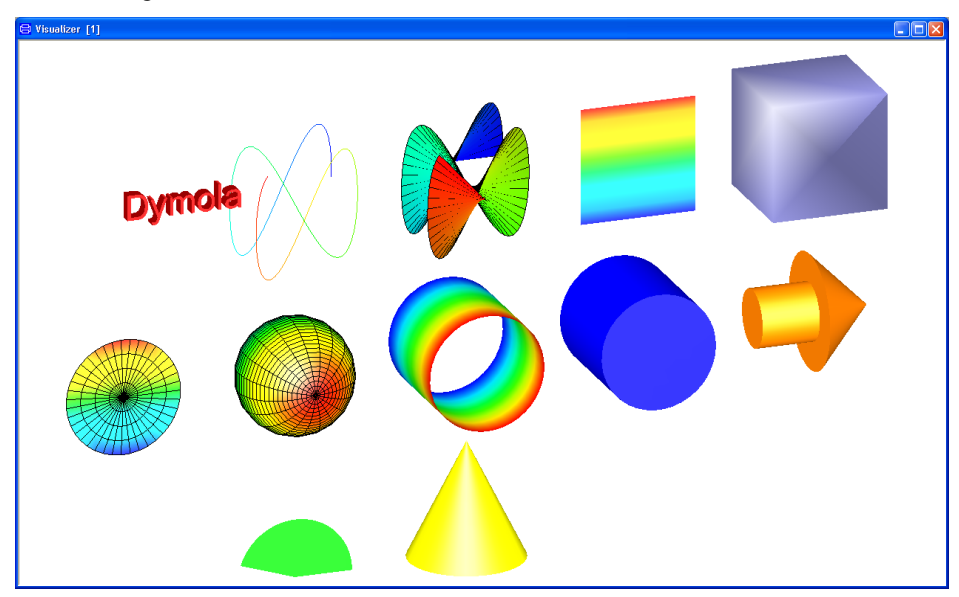

In particular, the third curve at the top line is a Lissajous curve, typically used in electronics and electrotechnique to find frequency and phase of an unknown sine curve, using a known one as reference. If we observe now this curve along its z-axis, the result is the following.

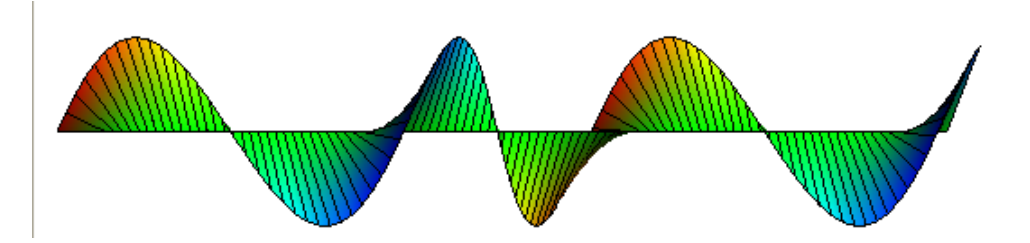

The dialog windows of all primitives are very similar. Each one of them have inherent fields, for instance, Plot3D.Primitives.Text has a String field called textString. In this case, the label we want to render. The primitive Plot3D.Primtives.Axes is a very particular one, since it produces a reference coordinate system. We will use it in the next section.

## 5.4 Surface Plots

Other important feature of Plot3D is the easy user interface and the inclusion of high level help functions that will render surfaces, contour lines, water fall plots and bar graphs from matrix data. In the following, the notation we use is as follows

- 1. The matrices x,y,z describing a parametric surface of the form  $x = f(t,s), y = g(t,s), z = h(t,s)$ .
- 2. The matrices nx,ny,nz describing a vector field  $(\eta_x, \eta_y, \eta_z)$  on the point  $(x, y, z)$ .

We will consider three test cases with their respective plots:

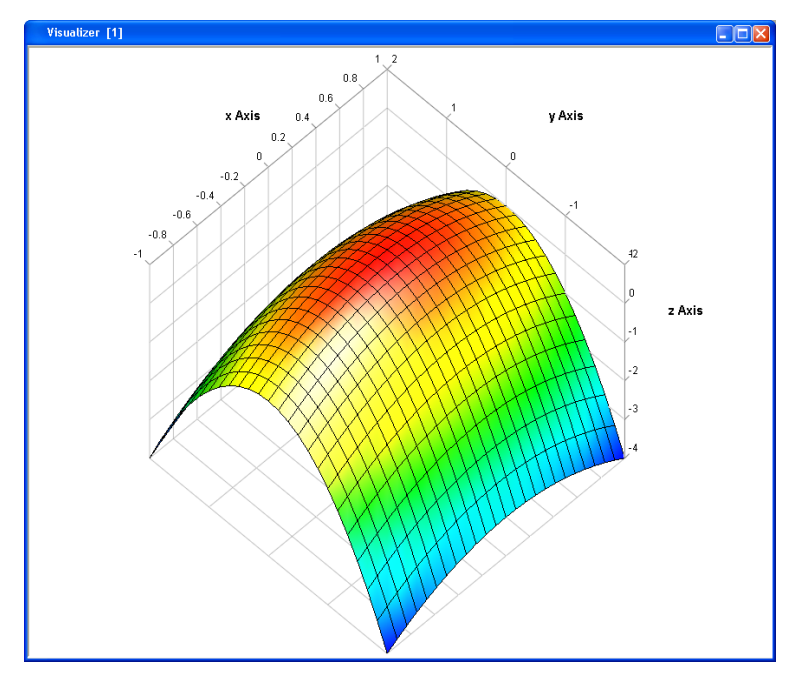

• parabolic function  $z=1-x^2-y^2$  on the interval  $[-1,1] \times [-2, 2]$ 

• hyperbolic function  $z = x^2 + 2xy$  on the interval  $[-3, 3] \times [-3, 3]$ 

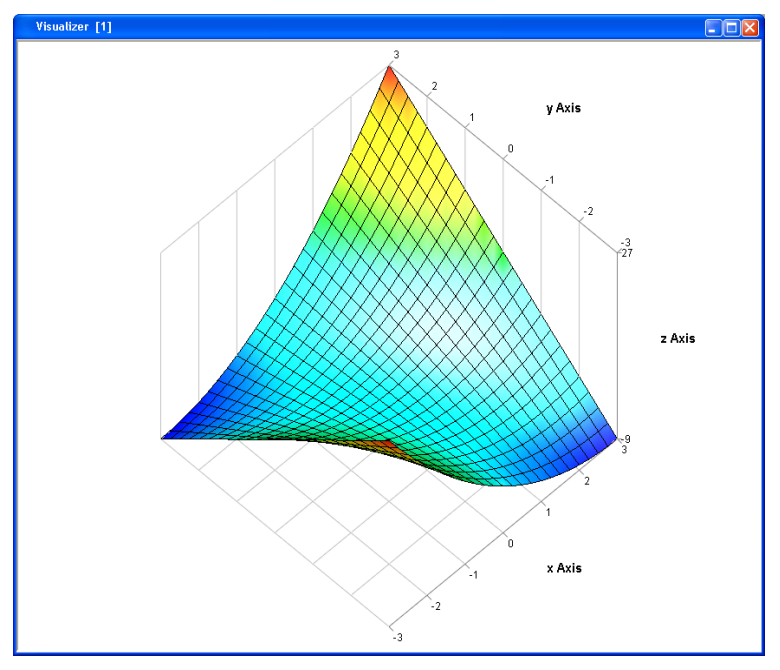

• bivariate non-normalized Gaussian distribution  $z = e$  <sup>2</sup>  $-\frac{x^2+y^2}{2}$  $2$  on the interval  $[-5, 5] \times [-5, 5]$ .

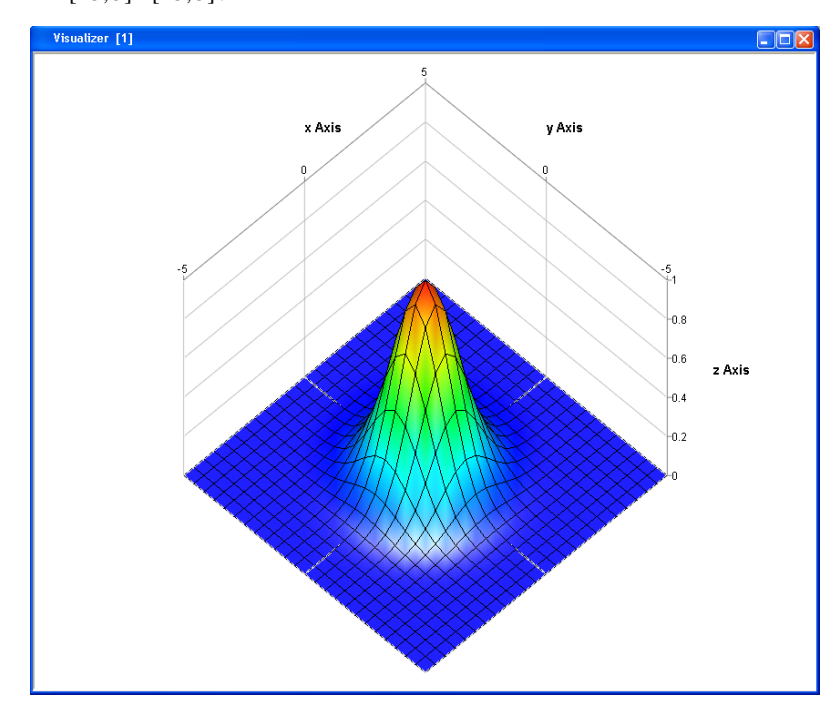

The function Plot3D.Examples.Surfaces.surfaceDemo runs all test cases. We will consider two of them here and just show the rest.

There are a number of more functions available, as can be seen in the package browser.

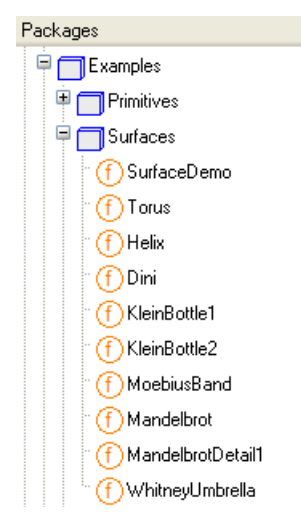

Let us plot the first test function. Enter the following command (followed by Return) in the command input line to create the matrices x,y,z,nx,ny and nz

 $(x,y,z,nx,ny,nz):=Plot3D.Utilities.Surfacefest1(25);$ 

(You can get the command window and command input line displayed in Modeling mode by using the command **Window > Tools > Commands**.)

Now, right-click on the function Plot3D.plotSurface. Select **Call Function…** . The following dialog window appears

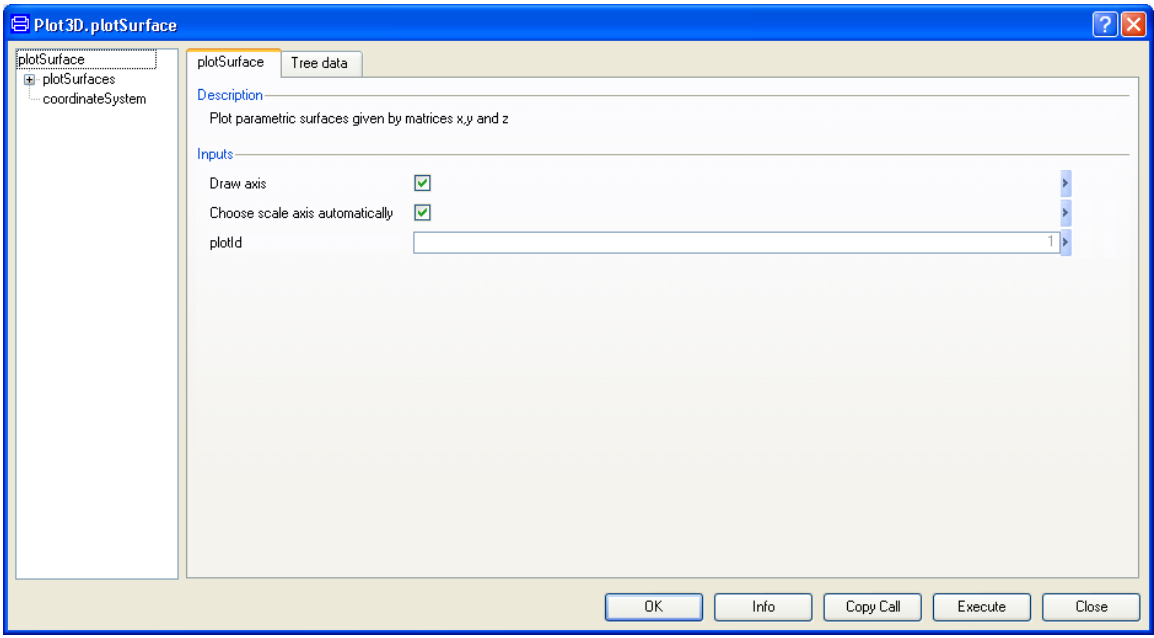

In this dialog we can set whether we want the axes automatically constructed or not. Furthermore, we can indicate a Visualize window number in "plotId". Click now on **plotSurfaces** in the tree to the left. The following dialog pops

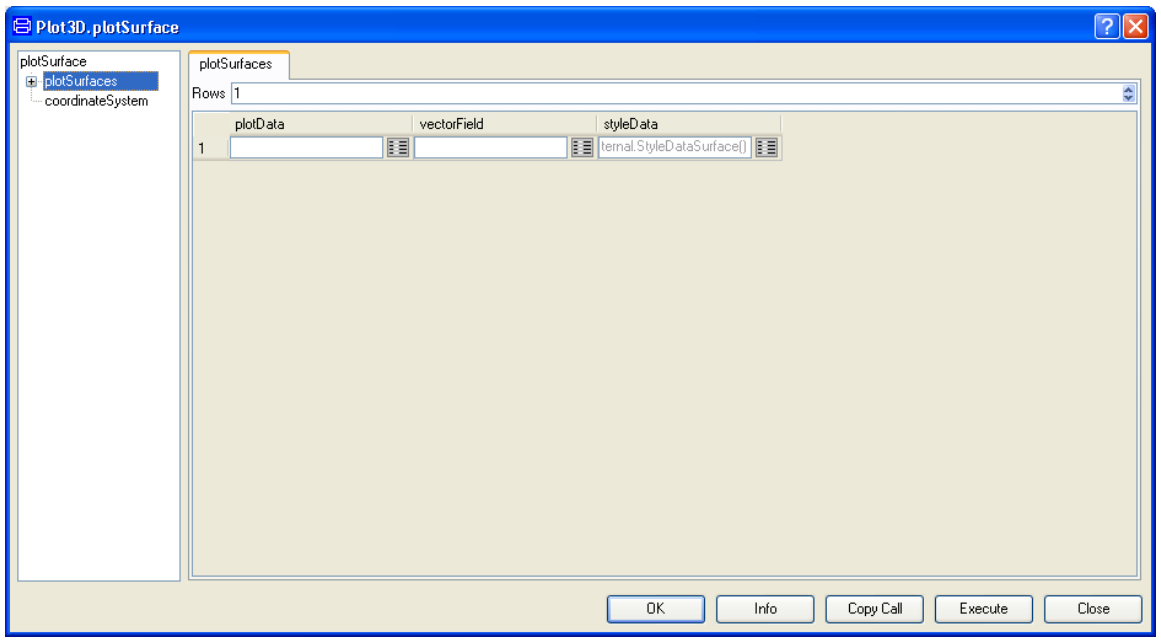

To set the parametric surface matrices x, y and z we click on the edit icon of "plotData". The following window pops

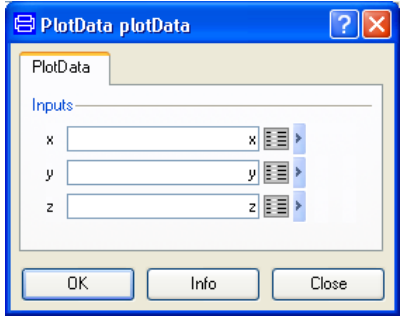

The only information needed to create a plot is to fill in the matrices. We write x, y and z in their corresponding places and click **OK**. Then, back in the main Dialog, we click on **Execute** and obtain the following plot:

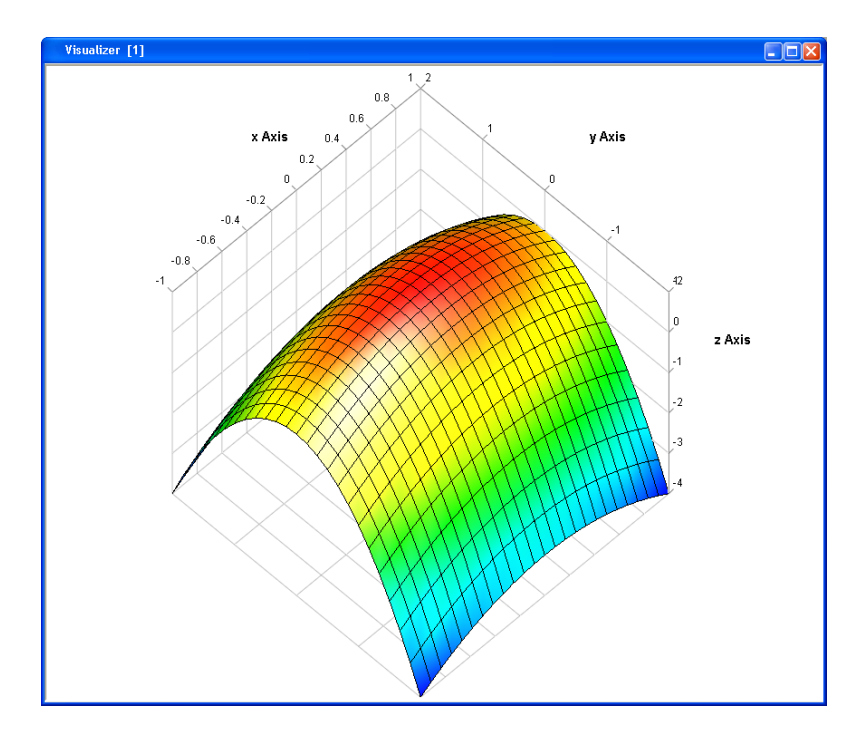

This is the default plot style (Filled with Mesh), and with default names for the X, Y and Z axes. If we want to change the style of the plots, the data has to be filled in the "styleData" field, using its Edit icon. The dialog follows

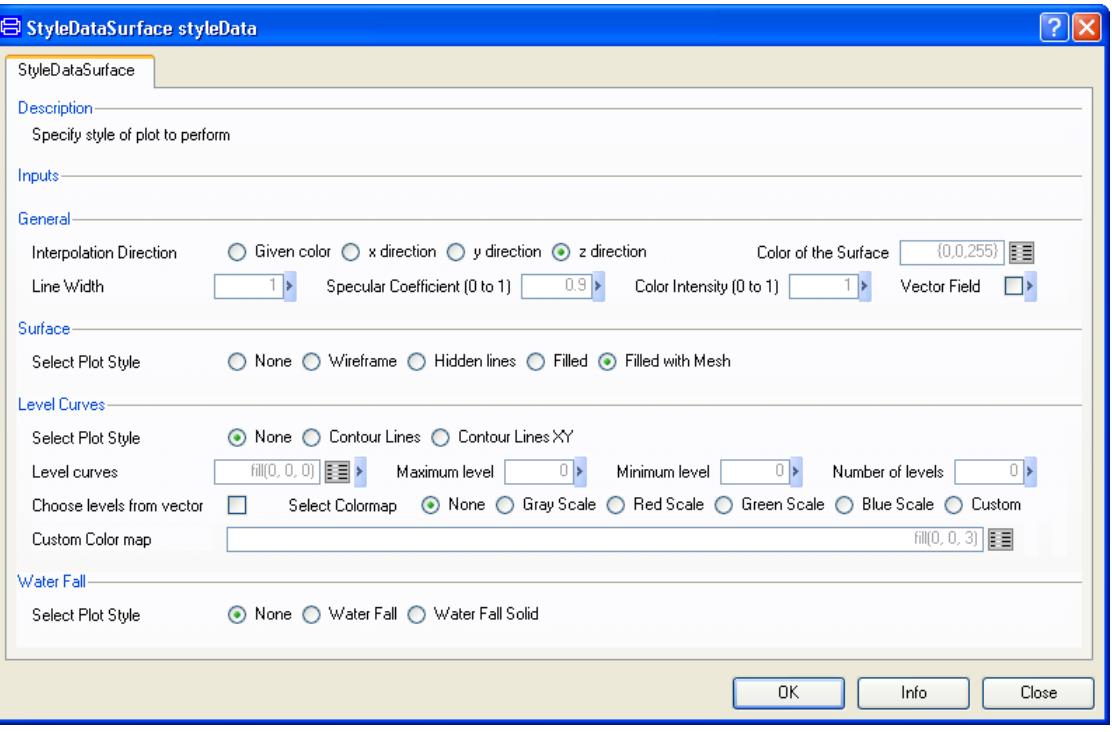

We observe the different styleData alternatives. We can combine independently four groups of data: Surface (Wireframe, Hidden Lines, Filled and Filled with Mesh), Level Curves (Contour Lines and Contour lines XY), Water Fall (Normal and Solid disks) and Vector Field (check box in General group).

To change the axes properties, we click on "coordinateSystem" in the tree to the left in the Plot3D.plotSurface window. The following dialog window pops up:

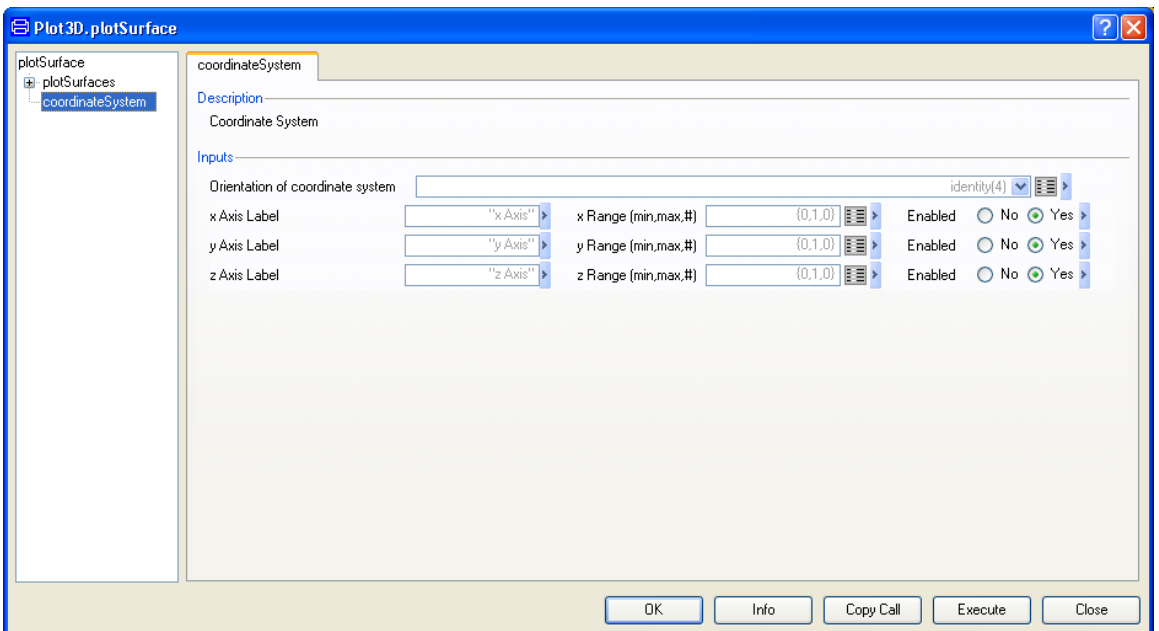

We observe here the fields "Axis label", "Range" and "Enabled" for X, Y and Z axis.

Using the functions plotPoints, plotLines, plotStem, plotSurface and plotBarGraph follows the same lines, with particular variations.

We want to emphasize the combination of contour plots with Wireframe. This combination is particularly interesting to show features of a surface. For instance, the contour lines of the hyperbolic function  $z = x^2 + 2xy$  for  $z = 0$  yield two straight lines and constitute a degenerated transition case between the hyperbolic lines in two quadrants (above of  $z = 0$ ) and hyperbolic lines in the other two quadrants (below of  $z = 0$ ). The resulting plot follows

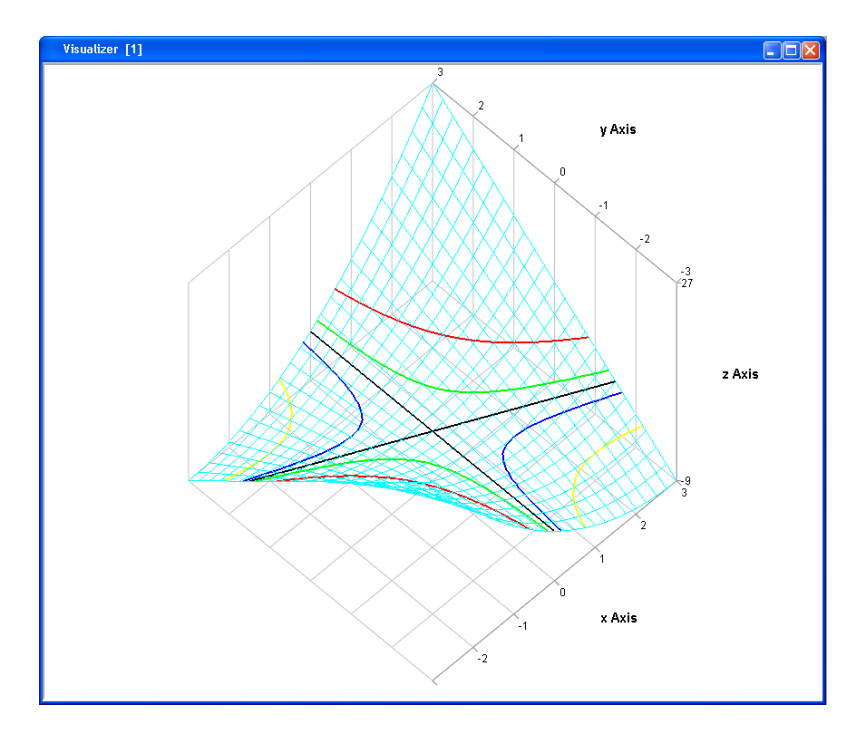

Or easily viewed, projected on the XY plane without Z axis ticks

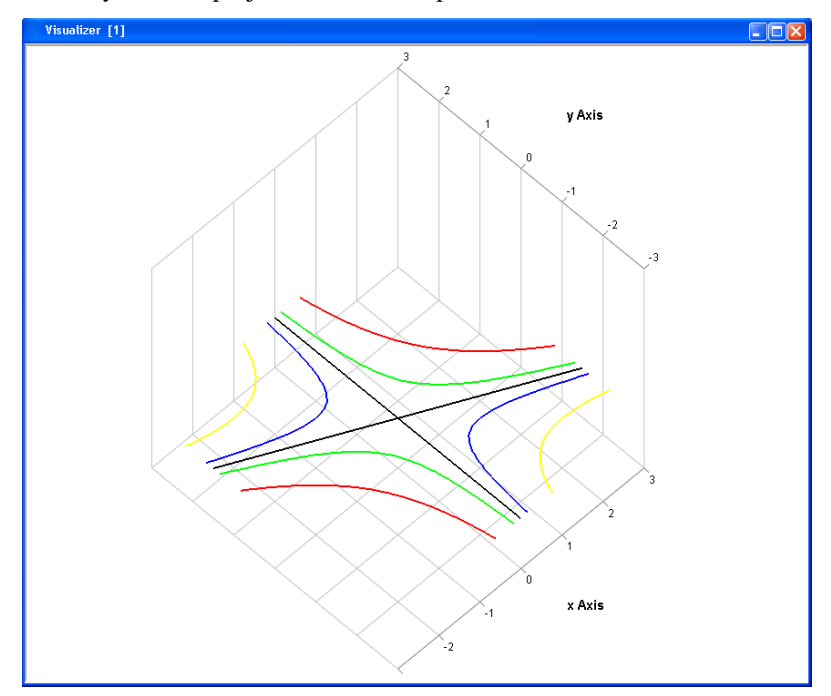

The black lines are the asymptotes of both sets of hyperbolic contour lines (red means  $z = 4$ , green  $z = 1$ , blue  $z = -1$  and yellow  $z = 4$ ).

Other combinations can be useful to explain features too. For instance, when considering the Gaussian bivariate probability distribution. If we integrate one of the variables (let us integrate the y variable in this case) the resulting univariate function is also a Gaussian distributed variable. Combining the "Rectangle on Top" with the "Rectangle" plots of Plot3D.plotBarGraph function we can illustrate just that. The result follows.

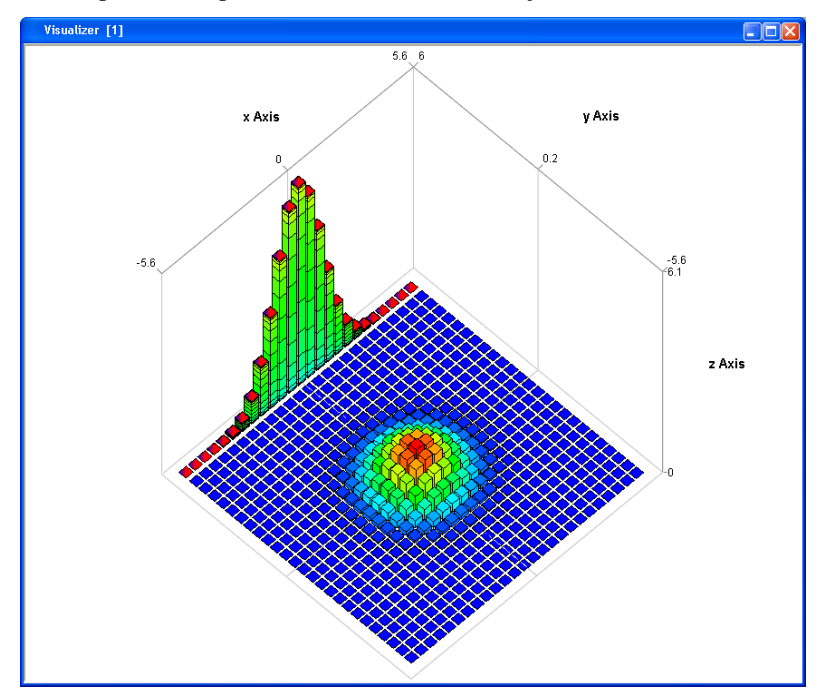

The intersection of surfaces using Plot3D.plotSurface is also possible. The only thing we have to do is to increment the number of elements to plot in the dialog. We can also set color and style to identify easily the functions and delimit the intersection area.

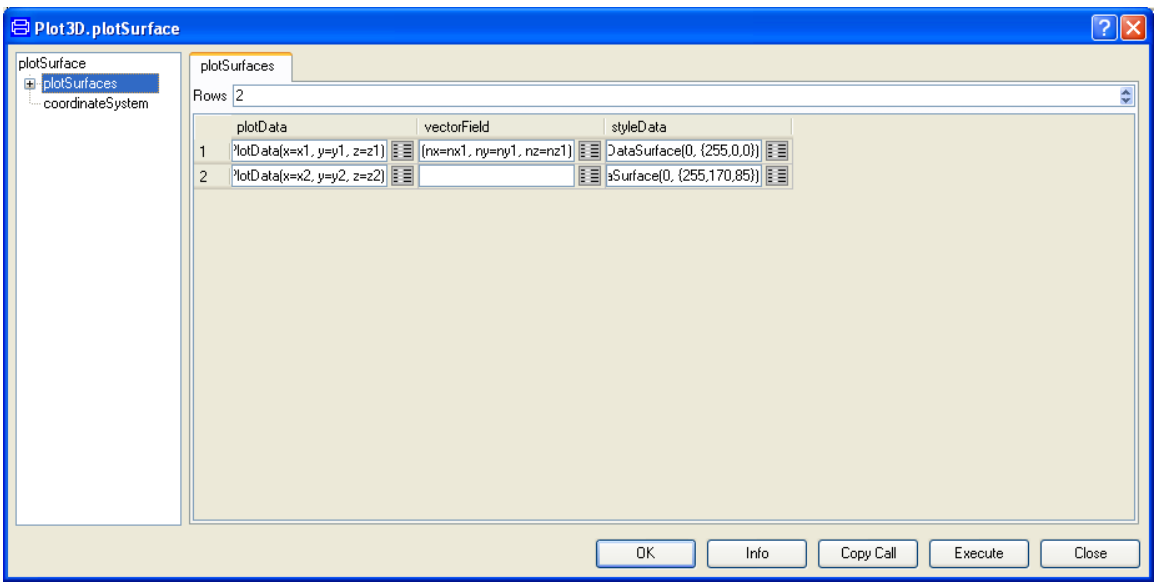

One possibility is to have different colors for the surfaces. The intersection of the parabolic surface and the hyperbolic surface with different colors will look as follows.

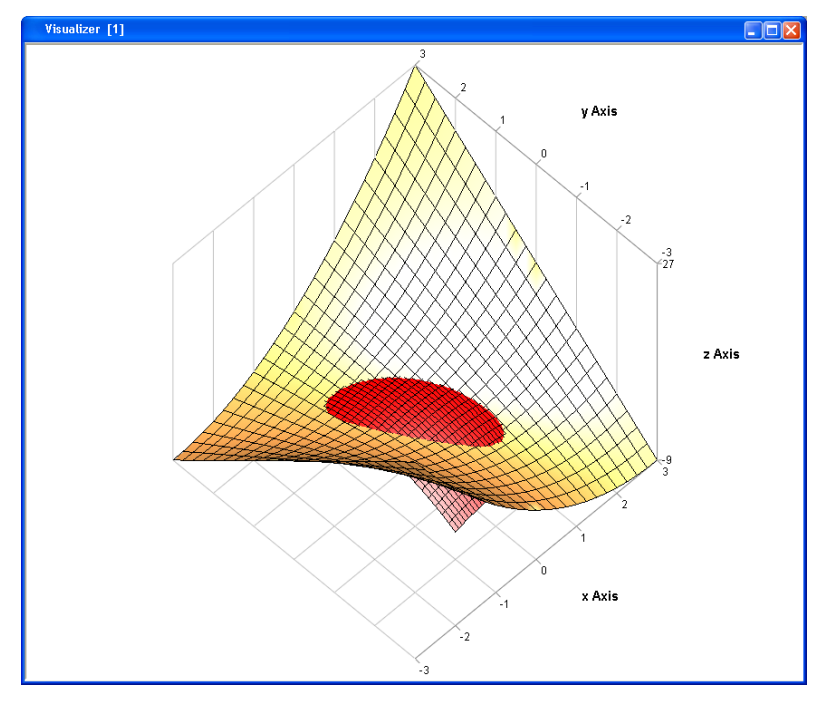

Combining different styles, we can obtain the following graph.

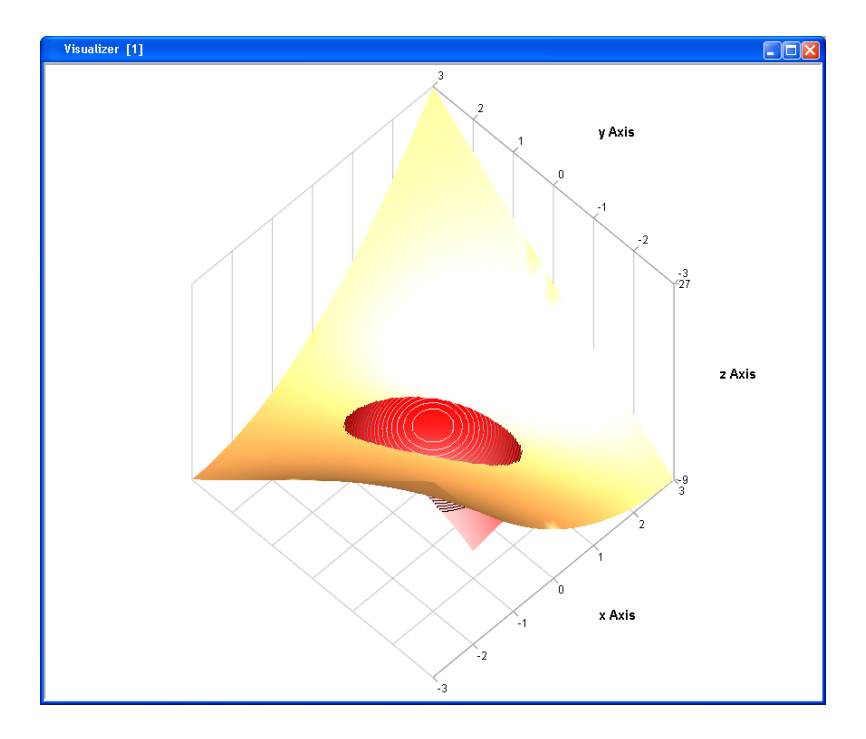

The contour lines in the parabolic surface (red) are used to illustrate that the intersection does not happen on a plane. The black color corresponds to the level  $z=1.5$  and the white color corresponds to the level z=1.

We can add a pointer to show where the maximum of the red surface occurs. Using the function Plot3D.insertPointer directly on the last image we can add text and an arrow. The resulting figure follows.

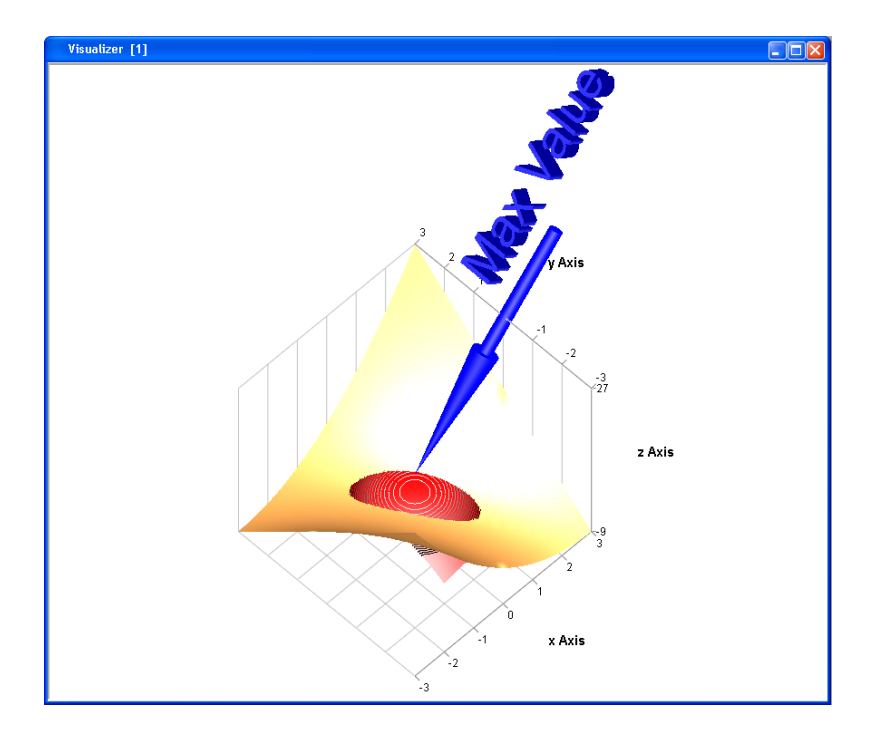

To plot discrete data, the alternative is to use plotStem function. This function considers each point by itself and puts a triangle, square or circle at the data point and adds a line from the point to the plane XY. The following example shows the amplitude or absolute value of the discrete Fourier Transform of a pulse. Putting the values in the unit circle of the complex plane relates the Z-transform to the discrete Fourier transform. The color is interpolated in the x direction.

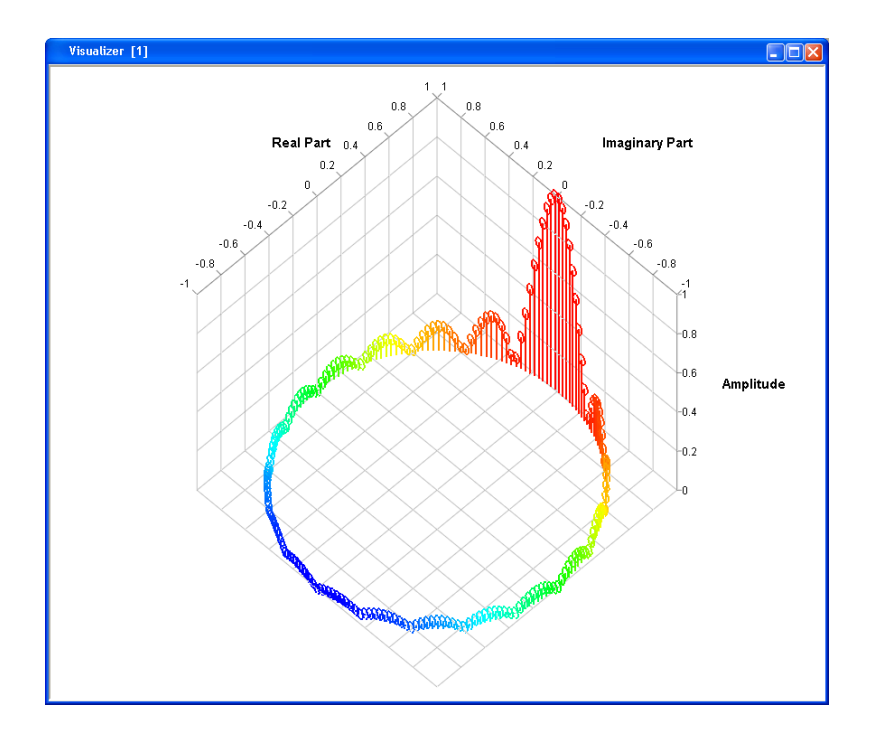

Other alternative that Plot3D provides is to make pie charts. Statistiska Centralbyrån (Central statistics office) in Sweden reports the following population distribution by age in 2005. Two age groups are separated (30-34 and 55-59) to distinguish them.

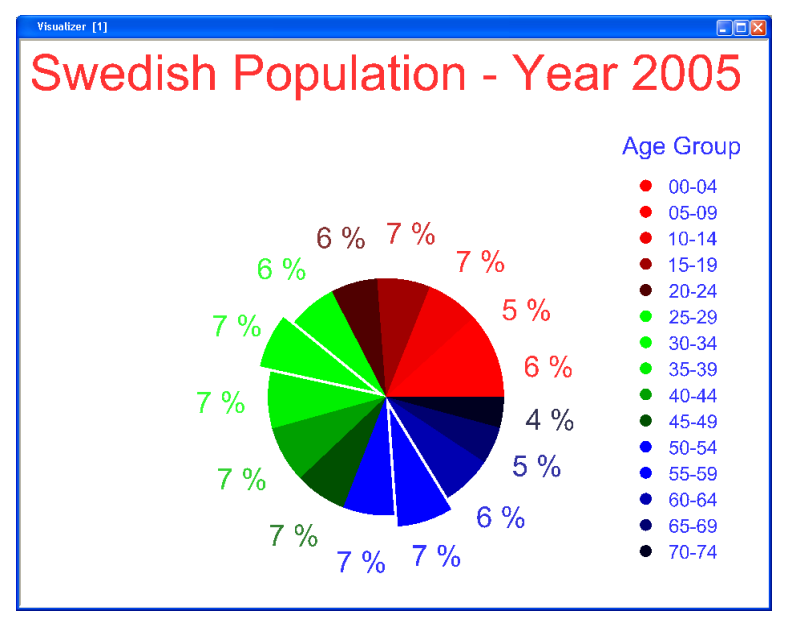

# 6 OTHER SIMULATION ENVIRONMENTS

## 6 Other Simulation Environments

## 6.1 Introduction

This chapter describes how to interface models created in Dymola to other simulation environments, or applications. The following external interfaces are detailed:

- Dymola interface to Matlab and Simulink (page [236\)](#page-235-0).
- Real-time simulation on dSPACE and Matlab Simulink Real-Time (formerly xPC Target) hardware (pag[e 247\)](#page-246-0).
- DDE communication (page [261\)](#page-260-0).
	- o DDE interface for Dymola.
	- o DDE server support in the Dymosim simulator.
- OPC server support in the Dymosim simulator (pag[e 268\)](#page-267-0).
- Java interface for Dymola (pag[e 273\)](#page-272-0).
- Python interface for Dymola (page [288\)](#page-287-0).
- JavaScript interface for Dymola (pag[e 298\)](#page-297-0).
- The Dymola report generator (page [299\)](#page-298-0).
- Support for the Functional Mockup Interface (FMI) (page [306\)](#page-305-0):
	- o Import and export of FMI models in Dymola.
	- o Validating FMI models from Dymola (pag[e 330\)](#page-329-0).
	- o FMI Kit for Simulink
		- Export of FMI models from Matlab/Simulink (page [332](#page-331-0) and [335\)](#page-334-0).
		- Import of FMI models into Matlab/Simulink (page [334](#page-333-0) an[d 341\)](#page-340-0).
- Building of stand-alone executables from source code or binary export models exported from Dymola (page [352\)](#page-351-0).

Note that information about external functions in other languages (C, Java, C++, and FORTRAN 77) is available in the chapter "Advanced Modelica Support".

## 6.2 Dymola – Matlab interface

The connection between Dymola and Matlab consists of an interface to Simulink (*DymolaBlock*) and a set of Matlab m-file utilities. The paths below are for Windows, for Linux the path to the Mfiles will be different.

In order to use the Matlab interface and all available m-files, please include

- Program Files (x86)\Dymola 2018\Mfiles
- Program Files (x86)\Dymola 2018\Mfiles\dymtools
- Program Files (x86)\Dymola 2018\Mfiles\traj

in the Matlab path. The first path *must* be present every time you want to use blocks constructed with Dymola; the others are optional, if all m-files should be available. A good idea is to do it once and then store the paths in Matlab.

Make sure that you have a Visual Studio C++ compiler installed on your computer. Make sure that the Matlab mex utility has been configured to use that compiler (type mex  $-$ setup in Matlab to configure). Finally, test by trying to compile and link an example mex file, e.g., matlab\extern\examples\mex\yprime.c

The Dymola – Simulink interface of Dymola 2018 supports Matlab releases from R2012a (version 7.14) up to R2016b (version 9.1). Only Visual Studio C++ compilers are supported to generate the DymolaBlock S-function on Windows. For Linux the gcc compiler is supported. The LCC compiler is not supported, neither on Windows nor Linux.

#### <span id="page-235-0"></span>6.2.1 Using the Dymola-Simulink interface

Note that you need a Dymola-Simulink license to use the Dymola-Simulink interface.

The following describes the Simulink interface for Windows, for Linux please see section ["Using the Simulink interface on Linux"](#page-242-0) on page [243.](#page-242-0)

The Dymola interface to Simulink is located in the Simulink library browser as Dymola Block/DymolaBlock (if it does not appear you have probably not included the directory Program Files (x86)\Dymola 2018\Mfiles in your Matlab-path; please see above). You click once to open the library and you then drag the DymolaBlock to other models.

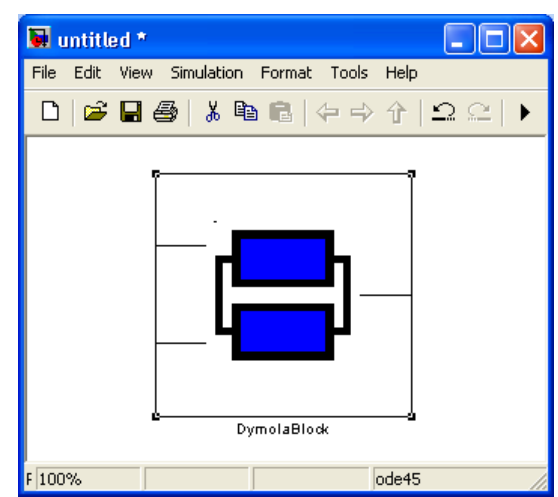

Dymola block before compiling.

> The DymolaBlock block, with the Dymola logo, represents the Modelica model. It can be connected to other Simulink blocks, and also to other DymolaBlocks. Input and output ports are added after compiling the model. The DymolaBlock is a shield around an S-function MEX block, i.e., the interface to the C-code generated by Dymola for the Modelica model.

#### The DymolaBlock GUI

By double-clicking the DymolaBlock you open a GUI used to configure the block (see figure on the next page). Configuration involves specifying the Modelica model, selecting compiler options, compiling the Modelica model into a Simulink MEX file, setting and resetting parameters and start values of the block, etc.

In the DymolaBlock GUI, you can set the name of the model and optionally the file name. A simple way of setting the model name is to start Dymola, open the correct model, and then press **Select from Dymola>**. This automatically gives the model name. Note that the model name may contain a dotted name, e.g., Modelica.Blocks.Sources.ExpSine. The file name is optional, but is used both to find the model and to ensure that the Simulink model is up-to-date (for example, if the Modelica model is more recent than the MEX file you are prompted to re-compile the DymolaBlock).

When associating a Modelica model with a DymolaBlock for the first time or when you need to edit the Modelica model, you may click **Edit model** (after selecting the correct current directory at the Matlab prompt). This launches Dymola, changes directory to the correct directory in Dymola and opens a window with the model. Edit the model in Dymola and verify it by making a test simulation in Dymola. After that, click on **Compile model**.

Two tree views are used to display parameters and start values of states (depending on the model). After compilation, the tree views are populated and the first level is expanded. Selecting a variable will display its name, size (for matrix variables), and description string. The variable may be edited by entering a new value in the text field. Matrix variables may also be edited using a matrix editor, which is launched by the button to the right of the text field. While editing using the matrix editor, the rest of the DymolaBlock GUI is disabled.

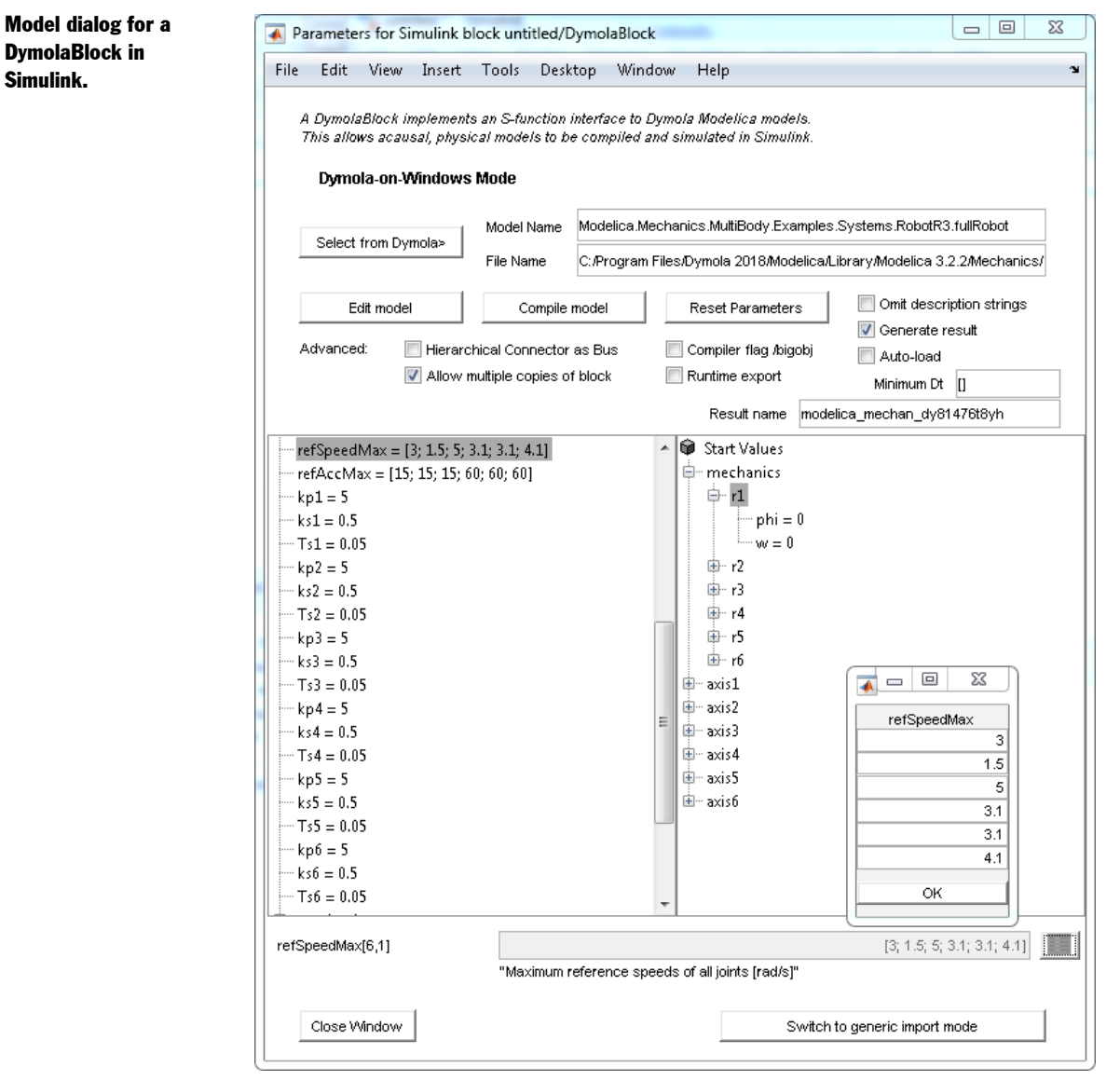

The parameter settings are kept even if you press **Compile model** (assuming they match). To reset parameters and start values to the default in Dymola press **Reset Parameters**.

#### Advanced configuration options

#### **Hierarchical connectors as buses**

Sometimes it is desirable to use buses for signals in Simulink and it is possible to map hierarchical connectors in Modelica to buses in Simulink. This is accomplished by checking **Hierarchical Connector as Bus** and re-compiling. In order to get an understanding of the structure, an easy way is to construct hierarchical output connectors in Modelica and examine the corresponding bus signals in Simulink. The rules for the buses are:

- All hierarchical input/outputs components are transformed into buses, except the signalelement of block-connectors.
- Connector members of simple types (Real/Integer/Boolean) are mapped to real signals in Simulink with the same name as in Dymola. Non-scalar elements are mapped into nonscalar signals in Simulink.
- Connector members that are scalar records/connectors are mapped to buses in Simulink with the same name as in Dymola.
- For connector members that are arrays of records/connectors, each element is mapped to buses in Simulink with the same name as in Dymola (except that Simulink requires that any "," for matrix elements is replaced by ";").

The mapping is fully hierarchical (i.e. connectors can contain sub-connectors that contain sub-connectors etc), and applied to all input/outputs.

#### **Using multiple DymolaBlocks**

A Simulink model may contain several DymolaBlocks as long as they all use different underlying MEX files. Using the same MEX file for several blocks in the same model will give incorrect results or runtime errors. For this reason, copying of the DymolaBlock takes special care to create a unique identification  $\langle \text{tag}\rangle$  for the block such that all blocks in the model use different MEX files even if they are multiple copies of the same Dymola model.

Unchecking **Allow multiple copies of block** will disable the generation of unique tags when DymolaBlocks are copied. Unchecking it **should only** be done if you have dSPACE multi-processor hardware, since the build command of dSPACE internally makes copies of the model that should share the original MEX file name.

#### **Compiling large models, /bigobj**

When compiling large models, you may need to check the box **Compiler flag /bigobj**. This will supplement COMPFLAGS with the /bigobj option to increase the number of addressable sections of the produced object file. It should be noted that object files produced with  $\beta$ iqobj can only be consumed by linkers shipped with Visual C++ 2005 or later.

#### **Export for use with Dymola runtime concept**

Checking the box **Runtime export** enables the compiled model to be distributed and executed on a different computer by using a runtime concept. This box should never be checked in any other case.

#### **Omitting description strings**

For models with big input files, you can select to omit description strings for parameters and start values by selecting **Omit description strings**. This will avoid problems with Matlab memory limitations (especially for 32-bit installation).

#### **Result files**

Sometimes it is useful to generate result files in the Dymola standard format when running in Matlab/Simulink, e.g., to:

- Animate 3D-objects
- Investigate intermediate variables in the model
- Generate an input file for further simulation studies in Dymola (this requires an extra step: to export the generated result file (using the context menu in the variable browser in Dymola) as 'dsu.txt').

All of this is accomplished by selecting **Generate result**. If you also want the result file to be automatically loaded in Dymola select **Auto-load**. If the result files become very large it might be useful to reduce the size by introducing a **Minimum Dt**, which is a minimal output interval length, e.g., 0.1 (similar, but not identical to "Interval length" in Dymola). Any modifications of these choices require a new compilation of the DymolaBlock.

The generated result file will get the name specified in the **Result name** text field. By default the text field is empty and if not specified the result name will be populated with the same name as the generated S-function MEX file after compilation. This is an automatically generated name (on the form <modelname>\_dy<tag>) that ensures uniqueness between DymolaBlocks and result files also when generated from the same original Modelica model.

#### Import mode

The functionality of the **Select from Dymola>**, **Edit model**, and **Compile model** as described above relies on communication between Matlab and Dymola using a DDE connection. This mode is only supported on Windows and is therefore called Dymola-on-Windows mode.

The DymolaBlock also supports a generic import mode, to be used on non-Windows computers or on computers without a full Dymola installation. This mode does not require a DDE connection to Dymola and is intended for import of compiled DymolaBlock Sfunctions or code that have been exported from Dymola for use in Simulink. One dedicated use of this new functionality is to import S-functions or code that has been generated on a different computer using the binary model export feature.

The button at the bottom right corner of the DymolaBlock GUI is used to toggle between the Dymola-on-Windows (using DDE) mode and the Import mode.

GUI of DymolaBlock in import mode.

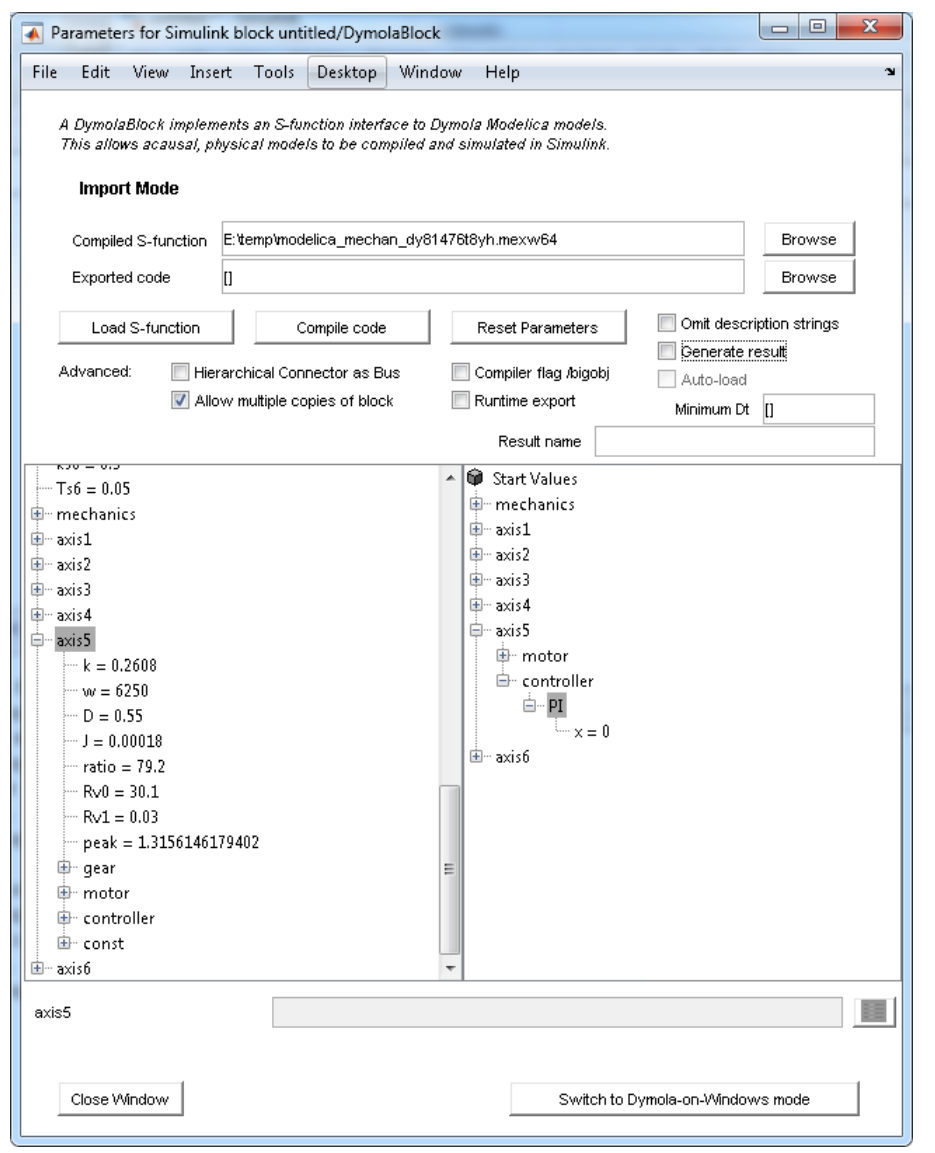

In import mode, it is possible to either import pre-compiled DymolaBlock S-functions (.mexw32, .mexw64, .mexglx or .mexa64 files) or C code that has been exported to Simulink from Dymola.

For an example on how to export code to Simulink, see section ["Using the Simulink](#page-242-0)  [interface on Linux"](#page-242-0) on pag[e 243](#page-242-0) ; the export is applicable to Windows as well.

#### **Compiled S-function import**

To import a pre-compiled DymolaBlock S-function, press the **Browse** to the right of the **Compiled S-function** input field. This opens a file selector that allows you to browse for the desired S-function to load. The selected S-function is then loaded to the DymolaBlock by pressing the **Load S-function** button. This will also create the tree views of parameters and start values and create the input and output ports of the block.

This import functionality allows a DymolaBlock to be compiled at one computer with a full Dymola installation and then sent in binary form to another computer where it can be loaded and simulated.

Importing compiled S-functions requires having a copy of the Program Files (x86)\Dymola 2018\Mfiles folder available. The location of this folder should be added to the Matlab-path as described above.

The following files created during compilation of a DymolaBlock need to be distributed to allow this type of import

- 1. Compiled S-function
- 2. dsin.txt or model-specific input file  $(\text{modelname} > \text{d}v \leq \text{d}q)$ .txt)

Note that the names of S-functions generated by the DymolaBlock are machine-generated, on the form  $\leq$   $\leq$ DymolaBlock.

#### **C code import**

To import code that has been exported for Simulink, press the **Browse** to the right of the **Exported code** input field. This opens a directory selector that allows you to browse for the folder containing the exported code. The code is compiled into a DymolaBlock S-function by pressing the **Compile code** button. This will also create the tree views of parameters and start values and create the input and output ports of the block.

This import functionality allows a Modelica model to be exported at one computer and then the code generated during compilation can be distributed to another computer where it can be compiled, simulated, and also downloaded to real-time platforms.

Use of the C code import requires a full Dymola installation. The location of the Mfiles folder should be added to the Matlab-path as described above.

The following files created during compilation of a DymolaBlock need to be distributed to allow this type of import

- 1. dsmodel.c
- 2. dsin.txt
- 3. dymModelInfo.m

#### Using the Simulink interface on Linux

The Simulink interface on Linux uses a two-step export/import procedure. The import step relies on the C code import of the DymolaBlock GUI as described in the previous section. To export the needed files from Dymola, open the package ExternalInterfaces (located in the Modelica/Library subdirectory of the Dymola installation) and execute the function ExternalInterfaces.Export.toSimulink:

<span id="page-242-0"></span>Function dialog for export of model code to Simulink.

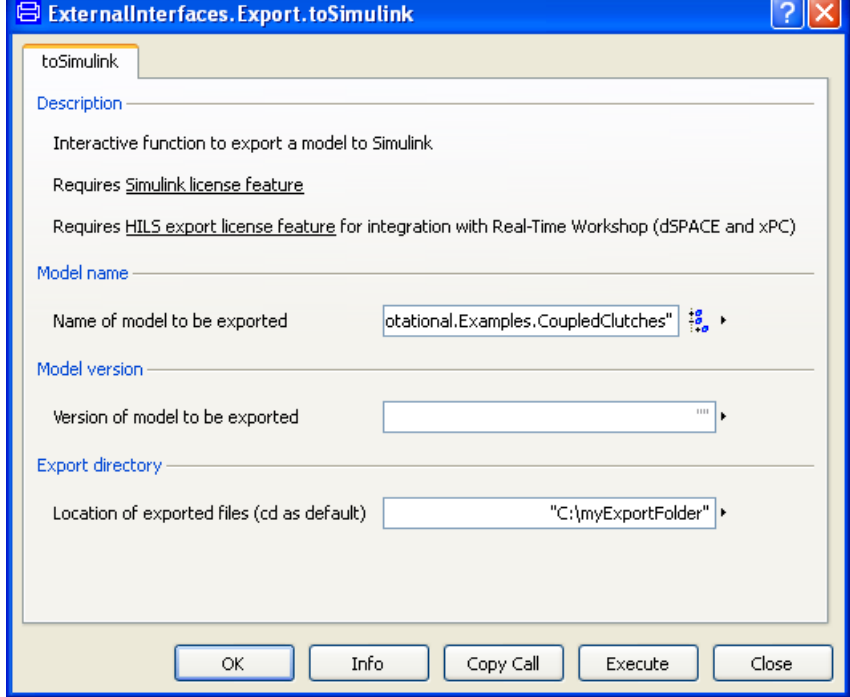

Select the name of the model to be exported and the export directory, the model version field can be left unchanged. The C code and .m file required by the import will then be generated in the selected export directory. Then browse to this directory in the **Exported code** input field of the DymolaBlock GUI and press the **Compile code** button.

#### Example model from Dymola – Coupled clutches

As an example of using the Dymola-Simulink interface, we will use the Dymola demo model *Coupled Clutches* shown in the figure below. The coupled clutches demo is opened in Dymola using the command **File > Demos**.

Coupled clutches example in Dymola.

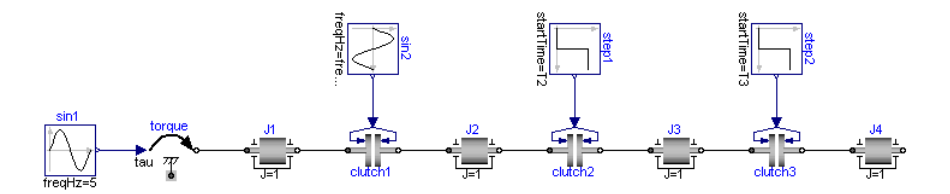

In order to make the Dymola model useful as a block in Simulink, you first need to define external inputs and outputs to and from the Dymola block. You change this in your model in Dymola, and it may either be accomplished by declaring variables as input or output in the top-level model or graphically by adding input (filled) and output (non-filled) connectors, e.g., from Modelica.Blocks.Interfaces.

The latter option is used for the coupled clutches example and shown in the figure below. The sine wave and step inputs are replaced by input connectors, and speed sensors are connected to the inertias and used as outputs.

Model with external inputs and outputs for use in Simulink.

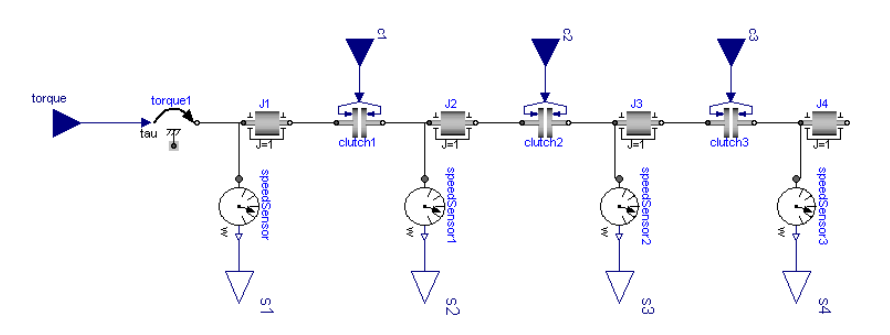

The next step is to create a new Simulink model and drag a DymolaBlock from the Simulink library browser to the model. To compile the model, double-click the DymolaBlock and press the **Select from Dymola>** button followed by **Compile model**. The compilation process creates a C-style S-function with a machine-generated name, in this case coupledclutches\_dy<tag>.c, where <tag> is unique for the DymolaBlock.

After compiling the model, input and output ports are added to the DymolaBlock, corresponding to the input and output connectors in Dymola. The names of the ports are the names of the Modelica input/output variables. The order of the graphical inputs and outputs correspond to the order in which they were added to the model. **Note:** Dymola may convert output variables to states, in which case the outputs will disappear from the DymolaBlock. Apply the der ()-operator to an intermediate variable to avoid this problem.

Simulink model of the coupled clutches example.

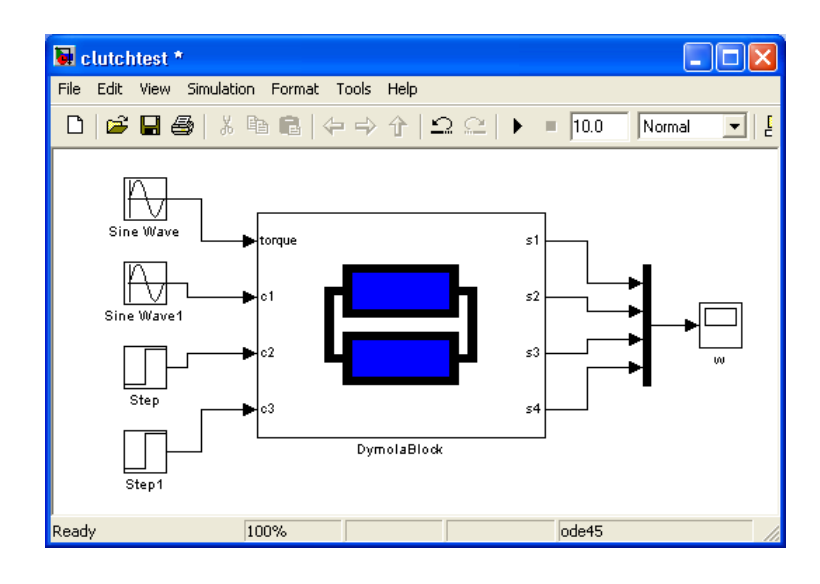

The input ports are connected to external signal sources and a scope is connected to the output ports for plotting the rotational speed of the inertias. After configuring the signal sources according to the Dymola model (amplitude, frequency, phase, and step times), a 1.5-second simulation in Simulink produces the following output.

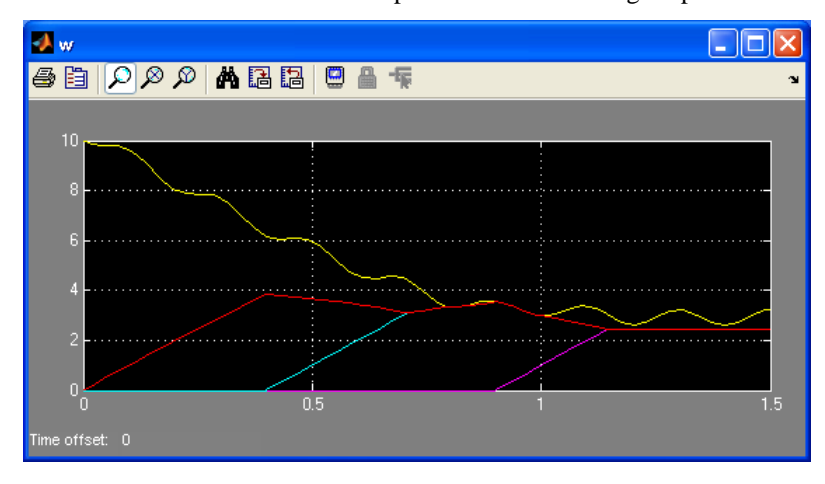

To recreate the corresponding Dymola simulation you should be aware that the parameterizations differ between the Modelica Standard Library models and Simulink blocks, e.g., the frequency of the Simulink Sine-block is measured in rad/s, which is commonly known as angular frequency and should thus be 2\*pi times the frequency in the corresponding source in Modelica.

#### Simulink simulation output.

#### Implementation notes

The DymolaBlock relies on a number of callbacks and tags in order to allow copying, renaming, etc. This allows storing of settings for model name, parameters, and initial values in the Simulink format. However, manually editing mdl-files containing DymolaBlocks is not supported neither is changing the tag of the DymolaBlock or any of the callbacks associated with the DymolaBlock.

DymolaBlock is found in DymolaBlockMaster.mdl, and you can also get DymolaBlock by running DymolaBlockMaster. In this case you must copy DymolaBlock to another model.

The library annotation for external functions is automatically used also in Simulink. For those who have worked around this in other ways it can be turned off using

```
Advanced.IncludeLibrariesForSimulink=false;
```
#### Using DymolaBlock GUI on a computer without Dymola installation

It is possible to use the DymolaBlock GUI on a computer without a Dymola installation by copying some files to that computer. This in needed when distributing DymolaBlock Sfunctions using the binary export option, or for use with a runtime concept. Files to copy are:

- newDymolaGui.p
- newDymolaGuiJava.p

These files should be copied from a computer having the same Dymola version as was used for creating the model. The files are located in the Mfiles directory (e.g. Program Files (x86)\Dymola 2018\Mfiles). They could be copied to any directory on the target computer. In order to be found by Matlab the path to that directory should be added to the Matlab paths.

### 6.2.2 Other Matlab utilities

The directory Program Files (x86)\Dymola 2018\Mfiles and the sub-directories dymtools and traj contain a number of useful Matlab m-files that can be used to, e.g., run dymosim, load and save tables, and manipulate parameters and start values interactively from the command prompt or from Matlab scripts. The m-files concerning the use of dymosim are described in "Dymola User Manual Volume 1", chapter "Simulating a model", section "Dynamic Model Simulator", sub-section "Dymosim reference". For additional descriptions use the Matlab *help* command on the functions below.

The handling of tables is facilitated by Matlab routines for easier construction of 2- and ndimensional tables. The n-dimensional routines below work in combination with an ndimensional table lookup model, TableND. Please see "Dymola User Manual Volume 1", chapter "Developing a model", section "Advanced model editing", sub-section "Using data from files" for more information about TableND.

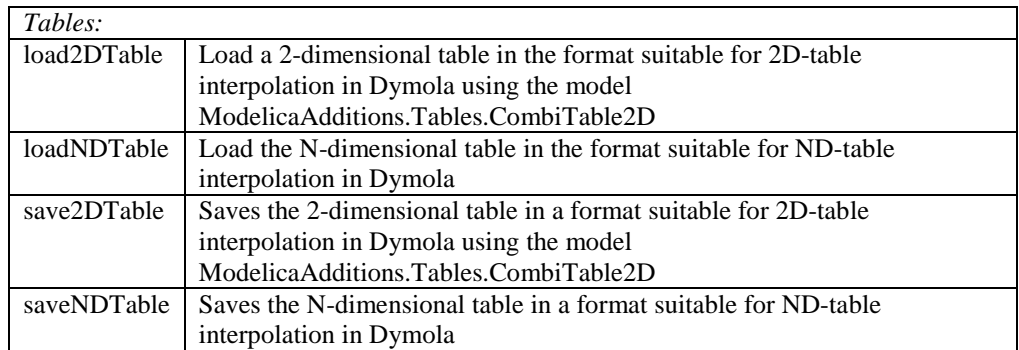

The following commands are used to change parameters and start values of a simulation without using the DymolaBlock GUI. These commands are useful in constructing batch simulations, in which a series of simulations are run from a script (using the *sim* command) with parameter changes in between each simulation. You need to close and re-open the DymolaBlock GUI to display the new values set using *setParametersFDsin*.

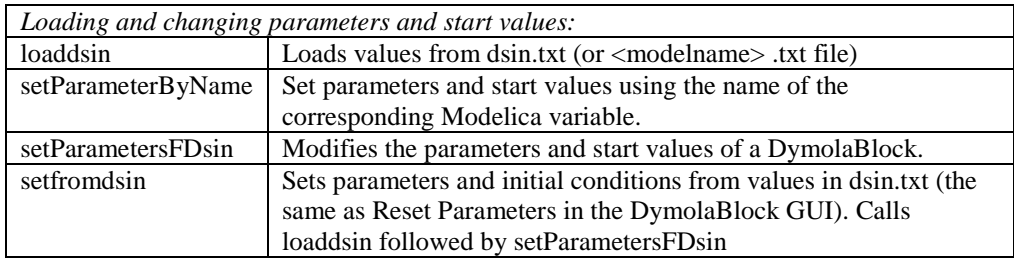

The following is an example of using the functions for the robot demo model:

```
>> [p,x0,pnames,x0names]=loaddsin('fullRobot.txt');
```

```
>> p=setParameterByName(pnames,p,'mLoad',25);
```

```
>> p=setParameterByName(pnames,p,'mechanics.world.mue',4.5320e14);
```

```
>> x0=setParameterByName(x0names,x0,'axis1.gear.spring.phi_rel',10);
```
>> setParametersFDsin('untitled/DymolaBlock',pnames,p,x0names,x0);

## <span id="page-246-0"></span>6.3 Real-time Simulation

Dymola provides support for real-time simulation (e.g., Hardware-In-the-Loop) on dSPACE and xPC Target platforms. This is accomplished using the Dymola-Simulink interface in connection with Matlab Coder. Real-time simulation also requires the Dymola *RealtimeSim* or *SourceCodeGeneration* license options. Models used for real-time simulation can contain more than one DymolaBlock, enabling use of the Simulink multi-tasking feature for more efficient utilization of computational resources in real-time simulations.

In this section we will describe the needed configurations for each of the supported platforms. The description will focus on the Dymola-specific setup and we refer to the documentation for each platform for more complete instructions. Setup and real-time simulation results for the coupled clutches Simulink model described in the previous section will be shown for the supported real-time platforms.

#### Restrictions

Real-time Simulation only allows export of models that use inline integration, i.e., that have embedded fixed-step integrators. Inline integration is configured in Dymola by choosing **Simulation > Setup** and selecting the **Realtime** tab. The model can still be used in normal Simulink without inline integration, and a warning is issued that the model cannot be used for real-time simulation. Advanced options for inline integration are documented at the end of this section. The inline integration restriction for real-time simulation is not imposed for users having the Source Code Generation export option.

The model code exported for real-time simulation does not include the most advanced runtime routines that are normally included from binary libraries when building simulation executables from Dymola. Most notably, models with dynamic state selection cannot be used in real-time simulations<sup>[2](#page-247-0)</sup>. For this reason, the exported C-code is used only when compiling for real-time targets. For normal simulation in Simulink, the S-function is linked with the binary libraries, thus, allowing use of the advanced runtime routines.

#### Disabling real-time simulation

To generate code for real-time simulation when compiling models for Simulink, the RealtimeSim or SourceCodeGeneration options must be available. The option RealtimeSim is by default available.

In a few cases a user might want to disable checking out the RealtimeSim option. Such a case is if a user wants to work with Simulink but don´t intend to use the models on real-time simulation platforms. By not checking out the RealtimeSim or the SorceCodeGeneration option, the result files will be smaller.

To disable checking out the option RealtimeSim, you can set the following flag on the command line

```
Advanced.EnableRealtimeSim = false
```
This setting is used to avoid unintentionally checking out real-time simulation options from a sharable license when compiling for Simulink. The flag is by default true.

The setting to disable real-time simulation is remembered between Dymola sessions.

-

<span id="page-247-0"></span><sup>&</sup>lt;sup>2</sup> For more information about state selection, please see chapter "Advanced Modelica Support", section "Means to control the selection of states".

Checking out the SorceCodeGeneration option is by default disabled. Concerning the handling of the export option SourceCodeGeneration, please see section ["Enabling Export"](#page-348-0) on page [349.](#page-348-0)

## 6.3.1 dSPACE systems

#### **Compatibility**

Dymola 2018 officially supports the DS1005, DS1006, MicroLabBox, and SCALEXIO systems for HIL applications. For these systems, Dymola 2018 generated code has been verified for compatibility with the following combinations of dSPACE and Matlab releases.

- dSPACE Release 7.3 with Matlab R2012a
- dSPACE Release 7.4 with Matlab R2012b
- dSPACE Release 2013-A with Matlab R2013a
- dSPACE Release 2013-B with Matlab R2013b
- dSPACE Release 2014-A with Matlab R2014a
- dSPACE Release 2014-B with Matlab R2014b
- dSPACE Release 2015-A with Matlab R2015a
- dSPACE Release 2015-B with Matlab R2015b
- dSPACE Release 2016-A with Matlab R2015b and R2016a
- dSPACE Release 2016-B with Matlab R2015b, R2016a, and R2016b

The selection of supported dSPACE releases focuses on releases that introduce support for a new Matlab release and releases that introduce a new version of a cross-compiler tool. In addition, Dymola always supports the three latest dSPACE releases with the three latest Matlab releases. Although not officially supported, it is likely that other combinations should work as well.

#### **Configuration**

The appearance of the dialogs presented in the following description may differ slightly depending on the configuration of Matlab and dSPACE releases. Also note that for dSPACE SCALEXIO, the selection of system target file and the configuration of tasks is performed from dSPACE ConfigurationDesk (see the dSPACE documentation for details).

Open the Configurations Parameters dialog (in the Simulation menu of the Simulink model) and select Solver. Set the start time to 0 and the stop time to inf. The solver needs to be a fixed-step solver and the fixed-step size is configurable by the user. Make sure that the check box "Higher priority value indicates higher task priority" is unchecked.

Configuring solver settings.

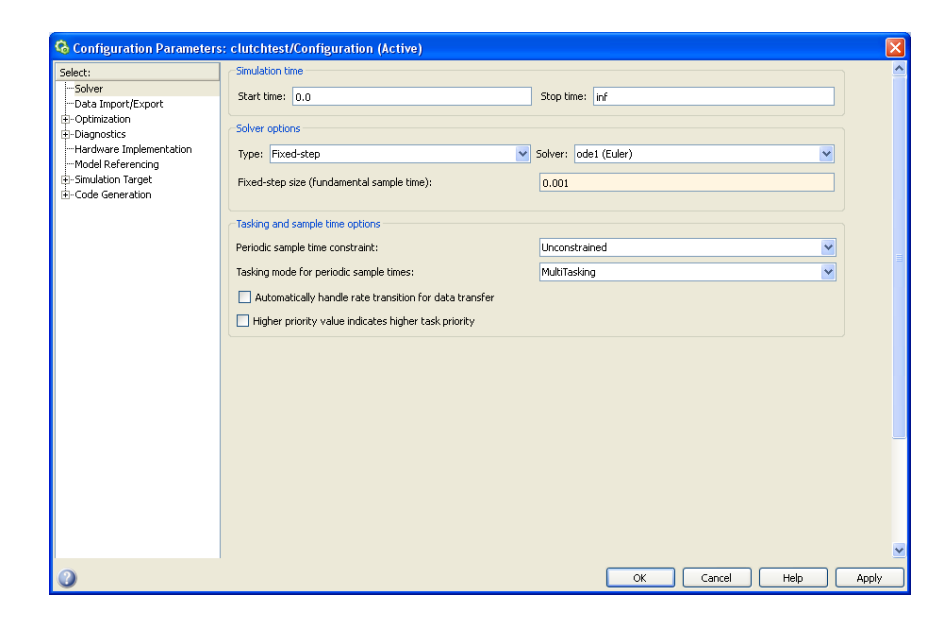

Next, select the Optimization tab and make sure that the check boxes "Block reduction" and "Signal storage reuse" (for older Simulink versions) are unchecked.

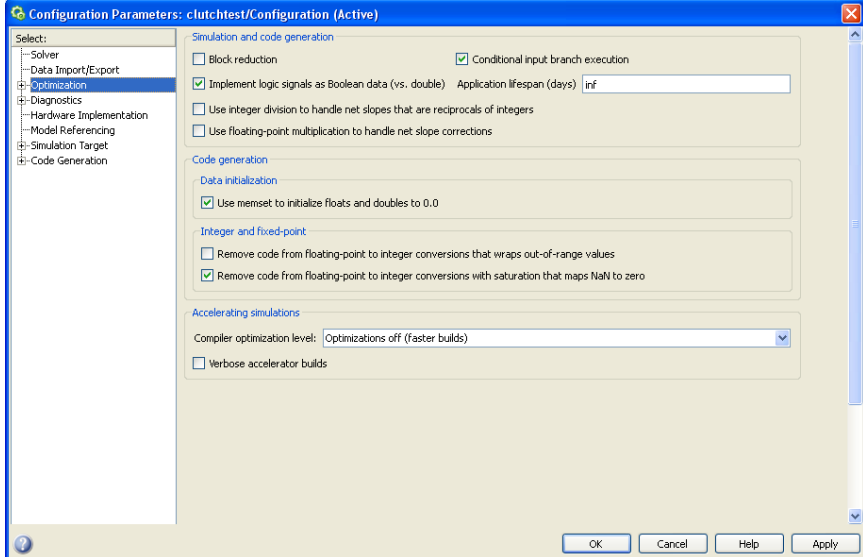

The remaining settings are made for the code generation. Select Code Generation and expand the tree. First, click Browse to select the appropriate RTW target. In our case, we have chosen the rti1006.tlc target file for the dSPACE DS1006 platform. For the

**Configuring** optimization settings. DS1005 platform, choose rti1005.tlc. The default build process can be used without change.

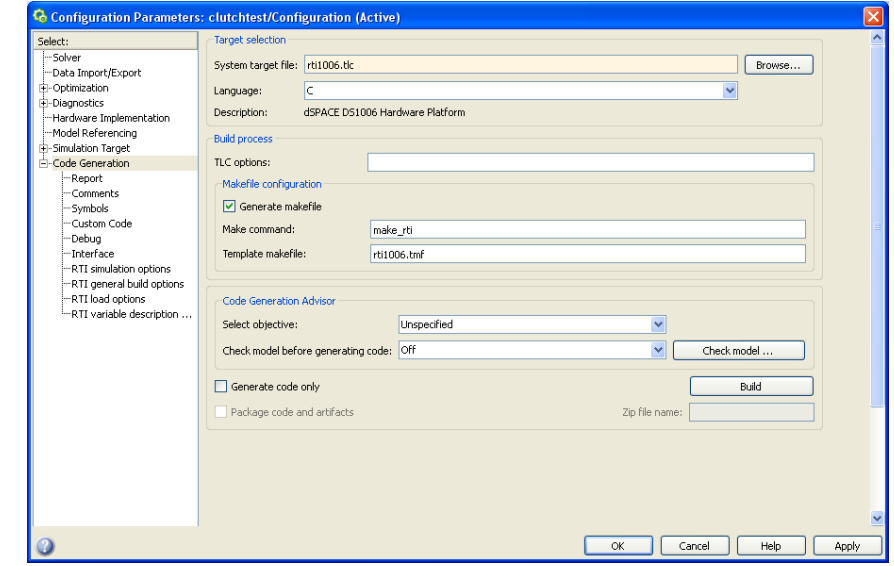

Second, the include directory for custom code should be configured. This is the directory where additional C source and header files needed to compile Dymola models are found. The default should be the Source subdirectory of the Dymola distribution. Note that the path must be surrounded by quotes if it contains spaces.

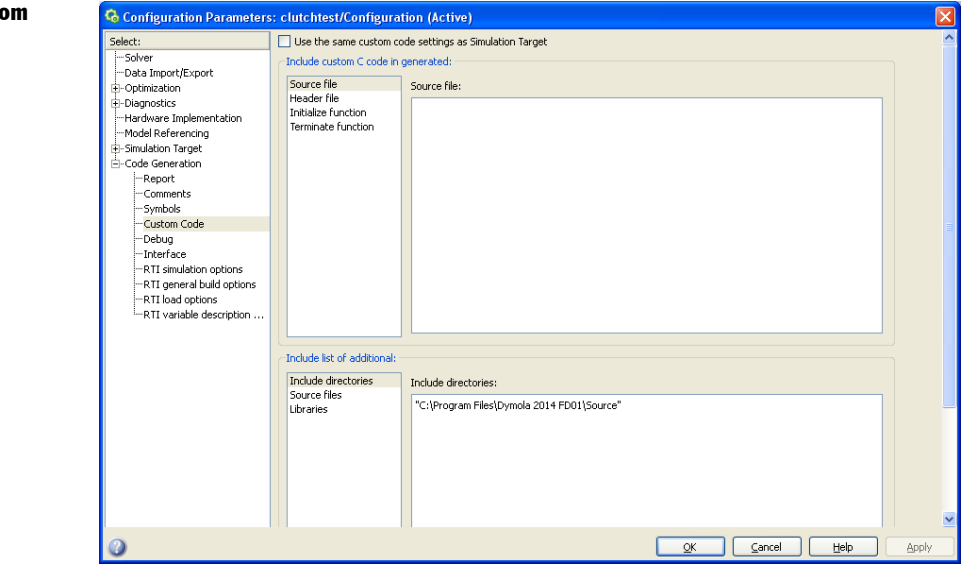

#### Configuring Custom Code.

Configuring Simulink

Coder.

The final configurations are related to the dSPACE real-time interface (RTI). Under RTI simulation options, it is, e.g., possible to set the initial simulation state and execution mode. The dSPACE system can run in different execution modes, for example in real-time or as fast as possible. To configure RTI real-time tasks (including the overrun strategy, which will be described below), press the "Task Configuration" button.

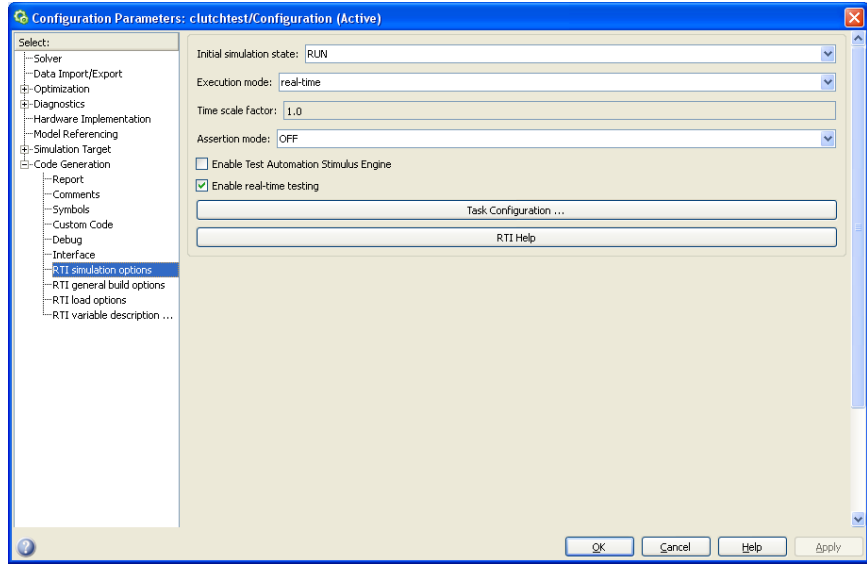

#### Configuring the dSPACE RTI.

#### **Overruns**

An overrun situation may arise for several reasons, as documented in the dSPACE manual. For Dymola models, event iteration in the model may also require additional CPU resources.

In these cases it is usually helpful to plot the turnaround time (model calculation time plus overhead in every sample), a signal provided by the dSPACE system. The turnaround time will show when additional resources are needed. In many cases occasional overrun situations are harmless.

The RTI task configuration enables you to specify the number of instances of a task that may be queued before the real-time kernel issues an overrun error. The appropriate setting can be determined by trial-and-error. The dSPACE ControlDesk also allows plotting of important real-time system variables, such as, the model turnaround time and the number of overruns.
RTI task configuration (overrun strategy).

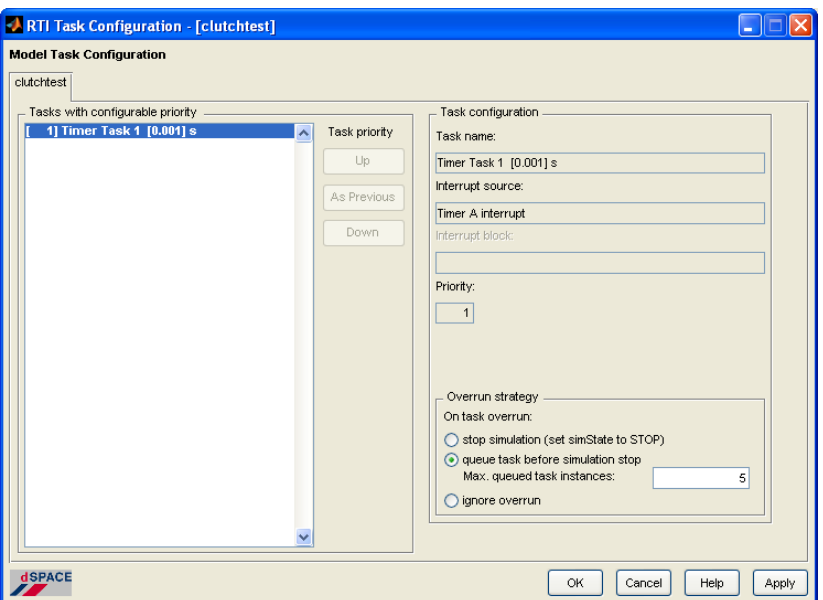

## Building and loading the model, *dym\_rti\_build* and *dym\_rtimp\_build*

Dymola provides a Matlab function dym\_rti\_build (located in Program Files (x86)\Dymola 2018\Mfiles) to build real-time models containing DymolaBlocks for dSPACE. This command will invoke Simulink Coder to generate code, compile, link, and download the application. The function will also generate a variable description file for improved presentation of Dymola variables (outputs, parameters, and start values) in dSPACE ControlDesk. It is also possible to build and download the model without generating the Dymola-specific variable description file by choosing *Tools* -> *Simulink Coder* -> *Build Model* (or by pressing **Ctrl+B**).

The inputs to the dym\_rti\_build function are the model name and a build command (*'C'* to generate code only, *'M'* to compile and link, *'L'* to load application, '*CM*' to generate code, compile and link, etc). Type help dym\_rti\_build in Matlab for complete instructions. Note that the name of your DymolaBlock must start with the string DymolaBlock in order to generate a correct variable description file.

Dymola also provides the function dym\_rtimp\_build, which combines the dSPACE rtimp\_build command and dym\_rti\_build to build dSPACE multi-processor systems for models containing DymolaBlocks. Again, use the Matlab help command (help dym\_rtimp\_build) for complete instructions.

The dSPACE ControlDesk is used to start and stop the simulation, changing parameters, and plotting signals from the simulation. If the model has been built using dym\_rti\_build, the outputs, parameters, and start values of the DymolaBlock are found under *User Variables* in the ControlDesk variable browser.

Note that for dSPACE SCALEXIO, the build process is configured and started from dSPACE ConfigurationDesk. However, it is still possible to use dym\_rti\_build to construct the variable description file by entering the string '*trc*' as build command.

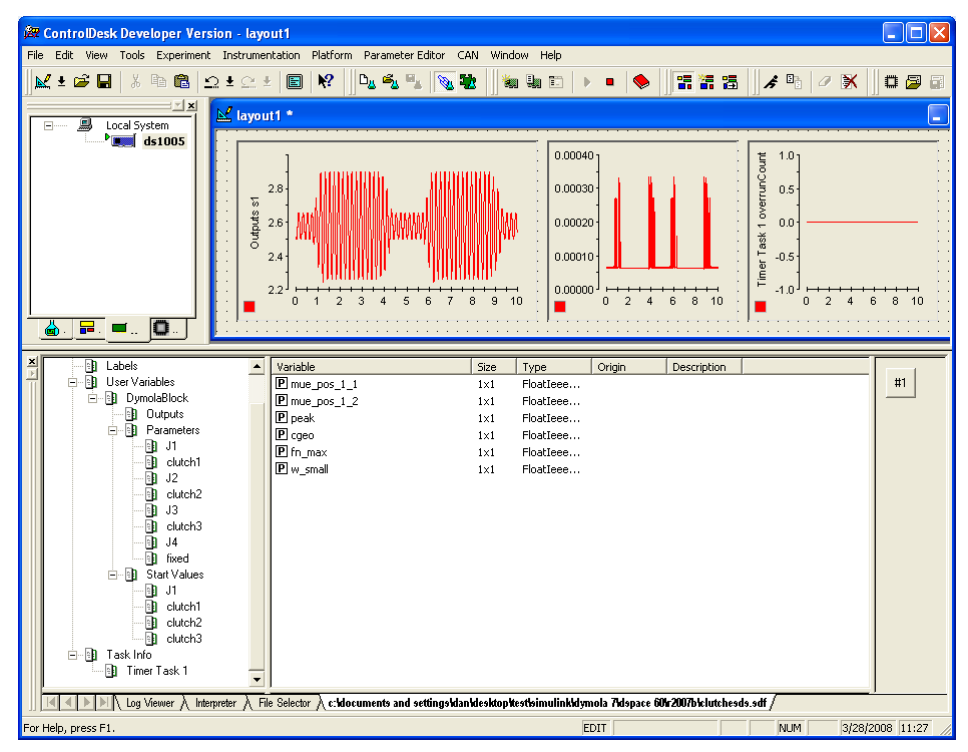

Simulation of the coupled clutches demo example using dSPACE ControlDesk.

## 6.3.2 Simulink Real-Time (formerly Matlab xPC Target)

The Simulink Real-Time (formerly xPC Target) environment allows Simulink models to be compiled at a host computer using Visual Studio or Watcom C compilers and then downloaded and executed in real-time on a target computer. The target computer can be any standard desktop PC booted with the Simulink real-time kernel. Communication between the host and target is performed either using TCP/IP or using a direct RS-232 serial connection. The xPC environment is controlled from the xPC Target explorer, which is started by the command xpcexplr.

## **Compatibility**

Compatibility of Dymola 2018 real-time simulation with Matlab Simulink Real-Time/xPC Target has been verified for all Matlab releases that are supported by the Dymola – Simulink interface, which means R2012a (xPC Target version 5.2) to R2016b (Simulink Real-Time version 6.5). Only Microsoft VisualC compilers have been tested.

## **Configuration**

A fixed-step solver is required, which is configured by opening the Configuration Parameters dialog in Simulink and selecting the Solver tab. Also set the start time to 0 and the stop time to the desired value (usually inf for real-time simulation).

Next select Simulink Coder to configure the target language compiler for xPC Target. Select xpctarget.tlc (slrt.tlc in Matlab R2014a and later) as 'System target file'. Use the default settings without change.

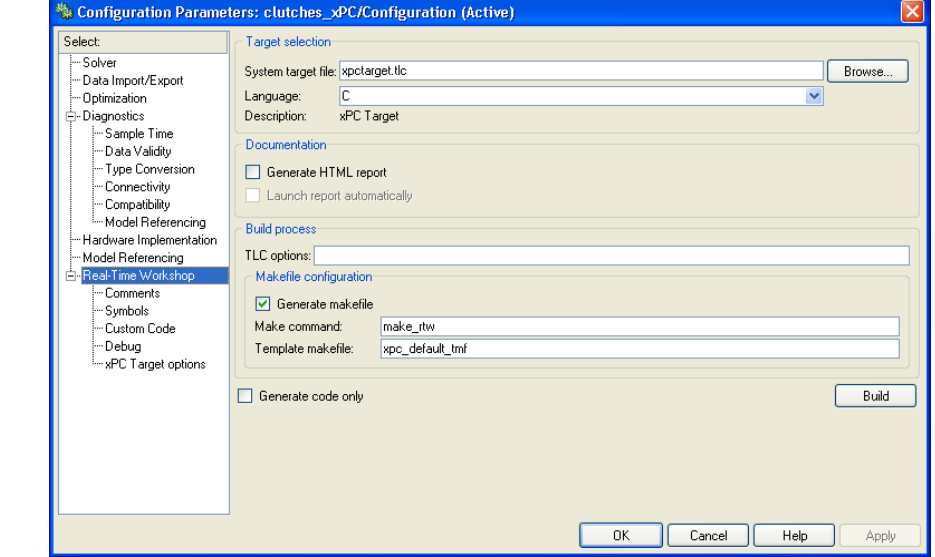

Next select the Custom Code tab to configure the additional include directory to point to the directory where additional C source and header files needed to compile Dymola models are found. The default should be the source subdirectory of the Dymola distribution (see below).

Configuring the target language compiler for xPC.

Configuring Custom Code.

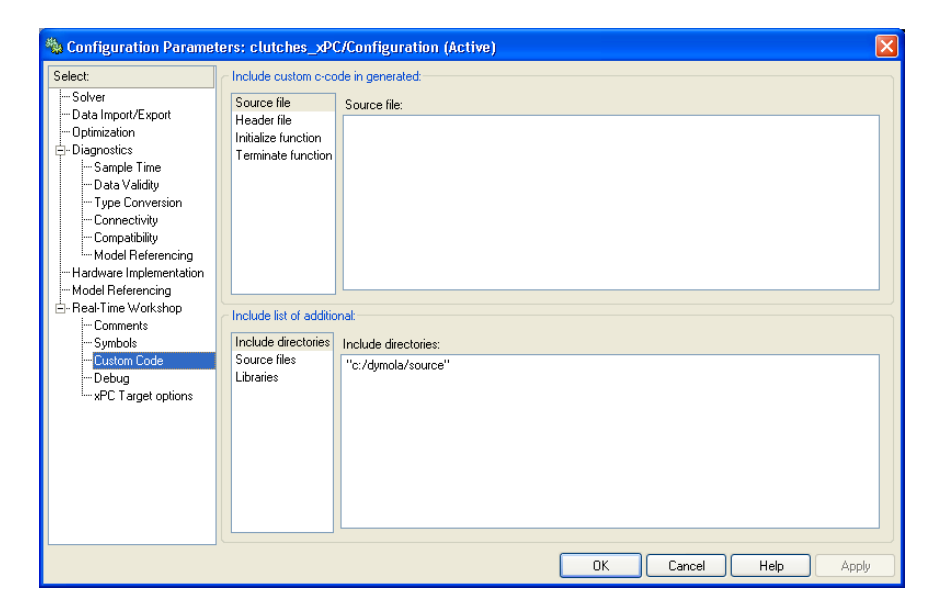

Finally, select the xPC Target options tab to configure some options specific for xPC Target. Here it is, for example, possible to choose between real-time and free-running (as fast as possible) execution modes and to select data logging parameters.

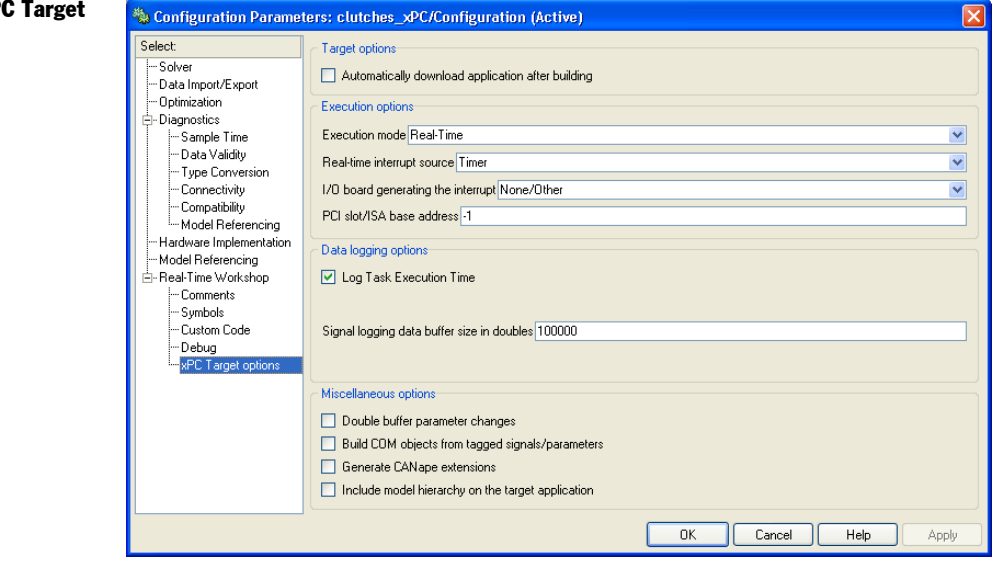

#### Building and loading a model

To be able to monitor signals from the simulation on the target node, an xPC Target Scope is added to the coupled clutches Simulink model before code generation and compilation.

Configuring xP options.

**CoupledClutches** model with an xPC Target Scope.

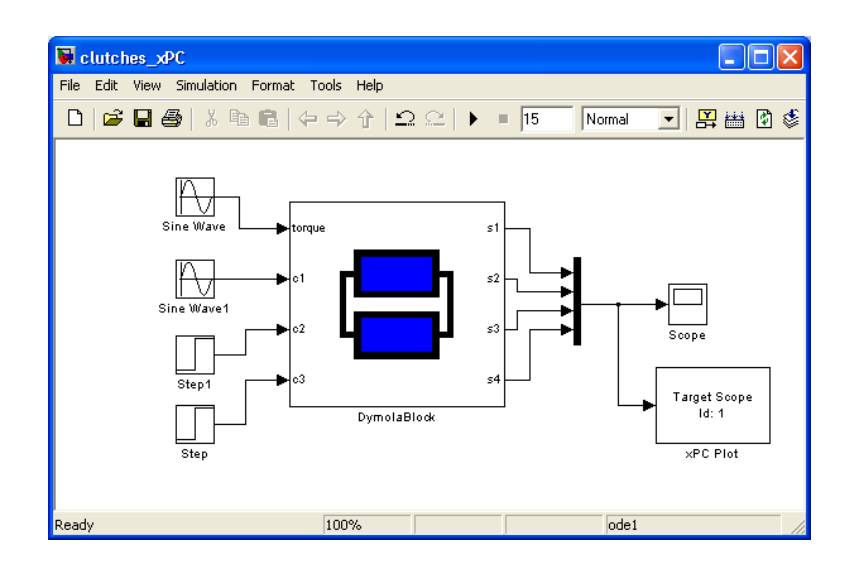

After this modification of the model, the real-time application is built by choosing *Tools* -> *Simulink Coder*  $\rightarrow$  *Build Model* (or by pressing **Ctrl+B**). This will create an executable (.dlm file) that then is downloaded to the target node (either automatically during the build process or manually from the xPC target explorer). The real-time simulation is then conducted either from the xPC Target explorer (see below) or directly from the Simulink model by running in External mode.

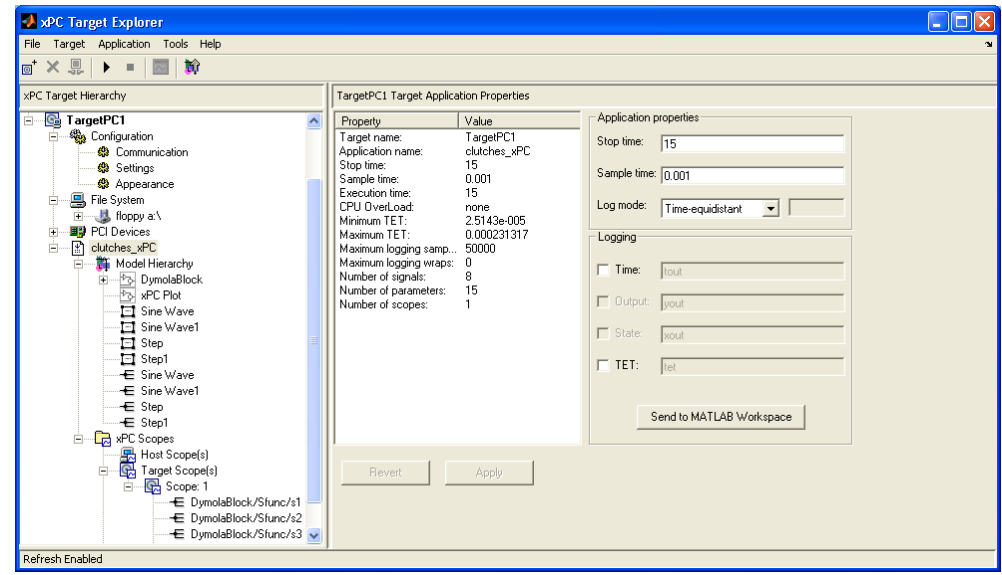

Results from a real-time simulation on xPC Target of the coupled clutches example are shown below. The range of the x-axis can be changed by modifying the value of 'Number of samples' in the xPC Target Scope.

Monitoring the realtime simulation using the xPC Target explorer.

Real-time simulation of coupled clutches on xPC Target.

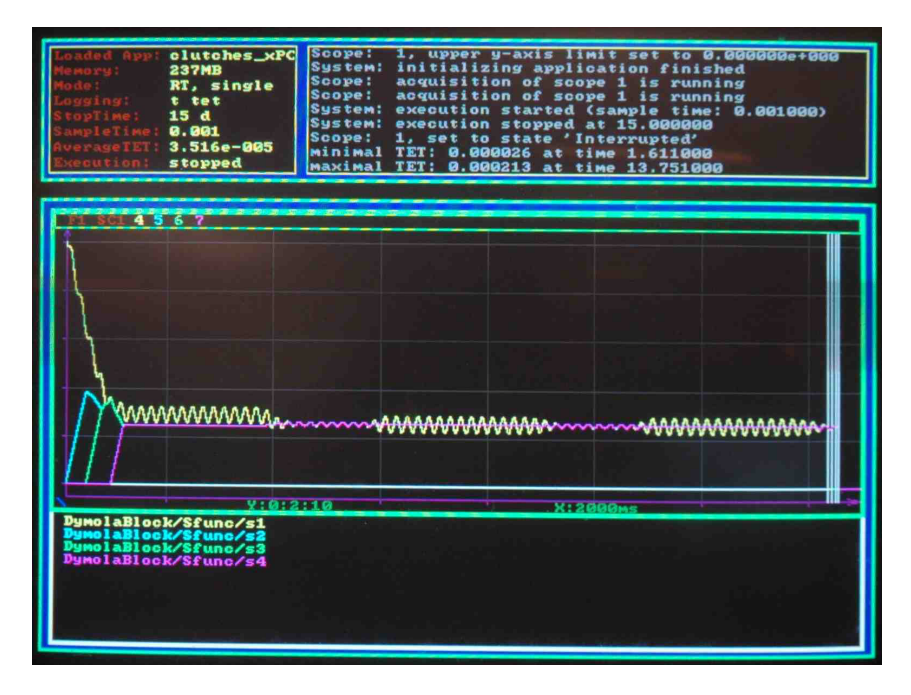

## 6.3.3 Advanced Options for Real-Time Simulation

The section describes a number of options specifically designed for inline integration and to improve performance for real-time simulation.

Inline integration in Dymola in general is also documented in the manual "Dymola User Manual Volume 1", chapter "Simulating a model", section "Improving simulation efficiency", sub-section "Inline integration".

To get a small improvement of the simulation performance, you can activate the global optimization in the compiler, by setting the flag

Advanced.Define.GlobalOptimizations = 2;

before generating code. (The default value of the flag is 0.)

This flag works the same for all Visual Studio compilers. Note that although the simulation performance is somewhat improved by setting the flag, but the compilation of the code might take substantially longer for large models. The setting corresponds to the compiler command /Og.

#### **General options**

The following options are available from the **Realtime** tab in **Simulation > Setup** menu of Dymola:

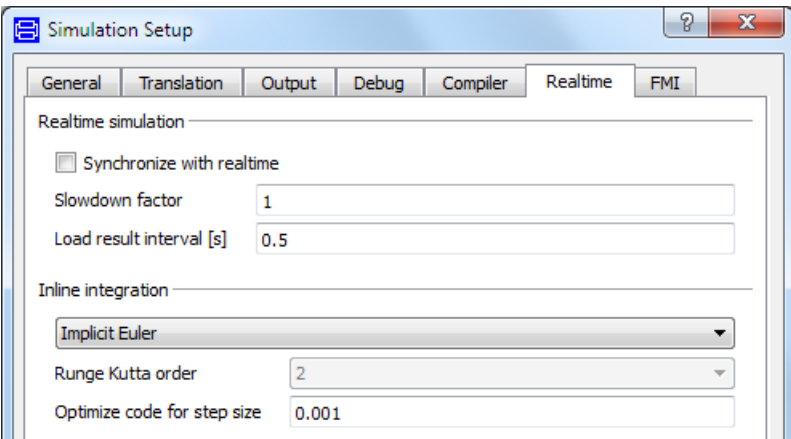

The first three selections (Realtime simulation group) are described in Dymola User Manual Volume 1, click on entry "real-time simulation – options" in the chapter "Index" in that manual to navigate to the description.

The next three selections that can be made for Inline integration in the menu above corresponds to three flags that can be set from the command input line in Dymola or from scripts.

The inline integration method corresponds to the flag

Advanced.InlineMethod =  $1;$  // 0-7

The order for the higher-order Runge-Kutta methods (including Rosenbrock) corresponds to the flag

```
Advanced.InlineOrder = 2; // 2-4
```
The step size that the code is optimized for corresponds to the flag

Advanced.InlineFixedStep = 0.001;

Two other general flags that can be set from the command input line are

Advanced.Define.AutoRemoveAuxiliaries = true;

Removes code for auxiliary variables that neither influences the simulation state nor the outputs. This improves performance a bit. If the auxiliary code is used to assert correct behavior or to generate external outputs that code will not be run.

Evaluate = true;

Evaluates the code based on the given parameter values (excluding top-level parameters) preventing further modifications. This used to be very important for multi-body models, since axis of rotations are often along a co-ordinate axis. That is, however, already taken care of with specific Evaluate annotations for those variables, and thus Evaluate=true should be less important now.

#### **Options for nonlinear solver**

Advanced.Define.NewJacobian = false;

This avoids recomputing the Jacobian from scratch every step. The problem with keeping the Jacobian from the previous step is that at certain points major updates of the Jacobian are needed. Thus even if keeping the Jacobian is on average better it is not clear that it will improve real-time performance.

Advanced.Define.AimForHighAccuracy = false;

Normally the non-linear systems of equations are solved with additional accuracy. That additional accuracy not only improves the accuracy of the solution in itself, but also avoids spurious events. Setting the flag to false can thus cause loss of accuracy and spurious events.

```
Advanced.Define.NonLinearIterations = 2; // or 3, 4 or 5
```
Limit the number of non-linear iterations of the non-linear systems of equations. In combination with Advanced.Define.NewJacobian = false this improves performance substantially, but manual verification of the result is needed. The default of zero ensures that iterations are until convergence. Values 0, 2-8 are supported, but values 6- 8 are not recommended; the result will be better using value 0 (default) in such cases.

#### **Options for implicit inline integration**

```
Advanced.InterpolateStatesForInline = true;
```
In case of an event we will take a smaller step to step just past the event point. This shorter step would normally slow down the non-linear solver, but this flags changes it so that we first compute as for a normal step and then only scale the states. This avoids the loss of efficiency. This flag is important to set for implicit inline integration.

```
Advanced.InlineIntegrationJacobian = false;
```
This is only useful if Advanced.Define.NewJacobian is false, and basically avoids generating the large amount of code needed for a Jacobian that is only needed at the initial step.

#### **Simulink option**

```
Advanced.InlineAsDiscrete = true;
```
Normally the inlined block is run based on the sampling time. With this setting the sampling time for this block is given by the fixed step-size setting of the **Realtime** tab (Advanced.InlineFixedStep as described above). If Advanced.InlineAsDiscrete is set and the fixed step-size is set at the default zero the block will have inherited sampling time in Simulink.

#### **Break delay loops**

Advanced.BreakDelayLoops = true;

Use this flag to break loops involving the delay operator. The delay operator is normally treated as if there were a direct coupling between the input and the output. Be aware that setting of this flag may lead to wrong simulation results if the delay times are too short.

#### **Profiling of execution time**

```
Advanced.DymosimRealTimePriority = true;
```
Use this flag to enable profiling of execution time for a simulation. This will set the priority class of the dymosim process to REALTIME\_ PRIORITY\_CLASS. Be aware that processes of this class may interrupt system threads managing mouse or keyboard and that they may also be difficult to terminate.

Advanced.Define.PrecisionTiming = true;

Set this flag to enable precision timing. This functionality uses the frequency counter of the processor to provide high-resolution time measurements.

Advanced.Define.UseRDTSCFrequency = 0.0;

This variable is used to specify the frequency (in Hz) of the processor. It is recommended to keep it at the default value of 0.0 (auto detection), which means that the frequency is automatically read from the text description of the processor.

# 6.4 DDE Communication

Two types of DDE communication are provided:

- An interface for Dymola for commands etc., (An additional feature is to associate new commands with the .mo file type in Windows Explorer.)
- DDE server support in Dymosim simulator.

## 6.4.1 DDE interface for Dymola

DDE commands can be sent to Dymola just to be executed, or with special DDE-request to allow the caller to collect the result from Dymola (since a normal execute does not allow more advanced return codes.)

## Executing

Dymola accepts commands through a Windows DDE connection. The DDE connection should be opened with an application name of "dymola"; the topic name is not used. (You can use e.g. 'model' as topic.)

The following commands are recognized:

- All Dymola commands as entered in the command input or read from a script file (including the command for running a script file).
- The command **open filename** that corresponds to the command **File > Open** in the graphical editor.

All Modelica script features are also supported.

#### Fetching results

The special DDE-requests are: "ModelicaString:expression" and "MatlabString:expression", in both cases the result of the expression (usually a function call) is returned as a string, containing a literal expression in one of the syntaxes (of Modelica or Matlab).

Example (the example is explained in more detail below):

```
>> ch=ddeinit('dymola','model');
>> res=eval(ddereq(ch,'Matlabstring:Modelica.Math.Matrices.
solve([1,2;3,4],{1,5})',[1,1]))
```
Note 1: Multiple outputs are supported.

Note 2: You should adjust the timeout in the calling program (e.g. Matlab) to allow for the command to complete.

Note 3: When using scripting, please note the usefulness of some examples in "Dymola User Manual Volume 2", chapter "Simulating a model", section "Scripting". In particular note the use of the function SimulateExtendedModel.

Note 4: In Matlab, additional information about ddereq can be obtained by typing help ddereq in the Matlab command window.

#### **Example: Solving a real system of linear equations (Matlab)**

The function Modelica.Math.Matrices.solve is used for solving a real system of linear equations  $A^*x=b$  where A is a matrix and x and b are vectors.

This function can be used from Matlab using DDE connection, executing the function in Dymola and fetching the resulting value to Matlab.

Dymola must be running.

In the Matlab command window the following command can be executed:

```
>> ch=ddeinit('dymola','model');
>> res=eval(ddereq(ch,'Matlabstring:Modelica.Math.Matrices.
solve([1,2;3,4],[1,5])',[1,1]))
```
The format [1,1] means that the clipboard format CF\_TEXT is used for the request and that the result is returned as a string. eval is used to make Matlab to execute that resulting string as an expression or statement.

The result will be output in the Matlab command window:

```
>> ch=ddeinit('dymola' 'model');
>> res=eval(ddereq(ch, 'Matlabstring:Modelica.Math.Matrices.solve([1,2;3,4],(1,5))',[1,1]))
res =3
    -1\,>
```
Please note that the corresponding call (the resulting command in Dymola) will also be shown in Dymola command window (this makes it easier to e.g. trace errors):

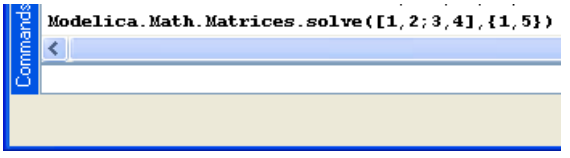

The timeout of the ddereq command is by default 3000 ms. If some other value should be used it can be specified in the command. If e.g. the timeout should be 4000 ms in the example above, the last line would be:

```
>> res=eval(ddereq(ch,'Matlabstring:Modelica.Math.Matrices.
solve([1,2;3,4],{1,5})',[1,1],4000))
```
## 6.4.2 Explorer file type associations

It is possible to associate new commands with the ".mo" file type. These commands are accessible through the right-mouse button menu in Explorer. We suggest this setup (the setup varies somewhat with version of MS Windows):

- 1. Start Windows Explorer and select View/Options. Select the File Type tab.
- 2. Associate new menu commands with the file type. Click on "New...", then enter:
	- a. Action: Open
	- b. Application used to perform action: browse for the Dymola program, typically C:\Program Files (x86)\Dymola 2018\bin\dymola.exe.
	- c. Use DDE: check
	- d. DDE message: open %1
	- e. Application: dymola
	- f. Leave the remaining fields empty.

In a similar way you can associate several commands with the extensions .mo and .mos:

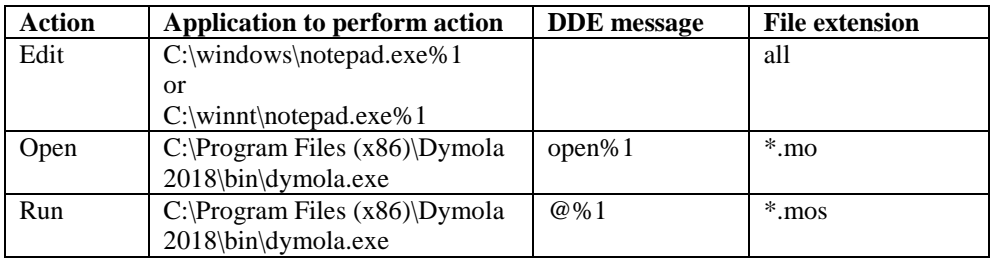

## 6.4.3 DDE Server support in Dymosim simulator

Dymosim can be compiled as a Windows application with built-in DDE server with realtime capability. To be able to perform such a compilation, DDE must be selected as embedded server in the **Compiler** tab in the simulation setup menu (reached by the command **Simulation > Setup…**).

For more information about Dymosim in general, please see "Dymola User Manual Volume 1", chapter "Simulating a model", section "Dynamic Model Simulator". Note in particular the flag Advanced.CompileWith64 that can be used in a 64-bit version of Dymola to select if dymosim with DDE server should be compiled as 32-bit or 64-bit application

Without any action from the user, Dymosim will be built and executed in the usual way, i.e., without real-time synchronization. The noticeable differences are that the current simulation time is shown in the minimized Dymosim window, and that the dymosim application has a graphical user interface (see below).

## Real-time simulation

If the environment variable DYMOSIMREALTIME is defined, Dymosim will start in realtime mode, where the simulation time is synchronized with real (or wall-clock) time. The time display will also include the time the simulation is delayed at each accepted output point, relative real-time. A negative value indicates that the simulation is faster than realtime, i.e., that there is spare time for additional computations. (In this case the simulation is actually delayed by the system in order not to accumulate the time difference.)

## Dymosim DDE server

Dymosim compiled as a Windows application will act as a DDE server, allowing some other application to retrieve data values or set parameters. Dymosim must be started before it can accept DDE operations; Matlab's ddeinit will not start Dymosim automatically, for example.

A DDE connection is established by sending a WM\_DDE\_INITIATE messages with the application name "dymosim" (any topic can be used).

Matlab example: channel=ddeinit('dymosim','xxx')

After a Stop command or at the end of simulation, Dymosim will send a WM\_DDE\_TERMINATE message.

Matlab example: ddeterm(channel)

Note that in addition to running Dymosim with DDE server from Dymola, it can also be called directly by the user. To enable this, the environment variable PATH needs to be complemented with the path to the Dymola installation directory bin.

Note that all transactions between the Dymosim DDE server and the DDE client are logged in the Dymosim window. They can also be logged on file (see later).

### Simulator commands

The following commands can be sent to Dymosim using WM\_DDE\_EXECUTE messages:

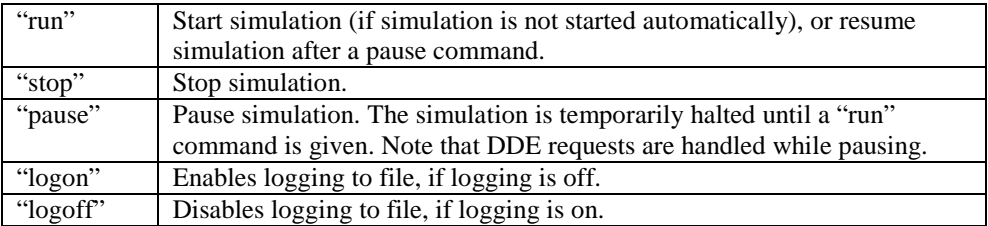

Matlab example: ddeexec(channel,'run')

## Setting parameters

Parameters may be set by sending a WM\_DDE\_POKE message with the name of the parameter and its new value (the string representation of a number).

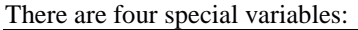

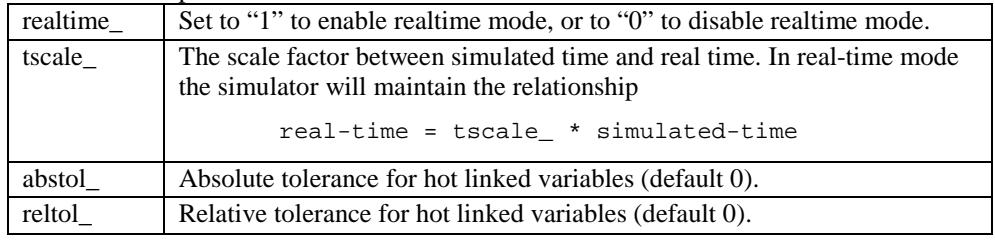

Matlab example: ddepoke(channel,'tscale\_','2.0')

When simulation is started, also simulation parameters, auxiliary variables and states may be set. However, these are not set immediately (but almost) but only at certain points in the simulation that allows for updates. Hence, when a client requests a certain e.g. variable, an update for another or the same client may be pending. Any such pending update value will be reported in the response.

## Requesting variables

When simulation is started, the values of simulation parameters/variables/states etc. at the last accepted output point are available by sending a WM\_DDE\_REQUEST message with the name of the variable. Dymosim will then return a message with a current value of the variable etc. (the string representation of the number), or zero if no such variable exists.

It is also possible to request the value of special variables. In addition to the four special variables mentioned in the table in the previous section, the following special variables can also be requested:

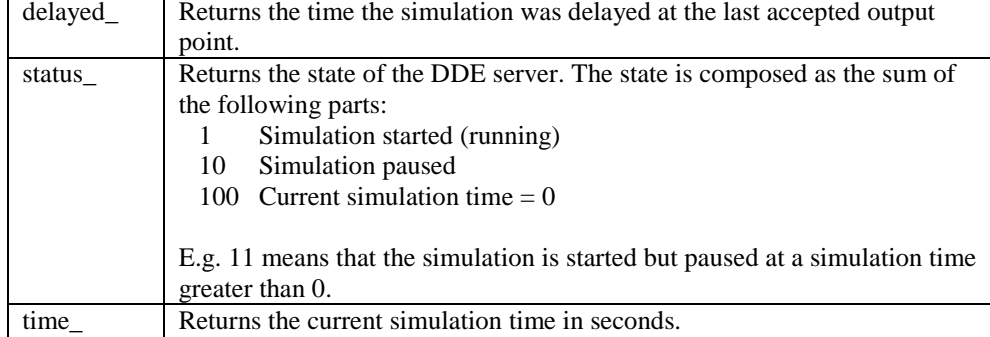

Matlab example: ddereq(channel, 'time\_')

#### Hot linking variables

Variables can be "hot linked" using message WM\_DDE\_ADVISE. The linked variables will be sent to the client at output points when a significant change has occurred. A significant change of a variable is determined from absolute and relative tolerances (settable by the DDE client) as follows  $(x0 = value$  last sent to client,  $x = current$  value):

```
absmax = max(abs(x0), abs(x));absdiff = abs(x - x0);
changed = absmax < 1 ? absdiff > abstol
                    : absdiff/absmax > reltol_;
```
The variable is sent to the client when "changed" is true. The variable is also sent at the first output point following the hot-link operation.

```
Matlab example: ddeadv(channel, 'time_', 't=[t x];', 'x')
```
Dymosim counts the number of links to a variable, and any corresponding "unlink" messages. Updates for the variable are sent while the link count is greater than zero.

### Graphical user interface

By clicking on the minimized Dymosim window a graphical user interface for the Dymosim application will be displayed:

Example of Dymosim interface.

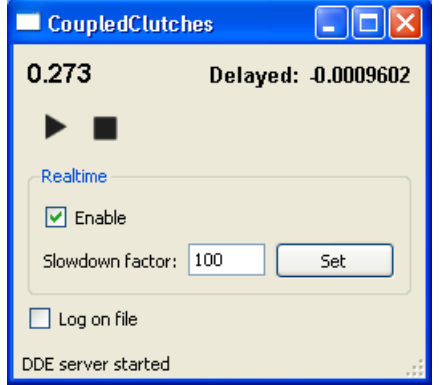

The example above shows the GUI for the model CoupledClutches, simulated with realtime (synchronization) using a slowdown factor of 100. The slowdown factor can be modified anytime. The simulation has been paused at 0.273 seconds by the user. The time the simulation is delayed at the accepted output point, relative to real time is displayed.

The simulation can be resumed by clicking on the "play" button or using the short key **Ctrl+P**. (When the simulation is running, a "pause" button is shown instead of the "play" button.) Logging of DDE events to file is not activated. The status bar shows in this example the Dymola request to Dymosim.

If the environment variable DYMOSIMGUI is defined, simulation will not start automatically when the program is executed; instead the user must give a Run command.

## Logging of transactions

If the environment variable DYMOSIMLOGDDE is defined, all DDE communication to/from the simulator will be logged to a file ddelog.txt in the current directory. The file is created when the program starts, if not existing. Once Dymosim has started the setting in Dymosim GUI take precedence over DYMOSIMLOGDDE.

For each new execution of Dymosim, the logs are appended to the file, i.e. old messages are kept.

### Limitations

There are some limitations of the feature:

- Currently only the solvers Lsodar, Dassl, Euler, Rkfix2, Rkfix3 and Rkfix4 are supported.
- When clients request data from the DDE server they specify the desired data format. Dymosim currently only support the following formats:
	- o Plain text, used by e.g. Matlab.
	- o XITable, used by e.g. Microsoft Office Excel.
- DDE Server cannot be combined with Export model as DLL.

# 6.5 OPC Communication

Compared to DDE (previous section), OPC communication only consists of the OPC Server support in Dymola.

## 6.5.1 OPC Server support in Dymosim simulator

Dymosim can be compiled as a Windows application with built-in OPC server with realtime capability. To be able to perform such a compilation, OPC must be selected as embedded server in the **Compiler** tab in the simulation setup menu (reached by the command **Simulation > Setup…**).

For more information about Dymosim in general, please see "Dymola User Manual Volume 1", chapter "Simulating a model", section "Dynamic Model Simulator". Note in particular that dymosim as OPC server only can be compiled as 32-bit, setting the flag Advanced.CompileWith64=2 is not supported when compiling dymosim as OPC server.

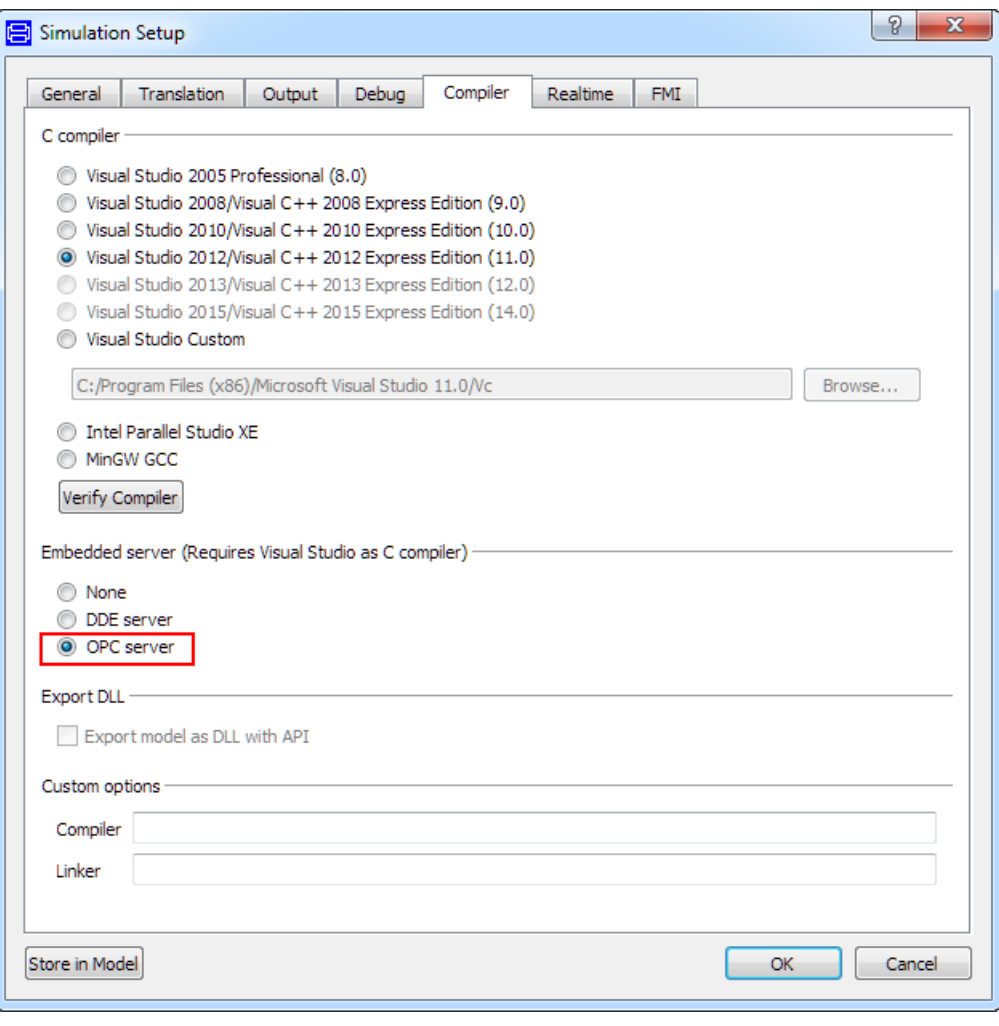

### **Prerequisites**

In addition to running Dymosim with OPC server from Dymola, or called directly by the user, it is also possible to start it from an OPC client. To enable this, the environment variable PATH needs to be complemented with the path to the Dymola installation directories bin and bin\lib.

The Dymosim OPC server is registered automatically each time a new model translation is performed in Dymola. The reason for repeating the registration (and unregister the previous), is that each translation may occur in a new working directory and hence the path to the executable may change. For each translation or change in the simulation setup, e.g. new stop time, it is also necessary to run the simulation once from Dymola to propagate the settings to dsin.txt. If this is omitted, the default stop time 0 will prevent any useful simulation.

The server registration requires administrator rights. In Windows 7, where administrator rights are not automatically transferred to the started program, you must explicitly run Dymola "as administrator".

### Dymosim OPC server

Although it can be started from Dymola or called directly by the user, the normal procedure is to start it from an OPC client, in which Dymosim will show up as *Dymosim.OPCServer.1*. When connecting, the below tags become available, where the leading *SimControl* has been omitted.

### OPC tags

The first group below configures the simulation and can be set any time.

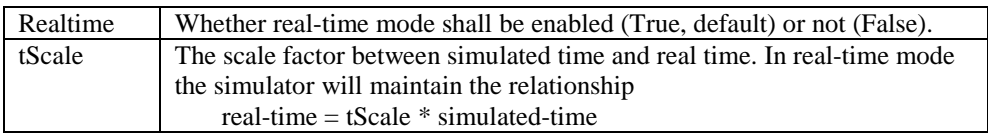

The next group controls the simulation. The values of these tags are insignificant; setting any value has the effect of performing the corresponding action. Before any useful interaction can be commenced, the tag *Initialize* must be written. An exception is the *Run* tag that will cause the model to be initialized before it is run. Writing the tag *Initialize* after a completed run will reset the simulation and enable a new run.

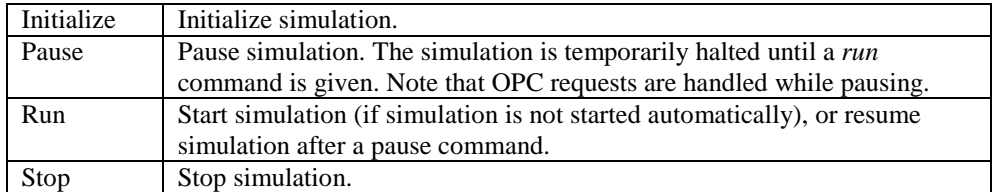

The remaining of the non-model specific tags are for reading.

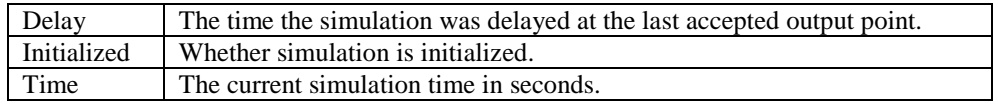

Once the *Initialize* tag has been written, model specific tags that correspond to the model parameters and variables become available for writing/reading respectively under the leading tag *modelVariables*.

## Graphical user interface

By clicking on the minimized Dymosim window a graphical user interface for the Dymosim application will be displayed:

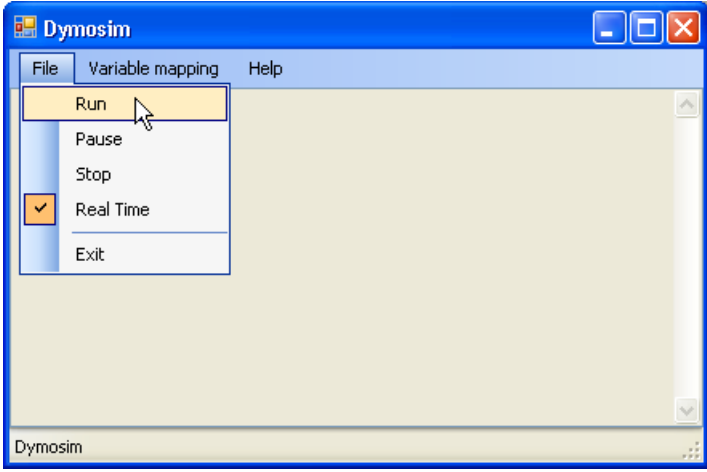

This GUI provides some possibilities for setup and interaction with the simulation, but no simulation data is accessible.

## Mapping OPC tags to Dymola variable names

There is a possibility to assign aliases to the model variables. These should be specified in an xml file. If e.g. the variable "J1.w" in the model CoupledClutches should be accessed through a tag named "DB500.DB1.0", the xml file should read:

```
<mappings><mapping tag="DB500.DB1.0" variable="J1.w" /></mappings>
```
By clicking **Variable mapping > Generate mapping file** in the Dymosim window a file containing the variable names but no tags is generated. This file must be edited manually to specify the tags. The check-boxes in **Variable mapping > Include** can be used to select which of model parameters, inputs, outputs etc. that should be included in the file.

If new variables are added to a model, an existing mapping file can be extended with the new variables by choosing this file in the dialog box for **Variable mapping > Generate mapping file**. The new variables will be added to the end of the file, but the existing mappings will be left unmodified.

A mapping file is loaded by clicking **Variable mapping > Open mapping file**. The checkboxes in **Variable mapping > Include** are used in the same way as when generating a file. If the file specifies a mapping to a variable that is not present in the model, a warning message will be displayed, and the tag will not be added.

Opening or generating a mapping file will initialize the model and make the *modelVariables* and the alias tags available in the server.

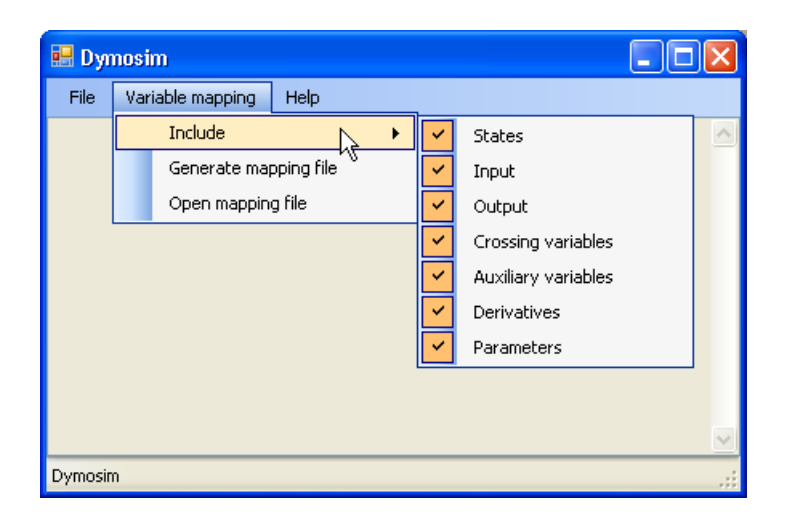

## Logging

By default events are logged in the GUI provided by the OPC server and optionally to a file. To alter the behavior, two environment variables can be set:

DYMOSIM\_OPC\_LOG\_LEVEL

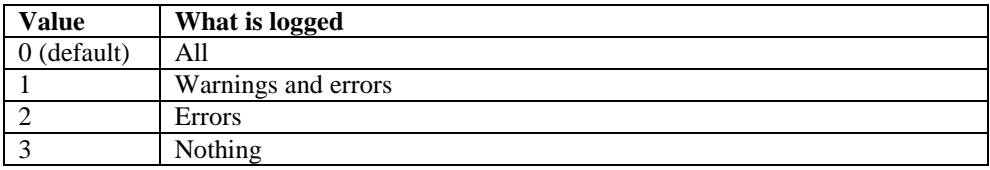

DYMOSIM\_OPC\_LOG\_TO\_FILE

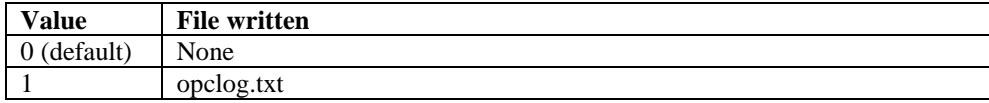

The file opclog.txt is created in the current simulation directory.

### Limitations

There are some limitations of the feature:

- You must run Dymola with administrator rights to be able to run the OPC server.
- Currently only the solvers Lsodar, Dassl, Euler, Rkfix2, Rkfix3 and Rkfix4 are supported.
- Only Visual Studio 2008, 2010, and 2012 compilers are supported.
- Dymosim with OPC server is always built as a 32-bit application.
- OPC Server cannot be combined with Export model as DLL.

# 6.6 Java Interface for Dymola

The Java interface is an API for executing commands in Dymola using a Java program. It contains a number of functions to perform operations such as simulating, setting variables, plotting, and exporting data.

The Java interface is included in the Dymola distribution. Go to the installation folder for Dymola, then to the subfolder Modelica Library \java interface. The following files and folders are included:

- dymola\_interface.jar The Java archive that contains the Java interface for Dymola.
- json-simple-1.1.1.jar A required third party library. JSON Simple is copyrighted under Apache License 2.0 and may be freely distributed. The license is found at: licenses/LICENSE-2.0.txt.
- examples

A folder that contains examples that illustrate how to use the Java interface. Feel free to copy and modify the examples.

• doc

This folder contains the documentation for the Java interface in Javadoc format. Doubleclick on the file index.html to view the documentation in your favourite web browser.

To quickly get started using the Java interface, you can build and run the examples that come with the Dymola distribution. You find step-by-step instructions below.

The Java interface is supported on both Windows and Linux.

## Getting Started with an Example on Windows

- 1. Install Java Development Kit (JDK). It can be downloaded for free at <http://www.oracle.com/technetwork/java/javase/downloads/index.html> The Java interface was built with Java 6. You find JDK 6 under "Previous Releases" and then "Java SE 6". Note that you need to login in order to download Java 6 platforms.
- 2. Open a Command Prompt (cmd.exe).
- 3. Update your PATH environment variable to include the Java tools, for example:

set PATH=C:\Program Files\Java\jdk1.6.0\_43\bin;%PATH%

4. Update your Java CLASSPATH to include the library for the Java interface, i.e., dymola\_interface.jar. An example of this could be the following:

set CLASSPATH=%CLASSPATH%;C:\Program Files (x86)\Dymola 2018\Modelica\Library\java\_interface\dymola\_interface.jar

Also make sure that the current directory is included in the class path. If not, then include it:

set CLASSPATH=.;%CLASSPATH%

5. Copy the example DymolaExample.java to another folder. You find the example in the subfolder examples. The reason that the example should be copied is that Windows might not allow you to create files in the distribution directory. Change current directory to the folder that contains DymolaExample.java.

The Java interface will automatically find Dymola if you install it in the default location. Otherwise you need to edit the example to point to the path of the Dymola executable. Open DymolaExample.java and edit the line

dymola = DymolaWrapper.getInstance();

to take the full path to the Dymola executable as argument. For example:

dymola = DymolaWrapper.getInstance("C:\\Dymola 2018\\bin64\\Dymola.exe");

Remember to use double backslashes \\ in the path.

6. Build the example:

javac.exe DymolaExample.java

A file DymolaExample.class should be generated in the same folder as DymolaExample.java.

7. Run the example:

java.exe DymolaExample

If the example ran successfully then OK should be displayed after a few seconds. If you get an error that the Dymola installation could not be found, you need to specify the path to Dymola.exe yourself. See step 5 above for how to edit the example.

Here is an example of a successful run of the commands above:

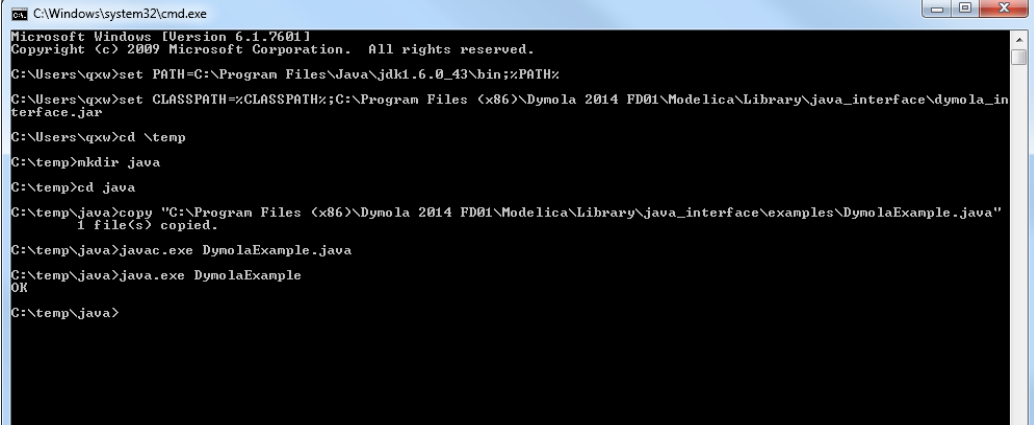

See the Javadoc documentation for the Java interface for available functions and how to use them.

```
The example is reproduced below. It is also available in the Dymola distribution. You find it 
in the folder Modelica\Library\java_interface\examples as 
DymolaExample.java.
```

```
import com.dassault_systemes.dymola.DymolaException;
import com.dassault systemes.dymola.DymolaInterface;
import com.dassault_systemes.dymola.DymolaWrapper;
public class DymolaExample
{
   public static void main(String[] args)
   {
          DymolaInterface dymola = null;
          try {
                 // Set this flag to false if you want Dymola to be visible.
                 // By default Dymola is hidden.
                 //DymolaWrapper.nowindow = false;
                 // Instantiate the Dymola interface and start Dymola
                 dymola = DymolaWrapper.getInstance();
                 // Call a function in Dymola and check its return value
                boolean result = 
dymola.translateModel("Modelica.Mechanics.Rotational.Examples.CoupledClutches");
                 if (!result) {
                       System.err.println("Translation failed.");
                        // Get the translation log and print it
                       String log = dymola.getLastError();
                       System.err.println(log);
                       return;
                 }
                 // Simulate the model
                 result = dymola.simulateModel("", 0, 1.2);
                 if (!result) {
                       System.err.println("Simulation failed.");
                        // Get the simulation log and print it
                       String log = dymola.getLastError();
                       System.err.println(log);
                       return;
                 }
                 // Plot a few variables
                 result = dymola.plot(new String[]{'''J1.w''}, "J2.w'', "J3.w'', "J4.w''};
                 if (!result) {
                       System.err.println("Plot failed.");
                       return;
                 }
                 // Save the plot as a PNG file
                 result = dymola.ExportPlotAsImage("C:/temp/plot.png");
```

```
if (!result) {
             System.err.println("Failed to save the plot.");
             return;
      }
      System.out.println("OK");
} catch (DymolaException e) {
      System.err.println("Connection to Dymola failed. " + e.getMessage());
} finally {
      // The connection to Dymola is closed and Dymola is terminated
      dymola = null;
}
```
#### Getting Started with an Example on Linux

Performing the above example on Linux, there are some differences:

- Installation on Linux depends on the particular Linux variant. To check which Java compiler and Java runtime environment is currently installed, do:
	- o For compiler version: javac -version
	- o For runtime environment: java -version
- public static DymolaWrapper getInstance() on Linux won´t necessarily return the 64-bit version of Dymola, but the one located in /usr/local/bin/dymola. This is normally the latest installed Dymola version.

The above example on Linux (without color indication of the text):

```
import com.dassault_systemes.dymola.DymolaException;
import com.dassault_systemes.dymola.DymolaInterface;
import com.dassault_systemes.dymola.DymolaWrapper;
public class DymolaExample
{
     public static void main(String[] args)
     {
         // determine OS
         String osName = System.getProperty("os.name");
        Boolean isWindows = osName.substring(0,3) .equals("Win"); DymolaInterface dymola = null;
         try {
             // Set this flag to false if you want Dymola to be visible.
             // By default Dymola is hidden.
             //DymolaWrapper.nowindow = false;
             // Instantiate the Dymola interface and start Dymola
             dymola = DymolaWrapper.getInstance();
             // Call a function in Dymola and check its return value
```
}

}

```
 boolean result = 
dymola.translateModel("Modelica.Mechanics.Rotational.Examples.CoupledClutches");
             if (!result) {
                 System.err.println("Translation failed.");
                 // Get the translation log and print it
                 String log = dymola.getLastError();
                 System.err.println(log);
            return;
 }
             // Simulate the model
             result = dymola.simulateModel("", 0, 1.2);
             if (!result) {
                 System.err.println("Simulation failed.");
                 // Get the simulation log and print it
                 String log = dymola.getLastError();
                 System.err.println(log);
            return;
 }
             // Plot a few variables
            result = dymola.plot(new String[]\{''J1.w'', "J2.w'', "J3.w'', "J4.w''\}\);
             if (!result) {
                 System.err.println("Plot failed.");
            return;
 }
             // Save the plot as a PNG file
             String plotPath;
            if (isWindows) {
                 plotPath = "C:/temp/plot.png";
             } else {
                 plotPath = "/tmp/plot.png";
 }
             result = dymola.ExportPlotAsImage(plotPath);
             if (!result) {
                 System.err.println("Failed to save the plot.");
                return;
 }
             System.out.println("OK");
         } catch (DymolaException e) {
             System.err.println("Connection to Dymola failed. " + e.getMessage());
         } finally {
             // The connection to Dymola is closed and Dymola is terminated
        \text{dymola = null};\left\{\begin{array}{ccc} & & \\ & \end{array}\right\} }
}
```
#### The Java Interface

To illustrate the Java interface, consider the function simulateModel. Its description in Dymola is:

```
Function simulateModel "simulate a Modelica model"
  input String problem := "" "Name of model, e.g. Modelica.Mechanics
.Rotational.Components.Clutch";
  input Real startTime := 0.0 "Start of simulation";
  input Real stopTime := 1.0 "End of simulation";
  input Integer numberOfIntervals := 0 "Number of output points";
  input Real outputInterval := 0.0 "Distance between output points";
  input String method := "Dassl" "Integration method";
  input Real tolerance := 0.0001 "Tolerance of integration";
  input Real fixedstepsize := 0.0 "Fixed step size for Euler";
  input String resultFile := "dsres" "Where to store result";
  output Boolean result "true if successful";
  external "builtin";
  annotation(Documentation(info="If not done: translate a model from 
Modelica into simulation code (see translateModel).
Then simulate with the given parameters"));
end simulateModel;
```
The corresponding function in the Java interface is:

#### simulateModel

```
boolean simulateModel(java.lang.String problem.
                      double startTime,
                      double stopTime,
                      int numberOfIntervals.
                      double outputInterval,
                      java.lang.String method,
                      double tolerance,
                      double fixedstepsize,
                      java.lang.String resultFile)
                      throws DymolaException
```
 $\sim$ 

If not done: translate a model from Modelica into simulation code (see translateModel). Then simulate with the given parameters

#### Parameters:

```
problem - Name of model, e.g. Modelica.Mechanics.Rotational.Components.Clutch. Default "".
      startTime - Start of simulation. Default 0.0.
      stopTime - End of simulation. Default 1.0.
      numberOfIntervals - Number of output points. Default 0.
      outputInterval - Distance between output points. Default 0.0.
      method - Integration method. Default "Dass1".
      tolerance - Tolerance of integration. Default 0.0001.
      fixedstepsize - Fixed step size for Euler. Default 0.0.
      resultFile - Where to store result. Default "dsres".
Returns:
      true if successful
Throws:
```
DymolaException

There is a one-to-one correspondence between the parameters in the Dymola command and the parameters in the Java method. If a parameter has a default value, it is shown in the documentation for that parameter. Commands that have default parameters are overloaded in the Java interface. The overloaded methods use the default parameter values. In the example above, simulateModel is called with three parameters:

```
result = dymola.simulateModel("", 0, 1.2);
```
This means that for the other six parameters, the default values are used. Note that the Javadoc documentation only contains the base method and not the overloaded methods, even though they exist in the interface. Also note that Java does not support named parameters.

For a complete list of available commands, see the Javadoc documentation for the Java interface. You find it in the subfolder Modelica\Library\java\_interface\doc in the Dymola distribution. Double-click on the file index.html to view the documentation in your favourite web browser.

### ExecuteCommand

If a command that is not a part of the Java interface should be executed, the method ExecuteCommand can be used. It takes a string parameter that can contain any command or expression. For example:

dymola.ExecuteCommand("a=1");

The command is not type checked so you are responsible for making sure the command is valid. It is not possible to retrieve the output from the command.

#### getLastError

The translation and simulation log is available through the function getLastError. Call it after a translate, and/or simulate, command to retrieve the log in text format. The function can also be used to retrieve other error messages. Note that getLastError is cleared if a new command is issued, so it should be called directly after the check/translate/simulate command. getLastError is defined as follows:

#### getLastError

```
java.lang.String getLastError()
```
throws DymolaException

Returns the error message from the last command. If the last command was successful an empty string is returned. For check, translate, etc, the log is returned.

#### **Returns:**

The error message from the last command

```
Throws:
     DymolaException
```
An example of usage is:

```
boolean result = 
dymola.translateModel("Modelica.Mechanics.Rotational.Examples.Couple
dClutches");
if (!result) {
 System.err.println("Translation failed.");
 // Get the translation log and print it
 String log = dymola.getLastError();
 System.err.println(log);
 return;
}
```
#### Getting an Instance of Dymola

You get an instance of the Dymola interface by calling the method DymolaWrapper.getInstance. This method has a number of overloads.

```
public static DymolaWrapper getInstance()
                                  throws DymolaException
public static DymolaWrapper getInstance(boolean use_64bit)
                                  throws DymolaException
public static DymolaWrapper getInstance(boolean use_64bit, int port)
                                  throws DymolaException
public static DymolaWrapper
getInstance(java.lang.String dymolaExePath)
                                  throws DymolaException
public static DymolaWrapper
getInstance(java.lang.String dymolaExePath, int port)
                                  throws DymolaException
```
By default, the 64-bit Dymola version is used, and the port number used for communication between Dymola and the Java interface is 8082.

The first three overloads above assume that Dymola is installed in the default location. If you installed Dymola in another location, you need to use one of the two last overloads and specify the path to Dymola.exe. Please remember to use double backslashes  $\setminus \setminus$  in the path.

For more details about the instantiation methods and their parameters, see the Javadoc documentation.

#### Exiting Dymola

Dymola will automatically exit when the Java program exits. It is good practice to enclose the interface method calls in a try/catch block and set the DymolaWrapper object to null in the finally block.

```
DymolaInterface dymola = null;
try {
 dymola = DymolaWrapper.getInstance();
  ...
} catch (DymolaException e) {
 System.err.println("Connection to Dymola failed. " + e.getMessage());
} finally {
 dymola = null;
}
```
Alternatively you can exit Dymola yourself by using the method close. It will wait until Dymola is closed before returning. The close command is useful, for example, if you want to start another instance of Dymola.

```
dymola.close();
dymola = null;
```
### Commands with Two Output Parameters

The commands simulateExtendedModel and simulateMultiExtendedModel each have two output parameters. Since a Java function can have only one output parameter, the values are returned as an array of type Object[].

#### **simulateExtendedModel**

Here is an example of a call to simulateExtendedModel in Dymola:

```
simulateExtendedModel("Modelica.Mechanics.Rotational.Examples.C
oupledClutches", initialNames={"J1.J","J2.J"}, 
initialValues=\{2,3\}, finalNames=\{TJ1.w", TJ4.w"\};
 = true, \{6.213412958654296, 1.00000000000004\}
```
The function returns two values, a Boolean status flag and a vector of values. The corresponding call in the Java interface is shown below. The output parameters are available as elements in the Object[] array.

```
Object[] output = 
dymola.simulateExtendedModel("Modelica.Mechanics.Rotational.Exa
mples.CoupledClutches", 0.0, 1.0, 0, 0.0, "Dassl", 0.0001, 0.0, 
"test", new String[]{"J1.J","J2.J"}, new double[]{2,3}, new
String[]{"J1.w","J4.w"}, true);
boolean status = (Boolean) output[0];
double[] values = (double[]) output[1];
double J1 w = values[0];
double J4_w = \text{values}[1];
```
#### **simulateMultiExtendedModel**

Here is an example of a call to simulateMultiExtendedModel in Dymola:

```
simulateMultiExtendedModel("Modelica.Mechanics.Rotational.Examp
les.CoupledClutches", initialNames={"J1.J","J2.J"}, 
initialValues=[2,3;3,4;4,5], final Names={"J1.w", "J4.w";= true,
[6.213412958654296, 1.000000000000004;
7.483558191010655, 1.000000000000003;
8.107446379737779, 0.9999999999999931]
```
The function returns two values, a Boolean status flag and a two-dimensional array of values. The corresponding call in the Java interface is shown below:

```
double[][] initialValues = \{\{2,3\},\{3,4\},\{4,5\}\};Object[] output = 
dymola.simulateMultiExtendedModel("Modelica.Mechanics.Rotationa
l.Examples.CoupledClutches", 0.0, 1.0, 0, 0.0, "Dassl", 0.0001, 
0.0, "dsres", new String[]{"J1.J","J2.J"}, initialValues, new
String[]{"J1.w","J4.w"});
```

```
boolean status = (Boolean) output[0];
```

```
double[][] values = (double[][]) output[1];
double[] result1 = values[0];
double J1_w1 = result1[0];
double J4_w1 = result1[1];
double[] result2 = values[1];
double J1 w2 = result2[0];
double J4_w2 = result2[1];double[] result3 = values[2];
double J1_w3 = result3[0];
double J4 w3 = result3[1];
```
Extended versions of both examples are available in the file SimulateExtendedExample.java in the folder Modelica\Library\java\_interface\examples.

#### **Multithreading**

The Java interface supports multithreading. It is possible to instantiate more than one Dymola and run them in parallel.

Each Dymola instance needs to have a unique port number. You can either assign a port number yourself, or let the Java interface find an available port. To set the port, call one of the overloaded DymolaWrapper.getInstance methods that take a port as argument. To automatically find a free port, simply call a DymolaWrapper.getInstance method that does not take a port.

Two Dymola instances that are run simultaneously cannot share the same working directory. You need to assign a unique working directory to each instance. Use the interface method cd to set the working directory.

The Java interface is not thread-safe. The only exception is DymolaWrapper.getInstance. Each thread should run its own instance of Dymola.

Below is an example that illustrates how to use multithreading in the Java interface (one example on Windows, one on Linux). The example on Windows is available as MultithreadingExample.java in the folder Modelica\Library\java\_interface\examples.

#### **Example on Windows:**

```
import java.io.File;
```

```
import com.dassault_systemes.dymola.DymolaException;
import com.dassault_systemes.dymola.DymolaInterface;
import com.dassault_systemes.dymola.DymolaWrapper;
```

```
public class MultithreadingExample
{
     public static class CoupledClutchesThread implements Runnable
      {
```

```
@Override
            public void run()
             {
                   DymolaInterface dymola = null;
                   try {
                          System.out.println("1: Starting Dymola instance");
                          dymola = DymolaWrapper.getInstance();
                          System.out.println("1: Using port " + ((DymolaWrapper) 
dymola).portnumber);
                          String path = "C:/temp/Dymola/CoupledClutches";
                          System.out.println("1: Change working directory to " + path);
                          File folder = new File(path);
                          if (!folder.exists()) {
                                 folder.mkdirs();
                          }
                          boolean result = dymola.cd(path);
                          if (!result) {
                                 System.err.println("1: Failed to change working 
directory");
                          }
                          System.out.println("1: Simulating model");
                          result = 
dymola.simulateModel("Modelica.Mechanics.Rotational.Examples.CoupledClutches");
                          if (!result) {
                                 System.err.println("1: Simulation failed");
                                 String log = dymola.getLastError();
                                 System.err.println(log);
                          }
                          System.out.println("1: Plotting");
                          result = dymola.plot(new String[] { "J1.w", "J2.w", "J3.w", 
"J4.w" });
                          if (!result) {
                                 System.err.println("1: Plot failed");
                          }
                          System.out.println("1: Saving the plot");
                          result = dymola.ExportPlotAsImage(path + "/plot.png");
                          if (!result) {
                                 System.err.println("1: Failed to save the plot");
                          }
                          System.out.println("1: Saving log");
                          dymola.savelog(path + "/log.txt");
                          System.out.println("1: OK");
                   } catch (DymolaException e) {
                          System.err.println("Connection to Dymola failed. " + 
e.getMessage());
                   } finally {
                          dymola = null;
                    }
```

```
}
      }
     public static class FullRobotThread implements Runnable
      {
            @Override
            public void run()
             {
                   DymolaInterface dymola = null;
                   try {
                          System.out.println("2: Starting Dymola instance");
                          dymola = DymolaWrapper.getInstance();
                          System.out.println("2: Using port " + ((DymolaWrapper) 
dymola).portnumber);
                          String path = "C:/temp/Dymola/fullRobot";
                          System.out.println("2: Change working directory to " + path);
                          File folder = new File(path);
                          if (!folder.exists()) {
                                 folder.mkdirs();
                          }
                          boolean result = dymola.cd(path);
                          if (!result) {
                                 System.err.println("2: Failed to change working 
directory");
                          }
                          System.out.println("2: Simulating model");
                          result = 
dymola.simulateModel("Modelica.Mechanics.MultiBody.Examples.Systems.RobotR3.fullRobot");
                          if (!result) {
                                 System.err.println("2: Simulation failed");
                                 String log = dymola.getLastError();
                                 System.err.println(log);
                          }
                          System.out.println("2: Plotting");
                          result = dymola.plot(new String[] { "mechanics.q[1]", 
"mechanics.q[2]" });
                          if (!result) {
                                 System.err.println("2: Plot failed");
                          }
                          System.out.println("2: Saving the plot");
                          result = dymola.ExportPlotAsImage(path + "/plot.png");
                          if (!result) {
                                 System.err.println("2: Failed to save the plot");
                          }
                          System.out.println("2: Saving log");
                          dymola.savelog(path + "/log.txt");
                          System.out.println("2: OK");
                   } catch (DymolaException e) {
```

```
System.err.println("Connection to Dymola failed. " + 
e.getMessage());
                    } finally {
                           dymola = null;
                    }
             }
      }
      public static void main(String[] args)
      \left\{ \right.// Set this flag to false if you want Dymola to be visible.
             // By default Dymola is hidden.
             //DymolaWrapper.nowindow = false;
             Thread coupledClutchesThread = new Thread(new CoupledClutchesThread());
             Thread fullRobotThread = new Thread(new FullRobotThread());
             coupledClutchesThread.start();
             fullRobotThread.start();
      }
}
```
#### **Example on Linux (without color indication of text):**

```
import java.io.File;
import com.dassault_systemes.dymola.DymolaException;
import com.dassault_systemes.dymola.DymolaInterface;
import com.dassault_systemes.dymola.DymolaWrapper;
public class MultithreadingExample
{
     static String basePath;
      public static class CoupledClutchesThread implements Runnable
      {
            @Override
            public void run()
             {
                   DymolaInterface dymola = null;
                   try {
                          System.out.println("1: Starting Dymola instance");
                          dymola = DymolaWrapper.getInstance();
                          System.out.println("1: Using port " + ((DymolaWrapper) 
dymola).portnumber);
                 String path = basePath + "/CoupledClutches";
                          System.out.println("1: Change working directory to " + 
path);
                          File folder = new File(path);
                          if (!folder.exists()) {
                                 folder.mkdirs();
                          }
```

```
boolean result = dymola.edu(t);
                          if (!result) {
                                 System.err.println("1: Failed to change working 
directory");
                          }
                          System.out.println("1: Simulating model");
                          result = 
dymola.simulateModel("Modelica.Mechanics.Rotational.Examples.CoupledClutches");
                          if (!result) {
                                 System.err.println("1: Simulation failed");
                                 String log = dymola.getLastError();
                                 System.err.println(log);
                          }
                          System.out.println("1: Plotting");
                          result = dymola.plot(new String[] \{ "J1.w", "J2.w", "J3.w",
"J4.w" });
                          if (!result) {
                                 System.err.println("1: Plot failed");
                          }
                          System.out.println("1: Saving the plot");
                          result = dymola.ExportPlotAsImage(path + "/plot.png");
                          if (!result) {
                                 System.err.println("1: Failed to save the plot");
                          }
                          System.out.println("1: Saving log");
                          dymola.savelog(path + "/log.txt");
                          System.out.println("1: OK");
                   } catch (DymolaException e) {
                          System.err.println("Connection to Dymola failed. " + 
e.getMessage());
                   } finally {
                          dymola = null;}
            }
      }
     public static class FullRobotThread implements Runnable
      {
            @Override
            public void run()
             {
                   DymolaInterface dymola = null;
                   try {
                          System.out.println("2: Starting Dymola instance");
                          dymola = DymolaWrapper.getInstance();
                          System.out.println("2: Using port " + ((DymolaWrapper) 
dymola).portnumber);
                 String path = basePath + "/fullRobot";
```

```
System.out.println("2: Change working directory to " + 
path);
                          File folder = new File(path);
                          if (!folder.exists()) {
                                 folder.mkdirs();
                          }
                          boolean result = dymola.cd(path);
                          if (!result) {
                                 System.err.println("2: Failed to change working 
directory");
                          }
                          System.out.println("2: Simulating model");
                          result = 
dymola.simulateModel("Modelica.Mechanics.MultiBody.Examples.Systems.RobotR3.fullRobot"
);
                          if (!result) {
                                 System.err.println("2: Simulation failed");
                                 String log = dymola.getLastError();
                                 System.err.println(log);
                          }
                          System.out.println("2: Plotting");
                          result = dymola.plot(new String[] { "mechanics.q[1]", 
"mechanics.q[2]" });
                          if (!result) {
                                 System.err.println("2: Plot failed");
                          }
                          System.out.println("2: Saving the plot");
                          result = dymola.ExportPlotAsImage(path + "/plot.png");
                          if (!result) {
                                 System.err.println("2: Failed to save the plot");
                          }
                          System.out.println("2: Saving log");
                          dymola.savelog(path + "/log.txt");
                          System.out.println("2: OK");
                   } catch (DymolaException e) {
                          System.err.println("Connection to Dymola failed. " + 
e.getMessage());
                   } finally {
                          dymola = null;}
             }
      }
      public static void main(String[] args)
      \{// Set this flag to false if you want Dymola to be visible.
             // By default Dymola is hidden.
             //DymolaWrapper.nowindow = false;
```

```
// determine proper base path
      String osName = System.getProperty("os.name");
      if (osName.substring(0,3).equals("Win")) {
             basePath = "C:/temp/Dymola";
      } else {
             basePath = "/tmp/Dymola";}
      Thread coupledClutchesThread = new Thread(new CoupledClutchesThread());
      Thread fullRobotThread = new Thread(new FullRobotThread());
      coupledClutchesThread.start();
      fullRobotThread.start();
}
```
# 6.7 Python Interface for Dymola

The Python interface is an API for executing commands in Dymola using a Python program. It contains a number of functions to perform operations such as simulating, setting variables, plotting, and exporting data.

The Python interface is included in the Dymola distribution. Go to the installation folder for Dymola, then to the subfolder Modelica\Library\python\_interface. The following files and folders are included:

• dymola.egg

The Python package that contains the Python interface for Dymola. The package is tested with Python 2.7 and Python 3.5.

• examples

A folder that contains examples that illustrate how to use the Python interface. Feel free to copy and modify the examples.

• doc

This folder contains the documentation for the Python interface in Sphinx format. Double-click on the file index.html to view the documentation in your favourite web browser.

To quickly get started using the Python interface, you can build and run the examples that come with the Dymola distribution. You find step-by-step instructions below.

The Python interface by default uses 64-bit Dymola. To change it to 32-bit Dymola, see section ["Getting an Instance of Dymola"](#page-291-0) on page [292.](#page-291-0)

The Python interface is supported on Windows and Linux. The instructions for Windows in this section apply to Linux as well, with adjustments for the Linux structure. For example:

The Dymola binary is supposed to be located as  $\sqrt{us}/\sqrt{b}$  (bin/dymola if the path is omitted when using the interface.

}
• The PYTHONPATH should for the 64-bit Linux version of this release be set according to:

```
PYTHONPATH=$PYTHONPATH:/opt/Dymola-2018-
x86_64/Modelica/Library/python_interface/dymola.egg
```
# Getting Started with an Example

- 1. Install Python 2.7. It can be downloaded for free at [http://www.python.org/download/.](http://www.python.org/download/)
- 2. Open a Command Prompt (cmd.exe).
- 3. Update your PATH environment variable to include the Python environment, for example:

```
set PATH=C:\Python27;C:\Python27\Scripts;C:\Python27\Tools\
Scripts;%PATH%
```
4. Update your PYTHONPATH to include the package with the Python interface, i.e., dymola.egg. An example of this could be the following:

```
set PYTHONPATH=%PYTHONPATH%;C:\Program Files (x86)\Dymola 
2018\Modelica\Library\python_interface\dymola.egg
```
Note that the path to dymola.egg should not be surrounded by double-quotes.

5. Copy the example DymolaExample.py to another folder. You find the example in the subfolder examples. The reason that the example should be copied is that Windows might not allow you to create files in the distribution directory. Change current directory to the folder that contains DymolaExample.py.

The Python interface will automatically find Dymola if you install it in the default location. Otherwise you need to edit the example to point to the path of the Dymola executable. Open DymolaExample.py and edit the line

dymola = DymolaInterface()

to take the full path to the Dymola executable as argument. For example:

dymola = DymolaInterface("C:\\Dymola 2018\\bin64\\Dymola.exe")

Remember to use double backslashes \\ in the path.

6. Run the example:

python.exe DymolaExample.py

If the example ran successfully then OK should be displayed after a few seconds. If you get an error that the Dymola installation could not be found, you need to specify the path to Dymola.exe yourself. See step 5 above for how to edit the example.

Here is an example of a successful run of the commands above:

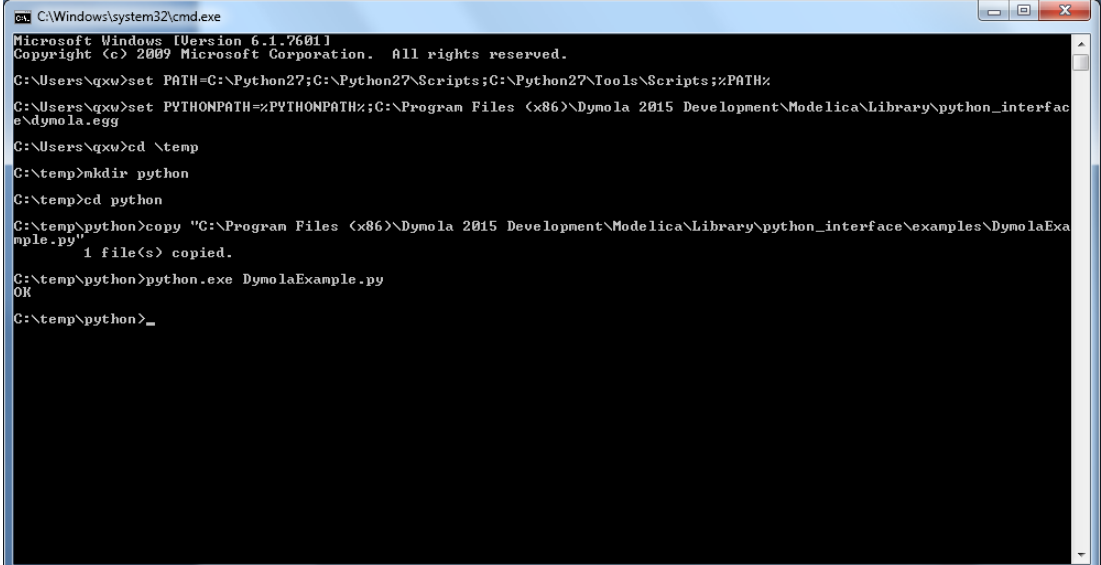

See the documentation for the Python interface for available functions and how to use them.

The example is reproduced below. It is also available in the Dymola distribution. You find it in the folder Modelica\Library\python\_interface\examples as DymolaExample.py.

```
from dymola.dymola_interface import DymolaInterface
from dymola.dymola_exception import DymolaException
dymola = None
try:
     # Instantiate the Dymola interface and start Dymola
     dymola = DymolaInterface()
     # Call a function in Dymola and check its return value
     result = 
dymola.simulateModel("Modelica.Mechanics.Rotational.Examples.Coupl
edClutches")
     if not result:
         print("Simulation failed. Below is the translation log.")
         log = dymola.getLastError()
         print(log)
         exit(1)
     dymola.plot(["J1.w", "J2.w", "J3.w", "J4.w"])
     dymola.ExportPlotAsImage("C:/temp/plot.png")
     print("OK")
except DymolaException as ex:
     print("Error: " + str(ex))
finally:
     if dymola is not None:
```

```
 dymola.close()
 dymola = None
```
# The Python Interface

To illustrate the Python interface, consider the function simulateModel. Its description in Dymola is:

```
Function simulateModel "simulate a Modelica model"
  input String problem := "" "Name of model, e.g. Modelica.Mechanics
.Rotational.Components.Clutch";
  input Real startTime := 0.0 "Start of simulation";
  input Real stopTime := 1.0 "End of simulation";
  input Integer numberOfIntervals := 0 "Number of output points";
  input Real outputInterval := 0.0 "Distance between output points";
  input String method := "Dassl" "Integration method";
  input Real tolerance := 0.0001 "Tolerance of integration";
  input Real fixedstepsize := 0.0 "Fixed step size for Euler";
  input String resultFile := "dsres" "Where to store result";
  output Boolean result "true if successful";
  external "builtin";
  annotation(Documentation(info="If not done: translate a model from
Modelica into simulation code (see translateModel).
Then simulate with the given parameters"));
end simulateModel;
```
The corresponding function in the Python interface is:

```
simulateModel(problem=", startTime=0.0, stopTime=1.0,
numberOfIntervals=0, outputInterval=0.0, method='Dassl', tolerance=0.0001,
fixedstepsize=0.0, resultFile='dsres')
```
If not done: translate a model from Modelica into simulation code (see translateModel()). Then simulate with the given parameters

**Parameters:**  $\cdot$  **problem** (str) - Name of model, e.g. Modelica.Mechanics.Rotational.Components.Clutch.Default  $\mathbf{u}$  ii

- · startTime (float) Start of simulation. Default 0.0.
- · stopTime (float) End of simulation. Default 1.0.
- numberOfIntervals (int) Number of output points. Default ø.
- outputInterval (float) Distance between output points. Default 0.0.
- method (str) Integration method. Default "Dass1".
- · tolerance (float) Tolerance of integration. Default 0.0001.
- · fixedstepsize (float) Fixed step size for Euler. Default 0.0.
- · resultFile (str) Where to store result. Default "dsres".

true if successful **Returns:** 

Raises: DymolaException

There is a one-to-one correspondence between the parameters in the Dymola command and the parameters in the Python method. If a parameter has a default value, it is shown in the documentation for that parameter. Note that in the Python interface documentation, default values and array dimensions are formatted as in Modelica. An example of a call to simulateModel is:

result = dymola.simulateModel("MotorDriveTest", 0, 1.2, resultFile="MotorDriveTest")

For a complete list of available commands, see the documentation for the Python interface. You find it in the subfolder Modelica\Library\python interface\doc in the Dymola distribution. Double-click on the file index.html to view the documentation in your favourite web browser.

## ExecuteCommand

If a command that is not a part of the Python interface should be executed, the method ExecuteCommand can be used. It takes a string parameter that can contain any command or expression. For example:

dymola.ExecuteCommand("a=1")

The command is not type checked so you are responsible for making sure the command is valid. It is not possible to retrieve the output from the command.

### getLastError

The translation and simulation log is available through the function getLastError. Call it after a translate, and/or simulate, command to retrieve the log in text format. The function can also be used to retrieve other error messages. Note that getLastError is cleared if a new command is issued, so it should be called directly after the check/translate/simulate command. getLastError is defined as follows:

### getLastError()

Returns the error message from the last command. If the last command was successful an empty string is returned. For check, translate, etc, the log is returned. Returns: The error message from the last command.

Raises: DymolaException

An example of usage is:

```
result = 
dymola.translateModel("Modelica.Mechanics.Rotational.Examples.C
oupledClutches")
if not result:
    print("Translation failed.")
     log = dymola.getLastError()
    print(log)
```
### Getting an Instance of Dymola

You get an instance of the Dymola interface by initializing DymolaInterface.

```
dymola.dymola_interface.DymolaInterface(dymolapath="", 
use64bit=True, port=-1, showwindow=False, debug=False, 
allowremote=False, nolibraryscripts=False)
```
By default, the 64-bit Dymola version is used, and the port number used for communication between Dymola and the Python interface is 8082. (If 32-bit Dymola should be used, set use64bit= **False**.)

For more details about the instantiation methods and their parameters, see the documentation.

## Exiting Dymola

You exit Dymola by calling the method DymolaInterface.close().

It is good practice to enclose the interface calls in a try/except block and close Dymola in the finally block.

```
dymola = None
try:
     dymola = DymolaInterface()
 ...
except DymolaException as ex:
    print("Error: " + str(ex))
finally:
     if dymola is not None:
         dymola.close()
         dymola = None
```
# Commands with Two Output Parameters

The commands simulateExtendedModel and simulateMultiExtendedModel each have two output parameters.

### **simulateExtendedModel**

Here is an example of a call to simulateExtendedModel in Dymola:

```
simulateExtendedModel("Modelica.Mechanics.Rotational.Examples.C
oupledClutches", initialNames={"J1.J","J2.J"}, 
initialValues={2,3}, finalNames={"J1.w", "J4.w"\};
 = true, \{6.213412958654296, 1.000000000000004\}
```
The function returns two values, a Boolean status flag and a vector of values. The corresponding call in the Python interface is shown below. The output parameters are available as elements in a list.

```
output = 
dymola.simulateExtendedModel("Modelica.Mechanics.Rotational.Exa
mples.CoupledClutches", 0.0, 1.0, 0, 0.0, "Dassl", 0.0001, 0.0, 
"test3", ["J1.J", "J2.J"], [2, 3], ["J1.w", "J4.w" ], True)
status = output[0]values = output[1]
```
 $J1$  w = values[0]  $J4$  w = values[1]

### **simulateMultiExtendedModel**

Here is an example of a call to simulateMultiExtendedModel in Dymola:

```
simulateMultiExtendedModel("Modelica.Mechanics.Rotational.Examp
les.CoupledClutches", initialNames={"J1.J","J2.J"}, 
initialValues = [2,3;3,4;4,5], final Names = { "J1.w", "J4.w"} }= true,
[6.213412958654296, 1.000000000000004;
7.483558191010655, 1.000000000000003;
8.107446379737779, 0.9999999999999931]
```
The function returns two values, a Boolean status flag and a two-dimensional array of values. The corresponding call in the Python interface is shown below:

```
initialValues = [[2, 3], [3, 4], [4, 5]]
output = 
dymola.simulateMultiExtendedModel("Modelica.Mechanics.Rotationa
l.Examples.CoupledClutches", 0.0, 1.0, 0, 0.0, "Dassl", 0.0001, 
0.0, "dsres", ["J1.J", "J2.J"], initialValues, ["J1.w", 
"J4.w"])
status = output[0]values = output[1]
result1 = values[0]J1_w = result1[0]J4_w = result1[1]
result2 = values[1]J1_w = result2[0]
J4_w = result2[1]
result3 = values[2]J1_w = result3[0]
J4_w = result3[1]
```
Extended versions of both examples are available in the file SimulateExtendedExample.py in the folder Modelica\Library\python\_interface\examples.

### **Multithreading**

The Python interface supports multithreading. It is possible to instantiate more than one Dymola and run them in parallel.

Each Dymola instance needs to have a unique port number. You can either assign a port number yourself, or let the Python interface find an available port. To set the port, instantiate DymolaInterface with the port argument. To automatically find a free port, instantiate DymolaInterface either without the port argument, or set port to -1.

Two Dymola instances that are run simultaneously cannot share the same working directory. You need to assign a unique working directory to each instance. Use the interface method cd to set the working directory.

The Python interface is not thread-safe. The only exception is the instantiation method for DymolaInterface. Each thread should run its own instance of Dymola.

Below is an example that illustrates how to use multithreading in the Python interface. The example is available as MultithreadingExample.py in the folder Modelica\Library\python\_interface\examples.

```
import os
import threading
from dymola.dymola_interface import DymolaInterface
from dymola.dymola_exception import DymolaException
def CoupledClutchesThread():
     dymola = None
     try:
     print("1: Starting Dymola instance")
     dymola = DymolaInterface()
     print("1: Using Dymola port " + str(dymola._portnumber))
         path = "C:/temp/Dymola/CoupledClutches"
         print("1: Change working directory to " + path)
         try:
                  os.makedirs(path)
         except OSError as ex:
                 print("1: " + str(ex))
         result = dymola.cd(path)
         if not result:
                  print("1: Failed to change working directory")
         print("1: Simulating model")
         result = 
dymola.simulateModel("Modelica.Mechanics.Rotational.Examples.CoupledClutches")
         if not result:
             print("1: Simulation failed")
             log = dymola.getLastError()
             print(log)
         print("1: Plotting")
         result = dymola.plot(["J1.w", "J2.w", "J3.w", "J4.w"])
         if not result:
             print("1: Plot failed")
         print("1: Saving the plot")
         result = dymola.ExportPlotAsImage(path + "/plot.png")
         if not result:
                  print("1: Failed to save the plot")
```

```
 print("1: Saving log")
         dymola.savelog(path + "/log.txt")
         print("1: OK")
     except DymolaException as ex:
         print("1: Error: " + str(ex))
     finally:
         if dymola is not None:
             dymola.close()
             dymola = None
def FullRobotThread():
     dymola = None
     try:
         print("2: Starting Dymola instance")
         dymola = DymolaInterface()
         print("2: Using Dymola port " + str(dymola._portnumber))
         path = "C:/temp/Dymola/fullRobot"
         print("2: Change working directory to " + path)
         try:
                  os.makedirs(path)
         except OSError as ex:
                  print("2: " + str(ex))
         result = dymola.cd(path)
         if not result:
                  print("2: Failed to change working directory")
         print("2: Simulating model")
         result = 
dymola.simulateModel("Modelica.Mechanics.MultiBody.Examples.Systems.RobotR3.fullRobot")
         if not result:
                  print("2: Simulation failed")
                  log = dymola.getLastError()
                  print(log)
         print("2: Plotting")
         result = dymola.plot(["mechanics.q[1]", "mechanics.q[2]"])
         if not result:
                  print("2: Plot failed")
         print("2: Saving the plot")
         result = dymola.ExportPlotAsImage(path + "/plot.png")
         if not result:
                  print("2: Failed to save the plot")
         print("2: Saving log")
         dymola.savelog(path + "/log.txt")
         print("2: OK")
     except DymolaException as ex:
         print("2: Error: " + str(ex))
     finally:
         if dymola is not None:
```

```
 dymola.close()
             dymola = None
if __name__ == '__main__':
     coupled_clutches_thread = threading.Thread(target=CoupledClutchesThread)
     coupled_clutches_thread.daemon = True
     coupled_clutches_thread.start()
     full_robot_thread = threading.Thread(target=FullRobotThread)
     full_robot_thread.daemon = True
     full_robot_thread.start()
     coupled_clutches_thread.join()
     full_robot_thread.join()
```
# 6.8 JavaScript interface for Dymola

The class DymolaInterface provides a JavaScript API for accessing the most useful built-in functions in Dymola.

To use the JavaScript interface, Dymola must be started specifying server port 8082, for example by adding this port as the last part of **Target** in a shortcut for starting Dymola:

```
…\Dymola.exe" –serverport 8082
```
There is a one-to-one correspondence between the parameters in a Dymola command and the parameters in the corresponding JavaScript method. **Note** that JavaScript does not support named parameters.

If you want to execute a command that is not part of the Java interface, you can use the method ExecuteCommand. It takes a string parameter that can contain any command or expression. For example:

```
dymola.ExecuteCommand("a=1");
```
The command is not type checked so you are responsible for making sure that the command is valid. It is not possible to retrieve the output from the command.

The JavaScript interface is supported on Windows and Linux. The instructions for Windows in this section apply to Linux as well, with adjustments for the Linux structure.

The JavaScript interface has been tested on Firefox, Google Chrome, and Internet Explorer 11.

Below an example of how to use the JavaScript interface:

```
try {
      var dymola = new DymolaInterface();
      var result = 
dymola.simulateModel("Modelica.Mechanics.Rotational.Examples.CoupledClutches");
      if (result) {
           result = dymola.plot(["J1.w", "J2.w", "J3.w", "J4.w"]);
           if (result) {
                 result = dymola.ExportPlotAsImage("C:/temp/plot.png");
 }
 } else {
           alert("Simulation failed.");
           var log = dymola.getLastError();
           alert(log);
 }
} catch (e) {
      alert("Exception: " + e);
}
         For more information about the JavaScript interface, open the file 
         DymolaInterface.html, located in 
         Program Files (x86)\Dymola 2018\Modelica\Library\
         javascript_interface\doc
```
with your favorite browser.

# 6.9 Report generator

# 6.9.1 Fundamentals

In Dymola a report generator is available. It is based on Dymola running as a server. It enables a HTML page loaded in a browser to call Modelica functions using JavaScript. It is possible to insert a model diagram, change parameters, simulate a model, show plots, show animations, etc. It can be used as a "notebook" since it´s possible to re-execute function calls, for example to make a simulation with changed parameters and observe the changed plots. The resulting report can then be stored and sent to anyone (the reader does not need Dymola to read the report).

XHTML can be used, as well as HTML5, SVG, WebGL, MathML and X3D (successor standard for VRML). For example, 3D animations can be made directly in a browser using X3DOM which renders 3D animations represented as X3D. It is written in JavaScript and uses WebGL. For animation commands available in the animation, see section ["Mouse and](#page-304-0)  [keyboard commands available for animation in reports"](#page-304-0) on pag[e 305](#page-304-0) below.

In order to allow calling Modelica functions from HTML, a web server version of Dymola has been developed. All **functions** available in the package DymolaCommands are possible to call from JavaScript in the client web browser. An automatic JavaScript generator has been developed. It creates the code for the parameter exchange.

To support the report generator, Dymola must be started specifying server port 8082, for example by adding this port as the last part of **Target** in a shortcut for starting Dymola: Important.

…\Dymola.exe" –serverport 8082

*Note!* The report generator is currently only supported on Windows.

The report generator has been tested on Firefox, Google Chrome, and Internet Explorer 11.

# 6.9.2 JavaScript functions

A set of special report JavaScript functions has been developed which are suitable to include in the HTML code. When the HTML page is opened, the browser communicates with Dymola to retrieve various information, such as model diagrams, plots, and animations. This information is inserted in the HTML page. It is possible to save the HTML code including this information for use without having Dymola running. It is also possible to reexecute a function call, for example to re-run a simulation after changing parameters.

The functions add content (innerHTML) of HTML div-blocks. The structure of the functions is:

insertXXX(result\_block, model, ...);

The id of the div-block is a parameter block-\_id. The model path is given as the parameter model. A typical structure of a HTML page is thus:

```
<p>Text</p>
<div id="diagram"></div>
<script type="text/javascript">insertDiagram(diagram, "MyModel", "svg");
```
#### </script>

The functions are:

### **insertDiagram(result\_block, model, format, width, height)**

Inserts a Modelica diagram.

The format is either "PNG" or "SVG". The dimensions in pixels are given by width and height.

### **insertIcon(result\_block, model, format, width, height)**

Inserts a Modelica icon.

The format is either "PNG" or "SVG". The dimensions in pixels are given by width and height.

### **insertText(result\_block, model)**

Inserts pretty printed Modelica text.

The annotations are omitted from the Modelica text.

### **insertClass(result\_block, model, width, height)**

Inserts a Modelica text editor for a given model.

The text of the model can be edited and submitted to Dymola. If the model is read-only, the editor is disabled and the model is not possible to edit.

The dimensions in pixels are given by width and height.

#### **insertEquations(result\_block, model, format)**

Inserts the equations and algorithms of a Modelica model.

The format is either "PNG" or "MathML".

### **insertDocumentation(result\_block, model, width, height)**

Inserts the formatted documentation of a Modelica model.

The dimensions in pixels are given by width and height.

### **insertParameterDialog(result\_block, model)**

Inserts an editor for the top-level parameters in a model.

The parameter values can be changed and submitted to Dymola.

### **insertCommand(result\_block, width, height)**

Inserts a command window.

The bottom part is a command-line where any command may be entered. The top part shows the result.

The dimensions in pixels are given by width and height.

### **insertPlot(result\_block, model, variables, format, width, height)**

Inserts a plot.

The array of variables to plot is given by variables.

The format is either "PNG" or "SVG". The dimensions in pixels are given by width and height.

### **insertVariableValue(model, variable, time)**

Inserts a variable value. The value is read from the result file.

The variable path is given by variable. The time in seconds is given by time.

#### **insertSignalOperatorValue(model, variable, signalOperator)**

Inserts a signal operator value.

The variable path is given by variable. The signalOperator is an enumeration value. Here is a list of available signal operators:

```
SignalOperator.Min
SignalOperator.Max
SignalOperator.ArithmeticMean
SignalOperator.RectifiedMean
SignalOperator.RMS
SignalOperator.ACCoupledRMS
SignalOperator.SlewRate
SignalOperator.THD
SignalOperator.FirstHarmonic
```
### **insertAnimation(result\_block, model, format, width, height)**

Inserts an animation.

The animation is automatically running. You can rotate the animation object by pressing left button and moving the mouse. Pan by also pressing **Ctrl**. Zoom by pressing **Alt**.

The format supported is "X3D". The dimensions in pixels are given by width and height.

The following utility function is also available:

### **setClassText(package\_path, Modelica\_text);**

Creates or changes a Modelica class.

The complete text definition of a Modelica class is given. It can be inserted in a package. If the package\_path is an empty string, a top level class is created.

# 6.9.3 Example of HTML report sections

Below a small example of how a HTML report can look like:

```
<?xml version="1.0" encoding="UTF-8" ?>
<!DOCTYPE html PUBLIC "-//W3C//DTD XHTML 1.1//EN" 
"http://www.w3.org/TR/xhtml11/DTD/xhtml11.dtd">
<html xmlns="http://www.w3.org/1999/xhtml" xml:lang="en">
<head>
  <meta http-equiv="Content-Type" content="application/xhtml+xml; charset=utf-8"/>
  <title>Dymola Report</title>
  <link rel="stylesheet" type="text/css" href="dymola_report.css"/>
  <script type="text/javascript" src="utils.js"></script>
  <script type="text/javascript" src="dymola_interface.js"></script>
  <script type="text/javascript" src="dymola_report.js"></script>
  <script type="text/javascript" 
src="http://cdn.mathjax.org/mathjax/latest/MathJax.js?config=TeX-AMS-
MML_HTMLorMML"></script>
</head>
<body>
  <h1>Dymola Report</h1>
  <p>This is a sample report to demonstrate the Dymola Report features.</p>
  <h2>Diagram</h2>
  <p>The model diagram for the Modelica.Blocks.Examples.PID_Controller is shown 
below:</p>
  <div id="dymola_example_diagram"></div>
  <script 
type="text/javascript">insertDiagram(document.getElementById("dymola_example_diagram
"), "Modelica.Blocks.Examples.PID_Controller", "svg");</script>
  <h2>Plot</h2>
  <p>The angular velocities of 
Modelica.Mechanics.Rotational.Examples.CoupledClutches are shown below:</p>
  <div id="dymola_example_plot"></div>
  <script 
type="text/javascript">insertPlot(document.getElementById("dymola_example_plot"), 
"Modelica.Mechanics.Rotational.Examples.CoupledClutches", ["J1.w", "J2.w", "J3.w", 
"J4.w"], "svg", 600, 350);</script>
  <h2>Animation</h2>
  <p>The animation view of 
Modelica.Mechanics.MultiBody.Examples.Systems.RobotR3.fullRobot is shown below:</p>
  <div id="dymola_example_animation"></div>
  <script 
type="text/javascript">insertAnimation(document.getElementById("dymola_example_anima
tion"), "Modelica.Mechanics.MultiBody.Examples.Systems.RobotR3.fullRobot", "xhtml", 
600, 300);</script>
  <div id="dymola_report_created"></div>
</body>
</html>
```
This example only includes a model diagram, a plot and an animation. For an example with more features, please open the file dymola\_report\_example.xhtml in the folder Modelica\Library\javascript\_interface in the distribution. Note that this file also displays the resulting report.

For more information about the report generator, open the file global.html, located in

Program Files (x86)\Dymola 2018\Modelica\Library\ java\_interface\doc\_report

with your favorite browser.

An example of how a report could look like when generated is:

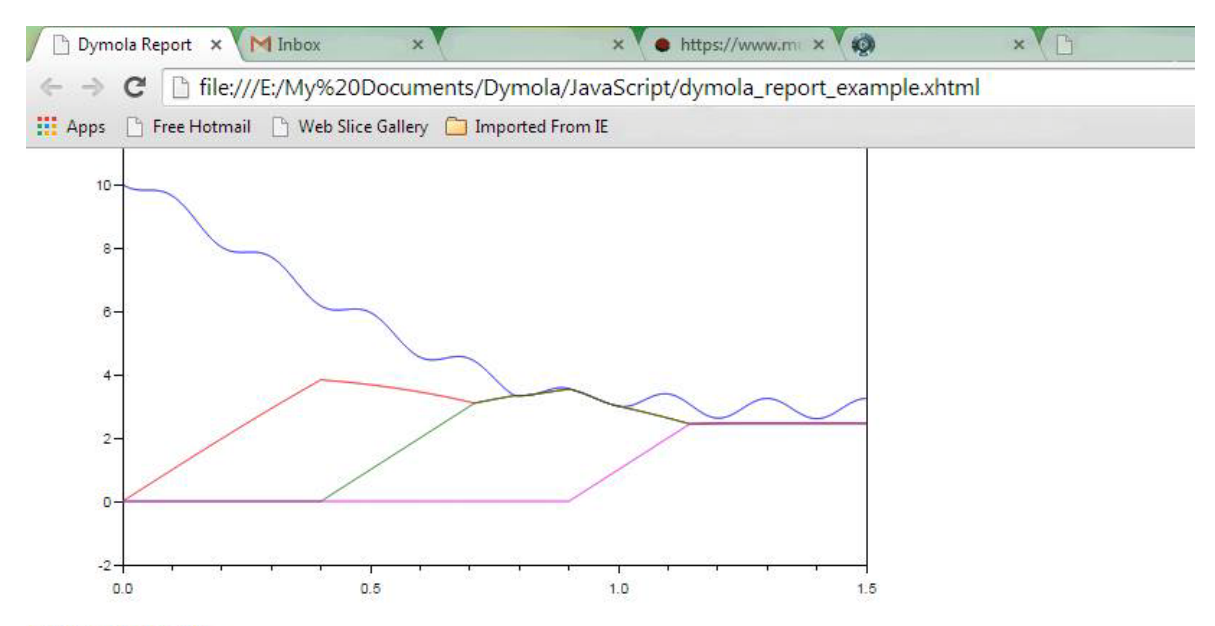

# **Variable Value**

The value of J1.w in Modelica.Mechanics.Rotational.Examples.CoupledClutches at time 0.21 is 7.94091.

## **Signal Operators**

The model Modelica.Mechanics.Rotational.Examples.CoupledClutches has been simulated from 0 to 1.5 s. Max for J1.a is 10 and min is -19.8244.

# **Animation**

The animation view of Modelica.Mechanics.MultiBody.Examples.Systems.RobotR3.fullRobot is shown below:

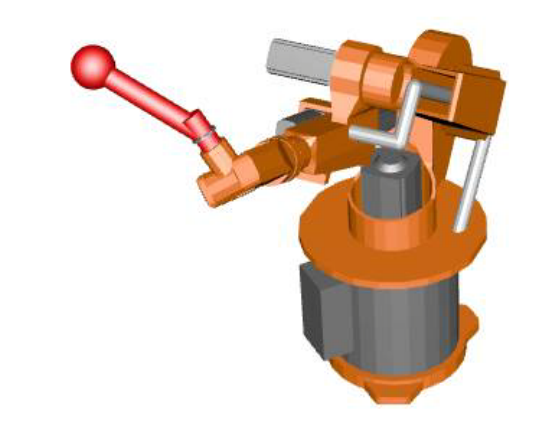

 $\blacktriangleright$ 

Successfully created Dymola report on Mon Sep 15 2014 09:59:12 GMT+0200 (Romance Daylight Time)

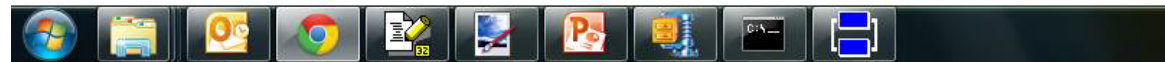

# <span id="page-304-0"></span>6.9.4 Mouse and keyboard commands available for animation in reports

The implementation of X3DOM for animation in reports provides some generic interaction and navigation methods. Navigation is controlled by specific predefined modes.

### **Examine mode (activate with key "e")**

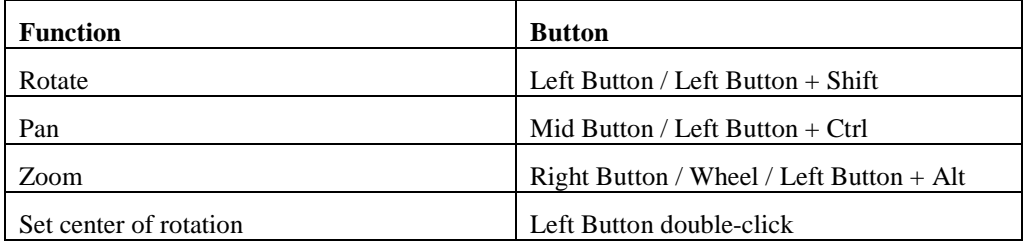

# **Walk mode (activate with key "w")**

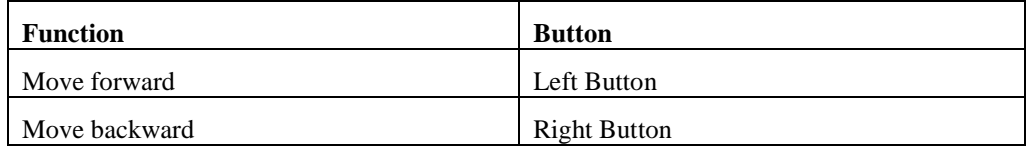

# **Fly mode (activate with key "f")**

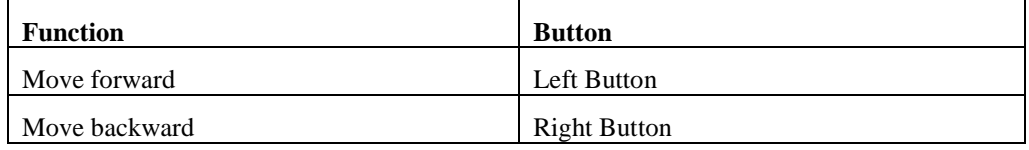

## **Look at mode (activate with key "l")**

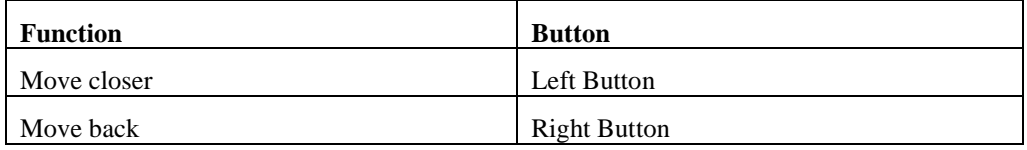

# **Non-interactive movement**

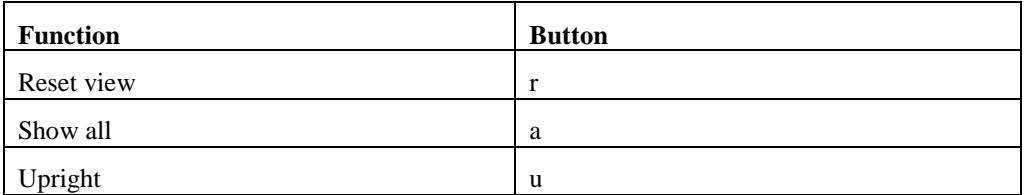

# 6.10 FMI Support in Dymola

# 6.10.1 Introduction

### FMI

The FMI ("Functional Mock-up Interface") standard allows any modeling tool to generate C code or binaries representing a dynamic system model which may then be seamlessly integrated in another modeling and simulation environment.

FMI started as a key development effort within the MODELISAR project, see

<https://itea3.org/project/modelisar.html>

The FMI standard is today maintained and developed as a long-term project within the Modelica Association.

Three official FMI specifications have been released. The 'FMI for Model Exchange' specification version 1.0 was released on January 28, 2010, and the 'FMI for Co-Simulation' specification version 1.0 was released on October 12, 2010. FMI 2.0 which merges the model exchange and co-simulation specifications into one document was published on July 25, 2014.

The model exchange specifications focus on the model ODE interface, whereas the cosimulation specifications deal with models with built-in solvers and coupling of simulation tools. A model package implementing the FMI standard is called a Functional Mockup Unit (FMU). For further details visit:

### <http://www.fmi-standard.org/>

The specification documents are also available in Dymola using the command **Help > Documentation**. The specifications are separated into an execution part (C header files) and a model description part (XML schema). A separate model description is used in order to keep the executable footprint small. Both FMI 1.0 specifications use essentially the same XML schema (a couple of capability flags are introduced for FMI for Co-Simulation).

In summary, an FMU (Functional Mock-up Unit) implementing an FMI specification consists of

- The XML model description.
- Implementation of the C function interface in binary and/or source code format.
- Resources such as input data.
- Image and documentation of the model.

### FMI support in Dymola

The Dymola FMI support consists of the two built-in functions described below for FMU export and import, respectively. Commands are also available in the Dymola user interface to execute these functions.

The first three items in the list above are currently supported by Dymola. FMI (both Model Exchange and Co-Simulation) is supported for Windows and Linux.

Unless otherwise stated, features are available both for FMI version 1.0 and version 2.0.

For the latest information about limitations and supported features of FMI, please visit [www.Dymola.com/FMI.](http://www.dymola.com/FMI)

### **Online tunable parameters**

Online tunable parameters are supported in FMI version 2.0 (tunable parameters were not allowed in FMI version 1.0).

# 6.10.2 Exporting FMUs from Dymola

# FMU export by the built-in function translateModelFMU

Exporting FMU models from Dymola is achieved by the function

```
translateModelFMU(modelToOpen, storeResult, modelName, 
fmiVersion, fmiType, includeSource)
```
The input string modelToOpen defines the model to open in the same way as the traditional translateModel command in Dymola.

The Boolean input storeResult is used to specify if the FMU should generate a result file (dsres.mat). If storeResult is true, the result is saved in *<model id>*.mat when the FMU is imported and simulated, where *<model id>* is given at FMU initialization. (If empty, "dsres" is used instead.) This is useful when importing FMUs with parameter allVariables = false, since it provides a way to still obtain the result for all variables. Simultaneous use of result storing and source code inclusion (see below) is not supported.

The input string modelName is used to select the FMU model identifier. If the string is empty, the model identifier will be the name of the model, adapted to the syntax of the model identifier (e.g. dots will be exchanged with underscores).The name must only contain letters, digits and underscores. It must not begin with a digit.

The input string fmiVersion controls the FMI version ("1" or "2") of the FMU. The default is "1".

The input string fmiType defines whether the model should be exported as

- Model exchange (fmiType="me")
- Co-simulation using Cvode (fmiType="cs"),
- Both model exchange, and Co-simulation using Cvode (fmiType="all")
- Co-simulation using Dymola solvers (fmiType="csSolver").

The default setting is fmiType="all". This parameter primarily affects modelDescription.xml. For the three first choices binary and source code always contains both model exchange and Co-simulation. For the last choice the binary code only contains Co-simulation; the solver and tolerance that are selected in Dymola in the general tab in the simulation setup are also used by the exported FMU. Note that co-simulation using Dymola solvers requires the Binary Model Export license. Please see also ["Notes on Co-Simulation"](#page-315-0) on page [316](#page-315-0) concerning Co-simulation

The Boolean input includeSource is used to specify if source code should be included in the FMU. The default setting is that it is not included (includeSource=false). Simultaneous use of result storing (see above) and source code inclusion is not supported. Note that source code generation is not supported for Co-simulations using Dymola solvers. Note also that general source code documentation is available in the Documentation folder inside the generated FMU folder.

The function outputs a string FMUName containing the FMU model identifier on success, otherwise an empty string.

As an example, translating the Modelica CoupledClutches demo model to an FMU with result file generation, is accomplished by the function call

```
translateModelFMU("Modelica.Mechanics.Rotational.Examples.
CoupledClutches", true);
```
After successful translation, the generated FMU (with file extension .fmu) will be located in the current directory. The user can select if 32-bit and/or 64-bit FMU binaries should be generated – see the FMI tab description below.

The generated FMU contains information about if it has been generated without export options. In the corresponding XML file of such an FMU, the following is seen:

```
generationTool="Dymola Version 2015 (64-bit), 2014-02-21 
(requires license to execute)"
```
FMUs exported from Dymola support intermediate results for event update (fmiEventUpdate) for Model Exchange for FMI version 1.0.

## Commands in Dymola for FMU export

An alternative to executing the translateModelFMU function from the command line is to use the **FMU** option of the **Translate** button as illustrated below.

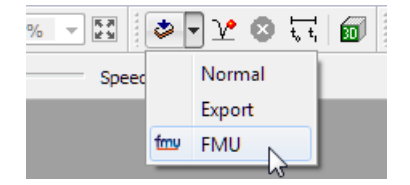

The above is also available as the command **Simulate > Translate > FMU**.

The settings that will be used when using any of the above commands is specified in a dialog that appears when the command has been given:

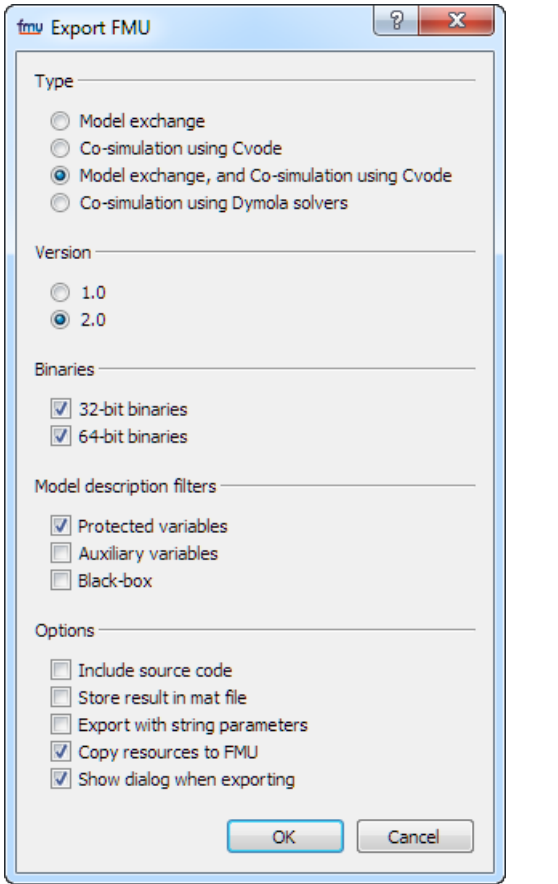

This dialog corresponds to the export part of the **FMI** tab of the simulation setup, reached by the command **Simulate > Setup…**, the **FMI** tab:

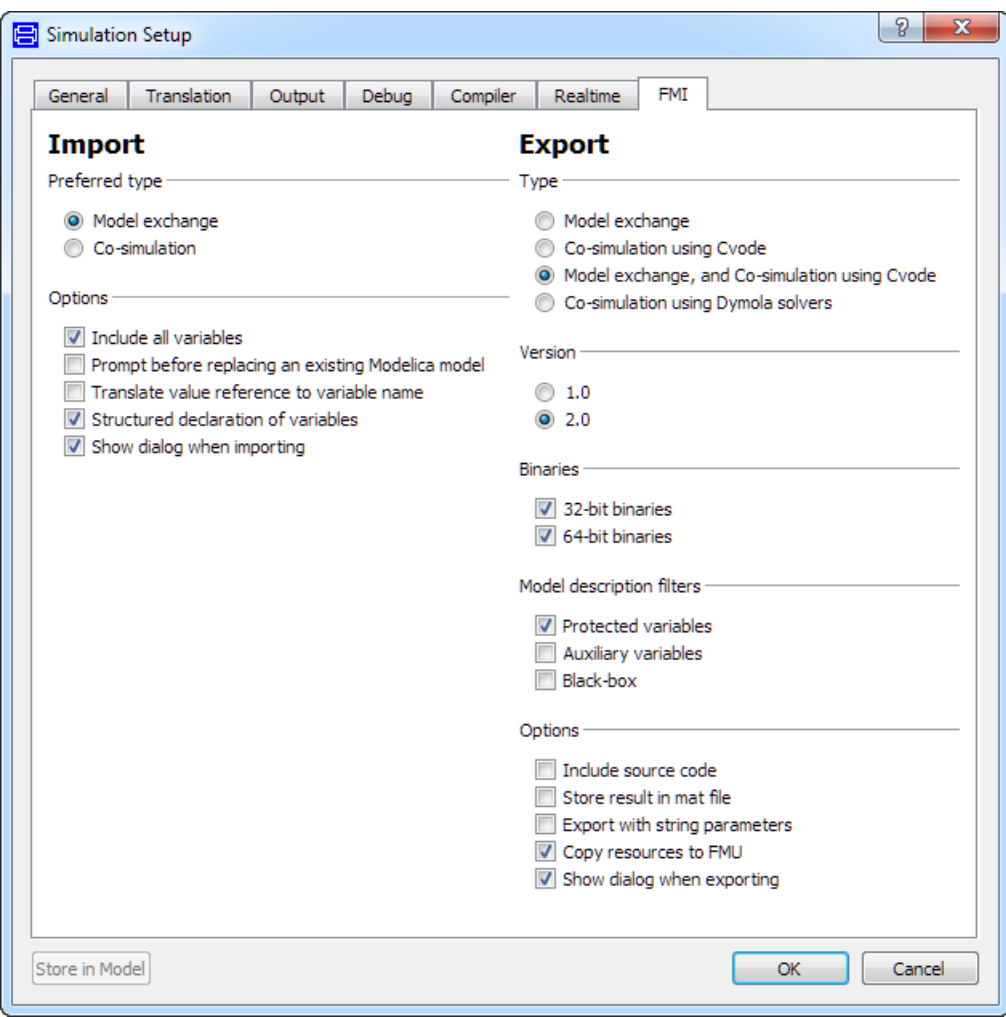

Changing settings when exporting will impact also this menu. Changed settings are remembered in the session, but not between sessions.

# *Type group*

FMI type can be selected as **Model exchange**, **Co-simulation using Cvode**, **Model exchange, and Co-simulation using Cvode** or **Co-simulation using Dymola solvers**; this setting corresponds to the parameter fmiType in translateModelFMU (see description above of this setting for more information).

## *Version group*

The FMI version can be selected as "1" or "2", the default being "1".

## *Binaries group*

The user can select whether 32- and/or 64-bit FMU binaries should be generated. This option is not available in translateModelFMU.

## *Model description filters group*

You can control the filtering of the modelDescription.xml file with these settings:

- **Protected variables** (by default activated) filters away protected Modelica variables. This setting corresponds to the flag Advanced.FMI.xmlIgnoreProtected = true;.
- **Auxiliary variables** (by default not activated) works differently in FMI version 2.0 and FMI version 1.0:
	- o For FMI version 2.0 activating this setting means filtering away all variables of causality local, except states and derivatives of states.
	- o For FMI version 1.0 activating this setting means all variables of causality internal except the ones with variability parameters are filtered away.

This setting corresponds to the flag Advanced.FMI. $x$ mlIgnoreLocal = false;

- **Black-box** (by default not activated) works differently in FMI version 2.0 and FMI version 1.0:
	- o For FMI version 2.0 activating this setting means filtering away all variables except the following:
		- Variables of causality inputs and outputs
		- Variables needed for the model structure. The names are however hidden (concealed).
	- o For FMI version 1.0 activating this setting means filtering away all variables except variables of causality inputs and outputs.

This setting corresponds to the flag Advanced.FMI.BlackBoxModelDescription = false;.

Black-box export can be used to export sensitive models without exposing the names of parameters and internal variables.

Note that if you activate **Black-box**, the settings **Protected variables** and **Auxiliary variables** are dimmed; they are not relevant is this case.

### *Options group*

Five general options are available; see the description above of the corresponding parameters for more information concerning the first two. Note that the two first ones cannot be ticked simultaneously.

• **Include source code** – corresponds to the parameter includeSource in translateModelFMU. If ticked (includeSource=true) source code is included, if unticked the source code is not included. Note that for Co-simulation, source code export is currently only supported for the CVODE solver. Note also that general source

code documentation is available in the Documentation folder inside the generated FMU folder.

- **Store result in mat file** corresponds to the parameter storeResult in translateModelFMU. If ticked (storeResult=true) a result file is generated and stored as a .mat file <*model id*>.mat, if unticked no result file is generated.
- **Export with string parameters** enables using string parameters when exporting FMUs. All types of FMUs are supported. *Note:*
	- o The default value is false, since you would normally not want the regular simulation to use string parameters as this makes the code slightly less efficient.
	- o The default setting corresponds to the flag Advanced.AllowStringParametersForFMU = false.
	- o String variables are currently not supported.
- **Copy resources to FMU** external resources using the functions ModelicaServices.ExternalReferences.loadResource or Modelica.Utilities.Files.loadResource are by default copied to the FMU. The resulting FMU will be larger due to this. If this is not wanted, de-selecting the setting will not copy the resources to FMU, but the resource-paths using Windows-shares will be changed to UNC-paths when possible. This makes the FMU usable within a company – without increasing its size. An example of using the resource copying is given below, the extended example in the "String parameter support - examples" section.
- **Show dialog when exporting** this option is by default ticked. If unticked, the Export FMU dialog is not displayed when exporting FMUs.

## Including settings in the exported FMU

Note the possibility to include settings in the exported FMU by ticking **Settings included in translated model**, reachable by the command **Simulation > Setup…**, the **Debug** tab. (If such settings are included in a Dymola-generated FMU, they can be logged by activating fmi\_loggingOn in the FMI tab of the parameter dialog of the imported and instantiated FMU.)

### String parameter support - examples

String parameters are supported in FMUs if the option **Export with string parameters** is selected (see the setting above)..

### **Basic example**

String parameter support can be illustrated by a simple example of changing tables for an FMU; consider creating a simple model for linearization.

Create a model; drag an instance of Modelica.Blocks.Tables.CombiTable2D into the model. Connect the two inputs and the output and create the corresponding connectors. The result is:

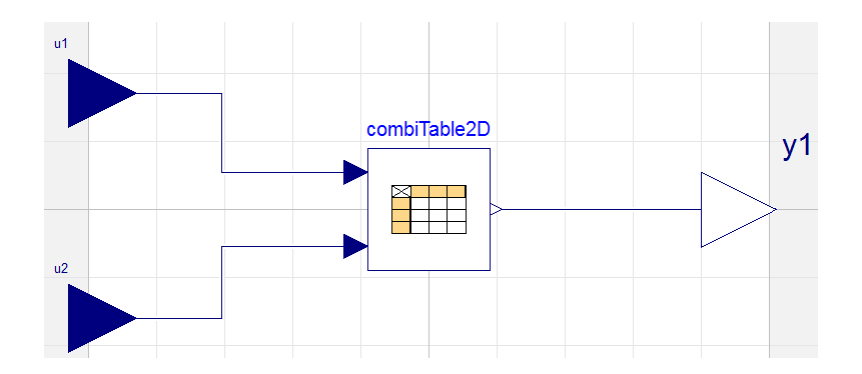

In the parameter dialog of combiTable2D, select **tableOnFile** to true, and propagate **tableName** and **fileName**. Give relevant default values for them. As an example, looking at the resulting Modelica code when having specified a table name and file name as default value, we find:

```
model MyTestModel
\triangleright봄
    parameter String tableName="MyTableName"
       "Table name on file or in function usertab (see docu)";
    parameter String fileName="E:/MyExperiment/MyTestTable.mat"
       "File where matrix is stored";
  equation
 ñ,
\triangleright\triangleright\blacksquareend MyTestModel;
```
Saving the model, and then generating an FMU from it (do not forget to set the flag above), we can import this FMU and look at the resulting parameter dialog of an instance of that FMU:

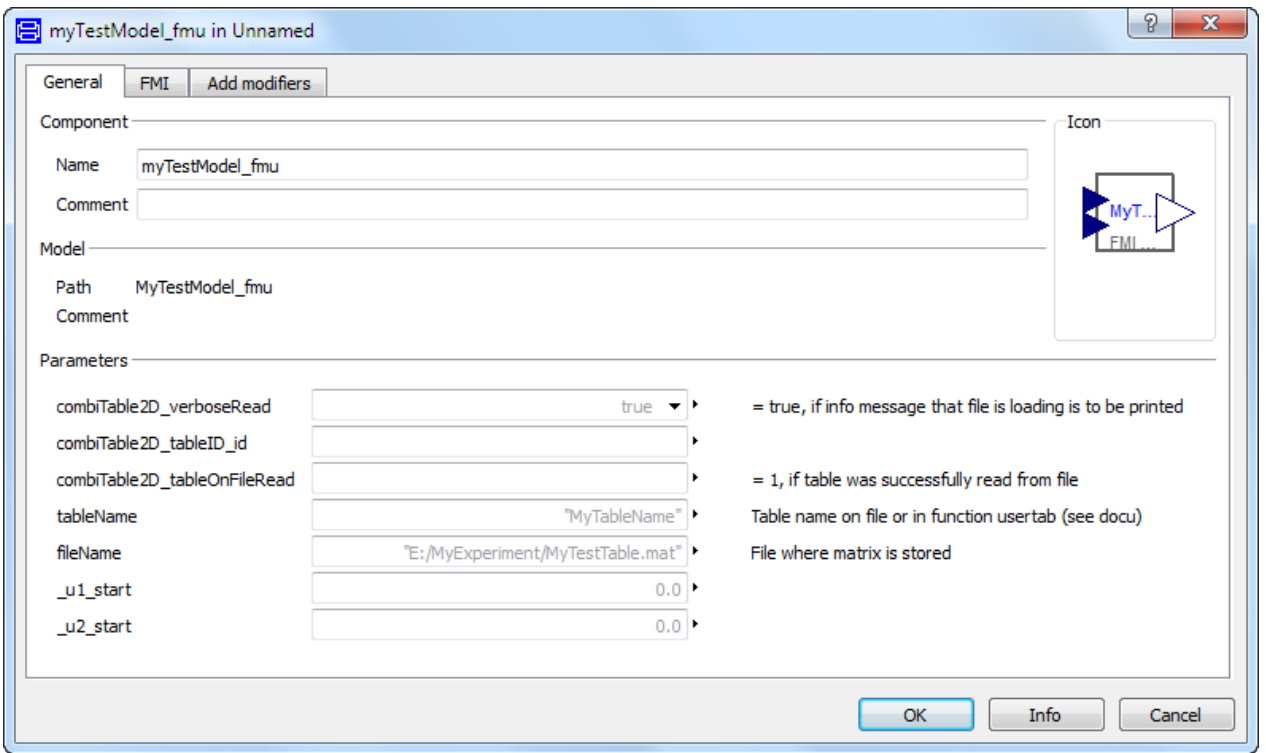

This FMU supports changing the table name and file name as string parameters.

### **Extended example (resource handling)**

If the FMU should contain the table as a resource, the following can be done:

Rename the parameter **fileName** to **includeFileInFMU** (really not needed, but for clarity). Use, in the variable definition dialog of **includeFileInFMU**, in the default value input field, the context command **Insert Function Call…** to access Modelica.Utilities.Files.loadResources, and specify the file name. The resulting code is (given a new model MyTestModel2 is created):

```
model MyTestModel2
  е
\,parameter String tableName="MyTableName"
        "Table name on file or in function usertab (see docu)";
     parameter String includeFileInFMU=Modelica.Utilities.Files.loadResource("E:/MyExperiment/MyTestTable.mat")
       "File where matrix is stored";
\begin{array}{c}\n\text{equation} \\
\triangleright \mathbf{h}_4\n\end{array}\, \,i a
  end MyTestModel2;
```
Save the model. Before generating the FMU, check:

- that Advanced.AllowStringParameters=true.
- that **Copy resources to FMU** is ticked in the **FMI** tab of the simulation setup.

We can import the generated FMU and look at the resulting parameter dialog of an instance of that FMU:

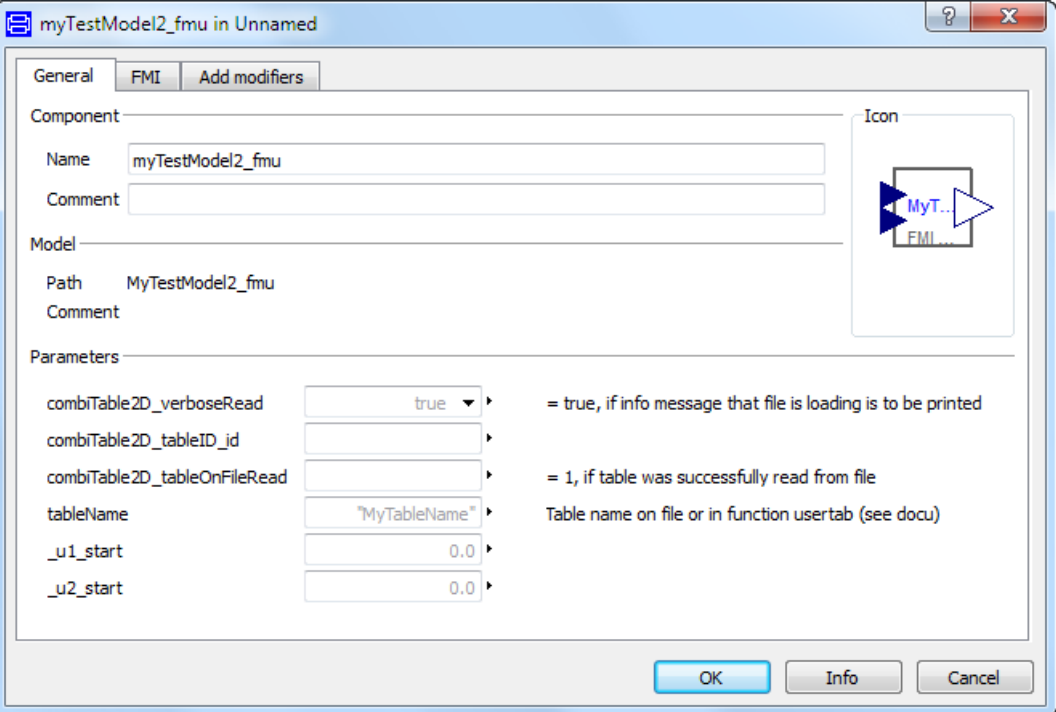

The **includeFileInFMU** parameter is not displayed, it is evaluated, and the corresponding file has been copied to the Resources directory of the FMU.

# Handling multiple FMUs

An extra source code file all.c is provided; it includes all other C files. This file is needed to compile all FMUs source code as one unit, which in turn is required because the demand that all internal functions and symbols needs to be static to be able to combine several source code FMUs.

The only disadvantage compiling this file instead of the separate C files, is that any modification in any source code file requires re-compilation of everything.

# Multiple instantiation of the same FMU

FMUs generated by Dymola 2016 and later support multiple instantiation. This means that the same FMU can be used several times in the same model.

The generated XML file indicates that the model can be instantiated multiple times.

Restrictions:

- Multiple instances are currently only supported for Co-simulation with Cvode, see next section.
- The support for multiple instances has a runtime cost, you can for this reason disable the support for multiple instances by setting the flag Advanced.AllowMultipleInstances=false. (This flag is by default true.)
- The old table handling, corresponding to tables in previous versions for Modelica Standard Library (3.2 or older) is not supported. If you have user models with such old table handling, those must be updated to use this feature.

## <span id="page-315-0"></span>Notes on Co-Simulation

Note that all Dymola solvers are supported for FMU Co-simulation export (if the Binary Model Export license is available); however, the CVODE solver can be selected as a particular solver by any export type selection containing **Co-simulation using Cvode**. The support for features is currently larger when selecting CVODE as a particular solver this way than when selecting **Co-simulation using Dymola solvers**:

- Including source code is currently only supported when selecting **Co-simulation using Cvode**.
- Multiple instances are currently only supported when selecting **Co-simulation using Cvode**.

### **CVODE solver**

The SUNDIALS suite of numerical solvers (version 2.6.2) can be used in the co-simulation FMUs. The SUNDIALS CVODE solver with Backward Differentiation Formula (BDF) and Newton iteration can be used as solver in the exported co-simulation FMUs. For further details, visit

<https://computation.llnl.gov/casc/sundials/main.html>

### **Fixed-step embedded (inline) solvers for FMU Co-Simulation export**

The Dymola inline integration solvers are supported also for FMU Co-Simulation export. Note that the fixed step-size used for the inline integration should also be used as step-size when calling the fmiDoStep routine of the generated FMU.

For source code export it is also required to set the flag

#define ONLY\_INCLUDE\_INLINE\_INTEGRATION

in the header file conf.h.

# Support for optional FMI Export options

# **Support for optional FMI Export options in FMI 2.0**

The following tables list Dymola support for optional export options in FMI 2.0. Since both "True" and "False" can be a limitation, the cells are color coded: green means "underlying feature supported in Dymola", yellow means "underlying feature not supported in Dymola". Furthermore, capital letters are used for "underlying feature supported".

The order of the features is the order they appear in the specification. See next page; the tables are on the same page for comparison reasons.

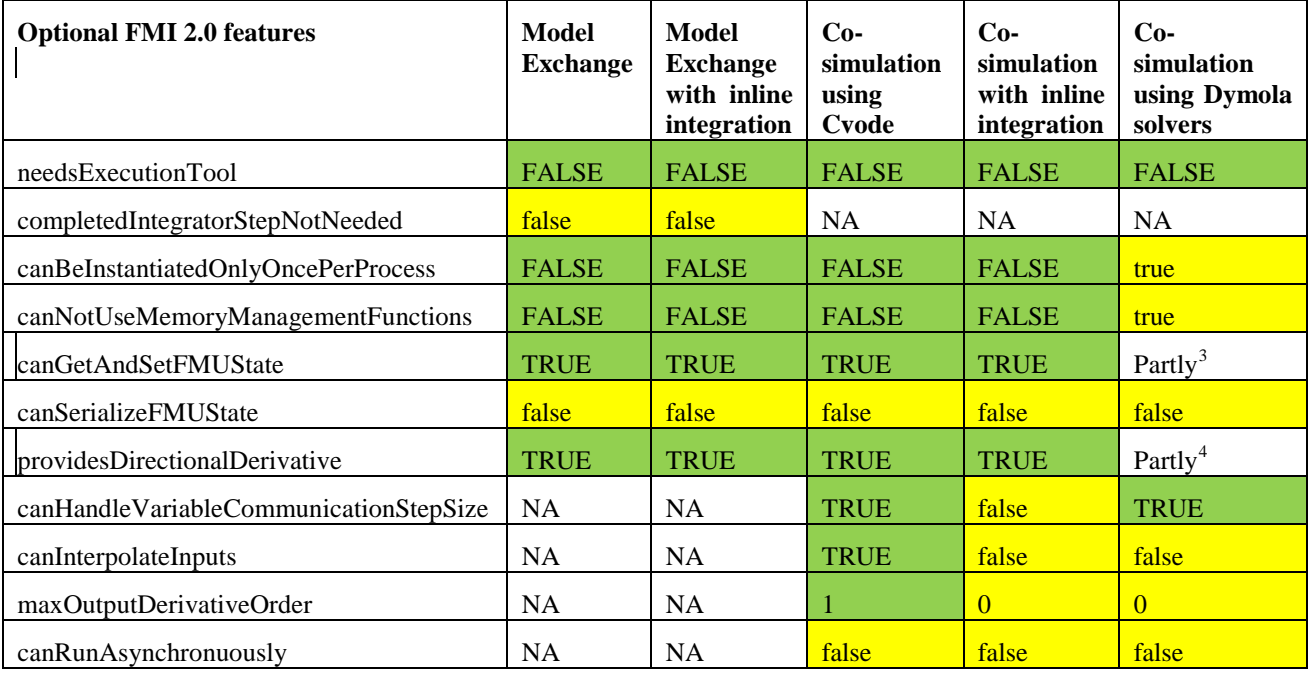

# **Support for optional FMI Export options in FMI 1.0**

| <b>Optional FMI 1.0 Co-simulation features</b> | <b>Co-simulation</b><br>using Cvode | <b>Co-simulation</b><br>with<br>inline<br>integration | <b>Co-simulation</b><br><b>Dymola</b><br>using<br>solvers |
|------------------------------------------------|-------------------------------------|-------------------------------------------------------|-----------------------------------------------------------|
| canHandleVariableCommunicationStepSize         | <b>YES</b>                          | false                                                 | <b>YES</b>                                                |
| canHandleEvents                                | <b>YES</b>                          | <b>YES</b>                                            | <b>YES</b>                                                |
| canRejectSteps                                 | false                               | false                                                 | false                                                     |
| canInterpolateInputs                           | <b>YES</b>                          | false                                                 | false                                                     |
| maxOutputDerivativeOrder                       |                                     | $\Omega$                                              | $\overline{0}$                                            |
| canRunAsynchronuously                          | false                               | false                                                 | false                                                     |
| canSignalEvents                                | false                               | false                                                 | false                                                     |
| canBeInstantiatedOnlyOncePerProcess            | <b>FALSE</b>                        | <b>FALSE</b>                                          | true                                                      |
| canNotUseMemoryManagementFunctions             | <b>FALSE</b>                        | <b>FALSE</b>                                          | true                                                      |

<span id="page-317-1"></span><span id="page-317-0"></span><sup>&</sup>lt;sup>3</sup> Supported except for the solvers Lsodar, Dassl, Cvode, Euler, Rkfix2, Rkfix3, and Rkfix4.  $\frac{4 \text{ Supported except for the solvers Lsodar, Dassl, Euler, Rkfix2, Rkfix3, and Rkfix4.}$ 

-

# Propagating annotations from Modelica variables to the FMI model description

Dymola supports propagating annotations from Modelica variables to the fmi2Annotation node "Annotations" in the corresponding scalar variables in an FMI 2.0 modelDescription.xml document.

To activate this feature, set the flag

Advanced.FMI2.OutputVariableAnnotationsInXML = true;

The flag is by default false.

# FMU export on Linux

The FMU export on Linux requires the Linux utility "zip". If not already installed, please install using your packaging manager (e. g. apt-get) or see e.g. [http://www.info-zip.org.](http://www.info-zip.org/)

# Limitations

- The value meUndefinedValueReference is never returned when value references are requested. As a consequence, some value references returned may not be present in the model description file.
- The result file generation is currently only fully supported for the traditional solvers (Lsodar, Dassl, Euler, Rkfix2, Rkfix3, and Rkfix4) when importing the FMU in Dymola. For the other solvers, the number of result points stored will typically be too low. However, the values are accurate for the time-points at which they are computed.
- String variables cannot be used in models which are exported as FMUs. String parameters are however supported.

# 6.10.3 Importing FMUs in Dymola

The Dymola FMU import consists of (1) unzipping the .fmu archive, (2) transforming the XML model description into Modelica, and (3) opening the resulting Modelica model in Dymola.

Importing FMU models to Dymola is achieved by the function

```
importFMU(fileName, includeAllVariables, integrate, 
promptReplacement, packageName)
```
The input string fileName is the FMU file (*with* the .fmu extension).

By setting the variable includeAllVariables to false, only inputs, outputs and parameters from the model description are included when generating the Modelica model. Such black-box import can be used as separate compilation of models to substantially reduce translation times. For large model this is recommended since the generated .mo file otherwise becomes huge and will take long time for Dymola to parse and instantiate.

The parameter integrate controls if integration is done centralized or in the FMU, i.e. integrate=true means import the Model Exchange part of the FMU and integrate=false means use the Co-Simulation part of the FMU. By default this parameter is true. This setting is only relevant if the FMU to import supports both types. Otherwise this setting is silently ignored. If the Co-Simulation part is used, the macro stepsize can be set as the parameter fmi\_CommunicationStepSize in the FMI tab of the parameter dialog of the imported FMU. See also section ["Settings of the imported FMU"](#page-323-0) on page [324.](#page-323-0)

The parameter promptReplacement can be set to true to generate prompting before replacement of any existing Modelica model being the result of a previous import. Having no prompting is useful when repeatedly importing FMUs using scripting. By default this parameter is false.

The string parameter packageName can be set to the package to where the FMU should be imported. The package must be open in Dymola when importing.

The function outputs true if successful, false otherwise.

The generated Modelica file will get the name model\_fmu.mo or model fmu black box.mo, depending on the value of includeAllVariables.

ASCII characters of values larger than 32 are supported in the xml file of the imported FMU. Also UTF characters are supported, but not recommended.

**Note**: The binary library files from any previous import are replaced when calling importFMU and thus translations of previously imported models are not guaranteed to work any longer (in the unlikely event of a name clash).

### Commands in Dymola for FMU import

An alternative to executing the importFMU function from the command line is to use the command **File > Import > FMU..**..

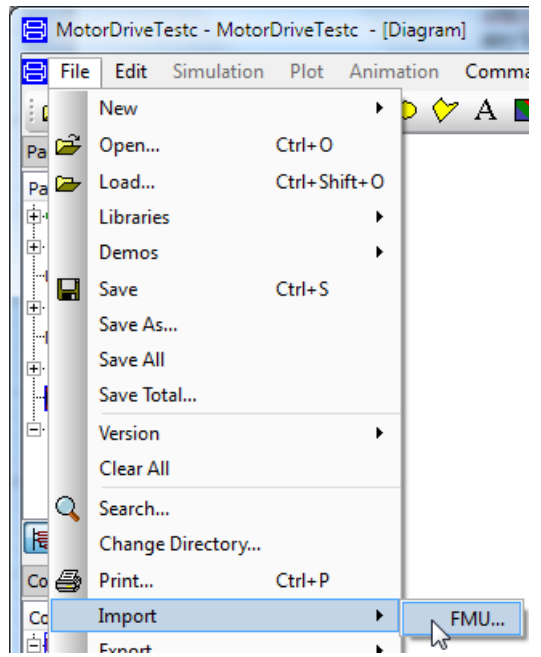

Notes:

- This command also will be automatically applied on an .fmu file by dragging it into the Dymola main window.
- The command can also be given by clicking the button **Import FMU** in the Files toolbar.

What settings will be used when using any of the above commands is specified in a dialog that appears when applying any of the commands:

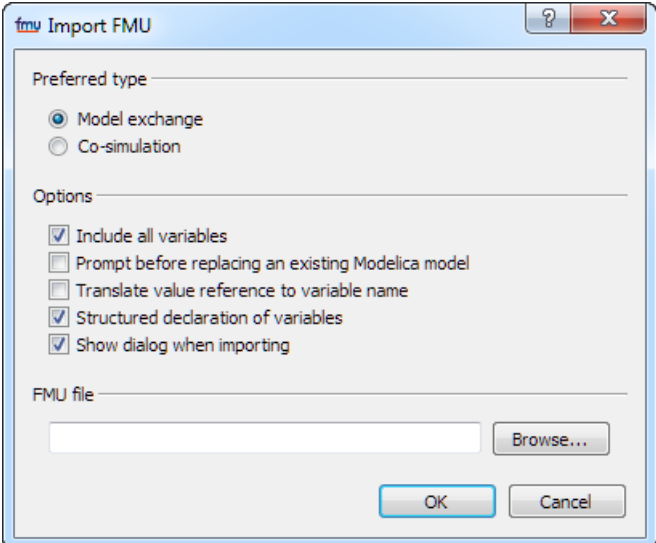

Except the FMU file section, this dialog corresponds to the import part of the **FMI** tab of the simulation setup, reached by the command **Simulate > Setup…**, the **FMI** tab:

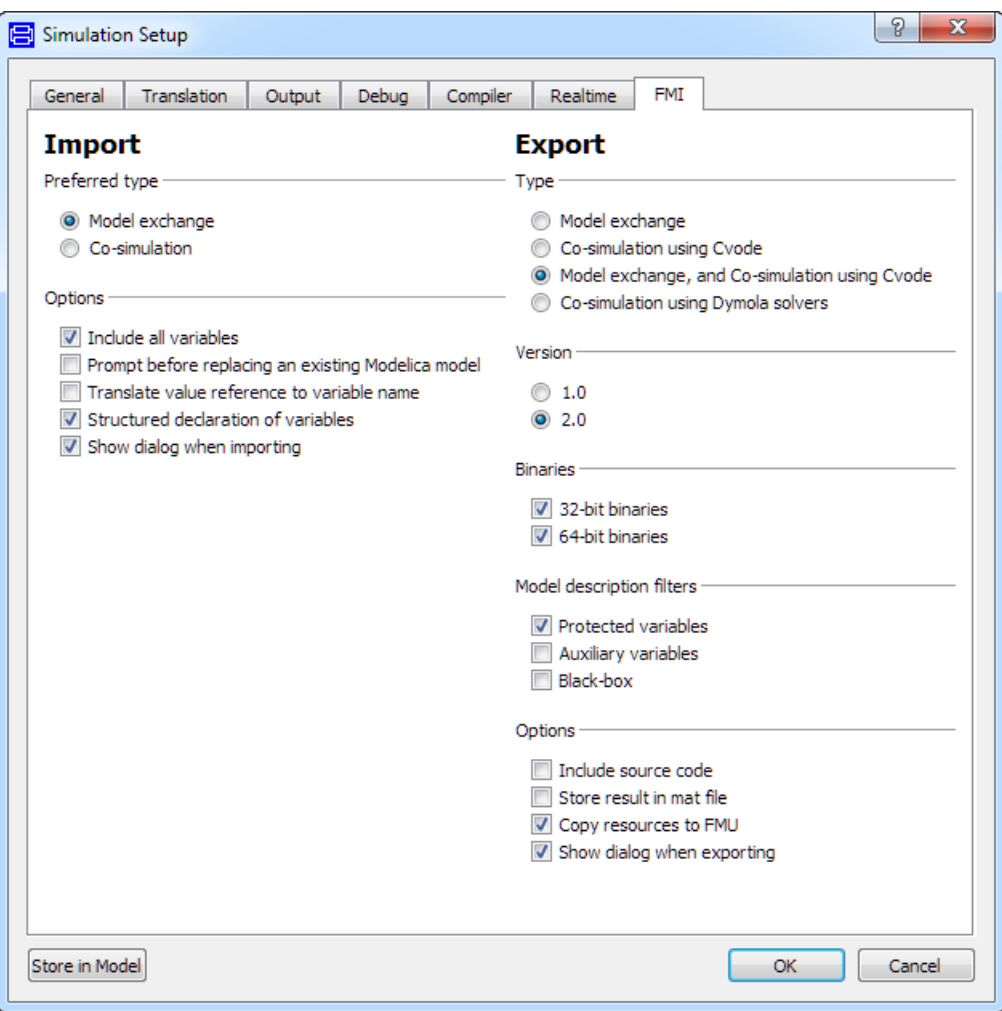

Changing settings when exporting will impact also this menu. Changed settings are remembered in the session, but not between sessions.

The FMU file part of the dialog that appears when applying a command can be used to browse for the FMU. When the FMU is dragged into Dymola, the path is prefilled.

Preferred type can be selected as **Model exchange** or **Co-simulation**. This setting is only relevant if the FMU to import supports both types. Otherwise this setting is silently ignored. This setting corresponds to the parameter integrate in importFMU (see above for description).

Five options are available:

• **Include all variables** – corresponds to the function parameter includeAllVariables (see above).

- **Prompt before replacing an existing Modelica model** corresponds to the function parameter promptReplacement (see above).
- **Translate value reference to variable name** this option is not present in importFMU. If ticked, the imported FMU will contain a translation from value references to variable names. This is useful for debugging, however will decrease the performance.
- **Structured declaration of variables** this option is not present in importFMU. If ticked, (the default value) the variables of the imported FMU will be presented in a hierarchical structure, that is, as records. This is useful when e.g. wanting to change variable values. To be able to use this option, the attribute variableNamingConvention in the model description file of the FMU to be imported must be set to variableNamingConvention="structured".
- **Show dialog when importing** this option is by default ticked. If unticked, the Import FMU dialog is not displayed when importing FMUs.

# <span id="page-323-0"></span>Settings of the imported FMU

The parameter dialog of the imported and instantiated FMU contains an **Input Start Values** tab and an **FMI** tab.

## **Input Start Values tab**

For FMI Model Exchange in FMI version 2.0, input start values can be set before initialization. This should however only be necessary if your FMU is constructed in such a way that the default start values for an input is illegal in the FMU, e.g. division with an input variable having a default value of zero. For such an input variable you can set the input start value to some value not being zero; sources of the FMU will then be handled properly in the initializationMode.

Such start values are collected in the **Input Start Values** tab:
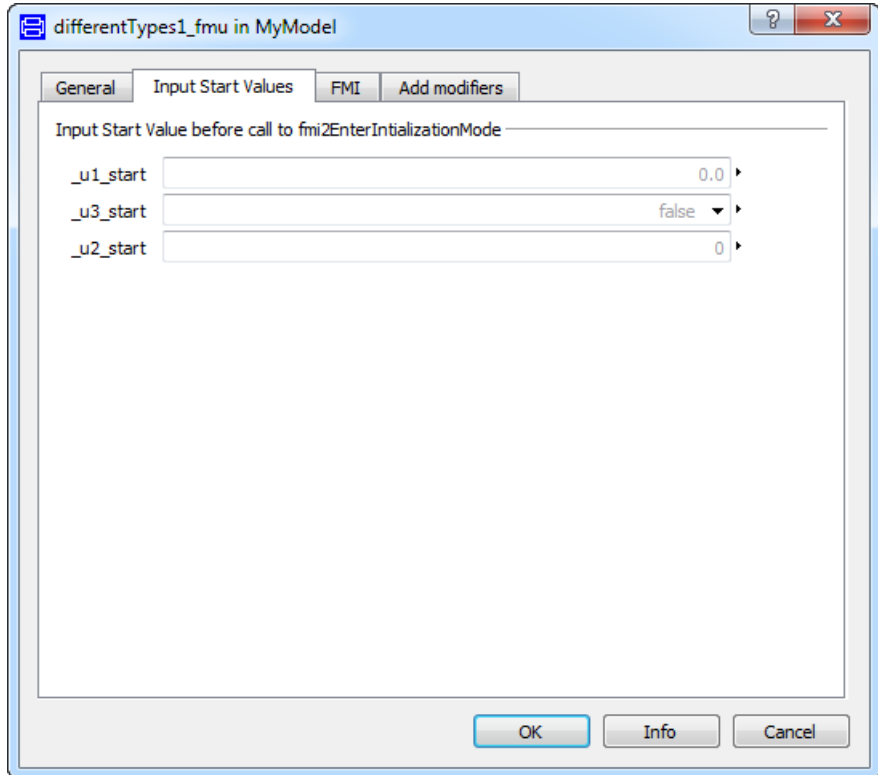

For FMUs of FMI version 1.0, you should avoid a design where input values affect initialization, since the FMI 1.0 interface lacks proper support to iterate during initialization.

**FMI tab**

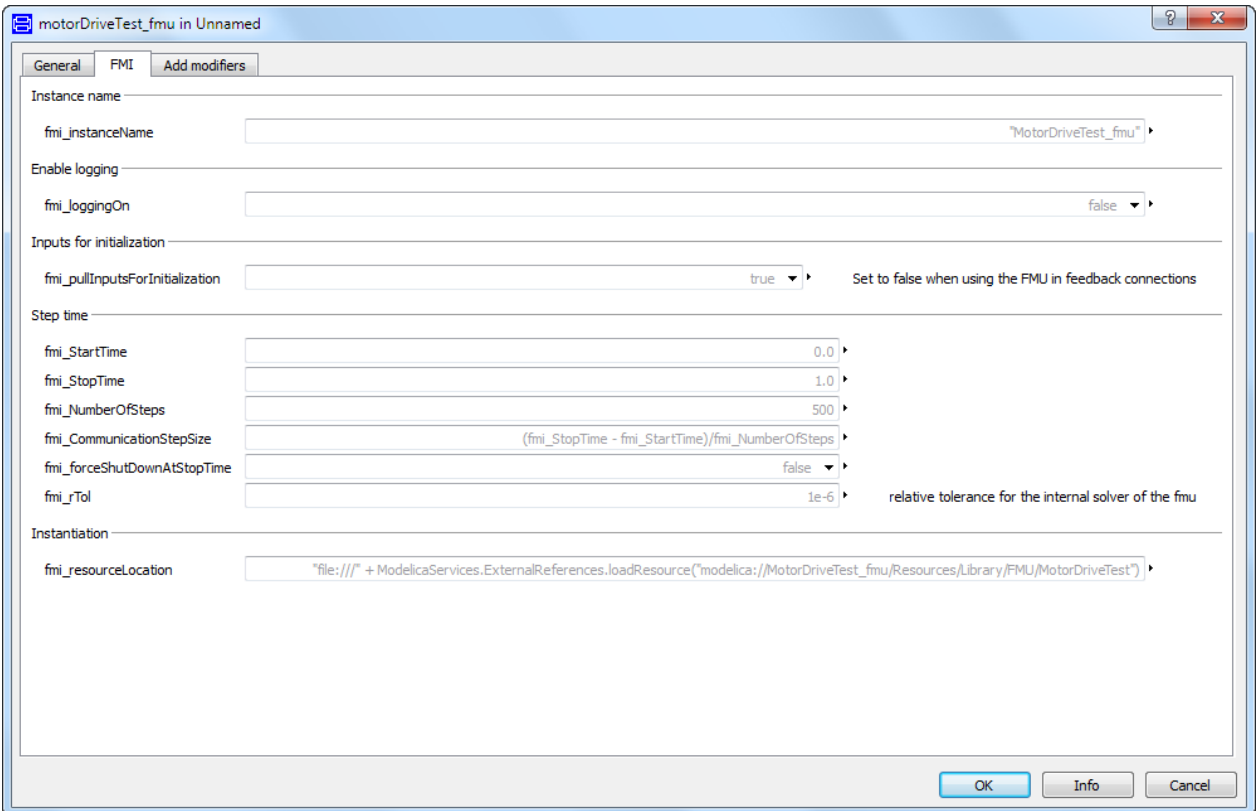

The available settings depend on the FMU type.

**fmi\_resourceLocation** might be needed when importing FMUs from other vendors, to specify the location of external resources. (For FMI version 1.0 Co-simulation the name is **fmi\_fmuLocation**.) By default the parameter displays the location where the FMU is unpacked, which is usually the location of external resources (dlls, tables, etc,) as well.

# Importing FMUs with many inputs/outputs

When importing FMUs with many inputs/outputs, the input and output connectors of the imported FMU are automatically stacked at the same location, one location for each type (Integer, Real, and Boolean) of input and output connectors (the image to the right below).

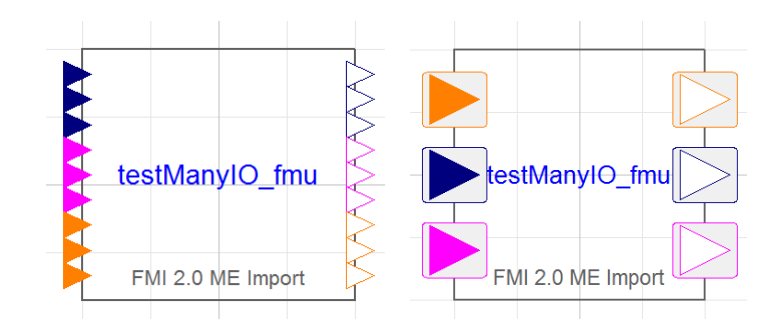

The limit of the number of connectors when stacking should be applied is defined by the flag

Advanced.FMI.OverlappingIOThreshold

The default value of the flag is 10 (so for creating the figure above, the value was set to 4).

Dragging a connection from/to a stacked connector displays a dialog to conveniently select what connectors to connect. See previous chapter for details.

# Import of FMUs of FMI version 1.0 and version 2.0 to the same model

Import of both FMUs of FMI version 1.0 and version 2.0 to the same model, is supported.

# Input handling for co-simulation FMU import

#### **Input time point**

You can now choose the time point used as input when calling dostep with a co-simulation FMU from time t0->t1.

Your choices are input at time  $t_0$  input at time t<sub>1</sub> or pre on input at time t<sub>1</sub> (default and behavior of Dymola 2017).

Input time can be chosen with the parameter  $fmi$  Input time, and if StepEnd is chosen fmi\_UsePreOnInputSignals can be used to disable pre operator on the input signal.

Be aware that using StepStart at for fmi\_inputTime will introduce delays in output if you have direct dependencies on the input.

Using StepEnd and disabling pre can introduce algebraic loops when connecting with feedback which cannot be solved by co-simulation FMUs.

Using pre on inputs at StepEnd will break these loops if you create them with connections by introducing an infinite small delay.

#### **Input derivatives**

Dymola 2018 supports interpolation of input and to set the input derivatives of real inputs if the FMU has the capability flag canInterpolateInputs.

The interpolation is a first order interpolation. This can be activated by setting the flag Advanced.FMI.SetInputDerivatives = true before importing an FMU that supports this feature.

Since we only supports interpolation and not extrapolation, similar restrictions exists as when using StepEnd as input time and disabling pre, i.e. all FMUs in a feedback loop cannot have this feature at the same time.

#### **Improved fmi2 initialization for co-simulation**

FMI 2.0 co-simulation supports initialization with algebraic loops (but not solving algebraic loops at simulation time).

Improvement has been made to make this more robust at Dymola import, this has also removed the need for the parameter fmi\_pullInputsForInitialization and thus it been removed, (it is still needed for some cases in FMI 1.0 co-simulation as you cannot solve initialization of multiple FMUs there).

# Translation of underscore

The default (in Dymola 2017 and later) is to translate underscore "\_" without any changes when importing an FMU. If you want underscore "\_" to be translated to "\_0" when you import an FMU, you can set the flag

Advanced.FMI.UseTrueVariableNames = false;

Previously the default value was to always translate underscore "" to " 0" because of possible conflicting names (the period "." in Modelica paths is always translated to underscore when importing an FMU). Now, when structured variables are used by default when importing an FMU, the likeliness for conflicting names is very small, hence the changed default behavior, and the flag to revert to the old behavior.

**Note!** If you have a model that contains an FMU as a connected component, you might get errors if you want to reimport the FMU to the model, due to the changed translation of underscore. You need in such a case to either redo your connections or set the above flag to false to have the old naming convention when reimporting the FMU:

# Display of information for an imported FMU

Information from the modelDescription.xml file of an imported FMU is displayed in the information layer of the imported FMU.

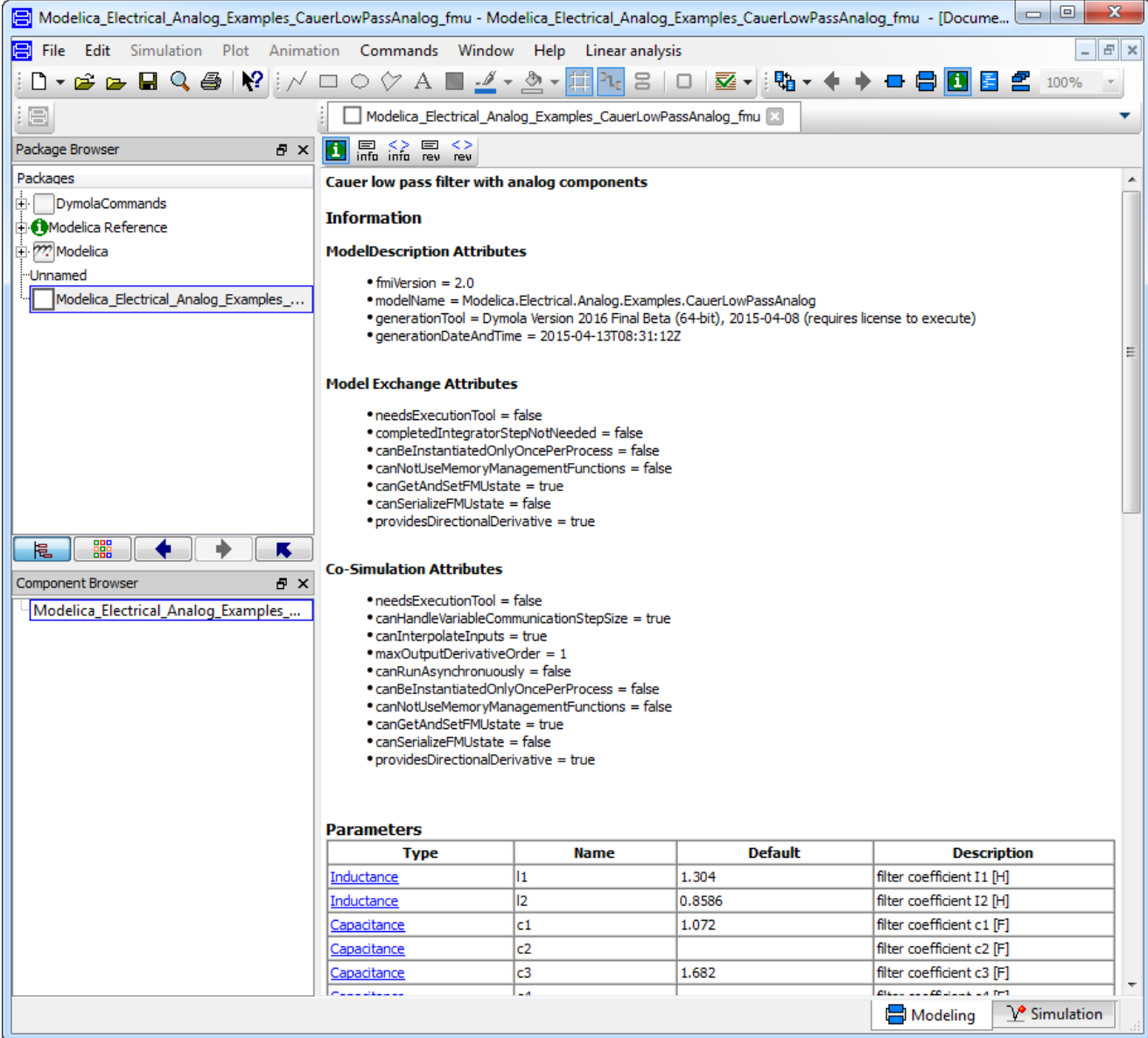

# Unit handling

FMI version 2.0 supports unit handling where an FMU exporter can define any unit for inputs and outputs as long as conversion to base units according to the FMI standard is available. This allows for proper unit checking for inputs and outputs between FMUs.

Dymola supports this; units are automatically converted to base units for inputs and outputs of imported FMUs. Such unit handling for parameters in FMUs is also supported.

The unit conversion can be disabled by setting the flag

```
Advanced.FMI.DoNotDeclareUnits = true;
```
Setting this flag means ignoring the unit declarations completely. The flag is by default false.

# FMU import on Linux

The FMU import on Linux requires the Linux utility "unzip". If not already installed, please install using your packaging manager (e. g. apt-get) or see e.g. [http://www.info-zip.org.](http://www.info-zip.org/) 

#### Limitations

• For FMI version 1.0, the attribute nominal for scalar variables is not supported when importing FMUs with Model Exchange. (For FMI version 2.0, this is supported.)

# 6.10.4 Validating FMUs from Dymola

Once the dynamic behavior of a model is verified and it is ready to be exported as FMU, one would like to verify that this behavior can be repeated on the targeted simulation environment. For model exchange, which is dependent on the solver of the target, this is naturally less straight-forward than for co-simulation, where the solver is built into the FMU. We focus this discussion on the co-simulation case, although all is possible for model exchange as well.

Normally, the FMU contains inputs that need to be connected to signal generators (sources) before this validation can be commenced. Since this is model and test dependent and hard to automate, we will assume the model inputs have been connected to necessary sources beforehand. The result is a test model with no disconnected inputs. After the validation, these sources are of course removed before the final FMU is created.

Since Dymola supports FMU import, it becomes natural to re-import the FMU in Dymola and compare its simulation with the original model. We demonstrate this for the demo model CoupledClutches. For brevity, we use a scripting perspective. First, export as FMU with, say, both model exchange and co-simulation support:

```
translateModelFMU(
   "Modelica.Mechanics.Rotational.Examples.CoupledClutches",
  false, "", "1", "all");
```
Re-import, in a non-interactive mode, the FMU for co-simulation:

```
importFMU(
   "Modelica_Mechanics_Rotational_Examples_CoupledClutches.fmu",
   true, false, false);
```
Simulate the model being the result of the import:

```
simulateModel(
   "Modelica_Mechanics_Rotational_Examples_CoupledClutches_fmu", 
   stopTime=1.5, method="dassl");
```
Finally, the resulting trajectories can be plotted and compared visually with the original (non-FMU) simulation. Note that, since the imported model is flattened, the trajectory names are somewhat different; e.g. J1.w becomes J1\_w:

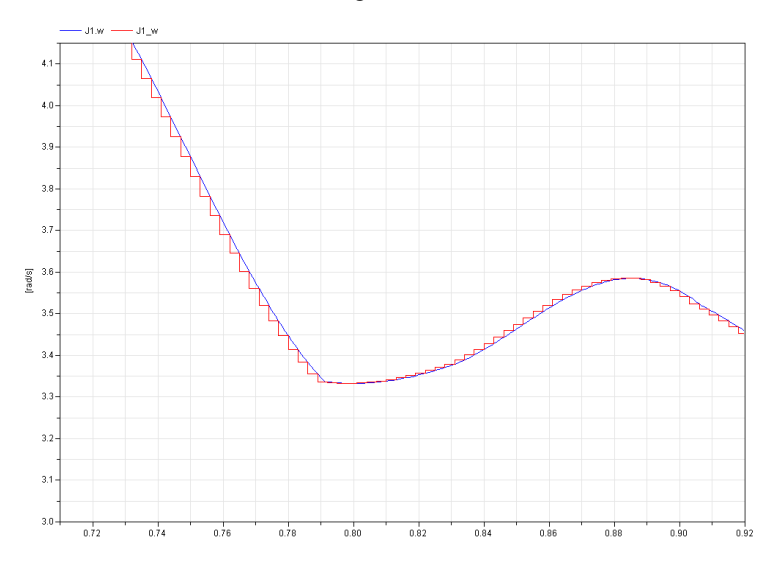

The blue trajectory is from the reference simulation and the red is from the co-simulation. Note that the latter is rendered as constant between the sample points.

While this validation is ok for sample testing of a single model, this clearly becomes infeasible for systematic validation of several trajectories.

The remedy is a new function validateModelAsFMU, which automates the following steps:

- Generation of reference trajectories.
- Exporting of the FMU.
- Importing of the FMU.
- Mapping of trajectories names to those of the original model.
- Numeric comparison of trajectories.
- Graphical HTML presentation of deviating trajectories in fashion similar to the plot above.

Main features include:

- Using a default set of trajectories to compare or specifying it explicitly. The default it the set of all state candidates.
- Choosing tolerance for the comparison.
- Optional generation of reference trajectories which is typically only needed once.
- Optional FMU export which might not be needed each time.
- Test of co-simulation or model exchange.

• Test of FMI version 1.0 or 2.0.

It is available in Modelica\Library under the Dymola installation.

Below call validates CoupledClutches as a co-simulation FMU for FMI 1.0:

```
validateModelAsFMU(
   "Modelica.Mechanics.Rotational.Examples.CoupledClutches");
```
An excerpt from the log file is given below:

Variable: J1.w has scalar criteria 0.00248651 larger than tolerance 0.001

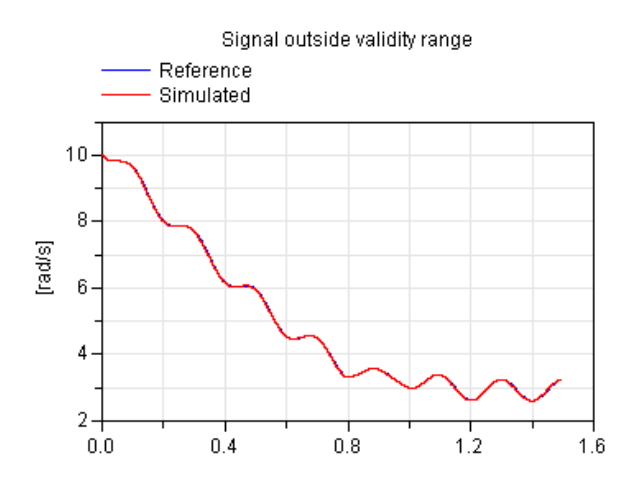

In this case we may argue that the comparison tolerance should be increased to avoid the report of this trajectory.

# 6.10.5 FMU Export from Simulink/FMU Import into Simulink: The FMI Kit for Simulink

FMI Kit for Simulink support export of FMUs from Matlab/Simulink as well as import of FMUs into Matlab/Simulink.

#### Introduction

#### **FMU Export from Simulink**

FMI Kit for Simulink provides a Simulink Coder Target ( $rtwsfcmin$ ) to support export of FMUs from Matlab/Simulink. The FMU export package contains implementations of the FMI standards on top of model code generated by Simulink Coder (formerly Real-Time Workshop). The Matlab Target Language Compiler (TLC) is used to construct the XML model description.

The package for FMU export from Simulink together with the Dymola support for FMU import facilitates simulation of Simulink models in Dymola.

The utility builds on the Simulink Coder 'S-function Target' configuration that is available in Matlab. In fact, the same model C code is generated by the 'S-function target with FMI' as for the Simulink Coder S-function target. In addition, the FMI target performs the following

- Constructs the model description interface, modelDescription.xml, from the <modelname>.rtw model description
- Compiles the generated model code and the S-function FMI wrapper, and links with required libraries
- Copies resources, such as images and MEX files, to the FMU resources folder
- Constructs the FMI zip archive (.fmu) according to the FMI distribution structure

# **Release History:**

Note: The FMU Export from Simulink package is independent of Dymola and updates are sometimes released in between the official Dymola releases. Information about new released versions can be found at [www.dymola.com/FMI.](http://www.dymola.com/FMI) 

- Version 1.0, February 10, 2010
	- o First version
- Version 1.1, August 20, 2010
	- o Supporting MATLAB R2010a
	- o Support for S-function blocks written in C
- Version 1.2, June 1, 2012
	- o MATLAB support up to R2011b
	- o Support for Visual Studio 2010
	- o 64-bit support
- Version 1.2.1, March 4, 2013
	- o Compliant to FMU Checker ver. 1.0.2
- Version 2.0, March 31, 2015 (included with Dymola 2016)
	- o FMI 1.0 and 2.0 support
	- o Model Exchange and Co-Simulation
	- o Support for all Simulink built-in data types
	- o MATLAB support for R2010a R2014b (32- and 64-bit)
	- o Support for Visual Studio 2008 and later compilers
- Version 2.1, May 29, 2015
	- o Loading of binary MEX S-functions
	- o C++ source S-functions
- o Simulink I/O buses with structured naming
- o Black-box FMU generation
- o Block hierarchy in variable names
- Version 2.1.1, June 24, 2015 (a maintenance version)
- Version 2.1.2, October 9, 2015 (included with Dymola 2016 FD01)
	- o Support for Matlab R2015a and R2015b
- Version 2.2.0, April 15, 2016 (included with Dymola 2017)
	- o Released as part of FMI Kit for Simulink (export and import)
	- o Support for global tunable workspace parameters
	- o Full support for Matlab R2015b code generation, especially support for parameter references to workspace or mask variables
- Version 2.3.0, October 7, 2016 (included with Dymola 2017 FD01)
	- o Support for Matlab R2016a
	- o Improved input handling and support for input interpolation
	- o Support for FMU export on Linux
- Version 2.4.0, April 7, 2017 (included with Dymola 2018)
	- o Support for Matlab R2016b

# **FMU Import into Simulink**

FMI Kit for Simulink contains a Simulink FMU block, which enables embedding of FMUs into Simulink models. With source code FMUs exported with Dymola 2016 or later it is also possible to use FMUs in Rapid Accelerator mode and create target code for RSIM, GRT, and dSPACE ds1005, ds1006, and SCALEXIO platforms.

The package for FMU import into Simulink together with the Dymola support for FMU export facilitates simulation of Dymola models in Simulink. In particular, this enables use of Dymola solvers in Simulink through the FMI Co-Simulation interface.

#### **Support and Usage**

FMI Kit for Simulink has full support for both export and import, which means that both versions 1.0 and 2.0 of the FMI standard are supported for both Model Exchange and Co-Simulation. Supported Matlab releases are R2010a to R2016b (32- and 64-bit). FMU export supports both Windows and Linux. FMU import is currently only supported on Windows.

FMI Kit for Simulink can be used for free without any license key.

Support and maintenance is offered to Dymola customers through the regular support channel at [www.3ds.com/support.](http://www.3ds.com/support)

FMI Kit for Simulink is independent of Dymola and updates are sometimes released in between the official Dymola releases. Information about new released versions can be found a[t www.dymola.com/FMI.](http://www.dymola.com/FMI)

# **Installation**

FMI Kit for Simulink is located in the \$DYMOLA/Mfiles/FMIKit for Simulink directory of the Dymola distribution or may be also be downloaded as a zip archive through DS FileTransfer after contacting your DS support channel. Since the package is independent of Dymola it may be extracted or copied to any location.

Follow these steps to set up the environment in Matlab:

- Add the FMIKit\_for\_Simulink directory to your Matlab path and then execute the script FMIKit.initialize().
- Optionally, you may add the following to your Matlab startup script to automatically perform the setup for each new session:

```
addpath('C:\Program Files\FMIKit for Simulink');
FMIKit.initialize()
```
(the addpath command should be changed to match your system)

# Exporting FMUs from Simulink

This section describes the procedure to export an FMU from Simulink and the associated settings / configurations.

# **Adding input and output ports**

If the Simulink model to be exported as an FMU should be possible to connect to other components, you need to add external input and/or output ports to your model. These can be found in the Sinks and Sources categories of the Simulink browser. Hierarchical Simulink buses are supported as input and output port types.

# **Selecting system target file**

In the Simulink **Configuration Parameters** dialog, choose the **Code Generation** tab and click Browse to select a different System Target File. Select rtwsfcnfmi.tlc in the list:

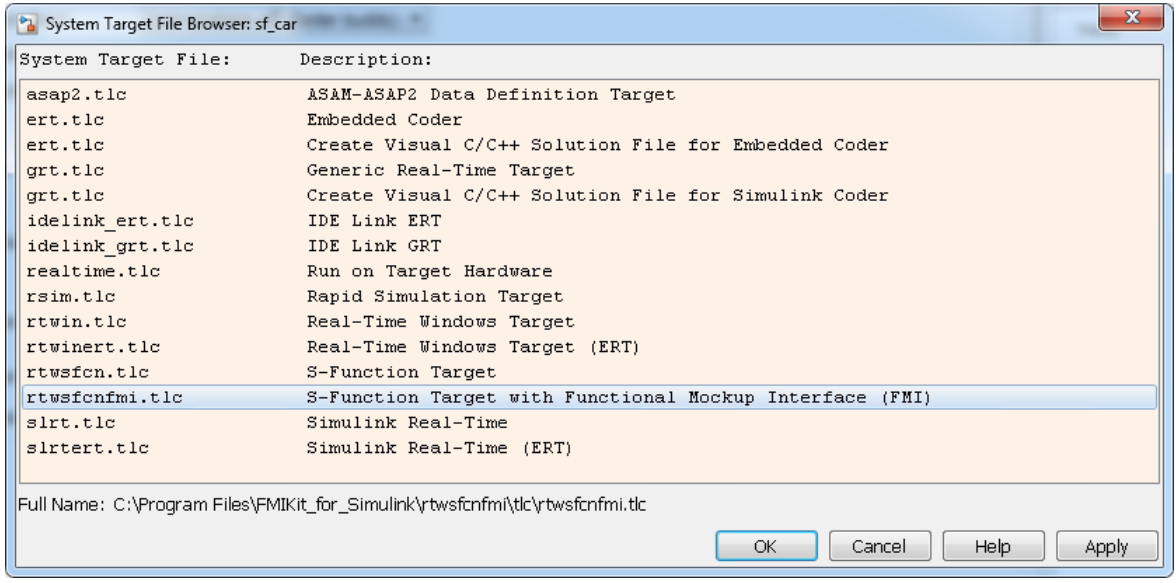

# **Options for FMU export**

After selecting the rtwsfcnfmi.tlc target, the tab **FMI options** becomes available in the **Code Generation** tab. A description of each option follows below.

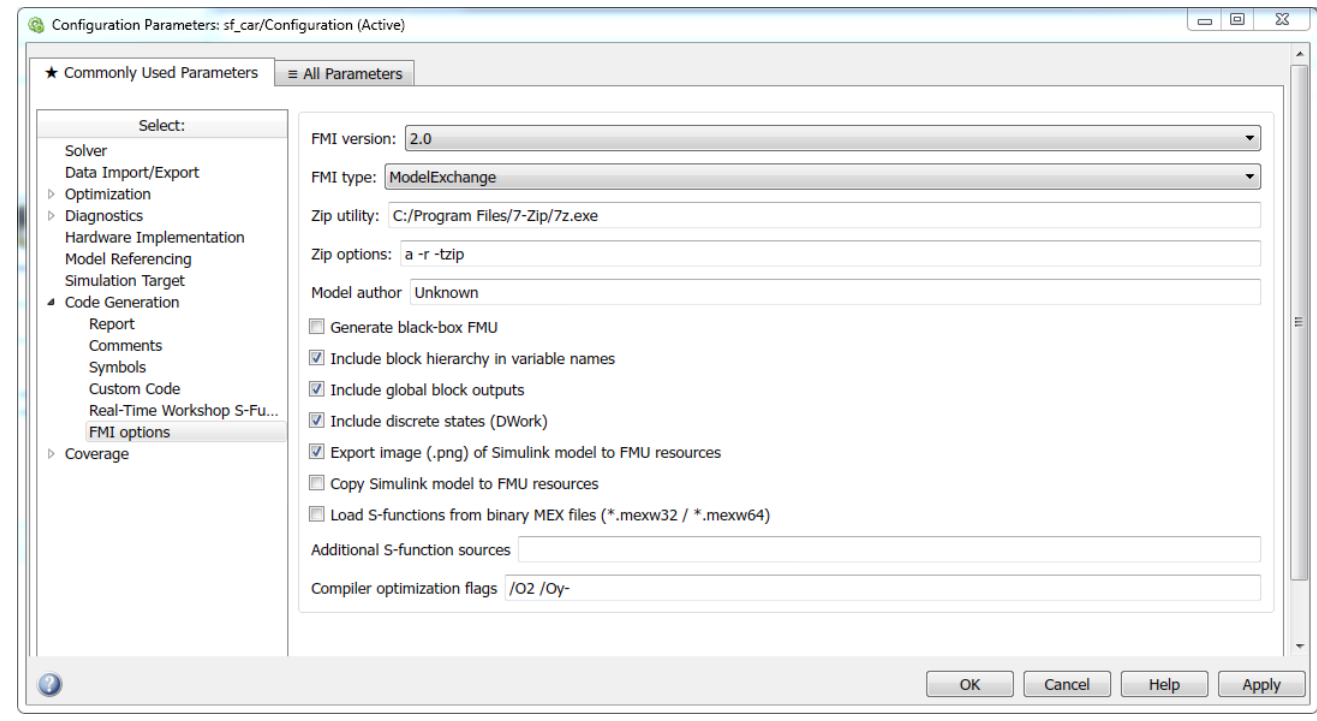

- FMI version
	- o Selects FMI version for the export (1.0 or 2.0)
- FMI type
	- o Specifies FMI type (ModelExchange or CoSimulation)
- Zip utility
	- o Path to Zip utility used to build the FMU archive (the default on Windows is 7-zip, which can be downloaded from [www.7-zip.org.](http://www.7-zip.org/))
- Zip options
	- o Command line options passed to the Zip utility
- Model author
	- o Specifies the model author for the FMU XML file
- Generate black-box FMU
	- o Selects if the FMU should be generated as a black box (only inputs and outputs exposed).
- Include block hierarchy in variable names
	- o Selects if variable names in the FMU XML file should be generated in a structured view using block hierarchy notation. Read more about variable naming below.
- Include global block outputs
	- o Selects if block outputs should be included in the FMU XML file. Has no effect if black-box export has been selected.
- Include discrete states (DWork)
	- o Selects if discrete states and modes should be included in the FMU XML file. Has no effect if black-box export has been selected.
- Export image (.png) of Simulink model to FMU resources
	- o Selects if an image of the top-level Simulink model should be exported with the FMU. The exported image will be located in the subfolder SimulinkModel of the FMU resources.
- Copy Simulink model to FMU resources
	- o Selects if the whole Simulink model should be copied to the FMU. The model will be located in the subfolder SimulinkModel of the FMU resources.
- Load S-functions from binary MEX files
- o Selects that S-functions in the model will be loaded from pre-compiled binary MEX files instead of using stand-alone compilation of S-function sources (more details on S-functions below). **Note:** This checkbox should only be used if your model has S-function blocks.
- Additional S-function sources
	- o List of additional user source files for stand-alone S-function compilation. Should be used instead of Custom Code > Source Files to ensure that the correct compiler options are used.
- Compiler optimization flags
	- o User-defined optimization flags to be used by the compiler (default /O2 /Oy- for Visual Studio on Windows and –O2 for GCC on Linux).

#### **Solver settings**

These are the recommended settings for **Configuration Parameters -> Solver**

- **Model Exchange export**: Both Variable-step and Fixed-step solvers supported (recommended to use Variable-step when possible to support accurate event detection using non-sampled zero crossings).
- **Co-Simulation export**: Requires a Fixed-step solver (the selected solver is compiled into the FMU).
- It is also recommended to explicitly set the Tasking mode to SingleTasking.

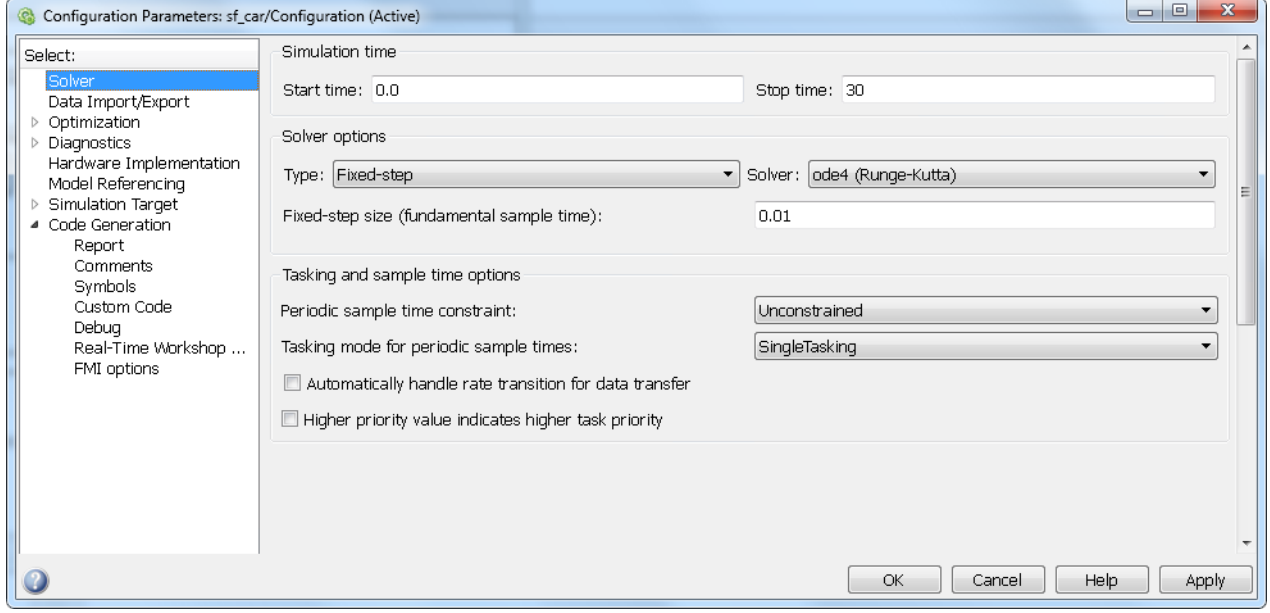

# **Including S-functions in the exported FMU**

Models containing S-functions can be exported and the S-functions can be included in the FMU either from C/C++ sources or as binary MEX files. Note that the S-functions are not allowed to call into the Matlab environment, e.g., using mexCallMATLAB or mexEvalString.

#### **Including S-functions from C/C++ sources**

Source compilation of S-functions is default and is used if the option *Load S-functions from binary MEX files* is not selected.

The S-function sources (C or  $C_{++}$ ) should be available and located in the same directory as the Simulink model. The S-function sources are then automatically compiled and linked to the FMU and no further configuration is needed in the Simulink model.

Note that source compilation of S-functions defines the flag NRT, which is used to indicate that the S-function is generated by Simulink Coder (or user-written) for non-real-time applications using a variable-step (or fixed-step) solver. For S-functions that should be built as MEX files for use in Simulink, it is recommended to use the binary MEX file inclusion as described below.

#### **Including S-functions from binary MEX files**

If the option *Load S-functions from binary MEX files* is selected, no compilation of Sfunction sources is performed. Instead, the S-function MEX files are copied to the FMU (to resources\SFunctions) and code is added to dynamically load and call the MEX files when the FMU is instantiated. This option will also create dependencies on Matlab binaries (which will not be copied to the FMU).

On Windows, the FMU will by default try to load the Matlab binaries from the bin directory of the exporting MATLAB installation, which means that export / import on the same computer should work seamlessly. The environment variable SFCN\_FMI\_MATLAB\_BIN can be used to specify a different directory from where to load the Matlab DLLs (for example a Matlab runtime installation on a different computer).

On Linux, it is required to use the environment variable LD\_LIBRARY\_PATH to specify the path to the Matlab binaries.

With logging enabled the FMU outputs information about the loading of binaries and MEX files during instantiation. The following is an example of importing a 64-bit FMU with MEX file dependencies into Dymola on Windows:

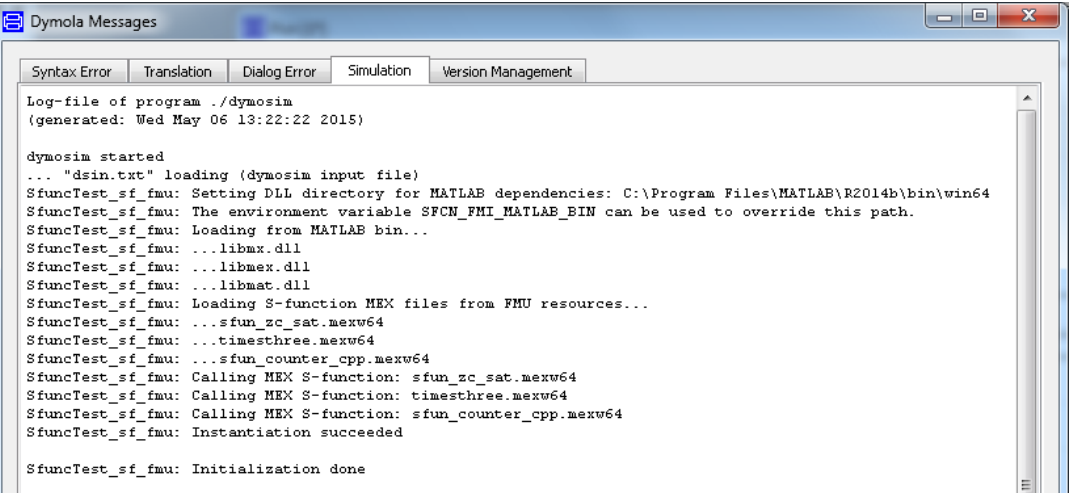

#### **Configuring Visual Studio Compiler**

The FMI binary is built using the same version of compiler as used when building MEX files in Matlab. The compiler is configured in Matlab using the command

>> mex –setup

#### **Variable naming**

Two options are available for naming of variables in the FMU XML file. With the option *Include block hierarchy in variable names* selected, variable names are generated with block-hierarchical notation and the XML model description specifies the attribute variableNamingConvention="structured". Alternatively, with the box de-selected, the Simulink Coder C code identifiers (not traceable back to model) are used as variable names and the XML specifies variableNamingConvention="flat".

The variable names for continuous-time states, discrete states, parameters, and block outputs are separated into the top-level categories *ContStates, DiscStates, Parameters,* and *BlockOutputs* in the structured view (see example from Dymola structured FMU import below). This is to ensure unique variable names in the FMU XML file, since variable names from different categories are not guaranteed to be unique within a block. In the flat view, the variable names are appended with  $x_c$ ,  $x_d$ ,  $p_m$ , and wb, respectively.

The flat view is guaranteed to generate unique variable names in all cases, whereas the structured view in some rare cases could produce name conflicts (on limitations, see section "Limitations and Trouble-Shooting" below).

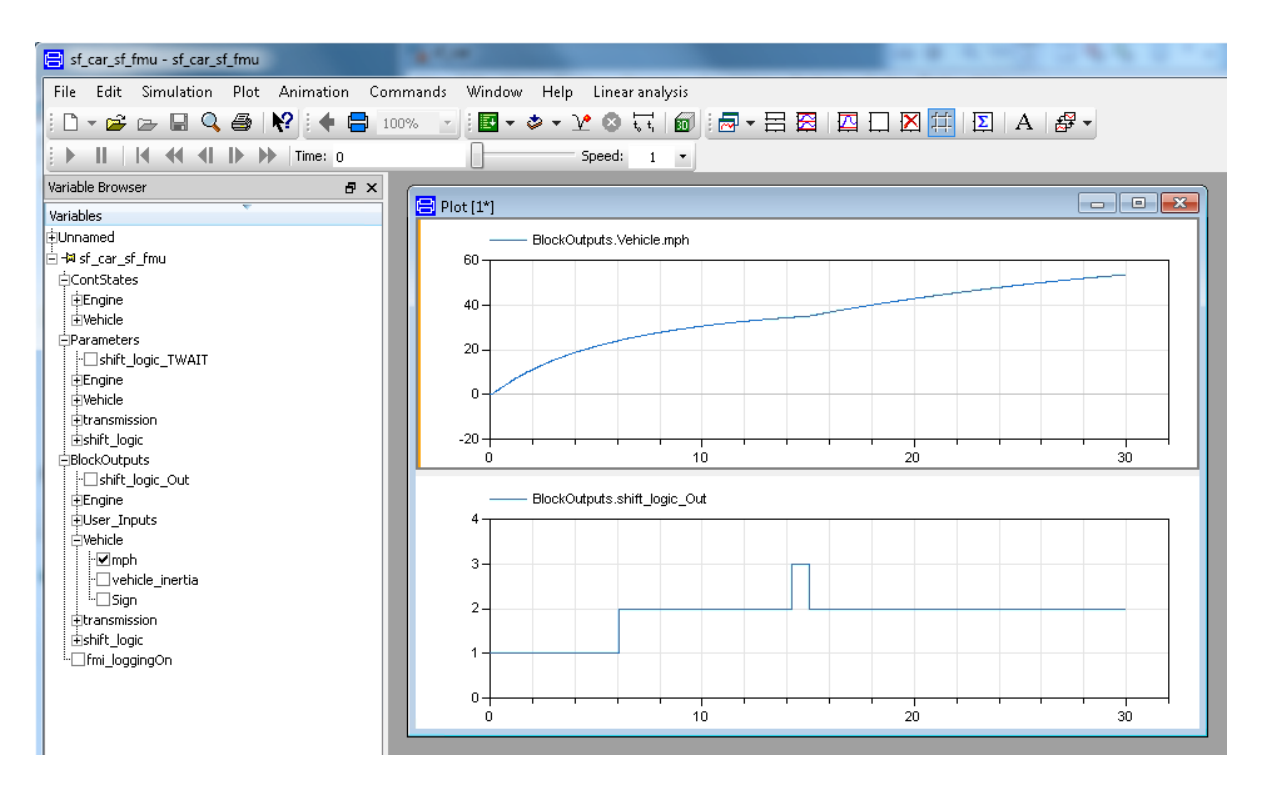

# **Building the FMU**

Start the build process by pressing **Ctrl-B** (or through the Simulink Code menu).

The build process will compile the generated model code using the FMI Simulink wrapper and link with the required Matlab and system libraries to create the FMU binaries. The build process will also create the FMI XML model description, modelDescription.xml, and construct the FMI archive, <modelname>\_sf.fmu in the current working directory.

# Importing FMUs into Simulink

This section describes the procedure to import an FMU into Simulink and the associated settings / configurations in the user interface. There is also a set of Matlab commands to interact with the FMI Kit import. These are described more in detail in the HTML documentation accessed through FMIKit\_for\_Simulink/html/fmikit.html

#### **Adding FMUs to a model**

- Open the Simulink library browser (**View > Library Browser**) and drag the FMU block from the FMI Kit library into your model.
- Double-click the FMU block, select **Load** and choose the FMU.
- Click **OK**.

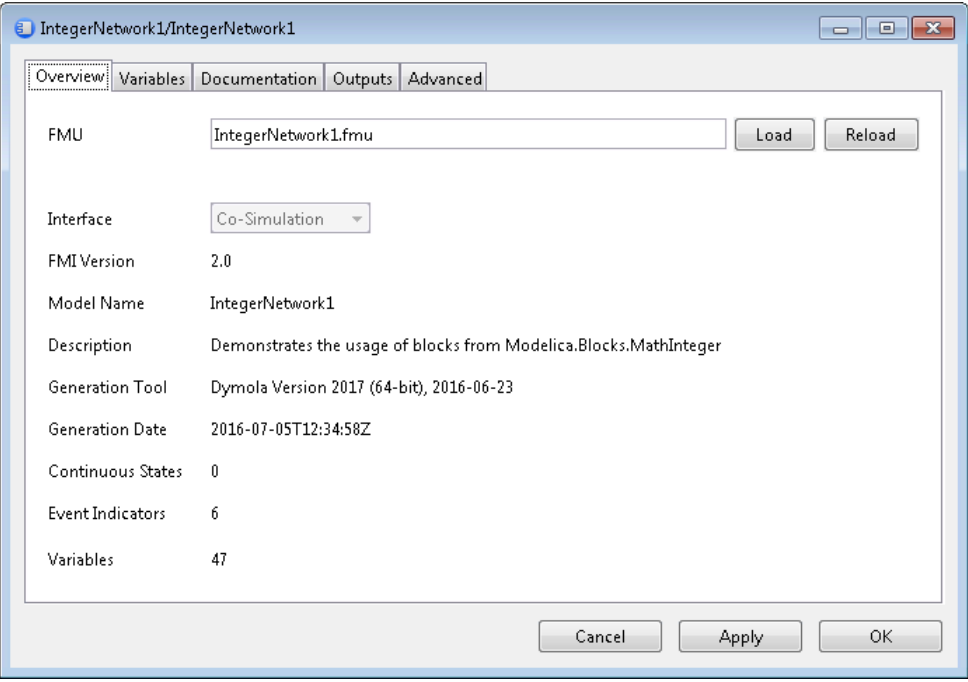

The FMU is automatically extracted to the directory specified under Advanced > Upzip Directory. This directory must remain in the same relative path when the model is moved to a different directory or machine.

For FMI 2.0 FMUs that support both model exchange and co-simulation the interface kind can be selected.

# **Variables and start values**

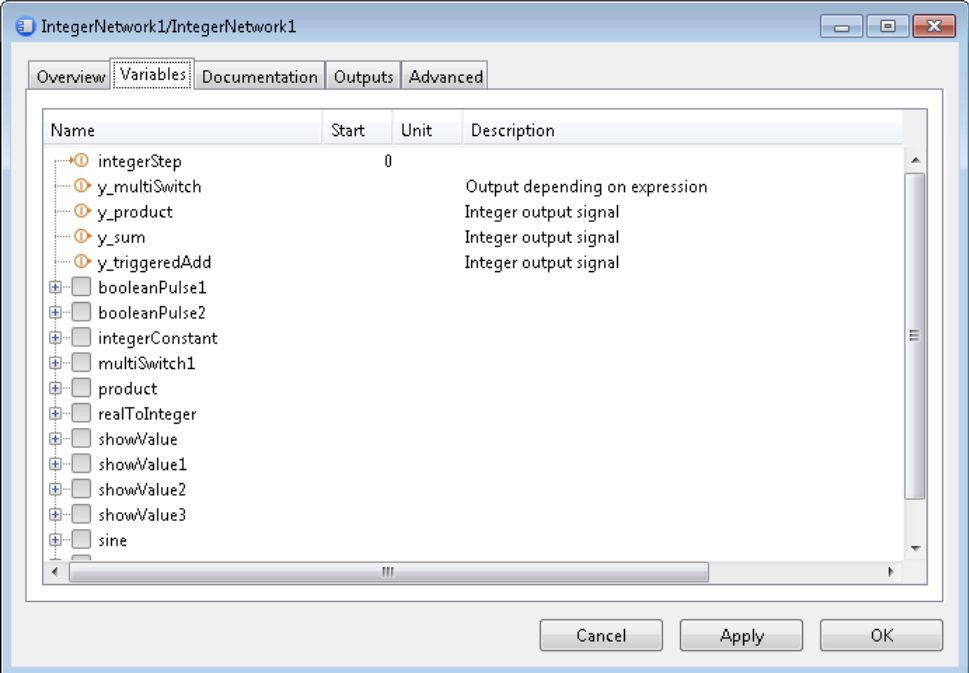

The **Variables** tab shows all variables of the FMU. Input variables are marked with an arrow on the left, output variables with an arrow on the right of the icon.

The start value, unit, and description of the variable (if provided) are displayed in the Start, Unit, and Description columns. Start values that were explicitly set are displayed as bold text.

To change the start value of a variable, click in the respective field in the "Start" column and enter an expression that evaluates to the respective type of the variable. Changed start values are indicated by bold text. To reset the start value to its default, clear the "Start" field.

# **Output ports**

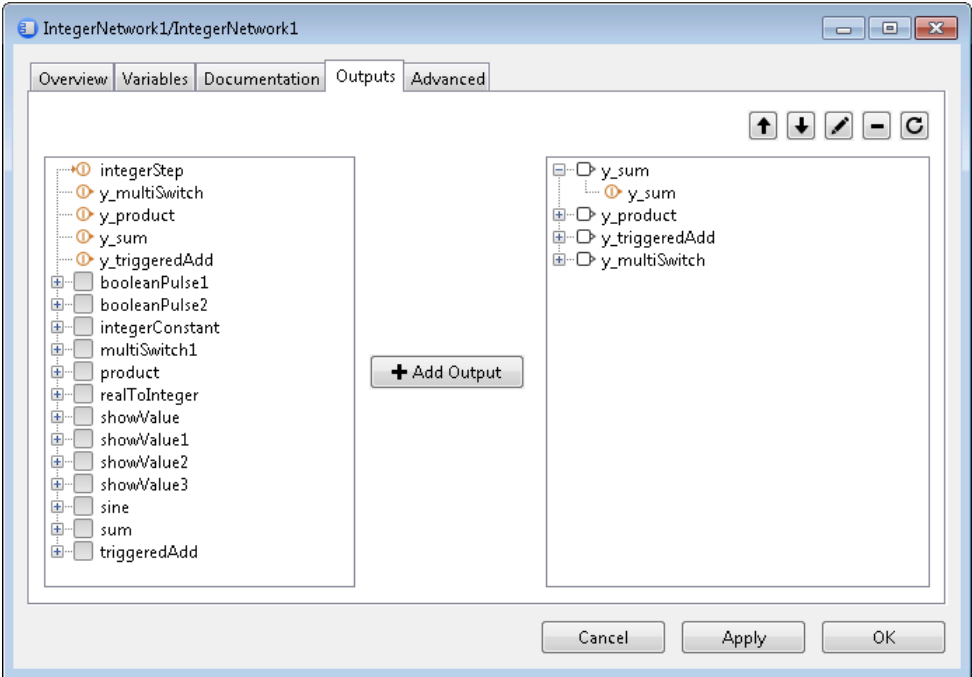

By default the block has the output ports defined by the FMU.

- To add output ports, select one or more variables in the left view and click "Add Output"
- To remove output ports select the ports in the right view and click "-"
- To move an item in the right view, select it and use the up and down buttons
- To restore the default output ports click the reset button.

#### **Advanced settings**

On the **Advanced** tab you can change additional settings for the FMU block:

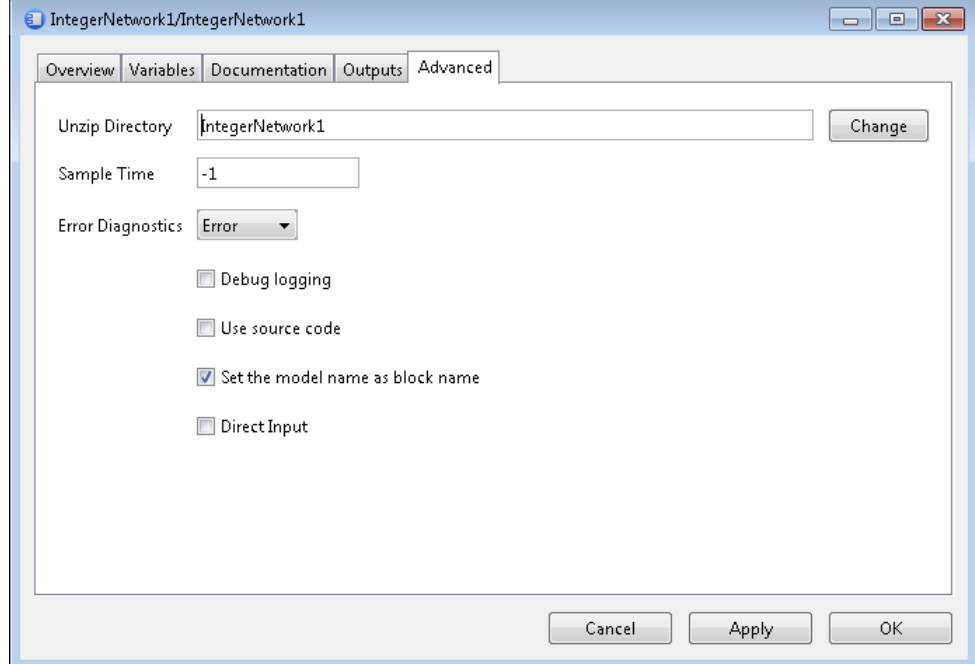

- Unzip Directory
	- o The folder where the FMU is extracted. The path can be absolute or relative to the model file. To use a custom path, change this field before loading the FMU.
- Sample Time
	- o The sample time for the block (use -1 for inherited)
- Error Diagnostics
	- o Determines how to handle errors reported by the FMU
- Debug Logging
	- o Enables the debug logging to the Matlab console
- Use Source Code
	- o If checked, a source S-function sfun\_<model\_name>.c is generated from the FMU source code which gets automatically compiled when **Apply** or **OK** button is clicked. For FMI 1.0 this feature is only available for FMUs generated with Dymola 2016 and later.
- Set Model Name
	- o Use the model name of the FMU as block name
- Direct Input
	- o If checked, ssSetInputPortDirectFeedThrough(true) is set for all input ports of the FMU and the value of the block's inputs u and  $t+1$  is applied to the input variables of the FMU at time t. This gives better result for FMUs that contain direct terms and do not support input interpolation.

If not checked, ssSetInputPortDirectFeedThrough(true) is only set for input ports whose input variables have output variables with a direct dependency. The derivative der\_u for these input variables is set such that  $u(t)$ +der\_u(t)\*step\_size=u(t+1) if the FMU supports input interpolation. Variables that are manually added to the block´s output ports are assumed to depend on all input variables.

#### **Source code FMUs**

With source code FMUs you can use advanced simulation targets that require code generation.

To use FMU source code, open the block dialog and on the "Advanced" tab select "Use source code". After clicking **OK**, FMI Kit generates a source S-function .c and builds Sfunction MEX file mexw32 (or mexw64 on a 64-bit platform). You can now use the following additional simulation targets: Rapid Accelerator, RSIM, GRT, ds1005, ds1006.

# Limitations and Trouble-Shooting

#### **FMU Export**

The following relates to version 2.4.0 of the rtwsfcnfmi target:

On Windows, the export supports Visual Studio 2008 (9.0) and later compilers as supported with the respective MATLAB releases.

On Linux, the package should support the versions of gcc supported with the respective Matlab releases. The object files shipped in the package have all been compiled using gcc 4.3.4.

The FMU is compiled with dynamic loading of the C run-time on Windows. This may require installation of the corresponding Visual Studio redistributables on the target platform.

The option *Include block hierarchy in variable names* could in very rare cases give rise to name conflicts in the XML variable names. For example, any special characters in Simulink block names will be converted to underscore which may lead to name conflicts. It is recommended to avoid using special characters in block names with this option (carriage return and space are safe to use).

For multiple instances of conditionally executed nonvirtual subsystems or Stateflow charts, it is required to select "Treat as atomic unit" and set "Functions packaging" to "Inline" for the subsystems/charts.

S-functions in the exported model are not allowed to call into the MATLAB environment, e.g., using mexCallMATLAB or mexEvalString.

The FMU export target is not model reference compliant.

The package is subject to the same limitations as the standard S-Function Target.

# File Structure

The rtwsfcnfmi target folder (FMIKit\_for\_Simulink\rtwsfcnfmi) consists of six sub-directories and the included files are described briefly below.

#### **bin**

Pre-compiled Visual Studio and GCC binaries of the FMI implementation for the supported Visual Studio compilers and MATLAB releases.

# **c**

This directory holds C source files to include and compile the Simulink Coder-generated model code. The standard FMI header files are located in the sub-directory fmi.

#### **m**

This directory contains MATLAB help files called from the TLC scripts. These are used to construct the date, GUID, and value reference attributes used in the XML model description.

#### **rtwsfcnfmi\spec**

This folder contains the official specification documents for FMI 1.0 and 2.0 as a reference.

# **tlc**

The TLC scripts used for code generation and for constructing FMI-specific files are included in this directory. The template makefiles and compiler-dependent settings can also be found here.

# 6.11 Code and Model Export

# 6.11.1 Introduction

When a model is translated in Dymola, model C-code is produced in the file dsmodel.c. In the normal case, this file does not contain simulation runtime code, i.e., the code needed to solve the model equations in order to compute outputs and derivatives of state variables.

Instead, this simulation runtime code is included in binary link libraries (compiled using Microsoft C compilers), which are used when building dymosim.exe in Dymola or building a Simulink S-function. The code in the binary libraries also contains license checks that are performed when the model is executed.

To facilitate export of models from Dymola, e.g., to be able to compile the C-code for non-Windows platforms or to run the model on another computer without license check, certain export licenses are provided. These export options are **Real-time Simulation** (see Section ["Real-time Simulation"](#page-246-0) starting on page [247\)](#page-246-0), **Binary Model Export**, and **Source Code Generation.** Depending on the export option available, Dymola will generate special extended versions of dsmodel.c during model translation.

The Binary Model Export option allows the model to be exported to other Windows computers without requiring a Dymola license at the target system. The simulation functionality of the exported model is the same as on a computer having a Dymola license.

The Source Code Generation is intended for advanced model-based development including, e.g., rapid prototyping of control systems. The code exported with this option can be used on any platform without the need of a Dymola license at the target system. A special translation command should be used with Source Code Generation and a number of built-in flags are available that can be used to modify the contents of the generated model code. The Source Code Generation option includes the functionality provided by Real-time Simulation (without restrictions) and Binary Model Export when models are translated in Dymola or Simulink.

Dassault Systèmes provides a template project on how to interface the models exported with Binary Model Export and Source Code Generation to standard integration routines to build stand-alone applications. This package is called **StandAloneDymosim**, and is described in detail in section ["The StandAloneDymosim project"](#page-352-0) starting on page [353.](#page-352-0) The simulation code provided in the StandAloneDymosim project makes use of the dsmodel.c model API, which is described in detail in the section ["Interfacing to dsmodel.c"](#page-354-0) starting on page [355.](#page-354-0)

Note that for large models, additional files are created to dsmodel.c (dsmodelext1.c, dsmodelext2.c, etc.). To prevent this, instead generating a larger dsmodel.c, the following flag can be set:

Advanced.SeparateFilesCcode=false;

The default value of the flag is true.

Note that some compilers may have problems with compiling large files.

# Required License Options

The following license features are required for the export options

- Dymola Real-Time Simulation
- Dymola Binary Model Export
- Dymola Source Code Generation

Models developed by users that lack export options can still be run at other computers using a runtime concept. Dymola runtime concept requires the user of the model to have a

Dymola license. The license file should be defined by the environment variable DYMOLA\_RUNTIME\_LICENSE, for example

```
set DYMOLA_RUNTIME_LICENSE=C:\My Documents\dymola.lic
```
# Enabling Export

In the **Details** tab of the Dymola License Setup (reached through the command **Help >**  License...), it is possible to enable the code export (BinaryModelExport and SourceCodeGeneration). Code export is by default disabled:

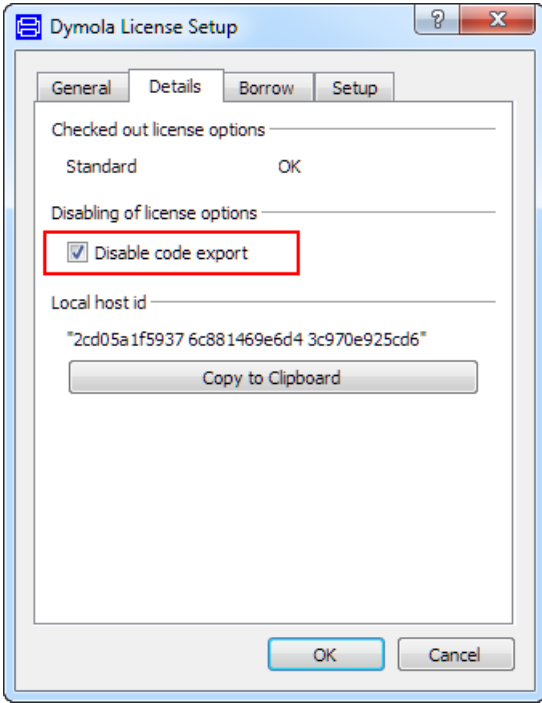

This setting is used to avoid unintentionally checking out export options from a sharable license. The code export can also be enabled by the following corresponding flag on the command line

Advanced.EnableCodeExport = true

The flag is by default false.

The setting to enable code export is remembered between Dymola sessions.

# 6.11.2 Binary Model Export

No additional simulation runtime code is added to dsmodel.c for Binary Model Export and the simulation applications are built by linking with Visual Studio compatible binary libraries. Instead, the main functionality provided by Binary Model Export is to disable the runtime license checking during execution of the model.

Binary Model Export allows a developer to create stand-alone applications for the following purposes:

- to generate a *dymosim.exe* application that can be executed on other Windows computers without a license.
- to generate a dymosim DLL with an extended co-simulation API (the DLL includes the Dymola DAE solvers and routines to run a simulation for a given time and to load/save simulation setups (snapshots)).
- to generate Matlab/Simulink models including DymolaBlocks to be run in other Matlab environments without requiring a license.
- to interface the model code  $(d \text{smooth1.c})$  to custom integration routines and compile stand-alone applications by linking with binary libraries for the runtime routines.

For the last alternative Dassault Systèmes provides a template project, *StandAloneDymosimBinary* (see section ["The StandAloneDymosim project"](#page-352-0) starting on page [353\)](#page-352-0), which shows how to interface standard solvers to the model code exported by Binary Model Export.

Running the dymosim executable with the command line option -h will print if binary model export is activated or if a Dymola license is required for execution. It is also displayed which libraries that the executable uses.

# XML Interface

Binary Model Export and Source Code Generation (see below) supports export of symbol table information, e.g., model structure, variable names, types, and units as an XML file. The feature is enabled by setting the flag

Advanced.GenerateXMLInterface = true

At translation an XML file with the same name as the model is generated. It contains a description of each variable on scalar level. An actual variable description may look as

```
<Variable>
   <Name>J1.phi</Name>
   <Description>Absolute rotation angle of 
component</Description>
   <DataType>Real</DataType>
   <Category>State</Category>
   <Quantity>Angle</Quantity>
   <Unit>rad</Unit>
   <ValueInterpretation>
     <UnitConversion>
       <DisplayUnit>deg</DisplayUnit>
       <Gain>57.2957795130823</Gain>
       <Offset>0.0</Offset>
     </UnitConversion>
   </ValueInterpretation>
</Variable>
```
A description includes only the attributes that have been defined for the variable in the Modelica model. The description may include min and max value, but values for these attributes have not been specified for J1.phi in the example above.

# Generating a dymosim DLL

With the Binary Model Export (or Source Code Generation) option it is possible to generate a dynamic link library (dymosim.dll) from a model. To enable the DLL export, mark the checkbox **Export model as DLL with API** in the **Compiler** tab of the **Simulation Setup**, (reached by the command **Simulation > Setup…**).

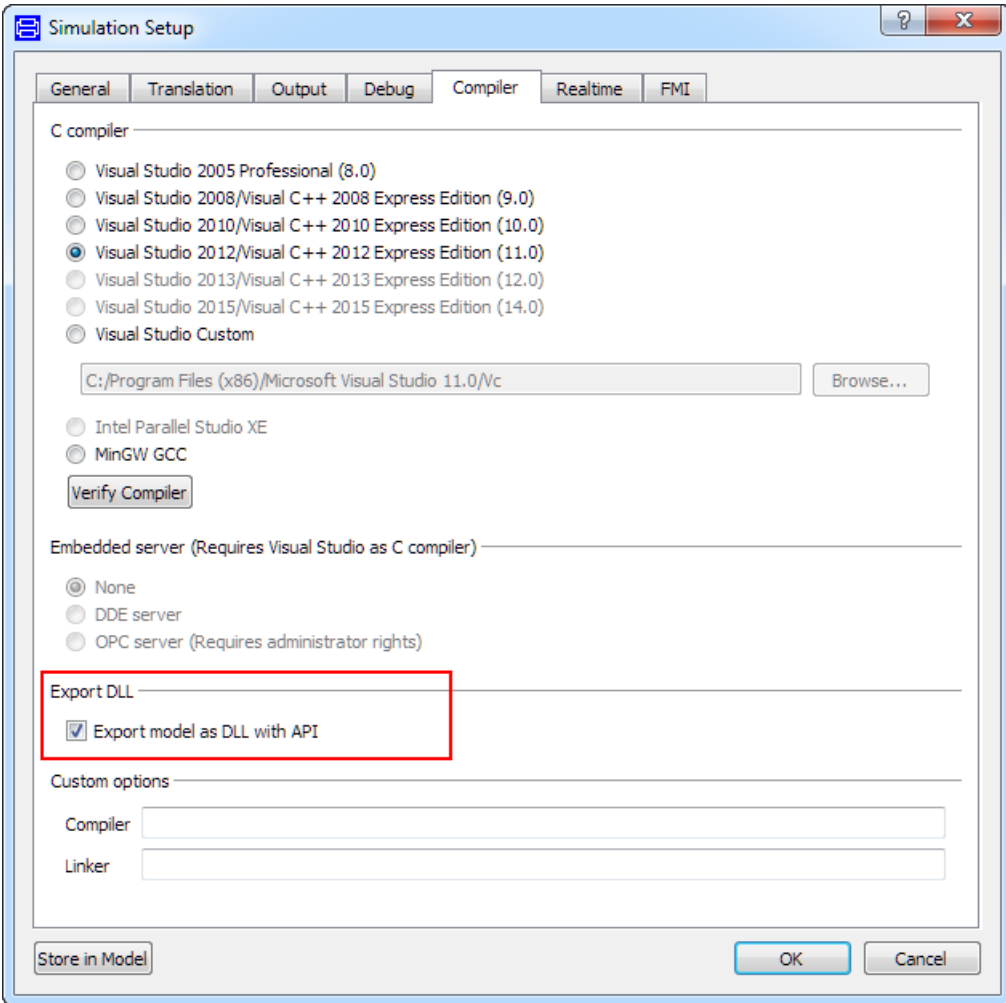

The API of the DLL is given by the header file \$DYMOLA/source/dymosim.h. For examples on how to use the API (dynamically loading a model, using the snapshot solver, etc.), see the file dymosim.c in the same directory.

Note that Export model as DLL cannot be combined with any embedded server (DDE or OPC).

*Important*. Any new development of this functionality will be to use FMI instead since the FMI supports Co-simulation using Dymola solvers. This also means that the possibility to generate a dymosim DLL in the way it is done today will be removed in some future version of Dymola.

# 6.11.3 Source Code Generation

# Source code generation by export

The Source Code Generation contains the functionality provided by Real-time Simulation and Binary Model Export. However, the restriction concerning inline integration for Realtime Simulation is not imposed if the user has the Source Code Generation option. Furthermore, Source Code Generation allows export of readable and well-documented code facilitating inspection, debugging, profiling, etc. This makes this export option suitable for advanced model-based applications, such as rapid prototyping.

Dymola has a special built-in function that should be used with Source Code Generation. The function is called

translateModelExport

and takes the model name as input.

When a model is translated using this function, the required simulation runtime code is automatically added to the generated dsmodel.c c-file in the same way as for Real-time Simulation. This removes the need to link with binary libraries. Furthermore, during translation using the translateModelExport function, the following three built-in Dymola flags are enabled

Advanced.UseModelicaNamesForC

To keep the original variable names in the generated C-code to make it readable (default value true).

Advanced.OutputEquationTrace

To generate comments in the generated C-code about original equation and component origin for increased traceability (default value true).

Advanced.SubstituteVariablesUsedOnce

If an intermediate variable is used only once, the right-hand side expression is substituted to remove the need to store the intermediate variable (default value false).

Using these flags allows for more readable, traceable, and efficient code that can be used for debug purposes. It is, however, also possible to generate standard dsmodel.c code by setting all flags to false. This can be used if it is desired to distribute the code in obscured form. Source Code Generation also enables the XML export described above.

If compilation and producing an executable is not of interest, the compilation can be disabled by setting the flag

```
Advanced.CompileAfterTranslation=false
```
This will save some time. However, note that the compilation can detect some potential errors.

As for real-time simulation, it should be noted that the simulation runtime code does not contain the most advanced routines from the binary link libraries. It is, e.g., not possible to export models with dynamic state selection. For models with dynamic state selection, translateModelExport gives an error during translation.

A template project, *StandAloneDymosim*, is provided to describe how to interface standard integrators to the model code exported by Source Code Generation or Binary Model Export.

# Source code generation features for normal translation

A flag is available to be able to obtain the same features for normal translation as for source code generation when it comes to creating more readable, traceable, and efficient code that can be used for debug purposes.

These features correspond to the flags

```
Advanced.UseModelicaNamesForC
Advanced.OutputEquationTrace
Advanced.SubstituteVariablesUsedOnce
```
To be able to activate the corresponding features for normal translation, set

Advanced.SourceCodeExportNormal=true

The flag is by default false.

**Note.** To be able to use this flag:

- You must have the SourceCodeGeneration license option.
- Code export must not be disabled in **Help > License…**, the **Details** tab.

# <span id="page-352-0"></span>6.11.4 The StandAloneDymosim project

The *StandAloneDymosim* project is intended to show how to build stand-alone simulation applications by interfacing to dsmodel.c, the model code generated by Dymola. As described above, building general stand-alone applications for arbitrary platforms requires the Source Code Generation license feature to have Dymola include all necessary source code in dsmodel.c. The model should be translated using the command translateModelExport which takes the model name as input.

The project also shows how to create stand-alone applications from the dsmodel.c code generated with Binary Model Export by linking with the Visual Studio-compatible binary libraries included in the Dymola distribution. The Binary Model Export option will make sure that runtime license checking is disabled in the executable. This option is only possible on Windows platforms that are link-compatible with Visual Studio.

The example template in the project describes two options, standard Euler integration and an interface to Daskr (a successor of Dassl/Dassrt).

# Included Files

The zip-archive StandAloneDymosim.zip (located in Program Files (x86)\Dymola 2018\bin\external) contains two directories, *proj* and *source.* Below follows a short description of the files.

# **proj**

- *readme.txt* : The instructions contained in this section in a condensed format.
- *StandAloneDymosim.vcproj*: Project file for Visual Studio 2005 (8.0).
	- Assumes that Dymola is installed in  $C:\Per{\circ}$  Files\Dymola
	- Assumes that the StandAloneDymosim source files are located in C:\dev\source\dymosim\standalone
	- You have to modify the project if this is not the case (see compilation and linking below).
	- You should use the configuration: Win32 Release
	- The project can be imported to newer versions of Visual Studio.
- *StandAloneDymosimBinary.vcproj*: Project file to link application with binary libraries for the runtime routines.
- *StandAloneDymosim.sln*: Visual Studio 2005 (8.0) solution file.

# **source**

- *StandAloneDymosim.c*: Main program. Contains interface, call of Euler, and call of Daskr integration.
- *inline Int.h, inline Int.c*: Interface to dassl-routines.
- *daux.c, ddaskr.h, ddaskr.c:* f2c converted files for ddaskr (successor of ddasrt). Separate License file provided. Available in Fortran form from [www.netlib.org](http://www.netlib.org/)

The main program, StandAloneDymosim.c, contains documentation of the routines exported by dsmodel.c and shows how to use these routines to simulate the model using standard Euler integration. This documentation is also given in section ["Interfacing to](#page-354-0)  [dsmodel.c"](#page-354-0) starting on page [355](#page-354-0) in this document.

The main program is intended as an example, and all sections marked *CHANGE* in StandAloneDymosim.c indicate places where it might be a good idea to change something or, e.g., add code for external I/O.

# Compilation and Linking

You should follow the steps below in order to compile and link the example code. **Note** that you will need to adapt the include paths and location of the libraries if you use the project file *StandAloneDymosim.vcproj*.

• Adjust the line (at the end of StandAloneDymosim.c)

#include "c:/my documents/dymola/dsmodel.c"

to refer to the correct model. Note that for big models, additional files (dsmodelext1.c, dsmodelext2.c etc.) are created; those have to be included as well.

- Add  $C:\Per{\text{Prymola}}\square$  to the include path.
- Add C:\dev\source\dymosim\standalone\daskr\solver to the include path.
- For models exported with Binary Model Export also link with
	- libds.lib
	- ModelicaExternalC.lib (only required for some models)
- Define INCLUDE EULER or INCLUDE DASSL to use the different solvers.
- Define INCLUDE\_MAIN if you want to have a main-loop with calls to the solvers.
- If you want to generate a result file usable in Dymola you can also define:
	- GenerateResultInNonDymosim=1 (generates dsres.mat)
	- GenerateResultInNonDymosim\_DT=0.01 (minimum distance in result file)

<span id="page-354-0"></span>The needed libraries are located in C:\Program Files\Dymola\bin\lib.

# Interfacing to dsmodel.c

This section contains documentation of the routines exported by dsmodel.c that are used by the simple Euler integration routines in StandAloneDymosim.c.

#### **dsblock**

The main routine used to compute outputs, derivatives, etc is called dsblock\_ and has the following interface:

```
long dsblock_(long *idemand_, long *icall_,
double *time, double x_[], double xd_[], double u_[],
double dp_[], long ip_[], Dymola_bool lp_[],
double f_[], double y_[], double w_[], double qz_[],
double duser [], long iuser [], Dymola bool luser [],
long *ierr_);
```
The inputs to the function are

- idemand\_:
	- 0: start of integration, initial equations are solved
	- 1: compute outputs  $(y_+)$
	- 2: compute derivatives  $(f)$
	- 3: compute auxiliary variables  $(w_+)$
	- 4: compute crossing functions  $(qz)$
- 5: event handling
- $\bullet$  7: 'terminal()' is true

Note that, e.g., for  $*$ idemand\_ $=$ =1 some derivatives may be computed. Thus it is not legal to pass f\_ as nil-pointer in that case.

- icall\_: should normally be set to 0 before each call to dsblock. If you set  $*icall$ > 0 it indicates that the previous call had the same inputs, except that idemand has increased. This can be used internally to skip redundant computations.
- time: time in simulation
- $x$ : state variables (input/output when \*idemand is 0 or 5)
- $u$ : inputs (input/output when \*idemand is 0)
- dp: parameters (input)
- $f$ : derivatives (output / must be kept between calls)
- $\vee$  : outputs (output / must be kept between calls)
- w\_: auxiliary variables (output / must be kept between calls)
- qz\_: crossing functions (output / must be kept between calls)
- duser\_: pointer to struct of real-valued simulation flags (struct BasicDDymosimStruct)
- iuser\_: pointer to struct of integer-valued simulation flags (struct BasicIDymosimStruct)
- \*ierr\_: Output: start with \*ierr\_=0
	- 0 indicates success
	- -999 terminate integration successfully (call of terminate in model)
	- otherwise error

#### **GetDimensions**

```
void GetDimensions(long*nStates, long*nx2, long*nInputs, 
long*nOutputs, long*nAuxiliary, long*nParameters,
long*nRelations,long*ncons,long*dae);
```
- \*nStates: number of states
- \*nInputs: number of inputs
- \*nOutputs: number of outputs
- \*nAuxiliary: number of additional variables
- \*nParameters: number of parameters
- \*nRelations: number of relations

The number of crossing functions is  $2^*n\text{Relations } (+1 \text{ if simple handling of timed events}).$ The inputs and outputs correspond to top-level inputs/outputs of the model. The parameters correspond to parameters that can be changed after compilation (they must be bound to a literal value and not evaluated).

#### **declare\_**

```
void declare_(double* states, double* parameters, 
               void* cuser_[], long* QiErr);
```
This function is used to get default literal values of states and parameters (cuser\_ can be set to 0). The states and parameter vectors may be uninitialized, and must be at least as long as indicated by GetDimensions.

\*QiErr is set to non-zero to indicate failure.

# **FindEvent\_**

getBasicIDymosimStruct()->mFindEvent;

Keep at 0 as default.

Set this flag to 1 to indicate that the solver is a fixed-step solver, and a high resolution of state events is required (higher than the step size). This causes the derivatives to be rescaled next to events, such that the states exactly hit the event point.

# **NextTimeEvent**

getBasicDDymosimStruct()->mNextTimeEvent;

Set to 1e37 before call with \*idemand\_0, 4, or 5.

If the returned value is smaller it indicates the time of the next time-event and the simulation should stop at that point and trigger an event (unless there is a state event or end of integration before).

# **Logging functionality**

The functions below are examples of available routines for generation of log messages from the compiled models. More routines are available in Program Files  $(x86)\Dymola$ 2018\Source\dsutil.h

void DymosimMessage(const char\* message);

Prints a message string.

void DymosimMessageDouble(const char\* message, double d);

Prints a message string followed by a double value.

```
void DymosimMessageLong(const char* message, long i);
```
Prints a message string followed by a long integer.

void VariableChanged(char\* var, double val, double t);

Used to print the name and value of a variable at a given time point.

# Trouble-shooting

- When building an application at one computer and executing it at another, it is essential that the target machine has the required *redistributable runtime libraries*. These depend on the compiler used to build the application. Check the Visual Studio documentation for further details. As an example, the Visual Studio 2005 distribution contains an installer program, *vcredist\_x86.exe*, for redistributable libraries.
- If you use the *StandAloneDymosim.vcproj* project make sure to use the corresponding *Win32 Release* configuration. Debug builds may contain libraries that are not redistributable.
- Make sure to adapt the include paths and locations of libraries.
- Your license must include Source Code Generation or Binary Model Export (DymolaSourceCodeGeneration or DymolaBinaryModelExport).
- If you have the Source Code Generation feature, you should use the command translateModelExport to have Dymola generate model code that includes the simulation runtime routines.

# 7 USER-DEFINED GUI
## 7 User-defined GUI

This chapter has two main sections. The first describes building user-defined input dialogs for models and functions that corresponds to records and arrays. The second describes the extendable user interface of Dymola, that is, extending the user interface by introducing own menus and toolbars from which Modelica functions can be called, and the possibility to define packages with users own collection of favorite models.

## 7.1 Building user-defined dialogs

In addition to primitive data types, Real, Integer, Boolean and String and from them derived types, Modelica has records and arrays. We will in this section show how to build graphical user interfaces for models and functions that correspond to these data structuring mechanisms, by using annotations

## 7.1.1 Ways of working with annotations

When it comes to working with annotations for variables, there are two ways of working:

- By direct typing in the Modelica Text layer.
- By using the Declare variable dialog.

Depending on what should be done, one way might be more convenient to use than the other. As an example consider the case when variables should be divided in tabs and groups

in a parameter dialog. The Declare variable dialog gives, in the Annotations tab, a very convenient way to use input fields to handle this.

On the other hand, all annotations are not available as settings in the Declare variable dialog. In that case it might be as easy to use the Modelica Text layer directly, even though it of course still is possible to work with the Declare variable dialog (typing in the annotations; the full Modelica text for that variable is visible and editable in the dialog).

Certain annotations are not at all connected to variables; in that case there is no alternative than the Modelica Text layer.

Please note that to see the annotations in the Modelica Text layer of the Edit window, rightclick in the window and use the context command **Expand > Show entire text**.

How to work with the Declare variable dialog is introduced in section ["Tabs and Groups"](#page-364-0) starting on page [365](#page-364-0) below.

For a full description of the Declare variable dialog, please see the manual "Dymola User Manual Volume 1", chapter "Developing a model", section "Advanced model editing", subsection "Parameters, variables and constants".

### 7.1.2 Records and dialogs

As an introductory example, we will consider making a small data base of personal data. Assume that each person is described by the following information:

```
record Person 
   String firstName;
   String middleInitial;
   String lastName;
   Integer number;
   String street;
   Integer zipCode;
   String city;
end Person;
```
(The record can be created by directly typing in the Modelica Text layer of the Edit window, or by using the command **File > New… > Record**. The variables in it can be typed in directly or can be added using **Edit > Variables > New Variable…**.)

The corresponding automatically constructed GUI dialog for entering data is accessed by right-clicking on the record in the package browser, taking up the context menu and selecting **Create Record…**:

Accessing the menu for entering data.

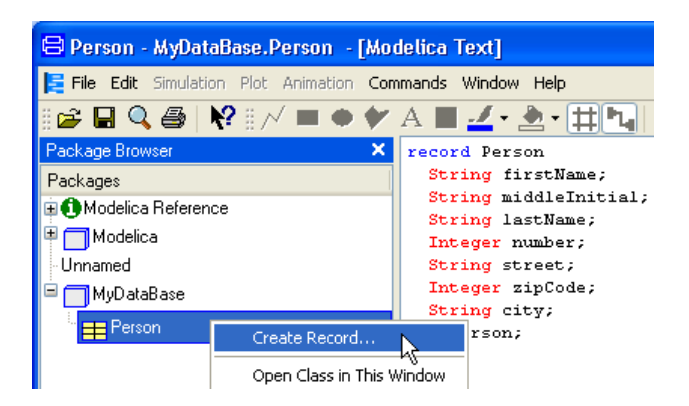

(In this example the record has been created in a package MyDataBase.) The menu for entering data that pops looks as follows:

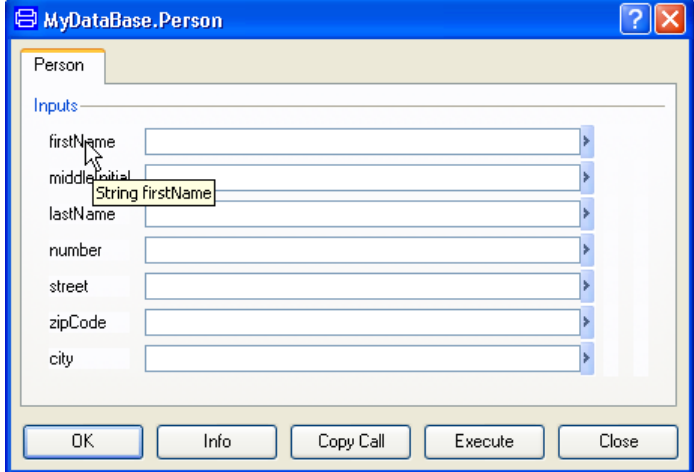

The tool tip shows the data type of the input field.

Entering the following data:

#### **Automatically** constructed dialog.

Filled-in dialog.

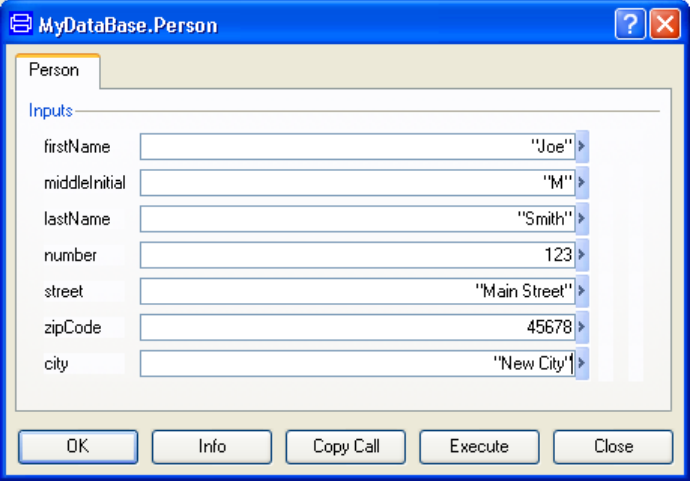

and pressing the **OK** or **Execute** buttons gives the result in the log window as a call to the record constructor Records.Person with the name-value pairs for the entered data.

```
= MyDataBase.Person(
   firstName = "Joe", 
   middleInitial = "M", 
   lastName = "Smith", 
   number = 123, 
   street = "Main Street", 
  zipCode = 45678, city = "New City"
)
```
If we would not fill in any value for middleInitial, the following error message would be generated:

#### Missing data error.

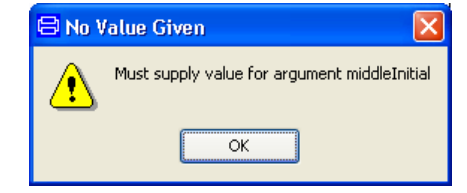

To avoid having to give such data, a default value can be given in the declaration:

```
String middleInitial = "";
```
Modelica allows you to add description strings to all variables. We alter the record to:

```
record Person
   String firstName "First name";
   String middleInitial="" "Optional middle initial";
   String lastName "Last name";
   Integer number "House number";
   String street "Street name";
   Integer zipCode "Zip code";
   String city "City name";
end Person;
```
These are used to annotate the dialog as shown below.

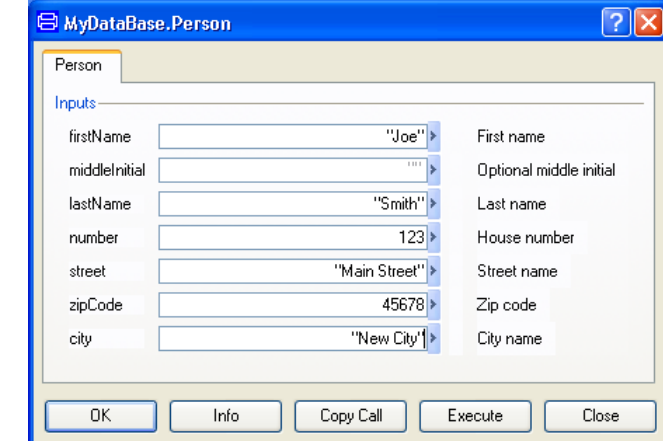

#### <span id="page-364-0"></span>Tabs and Groups

Dialog with description

strings.

It is possible to annotate input fields in various ways in order to simplify for the user to enter data.

It is, for example, possible to group record fields together and introduce tabs in the dialog by means of annotations. This is very conveniently done for each variable using the Declare Variable dialog, please see below.

Dialog with groups and tabs.

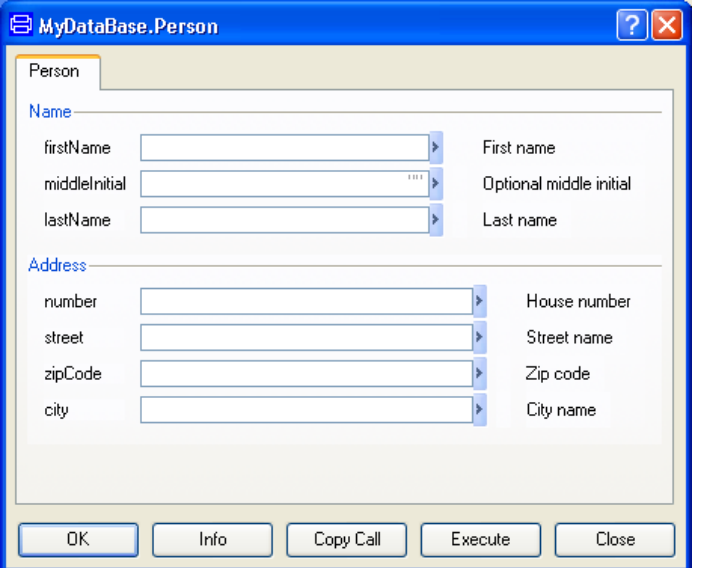

These changes are made by adding the following annotations and extending the record with field married.

```
record Person 
   String firstName "First name" 
     annotation (Dialog(group="Name"));
   String middleInitial="" "Optional middle initial" 
     annotation (Dialog(group="Name"));
   String lastName "Last name" 
     annotation (Dialog(group="Name"));
   Integer number "House number" 
     annotation (Dialog(group="Address"));
   String street "Street name" 
     annotation (Dialog(group="Address"));
   Integer zipCode "Zip code" 
     annotation (Dialog(group="Address"));
   String city "City name" 
     annotation (Dialog(group="Address"));
   Boolean married "Marital status" 
     annotation (Dialog(tab="Properties", group="Marital
       status"));
end Person;
```
Note that for the Boolean field married the combobox with choices false and true appear automatically.

The changes above can be done by direct typing in the Modelica Text layer, but a convenient alternative way to work with the variables (and annotations) is to use the Declare variable dialog.

There are two to access the dialog when a variable has been declared:

- Use the command **Edit > Variables**.
- If non-graphical components are enabled in the component browser (by right-clicking in the component browser and selecting **Settings > Include non-graphical**) variables will be shown. In that case a variable can be right-clicked; selecting **Parameters…** will display the Declare variable dialog.

Say we want to add the annotations of firstName using the first alternative above. By using the command **Edit > Variables** we get:

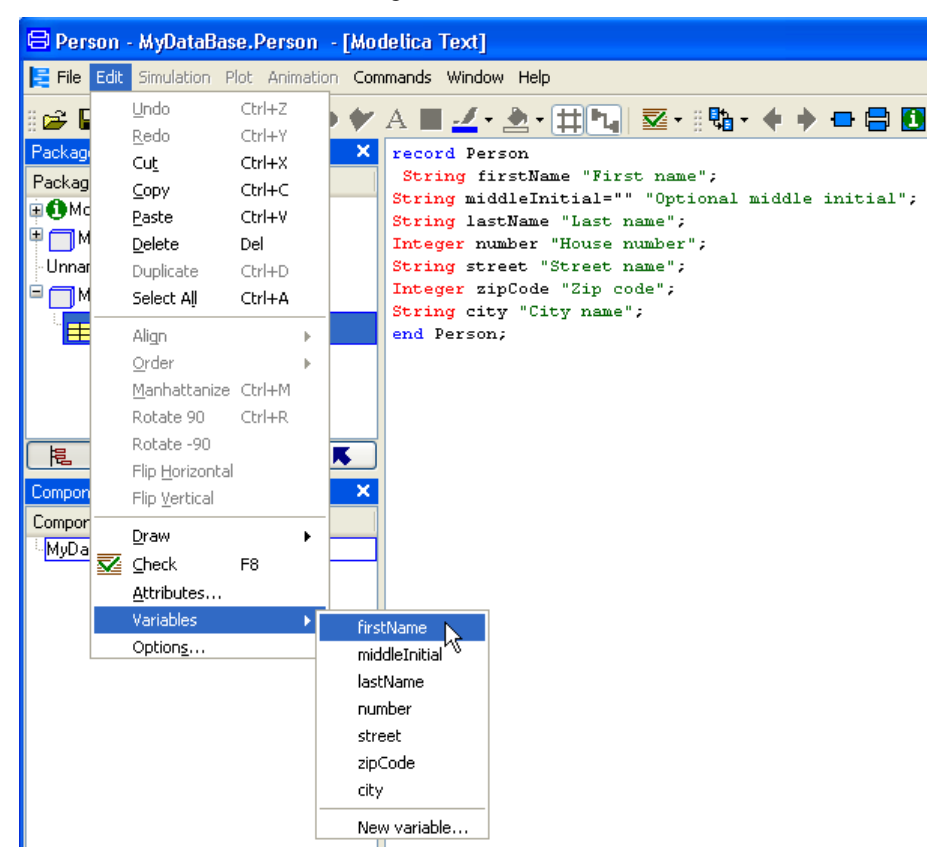

(It is also possible to right-click in the Modelica Text layer and select **Variables > firstName**.)

By popping the menu, selecting the **Annotations** tab, entering Name in the **Group** field we will get:

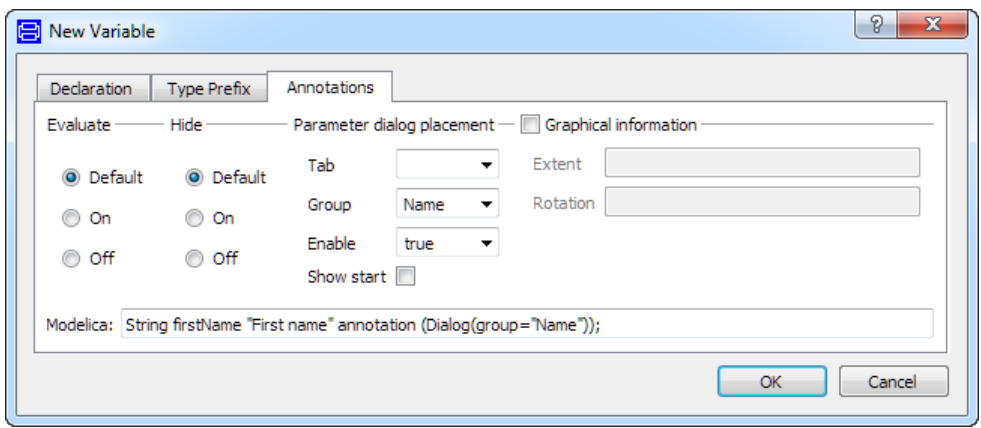

When clicking **OK** we have created the completed the annotations for the variable firstName. In the same the way the other variables could be given annotations. New variables can be introduced using the **New variable…** alternative. This way the new variable married can be added, and corresponding annotations specified.

#### Hiding variables

A variable that should be internal (only accessible inside the model) should be declared as protected. This can be done using the **Type Prefix** tab of the Declare variable dialog, ticking **protected**. This variable will neither be seen in any parameter dialog, nor in the variable browser.

It is also possible to prevent the variable from being presented in the variable browser by declaring it as hidden using the **Annotations tab** of the Declare variable dialog (see previous picture), ticking **On** in the Hide group. However, it will still be available in the parameter dialog. Usually the alternative to declare it as protected is better.

For more information about this, please see the manual "Dymola User Manual Volume 1", chapter "Developing a model", section "Advanced model editing", sub-section "Parameters, variables and constants".

#### Activation of the dialog entry for start values

The annotation for activating the dialog entry for start values can be set in the variable declaration dialog, in the **Annotations** tab. See the above figure; here it is also described how to display this tab.

As an example, enabling this option **Show start** for an integer variable MyTest in the dialog gives the result:

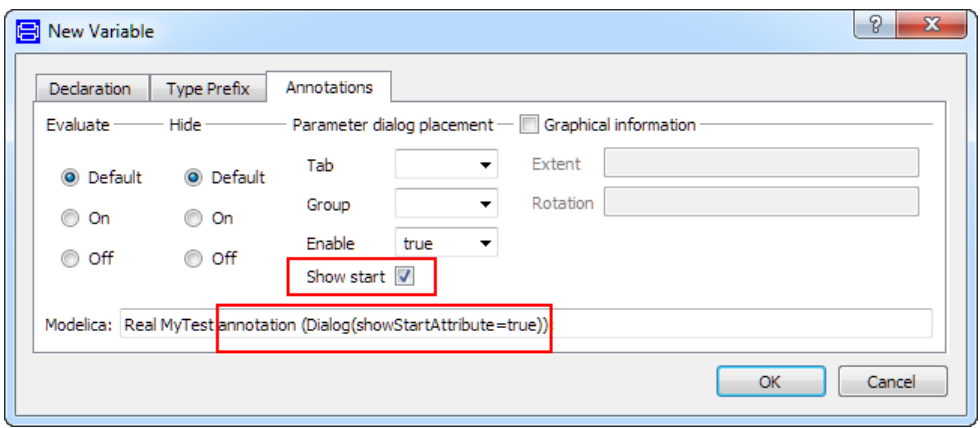

Clicking **OK** will also add the annotation to display this start value in an "Initialization" group, taking up the menu again after having clicked **OK** will display:

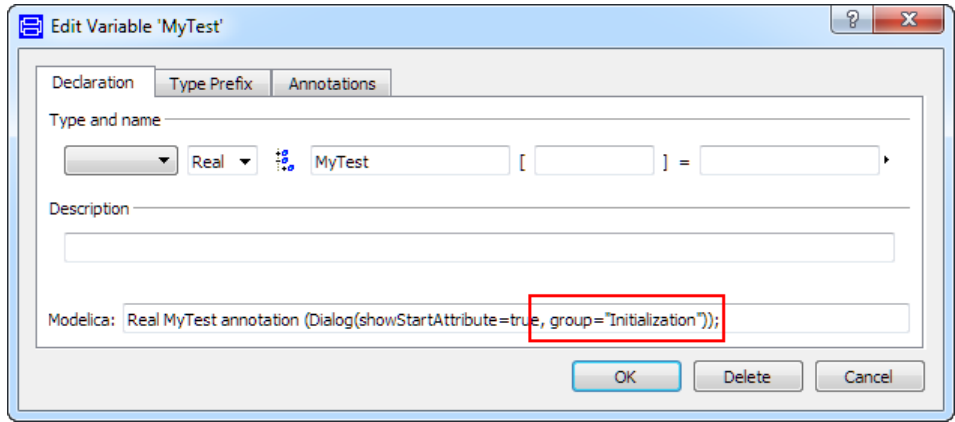

The result of using the model containing this variable is, looking at the parameter dialog:

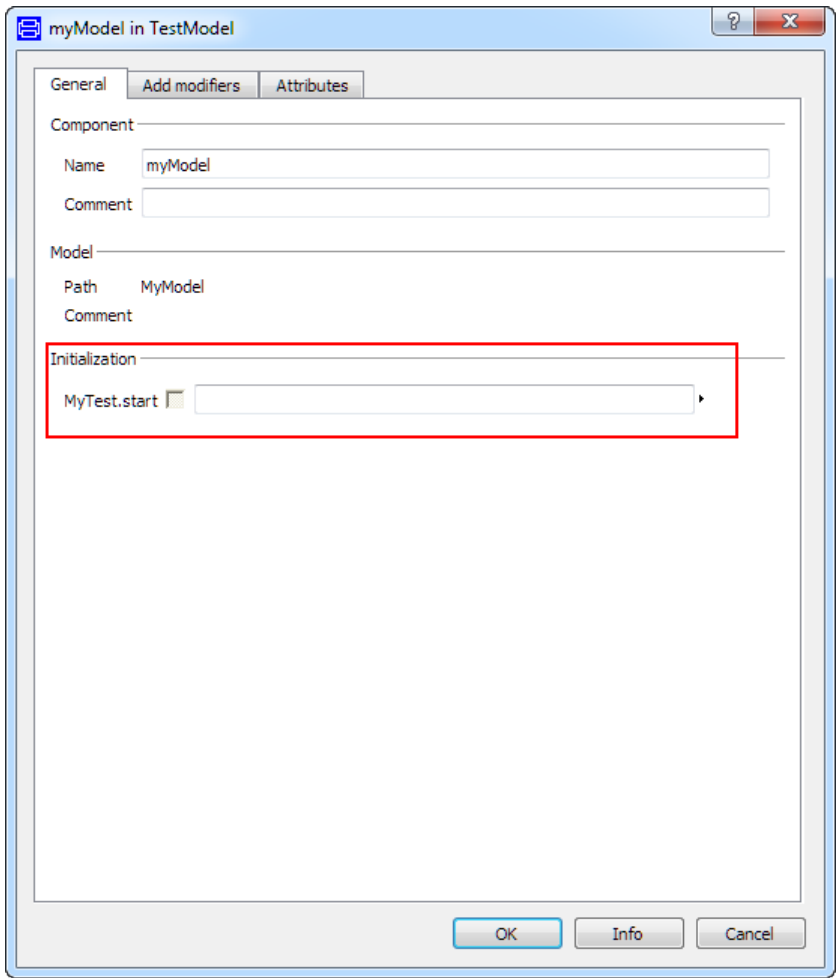

#### Labels and layout

By annotating a field, such as firstName, with the attribute \_\_Dymola\_joinNext=true, the next field, middleInitial, is put on the same horizontal line as firstLine.

Instead of having the variable name in front of the input field, the description string is used if the Dialog annotation: \_\_Dymola\_descriptionLabel=true is given. The description string is then not shown after the input field. A label with free text can be given by \_\_Dymola\_label="free-text". The free text label has precedence over the description label.

The width of the inputs fields can be specified as, for example, \_\_Dymola\_naturalWidth=10. The width is given in the unit "en", the width of character '0'. The width can also be specified as \_\_Dymola\_absoluteWidth=10. The difference is that fields with \_\_Dymola\_absoluteWidth keep their size when the entire dialog is made wider. The fields with \_\_Dymola\_naturalWidth specification are made wider.

By use of these annotations we can make the dialog much nicer.

Flexible labeling and layout of input fields.

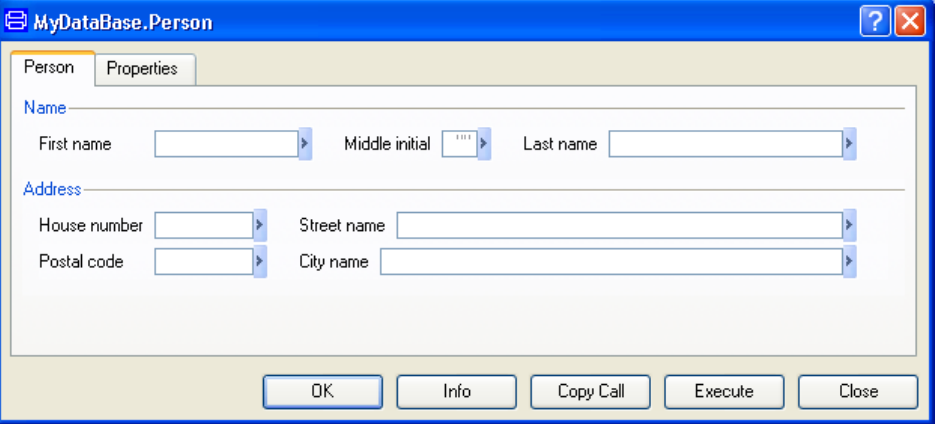

The details of the record declaration are given below:

```
record Person 
   String firstName "First name" 
     annotation (Dialog(group="Name", __Dymola_joinNext=true,
      __Dymola_naturalWidth=15, __Dymola_descriptionLabel=true));
   String middleInitial="" "Middle initial" 
     annotation (Dialog(group="Name", __Dymola_joinNext=true,
       __Dymola_absoluteWidth=3, __Dymola_descriptionLabel =
       true));
String lastName "Last name" 
     annotation (Dialog(group="Name", __Dymola_naturalWidth=25,
       __Dymola_descriptionLabel = true));
   Integer number "Number" 
     annotation (Dialog(group="Address", __Dymola_joinNext=true,
       __Dymola_absoluteWidth = 10, __Dymola_descriptionLabel = 
true));
   String street "Street name" 
     annotation 
(Dialog(group="Address",__Dymola_descriptionLabel
      = true) ;
   Integer zipCode "Zip code or postal code" 
     annotation (Dialog(group="Address", __Dymola_joinNext=true,
       __Dymola_absoluteWidth = 10, __Dymola_descriptionLabel =
       true, __Dymola_label="Postal code"));
     String city "City name" 
       annotation (Dialog(group="Address",
         __Dymola_descriptionLabel = true));
     Boolean married "Marital status" 
       annotation (Dialog(tab="Properties",
         group="Marital status", __Dymola_absoluteWidth=10));
   end Person;
```
The annotations used above are not available as settings in the Declare variable dialog; it can however be entered in that dialog.

#### Alternative forms for input fields

#### **Using combo boxes**

Sometimes there is a set of frequent input values (enumerations) and in addition free text should be possible. For such cases, it is possible to add a combo box for the frequent choices. This would, for example, be convenient for a sex field:

```
Integer sex "Sex" 
   annotation (Dialog(tab="Properties", group="Sex"), 
     choices(choice=1 "Male", choice=2 "Female"));
```
Associated with each value (1, 2), it's possible to give a description string ("Male", "Female").

The Properties tab has the following layout after this addition.

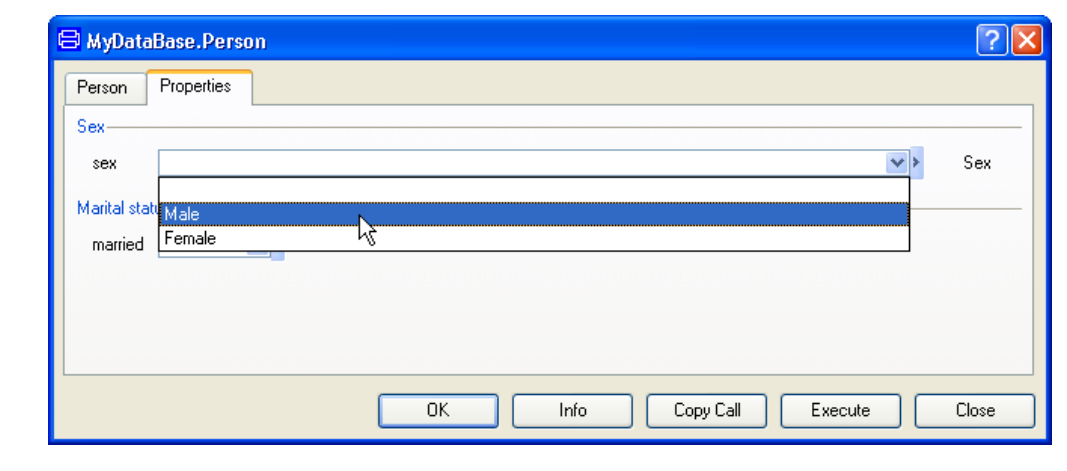

It should be noted that it's possible to enter any value without using the pull-down menu. This enables the use of expressions, for example.

#### **Some additional examples**

It is possible to annotate parameters or parameter types in order that it's possible to make a selection from a set of values from a pull down menu. For example, setting a parameter true or false can be made by selecting on or off as shown below.

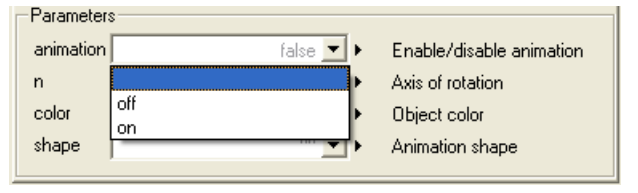

Drop-down menu in parameter dialog.

Input field with combo

box.

The needed declarations for this appearance are:

```
type OnOff = Boolean annotation (choices(
   choice=false "off",
   choice=true "on"));
parameter OnOff animation=false
   "Enable/disable animation";
```
The following examples show similar choices from a set of predefined vectors representing different common directional axes or commonly used colors. In the example to the right, a selection has been among a set of strings.

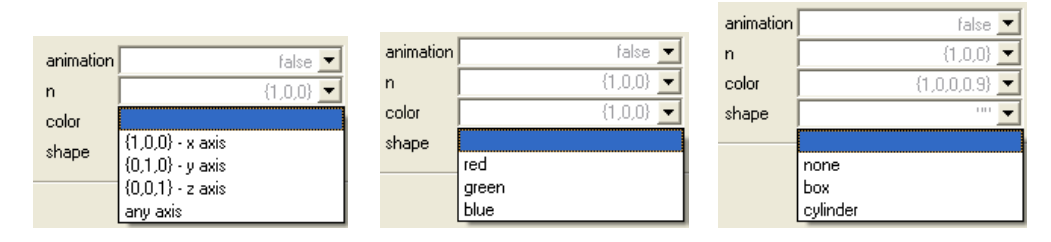

The corresponding declarations are:

```
type Axis = Real[3] annotation (choices(
  choice=\{1,0,0\} "\{1,0,0\} - x axis",
  choice=\{0,1,0\} "\{0,1,0\} - y axis",
  choice=\{0, 0, 1\} "\{0, 0, 1\} - z axis",
  choice=\{0,0,0\} "any axis"));
parameter Axis n={1,0,0} "Axis of rotation";
type Color = Real[3] annotation (choices(
  choice=\{1, 0, 0\} "red",
  choice=\{0, 1, 0\} "green",
  choice=\{0, 0, 1\} "blue"));
parameter Color color={1,0,0} "Object color";
type Shape = String annotation (choices(
   choice="" "none", 
   choice="box" "box", 
   choice="cylinder" "cylinder"));
parameter Shape shape="" "Animation shape";
```
It should be noted that it's possible to enter any value without using the pull down menu. This enables the use of expressions, for example.

#### **Using radio buttons**

In the case of only a set of fixed choices, radio buttons are more appropriate. Specification of sex can, for example, be made by radio buttons by adding Dymola radioButtons=true, i.e. if the following declaration is given ( $\Box$ Dymola means that the annotation is Dymola vendor specific):

```
Integer sex "Sex" 
  annotation (Dialog(tab="Properties", group="Sex"), 
     choices(__Dymola_radioButtons=true, choice=1 "Male", 
     choice=2 "Female"));
```
Boolean variables such as

```
Boolean married "Marital status" 
  annotation (Dialog(tab="Properties", 
     group="Marital status"));
```
give by default a combo box with choices false and true. However, in many cases a check box is more convenient. This is achieved by adding \_\_Dymola\_checkBox=true, i.e. be giving the declaration

```
Boolean married "Marital status" 
   annotation (Dialog(tab="Properties",
     group="Marital status"), choices(__Dymola_checkBox=true));
```
By adding these declarations for sex and married

```
 Integer sex "Sex" 
   annotation (Dialog(tab="Properties", group="Sex", 
     __Dymola_compact=true, __Dymola_descriptionLabel = true),
     choices(choice=1 "Male", choice=2 "Female", 
     __Dymola_radioButtons=true));
 Boolean married "Married" 
   annotation (Dialog(tab="Properties", 
     group="Marital status",
     __Dymola_compact=true, __Dymola_descriptionLabel = true), 
   choices(__Dymola_checkBox=true));
```
including \_\_Dymola\_compact=true to move triangle closer to the input field, we obtain the following dialog layout:

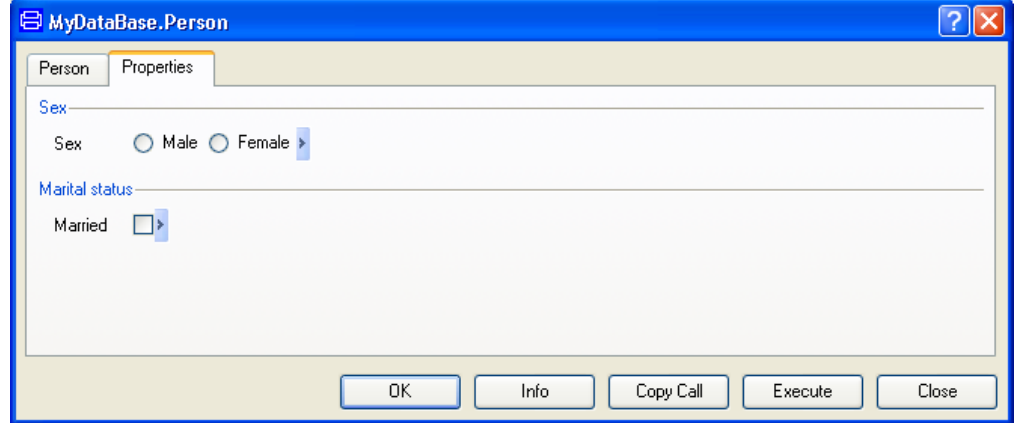

The annotations used above are not available as settings in the Declare variable dialog; it can however be entered in that dialog.

#### Input field with radio buttons and check box.

#### Illustrations and formatting in dialogs

#### **Adding images to groups**

To make it easier to understand the meaning of input data, it's possible to associate a picture with a Group:

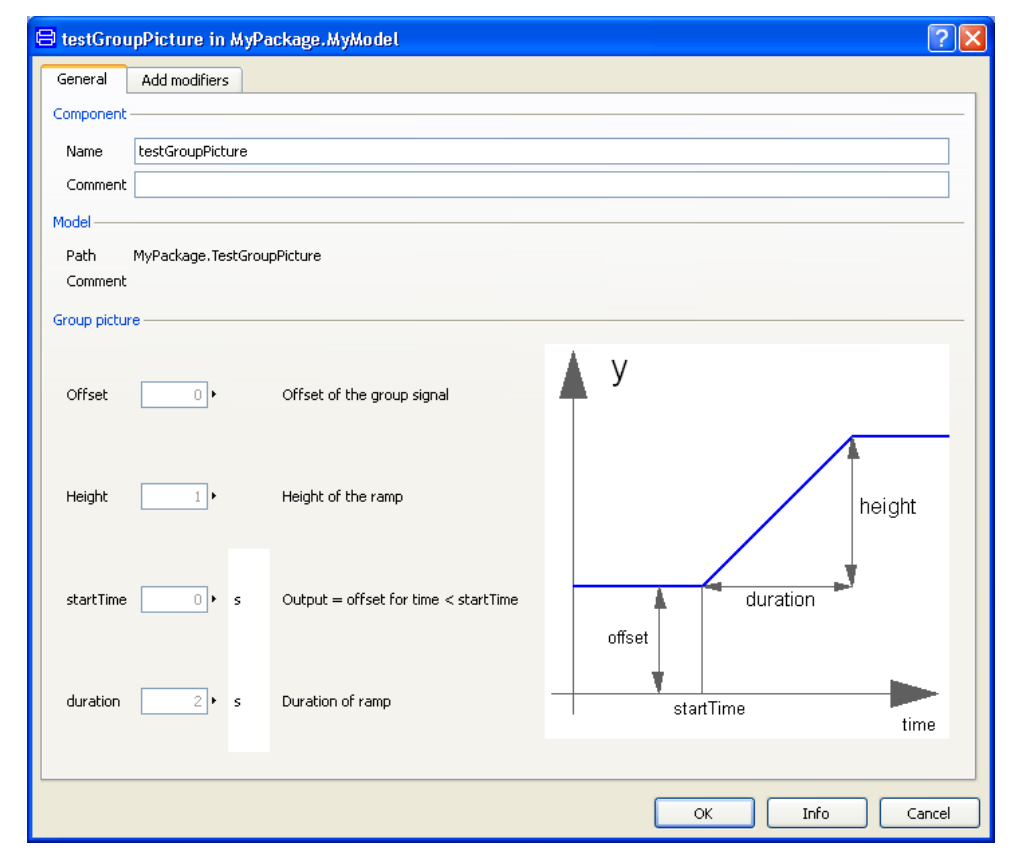

The record declaration including the annotation to specify the file name of the picture is shown below. The last annotation creates the image. It is recommended to put pictures used in Dymola documentation in a folder "Images" in the same folder as the top package. It is also recommended to use the Modelica URI 'modelica://' scheme. If the top package is MyPackage, and an image "ramp.png" is located in a folder "Images" in the same folder as MyPackage, the annotation will be as below.

Parameter dialog with illustrations.

```
record TestGroupPicture 
   Real offset=0 "Offset of output signal" 
     annotation(Dialog(group="Group picture"));
   Real height=1 "Height of ramps"
     annotation(Dialog(group="Group picture"));
   Modelica.SIunits.Time startTime=0 
     "Output = offset for time < startTime" 
     annotation(Dialog(group="Group picture"));
  Modelica.SIunits.Time
     duration(min=Modelica.Constants.small) = 2 
     "Duration of ramp" 
     annotation(Dialog(group="Group picture"));
   annotation (__Dymola_Images(Parameters(group="Group picture", 
     source="modelica://MyPackage/Images/ramp.png")));
end TestGroupPicture;
```
To test this functionality, please drag an instance of the record into the diagram layer and double-click it to access the parameter dialog (the picture will not be shown if clicking on the record and selecting **Create Record…**).

The annotations used above are not available as settings in the Declare variable dialog; it can however be entered in that dialog.

#### **An additional example**

In this example for the Tab "Geometry" and the Group "Left MacPherson" we wanted to add an illustration showing the meaning of parameters.

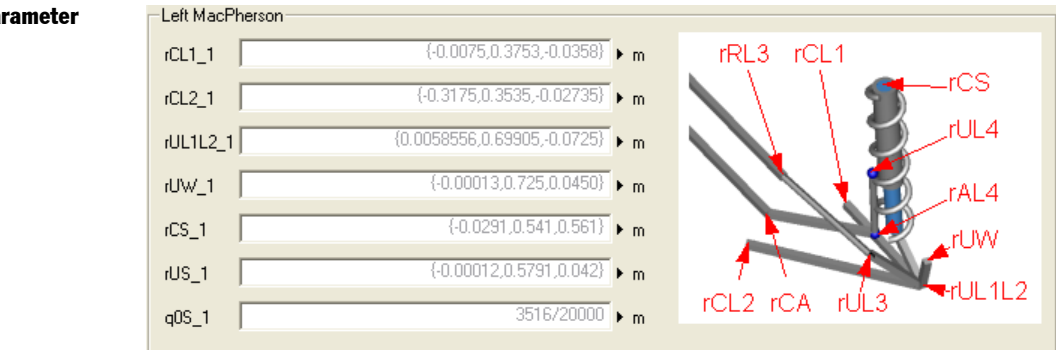

The syntax for adding the image to this group in the parameter dialog is:

```
annotation ( __ Dymola_Images(Parameters(tab="Geometry",
  group="Left MacPherson",
  source="modelica://MyPackage/Images/MacPherson_text.png")));
```
#### Images in parameter dialog.

#### **HTML formatting**

The description texts and labels may contain HTML formatting tags if the text string is enclosed in  $\langle \text{html} \rangle$  ...  $\langle \text{html} \rangle$ . The example below shows some of the possibilities.

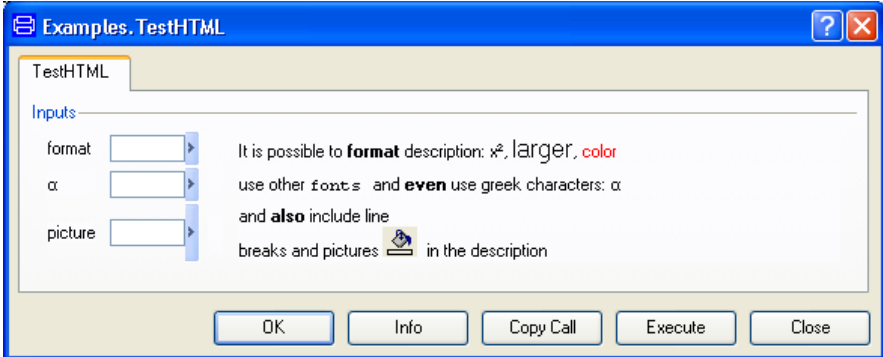

The corresponding record declaration is given below:

```
record TestHTML 
   Real format
    "<html>It is possible to <b>format</b> description:
      x<sup>2</sup>/x<sup>2</sup>/sup>, <font size=\"+2\">larger</font>,
       <font color=\"#ff0000\">color</font> </html>";
   Real alpha 
     "<html>use other <font face=\"Courier New, Courier,
      monospace\">fonts </font> and <b>>even</b>
      use Greek characters: α</html>"
    annotation(Dialog( Dymola label="<html>&alpha;</html>"));
   Real picture 
    "<html>and <b>>b>also</b> include line <br>>breaks and
       pictures 
      <img src=\"C:/Dymola/work/colorfill.png\" />&nbsp; in
      the description</html>";
end TestHTML;
```
Greek symbols can, for example, be found at:

<http://www.htmlhelp.com/reference/html40/entities/symbols.html>

The annotations used above are not available as settings in the Declare variable dialog; it can however be entered in that dialog.

```
Dialog with flexible 
formatting.
```
#### Specialized GUI widgets

Declarations of variables can be annotated to provide a convenient user interface, for example to select models, open files, input data in matrices or select color. These annotations are typically used to give inputs to functions or for creating records. The dialog is annotated with edit buttons (except when browsing files, then a browser symbol is automatically inserted).

#### **File handling**

The following dialog shows five examples of handling files. (The dialog pops when rightclicking on the record in the package browser and selecting **Create Record…**):

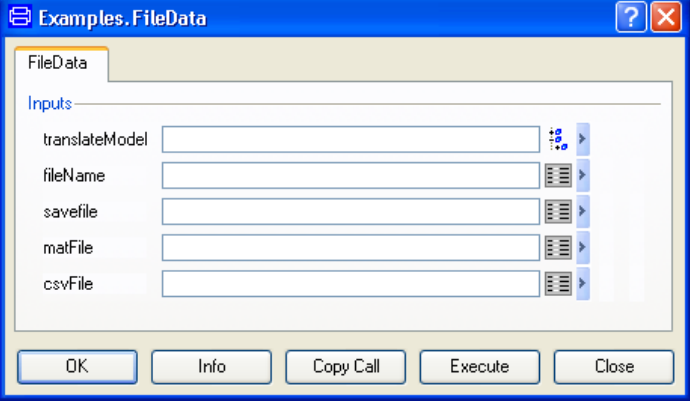

Given the appropriate type definitions (see below), such a record is very easy to declare.

```
record FileData 
   Examples.TranslatedModel translateModel;
   Examples.FileName fileName;
   Examples.FileNameOut savefile;
   Examples.MatFileName matFile;
   Examples.CsvFileName csvFile;
end FileData;
```
The first example makes it possible to select a model. The type is declared as follows:

```
type TranslatedModel=String 
annotation(Dialog(__Dymola_translatedModel(
   translate=true,caption="Model selection")));
```
If the selected model is not translated, it will be translated automatically. (Actually, translate=true can be omitted since it is true by default.). The caption will specify the header of the window that will pop. If omitted, the text will be "Select model".

Pressing the **Edit** button for such function argument displays this dialog:

Input fields with associated specialized GUI widgets for file handling.

÷.

Translated model dialog.

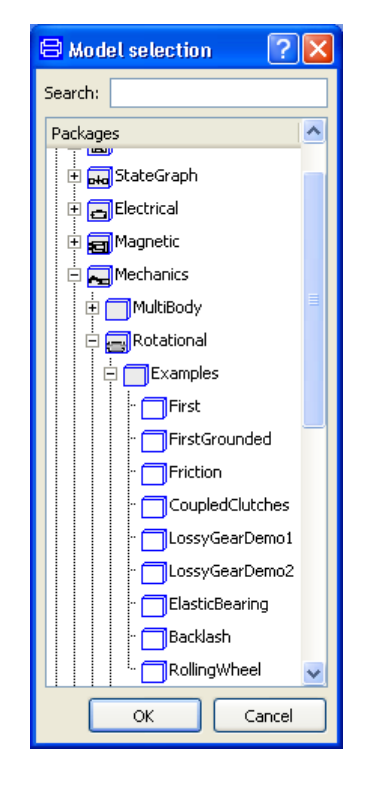

The second example is a GUI widget for directory handling. It creates a button for selecting a directory:

```
type FileDirectory=String
   annotation(Dialog(__Dymola_directorySelector(caption"Select 
Directory")));
```
The following declarations use annotations to display different kinds of file dialogs. The third example gets a filename for reading a file:

```
type FileName=String 
  annotation(Dialog(__Dymola_loadSelector(filter="Matlab files 
(*.mat);;CSV files (*.csv)",caption="Open experiment data 
file")));
```
The fourth one gets a filename for writing a file:

```
type FileNameOut = String 
   annotation(Dialog(__Dymola_saveSelector(filter="Matlab files 
(*.mat);;CSV files (*.csv)",caption="Save experiment data 
file")));
```
The fifth one makes it possible to first select a .mat file, and then selecting a matrix in that file.

```
type MatFileName=String 
annotation(Dialog(__Dymola_loadSelector(matrixAfter="|",filter=
"Matlab files (*.mat)",caption="Open experiment data file")));
```
As an example just to show how the annotation works a user might want to read a matrix in the file dsres.mat, which was created when simulating the CoupledClutches demo (after having selected C:/MyExperiment as working directory). Using the widget above to select the resulting dsres.mat, the following dialog for selection of matrix in that file will pop:

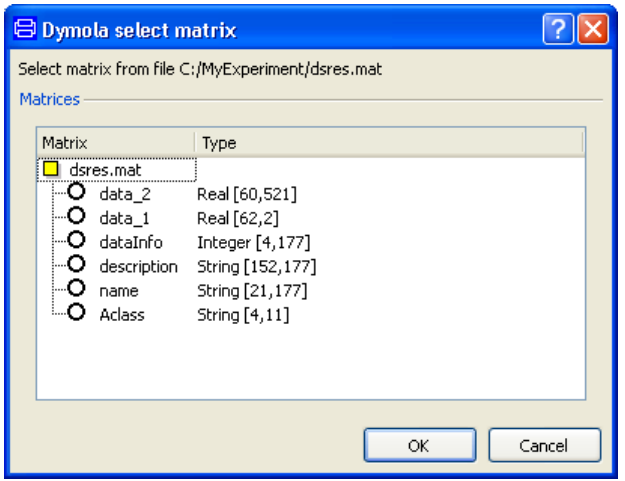

Selecting the alternative data\_1 and clicking **OK** will result in:

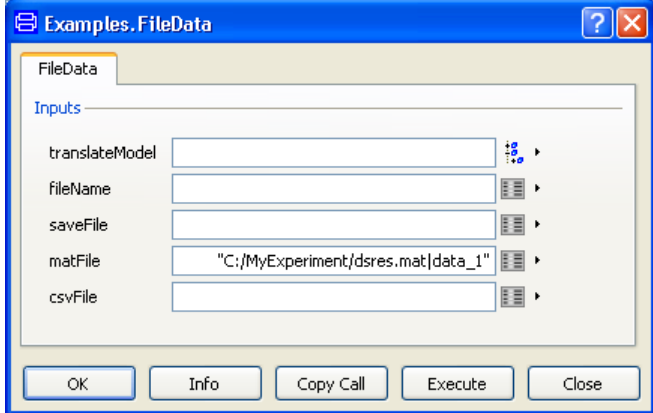

The sixth example makes it possible to read a csv file or a txt file (it is actually of the same type as the first one above).

```
type CsvFileName=String 
  annotation(Dialog(__Dymola_loadSelector(filter="CSV files 
(*.csv);;Text csv files (*.txt)",caption="Open experiment data 
file")));
```
#### Selection of matrix in a .mat file.

Selection of a matrix in a .mat file – the result.

#### **Data input and color handling**

The following shows a dialog for data input in a matrix and color selection (with default value of the color):

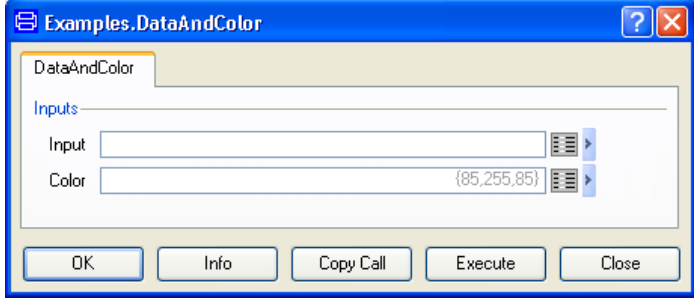

The corresponding record is:

```
record DataAndColor 
   Examples.MatrixData Input;
  Examples.Color Color={85,255,85};
end DataAndColor;
```
A type for entering the data of a 3 x 3 real matrix can look the following:

**type** MatrixData = Real[3,3];

Pressing the corresponding **Edit** button will display:

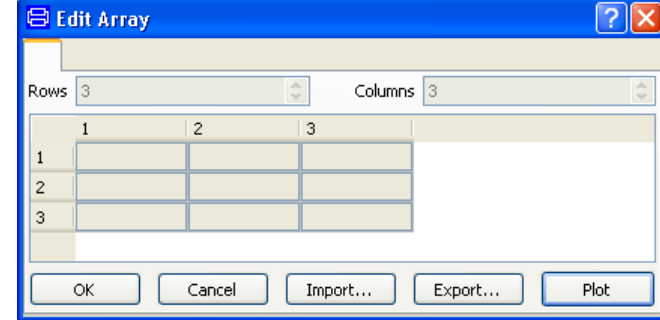

And the last type for color selection:

**type** Color=Real[3] **annotation**(Dialog( \_\_Dymola\_colorSelector=true));

Pressing the corresponding **Edit** button will give (note that default values have been given in the record definition):

Input fields with associated specialized GUI widgets for data input and color.

Input of matrix data.

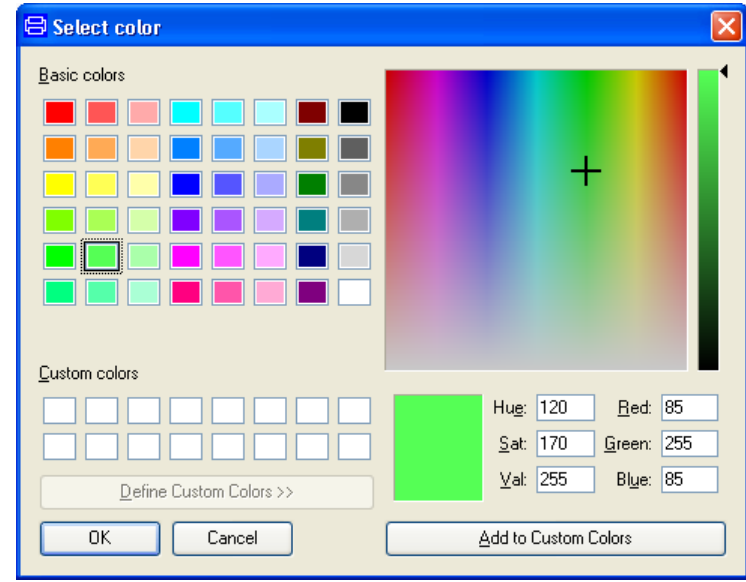

#### **Import of model data in functions**

The annotation \_\_Dymola\_importDsin makes it possible to define a function that enables the user to import selected data from a model.

The wanted result might look like the figure below; by right-clicking on the function Function in the package browser and then selecting **Call Function…** and then selecting **Model parameters** a button **Import** is displayed.

(In the example below the model selected to import from is Modelica.Blocks.Examples.PID\_Controller.)

Color selection.

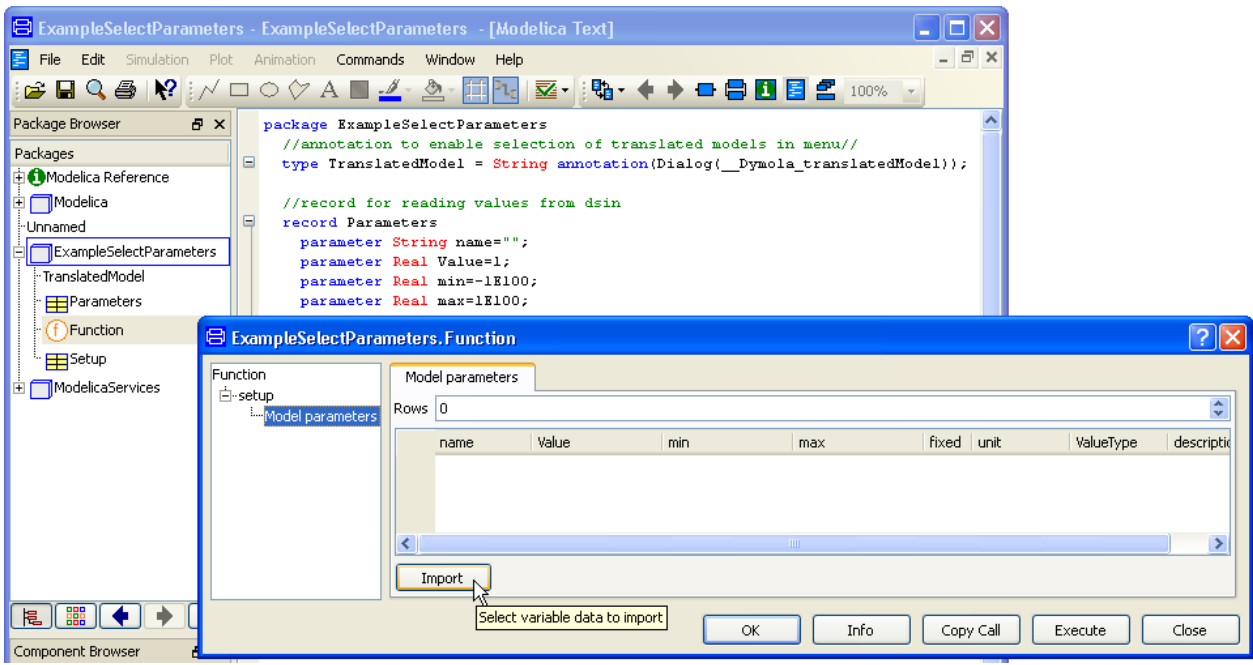

Clicking on that button pops a tree of variables to select from.

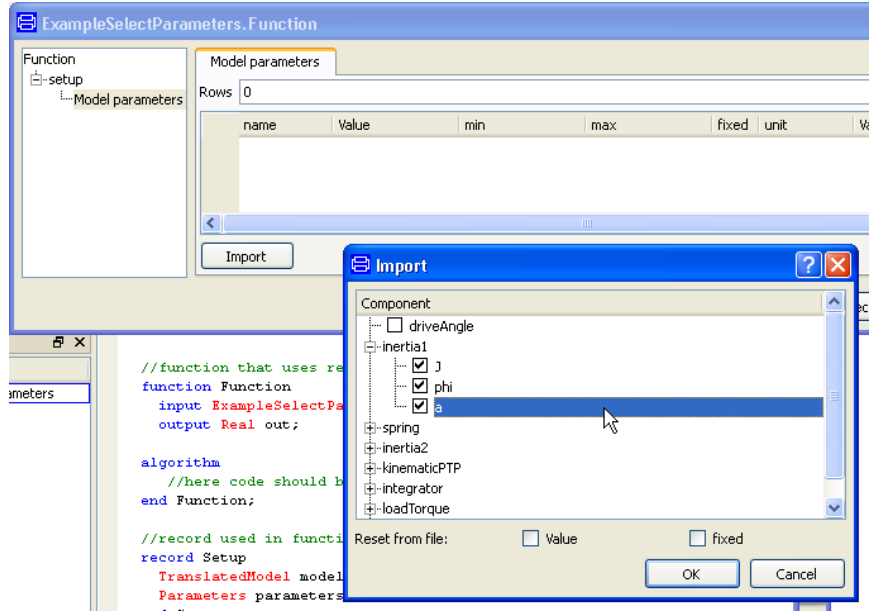

When clicking **OK**, the imported data will be shown in the dialog (the columns have been somewhat adapted for nicer presentation):

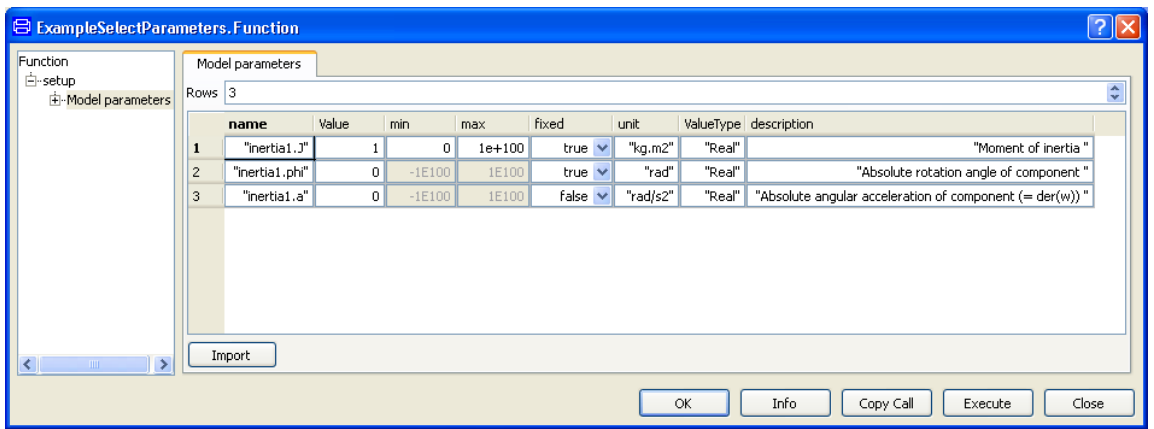

It is possible to change e.g. the value of inertia1.J before importing the data into the function by clicking **OK**.

This feature is used in several menus in e.g. the Calibration package; please see chapter "Model Calibration" in this manual for more examples of such menus and the use of those.

The code behind this example looks the following (compare also with the package browser in the figure above when it comes to the structure of the code):

```
package ExampleSelectParameters
    //annotation to enable selection of translated models in menu//
\Boxtype TranslatedModel = String annotation(Dialog( Dymola translatedModel));
    //record for reading values from dsin
E
    record Parameters
      parameter String name="";
      parameter Real Value=1;
      parameter Real min = - 1E100;
      parameter Real max=1E100;
      parameter Boolean fixed=false;
      parameter String unit="";
      parameter String ValueType="";
      parameter String description="";
      //annotation for importing values from dsin//
      annotation (Dialog) Dymola label="Model parameters",
         _Dymola_importDsin(onlyStart=true,
              fields(
              name=initialName,
              Value=initialValue.value,
              min=initialValue.minimum,
              max=initialValue.maximum,
              fixed=initialValue.fixed.
              unit=initialValue.unit,
              ValueType=initialValue.Type,
              description=initialValue.description))));
    end Parameters;
    //function that uses record Setup that in turn uses record Parameters//
    function Function
      input ExampleSelectParameters. Setup setup;
      output Real out;
    algorithm
       //here code should be added to do something with the input//
    end Function;
    //record used in function//
    record Setup
      TranslatedModel modelName;
      Parameters parameters[:]=fill(Parameters(), 0);
    end Setup;
\blacksquareannotation (uses(Modelica(version="3.1")));
  end ExampleSelectParameters;
```
The code is shown with all annotations expanded. The annotation in the middle of the code is the one that makes it possible to import data from models. Extracting only the \_\_Dymola\_importDsin part of the annotation from the example we find:

```
__Dymola_importDsin(onlyStart=true,
   fields(
     name=initialName,
     Value=initialValue.value,
     min=initialValue.minimum,
     max=initialValue.maximum,
     fixed=initialValue.fixed,
     unit=initialValue.unit,
     ValueType=initialValue.Type,
     Description=initialValue.description))
```
(For a full list of what can be handled in the annotation, see notes below.) In this example all possible attributes from a signal is being imported. The corresponding attributes are shown as headers when importing (please see previous figures in this example). If less attributes are needed, just omit that attribute when writing the code (e.g. to not import the data type of the signal in this example, remove ValueType=initialValue.Type, from the annotation – and don't forget to also remove parameter String ValueType="" from the Parameter record definition).

It is possible to select what kind of signals that should be selectable.

In this example initial values of parameters and states are selectable because of using onlyStart=true in the annotation. Please note that this means the parameter values that are used when starting the simulation of the model; if a parameter has a start value of 2 but the user has input 14 before simulation, it will be the value 14 that will be imported.

The default text of the button and the tooltip is used in the example. It other texts are wanted; the annotation in the example can be changed to e.g.

```
…__Dymola_importDsin(button="Mytext" "My tooltip",onlyStart=…
```
Some notes about the example:

- This example only shows how to import different data to a function and nothing more, that is, the function in this example is meaningless; the imported data has to be used also, by adding code in the algorithm part of the function to e.g. specify the output of the function.
- To be able to create the function dialog, the record Setup is created. That record is used as input for the function, and supplies the model that data should be selected from, and the data that is imported from that model using the record Parameters.
- Dymola translatedModel that is used in the record Setup is a type that has an annotation that makes it possible to select from translated models from a tree structure; this annotation has been used in a previous example also.
- dsin is a file where data of a model is stored.

The full annotation is:

```
__Dymola_importDsin(
 button=String "comment",
 onlyStart=Boolean,
 onlyInput=Boolean,
 onlyTimeVarying=Boolean,
 nonStaticMessage=String
 fields(
   name=initialName,
   Value=initialValue.value,
   min=initialValue.minimum,
   max=initialValue.maximum,
   fixed=initialValue.fixed,
   unit=initialValue.unit,
   ValueType=initialValue.Type,
   Description=initialValue.description))
```
Not mentioned in the example above were onlyInput, onlyTimeVarying and nonStaticMessage. If onlyInput is set to true, only inputs are imported, if onlyTimeVarying is set to true, only time varying variables are imported. nonStaticMessage will display the specified string as message when a model is time dependent.

#### Conditional input of data

It is possible to control whether data input is possible or not for a variable using the annotation annotation(Dialog(enable=*expression*)).

The annotation is easily applied using the Declare variable dialog; the Annotation tab. The Parameter dialog placement group contains an **Enable** input field. Here the condition can be entered.

As an example, assume the capital to have zip code 11111, having a number of sub-codes. The field for entering sub-codes should only be possible to access if the zip code is entered as 11111. When an instance of Person is dragged into the diagram layer of the edit window and double-clicked it might look the following:

Parameter dialog for an instance of Person.

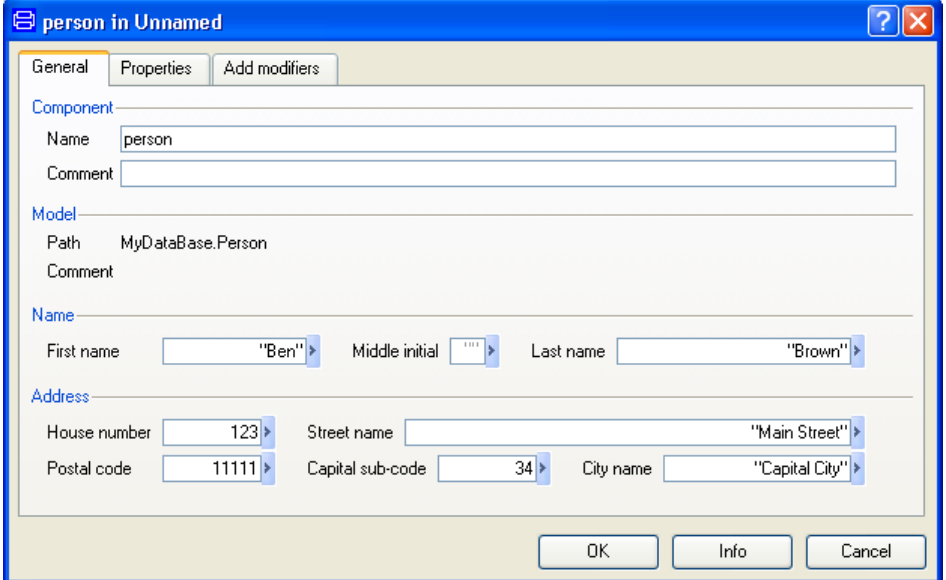

In this case the field for the sub-code is accessible.

The corresponding Annotation tab for the variable sub\_code is (the window is made longer to show the complete Modelica text line):

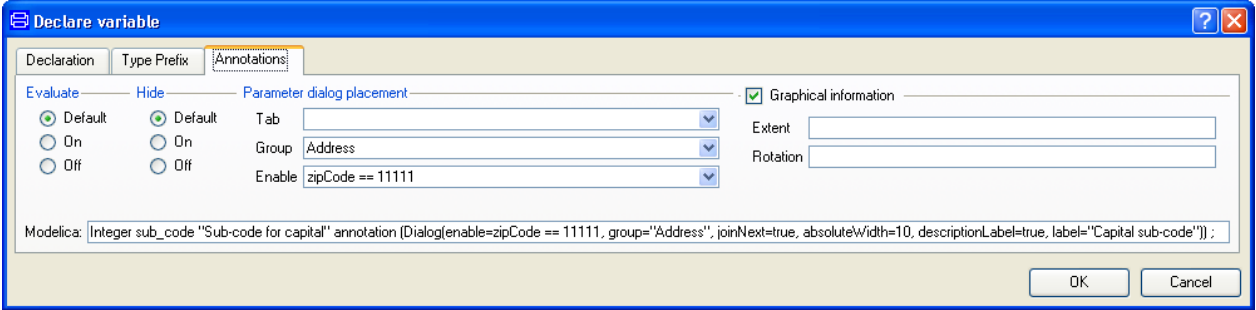

#### Checking of input data

It is possible to declare parameters with minimum and maximum values, which are then checked by Dymola when the user sets a parameter value. The variable is declared with type and name as usual using the command **Edit > Variables > New variable…**.. Then press the edit button (right-arrow) and the end of the value field to present a menu.

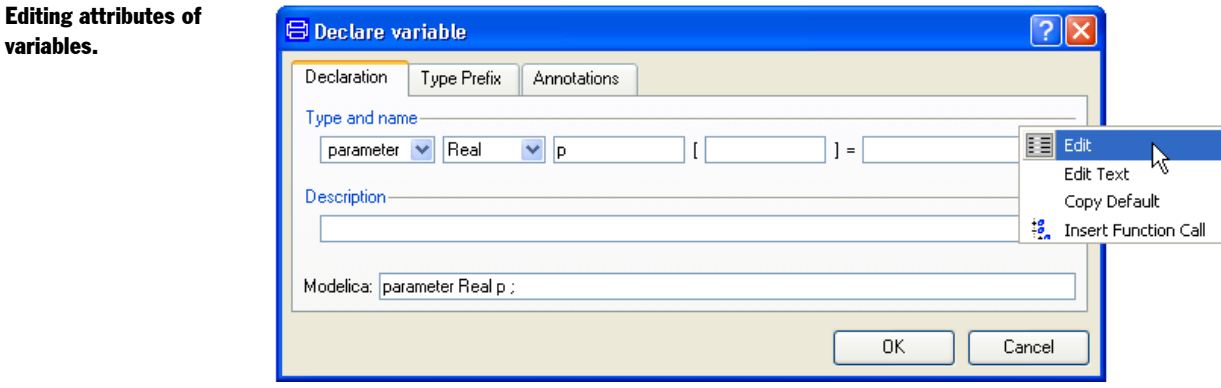

Select Edit from the menu and enter the min and max values for the parameter. Assuming that we have specified the range to be [0, 10], the variable dialog shows

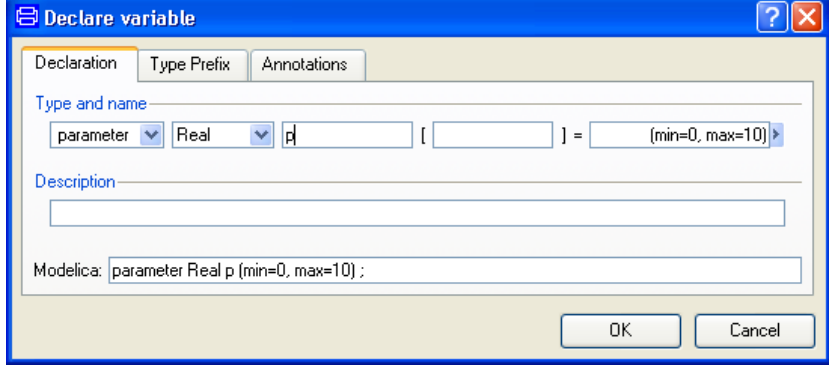

If we have a model with such a parameter and try to set a value outside of the valid range, Dymola will display an error message. The parameter dialog cannot be closed until the invalid modifier value has been corrected.

Variable dialog with min and max attributes.

variables.

Out of bound error message.

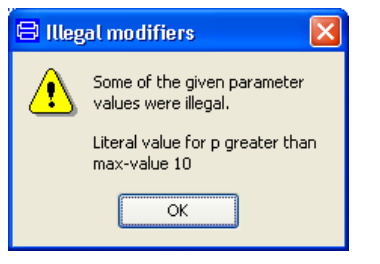

#### Arrays of records

A simple address book can be created as an array of Person records as follows:

```
record Addresses 
  Person persons[:];
end Addresses;
```
The corresponding dialog for one record in such an array is:

#### Dialog for one record in an array.

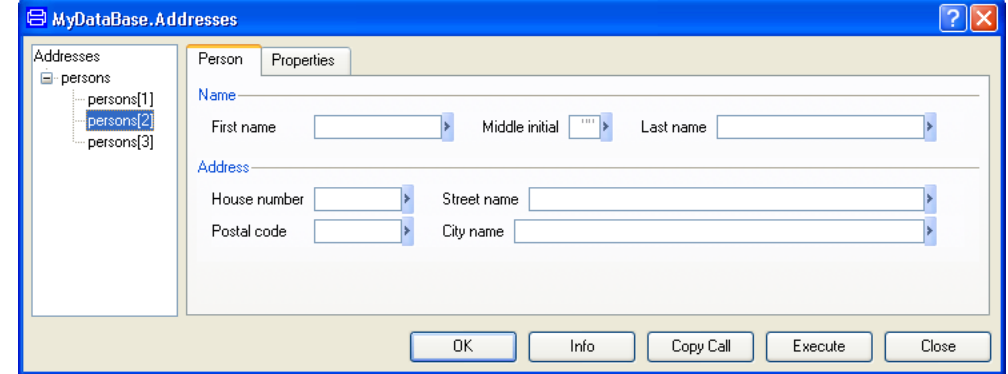

It is also possible to view all person records at the same time by selecting the array "persons" in the left tree browser:

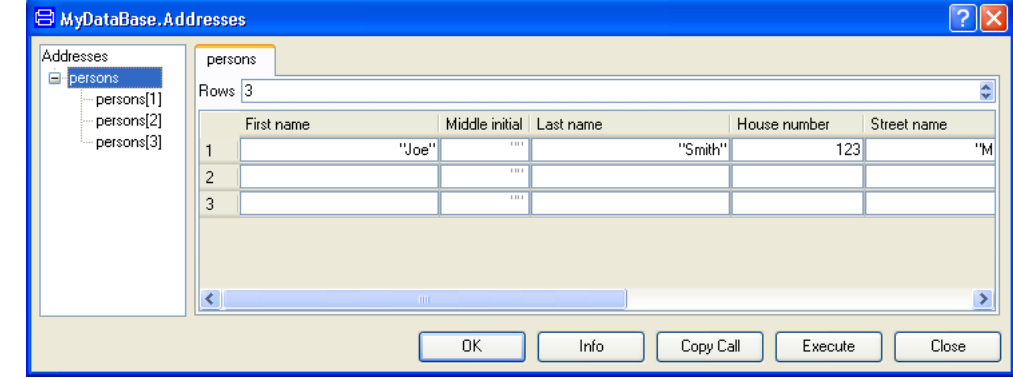

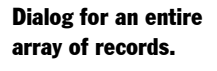

## 7.2 Extendable user interface – menus, toolbars and favorites

## 7.2.1 Defining content of menus and toolbars

It is possible to extend the graphical user interface of Dymola by introducing own menus and toolbars from which Modelica functions can be called.

The following image shows a new menu **My Functions**. It contains a submenu **My Matrix Functions** with two menu items; **sin** and **cos**.

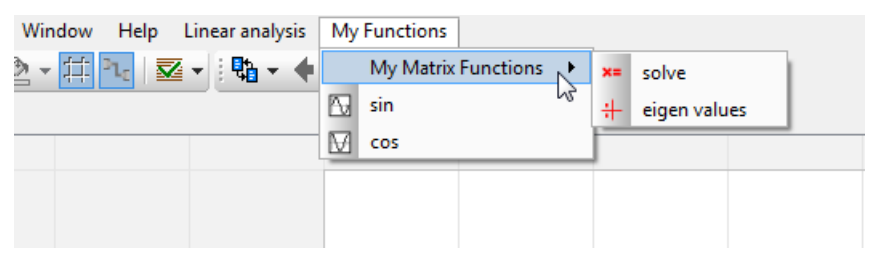

When selecting **eigen values**, the dialog of Modelica.Math.Matrices.eigenValues function is shown:

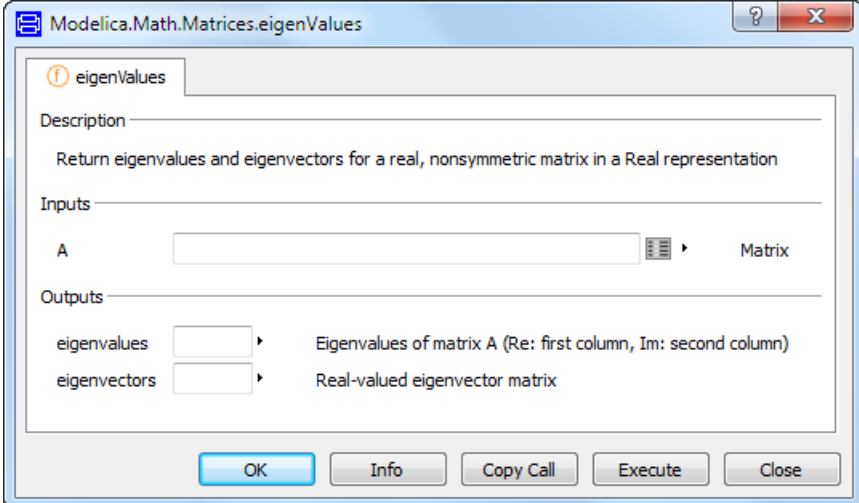

The definition of menus and toolbars are done by defining a package structure with short extends definitions to the functions to be called.

```
package MyFunctions "My Functions"
 package MyMatrixFunctions "My Matrix Functions"
    function solve=Modelica.Math.Matrices.solve(A=[1,2;3,4],b={1,1}) annotation (Icon(...));
    function eigenValues=Modelica.Math.Matrices.eigenValues "eigen values" annotation (Icon(...));
    annotation (uses (Modelica (version="3.2")),
        Icon(coordinateSystem(preserveAspectRatio=false, extent={{-100,-100}, {100,
                100}}), graphics={Line(
              points={{-100,-100},{-100,100},{0,0},{100,100},{100,-100}},
              color={0,0,255},
              smooth=Smooth.None,
              thickness = 0.5)});
  end MyMatrixFunctions;
  function sin = Modelica.Math.sin;
  function cos = Modelica.Math.cos;
  annotation (
    _Dymola_toolbar=true,
    Dymola menu=true,
   Protection (hideFromBrowser=true),
    uses (Modelica (version="3.2")));
end MyFunctions;
```
Note that icon annotations have been given for solve, eigenValues and MyMatrixFunctions and that these are used in the menus. To increase the readability of the code above, the icon annotations for the two first has been expressed as  $(Icon(\ldots))$  in the figure above.

If a description string is given, for example "My Functions", "My Matrix Functions" and "eigen values" in the example above, those strings are used for the menu, otherwise the defined name.

It is possible to give values to inputs which then becomes prefilled in the dialog; in the example above the command **My Functions > My Matrix Functions > solve** will display:

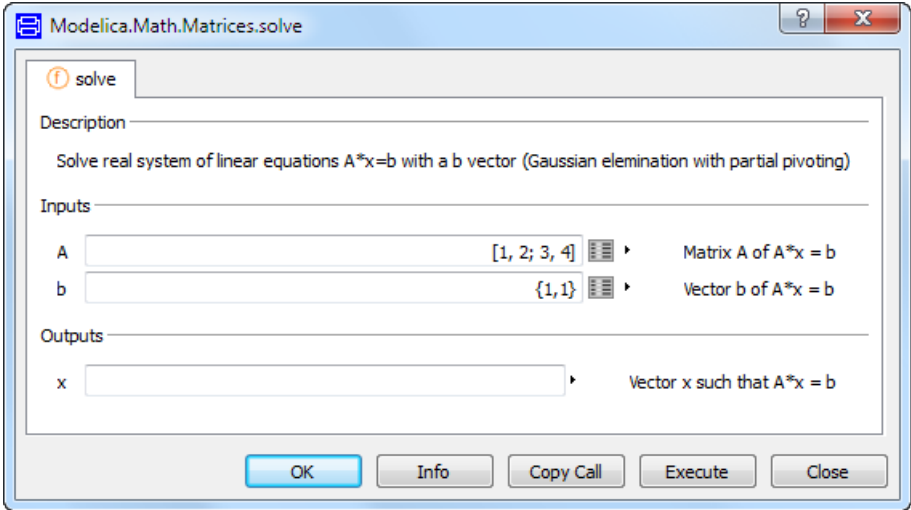

The package structure is made into a menu by providing (as in the example above) the annotation

annotation(\_\_Dymola\_menu=true);

It is also possible to define a toolbar, tooltip included:

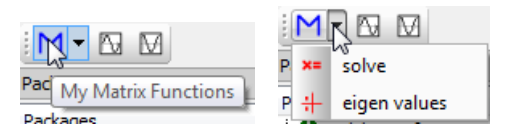

Toolbars are created by giving (as in the example above) the annotation:

annotation( Dymola toolbar=true);

It is possible to hide such a package from the package browser by (as in the example above) using the annotation:

```
annotation(Protection(hideFromBrowser=true));
```
such a package can be automatically loaded by using a libraryinfo.mos file with category="persistent":

```
LibraryInfoMenuCommand(
   Category="persistent",
   Reference="<Class to preload>",
   Text="dummy")
```
It is then not removed when the **File > Clear All** command is given.

The annotation  $\Box$  Dymola hideGraphics=true can be used to hide the graphics coming from such a class. This also means that the base class is only loaded when needed to build the parameter dialog and call the function.

## 7.2.2 Displaying library-specific menus and toolbars in Dymola (commercial library developers)

Commercial library developers can in their libraries include menus and toolbars that will be displayed in Dymola when opening the libraries. To do this, the annotation

annotation( Dymola containsMenu=true);

must be present in the top level of the library (e.g. in package.mo). This causes all classes in the library to be searched for menu and toolbar annotations.

The package containing the menu and toolbar annotations described in previous section must be located inside the library.

An example of a menu created this way is the menu that will be displayed when opening the Optimization library:

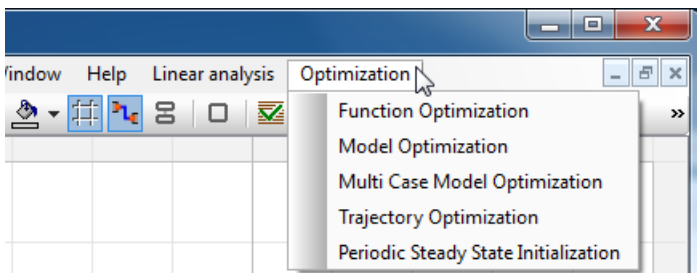

The menu will disappear when performing **File > Clear All** or unloading the library.

## 7.2.3 Defining packages with users own collection of favorite models

It is possible to define packages with your own collection of favorite models by introducting shortcut to models:

```
package MyModels
 model Inertia=Modelica.Mechanics.Rotational.Components.Inertia annotation ( Dymola shortcut=true);
 model Mass=Modelica.Mechanics.Translational.Components.Mass(L=1) annotation ( Dymola shortcut=true);
end MvModels;
```
The models appear in the package browser the usual way:

```
□ MyModels
      +<sup>-</sup>Finertia
    <sup>i</sup>⊶⊟∞Mass
```
When dragging from such a shortcut, an instance of the original model is created, possible with prefilled parameter values if a modifier has been used in the short class definition.

Note that a simpler way of creating favorite packages is available, however with no possibility to have prefilled parameter values. For more information, see "Dymola User Manual Volume 1", chapter "Developing a model", section "Basic model editing, subsection "Packages, models, and other classes".

# 8 ADVANCED MODELICA SUPPORT
# 8 Advanced Modelica Support

# 8.1 Declaring functions

In Modelica it is possible to define and use functions, and the functions can be used in equations of a model, in defining parameters, and called interactively from the command line.

Functions inherently reduce the possibility for symbolic manipulations, and should thus not be used unless necessary. In particular index reduction requires that all functions are differentiated, which cannot be done in a straightforward way without help. This "help" is provided in form of an annotation giving the derivative of the function.

The functions themselves can either be written in Modelica or as external functions in C, Java, C++ or FORTRAN 77. In most cases the external function is provided in a binary library with a corresponding header defining the function.

# 8.2 User-defined derivatives

In order to reduce the index it is necessary to differentiate arbitrary expressions with respect to time. This derivative must be very accurate in order to not introduce unnecessary numerical errors. The functions are seldom simple scalar functions from one scalar input, but instead have vectors and/or records as input, in many case the functions also have several inputs and/or outputs. Often second order differentials are also needed.

For solving non-linear system of equations derivatives can also increase performance, by allowing us to compute an analytical Jacobian.

The first choice is of course to rely on the automatic differentiation of functions in Dymola.

If this is not sufficient, there is an annotation available for the user to explicitly define the derivative of a function, and Dymola can use this both to reduce the index and to compute Jacobians for non-linear system of equations.

The annotation declaring the derivative function can be given both for functions written in Modelica as well as for external functions.

### 8.2.1 Analytic Jacobians

For non-linear systems of equations it is possible to avoid numeric Jacobians and instead rely on Dymola to automatically differentiate the functions. Compared to writing derivative functions this is much easier for the modeler, easier to understand for the user, and also considerably less error-prone.

In order to enable Dymola's automatic differentiation feature, the modeler writing functions must declare the smoothness of the function by providing a smoothOrder annotation corresponding to the smooth operator in Modelica. A basic limitation of automatic differentiation is that it can provide a derivative even at points where the function does not have a derivative. Verifying that a function with branches (if-statements, if-expressions, or while-statements) is continuous is a difficult problem. The person providing the smoothOrder annotation is guaranteeing that the function is at least that smooth. When using the function, its derivative is only constructed if it is found to be needed because of index reduction or to generate an analytic Jacobian.

The basics of automatic differentiation and the implementation choices in Dymola are discussed in H. Olsson, H. Tummescheit and H. Elmqvist: "Using automatic differentiation for partial derivatives in Modelica", Proceedings of the  $4<sup>th</sup>$  International Modelica Conference, Hamburg-Harburg, Germany, 2005, pp. 105-112.

#### Example

We will use a simple function that just inverts a strictly positive number for illustration:

```
function MyDivision 
   input Real x;
   output Real y;
   annotation (smoothOrder=1000);
algorithm
  assert(x>0, "x should be positive");
  y:=1/x;end MyDivision;
```
We then write a simple model where this function must be differentiated in order to solve a non-linear equation:

```
model TestDivision3
   Real x; 
equation
 MyDivision(x)=1+time;end TestDivision3;
```
Translating this example gives a translation log with:

```
…
Sizes of nonlinear systems of equations: {1}
Sizes after manipulation of the nonlinear systems: {1}
Number of numerical Jacobians: 0
```
An analytic Jacobian is automatically constructed and used since needed. The derivative function is:

```
function P.TestDivision3.MyDivision:derf
   input Real x;
protected
   Real y;
public
   input Real x_der2;
   output Real y_der2;
algorithm
  assert(x > 0, "x should be positive");
  y \text{ der } 2 := -x \text{ der } 2/x^2;annotation (smoothOrder=999);
end P.TestDivision3.MyDivision:derf;
```
Removing the smoothOrder annotation instead gives:

```
…
Sizes of nonlinear systems of equations: {1}
Sizes after manipulation of the nonlinear systems: \{1\}Number of numerical Jacobians: 1
```
### 8.2.2 How to declare a derivative

The following define how to declare the derivative to a function, and finally how to verify that the derivative is consistent with the function. It is strongly influenced by forward mode automatic differentiation and well suited for differentiation with respect to one variable, as in index reduction.

It can furthermore be used to efficiently compute all interesting derivatives in a straightforward way as will be explained later.

A function declaration can have an annotation derivative specifying the derivative function with an optional order attribute indicating the order of the derivative (default 1), e.g.:

```
function f0 annotation(derivative=f1); end f0;
function f1 annotation(derivative(order=2)=f2); end f1;
function f2 end f2;
```
It is also necessary to write the derivative function for a given function, this is described in a procedural form below, and with examples that make it clearer.

The lookup for the derivative annotation follow the normal lookup rules of Modelica.

#### First order derivative

The inputs to the derivative function of order 1 are constructed as follows:

- First are all inputs to the original function listed and after them, in order, one derivative for each input containing Real variables is appended.
- The outputs are constructed by starting with an empty list and then in order appending one derivative for each output containing Real variables.

As an example consider the following:

```
function foo0 
   input Real x;
   input Boolean linear;
   input Real z;
  output Real y;
algorithm
   if linear then
    y:=z+x; else
    y:=z+sin(x); end if;
   annotation(derivative=foo1);
end foo0;
function foo1 
  input Real x;
   input Boolean linear;
   input Real z;
   input Real der_x;
   input Real der_z;
  output Real der_y;
   annotation(derivative(order=2)=foo2);
algorithm
    der_y:=der_z+(if linear then der_x else cos(x)*der_x);
end foo1;
```
This implies that given the following equation

 $y(t) = f_{00}0(x(t), b, z(t))$ 

we know that

 $\dot{y}(t) = f \text{oo1}(x(t), b, z(t), \dot{x}(t), \dot{z}(t))$ 

A more complex example involving records and matrices is

```
record R 
   Real M[2,2];
   Real x[2];
end R;
function recordFunction
   input R x;
   output Real y[2];
algorithm
  v:=x.M*x.x;annotation(derivative=recordFunction d);
end recordFunction;
function recordFunction_d
   input R x;
   input R der_x;
   output Real der_y[2];
algorithm
   der_y:=x.M*der_x.x+der_x.M*x.x; 
    // Since (A*B)'=A'*B+A*B' for matrices.
end recordFunction_d;
```
Thus if

 $y(t)$ =recordFunction( $x(t)$ );

we have

```
der(y(t))=recordFunction_d(x(t),der(x(t)));
```
#### Second and higher order derivatives

If the Modelica function is a nth derivative  $(n>=1)$  the derivative annotation indicates the  $(n+1)$ :th derivative, and order=n+1.

The input arguments are amended by the  $(n+1)$ :th derivatives, which are constructed in order from the nth order derivatives.

The output arguments are similar to the output argument for the n:th derivative, but each output is one higher in derivative order.

Continue the example above with:

```
function foo1 
   ...
  annotation(derivative(order=2)=foo2);
   ...
end foo1;
function foo2 
   input Real x;
   input Boolean linear;
   input Real z;
   input Real der_x;
   input Real der_z;
   input Real der_2_x;
   input Real der_2_z;
   output Real der_2_y;
algorithm
   der_2_y:=der_2_z+(if linear then der_2_x else
      cos(x)*der_2x-sin(x)*der_x^2);end foo1;
```
This allows us to conclude that

 $\ddot{y}(t) = \text{foo2}(x(t), b, z(t), \dot{x}(t), \dot{z}(t), \ddot{x}(t), \ddot{z}(t))$ 

#### **Restrictions**

An input or output to the function may be any predefined type (Real, Boolean, Integer or String) or a record, provided the record does not contain both real and non-real predefined types. Allowing mixed records would require that we automatically constructed a new record from the parts containing real types, which would be difficult to describe.

The function must have at least one input containing a real type, since we must have something to take the derivative with respect to.

The output list of the derivative function may not be empty, since we otherwise have no derivative. This can occur if the function e.g. returns a Boolean value.

#### Verifying Derivatives

In order to verify that a derivative is consistent with the function it is recommended to follow the following test procedure. The basic idea is to compare the integral of the derivative with the original function.

Assume one has a model using foo0:

```
model B
   Real x;
equation
   x = foo0(time, false, -0.1*time);end B;
```
and we want to verify that the derivative of foo0 is correct. We do that by extending B as follows:

```
model VerifyFirstDerivative
   extends B;
   Real y;
equation
  der(y)=der(x);initial equation
  v=x;end VerifyFirstDerivative;
```
That the derivative is correct can be verified by comparing x (which is computed directly) and y (which is computed as an integral of the derivate). By setting second derivatives equal one can verify the second derivative as well. Note that this procedure does not modify the original model and can therefore be used even when the input arguments to the function are given internally.

# 8.3 External functions in other languages

### 8.3.1 C

In addition to functions written in Modelica, Dymola also allows external functions written in ANSI/ISO C. For each external function it is necessary to declare a Modelica interface. This declaration provides the required information needed to call the function from a Modelica model, and in some simple cases provide argument conversion.

External functions are declared as Modelica functions, but with a body that defined the interface. The Modelica specification defines the details of how function arguments in Modelica are mapped to similar data types in C, and how values returned from the functions are mapped back to Modelica types. When the interface of the external function does not match the Modelica specification, a wrapper function must be written in C to perform the required conversions. Existing libraries may require wrapper functions.

> In most cases the external function is provided in a binary library with a corresponding header file declaring the function. In order to support this one can specify a header, overriding the usual definition of the function, and a library that will automatically be linked with.

> Note – when using external functions in parallel code, it is assumed that the functions are not thread-safe. For handling the case that they are, see "Dymola User Manual Volume 1", chapter "Simulating a model", section "Improving simulation efficiency", subsection "Simulation speed-up" (or use index entry "thread-safe: external functions" in that manual).

#### Including external functions

In simple cases it is possible to translate the C code of the function with the model itself. The main advantage of this approach is that it does not require any additional effort to build a library. The disadvantage is that definitions in the implementation of the C function may interfere with the generated model code and cause the compilation to fail.

As an example we will use the following trivial function that returns the sum of two real numbers. Its implementation in ANSI/ISO C is called add2.c.

```
#ifndef ADD2_C
#define ADD2_C
double add2(double x, double y)
{
     return x + y;
}
#endif
```
This function requires a declaration that provides a mapping between Modelica and C, and also specifies the name of the file containing the implementation.

```
function add2 "Sum of two numbers"
   input Real x, y;
   output Real sum;
   external "C";
   annotation(Include="#include <add2.c>");
end add2;
```
The first two declarations define the input and output arguments and their types in the Modelica context. The external declaration identifies this as an external function. The types of the parameters in the external function must be compatible with the Modelica specification.

The Include annotation is a string which in this case includes the implementation of the function. The contents of the Include string is inserted into the generated C code, hence it should contain valid C code. It can even contain header line breaks in order to include several files or even preprocessor macros. There is no guarantee that the header will only be included once, and thus necessary to guard against multiple inclusion with #ifndef and #endif wrapping.

The code (add2.c) should be located either in the current directory, in a relative location (#include <../source/add2.c>), or in directory dymola/source. However, using Modelica Standard Library version 3.2 and later the annotation IncludeDirectory can be used to define where the code is located. Please also see example below.

#### Linking with external library

For most application it is best to build a library with function definitions using software development tools outside of the Dymola environment, and then compile the model linking with the library. In this way libraries are easily shared between various applications.

A major benefit compared to including function definitions is that the risk of interference between the code generated by Dymola and the code of the external functions is greatly reduced. The only parts included in the compilation of the model are header files declaring the external functions in C, and the implementation is compiled separately.

DLLs are handled by linking with their wrapper libraries, or directly. Please see section ["Linking with DLLs"](#page-406-0) below.

This section refers only to the Windows version of Dymola.

#### **Building an external library**

Using an external library the C code consists of two parts: a header file declaring the function, and an implementation. It is common to use a single header file to declare a group of related functions. The header file for the example above would be:

```
#ifndef ADD2_H
#define ADD2_H
extern double add2(double x, double y);
#endif
```
The implementation is very similar to the code used for inclusion in the model code, but the header file should be included to ensure compatibility in the event of changes in the interface. The #ifndef and #endif wrappers are not needed.

```
#include <add2.h>
double add2(double x, double y)
{
     return x + y;
}
```
#### **Library annotation**

The Modelica interface uses two special annotations, Include and Library, to specify the header file and the name of the library:

```
function add2 "Sum of two numbers"
   input Real x, y;
   output Real sum;
   external "C";
   annotation(Include="#include <add2.h>", Library="ext");
end add2;
```
Prefix and extension are not given.

Note that the library name is "ext"; the "lib" prefix is added by the linker, and the extension depends on the used compiler (.lib for Microsoft C). This ensures portability of the Modelica interface to different platforms and compilers.Note that the syntax in the Include annotation for linking with multiple static libraries is  $\text{Library}=\{\text{lib1}^n, \text{lib2}^n, \text{lib3}^n\}$ 

As a more complex example consider an interface to National Instruments AI\_VRead in its Ni-Daq library. A protected variable is used to pick up the status code returned from the function.

```
function AI_VRead "Analog in" 
   annotation (
     Include="#include <nidaqex.h>",
    Library={minaq32" };
   input Integer iDevice=1;
   input Integer iChannel=1;
   input Integer iGain=1;
   output Real dVoltage;
protected
   Integer iStatus;
   external "C" iStatus = AI_VRead(iDevice, iChannel, iGain,
     dVoltage);
end AI_VRead;
```
The Library annotation is either a single string or a vector or strings that name several binary libraries and the compiler will link with all listed libraries.

Note that for this example to work the header and library files must be in the search path of the compiler. This could be accomplished by placing the header in %DYMOLA%/source and the library in the correct sub-directory of %DYMOLA%/bin or by placing both of them in the current directory. However, using Modelica Standard Library version 3.2 and later the annotations IncludeDirectory and LibraryDirectory can be used to define where the header and library files are located; as in the next example.

#### **Using annotations for location of external library and include files, and recommended file locations**

Wanting to distribute a package MyPackage with external C functions, a recommended way of locating the header and implementation files is:

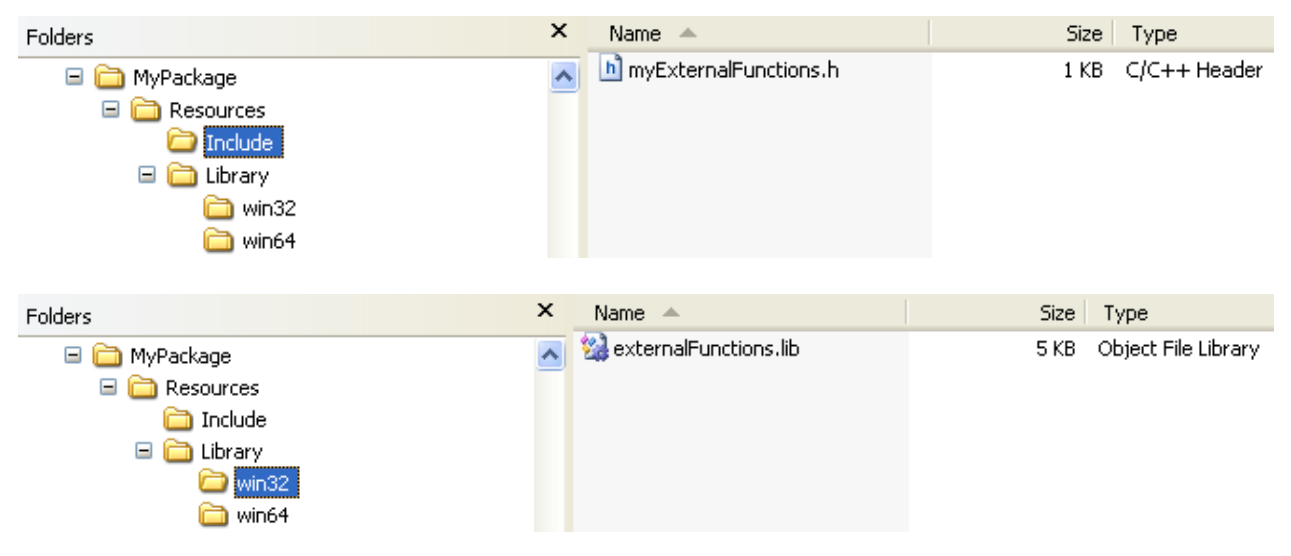

(The win64 folder is analogous to the win32 one.)

To specify these locations the annotations IncludeDirectory and LibraryDirectory can be used.

A package MyPackage with a model MyModel calling a function myFunction that uses an external C function can be written:

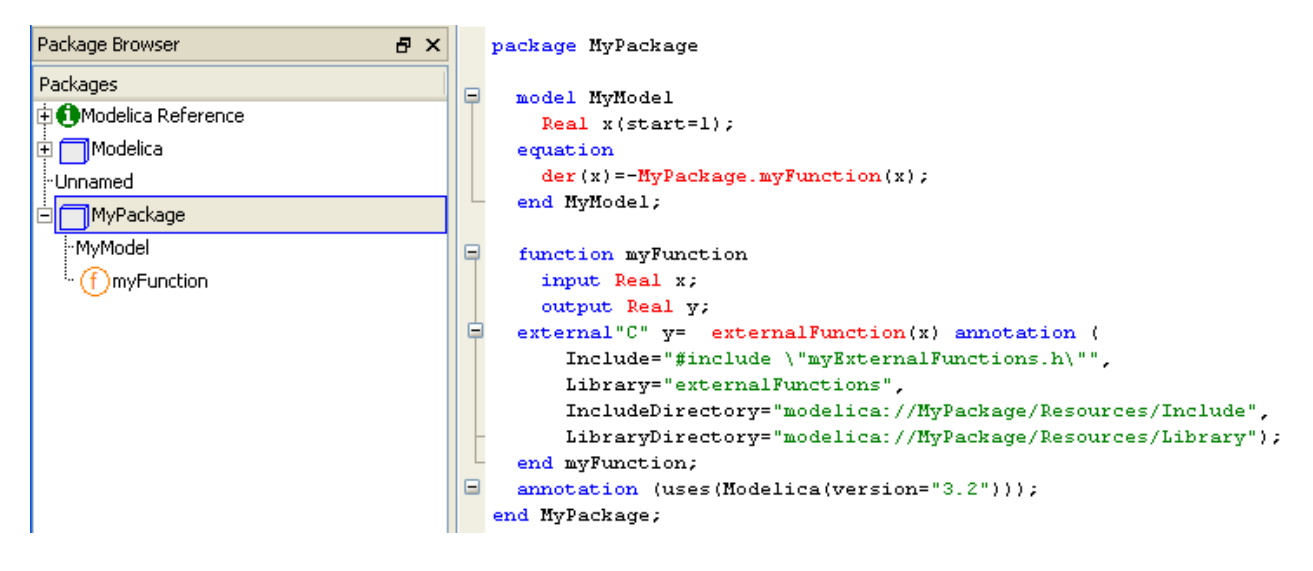

For more information (an examples) please see "Modelica Language Specification", version 3.2, section 12.9.4. This document is available using the command **Help > Documentation** in Dymola.

#### **Improved support for different C++ library versions**

Dymola has improved support for different C++ library versions for different version of the Visual Studio compiler. This eases the use of some commercial libraries.

This support is standardized in Modelica – by automatically switching from win32 (or win64) to the relevant subdirectory, e.g. vs2012 (for Microsoft Visual Studio 2012). Note that this is specific for external  $C_{++}$  code, since there is normally no need to have multiple versions of C libraries.

A warning appears if mismatch occurs.

#### <span id="page-406-0"></span>**Linking with DLLs**

#### **Linking with DLLs by linking with their wrapper libraries**

DLLs can be handled by linking with their wrapper libraries. The library must be multithreaded and with DLL-linking with the I/O (/DLL switch).

The library specified using annotation(Library="MyLib") is on Windows normally a .lib file (i.e. "MyLib.lib") in a directory specified by the annotation LibraryDirectory, its default value, or in the win32/win64 subfolder.

If the LibraryDirectory contains "MyLib.dll" file Dymola will automatically delay-load the corresponding DLL file (using "-delay..."). This ensures that the DLL is not loaded when generating the default parameter settings.

#### **Linking with DLLs by direct linking**

Direct linking with a DLL (without import-library) is supported when all the following is fulfilled:

- The specified lib-file does not exist.
- A corresponding dll-file exists.
- There is an external function call.
- There is no include-annotation.

### 8.3.2 Java

**Note** – the below implementation of Java is intended for calling Java functions from Modelica, or Modelica functions from Java functions. A newer Java interface is available for accessing Dymola remotely, please see chapter "Other Simulation Environments", section "Java interface for Dymola".

Dymola can call functions written in Java - either interactively or from models. This requires that you:

- Install either Java Development Kit or J2SE Software Development Kit. It is not sufficient to install the Java Runtime Environment.
- Ensure that the environment variable JAVA HOME points to this directory.
- For each function written in Java that you want to call from Modelica you add an external declaration in Modelica.

*Note!* The above Java implementation currently only supported on Windows 32-bit. (The newer Java interface supports both Windows and Linux, 32-bit and 64-bit.)

#### Calling Java functions from Modelica

The functions must be static member functions and the syntax in Modelica is:

```
function f
   input Real u;
   output Real y;
   external "Java" y='MyPackage.MyClass.Myfunction'(u);
end f;
```
In Java this function can be implemented as:

```
package MyPackage;
public class MyClass
{
   // A simple function in Java
   public static double Myfunction(double d)
   {
         return d * 2;
   }
}
```
Note: Dymola just performs a normal function call, and thus have user interaction from functions written in Java dialogs must use **modal** dialogs (i.e. they only return once the action is complete).

#### **Mapping of data structures**

Simple types in Modelica (e.g. Real) are normally mapped to corresponding simple types in Java. Strings are non-simple objects in Java, the mapping is still direct, and the character mapping is made simpler by the fact that Java Virtual Machine and Dymola internally use the same UCS-8 implementation of Unicode strings.

Note: The UCS-8 mapping is the result of applying the UTF-8 mapping to UTF-16 strings, and the recommendation is that even though it can be used internally in programs it should not be used for interfaces. In this case we make an exception in order to be compatible with the pre-existing C interface of the Java Virtual Machine.

Arrays in Modelica correspond to (possibly nested) arrays in Java. Heterogeneous arrays in Java cannot be sent to Modelica. Zero-sized matrices sent from Java should be avoided (if possible) since the non-zero dimensions cannot always be completely determined.

Records in Modelica are mapped to a class implementing a map interface in Java. This ensures that the semantics of Modelica records (named based type equivalence) is preserved.

To summarize we first present how arguments are mapped when calling a function written in Java from Modelica.

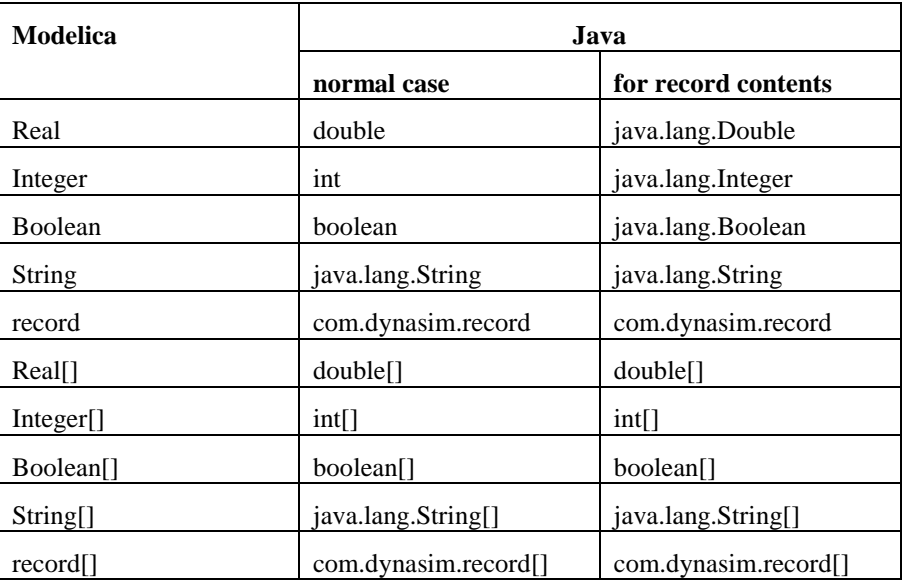

The record class, com.dynasim.record implements the map interface, and the content is mapped as above (the difference is for simple data types, since the simple data types are not

objects in Java). However, for easy access to simple variables there are also special functions, getDouble, getInt, and getBoolean.

The map for records is straightforward to use and by being name based avoid issues with declaration order and future extensions of the records in Modelica.

#### **Mapping of errors**

Exceptions thrown from Java functions called from Modelica are automatically mapped to assertions, which is the normal error handling primitive in Modelica. Currently an assertion stop Dymola's interpreter as there is no way of catching the error inside Modelica.

#### Calling Modelica functions from Java functions

For interactive calls to Modelica functions it is possible to call Dymola's interpreter from Java, by using the function com.dynasim.dymola.interpretMainStatic. Calls of Modelica functions (and Dymola's API functions callable as Modelica functions) from Java go through one function accessible in Java as com.dynasim.dymola.interpretMainStatic, found in Program Files\Dymola 2015\Modelica\Library\java. The exact details are explained later. For other Modelica functions a wrapper in Java can be constructed in a mechanical way that maps arguments, calls this bridge function, and maps the result.

Having one entry point to Modelica from Java makes it straightforward to transparently redirect all calls to a remote instance of Dymola, i.e. remote method invocation.

Dymola's interface for Java functions is found in Program Files\Dymola  $2015\text{Model}$ ica $\text{Li}$ brary $\text{C}$ iava, this directory should be included in the class path when compiling Java programs that use the Dymola interface, e.g.:

```
javac –classpath 
".;c:\Program Files\Dymola 2015\Modelica\Library\java" *.java
```
This has to be adapted depending on where Dymola is installed. There are also other settings in the Java compilers for making this easier to use, but we will not consider these here. The quotes around the path are used to ensure that the string is one command line argument.

Thus as examples we will implement additional functions using standard Modelica functions:

```
package MyPackage;
public class CallDymola
{
   // A function calling Dymola:
   public static double Norm(double[][] m, double p)
   \{// Construct argument list.
         Object objs[] = new Object[2];
          objs[0] = m;objs[1] = new Double(p);// Call function
         Object res = com.dynasim.dymola.interpretMainStatic(
             "Modelica.Math.Matrices.norm", objs);
          // Go back
         double returnValue = ((Double)(res)).doubleValue();
         // Additional computations
         return returnValue;
   }
   // A matrix to test the norm
   public static double[][] Test()
   \{double[][] d=new double[2][];
         d[0] = new double[2];
         d[1] = new double[2];
         d[0][0] = 1;d[0][1] = 2;d[1][0] = 3;d[1][1] = 4;return d;
   }
   // Using records.
   //
   // The functions getDouble, getInt, getBoolean 
   // are also useful
   public static double[][] Rotate90()
   {
         Object objs[] = new Object[3];
          objs[0] = new Integer(1);objs[1] = new Double(1.57);objs[2] = new Double(0);com.dynasim.record res = (com.dynasim.record)(
         com.dynasim.dymola.interpretMainStatic(
           "Modelica.Mechanics.MultiBody.Frames.axisRotation", 
          objs));
         return (double[][])(res.get("T"));
   }
}
```
To test all of these functions in Dymola we need:

```
package TestJava 
   function f 
     input Real u;
     output Real y;
     external "Java" y='MyPackage.MyClass.Myfunction'(u);
   end f;
   function Rotate90 
     output Real y[3,3];
     external "Java" y='MyPackage.CallDymola.Rotate90'();
   end Rotate90;
   function Test 
     output Real y[:,:];
     external "Java" y='MyPackage.CallDymola.Test'();
   end Test;
   function Norm 
     input Real u[:,:];
     input Real p;
     output Real y;
    external "Java" y='MyPackage.CallDymola.Norm'(u,p);
   end Norm;
end TestJava;
```
#### **Mapping of data structure**

The mapping when a function in Java calls interpretMainStatic is identical to the mapping of record contents when calling functions written in Java. This is necessary since the simple types such as double are not objects and thus cannot be part of the generic argument list of interpretMainStatic.

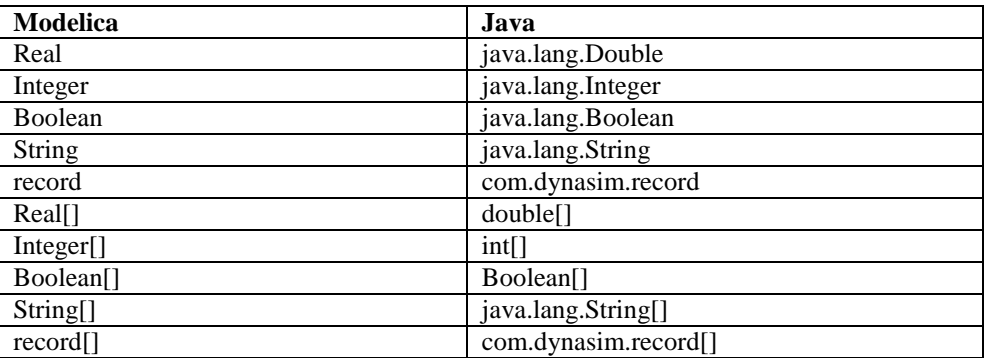

The contents of records are also mapped in this way, and this mapping is identical to the contents of records when calling functions written in Java.

#### **Mapping of errors**

When an assertion (or other error) is trigged in Modelica originating from a call to interpretMainStatic this is mapped to an exception in Java as follows:

- com.dynasim.DymolaException base-class of the other exception introduced in order to make it easy to catch all exceptions.
- com.dynasim.DymolaNoSuchFunction(<name of function>) when the function is not found by interpretMainStatic.
- com.dynasim.DymolaIllegalArgumentException for problems with transforming results or argument between Java and Dymola, and incorrect type of arguments to function.
- com.dynasim.DymolaEvaluationException when evaluation fails e.g. assertions and division by zero.

These exception classes all inherit from java.lang.RunTimeException, this ensures that no 'throws' clause is needed for routines calling Dymola functions.

This corresponds to the Modelica environment where a function does not have to declare whether it may fail (e.g. using assert).

#### **Accessing Dymola remotely**

A newer interface for accessing Dymola remotely is available, please see chapter "Other Simulation Environments", section "Java Interface for Dymola".

### 8.3.3 C++

Functions written in C++ are supported provided the C compiler supports cross-linkage with C++. When using languages other than C, provisions must be made to ensure that the required runtime libraries are linked.

Functions written in C++ must declared as extern "C" to be linkage compatible with C. Wrapper functions are needed for example to use virtual functions or other C++ features that are not present in C.

### 8.3.4 FORTRAN

Functions written in FORTRAN 77 are supported provided the C compiler supports crosslinkage with FORTRAN. When using languages other than C, provisions must be made to ensure that the required runtime libraries are linked.

FORTRAN code can be linked in two ways. Perhaps the most straight-forward approach is to convert the FORTRAN code to C using a tool called f2c. This tool translates the code into portable C code, and also includes libraries for common FORTRAN runtime routines. The alternative is to use a link compatible FORTRAN compiler.

In either case, wrapper functions are most likely required to map argument types.

## 8.4 Means to control the selection of states

Dymola supports automatic state selection according to the specification of Modelica.

Variables being subtypes of Real has an attribute, stateSelect, to give hints or even imperatively control the selection of variables to use as continuous time state variables.

Note that Modelica allows the state selection to be separated from the specification of initial conditions. The fixed attribute should exclusively be used for specifying start conditions and it should not influence the selection of states at all.

### 8.4.1 Motivation

The general view is that selection of states ought to be done automatically. This is also possible and unproblematic in most models, and we thus clearly understand that manual state selection can easily be overused. However, there are several reasons for allowing model library developers as well as users to influence or control the state selection:

- **Accuracy:** There are often many sets of state variables that will work from a pure mathematical point of view. However, they may have drastically different numerical properties. For mechanical systems it is favourable to use relative positions as state variables. If absolute coordinates are used then accuracy is lost when taking differences to calculate relative positions. The effect is drastic in rotating machinery systems and power systems where angular positions are increasing with time, but relative positions are rather constant, at least in normal operation. Say that two rotating bodies are connected by a spring such that the relative distance between them is 1 and that their angular speed is 1000. If the positions are calculated with a relative accuracy of 0.001, after one second there is hardly any accuracy in calculating the distance by taking the difference. The difference behaves irregularly and gives an irregular torque. The simulation stops. It is very difficult for a tool to find this out without actually doing simulation runs. Model developers for mechanical systems and power systems know it very well. It would be easy for them to indicate that absolute positions are bad choices when selecting states.
- **Efficiency by avoiding inverting functions**: The relations between possible sets of state variables may be non-linear. For some choices it may be necessary to invert nonlinear functions, while for another set it is straightforward to calculate others. A typical example is thermodynamic problems, where you have property functions. They often assume two variables to be inputs (for example pressure and enthalpy) and calculate other properties (such as temperature, density etc). Thus, if such variables are selected as state variables it is "simply" calling property functions to calculate other need variables. If not it is necessary to solve equation systems to calculate the input variables. A model library developer knows this and it is straightforward to him to indicate good choices when selecting dynamic states.
- **Selecting a less nonlinear representation**: Different sets, x, of states gives an ODE,  $der(x) = f(x)$  where the right hand side f have different properties. In general, the problem is simpler to solve if f is a less nonlinear problem. The Park transformation for three-phase power systems is a classical way of transforming a nonlinear time-varying ODE into a time-invariant linear ODE. For control design it is very favourable to have

linear time-invariant models, because there are lot of analysis and design methods and tools for such models. When using linearized versions of Modelica models it is important that the set of state variables is insensitive to minor changes in the model.

- **Avoiding dynamic state selection**: When selecting states the problem consists of a set of algebraic state constraints that relate dynamic variables. It may be remarked that these constraints are equations that are differentiated by Pantelides's algorithm. The task when selecting states is actually to use the algebraic constraints to solve for some of the variables, which thus are deselected as states and the remaining dynamic variables become state variables. A subset of dynamic variables can be deselected locally if its Jacobian is non-singular. In the general case the state selection must be made dynamic, but in many real applications it is possible to make a static selection of states. If the Jacobian has constant elements it is straightforward to make it automatically. However, for non-linear problems such as closed kinematics loops it is difficult to establish that a time-varying Jacobian always is non-singular. For reasons of efficiency it would be favourable to avoid the overhead of dynamic state selection and allow a user to inform that a certain selection of states will always work. Tools can support such an explicit control. Using dynamic state selection and making off-line simulations one can find a fixed choice that will work for real-time simulation, where efficiency is really needed. Note: models with dynamic state selection cannot be used in real-time simulation.
- **The reinit construct:** The construct reinit(x) requires that x is state.
- **Use auxiliary variables as states:** To avoid unnecessary differentiation, it is useful to consider only variables appearing differentiated in a model as candidates when selecting states. It means that if a user would like to see an auxiliary variable, v, as a state variable, he has today to introduce another variable, say dery and an equation derv  $=$  $der(v)$  to make the derivative der(v) appear in the model. It would be convenient to have a simpler way to introduce a variable as a state candidate.
- **Sensors:** A sensor for measuring speed, v, makes a variable differentiated,  $v = der(r)$ and in most cases it is not desirable to have the variable of the sensor model as a state variable. Introduction of variable for just plotting should not influence the state selection.

### 8.4.2 The state select attribute

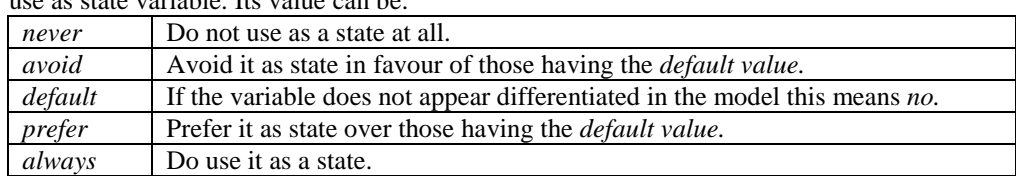

A variable being subtype of Real variable has an attribute stateSelect to indicate its possible use as state variable. Its value can be:

The values of the stateSelect attribute are to be given as

```
Real y(stateSelect = StateSelect.never);
Real v(\text{stateSelect} = \text{StateSelect}.\text{avoid});
Real y(stateSelect = StateSelect.default);
Real y(stateSelect = StateSelect.prefer);
Real y(stateSelect = StateSelect.always);
```
The two extreme values *never* and *always* have clear and context independent meanings. If stateSelect is *always*, the variable will be a state. If such a variable does not appear differentiated in the model, the index reduction procedure will differentiate equations in order to be able to calculate the derivative. A model with two variables, x and y, with attribute *stateSelect* being *always* and being algebraically constrained, is thus erroneous. It is compulsory for variables appearing as arguments in reinit expressions. It supports explicit control of the selection of states and gives the user full control. It eliminates use of dynamic state selection. A dynamic state selection problem should only include variables having *stateSelect*  being *prefer, default* or *avoid.*

The value *never* forbids the variable to be used as a state and it solves the sensor problem:

```
Real r(stateSelect = StateStateSelect.never);
Real v = der(r);
```
The value *prefer* indicates that the variable should be used as a state when possible. The ambiguity lies in that there may be several candidates with prefer when selecting states. It solves the problem of giving preference to relative positions in mechanical problems. It is also useful for thermodynamic problems to avoid nonlinear equation systems. However, here the value *never* may be useful to rule out other candidates as well.

The value *default* means *never* for algebraic variables of the model. The index reduction procedure may introduce derivatives of algebraic variables when differentiating equations. However, this should not make them candidates for being state variables. Neither should higher order derivatives make derivatives candidates for being state variables. For example in mechanics we have

$$
der(r) = v;
$$
  

$$
m*der(v) = F;
$$

The index procedure may introduce the second order derivative of r, but we should then not consider der(r) as candidate for being state variable.

The priorities for state selection are thus *always*, *prefer*, *default and avoid* for variables appearing differentiated.

# 8.5 Using noEvent

Note that this is an advanced section, and in most cases one should not use noEvent. This section describes the exceptions, and how to correctly use noEvent.

### 8.5.1 Background: How events are generated

By default Dymola generates events for the relational operators  $(\ge, \ge, \le, \le)$  and certain built-in functions: ceil, floor, div, mod, rem and integer. A simple optimization ensures that events are only generated if the arguments are varying continuously. Events are generated *after* the Boolean expression have changed value, and it is thus necessary that expressions involving relations are valid and smooth a certain amount past the actual event.

Events are generated for code for equations and algorithms outside of functions. For algorithms there are currently some minor limitations for events in for-loops and severe limitations inside while-loops.

The problem of using events for *all* relations is that one cannot use an expression to guard against errors, e.g. square root of a negative number, since the Boolean guard would keep the value from the previous event. Furthermore, the events can lead to undesirable degrading of performance, if the derivatives are sufficiently smooth. On the other hand, if the derivatives are not smooth removing events would degrade performance even more.

### <span id="page-416-0"></span>8.5.2 Guarding expressions against evaluation

Certain numerical operations have a limited range of allowed input values, e.g. one cannot divide by zero and one cannot take the square root of a negative number. To guard against this one must use noEvent surrounding the guard condition.

As an example consider guarding against taking the square root of a negative number. An idealized model of a tank that is emptied through a hole in the bottom is:

 $\dot{h} = \begin{cases} -c\sqrt{h}, & \text{if } h \ge 0 \end{cases}$  $=\begin{cases} -c\sqrt{h}, & \text{if } h \ge 0 \\ 0, & \text{otherwise} \end{cases}$  $\overline{\mathcal{L}}$ ĥ

The model is best written as

```
 Real h "Height of water in tank";
equation
   der(h)=if noEvent(h>=0) then -c*sqrt(h) else 0;
```
As an alternative we could in this particular case rewrite it using the max function resulting in equations that are more compact, but less readable.

```
 Real h "Height of water in tank";
equation
  der(h) = -c*sqrt(max(\{0,h\});
```
Note that we guard against h being negative even if the exact solution to the differential equation has  $h(t)$  =0. The reason is that the numerical solution generates an approximate h(t) which will be slightly negative. In general one must not only guard against the possible values for the exact solution, but also for all nearby approximate values.

Another example concern guarding against division by zero:

```
 Real x;
   Real sinc_x;
equation
   sinc_x=
    if noEvent(abs(x)<=Modelica.Constants.eps) then
1\quad else
     sin(x)/x;
```
In these two examples the noEvent is necessary in order to make it possible to evaluate the model for all values. Note that in the second example we do not compare abs $(x)$  with 0 but with the slightly larger Modelica.Constants.eps. This provides a guard against roundoff errors. The extra error is insignificant since the error in the sinc approximation it is proportional to the square of x, and thus lost in round-off.

### <span id="page-417-0"></span>8.5.3 How to use noEvent to improve performance

In some cases the derivatives are sufficiently smooth that events need not be generated, as an example we have piece-wise interpolation polynomials.

```
 parameter Real cpos,cneg;
  Real x,y;
equation
   der(x)=noEvent(if x>0 then cpos*x else cneg*x)
       +if time>=1 then y else 0;
```
For this to be useful the right hand side must be a sufficiently smooth function of x. In this case we note that the switch between the branches occurs for x=0 in which case both branches are zero. Note that as for all performance optimizations one should measure the performance to verify that the optimization is beneficial.

Additionally noEvent only surrounds the expression involving x and not the second term, which will generate a time event exactly at the time 1.

#### A note on style

When using the noEvent operator to improve performance we are implicitly stating that the expression is sufficiently 'smooth'. Dynasim initiated work in the Modelica design process to introduce an operator 'smooth' for this purpose, and this thinking explains why noEvent is used surrounding the entire expression in the examples above and not only the actual relational operator. When viewing it as smooth it only makes sense to view a real-valued expression as smooth. This also guards against accidentally introducing events in one of the sub-expressions. The smooth-operator is now available and should be used in most cases.

### 8.5.4 Combined example for noEvent

A more subtle example is if the noEvent is necessary in order to guarantee that we can solve for all algebraic variables. This is more complex than merely being able to evaluate the model. A simple example occurs for the turbulent flow equation

 $\Delta P_{\rm loss} = \rm{cm} |\dot{m}|$ 

```
 Real mdot,Ploss;
   parameter Real c;
equation
  Ploss = c* mdot*noEvent(abs(mdot));
```
Remember that abs(mdot) is expanded into an if-expression, in this case leading to:

Ploss = c\* mdot\*noEvent(**if** mdot>=0 **then** mdot **else** -mdot);

The noEvent allows us to use this equation to implicitly solve mdot from Ploss. Without the noEvent it would not be possible to solve the equation past the point where mdot changes sign (since it would be tantamount to taking the square root of a negative number).

We can also manually solve this equation for Ploss resulting in

```
 Real mdot,Ploss;
   parameter Real c;
equation
  mdot = noEvent(if Ploss/c>=0 then sqrt(Ploss/c) else -sqrt(-
Ploss/c));
// Or: mdot = noEvent(sign(Ploss/c)*sqrt(abs(Ploss/c)));
```
We have here not considered the possibility that c might be zero.

The right hand side is here continuous when Ploss passes through zero, and thus noEvent can be seen as a performance improvement. Additionally we guard against taking the square of a negative number by using noEvent.

#### An additional note on style

In this example we note an additional reason for using noEvent around the entire expression: if one of the branches of the if-expression contain any relations these relations should also be inside noEvent.

Consider the out-commented part of the previous example where we use abs and sign for Ploss/c. When using that form it is easy to forget that not only abs but also sign generates events and only have noEvent surrounding sqrt. Although it does generate errors, we unnecessarily lose performance due to the sign events. By having noEvent around the entire expression this is automatically handled.

### 8.5.5 Constructing anti-symmetric expressions

Quite a few expressions are naturally anti-symmetric in some variable. In most cases this requires no extra thought, and only requires one to write the expression in the natural form, and it will be anti-symmetric.

However, in some cases it is known that a formula is anti-symmetric, and it straightforward to give a formula for positive values, but more difficult to give a simple formula valid for both positive and negative values. The natural idea in these cases is to extend the expression for positive values to an anti-symmetric formula valid for all values.

As a generic example consider

$$
\dot{x} = \begin{cases} g(x, p), & x \ge 0 \\ -g(-x, p), & x \le 0 \end{cases}
$$

As a model this is written as:

```
 Real x;
   parameter Real p;
equation
 der(x)=noEvent(if x>=0 then q(x,p) else -q(-x,p));
  assert(noEvent(abs(q(0,p))<=1e-10),
         "Formula requires g(0,p)=0");
```
In most cases the assert-statement would be removed for efficiency reasons, and the function g replaced by an expression involving x, p, and perhaps other variables.

There are several details worth explaining in this example.

First and foremost neither abs nor sign are used; the reason is that by having only one test for the sign of x we guarantee that Dymola can correctly differentiate the expression (provided  $g(0,p)=0$ ), and use it to reduce the index and to compute Jacobians for non-linear system of equations involving this equation.

Second noEvent is used. The reason is that we assumed that  $g(x,p)$  was not valid for negative x, either because it cannot be evaluated or because it generated incorrect results. Thus using noEvent guarantees that  $g(x,p)$  is only evaluated for positive values of x.

Thirdly, the formula is only valid if  $g(0,p)=0$ . There are anti-symmetric expressions that do not obey this, such as friction force depending on relative velocity. In those cases one should introduce an extra locked state, as described in the friction logic models, and under no circumstances use noEvent. Using the above formula without thinking would for friction lead to a sliding mode, and many unnecessary events.

Although one has to be careful one can construct a variant of this model, where we introduce an auxiliary variable for the sign. In this form it is also possible to have expressions generating events in the expanded form of  $g(x,p)$ , provided they do not depend on x.

```
Real x, sign x;
   parameter Real p;
equation
   sign_x=noEvent(if x>=0 then 1 else -1);
   der(x)=sign_x*g(sign_x*x,p);
  assert(noEvent(abs(q(0,p))<=1e-10),
         "Formula requires g(0,p)=0");
```
Similar remarks as for the first example apply to this example.

### 8.5.6 Mixing noEvent and events in one equation

There are no restrictions on using variables computed using noEvent to trigger events in other equations, or to applying noEvent to expressions involving variables computed using events. This allows a modeller to combine models independently of whether they internally use events or have turned them off using noEvent.

Sometimes it makes sense to mix noEvent and events in *one* equation. This is, however, only allowed under certain restrictions since the number of active relations generating events can only change at events. We would otherwise not be able to determine if the expression had changed value or not and thus would be unable to correctly determine when to trigger the event.

Thus if the condition of an if-expression, if-clause, while-clause, or the indices of a for-loop is a relation where events have been turned off by using noEvent the bodies should not contain relations generating events. They can, of course, depend on variables that are computed using events. As a concrete example consider the following:

 $[-1, if x \geq 1]$  $\dot{x} = \begin{cases} -1, & \text{if } x \ge 1 \\ -x, & \text{if } x \ge 0 \land x \le 1 \end{cases}$  $\int 2x, \text{ if } x \leq 0$ 

Assuming that we do not want events when x passes through 1 an illegal example would be:

```
model ILLEGAL
   Real x(start=2);
equation
  \textbf{der}(x) =
     if noEvent(x<1) then
         if x>0 then -x else 2*x
     else -1;
end ILLEGAL;
```
In order to explain why this is illegal consider what happens after one second when x becomes less than one and  $x>0$  is evaluated for the first time (without triggering an event because of the noEvent). The next if-expression should trigger an event if x>0 does not have the value from the last event. However, we did not evaluate it at the previous event and thus we do not know if it has changed value or not and thus we do not know when to trigger an event.

We are not allowed to evaluate the relations inside the wrong branch of the if-expression since that might involve unsafe operations, such as square roots of negative number, indexing outside of bounds, etc.

To solve this problem we can either surround the entire right-hand side by noEvent or introduce an auxiliary variable for 'if x>0 then -x else 2\*x'.

#### Conditional use of events

An extreme example of mixing noEvent and events is to have one variable control whether events should be generated or not. This is only applicable if noEvent is introduced for performance reasons.

We revisit the interpolation example from ["How to use noEvent to improve performance"](#page-417-0) on page [418,](#page-417-0) and let a Boolean parameter control whether we generate events or not.

```
 Real x;
   parameter Boolean generateEvents;
   parameter Real cpos,cneg;
equation
  \textbf{der}(x)=
     (if (if generateEvents then x>0 else noEvent(x>0))
        then cpos*x
        else cneg*x)
     +if time>=1 then y else 0;
```
If generateEvents is not a boolean parameter, but changes continuously we have to be more careful.

```
 Real x;
  Real level;
 parameter Real eventLimit;
  parameter Real cpos,cneg;
equation
  level=noEvent(abs(der(x-time))*2+abs(x-time));
  \det(x)=
     (if (if level>eventLimit then x>0 else noEvent(x>0))
        then cpos*x
        else cneg*x)
     +if time>=1 then y else 0;
```
Here level must be computed using noEvent since we do not want to introduce extra events every time  $der(x)$  or x changes sign, but level is used without any noEvent in the if-expression since the number of relations generating events would otherwise change between events.

It is not possible to store the expression in parenthesis in the if-expression in a Boolean variable, since it can change its value between events. To re-use it introduce an extra Real variable as follows.

```
 Real x;
  Real level;
  parameter Real eventLimit;
  Real xIsPositive;
  parameter Real cpos,cneg;
equation
  level=noEvent(abs(der(x-time))*2+abs(x-time));
  xIsPositive=if
    (if level>eventLimit then x>0 else noEvent(x>0)) then
 1 
   else
    -1;
  der(x)=(if noEvent(xIsPositive>0) then cpos*x else cneg*x)
   +if time>=1 then y else 0;
```
Note the noEvent on the last line. Without it we would always have an event when x changed sign. If level>eventLimit the expression x>0 will introduce events and thus xIsPositive need not introduce an additional event.

# 8.6 Equality comparison of real values

Following the Modelica specification Dymola does not allow you to compare two real values for equality. The reason is not that it would be difficult to allow it, but that the desired result depends on circumstances and there is not *one* correct way of re-writing it as legal code. Instead of automatically generating a result that would only work for some cases, you are required to manually select the desired result.

### 8.6.1 Type of variables

In many cases it does not matter whether variables are declared as Integer or Real. However, only integers may be used as indices and compared for equality. Thus some equality comparisons between real expressions can be removed by replacing Real variables by Integer variables (and perhaps a fixed scaling).

In some cases all variables and constants appearing in the expression are integers, but some operations generate a real valued result, e.g. division. If the result is known to be an integer one can replace these by integer division (div) or use integer to convert a real-valued expression to an integer-valued one.

### 8.6.2 Trigger events for equality

In some cases one want to perform some special action triggered when two real expressions have the same value. This is not possible, but it is for continuous varying variables equivalent to triggering the condition as follows, which is a part of car model where we want to terminate the simulation when the velocity is equal to 100km/h.

```
 Modelica.SIunits.Velocity velocity;
  constant Modelica.SIunits.Velocity stopAt=100/3.6;
equation
  when {velocity>=stopAt,velocity<=stopAt} then
     if not initial() then
       terminate("Velocity is 100km/h");
     end if;
  end when;
```
Assuming this is a normal test of accelerating to 100km/h it is possible to remove the second triggering condition velocity<=stopAt, because we know that the original velocity is less than 100km/h. This also allows us to remove if-statement. Similar reasoning applies to many similar cases.

### 8.6.3 Locking when equal

In some models, e.g. bouncing balls it is natural to enter another state when the relative velocity is zero in order to avoid chattering. By necessity this should not occur when the relative velocity is exactly zero, but when it is small enough. The first challenge is thus to guarantee that the ball stops bouncing in this case, the second is that if we apply a relative force it should start bouncing anew. A model demonstrating this is given below.

```
model BouncingBall
   import Modelica.SIunits;
   SIunits.Height x(start=1);
   SIunits.Velocity v;
   SIunits.Force f;
  parameter SIunits.Mass m=2;
   parameter Real ebounce=0.5;
   parameter SIunits.Velocity vsmall=1e-4;
   Real fext=if time<10 then 0 else 350*sin(time)/(1+time);
   Boolean locked(start=false);
equation
  \text{der}(x) = v; m*der(v)=if locked then 0 else f;
   f=-m*Modelica.Constants.g_n+fext;
   when {x<=0,locked} then
     reinit(x,0);
     reinit(v,if locked then 0 else -ebounce*v);
   end when;
   locked=if pre(locked) then f<=0 else x<=0 and
     abs(v)<=vsmall and f<=0;
end BouncingBall;
```
Note that the logic here is more complex due to the fact that we have an external force in addition to the inherent bouncing of the ball. When writing such state machine logic it is vital that the expression used to enter the locked state is still true in the state (in order to avoid chattering), and to be safer one can rewrite it as

```
locked = f<=0 and if pre(locked) then true else
  x \leq 0 and abs(v) \leq v small;
```
A more advanced model would have these as relative quantities and allow both the ball and the surface to move.

### 8.6.4 Guarding against division by zero

The sole exception where comparison of two real expressions would make sense is when it is used to guard against a single exceptional value, e.g. division by zero. By careful analysis it is in general possible to show that the guard can and should be applied to slightly larger values, and use the technique in ["Guarding expressions against evaluation"](#page-416-0) on page [417.](#page-416-0)

In some cases only one exact value is exceptional, and it is not possible to apply the guard for other values. In those rare cases one can use the same technique without any extra epsilon, i.e. 'noEvent( $abs(x) \leq 0$ )'.

# 8.7 Some supported features of the Modelica language

Dymola's support for the Modelica language is extensive. Some of the supported features are dealt with below.

### 8.7.1 Support for Modelica Language version 3.4

Dymola is compliant with the Modelica Language Specification version 3.4. Support for the following features is added in Dymola 2018:

- Explicitly casting a model record, provided you set the flag Advanced.RecordModelConstructor=true; (the default value of the flag is false).
- Differentiation of functions handles records mixing Real and non-Reals.
- Conversion from Integer to enumeration, e.g. Modelica.Blocks.Types.Smoothness(2) gives Modelica.Blocks.Types.Smoothness.ContinuousDerivative.
- Ellipse segments can set whether to also draw arc, chord, or nothing.

Note that the other major features added in Modelica 3.4 were already supported in previous releases of Dymola – e.g. automatic conversion of models.

### 8.7.2 Synchronous Modelica

The synchronous features of Modelica are supported. References to papers describing these features are available using the command **Help > Documentation**. A tutorial is also available using the command **Help > Demos > Synchronous Tutorial**. The tutorial relates to the papers and presentations mentioned.

### 8.7.3 State Machines

The State Machines of Modelica are supported. References to papers describing these features are available using the command **Help > Documentation**. A tutorial is also available using the command **Help > Demos > Synchronous Tutorial**. The tutorial relates to the papers and presentations mentioned.

### 8.7.4 Operator overloading

Dymola supports operator overloading.

- The special class operator record is supported. Overloaded operators can only be defined inside such a class.
- This allows user-defined specification of operations such as  $+$ ,  $-$ ,  $/$ ,  $*$ .
- Overloaded element "0" is supported. This element enables operator record classes to be used as flow variables in connectors.
- Inheritance of operator record is allowed if defined via a short class definition.

### 8.7.5 Homotopy operator

The Modelica homotopy operator homotopy is supported.

The operator is a powerful tool in improving the convergence of iterative solvers by providing an alternative, simplified version of the model that is not so dependent of accurate initial guess values for the unknown variables, and then continuously transforming that simplified model to the original more complicated model.

In other words, the operator allows the user to make it easier to solve the initialization problem by formulating a simpler initialization problem. This is handled by symbolically processing the system of equations, resulting in e. g. replacing non-linear flowcharacteristics by a linear approximation valid at the operating point. The simpler initialization problem is first solved, and then continuously changed to finally solve the actual initialization problem.

The step-size is chosen adaptively allowing the initialization to converge for more complicated problems.

The homotopy method is activated automatically if an initialization problem cannot be solved and the homotopy operator is used.

For more information about homotopy, please see the papers

- [Robust Initialization of Differential-Algebraic Equations Using Homotopy.](https://www.modelica.org/events/modelica2011/Proceedings/pages/papers/04_1_ID_154_a_fv.pdf)
- [Steady-state initialization of object-oriented thermo-fluid models by homotopy methods.](https://www.modelica.org/events/modelica2011/Proceedings/pages/papers/04_2_ID_131_a_fv.pdf)

These papers are available at [www.Modelica.org.](http://www.modelica.org/) **Note** that the first paper includes application examples from different physical domains.

### 8.7.6 Arrays

The support for array of records makes it possible to check the entire Modelica library.

- The size of arrays of records can depend on the inputs.
- Arrays in functions declared using the size : can be resized by assigning to the entire array. (This applies to both arrays of records and arrays of simple types.):

```
function f
   input Integer n;
   output Real x[:];
algorithm
    for j in 1:n loop
      x:=cat(1, x, {j});
    end for;
end f;
```
Array of records (with literal size) is supported in compiled functions, and in all cases for non-compiled functions.

#### **Flexible array sizes and resizing of arrays in functions**

Dymola fully supports functions with variable sized arrays (declared using [:]) in compiled functions, described in section 12.4.5 in Modelica Language Specification, Version 3.3., Revision 1.

Note that changing the size of such arrays uses more memory and time.

For efficiency a hint is to first assign zeros(maxSize) to the array, assign elements using an auxiliary size-indicator, and then shrink the array at the end to the auxiliary size-indicator.

As example, consider the following function:

```
function
…
protected Real x[:];
algorithm
    for i in 1:n
      if (…) then 
       x:=cat(1, x, {f(i)}); end if;
    end ..;
```
This function can be rewritten, to be more efficient, as (changes in italics):

```
function
```

```
…
protected Real x[:];
Integer x_size;
algorithm
   x:=zeros(n);
    x_size:=0;
    for i in 1:n
      if (…) then 
        x_size:=x_size+1;
        x[x_size]:=f(i);
      end if;
    end for ..;
    x:=x[1:x_size];
```
Note that dynamic sizing of arrays in models is not supported.

### 8.7.7 Enumerations

#### General

Enumerations are supported. You can:

- Declare enumeration types with description for each member. The enumeration types will automatically get proper choices in the parameter dialog (using the description).
- Declare variables of enumeration types (the min and max attribute is automatically set to first and last enumeration members).
- Have algorithms, equations and bindings for enumerations.
- Use enumeration literals.
- Declare arrays indexed by enumeration types.
- Convert enumeration values to strings.
- Convert from Integer to enumeration, e.g. Modelica.Blocks.Types.Smoothness(2) gives Modelica.Blocks.Types.Smoothness.ContinuousDerivative.

#### Enumeration value conversion

Implicit conversion of integers to enumeration values and vice-versa are unsafe. For example, the following model will result in translation warnings:

```
model ImplicitConversions
type E = enumeration(
A.
B);
output E e = 2ioutput Integer i = E.B
end ImplicitConversions;
```
The warnings:

```
\triangle For variable e
       declared in class ImplicitConversions, declaration window at line 5.
      Type inconsistent definition equation:
           e = 2;The types of the operands in (e) = (2)
               are Enumeration and Integer, but they must be compatible.
   A For variable i
       declared in class ImplicitConversions, declaration window at line 6.
      Type inconsistent definition equation:
           i = ImplicitConversions.B;
            The types of the operands in (i) = (ImplicitConversions.B)
               are Integer and Enumeration, but they must be compatible.
```
To safely convert an enumeration value to an integer or vice-versa, the integer or respective enumeration type constructors can be used:

```
model ExplicitConversions
type E = enumeration(
A,
B);
output E e = E(2);
output Integer i = Integer(E.B)
end ExplicitConversions;
```
The usage of enumeration constructors to avoid warnings is highly recommended. In future Dymola versions implicit integer to enumeration values might be errors, not just warnings.

### 8.7.8 Support of String variables in models

String variables can be used in models, not only in functions used in models and for scripting. String variables in models are allocated with a maximum string length. It is defined by the scripting variable Advanced.MaxStringLength with default=500. If assignment to a model string variable fails due to too short string length, truncation is done and a warning is given in the simulation log window.

### 8.7.9 Support of inner/outer components

In order to support inner/outer components some new annotations are supported (can also be useful for other cases):

```
annotation (
   defaultComponentName="world", 
   defaultComponentPrefixes="inner replaceable", 
   missingInnerMessage="No \"world\" component is defined. A 
default world
component with the default gravity field will be used
(g=9.81 in negative y-axis). If this is not desired,
drag MultiBody.World into the top level of your model.",
```
### 8.7.10 Functions as formal input to functions

Functional input arguments to functions in order to e.g. pass criteria functions to generic optimization functions are supported. This is useful for e.g. Design Optimization.

The following functionality is currently supported:

- Sending a function as an input argument to another function, e.g. function  $sin()$  as argument.
- Calls through a functional input argument, e.g.  $integrand(x)$ .
- Propagating a functional input argument, either directly, e.g. function  $integral(x)$ , or with partial binding, e.g. function integrand(x=1).
- Partial interface functions.
- Functional input arguments to functions can be used interactive or in models.

### 8.7.11 Assert

In Modelica, an assertion that in short looks the following (for more information, see the Modelica Language Specification version 3.3, section 8.3.7):

assert(condition, message, level=AssertionLevel.error);

where condition is a Boolean expression, message is a string expression and level is a built-in enumeration with a default value. It can be used in equations or algorithms.

If the condition is true, message is not evaluated and the procedure call is ignored. If condition evaluates to false, different actions is taken depending on the level input:

- Level=AssertionLevel.error. The current evaluation is aborted; message indicates the cause of the error.
- Level=AssertionLevel.warning: The current evaluation is not aborted; message indicates the cause of the warning.

### 8.7.12 Identifiers starting with underscore and vendor-specific annotations

In general identifiers can start with underscore (although not recommended if not vendorspecific annotations).

Modelica allows vendor-specific annotations. All Dymola specific annotations can be preceded by Dymola as specified in the Modelica language specification. The next sections are examples of this.

### 8.7.13 Quoted identifiers containing dot supported

Quoted identifiers containing dot are now supported, including

- Class and component names
- Hierarchical modifiers
- Variable browser
- Import
- Derivative names

It is recommended to avoid quoted identifiers (with or without dot) for top-level classes; the file names will not be nice.

### 8.7.14 Running a function before check/translation/simulation

A model may specify that a function should be run before a component of the model is checked, translated or simulated. This could be used to verify structural parameters or external data before using them. The function to be called is specified in an annotation in the following form:

```
model M
  parameter String s="";
   annotation(__Dymola_preInstantiate=MyPackage.foo(s));
end M;
```
Notes:

- This is only intended as a help and there is no absolute guarantee that this function will be called. It is not intended for e.g. license-checking.
- Any parameters used must be possible to evaluate to literals.
- Any parameters used must be top-level parameters in the model, e.g. you cannot use component.s.
- Conditional components first have their condition evaluated. If the condition is false the component is not present and the Dymola preInstantiate function is not called.

### 8.7.15 Forcing translation of functions

By applying the annotation annotation( $Dymola$  translate=true) to a function, a translation for that function is forced. This speeds up the translation. The annotation can be applied to both external and non-external functions.

### 8.7.16 Deprecation warnings

In Dymola 2018 the following language constructs generate warnings indicating future deprecation:

- The usage of extends to constrain replaceable components; constrained by should be used instead.
- The usage of operator as an identifier name; since Modelica 3, operator is a keyword.
- The usage of the flow and stream prefix within short class definitions.

Note that Modelica 2 contains the above: using Modelica 2 will generate warnings when used, due to this.

The warnings are displayed in the messages window, in the **Syntax Error** tab.

### 8.7.17 Licensing

Licensing of packages is supported. Please see chapter "Model Management", section "Encryption in Dymola", sub-section "Licensing Libraries" for more information.

# 8.8 Symbolic Processing of Modelica Models

*(This section, except "Handling of implicit constraints between dynamic variables", is a reprint from Handbook of Dynamic System Modeling 2007, chapter 36.4, by M. Otter, H. Elmqvist and S. E. Mattson - courtesy of Taylor & Francis Group LCC – Books.)*

The Modelica Language Specification (Modelica 2005) defines how a Modelica model shall be mapped into a mathematical description as a mixed system of *differential-algebraic equations* (DAE) and *discrete equations* with Real, Integer and Boolean variables as unknowns. There are no general-purpose solvers for such problems. There are numerical DAE solvers, which could be used to solve the continuous part. However, if a DAE solver is used directly to solve the original model equations, the simulation will be very slow and initialization might be not possible for higher index systems (see below). It is therefore assumed that Modelica models are first symbolically transformed into a form that is better suited for numerical solvers. In this section, the transformation techniques are sketched that have been initially designed for the Dymola modeling language (Elmqvist 1978), further developed in Omsim for the Omola language (Mattsson and Söderlind 1993) and in the commercial Modelica simulation environment Dymola (Mattsson et. al. 2000, Dynasim 2006):

Dymola converts the differential-algebraic system of equations symbolically to ordinary differential equations in state-space form, i.e. solves for the derivatives. Efficient graphtheoretical algorithms are used to determine which variables to solve for in each equation and to find minimal systems of equations to be solved simultaneously (algebraic loops). The equations are then, if possible, solved symbolically or code for efficient numeric solution is generated. Discontinuous equations are properly handled by translation to state or time events as required by numerical integration routines.

### 8.8.1 Sorting and algebraic loops

The behavior of a Modelica model is defined in terms of genuine equations and a Modelica translator must assign an equation for each variable as part of the sorting procedure, which also identifies algebraic loops. To be able to process problems with hundred thousand unknowns, the idea is to focus on the structural properties, i.e., which variables that appear in each equation rather than how they appear. This information can be represented by a "structure" Jacobian, where for a system of equations,  $h(x) = 0$ , each element *i*, *j*, is zero if  $x_i$  does not appear in the expression  $h_i$ , otherwise it is one. The sorting procedure is to order unknowns and equations to make the structure Jacobian become Block Lower Triangular, BLT. A BLT partitioning reveals the structure of a problem. It decomposes a problem into sub-problems, which can be solved in sequence. There are efficient algorithms, see, e.g., (Duff et.al. 1986), for constructing BLT partitions with diagonal blocks of minimum size (with respect to permutation of equations and variables). Each non-scalar block on the diagonal constitutes an algebraic loop. This sorting procedure identifies all algebraic loops in their minimal form that is unique. The sorting procedure is done in two steps. The first step is to assign each variable,  $x_i$ , to a unique equation,  $h_i = 0$  such that  $x_i$  appears in this equation. It can be viewed as permuting the equations to make all diagonal elements of the structure Jacobian non-zero. If it is *impossible* to pair variables and equations in this way then the problem is structurally singular. The second step of the BLT partition procedure is to find the loops in a directed graph that has the variable/equation pairs of the first step as nodes. The basic algorithm was given by Tarjan (Tarjan 1972).

### 8.8.2 Reduction of size and complexity

A Modelica model has typically many simple equations,  $v_1 = v_2$  or  $v_1 = -v_2$  being the result of connections. These are easy to exploit for elimination.

From the BLT partition it is rather straightforward to find unknowns that actually are constant and can be calculated and substituted at translation. This may have considerable impact on the complexity of the problem that has to be solved numerically. For example, a multi-body component is developed for free motion in a 3-dimensional space. When using it we connect it to other components and set parameters implying restrictions on its motion. For example, it may be restricted to move in a plane. It means that coefficients in the equations become zero and terms disappear. This in turn may make algebraic loops to decompose into smaller loops or even disappear.
A linear small algebraic loop is solved symbolically. Otherwise code for efficient numeric solution is generated. In order to obtain efficient simulation, it is very important to reduce the size of the problem sent to a numerical solver. The work to solve a system of equations increases rapidly with the number of unknowns, because the number of operations is proportional to the cube of *n*, i.e.  $O(n^3)$ , where *n* is the number of unknowns. One approach to reduce size is called tearing (Elmqvist and Otter 1994). Let **z** represent the unknowns to be solved from the system of equations. Let **z** be partitioned as  $z_1$  and  $z_2$  such that

$$
\mathbf{L} \cdot \mathbf{z}_1 = \mathbf{f}_1(\mathbf{z}_2)
$$

$$
\mathbf{0} = \mathbf{f}_2(\mathbf{z}_1, \mathbf{z}_2)
$$

where **L** is lower triangular with non-zero diagonal elements. A numerical solver needs then only consider  $z_2$  as unknown. A numerical solver provides guesses for  $z_2$  and would like to have the  $f_2$  residuals calculated for these guesses. When having a value for  $z_2$ , it is simple to calculate  $z<sub>1</sub>$  from the first set of equations. Note, that it is very important to avoid divisions by zero. The assumption that the diagonal elements are non-zero guarantees this. It is then straightforward to calculate the  $f_2$  residuals. The  $z_1$  variables are in fact hidden from the numerical solver. The general idea of tearing is to decompose a problem into two sets, where it is easy to solve for the first set when the solution to the second set is known and to iterate over the second set. The aim is of course to make the number of components of  $z_2$  as small as possible. It is a hard (NP-complete) problem to find the minimum. However, there are fast heuristic approaches to find good partitions of **z***.* If the equations are linear, they can be written as

$$
\begin{aligned} \mathbf{Lz}_1 &= \mathbf{Az}_2 + \mathbf{b}_1 \\ \mathbf{0} &= \mathbf{Bz}_1 + \mathbf{Cz}_2 + \mathbf{b}_2 \end{aligned}
$$

and it is possible to eliminate  $z_1$  to get  $Jz_2 = b$ , where

$$
\mathbf{J} = \mathbf{C} + \mathbf{B}\mathbf{L}^{-1}\mathbf{A}
$$

$$
\mathbf{b} = \mathbf{b}_2 + \mathbf{B}\mathbf{L}^{-1}\mathbf{b}_1
$$

This may be interpreted as Gauss elimination of  $z<sub>1</sub>$ . The procedure may be iterated. Note, since **L** is a lower triangular matrix, the determination of **J** and **b** is at most  $O(n^2)$ .

When solving a linear equation system, a major effort is to calculate an LU or QR factorization of the Jacobian*,* **J**. Back substitutions are much less computationally demanding. In some cases the elements of the Jacobian does not vary continuously with time. The Jacobian may for example only change at events and it is then only necessary to calculate and factorize it during event iterations and not during continuous simulation. In other cases, it may depend only on parameters and constants and then it needs only to be calculated once, at the start of a simulation.

When using Newton methods for non-linear equation systems, it is necessary to calculate the Jacobian. If this is made numerically from residuals, then n residual calculations are needed. Dymola provides analytic Jacobians. These are more accurate and much less computationally demanding, because there are many common subexpressions to exploit. Modelica provides facilities to provide derivatives also for external functions.

### 8.8.3 Index reduction

When solving an ordinary differential equation (ODE) the problem is to integrate, i.e. to calculate the states when the derivatives are given. Solving a DAE may also include differentiation, i.e. to calculate the derivatives of given variables. Such a DAE is said to have high index. It means that the number of states needed for a model is less than the number of variables appearing differentiated. The number of states is equal to the number of independent initial conditions that can be imposed. Higher index DAEs are typically obtained because of constraints between models. To support reuse, model components are developed to be "general". Their behavior is restricted when they are used to build a model and connected to other components. Take as a very simple example two rotating bodies with inertia  $J_1$  and  $J_2$  connected rigidly to each other. The angles and the velocities of the two bodies should be equal. Not all four differentiated variables can be state variables with their own independent start values. The connection equation for the angles,  $\varphi_1 = \varphi_2$ , must be differentiated twice to get a relation for the accelerations to allow calculation of the reaction torque.

The reliability of a direct numerical solution is related to the number of differentiations needed to transform the system algebraically into ODE form. Modern numerical integration algorithms for DAEs, such as used by most simulators, can handle systems where equations needed to be at most differentiated once. However, reliable direct numerical solutions for non-linear systems are not known if two or more differentiations are required. Furthermore, if mixed continuous and discrete systems are solved, the hybrid DAE must be initialized at every event instant. In this case, it is in general not sufficient to just fulfill the original DAE. Instead, also some differentiated equations have to be fulfilled, in order that the initialization is consistent. Direct numerical methods have problems at events to determine consistent restart conditions of higher index systems.

Higher index DAEs can be avoided by restricting how components may be connected together and/or include manually differentiated equations in the components for the most common connection structures. The drawback is (1) physically meaningful component connections may no longer be allowed in the model or (2) unnecessary "stiff" elements have to be introduced in order that a connection becomes possible. For example, if a stiff spring is introduced between the two rotating bodies discussed above, the problem has no longer a higher index.

Since most Modelica libraries are designed in a truly object-oriented way, i.e., every meaningful physical connection can also be performed with the corresponding Modelica components, this leads often to higher index systems, especially in the mechanical and thermo-fluid field. Also modern controllers based on non-linear inverse plant models lead to higher index DAEs (Looye et.al. 2005) and can be conveniently treated with Dymola.

Dymola transforms higher index problems by differentiating equations analytically. The standard algorithm by Pantelides (Pandelides 1988) is used to determine how many times each equation has to be differentiated. The algorithm by Pantelides is based on the structure of the equations. It means that there are examples where it does not give the optimal result (Reissig, Martinsson and Barton, 1999). However, the practical experience is very good. Moreover, for large problems a structural analysis is the only feasible approach. Selection of which variables to use as state variables is done statically during translation or in more complicated cases during simulation with the dummy derivative method (Mattsson and Söderlind 1993, Mattsson et.al. 2000). Let us make the example above a bit more realistic and put a gearbox with fixed gear ratio n between the two bodies. Dymola differentiates the position constraint twice to calculate the reaction torque in the coupling, and it is sufficient to select the angle and velocity of either body as state variables. The constraint leads to a linear system of simultaneous equations involving angular accelerations and torques. The symbolic solution contains a determinant of the form " $J_1 + n^2 J_2$ ". Dymola thus automatically deduces how inertia is transformed through a gearbox.

#### Handling of implicit constraints between potential state variables

#### *(This section is not included in the original article; it is later improvement in Dymola 7.1 and later.)*

The index reduction algorithm basically focuses on the structure of the equations. The practical experience of this approach is good. However, there are examples were the results is not satisfactory. Such examples appear typically in models of electrical circuits.

Consider the example

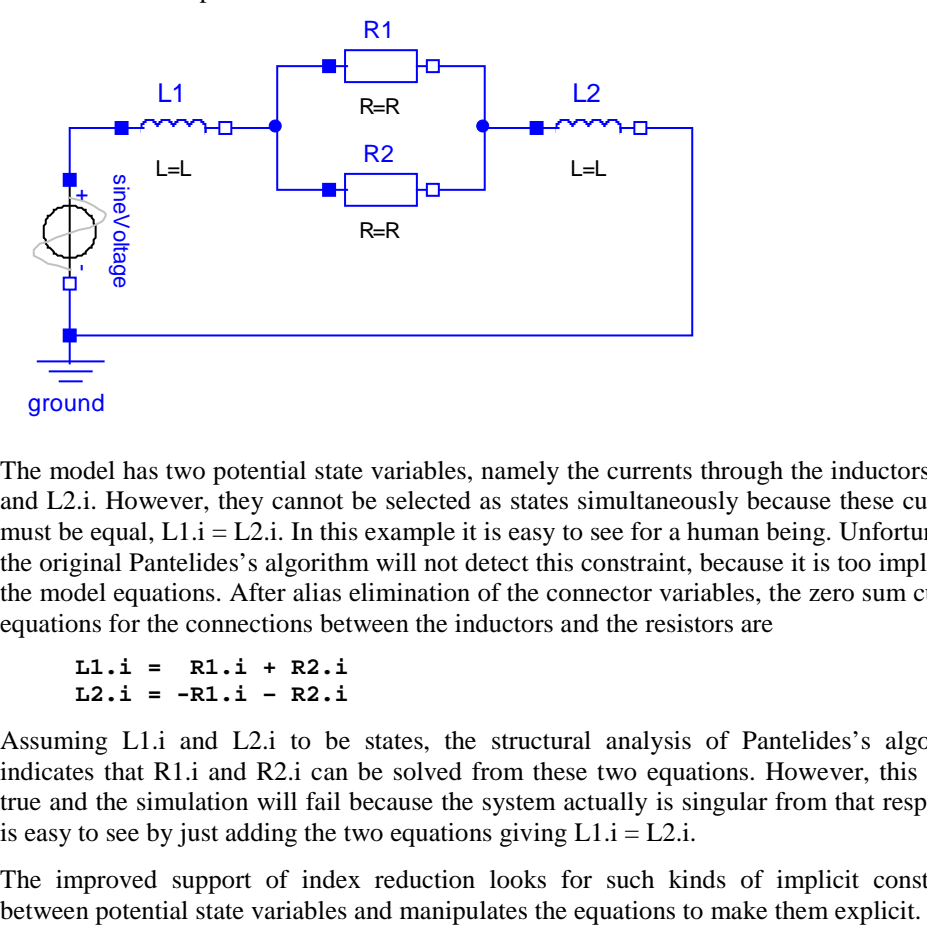

The model has two potential state variables, namely the currents through the inductors: L1.i and L2.i. However, they cannot be selected as states simultaneously because these currents must be equal,  $L1.i = L2.i$ . In this example it is easy to see for a human being. Unfortunately, the original Pantelides's algorithm will not detect this constraint, because it is too implicit in the model equations. After alias elimination of the connector variables, the zero sum current equations for the connections between the inductors and the resistors are

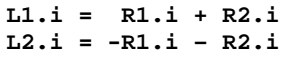

Assuming L1.i and L2.i to be states, the structural analysis of Pantelides's algorithm indicates that R1.i and R2.i can be solved from these two equations. However, this is not true and the simulation will fail because the system actually is singular from that respect. It is easy to see by just adding the two equations giving  $L1.i = L2.i$ .

The improved support of index reduction looks for such kinds of implicit constraints

### 8.8.4 Example

 $\mathbf{0}$ 200 is. 400 600 n. ः it<sub>e</sub>s 800 1000 1200 0 200 400 600 800 1000 1200 nz = 3995

To illustrate how Dymola's symbolic processing reduces the size and complexity we will show the structure Jacobian at different stages when translating a mechanical model with a kinematic loop.

The structure Jacobian of the original model.

The structure Jacobian after elimination of alias variables.

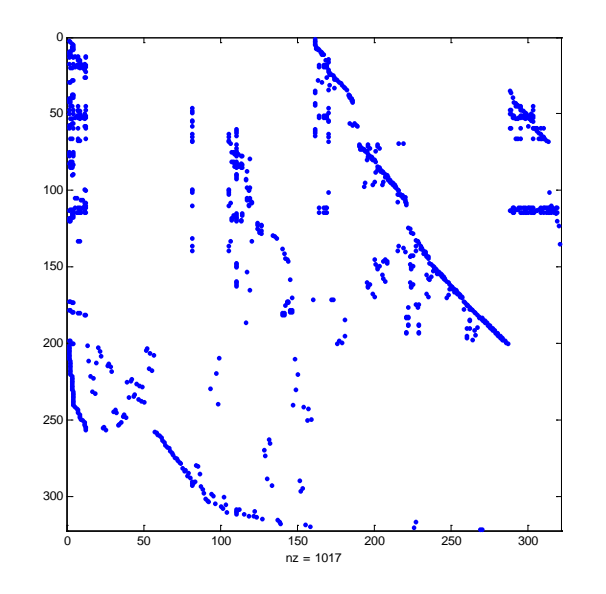

The upper figure above shows the structure Jacobian of the original model. There are about 1200 unknown variables and equations. Each row corresponds to an equation and each column corresponds to a variable. A blue marker indicates that the variable appears in the equation. There are 3995 markers. The upper half of the matrix has a banded structure. These equations are the equations appearing in the component models and such equations refer typically only to the local variables of the component. The equations in the lower part are equations deduced from the connections, which includes references to variables of two or more components.

The lower figure above shows the structure of the problem after exploitation of simple equations to eliminate alias variables and utilizing zero constants. The number of unknowns is reduced from about 1200 to 330.

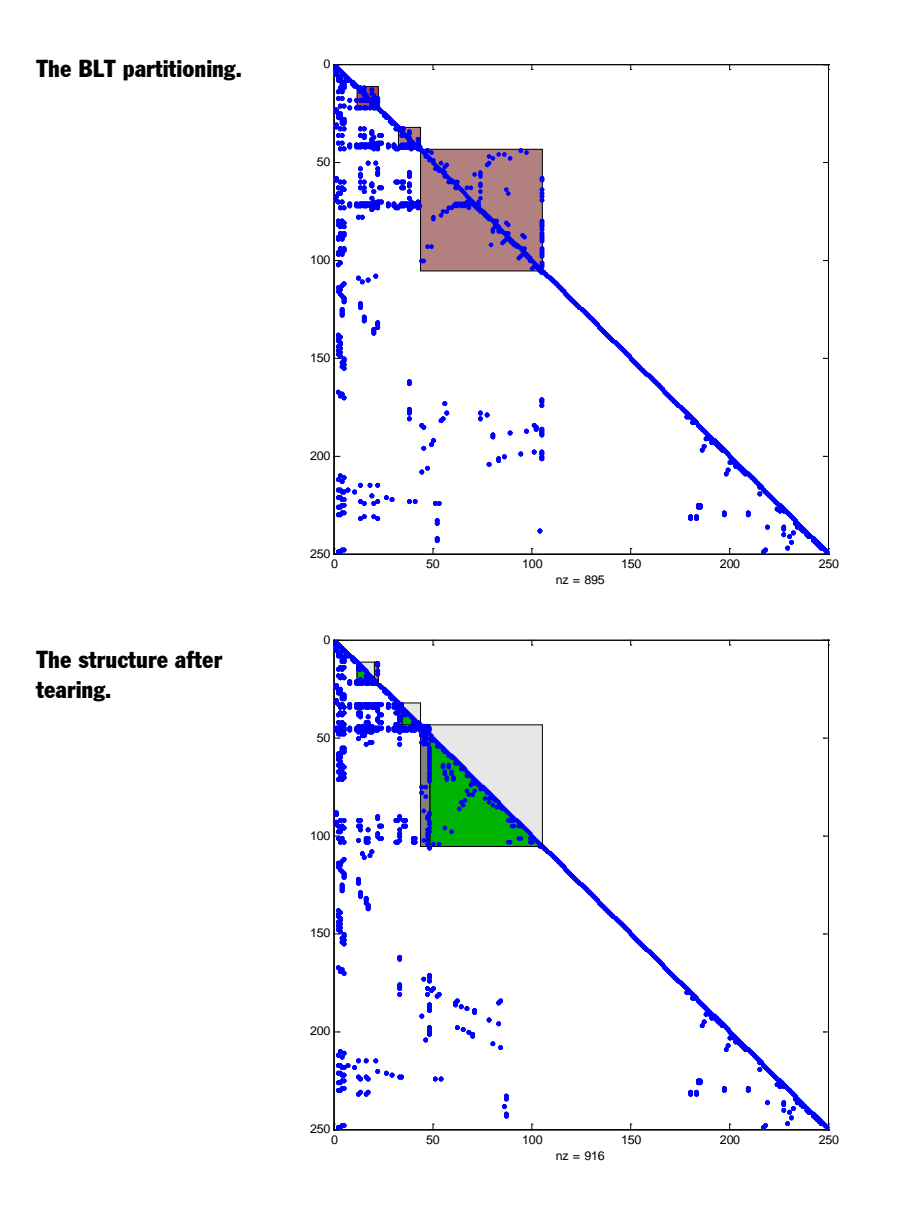

Then equations are differentiated to reduce the DAE index and states are selected. After some further simplifications the number of unknowns is reduced to 250. A BLT partitioning reveals that there are 3 algebraic loops as indicated by the upper figure above.

The lower figure above shows the structure after tearing. The first algebraic loop is a nonlinear loop with 12 unknowns. This loop includes the positional constraints of the kinematics loop. The tearing procedure reduces the number of iteration variables to 2. This is illustrated by turning the eliminated part from grey to green. The second loop includes the velocity constraints due to the kinematic loop. It means that this loop includes the equations of the positional constraints differentiated. This loop has also 11 unknowns, but it is linear. The remaining two by two system can be solved symbolically or numerically. The third loop includes acceleration and force/torque as unknown variables. The loop is linear and has 62 unknowns and the tearing procedure eliminates 57 so a linear 5 by 5 system remains to be solved numerically.

### 8.8.5 References

Duff, I.S, A.M. Erisman, and J.K. Reid. 1986. *Direct Methods for Sparse Matrices*, Clarendon Press, Oxford.

Dynasim. 2006. Dymola Version 6.0. Dynasim AB, Lund, Sweden. Homepage: [http://www.dynasim.se/.](http://www.dynasim.se/)

Elmqvist Hilding. 1978. *A Structured Model Language for Large Continuous Systems*. Dissertation. Report CODEN:LUTFD2/(TFRT--1015), Department of Automatic Control, Lund Institute of Technology, Lund, Sweden, 1978.

Elmqvist, H., and M. Otter. 1994. *Methods for Tearing Systems of Equations in Object-Oriented Modeling*. Proceedings ESM'94, European Simulation Multiconference, Barcelona, Spain, June 1-3, pp.326--332.

Elmqvist, H., S. E. Mattsson, and M. Otter. 2001. *Object-Oriented and Hybrid Modeling in Modelica*. Journal Europeen des Systemes Automatises, 35, pp. 1 a X.

Looye, G., M. Thümmel, M. Kurze, M. Otter, and J. Bals. 2005. Nonlinear Inverse Models for Control. Proceedings of the 4<sup>th</sup> International Modelica Conference, Hamburg, ed. G. Schmitz,.

[http://www.modelica.org/events/Conference2005/online\\_proceedings/Session3/Session3c3.](http://www.modelica.org/events/Conference2005/online_proceedings/Session3/Session3c3.pdf) [pdf](http://www.modelica.org/events/Conference2005/online_proceedings/Session3/Session3c3.pdf)

Mattsson, S. E., and G. Söderlind. 1993. *Index reduction in differential-algebraic equations using dummy derivatives*. SIAM Journal of Scientific and Statistical Computing, Vol. 14 pp. 677-692.

Mattsson, S. E., H. Olsson and H. Elmqvist. 2000. Dynamic Selection of States in Dymola. Proceedings of the Modelica Workshop 2000. pp. 61-67. <http://www.modelica.org/Workshop2000/papers/Mattsson.pdf.>

Modelica. 2005. *Modelica® - A Unified Object-Oriented Language for Physical Systems Modeling - Language Specification, Version 2.2*. [http://www.Modelica.org/Documents/ModelicaSpec22.pdf.](http://www.modelica.org/Documents/ModelicaSpec22.pdf)

Pantelides C.. 1988. *The consistent initialization of differential-algebraic systems*. SIAM Journal of Scientific and Statistical Computing, pp. 213-231.

Reissig, G., W. S. Martinsson, and P. I. Barton . 1999. Differential-Algebraic equations of index 1 may have an arbitrarily high structural index. SIAM J. Sci. Comp.

Tarjan, R.E. 1972*. Depth First Search and Linear Graph Algorithms*, SIAM J. Comput. 1, pp. 146-160.

## 8.9 Symbolic solution of nonlinear equations in Dymola

### 8.9.1 Introduction

In the general case it is not possible to solve a nonlinear equation analytically. However, Dymola supports some special cases:

- 1. Solving a nonlinear equation with single appearance of the unknown by applying function inverses
- 2. Solving a nonlinear equation with special patterns for the unknown such as  $abs(w)*w$
- 3. Partitioning of a system of equations into a linear and a nonlinear (one variable) part
- 4. Using min and max values to evaluate if-conditions

These items will be discussed in turn.

### 8.9.2 Solving a nonlinear equation with single appearance of the unknown by applying function inverses

A single appearance of the unknown allows the technique of successive inverses to be applied. It requires the inverses of the appearing functions to be known. The basic idea is simple. However, the issues of nonexistent or multiple solutions need to be considered.

When translating a model, Dymola sorts the equations to determine which variable to solve for in each equation. The result of the sorting procedure of the initialization problem and the simulation problem is a sequence of sub-problems which can be solved in turn. The feature to solve a nonlinear equation symbolically is useful when such a sub-problem has one unknown, x, that appears nonlinearly in the equation. You may say that the computational causality of the initialization or simulation problem requires "inversion" of the equation.

The feature to solve a nonlinear equation symbolically is activated when Dymola finds that solving a sub-problem with one unknown is a nonlinear problem. If Dymola is not able to solve the equation symbolically, then code is generated for numerical solution as previously.

#### Solving nested functions

Consider the equation

 $f1(f2(x,v), v) = f3(v);$ 

Let x denote the scalar real variable to be solved for and let the vector v denote the remaining appearing variables which are considered to be known variables. When solving nested functions, the approach is to introduce an auxiliary variable, w, to decompose the problem as

 $f1(w, v) = f3(v);$  $f2(x, v) = wi$ 

where the first equation is used to solve for w and if successful, then the solution procedure is applied recursively on the second equation to solve for x. This includes also the functions  $+$ ,  $-$ ,  $*$  and  $\ell$ . For example, let f1 in the example above be  $+$ , implying the problem

 $f2(x,v) + v = f3(v);$ 

The decomposition becomes

 $w + v = f3(v)$  $f2(x, v) = wi$ 

Below we will focus on solving  $f(x) = v$ .

#### No solution exists

When solving an equation

 $f(x) = v;$ 

it is important to check that the equation has a solution. It is easy to produce false solutions. Consider the equation

 $sqrt(x) = v;$ 

It has the unique solution  $x = v^*v$  when  $\bar{v}$  O. However, when  $v < 0$ , there is no solution. Note, that the right hand side of the equation  $x = v^*v$  is well-defined also for  $v < 0$ , but the result is not a solution to the original equation. Thus Dymola transforms the equation as

```
assert(v >= 0, "Cannot solve sqrt(x)=v when v < 0");
x = v * v;
```
If  $f(x)$  is not onto the real axis (the range of  $f(x)$  is not the whole real axis), it is necessary to add asserts to check if v belongs to the range of f. However, sometimes the check can be deferred, because calculating the "inverse" will fail. Consider the equation

 $exp(x) = v$ ;

It has the unique solution  $x = ln(v)$  when  $v > 0$ , but no solution when  $0y$  so Dymola solves it as

 $x = ln(v)$ 

If  $v \le 0$ , the failure to calculate  $ln(v)$  will trig an assertion and stop the simulation.

#### Multiple solutions

The equation

 $f(x) = v;$ 

may have multiple solutions. As an example, consider the equation

 $abs(x) = v$ ;

First, it has no solution if  $v < 0$ , so it is necessary to generate an assert for that. Second, when  $v > 0$ , there are two solutions:

 $x = v_i$  $x = -v$ ; A numerical solver needs a start or guess value and it then hopefully returns the solution closest to the guess value. This is most critical during initialization and during event iteration, because v may then jump. During continuous time integration, v shall change continuously and the resulting solution x shall be smooth. Dymola's approach is to mimic this behavior. The solution looks as

```
assert(v \ge 0, "Cannot solve abs(x)=v when v < 0");
x := \textbf{if } x \geq 0 \textbf{ then } y \textbf{ else } -y
```
#### Supported functions

#### **Modelica and Modelica.Math functions**

Dymola currently support symbolic inversion of the following Modelica functions

- abs
- noEvent, smooth
- $x^{\wedge}a$ ,  $a^{\wedge}x$ , sqrt

and the following Modelica.Math functions

- sin, cos, tan
- exp,  $\ln$ ,  $\log 10$
- asin, acos, atan

#### **Annotations**

Functions may have an additional annotation to define an inverse of the function:

```
function f1
    input Real x;
    input Real y; 
    input Boolean b[4,3];
   output Real z;
    annotation(__Dymola_inverse(y=f2(z,x,b));
algorithm
    ..
end f1;
```
The meaning is that function "f2" is an inverse to the function "f1" where the previous output "z" is now an input and the previous input "y" is now an output.

The inverse requires that for all valid values of the input arguments of  $f2(z, x, b)$  and y being calculated as  $y := f2(z,x,b)$  implies the equality  $z = f1(x,y,b)$ .

Function "f1" can have any number and types of arguments. The current restriction is that both "f1" and "f2" must have exactly one scalar Real output argument and that "f2" must have exactly the same arguments as "f1", but the order of the arguments may be permuted.

#### **Deactivation of supported functions**

The feature is by default activated. It can be disabled by setting the flag

Advanced.SolveNonlinearEquationSymbolically = false;

### 8.9.3 Solving a nonlinear equation with special patterns for the unknown

Above it was assumed that the unknown variable to solve for only appeared once. However, the feature to solve nonlinear equations also supports some special patterns

```
x \cdot x = vx*abs(x) = v; abs(x)*x = vsign(x)*sqrt(s)x) = visqrt(sx)/*sign(x)
```
The two last equations may appear in modeling of the pressure drop, dp, characteristics with respect to the mass flow rate w:

```
dp = c * w * abs(w);w = sign(dp/c)*sqrt(abs(dp/c);
```
The recursive scheme discussed above also supports the case when the unknown parts are expressions depending on x, for example

 $f(x, y) * f(x, y) = y;$ 

as long as Dymola can establish that the two factors are equal expressions.

The equation  $x * x = v$ ; is solved in a similar way as  $abs(x) = v$ :

```
assert(v>=0); 
x = if x >= 0 then \sqrt{sqrt}(y) else -sqrt(y)
```
The equations  $x^*abs(x) = v$ ; and  $abs(x)^*x = v$  have the solution

 $x = sign(v) * sqrt(abs(v))$ 

The equations  $sign(x)*sqrt(sx)) = v$ ; and  $sqrt(abs(x))*sign(x) = v$  have the solution

 $x = v * abs(v)$ 

### 8.9.4 Partitioning of a system of equations into a linear and nonlinear (one variable) part

When modeling flow systems with a number of flow elements (pipes, ducts, valves etc.) in series there will typically be a nonlinear system of equations to solve for flow rate. Introduction of storage elements will break such loops. However, there is the cost of extra dynamics. Moreover, making the volumes small makes the problem stiff.

Consider the example below with four flow elements connected in series between a source and a sink with given pressures.

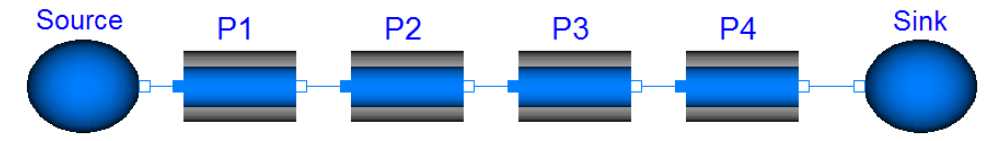

The pressure drop, dp, of a flow element is modeled by quadratic characteristics with respect to the mass flow rate m\_flow as

 $dp = n$ oEvent(c\*m\_flow\*abs(m\_flow));

where c is independent of dp and m\_flow, but it may depend on physical dimensions of the component. After elimination of simple equations the simulation problem includes a nonlinear system of equations with 8 unknowns

P1.dp, P1.m\_flow, P2.dp, P2.port\_a.p, P3.dp, P3.port\_a.p, P4.dp, P4.port\_a.p

and the equations

```
P4.dp = P4.c*P1.m-flow*abs(Pl.m-flow);P4.dp = P4.port_a.p-Sink.port.p;
P3.dp = P3.port a.p-P4.port a.p;
P2.dp = P2.c*P1.m flow*abs(P1.m flow);
P2.dp = P2.port_a.p-P3.port_a.p;
P1.dp = Source.port.p-P2.port_a.p;
P1.dp = P1.c*P1.m flow*abs(P1.m flow);
P3.dp = P3.c*P1.m flow*abs(P1.m flow);
```
The algebraic loop is nonlinear only because of the expression

P1.m\_flow\*abs(P1.m\_flow);

Moreover, P1.m flow appears in no other ways in the equations of the algebraic loops. By substituting all appearances of the expression  $P1.m_flow*abs(P1.m_flow)$  by w\_expr, the problem decomposes into two sub-problems

• A linear system of equations that is independent of P1.m flow.

```
P4.dp = P4.c* w_{expr};P4.dp = P4.port_a.p-Sink.port.p;
P3.dp = P3.port_a.p-P4.port_a.p;
P2.dp = P2.c* w expr;
P2.dp = P2.port_a.p-P3.port_a.p;
P1.dp = Source.port.p-P2.port_a.p;
P1.dp = P1.c*P1 w_expr;
P3.dp = P3.c* w_expr
```
• A nonlinear equation for P1.m\_flow

P1.m\_flow\*abs(P1.m\_flow) = w\_expr;

This decomposition is valuable, because the nonlinearity has been reduced to one equation; to solve a scalar nonlinear equation. Dymola manipulates the two subsystems in the usual way and solves the linear system symbolically.

The feature to solve nonlinear equations also supports support solving a nonlinear equation with single appearance of the unknown by applying function inverses. It is also able to handle some special patterns

```
x^*x = vx*abs(x) = v; abs(x)*x = vsign(x)*sqrt(s)x) = vi; sqrt(abs(x))*sign(x)
```
The scheme discussed supports the case when the unknown parts are expressions depending on x, for example

 $f(x, y) * f(x, y) = y;$ 

as long as Dymola can establish that the two factors are equal expressions.

The nonlinear equation for P1.m\_flow

P1.m  $flow*abs(PI.m flow) = w expr;$ 

is solved symbolically as

```
P1.m flow :=
        noEvent(sign(w_expr)*sqrt(abs(w_expr)));
```
### 8.9.5 Using min and max values to evaluate ifconditions

An if-then-else expression may cause the appearances of algebraic loops. A typical case is flow systems. The model components are built to handle either flow direction as well as reversing flows. It means that the equations include if-then-else expressions depending on the actual flow direction:

d = **if** m\_flow >= 0 **then** medium\_a.d **else** medium\_b.d; H\_flow = semiLinear(m\_flow, medium\_a.h, medium\_b.h);

According to definition of the Modelica function semiLinear, the last equation means

H\_flow = **if** m\_flow >= 0 **then** m\_flow\*medium\_a.h **else** m\_flow\*medium\_b.h;

If we are simulating a flow system at normal operation, the flow direction shall not change and it is known, say m\_flow  $>= 0$ . By using this information it is possible to significantly simplify the equations to

 $d = \text{medium } a.d$ ; H\_flow = m\_flow\*medium\_a.h;

Please, note that neither medium\_b.d nor medium\_b.h appear in the resulting equations. The elimination of them may make an algebraic loop decrease in size or even disappear.

At translation Dymola of course evaluates all constant conditions and simplifies the equations accordingly. In this case Dymola is dealing with relations where the expressions of the relations may be time varying to see if it nevertheless is possible to evaluate the condition by exploiting the values of the min and max attributes of variables. To specify that the flow direction is known, m\_flow  $> = 0$ , is done by setting the min value of m\_flow to 0, i.e., m\_flow(min=0).

If the assumption that m\_flow  $>= 0$  turned out to be false, the normal assert that the value must not be less than min will be triggered.

This feature may be disabled by setting the flag

```
Advanced.UseMinMaxToSimplify = false
```
# 9 APPENDIX - MIGRATION

# 9 Appendix — Migration

# 9.1 Migrating to newer libraries

Dymola supports migration of models using one set of model libraries to another set of model libraries with model components of similar structure, but for example having other class names or different connector names or parameter names. Dymola has commands to build up internal translation tables which will take effect when a model library or a model component is loaded. These commands can be collected in a script allowing all models that use a specific library to upgrade to the new one.

The feature was originally designed to convert models to the Modelica Standard Library, and it has been updated to handle conversion from version 1 and 2 of the Modelica Standard Library (primarily vectorization of blocks-library), and version 2 and 3 (primarily removing SignalType and replacing some modifier equations by normal equations).

Dymola supports multiple upgrade of libraries, see section ["Upgrading models and libraries](#page-464-0)  [to a new library version"](#page-464-0) starting on page [465.](#page-464-0)

### 9.1.1 How to migrate

Assume that we would like to migrate myModel that uses a package OldLibrary to exploit a NewLibray. In many cases, in particular when releasing a new version of a library, the

library developer will provide a conversion script, which specifies the translation from the old version to the new version of the library.

Assume that the model is stored in a file named myModel.mo. It is advisable to also have a backup copy of the file. Assume also that a specification of the translation when migrating from using OldLibrary to using NewLibrary is specified in the script file Convert.mos.

To migrate myModel proceed as follows.

- 1. Start with a fresh Dymola.
- 2. Use the command **File > Open…** to open the file NewLibrary.
- 3. In the Dymola main window, in Simulation mode, use the **Run Script** button  $\mathbf{r}_i$  to run the script Convert.mos.
- 4. Use the command **File > Open…** to open the file myModel.mo
- 5. Perform a check using the command **Edit > Check**.
- 6. Hopefully there is no error message and the model can be saved. The conversion is done.
- 7. In case of error message consult the next two subsections on specifying translation and building a script file.
- 8. After a migration, the model shall of course be tested and it shall be checked that it gives the same simulation result as the old one.

### 9.1.2 Basic commands to specify translation

The command to build the translation tables are

```
convertClass("oldClass", "newClass");
convertClassIf("OldClassName","para","val","NewClassName");
convertElement("oldClass", "oldElement", "newElement");
convertModifiers("oldClass", oldParameterBindings,
   newParameterBindings);
convertClear();
```
#### convertClass

The command

```
convertClass("oldClass", "newClass");
```
builds conversion tables to be applied on extends clauses and type declarations. As an example consider:

```
convertClass("DriveTwoCut",
   "Modelica.Mechanics.Rotational.Interface.Compliant");
```
All components of type DriveTwoCut or classes that contain extends DriveTwoCut will be converted such that they refer to class Modelica.Mechanics.Rotational.Interface.Compliant instead.

Conversion is also applied on hierarchical names. For example

convertClass("Modelica.Rotational1D","Modelica.Rotational")

will take effect on Modelica.Rotational1D.Clutch and give Modelica.Rotational.Clutch.

Modelica's normal vectorization applies for convertClass, which means that it is possible to let the arguments be vectors of Strings. For example,

```
convertClass({"oldClass1", "oldClass2"},
                {"newClass1", "newClass2"});
```
is equivalent to

```
convertClass("oldClass1", "newClass1");
convertClass("oldClass2", "newClass2");
```
#### **Using convertClass for converting emulated enumerations**

The convertClass can be used for converting an emulated enumeration (using package constants) to a proper enumeration. As an example consider the following emulated enumeration in Modelica Standard Library version 2:

```
package RotationTypes 
   extends Modelica.Icons.Enumeration;
   constant Integer RotationAxis=1;
  constant Integer TwoAxesVectors=2;
   constant Integer PlanarRotationSequence=3;
   type Temp "Temporary type of RotationTypes" 
     extends Modelica.Icons.TypeInteger;
   end Temp;
end RotationTypes;
```
This can now be replaced by a proper enumeration:

```
type RotationTypes = enumeration(
  RotationAxis, 
  TwoAxesVectors, 
  PlanarRotationSequence);
```
The enumeration automatically handles the constants, and to also convert the Temp-part it is only necessary to add:

```
convertClass("…RotationTypes.Temp","…RotationTypes");
```
The "…" shall be replaced by the proper path to RotationTypes.

#### **Using convertClass for adding component prefixes**

In some cases elements of one class should be converted to inner elements of another class, as when converting InertialSystem of ModelicaAdditions to World in Modelica Standard Library version 2. This is done by prefixing the new class-name by "inner", followed by a space and then the new class-name:

```
convertClass("ModelicaAdditions.MultiBody.Parts.InertialSystem,
   "inner Modelica.Mechanics.MultiBody.World world");
```
Other allowed prefixes are "outer ", "parameter", and "constant".

#### convertClassIf

It is possible to optionally convert components to a different class using

```
convertClassIf("OldClassName","para","val","NewClassName");
```
If the parameter has the given value the component will be converted to this class, and the modifier will be removed. The modifier will otherwise be kept (thus the safe option for a Boolean parameter is give one conversion for true and another for false). Another variant is to base it on whether a connector is connected:

```
convertClassIf("OldClassName","connector","connect",
   "NewClassName");
```
The normal conversion will be used if these conditions are not satisfied and all conversion of elements, modifiers is common for these cases.

#### convertElement

The command

```
convertElement("oldClass", "oldElement", "newElement");
```
converts references to elements (connectors, parameters and local variables of classes) in equations, connections, modifier lists etc. The class name of the component is still converted according to convertClass.

The conversion uses the model structure after conversion, thus it correctly detects baseclasses among the models you convert. However, only the new library is used, thus any inheritance used in the old library is lost. It means, for example, if a connector was renamed in base-class conversion of that connector name must be specified for all models in the old library extending from base-class. By using vector arguments to the conversion functions it is only necessary to list the classes once for each renamed element.

Let us illustrate by an example. Assume that we have a drive train library, where there is a partial class DriveTwoCut specifying two connectors pDrive and nDrive. The new library has a similar class TwoFlanges defining two connectors flange a and flange b. We thus give the commands

```
convertClass("DriveTwoCut", "TwoFlanges");
convertElement("DriveTwoCut", "pDrive", "flange_a");
convertElement("DriveTwoCut", "nDrive", "flange_b");
```
Assume that the old library contains the models Shaft and Gear, which are to be converted as Inertia and IdealGear, respectively:

```
convertClass("Shaft", "Inertia");
convertClass("Gear", "IdealGear");
```
Assume that Shaft and Gear extend from DriveTwoCut. Unfortunately, there will be no translation of references in, for example, connect statements to their connectors pDrive and nDrive, since the conversion uses the model structure after conversion. To have a proper translation, we need also to specify

```
convertElement({"Shaft", "Gear"}, "pDrive", "flange_a");
convertElement({"Shaft", "Gear"}, "nDrive", "flange_b");
```
where the vectorization allows a compact definition.

The convertElement command can also be used when a parameter is renamed. For more complex reparameterizations the command convertModifiers is useful.

#### convertModifiers

The command

```
convertModifiers("oldClass", oldParameterBindings,
   newParameterBindings);
```
specifies how parameter bindings given in modifiers are to be converted. The argument old-ParameterBindings is a vector of strings of the form "oldParameter=defaultValue", and the argument newParameterBindings is a vector of strings of the type "newParameter=expression". To use the value of an old parameter in the new expression use %oldParameter%

As an example, assume that in the old model Clutch that the viscous friction coefficient mue is given as

 $mue = mueV0 + mueV1*abs(wrel)$ 

where mueV0 and mueV1 are parameters declared in Clutch as

```
parameter Real mueV0 = 0.6;
parameter Real mueV1 = 0;
```
The model Clutch of the new model library uses linear interpolation with respect to the relative velocity, wrel, with a parameter mue\_pos to define the interpolation table

**parameter** Real mue\_pos[ $:$ ,  $:$ ] =  $[0, 0.5]$ ;

The original mue-equation is linear and one way of specifying a linear interpolation table is to compute its value for two arbitrary velocities. The model requires that the first velocity is zero, with mue=mueV, and for the other value velocity we use velocity one, with mue=mue $V0$  + mueV1. Thus at translation we would like to obtain a new modifier

mue\_pos = [0, value-of-mueV0; 1, value-of-mueV0 + value-of-mueV1];

This is obtained by

```
convertModifiers("Clutch",{"mueV0=0.6","mueV1=0"},
   {"mue_pos=[0,%mueV0%;1,%mueV0%+%mueV1%]}");
```
Example, the declarations in the old model

Clutch c1(mueV0=0.4,mueV1=0.1) Clutch c2(mueV0=2\*p);

are converted to

```
Modelica.Mechanics.Rotational.Clutch
   c1(mue pos = [0,(0,4); 1,(0,4)+(0,1)]);
Modelica.Mechanics.Rotational.Clutch
   c2(mue pos=[0,(2*p); 1,(2*p)+(0)]);
```
Note that since c2 did not specify a value for mueV1 the conversion used the default value. The substitution automatically adds parenthesis for the substituted arguments, thus avoiding the need for parenthesis in macros that are familiar to a C programmer. The parentheses are sometimes redundant and can be removed by going to the parameter dialogs of the corresponding components.

Prefer convertElement over convertModifiers even for parameters, and only use convert-Modifiers when there is a need for more than a one-to-one conversion of parameters.

#### **Using convertModifiers for replacing modifiers by equations**

A special case is converting modifier-equations (for BaseProperties-members) to normal equations when converting to Modelica 3. This is handled by:

```
convertModifiers("…BaseProperties",{"p", "T" ,…},
    {"equation"});
```
#### **Using convertModifiers for removing vectorization**

The special case of removing vectorization of a block (as was done between version 1 and 2 of Modelica) has two cases, either the size is explicitly given as a size-parameter or implicitly by the size of a number of a vector-parameters. The first case is handled by conversion of the size-parameter to the special value "size" – where a value different from one indicates that the conversion will replace the block by an array of appropriate size:

```
convertModifiers("Modelica.Blocks.Math.Sin",{"n=1"},
    {"size=%n%"});
convertElement({"Modelica.Blocks.Math.Sin", "outPort ", "y");
convertElement({"Modelica.Blocks.Math.Sin", "inPort ", "u");
```
The other case is handled by converting each vector-parameter to a scalar, and in case any of them is a vector of length different from one the block is replaced by a vector of blocks.

```
convertModifiers("Modelica.Blocks.Math.Gain",
                  {\n \times = \{1\} \n \},
                  {"k=scalar(%k%)"});
convertElement({"Modelica.Blocks.Math.Sin",
   "outPort.signal", "\{y\}";
convertElement({"Modelica.Blocks.Math.Gain", "outPort", "y");
convertElement({"Modelica.Blocks.Math.Gain", "inPort", "u");
convertElement({"Modelica.Blocks.Math.Gain", "outPort.signal", 
    "{y}");
```
The conversion of outPort.signal is used in case anyone used this hierarchical name.

This will convert

```
Modelica.Blocks.Math.Sin sin1(n=1);
Modelica.Blocks.Math.Sin sin2(n=2);
Modelica.Blocks.Math.Gain qain1(k=\{4\});
Modelica.Blocks.Math.Gain gain2(k={2,3});
```
To

```
Modelica.Blocks.Math.Sin sin1;
Modelica.Blocks.Math.Sin sin2[2];
Modelica.Blocks.Math.Gain gain1(k=4);
Modelica.Blocks.Math.Gain gain2[2](k={2,3});
```
#### **Simplifying the result of convertModifiers**

In some cases the result of conversion will be a large expression involving several package constants/enumerations. This can be simplifying by adding a fourth argument with value true to convertModifiers. An example will be converting initType for the rotational inertia of Modelica Standard Library version 2.1 to fixed-modifiers for the attributes (and replacing the phi\_start by a start-value modifier):

```
convertModifiers("…Inertia",{"initType"}, {"phi.fixed=
if(%initType%==…InitialState or %initType%==
…InitialAngle or +%initType%==…InitialAngleAcceleration or 
%initType%==…InitialAngleSpeedAcceleration) then true else 
false",
"w.fixed=if (%initType%==…SteadyState or 
%initType%==…InitialState or %initType%==…InitialSpeed or 
%initType%==…InitialSpeedAcceleration or 
%initType%==…InitialAngleSpeedAcceleration) then true else 
false",
"a.fixed=if (%initType%==…SteadyState or 
%initType%==…InitialState or 
%initType%==…InitialAcceleration or 
%initType%==…InitialAngleAcceleration or 
%initType%==…InitialSpeedAcceleration or 
%initType%==…InitialAngleSpeedAcceleration) then true else 
false"}, true);
convertModifiers("…Inertia",{"phi_start"},{"phi.start=%phi_star
t%"});
```
The additional true-argument ensures that the result of the conversion of

```
Inertia inertia(
initType=Modelica.Mechanics.Rotational.Types.Init.SteadyState,
phi_start=1);
```
is just

```
Inertia inertia(
     a(fixed=true), 
     phi(fixed=false, start=1), 
     w(fixed=true));
```
Note that the simplification applies both to the expressions that are part of convertModifiers, and also to the original expression. This explains why the conversion is not the default, but it is advisable for large expressions.

#### **Removing modifiers with convertModifiers**

In some cases the modifier is just removed. This can be handled by converting the modifier to an empty list of modifiers. In some cases this applies to a common class where it would be tedious to explicitly list all conversion where the class is used, and in those cases one can use a fourth argument to convertModifiers to force the conversion to be applied in other cases.

```
convertModifiers("…RealInput",
                 {"SignalType"}, fill("",0), true);
```
In this case all SignalType modifiers for RealInput components are removed.

#### convertClear

The command convertClear() clears the translation tables.

### 9.1.3 How to build a convert script

In order to convert a model using one library to another it is recommended to begin constructing a conversion script for the library. Even if the script is not complete after converting one model it can be reused for the next model, and only amend it with additional lines for the additional library components in that model. If a library developer restructures a Modelica library, it is recommendable to construct such a script.

Below it is explained how to construct a convert script and how to amend it for additional models. For clarity assume that we would like to convert a drive train model, myOldModel, that uses components in the model library "Drive Trains" to a model, myNewModel that instead uses the components in the library Modelica.Mechanics.Rotational.

- 1. Copy myOldModel.mo to myNewModel.mo.
- 2. Make a local conversion script, say Convert.mos. Depending on what you are converting start as follows:
	- a. If you have a script for converting similar models: Use that as starting point, and at the end add the following lines (and remove similar ones):

```
openModel("myNewModel.mo");
checkModel("myModel");
```
b. If you are starting from scratch, use the following as a template:

```
clear
// Start
// 
// End
openModel("myNewModel.mo");
checkModel("myModel");
```
- 3. Converting class names.
	- a. In the Dymola main window select **File > Clear Log** and then use the command button **Run Script** to run the script file Convert.mos.
	- b. There will be error messages such as Error: Component type specifier Shaft not found. Go through these entire messages and list all model types that are missing.
- c. For each missing type find the new one in Modelica.Mechanics.Rotational. You can do that by opening both libraries and comparing icons and reading documentation. For component Shaft, we select Modelica.Mechanics.Rotational.Inertia.
- d. Use a text editor to edit Convert.mos with a contents as

```
clear
// Conversion of not found Component type specifiers
convertClass("Shaft",
   "Modelica.Mechanics.Rotational.Inertia");
convertClass("Clutch",
   "Modelica.Mechanics.Rotational.Clutch");
convertClass("Gear",
   "Modelica.Mechanics.Rotational.IdealGear");
// 
openModel("myNewModel.mo");
checkModel("myModel");
```
- 4. In the Dymola main window select **File > Clear Log** and then use the command button **Run Script** to run the script file Convert.mos.
- 5. Error messages saying

```
 Use of undeclared variable shaft1.pDrive
 Use of undeclared variable shaft1.nDrive
```
indicate that the connectors of typical components have changed name. To fix that we include in Convert.mos before openModel("myNewModel.mo");

```
convertElement({"Clutch", "Shaft", "Gear"},
                  "pDrive", "flange_a");
convertElement({"Clutch", "Shaft","Gear"},
                "nDrive", "flange_b");
```
6. Error messages of the type

Error: Modifier 'fnMax' not found in Clutch.

indicate that a parameter has changed name. In simple cases when a simple renaming works use convertElement. Otherwise use convertModifiers.

- 7. Run the updated Convert.mos file (when asked if update myModel in the file myNew-Model, answer No)
- 8. Keep a copy of the conversion script, Convert.mos, since it can be useful for converting similar models.
- 9. Now save the model.

In some rare cases it might be necessary to edit the model by hand or it is necessary develop model wrappers or a new model component.

Note, that default values for parameters are not translated. For example, if there is a model component m1 that has a parameter p declared as

**parameter** Real p = 1.0;

and the new model component also has a parameter p declared as

```
parameter Real p = 0;
```
then the old default value of 1.0 is lost and the new one being zero is used. If it is important to preserve the old parameter default values, this can be done by making a new model component that extends the new "m1" and modifies its parameter values according to the old m1.

# 9.2 Upgrading to new version of Modelica Standard Library

### 9.2.1 Introduction

This user guide describes how to upgrade your own models and libraries to use the new version of Modelica Standard Library.

The upgrading of a model or a library to use a new version of Modelica means renaming of classes and components. Dymola provides an automatic procedure based on scripts specifying the name conversion rules. When upgrading your model library, Dymola also automatically creates such a conversion script which in turn will be used when you convert models or other libraries building upon your library. The automatic conversion feature supported by Dymola allows a user to have automatic conversion if for example names of classes or components are changed.

### 9.2.2 Basics

Before describing the conversion procedure we need to describe some basic issues

- Naming of versions of libraries
- Which versions of other libraries to use in a model or a library
- Specifying default version of the Modelica Standard library

#### Naming of versions of libraries

The upgrading and handling of versions of libraries builds on the standardized Modelica annotation "version" specifying a version name for each Modelica package. The version names are hierarchical and not decimal, thus the order is e.g. "1.0", "1.1", "1.1.1", "1.2", ..., "2.2", "2.2.1", "2.2.2", "3.0", …,"3.2.2"). For non-default versions the directory name is given by appending space and the version name to the library, e.g. version 0.5 of MyLibrary is stored in the directory "MyLibrary 0.5".

Modifying this is described in ["Specifying the version of a package"](#page-463-0) on page [464,](#page-463-0) and it also modified every time you upgrade the library, ["Upgrading to a new Modelica version"](#page-459-0) on page [460.](#page-459-0)

#### Which versions of other libraries to use in a model or a library

To ensure that the automatic loading feature of Dymola loads consistent libraries, each package has an annotation "uses" to specify which versions of referenced libraries it builds

on. This information is also exploited when upgrading models from using one version of a library to another.

The version information is handled automatically by Dymola in most cases. The design has been chosen to make it easy to maintain in a simple way. Version numbers respectively uses-information is only stored once per package and apply to the entire package.

#### Specifying default version of the Modelica standard library

The specification of which version of the Modelica standard library to use influences the loading of all other libraries since they should be consistent with the Modelica library. It can be specified according to the following rules

- 1. The basic rule is that the loading of the first model or library using the Modelica library specifies which version of Modelica to use.
- 2. There is a possibility to force an automatic upgrading of a model or library to a certain version by using the **Versions** tab in **Edit > Options…**

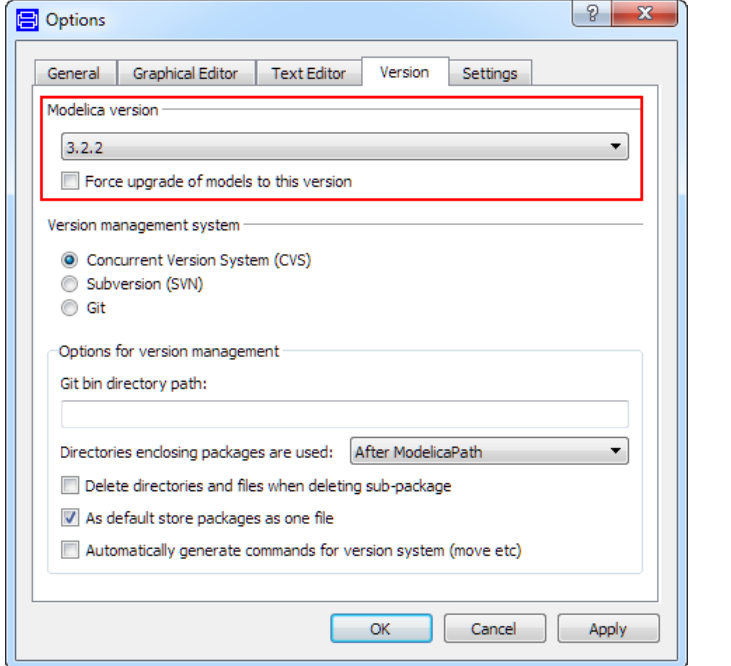

to specify the version. Ticking **Force upgrade of models to this version** means that loading e.g. a library that uses Modelica 2.2.2 will force that library to be upgraded to use Modelica 3.2.2. If another version of the Modelica library is already loaded, you will be asked to use the command **File > Clear All**, which unloads all libraries.

If you modify the version, click **OK**. The setting will be saved for the next time you run Dymola.

#### Conditional use of Modelica 3.2.2

3. Setting the default version to a certain version and ticking **Force upgrade of models to this version** will also prevent automatic conversion to another version. The following setting will lead to an unconditional use of Modelica 3.2.2:

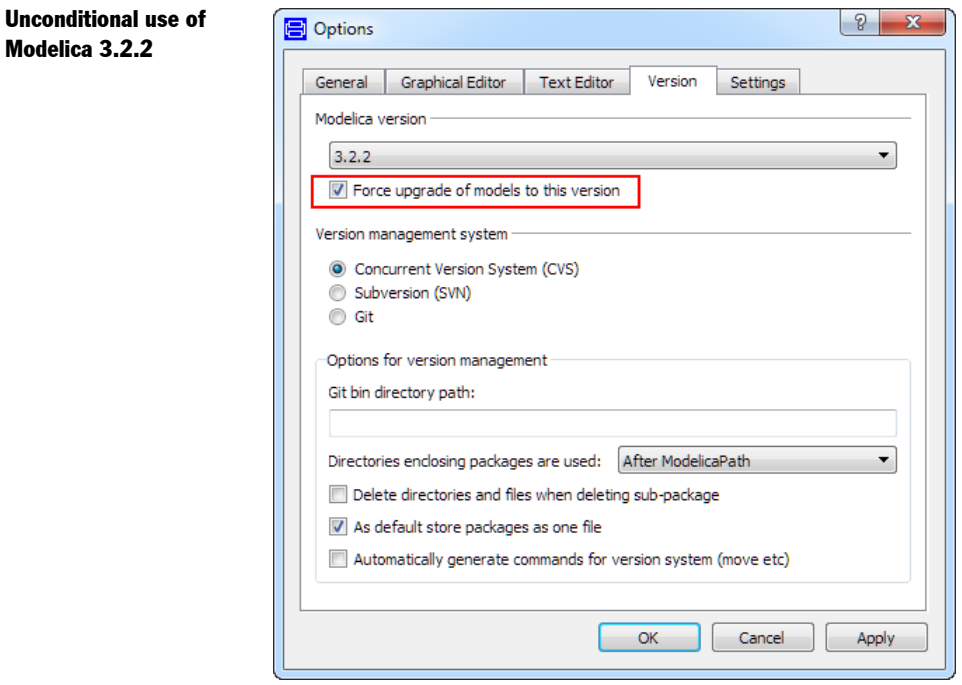

Your models will then automatically open the correct Modelica library and related libraries. In case you later start to upgrade some of your libraries to a later version of Modelica they will continue to use the old version provided you follow the following rule:

• Use default names for libraries (i.e. the ones suggested by Save).

This rule also ensures easy handling of the library in general.

### <span id="page-459-0"></span>9.2.3 Upgrading to a new Modelica version

The procedure to upgrade models to a new Modelica version is in principle simple to perform provided some conditions are fulfilled. In order to have smooth upgrading, it may be useful to first consider the following issues

- 1. Perform Check on the library before conversion, and verify that test-examples are consistent.
- 2. Save the library after Check. This automatically updates the uses-information.
- 3. Install updated versions of all libraries used by this library. For commercial libraries, please, contact your distributor for a new release. For non-commercial and in-house libraries please contact the maintainer.

Modelica 3.2.2

4. The conversion procedure is easiest performed and most reliable if the models are stored in the standard way. Packages may be stored in one file having the same name as the package and .mo extension. Packages may also be stored using hierarchical directories. It is not advisable to upgrade files produced by the **File > Save Total…** command, because they include typically several packages and a model. This is discussed further below in the section ["Using old models after upgrading to the latest Modelica version"](#page-462-0) on page [463.](#page-462-0)

The conversion procedure is as follows (we will here assume that version 3.0 should be used):

- 1. Start Dymola
- 2. You should ensure that either you have loaded Modelica 3.0 (normally by selecting Modelica Standard Library version 3.0 in the library), or that the default Modelica version is 3.0 and **Force upgrade of models to this version** is ticked.
- 3. You open the model or library you would like to upgrade. Dymola will prompt you about the upgrading.

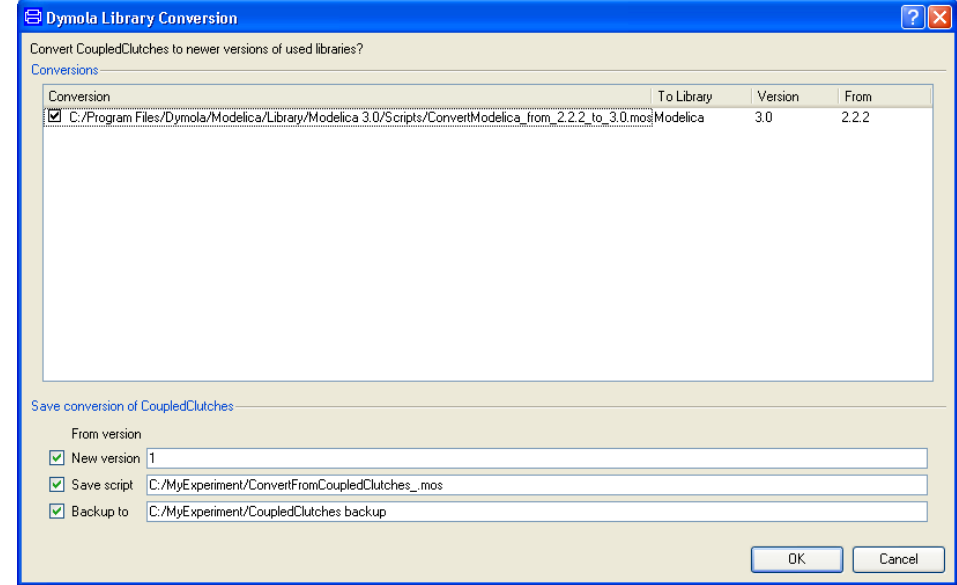

During the conversion Dymola prompts

a. for a version number of the converted library

b. if and where to store the conversion script which contains information relevant for users of your library, e.g. if the renaming of library components caused a change in the name of any component in your library

c. about storing backup of the original

We recommend that you accept the defaults proposed by Dymola. You may of course give another version number. The applied conversions are written to the Syntax Error log. It may

#### Conversion including version information

happen that you do not get any prompt for conversion when you open the package. This is typically the case when there is no uses annotation for the Modelica library in your package. Dymola then does not detect uses of the Modelica library in sub-packages.

After conversion

- 1. Re-check the model or the library, and verify that test-examples are consistent.
- 2. Update documentation to take into account the new structure.
- 3. Distribute the library (including conversions) to other users and convert other libraries. You should also consider distributing the automatically generated backup for users who want to continue using the older version.

#### Conversion of mutually dependent libraries

You should in general first convert a library and verify this library in itself and then convert libraries and models using this library. In some cases this is not possible.

The most problematic case for conversion is if you have two (or more) mutually dependent top-level libraries, neither of which specifies any version or uses-information.

To handle this case we recommend the following procedure:

- 1. Update the libraries with version and uses-information. (There will otherwise be an unnecessary conversion step.) For giving version number see section ["Specifying the](#page-463-0)  [version of a package"](#page-463-0) on page [464.](#page-463-0) Additionally save all libraries to ensure that the usesinformation is correct.
- 2. Ensure that all libraries are stored with default names without version number, e.g. for MyLibrary either as a file MyLibrary.mo or as a directory MyLibrary with a file packge.mo inside. This enables demand-loading of the libraries which is needed for the next step.
- 3. Trigger conversion of one of the libraries, by opening it. This will read the other libraries, and you will be prompted to save new versions of all of them.

#### Potential problems with conversion

The conversion procedure has been tested with several libraries and the conversion handles large and advanced libraries. However, in some advanced cases the command **Check** might detect incompatibilities. This is either because the conversion of some library is incomplete or because the required conversion is too complex. In some cases it is easy to determine the problem and correct the partially converted model. If not, please contact Dassault Systèmes AB and/or the distributor of the used libraries.

An example of too complex a conversion is a block-source that can be either scalar or vector (conversions assume this is a scalar). Later hierarchical modifiers can then turn this into a vector-source. For this case the block-source should have been automatically converted into a vector of blocks.

#### Reverting to old versions

In case you want to revert to the backup of the original library and are not using a version handling system you can copy all of the files from the backup directory to the original directory (overwriting the new files).

Another possibility is to remove the converted files and then rename the backup directory by removing everything in the directory name starting from the first space, e.g. "MyLibrary 0.8" or "MyLibrary backup" is renamed to "MyLibrary".

#### Updates of conversions

This user guide centers on the handling of the upgrade from Modelica library version 2.2.2 to version 3.0. However, this conversion procedure is not unique to this conversion of Modelica but also works for other conversions, e.g. MyLibrary 0.8 to 0.9 and for any conversions of your own libraries. For changes that are not directly caused by upgrades of other libraries it requires that the library maintainer also provides a conversion script.

When upgrading a library that already has conversion scripts, the existing scripts will also automatically be updated (by appending the new script to the old one), and noneconversions handled in an appropriate way. The updated conversion scripts should be seen as a fall-back strategy and the recommended procedure is always to keep all libraries and models consistent with the latest version of libraries.

### <span id="page-462-0"></span>9.2.4 Using old models after upgrading to the latest Modelica version

Dymola can only have one version of each library loaded at the time. It allows you to use old, non-upgraded models. You have the following possibilities

- 1. Manually load an old version of Modelica before loading the model.
- 2. Load the model directly in Dymola, i.e. before you open the Modelica library, and ensure that **Force upgrade of models to this version** (as explained above) either is unticked or is ticked for the version you want to use.
- 3. Use the command **File > Save Total…** of the model before using either of the approaches 1 and 2 above. A save total model using components from the Modelica Standard library includes a shortened version of the Modelica library including the components needed. Loading a save total model means an explicit loading of the Modelica library as in alternative 1.

### 9.2.5 Determining what libraries a model use

In most cases the uses-information is automatically updated by Dymola, when you use models of library in another library:

- Drag'n'drop a component from one library to a model in another.
- Extend from a class in one library and place it another library.
- Duplicate a class.

This handles the graphical uses, and if you write models textually there are number of alternatives:

- Edit the version and uses-information using the **Version** tab in the command **Edit > Edit Attributes...** This is described in the next section.
- Write the uses-annotation textually.
- Save the model or library, since Dymola automatically adds uses-information (provided the used library has a version number, and is opened in Dymola).

### 9.2.6 Specifying the version of a package

For a top-level package or model you can edit the version information from **Edit > Edit Attributes…** in the **Version** tab.

<span id="page-463-0"></span>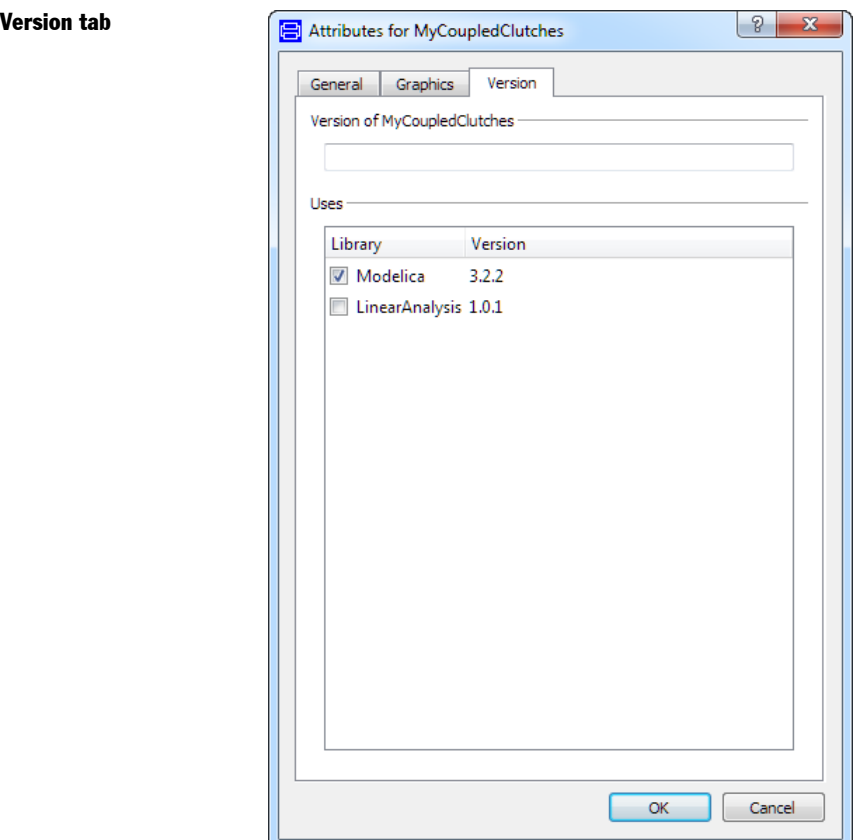

This dialog also allows you to edit the uses-information by selecting which libraries a package uses. All existing uses-annotations are included and checked, and all loaded nonused packages with version information are included as non-checked.

If the uses-annotation specifies a package that is not loaded you can also edit which version is used.

For models and/or packages inside another package the version information is read-only. The version information is also shown in the Documentation layer.

### <span id="page-464-0"></span>9.2.7 Upgrading models and libraries to a new library version

We are here providing a reference for what happens at conversion, including some of the minor details of the conversion.

If you want to force to a specific library you should start by loading that version of the library. You then load the model(s) or library you want to upgrade and will be prompted to upgrade them. The applied conversions will be written to the Syntax Error log.

In some cases there will be warnings for conversions that are too complex or the converted library does not pass through check, please consult the library documentation in that case.

In addition to converting you will be asked for a new version number, to save the conversion script for users of the library, and create a backup of the original. The conversion script contains information relevant for users of your library, e.g. if the renaming of library components caused a change in the name of any component in your library.

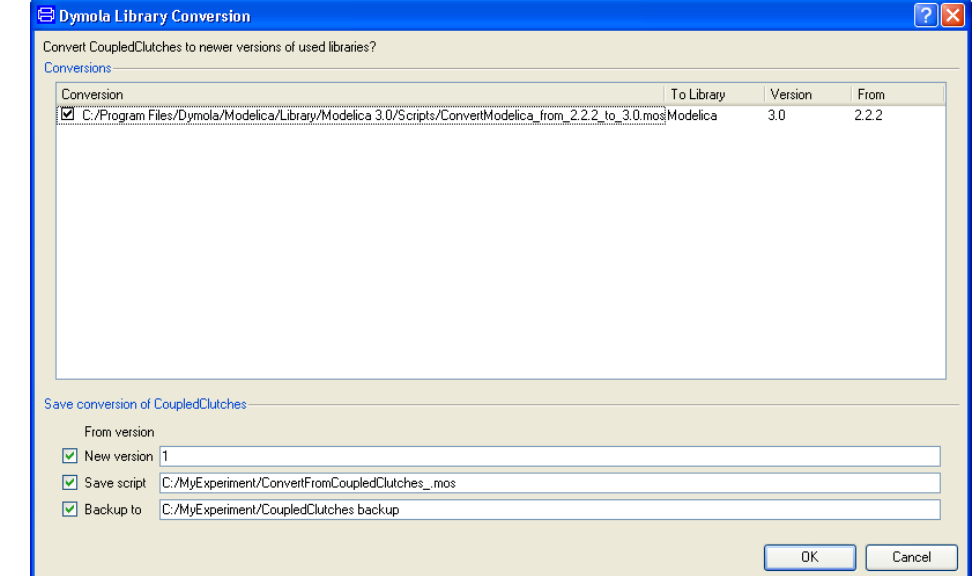

Thus models using your library will automatically upgrade to the new version.

You can also add your own conversions to this script.

In some cases the automatically generated conversion script will be empty - in this case the reference to the script will be replaced by a none-conversion, and the conversion script will contain a comment saying that it is not used.

### Conversion including version information

The default for the new version is that the least significant version number is increased by one. Dymola will also store the old version as backup and after backing up the files save the converted library at the original place. To avoid problems it is verified that the backup directory is non-existent, empty, or already contains a backup of the Modelica files and scripts.

If the model is read-only and no conversion is needed Dymola will silently accept the model as being compatible with the library.

The dialog contains information about what scripts are used for which conversion. Deselecting a conversion script should only be done if you the conversion have already been performed (and for some reasons the uses-information was not updated).

If the need for upgrading is found during the translation of a model the translation will be interrupted, you will be prompted to convert, and the translation will then re-start.

If you have loaded one of several mutually dependent libraries, you will be asked to convert all of them at the same time and there will be several 'Save conversion' groups (but only one set of conversions).

Note that pressing **Cancel** cancels all conversions and until you exit Dymola or use the command **File > Clear All** and re-open the files, and you should perform one of these actions after pressing **Cancel**.

Note also that Dymola supports multiple conversions of libraries. A typical case is that a customer does not upgrade to each new Dymola version, but "jumps" a certain version. When upgrading to the present Dymola version in this case, certain libraries may demand to be upgrading to the "jumped" version before upgrading to the present version. Dymola handles this by executing more than one upgrading script in the same operation.

As an example, consider MyLib that should be converted from 1.2. to 1.6. That can be done the following, considering the corresponding scripts exist and work:

```
annotation(conversion(
   from(version="1.2", to="1.3", script="modelica://MyLib/scripts/
    Convert from 1.2 to 1.3.mos"),
   from(version="1.3", to="1.4", script="modelica://MyLib/scripts/
    Convert from 1.3 to 1.4.mos"),
   from(version="1.4", to="1.5", script="modelica://MyLib/scripts/
     Convert_from_1.4_to_1.5.mos"),
   from(version="1.5",script="modelica://MyLib/scripts/
    Convert_from_1.5_to_1.6.mos")));
```
What will happen (which differs from just having multiple scripts) is that these conversions will be run in sequence as completely separate conversions, i.e.  $1.2 \rightarrow 1.3$ ,  $1.3 \rightarrow 1.4$ ,  $1.4 \rightarrow 1.5$ , 1.5->1.6; thus if you change the name of a class between 1.2 and 1.3 and then rename parameters between 1.3 to 1.4, and then rename both the parameter and the class between 1.5 to 1.6 it should work. (Each conversion script may have renaming of classes and parameters in arbitrary order.)

An exception is if any intermediate library version requires manual conversion; which is handled by converting models to a deprecated library. This deprecated library may be missing in, or may be incompatible with, the newer Dymola version.

# 9.3 Preparing libraries for migration

If libraries are to be distributed (e.g. commercial libraries), they should be prepared for migration when e.g. a new version of Modelica Standard Library is released.

Dymola supports the Modelica annotations for version handling, including the use of the Modelica URI scheme 'modelica://' for specifying the location of conversion script files in the conversion annotation.

Please see Modelica Language Specification for further details concerning this. The specification can be found in the Modelica site; [www.Modelica.org.](http://www.modelica.org/)

### 9.4 Updating Modelica annotations

The built-in function updateModelicaAnnotations can be used to update Modelica annotations, in particular to remove deprecated annotations for text-primitives. The function is defined as:

```
function updateModelicaAnnotations "update Modelica annotations
   To follow the standard and preserve behavior"
input String className;
input Boolean changeLinePattern := true
   "Linepattern.none->LinePattern.Solid";
input Boolean orderBitMapExtent := true
   "Order Bitmap extent";
input Boolean removeTextDeprecated := true
   "Remove deprecated textannotations";
input Boolean renameTextColor := false
   "Text.lineColor->Text.textColor";
output Boolean ok;
end updateModelicaAnnotations;
```
Some comments about some inputs:

The input orderBitmapExtent is used to allow images to be created as flipped.

The input removeTextDeprecated removes the following annotations for text-primitives: fillColor, pattern, fillPattern, and lineThickness.

The input renameTextColor is intended for future use.

As an example, annotations can be updated (with default settings) for a library MyLibrary by executing updateModelicaAnnotations("MyLibrary");. The library must be loaded before giving the command.
# 10 Index

### **A**

adaptive homotopy, [426](#page-425-0) algebraic loops, [432](#page-431-0) analogFilter, [84](#page-83-0) analytic Jacobians, [433](#page-432-0) annotation protection, [165](#page-164-0) annotations, [361](#page-360-0) update Modelica annotations, [467](#page-466-0) vendor-specific, [430](#page-429-0) API, [194](#page-193-0) model structure, [194](#page-193-0) array of records in dialog, [390](#page-389-0) arrays, [426](#page-425-0) assert, [429](#page-428-0) automatic differentiation, [398](#page-397-0)

#### **B**

basic primitives, [204,](#page-203-0) [217](#page-216-0) Bessel filter, [85](#page-84-0) binary model export, [348,](#page-347-0) [349](#page-348-0) dymosim DLL, [350](#page-349-0)

license, [348](#page-347-0) XML interface, [350](#page-349-0) black-box import using FMI, [319](#page-318-0) BLT partitioning, [432](#page-431-0) Butterworth filter, [85](#page-84-0)

## **C**

calibrate, [38](#page-37-0) calibrateSteadyState, [98](#page-97-0) calibration, [37,](#page-36-0) [53](#page-52-0) detrending signals, [79](#page-78-0) free start values, [55](#page-54-0) limiting signals, [79](#page-78-0) measurement file formats, [50](#page-49-0) model validation against measurement, [57](#page-56-0) parameter. *See* parameter tuning preprocess data, [75](#page-74-0) sensitivity,  $73$ setting up/executing task, [39](#page-38-0) static, [86](#page-85-0) steady-state. *See* static calibration validation of nominal model, [44](#page-43-0) Calibration package. *See* packages : Calibration Chebyshev filter, [85](#page-84-0) check box in dialog, [374](#page-373-0) check of input data in dialog, [389](#page-388-0)

checkCalibrationSensitivity, [73](#page-72-0) checkLibrary, [173](#page-172-0) class coverage, [180](#page-179-0) code export. *See* code and model export code and model export disabling export, [349](#page-348-0) license options, [348](#page-347-0) color, [209,](#page-208-0) [213](#page-212-0) combo box in dialog, [372](#page-371-0) commands convertClass, [450](#page-449-0) convertClear, [456](#page-455-0) convertElement, [452](#page-451-0) convertModifiers, [453](#page-452-0) compareModels, [185](#page-184-0) component inner/outer, [429](#page-428-0) conceal. *See* encryption condition coverage, [181](#page-180-0) contour lines, [226](#page-225-0) ControlDesk, [252](#page-251-0) conversion multiple conversion of libraries, [466](#page-465-0) conversion script, [456](#page-455-0) coordinate system creatinga reference coordinate system, [219](#page-218-0) coordinateSystem, [225](#page-224-0) Co-simulation FMI for Co-simulation, [316](#page-315-0) critically damped filter, [85](#page-84-0) CVS, [134](#page-133-0) CVS commands, [130](#page-129-0) CVS selection, [133](#page-132-0)

# **D**

DAE, [431](#page-430-0) high index, [434](#page-433-0) data preprocessing for calibration, [75](#page-74-0) dataPreprocessing, [75](#page-74-0) DDE Dymola commands, [261](#page-260-0) Dymosim DDE server, [264](#page-263-0) extended GUI, [267](#page-266-0) GUI, [266](#page-265-0) hot linking variables, [266](#page-265-0) requesting variables, [265](#page-264-0) setting parameters, [265](#page-264-0)

simulator commands, [265](#page-264-0) DDE interface for Dymola, [261](#page-260-0) declaration derivative, [399](#page-398-0) delay-load, [407](#page-406-0) dependencies model, [151](#page-150-0) deprecation warnings, [431](#page-430-0) derivative, [397](#page-396-0) derivatives partial, [398](#page-397-0) design optimization, [102](#page-101-0) Design package. *See* packages : Design Design.Calibration, [37](#page-36-0) Design.Experimentation, [11](#page-10-0) detrending signals, [79](#page-78-0) DFT. *See* discrete Fourier transform dialog array of records, [390](#page-389-0) automatically constructed, [362](#page-361-0) check box, [374](#page-373-0) check of input data, [389](#page-388-0) combo box, [372](#page-371-0) edit buttons in dialog, [378](#page-377-0) entry for start values, [368](#page-367-0) formatting, [377](#page-376-0) groups, [365](#page-364-0) illustrations, [375](#page-374-0) labels, [370](#page-369-0) layout, [370](#page-369-0) open files, [378](#page-377-0) radio buttons, [373](#page-372-0) select model, [378](#page-377-0) tabs, [365](#page-364-0) differential-algebraic equations, [431](#page-430-0) high index, [434](#page-433-0) differentiation automatic, [398](#page-397-0) discrete Fourier transform. *See* Fourier transform DLL. dymosim, [350](#page-349-0) dsmodel.c, [347](#page-346-0) interfacing, [353](#page-352-0) dSPACE ControlDesk, [252](#page-251-0) DS1005, [250](#page-249-0) DS1006, [251](#page-250-0) dym\_rti\_build, [253](#page-252-0) overrun situation, [252](#page-251-0) turnaround time, [252](#page-251-0)

dummy derivative method, [434](#page-433-0) DymolaBlock, [237](#page-236-0) Dymosim DDE server, [264](#page-263-0) dymosim DLL, [350](#page-349-0) API, [351](#page-350-0) dynamic state selection. *See* state selection : dynamic

### **E**

edit buttons in specialized GUI widget, [378](#page-377-0) encrypted file, [155](#page-154-0) Encrypted total model, [170](#page-169-0) encryption, [153](#page-152-0) Modelica files, [155](#page-154-0) enumeratons, [427](#page-426-0) environment variables CLASSPATH, [273](#page-272-0) CVSROOT, [136](#page-135-0) DYMOLA\_RUNTIME\_LICENSE, [349](#page-348-0) DYMOSIMGUI, [267](#page-266-0) DYMOSIMLOGDDE, [267](#page-266-0) DYMOSIMREALTIME, [264](#page-263-0) EDITOR, [143](#page-142-0) JAVA\_HOME, [408](#page-407-0) PATH, [135,](#page-134-0) [144,](#page-143-0) [273,](#page-272-0) [289](#page-288-0) PYTHONPATH, [289](#page-288-0) SVN\_SETUP, [143](#page-142-0) VISUAL, [143](#page-142-0) equality comparison, [423](#page-422-0) Erase Selected Objects, [215](#page-214-0) Erase window, [210](#page-209-0) EraseClasses, [199](#page-198-0) erasing graphical object, [206,](#page-205-0) [214](#page-213-0) event noEvent operator, [417](#page-416-0) examples automatic differentiation, [398](#page-397-0) calibration - setting up/executing task, [39](#page-38-0) check if tuners can be calibrated, [73](#page-72-0) combining basic primitives, [206](#page-205-0) CVS file management, [136](#page-135-0) encrypted transfer function, [156](#page-155-0) experimentation case study - CoupledClutches, [12](#page-11-0) filtering signals, [84](#page-83-0) limiting and detrending signals, [79](#page-78-0) model validation, [44,](#page-43-0) [57](#page-56-0) Monte Carlo Analysis, [26](#page-25-0) multi-criteria optimization design, [102](#page-101-0) noise analysis, [82](#page-81-0) perturb parameters (calibration), [71](#page-70-0)

perturb parameters (experimentation), [13](#page-12-0) preprocess data for calibration, [75](#page-74-0) providing/concealing information, [161](#page-160-0) scrambling, [170](#page-169-0) SVN file management, [144](#page-143-0) sweep one parameter (calibration), [62](#page-61-0) sweep one parameter (experimentation) - two variants, [19](#page-18-0) sweep two parameters (calibration), [69](#page-68-0) sweep two parameters (experimentation), [24](#page-23-0) experiment.StopTime, [173](#page-172-0) Experimentation package. *See* packages : Experimentation export. *See* code and model export visualizer image, [216](#page-215-0) export options. *See* code and model export - license options exporting models using FMI, [307](#page-306-0) exporting models with built-in numerical solvers, [316](#page-315-0) Extendable user interface menus, toolbars and favorites, [391](#page-390-0) external function, [403](#page-402-0) annotations, [405](#page-404-0) including, [403](#page-402-0) link with library,  $404$ 

#### **F**

file extensions .csv, [50,](#page-49-0) [79](#page-78-0) .mat, [51,](#page-50-0) [78](#page-77-0) .mo, [263](#page-262-0) .moe, [155](#page-154-0) .mos, [264](#page-263-0) .png, [216](#page-215-0) jpg, [216](#page-215-0) xpm, [216](#page-215-0) file type associations, [263](#page-262-0) filter Bessel, [85](#page-84-0) Butterworth, [85](#page-84-0) Chebyshev, [85](#page-84-0) critical damped, [85](#page-84-0) filtering signals, [84](#page-83-0) FMI, [306](#page-305-0) exporting models, [307](#page-306-0) FMI Kit for Simulink, [332](#page-331-0) for Co-simulation, [316](#page-315-0) importing black-box models, [319](#page-318-0) importing models, [319](#page-318-0) model exchange, [306](#page-305-0)

specification for Co-simulation, [306](#page-305-0) specification for model exchange, [306](#page-305-0) validating FMUs, [330](#page-329-0) XML model description, [306](#page-305-0) FMU, [306](#page-305-0) black-box export, [311](#page-310-0) exporting FMU´s with settings, [312](#page-311-0) exporting FMU's, [307](#page-306-0) FMU export form Simulink, [335](#page-334-0) FMU export from Simulink, [332](#page-331-0) FMU import into Simulink, [334,](#page-333-0) [341](#page-340-0) generate Dymola result file (dsres.mat), [307](#page-306-0) importing FMU's, [319](#page-318-0) importing FMUs with many inputs/outputs, [326](#page-325-0) multiple FMU´s, [315](#page-314-0) multiple instantiation of the same FMU, [315](#page-314-0) online tunable parameters, [307](#page-306-0) string parameters, [312](#page-311-0) validating FMUs, [330](#page-329-0) formatting of dialog, [377](#page-376-0) Fourier transform, [82](#page-81-0) freeStartValues, [55](#page-54-0) frequency analysis, [82](#page-81-0) function derivative, [397](#page-396-0) external, [403](#page-402-0) preInstantiate, [430](#page-429-0) Functional Mock-up Unit. *See* FMU functions calibrate, [38](#page-37-0) calibrateSteadyState, [98](#page-97-0) checkCalibrationSensitivity, [73](#page-72-0) dataPreprocessing, [75](#page-74-0) functional input argument to, [429](#page-428-0) perturbParameters (calibration), [71](#page-70-0) perturbParameters (experimentation), [13](#page-12-0) staticCalibrate, [86](#page-85-0) sweepOneParameter (experimentation), [22](#page-21-0) sweepParameter (calibration), [62](#page-61-0) sweepParameter (experimentation), [19](#page-18-0) sweepTwoParameters (calibration), [69](#page-68-0) sweepTwoParameters (experimentation), [24](#page-23-0)

# **G**

Git, [148](#page-147-0) Git commands, [130](#page-129-0) Git selection, [133](#page-132-0) global ambient light, [207](#page-206-0) graphical properties, [209](#page-208-0) graphics. *See also* plot *and* Plot3D

basic primitives, [204,](#page-203-0) [217](#page-216-0) color, [209,](#page-208-0) [213](#page-212-0) contour lines, [226](#page-225-0) creating a reference coordinate system, [219](#page-218-0) erasing graphical object, [206,](#page-205-0) [214](#page-213-0) inserting graphical object, [206](#page-205-0) pie chart, [232](#page-231-0) Plot3D. *See* Plot3D rotation, [210](#page-209-0) scaling, [210](#page-209-0) surface plots, [219](#page-218-0) translation, [210](#page-209-0) Visualize 3D, [203](#page-202-0) grouping of record fields in dialog, [365](#page-364-0)  $G$ UI user-defined, favorite models, [394](#page-393-0) user-defined, for data structures, [361](#page-360-0) user-defined, library-specific menus and toolbars, [393](#page-392-0) user-defined, menus and toolbars, [391](#page-390-0) GUI widgets in general. *See* dialog specialized, [378](#page-377-0)

# **H**

hardware-in-the-loop simulation, [247](#page-246-0) hiding variables, [368](#page-367-0) high oscillatory modes, [85](#page-84-0) homotopy, [426](#page-425-0) adaptive, [426](#page-425-0) operator, [426](#page-425-0)

# **I**

identifiability. *See* parameter : identifiability if-then-else expression, [445](#page-444-0) illustrations in dialog, [375](#page-374-0) importing models using FMI, [319](#page-318-0) black-box models, [319](#page-318-0) index reduction, [434](#page-433-0) inline integration, [248](#page-247-0) advanced options, [258](#page-257-0) insert graphical object, [206](#page-205-0) interpretMainStatic, [412](#page-411-0)

#### **J**

Jacobian, [432](#page-431-0) Java interface, [273](#page-272-0)

calling Java functions from Modelica, [408](#page-407-0) calling Modelica functions from Java functions, [410](#page-409-0) interpretMainStatic, [412](#page-411-0) Java interface (older version), [408](#page-407-0) JavaScript interface, [298](#page-297-0)

### **L**

labels in dialog, [370](#page-369-0) layout of dialog, [370](#page-369-0) least squares, [80](#page-79-0) library annotation, [405](#page-404-0) checking, [172](#page-171-0) licensing, [167](#page-166-0) migration, [449](#page-448-0) multiple conversion, [466](#page-465-0) license binary model export, [348](#page-347-0) real-time simulation, [348](#page-347-0) source code generation, [348](#page-347-0) licensing of library, [167](#page-166-0) limiting signals, [79](#page-78-0) line (y =  $a*x+b$ ), [80](#page-79-0) Linear Systems library, [85](#page-84-0) Lissajous curve, [218](#page-217-0)

#### **M**

Matlab, [236,](#page-235-0) *See also* Simulink mex, [236](#page-235-0) m-file utilities, [236](#page-235-0) path, [236](#page-235-0) matrix T, [209,](#page-208-0) [210](#page-209-0) mean value, [81](#page-80-0) m-file load2DTable, [247](#page-246-0) loaddsin, [247](#page-246-0) loadNDTable, [247](#page-246-0) save2DTable, [247](#page-246-0) saveNDTable, [247](#page-246-0) setfromdsin, [247](#page-246-0) setParametersFDsin, [247](#page-246-0) migration to a new library, [449](#page-448-0) model calibration. *See* calibration comparison, [185](#page-184-0) dependencies, [151](#page-150-0) export. *See* code and model export

management. *See* model management packages. *See* packages structure, [194](#page-193-0) model description XML model description for FMI, [306](#page-305-0) model exchange using FMI, [306](#page-305-0) model management, [172](#page-171-0) check package, [172](#page-171-0) encryption, [153](#page-152-0) model structure, [194](#page-193-0) **Modelica** Synchronous, [425](#page-424-0) MODELISAR, [306](#page-305-0) ModelManagement.Structure.AST, [195](#page-194-0) ModelManagement.Structure.Instantiated, [200](#page-199-0) Monte Carlo analysis, [11,](#page-10-0) [26](#page-25-0) accumulated probability, [30](#page-29-0) automatic selection of set of bins, [29](#page-28-0) density of probability, [30](#page-29-0) fixed parameters, [28](#page-27-0) number of draws, [29](#page-28-0) observed variables, [29](#page-28-0) random distributions available, [32](#page-31-0) uncertain parameters, [27](#page-26-0) moving visualizer view, [208](#page-207-0) multi-case optimization, [118](#page-117-0) multi-criteria optimization multi-criteria, [101](#page-100-0)

#### **N**

noEvent(...) operator, [417](#page-416-0) noise analysis, [82](#page-81-0) nonlinear equations, [440](#page-439-0)

### **O**

ODE, [434](#page-433-0) OPC Dymosim OPC server, [270](#page-269-0) Dymosim OPC Server, [268](#page-267-0) GUI, [271](#page-270-0) Limitations, [272](#page-271-0) Logging, [272](#page-271-0) mapping OPC tags to Dymola variable names, [271](#page-270-0) OPC tags, [270](#page-269-0) prerequisites, [269](#page-268-0) opening of files in specialized GUI widget, [378](#page-377-0) operator overloading, [425](#page-424-0)

optimization design, [102](#page-101-0) inequality contraint, [116](#page-115-0) multi-case, [118](#page-117-0) multi-criteria, [101](#page-100-0) ordinary differential equations, [434](#page-433-0) overloading, [425](#page-424-0)

#### **P**

package Plot3D. *See* Plot3D packages Calibration, [11,](#page-10-0) [37](#page-36-0) Design, [11](#page-10-0) Experimentation, [11](#page-10-0) pan visualizer window, [208](#page-207-0) Pantelides´ algorithm, [434](#page-433-0) parameter calibration. *See* parameter tuning dependency, [62](#page-61-0) estimation. *See* parameter tuning identifiability, [73](#page-72-0) MonteCarloAnalysis. *See* Monte Carlo analysis perturb (calibration), [71](#page-70-0) perturb (experimentation), [13](#page-12-0) sensitivity, [38,](#page-37-0) [62](#page-61-0) sweep (calibration), [62](#page-61-0) sweep (experimentation), [19](#page-18-0) sweepOneParameter (experimentation), [22](#page-21-0) sweepTwoParameters (calibration), [69](#page-68-0) sweepTwoParameters (experimentation), [24](#page-23-0) tuners, [102](#page-101-0) tuning. *See* parameter tuning varying of, [11](#page-10-0) parameter tuning, [53,](#page-52-0) *See also* calibration direct calculation, [96](#page-95-0) tuners, [37,](#page-36-0) [55,](#page-54-0) [57](#page-56-0) parametric surface, [219](#page-218-0) partial derivatives, [398](#page-397-0) Path system variable, [135](#page-134-0) perturbParameters calibration, [71](#page-70-0) experimentation, [13](#page-12-0) pie chart, [232](#page-231-0) platforms non-Windows, [353](#page-352-0) plot. *See also* graphics add a pointer, [230](#page-229-0) default plot style, [224](#page-223-0)

intersection of surfaces, [228](#page-227-0) Plot3D. *See* Plot3D projected on the xy plane, [227](#page-226-0) surface, [219](#page-218-0) Plot3D, [203](#page-202-0) insertLabel, [204](#page-203-0) insertPointer, [204,](#page-203-0) [230](#page-229-0) insertPrimitive, [204](#page-203-0) plotBarGraph, [204,](#page-203-0) [226](#page-225-0) plotData, [223](#page-222-0) plotHistogram, [204](#page-203-0) plotLines, [204,](#page-203-0) [226](#page-225-0) plotPieChart, [204](#page-203-0) plotPoints, [204,](#page-203-0) [226](#page-225-0) plotStem, [204,](#page-203-0) [226,](#page-225-0) [231](#page-230-0) plotSurface, [204,](#page-203-0) [226](#page-225-0) plotTriangularizedSurface, [204](#page-203-0) styleData. *See* styleData Plot3D.Examples.Surfaces.surfaceDemo, [221](#page-220-0) preprocess data for calibration, [75](#page-74-0) protecting variables, [368](#page-367-0) protection group, [154](#page-153-0) Python interface, [288](#page-287-0)

## **R**

radio buttons in dialog, [373](#page-372-0) ReadModelicaFile, [199](#page-198-0) read-only encrypted models, [156](#page-155-0) real-time simulation, [247](#page-246-0) export restrictions, [248](#page-247-0) license, [348](#page-347-0) reference files, [173](#page-172-0) regression testing, [173,](#page-172-0) [175](#page-174-0) removing graphical object. *See* erasing graphical object report generator, [299](#page-298-0) roll visualizer window, [208](#page-207-0) rotate visualizer view, [208](#page-207-0) rotation, [210](#page-209-0)

## **S**

SaveModel, [199](#page-198-0) SaveTotalModel, [199,](#page-198-0) *See* also Save Total… (in GUI) scaling, [210](#page-209-0) scrambling, [169](#page-168-0)

scroll visualizer view, [208](#page-207-0) selecting object in visualizer window, [208](#page-207-0) selection of model in dialog, [378](#page-377-0) semiLinear, [445](#page-444-0) S-function MEX block, [237](#page-236-0) signal detrending, [79](#page-78-0) filtering, [84](#page-83-0) limiting, [79](#page-78-0) Simlink Real-Time, [254](#page-253-0) Simulink DymolaBlock, [237](#page-236-0) external input and output, [244](#page-243-0) FMI Kit for Simulink, [332](#page-331-0) FMU export form Simulink, [335](#page-334-0) FMU export from Simulink, [332](#page-331-0) FMU import into Simulink, [334,](#page-333-0) [341](#page-340-0) Generate Result, [240](#page-239-0) graphical interface, [237](#page-236-0) implementation notes, [246](#page-245-0) parameters and initial values, [238](#page-237-0) parameters and initial values, [247](#page-246-0) setting up environment for FMU export from/import into Simulink, [335](#page-334-0) smoothOrder, [398](#page-397-0) solution of nonlinear equations,  $440$ source code generation, [348,](#page-347-0) [352](#page-351-0) license, [348](#page-347-0) source code generation features for normal translation, [353](#page-352-0) translateModelExport, [352](#page-351-0) specification FMI for Co-simulation, [306](#page-305-0) FMI for model exchange, [306](#page-305-0) stand-alone application, [348,](#page-347-0) [350,](#page-349-0) *See* also StandAloneDymosim StandAloneDymosim, [348,](#page-347-0) [353](#page-352-0) compiling and linking, [354](#page-353-0) declare\_, [357](#page-356-0) dsblock, [355](#page-354-0) FindEvent, [357](#page-356-0) GetDimensions, [357](#page-356-0) NextTimeEvent, [357](#page-356-0) trouble-shooting, [358](#page-357-0) start values free start values, [55](#page-54-0) state event, [417](#page-416-0) state machines, [425](#page-424-0) state selection, [414](#page-413-0)

dynamic, [415](#page-414-0) StateSelect, [414](#page-413-0) static calibration, [86](#page-85-0) staticCalibrate, [86](#page-85-0) steady-state calibration. *See* static calibration string variables in models, [429](#page-428-0) structurally singular, [432](#page-431-0) style, [209](#page-208-0) style checking, [182](#page-181-0) styleData, [224,](#page-223-0) [225](#page-224-0) Level Curves, [225](#page-224-0) Surface, [225](#page-224-0) Vector Field, [225](#page-224-0) Water Fall, [225](#page-224-0) SUNDIALS suite of numerical solvers, [316](#page-315-0) surface plots, [219](#page-218-0) SVN, [142](#page-141-0) SVN commands, [130](#page-129-0) SVN selection, [133](#page-132-0) sweepOneParameter experimentation, [22](#page-21-0) sweepParameter calibration, [62](#page-61-0) experimentation, [19](#page-18-0) sweepTwoParameters calibration, [69](#page-68-0) experimentation, [24](#page-23-0) symbolic processing, [431](#page-430-0) Synchronous Modelica, [425](#page-424-0) system variable Path, [135](#page-134-0)

#### **T**

T matrix, [209,](#page-208-0) [210](#page-209-0) table handling Matlab routines, [246,](#page-245-0) [247](#page-246-0) n-dimensional, [246,](#page-245-0) [247](#page-246-0) TableND package, [246,](#page-245-0) [247](#page-246-0) tabs in dialog, [365](#page-364-0) tearing, [433](#page-432-0) test case, [173](#page-172-0) suite, [173](#page-172-0) textString, [219](#page-218-0) tilt visualizer view, [208](#page-207-0) transform matrix view, [207](#page-206-0)

translateModelExport, [352](#page-351-0) translation, [210](#page-209-0) translation statistics, [172](#page-171-0) traversing models before translation, [194](#page-193-0) translated models, [200](#page-199-0) trouble-shooting stand-alone application, [358](#page-357-0) tuners, [102,](#page-101-0) *See* parameter tuning : tuners tuning. *See* parameter tuning

# **U**

update Modelica annotations, [467](#page-466-0) user-defined GUI. *See* GUI

### **V**

variable hidden, [368](#page-367-0) protected, [368](#page-367-0) vector field, [219](#page-218-0) vendor-specific annotations, [430](#page-429-0) version management, [126](#page-125-0) view transform matrix, [207](#page-206-0) Visualize 3D, [203](#page-202-0) window number, [207](#page-206-0)

visualizer window, [204](#page-203-0) moving view, [208](#page-207-0) pan, [208](#page-207-0) roll, [208](#page-207-0) rotate view, [208](#page-207-0) scroll view, [208](#page-207-0) selecting object, [208](#page-207-0) tilt view, [208](#page-207-0) zooming, [208](#page-207-0)

### **W**

widgets. *See* GUI widgets window number (Visualize 3D), [207](#page-206-0) visualizer, [204](#page-203-0) Wireframe, [226](#page-225-0)

# **X**

XML model description for FMI, [306](#page-305-0) XML interface, [350](#page-349-0) xPC Target, [254](#page-253-0)

### **Z**

zooming visualizer window, [208](#page-207-0)